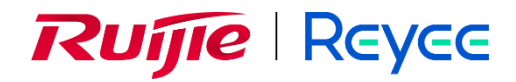

# **Ruijie Reyee RG-EG Series Routers ReyeeOS 2.250**

Web-based Configuration Guide

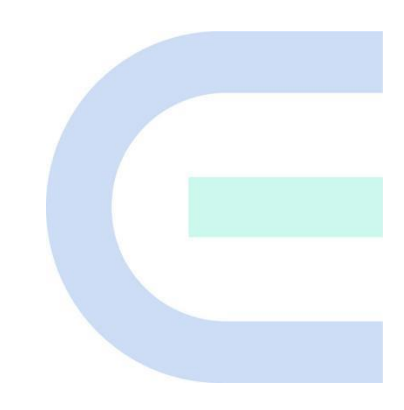

Document Version: V1.0 Date: March 26, 2024 Copyright © 2024 Ruijie Networks

#### **Copyright**

Copyright © 2024 Ruijie Networks

All rights are reserved in this document and this statement.

Any reproduction, excerption, backup, modification, transmission, translation, or commercial use of this document or any portion of this document, in any form or by any means, without the prior written consent of Ruijie Networks is prohibited.

# RUIJIE REYEE and other Ruijie networks logos are trademarks of Ruijie Networks.

All other trademarks or registered trademarks mentioned in this document are owned by their respective owners.

#### **Disclaimer**

The products, services, or features you purchase are subject to commercial contracts and terms. Some or all of the products, services or features described in this document may not be within the scope of your purchase or use. Unless otherwise agreed in the contract, Ruijie Networks does not make any express or implied statement or guarantee for the content of this document.

Due to product version upgrades or other reasons, the content of this document will be updated from time to time. Ruijie Networks reserves the right to modify the content of the document without any notice or prompt.

This manual is for reference only. Ruijie Networks endeavors to ensure content accuracy and will not shoulder any responsibility for losses and damages caused due to content omissions, inaccuracies or errors.

# **Preface**

#### <span id="page-2-0"></span>**Intended Audience**

This document is intended for:

- Network engineers
- **•** Technical support and servicing engineers
- Network administrators

#### **Technical Support**

- Official website of Ruijie Reyee: https://reyee.ruijie.com
- Technical Support Website: https://reyee.ruijie.com/en-global/support
- Case Portal: https://www.ruijienetworks.com/support/caseportal
- Community: https://community.ruijienetworks.com
- Technical Support Email: [service\\_rj@ruijienetworks.com](mailto:service_rj@ruijienetworks.com)
- Online Robot/Live Chat: https://reyee.ruijie.com/en-global/rita

#### **Conventions**

**1. GUI Symbols**

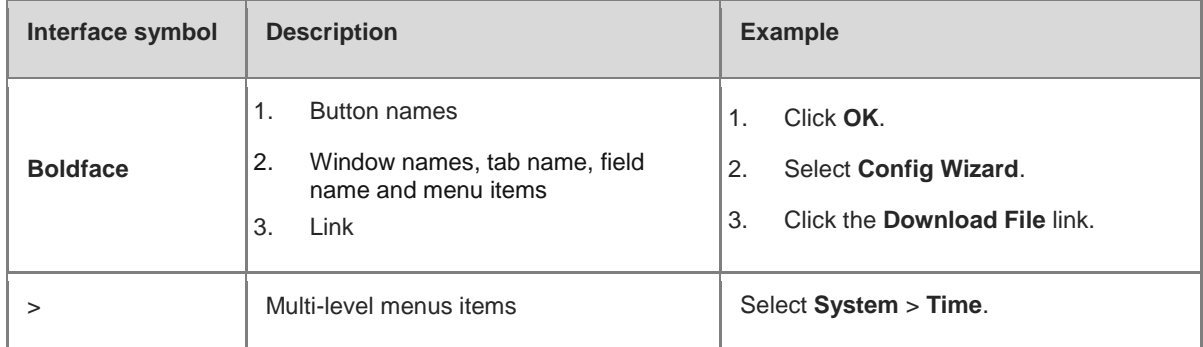

#### **2. Signs**

The signs used in this document are described as follows:

#### **Warning**  $\bullet$

An alert that calls attention to important rules and information that if not understood or followed can result in data loss or equipment damage.

#### **A** Caution

An alert that calls attention to essential information that if not understood or followed can result in function failure or performance degradation.

#### $\bullet$ **Note**

An alert that contains additional or supplementary information that if not understood or followed will not lead to serious consequences.

#### **Specification**  $\bullet$

An alert that contains a description of product or version support.

#### **3. Note**

This manual introduces the product model, port type and CLI for your reference. In case of any discrepancy or inconsistency between the manual and the actual version, the actual version prevails.

# **Contents**

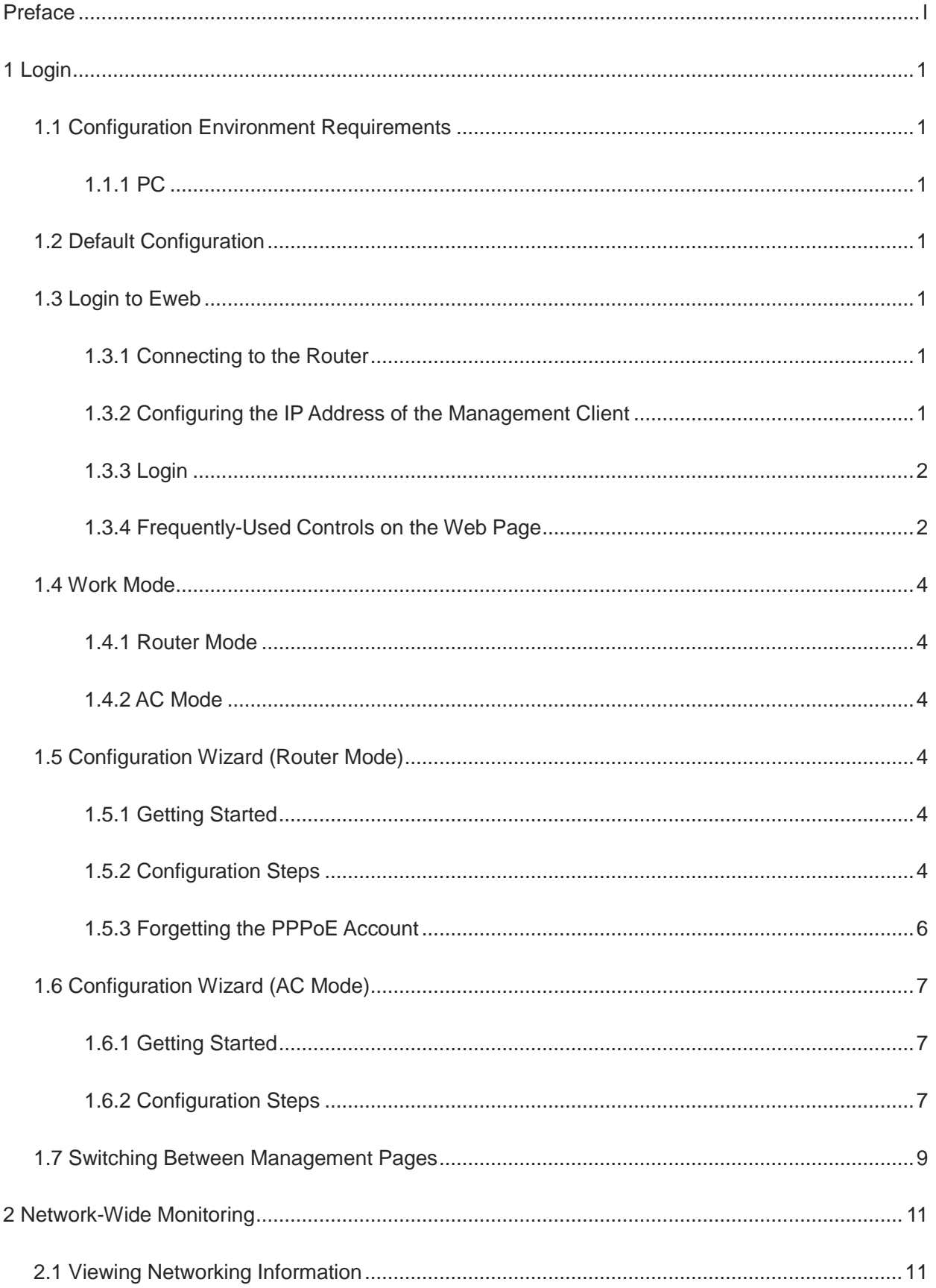

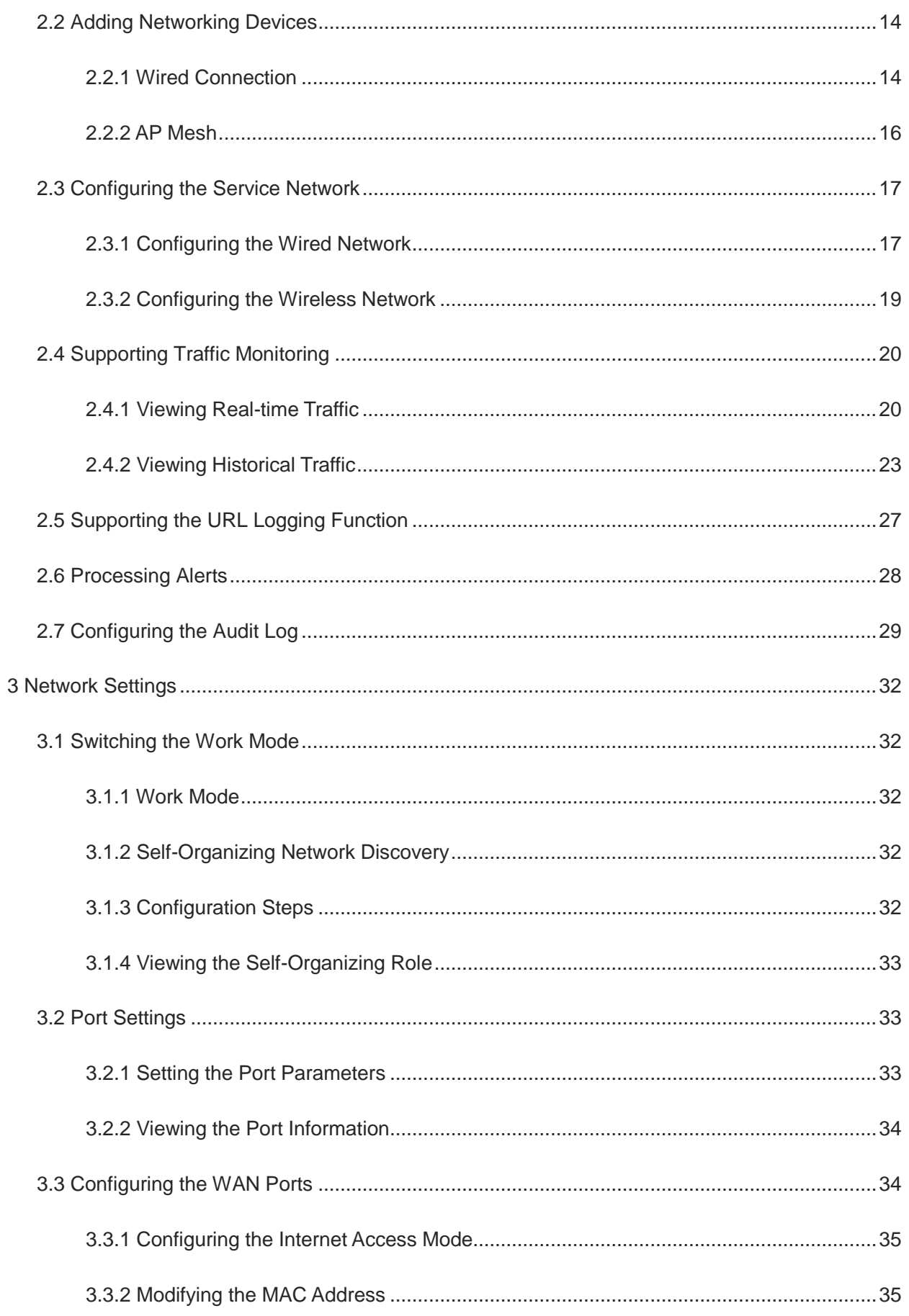

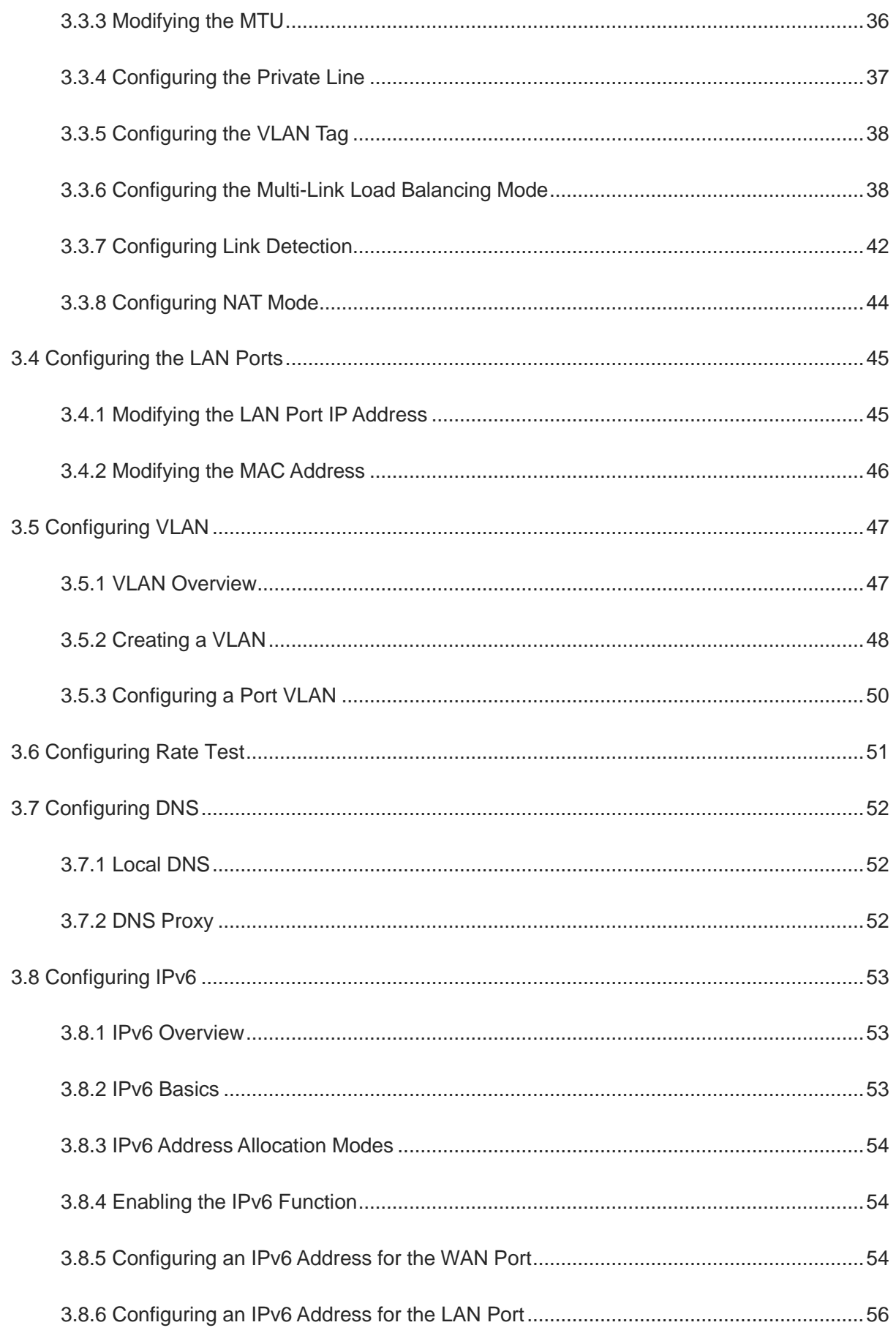

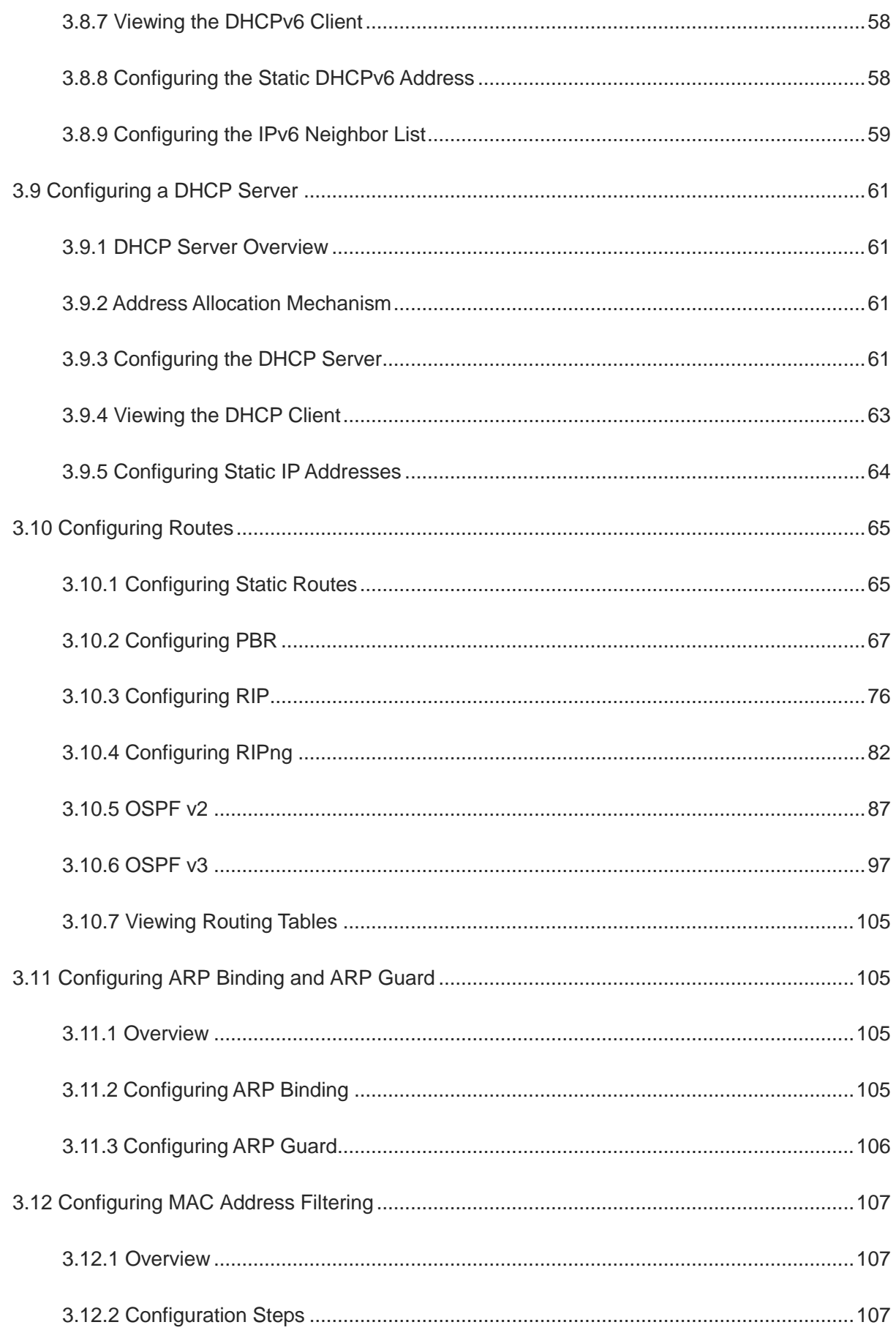

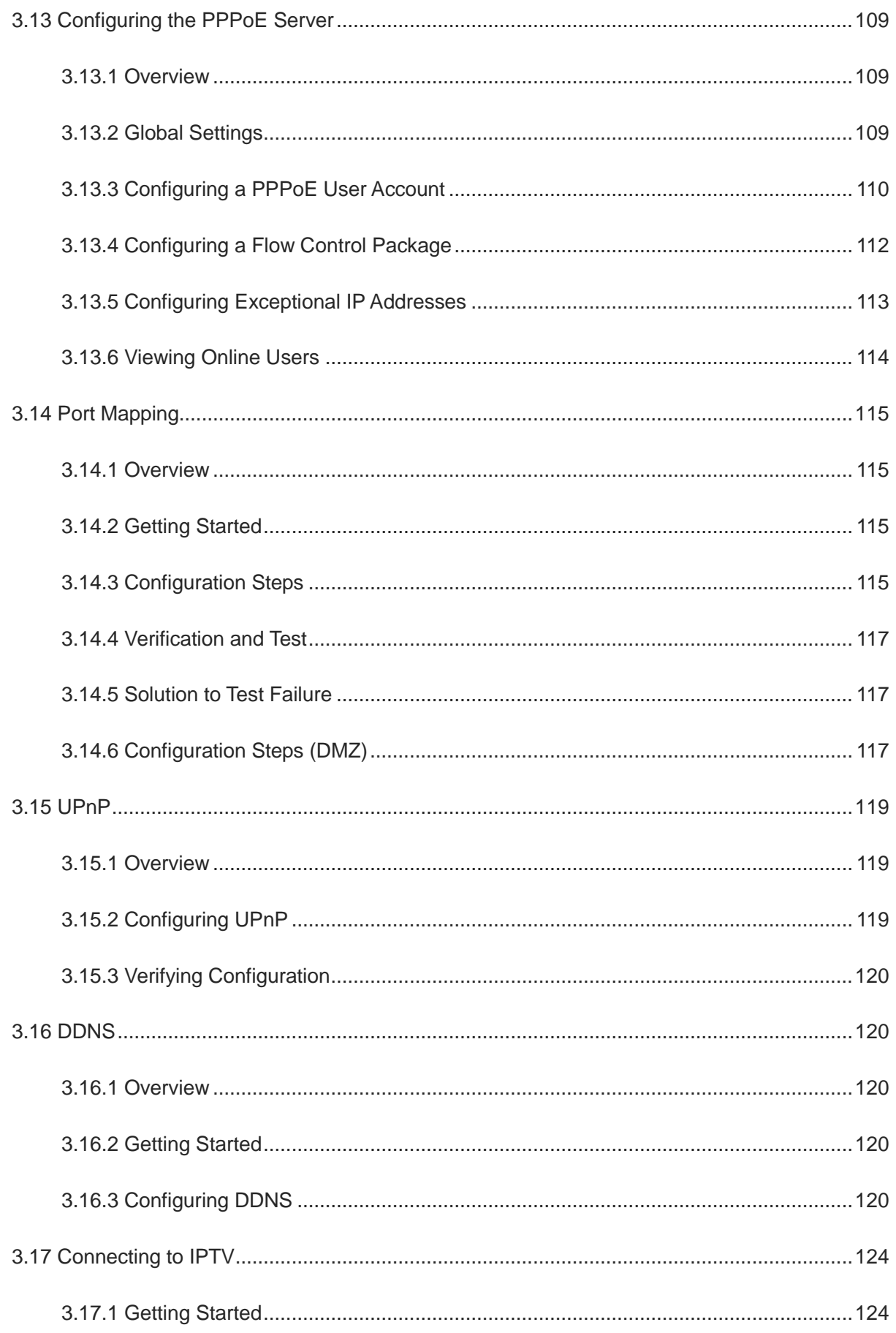

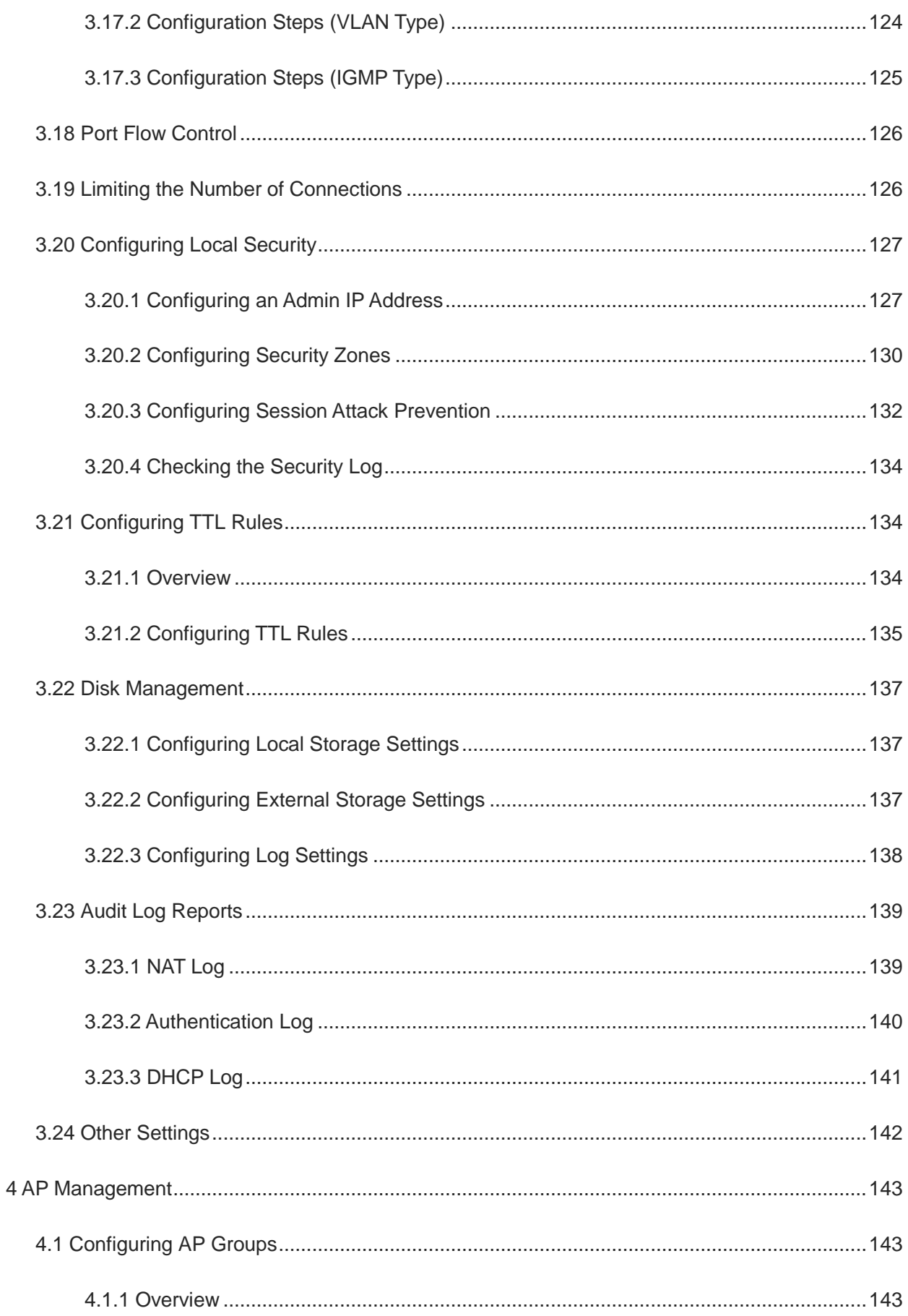

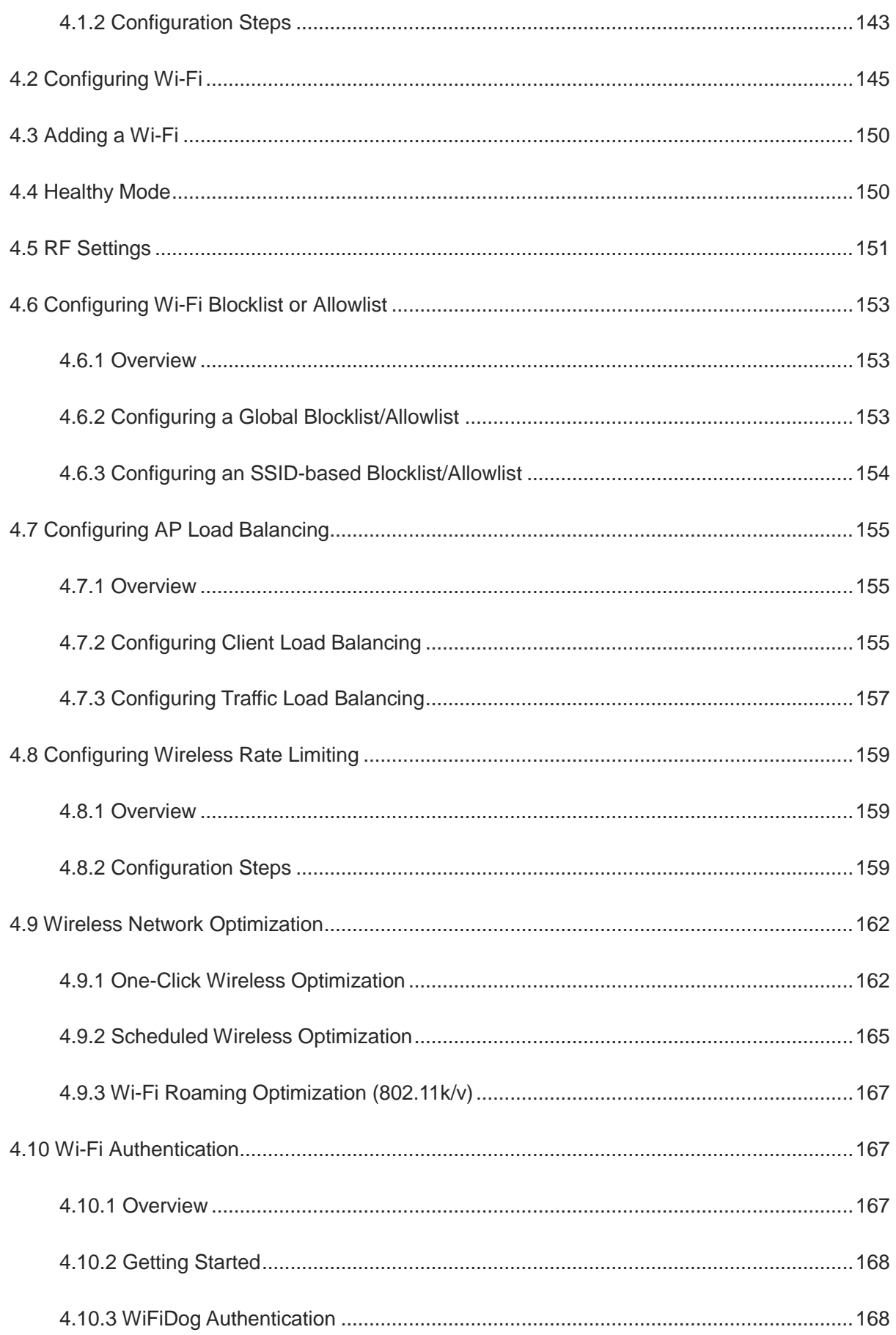

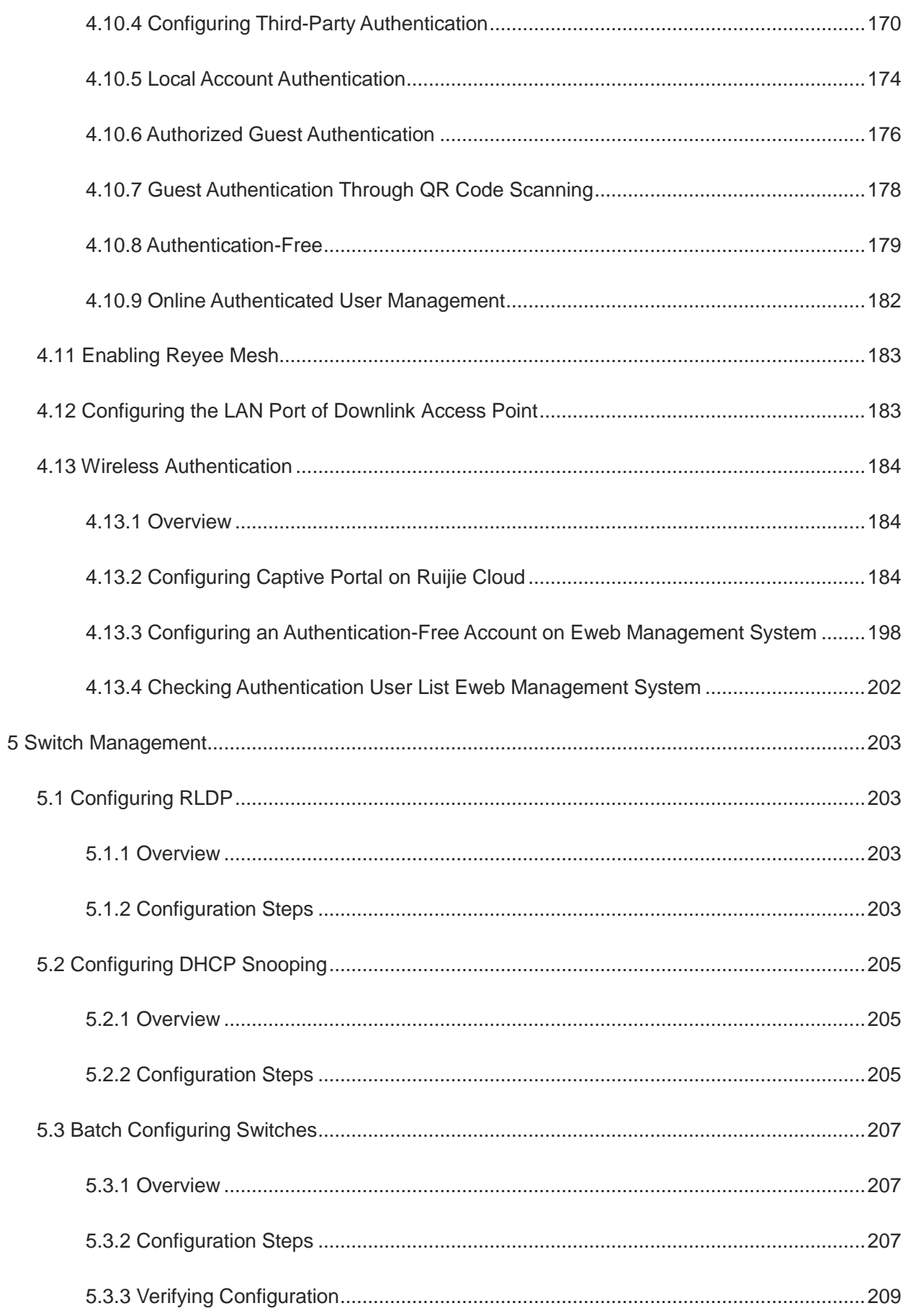

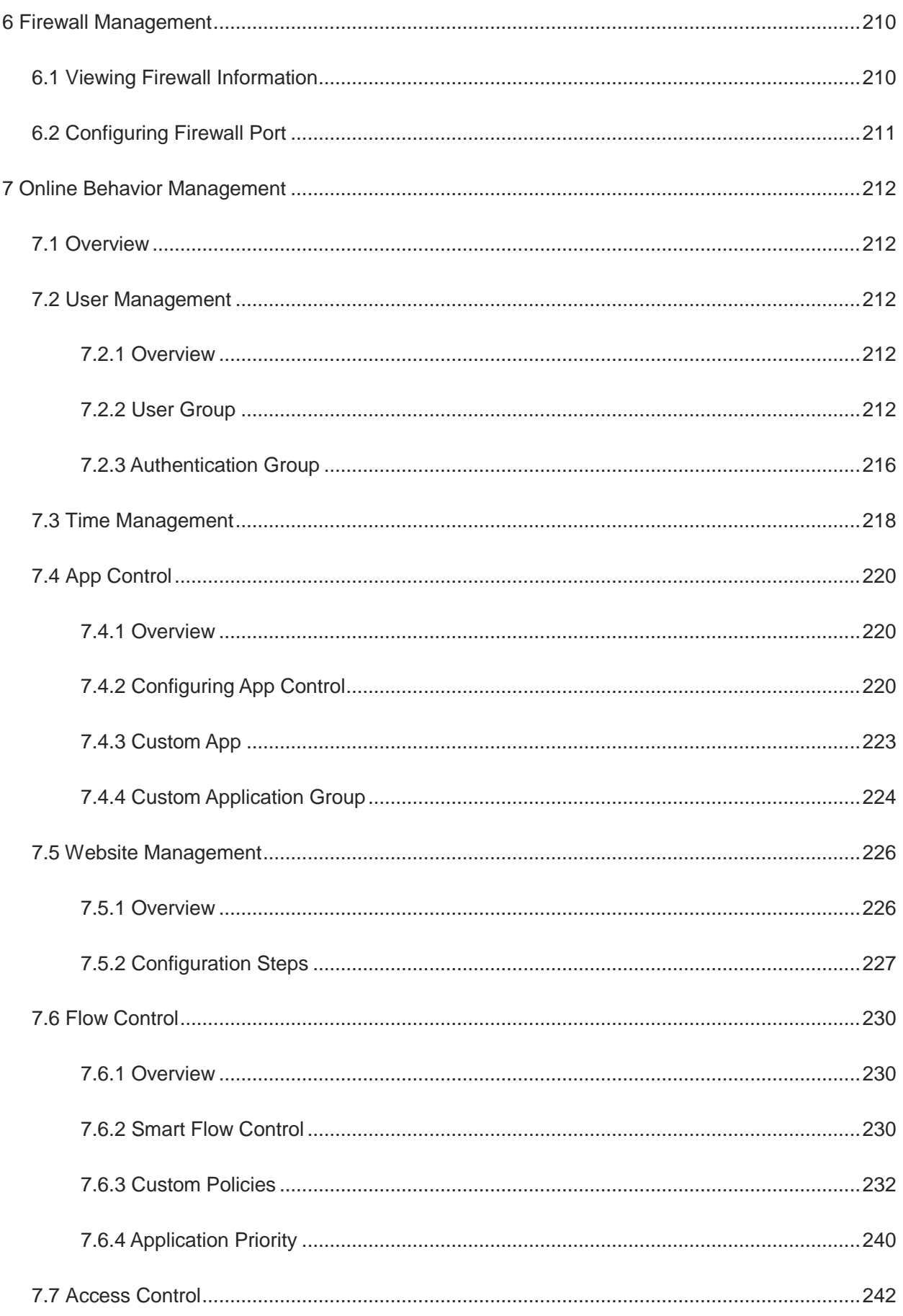

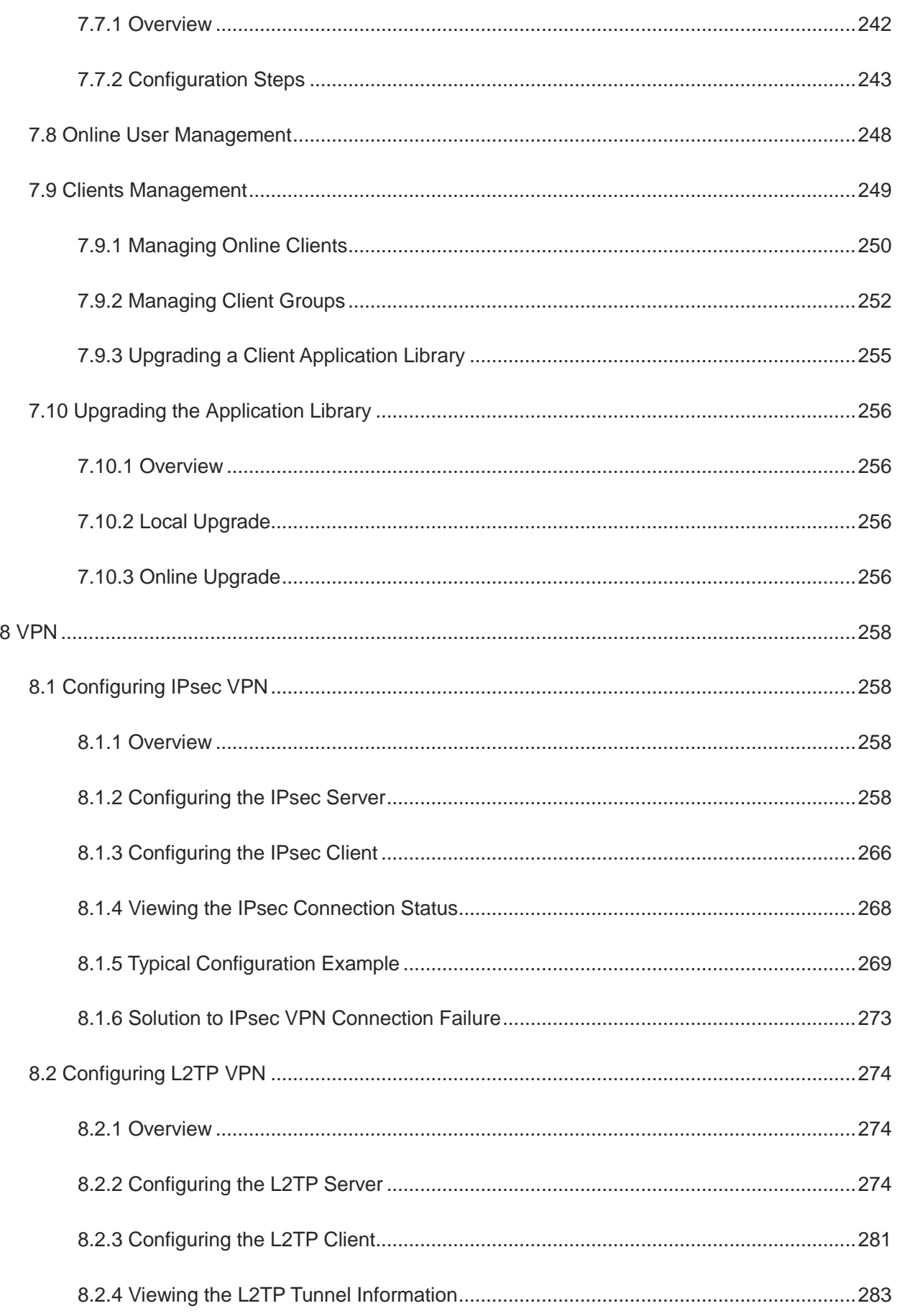

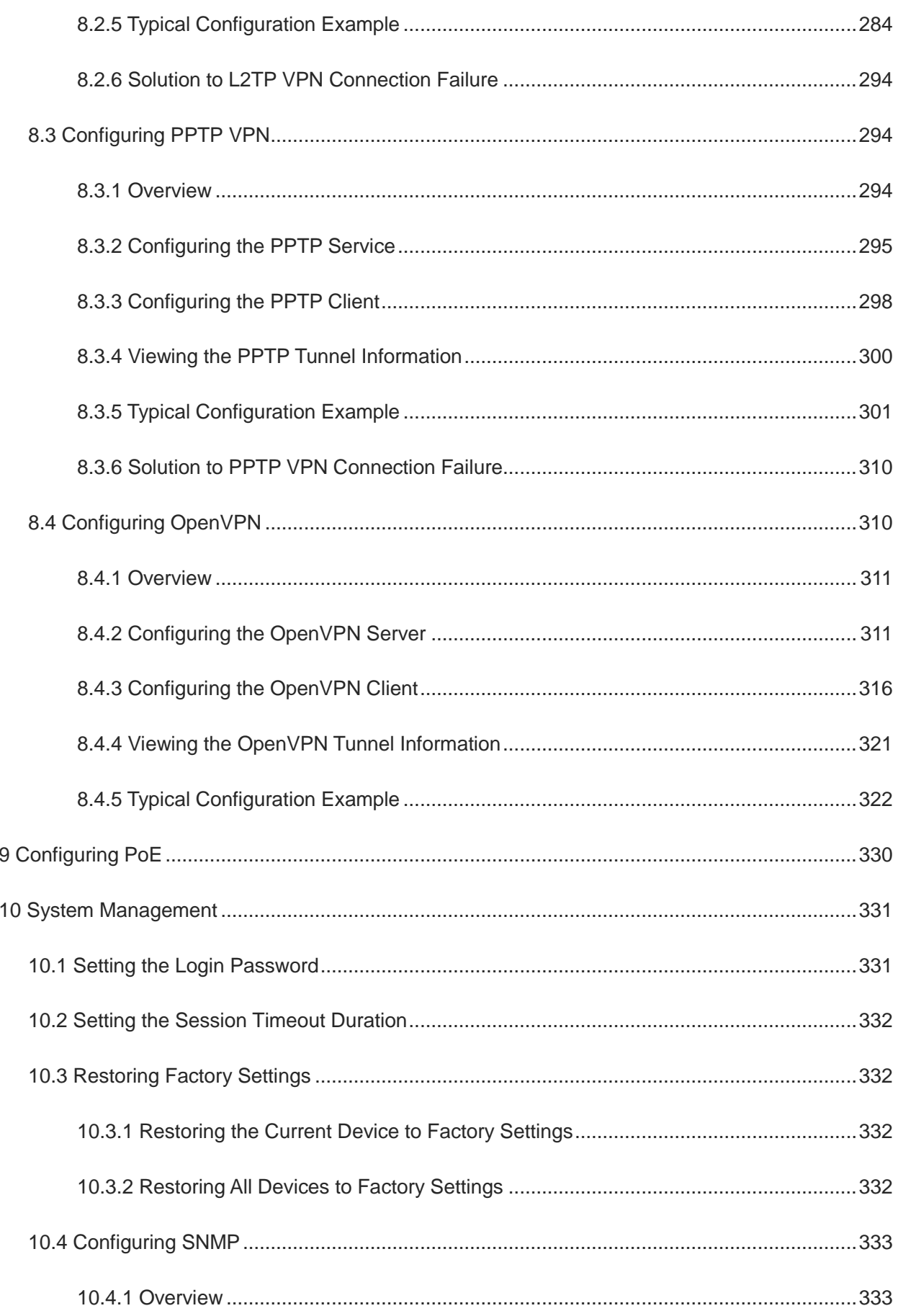

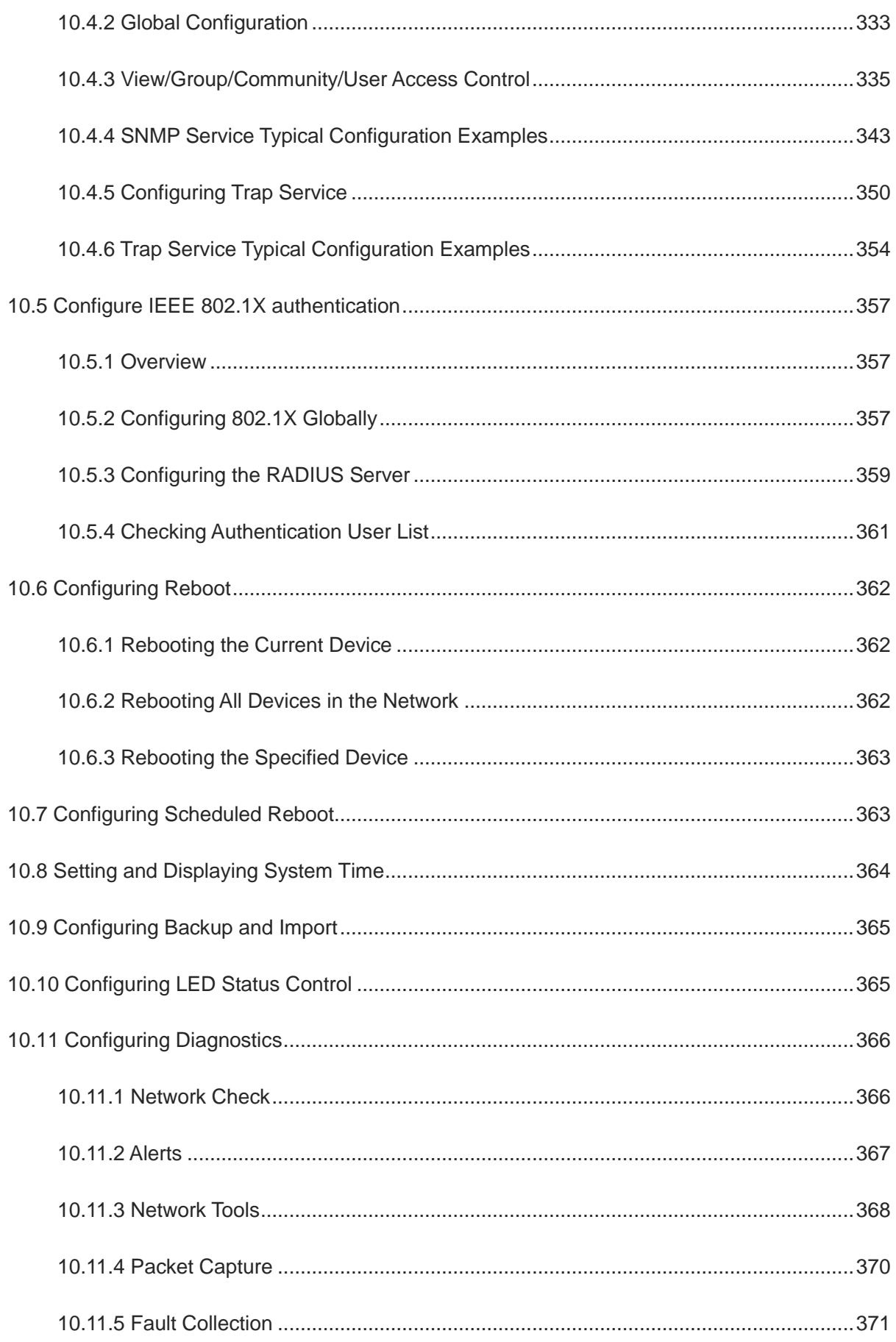

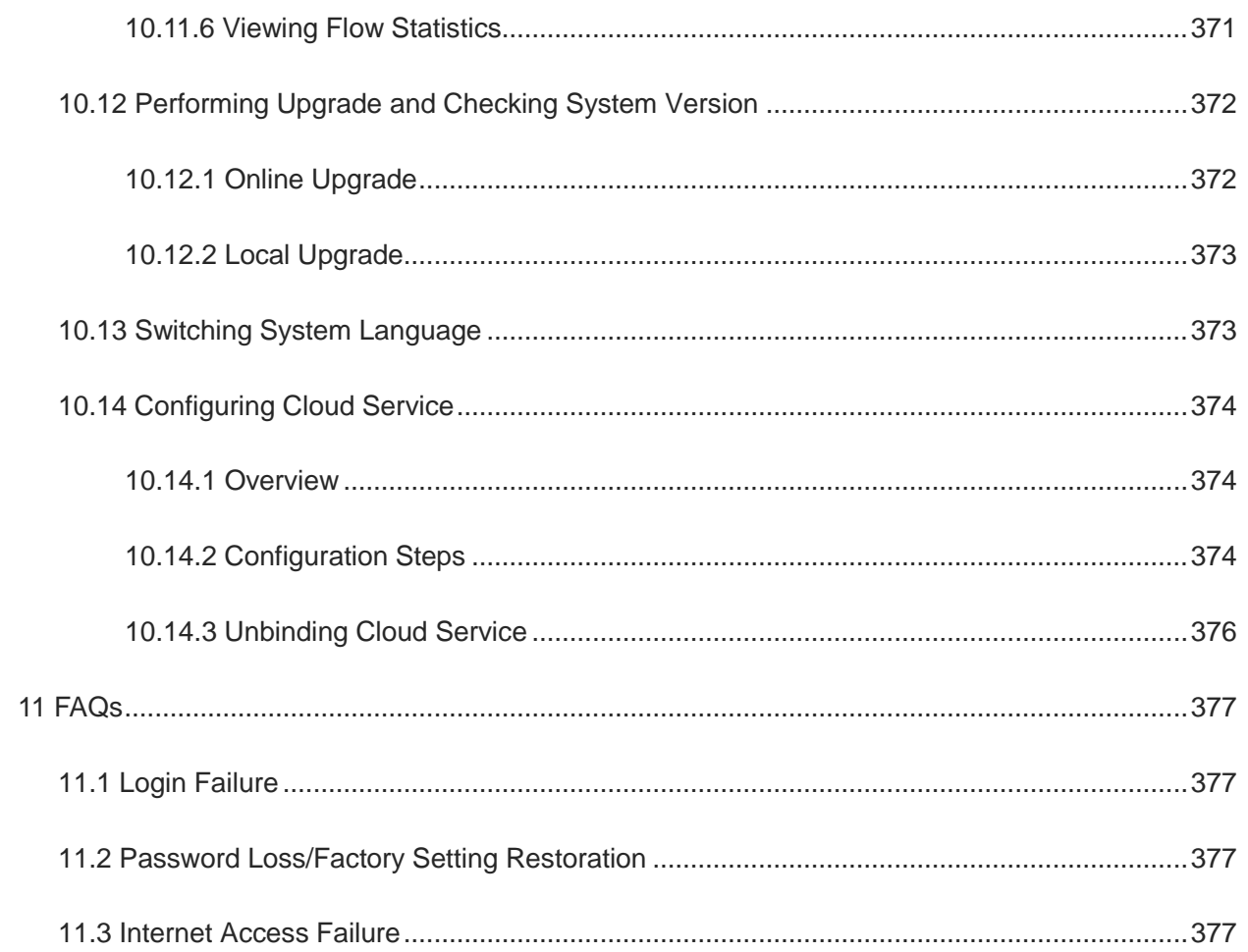

# <span id="page-17-0"></span>**1 Login**

# <span id="page-17-1"></span>**1.1 Configuration Environment Requirements**

## <span id="page-17-2"></span>**1.1.1 PC**

- Browser: Google Chrome, Internet Explorer 9.0, 10.0, and 11.0, and some Chromium/Internet Explorer kernelbased browsers (such as 360 Extreme Explorer) are supported. Exceptions such as garble or format error may occur if an unsupported browser is used.
- Resolution: 1024 x 768 or a higher resolution is recommended. If other resolutions are used, the page fonts and formats may not be aligned, the GUI is less artistic, or other exceptions may occur.

# <span id="page-17-3"></span>**1.2 Default Configuration**

#### **Table 1-1 Default Web Configuration**

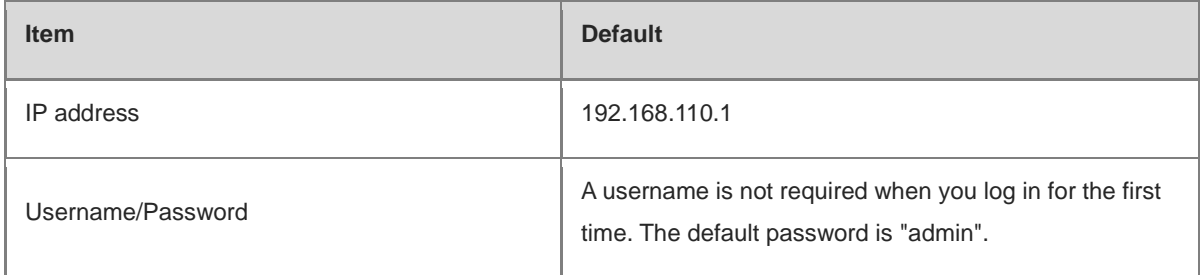

## <span id="page-17-4"></span>**1.3 Login to Eweb**

### <span id="page-17-5"></span>**1.3.1 Connecting to the Router**

You can open the management page and complete Internet access configuration only after connecting a client to the router in either of the following ways:

**•** Wired Connection

Connect a local area network (LAN) port of the router to the network port of the PC, and set the IP address of the PC. See Section [1.3.2 Configuring the IP Address of the Management Client](#page-17-6) for details.

Wireless Connection

Connect the LAN port to the uplink port on the AP and power on the AP. On a mobile phone or laptop, search for wireless network **@Ruijie-m***XXXX* (XXXX is the last four digits of the MAC address of each device). In this mode, you do not need to set the IP address of the management client, and you can skip the operation in Section [1.3.2](#page-17-6)  [Configuring the IP Address of the Management Client.](#page-17-6)

### <span id="page-17-6"></span>**1.3.2 Configuring the IP Address of the Management Client**

Configure an IP address for the management client in the same network segment as the default IP address of the device (The default device IP address is 192.168.110.1, and the subnet mask is 255.255.255.0.) so that the management client can access the device. For example, set the IP address of the management client to 192.168.110.200.

#### <span id="page-18-0"></span>**1.3.3 Login**

Enter the IP address (192.168.110.1 by default) of the router in the address bar of the browser to open the login page.

Note Œ

If the static IP address of the device is changed, or the device obtains a new dynamic IP address, the new IP address can be used to access the web management system of the device as long as the management client and the device are in the same network segment of a LAN.

(1) On the web page, enter the password and click **Log In** to enter the web management system.

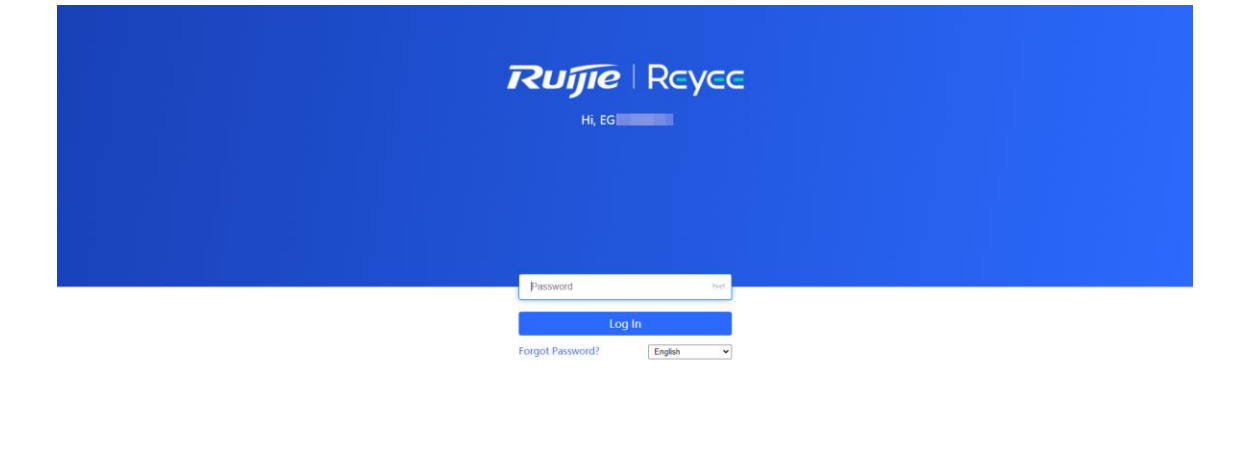

Google Chrome and IE browser 9, 10 or 11 are supported. Copyright@2000-2024 Ruijie Networks Co., Ltd.

You can use the default password **admin** to log in to the device for the first time.

For security purposes, you are advised to change the default password as soon as possible after logging in, and to regularly update your password thereafter.

If you forget the IP address or password, hold down the **Reset** button on the device panel for more than 5 seconds when the device is connected to the power supply to restore factory settings. After restoration, you can use the default IP address and password to log in.

#### **A** Caution

Restoring factory settings will delete the existing configuration and you are required to configure the device again at your next login. Therefore, exercise caution when performing this operation.

#### <span id="page-18-1"></span>**1.3.4 Frequently-Used Controls on the Web Page**

**Table 1-2 Frequently-Used Controls on the Web Page**

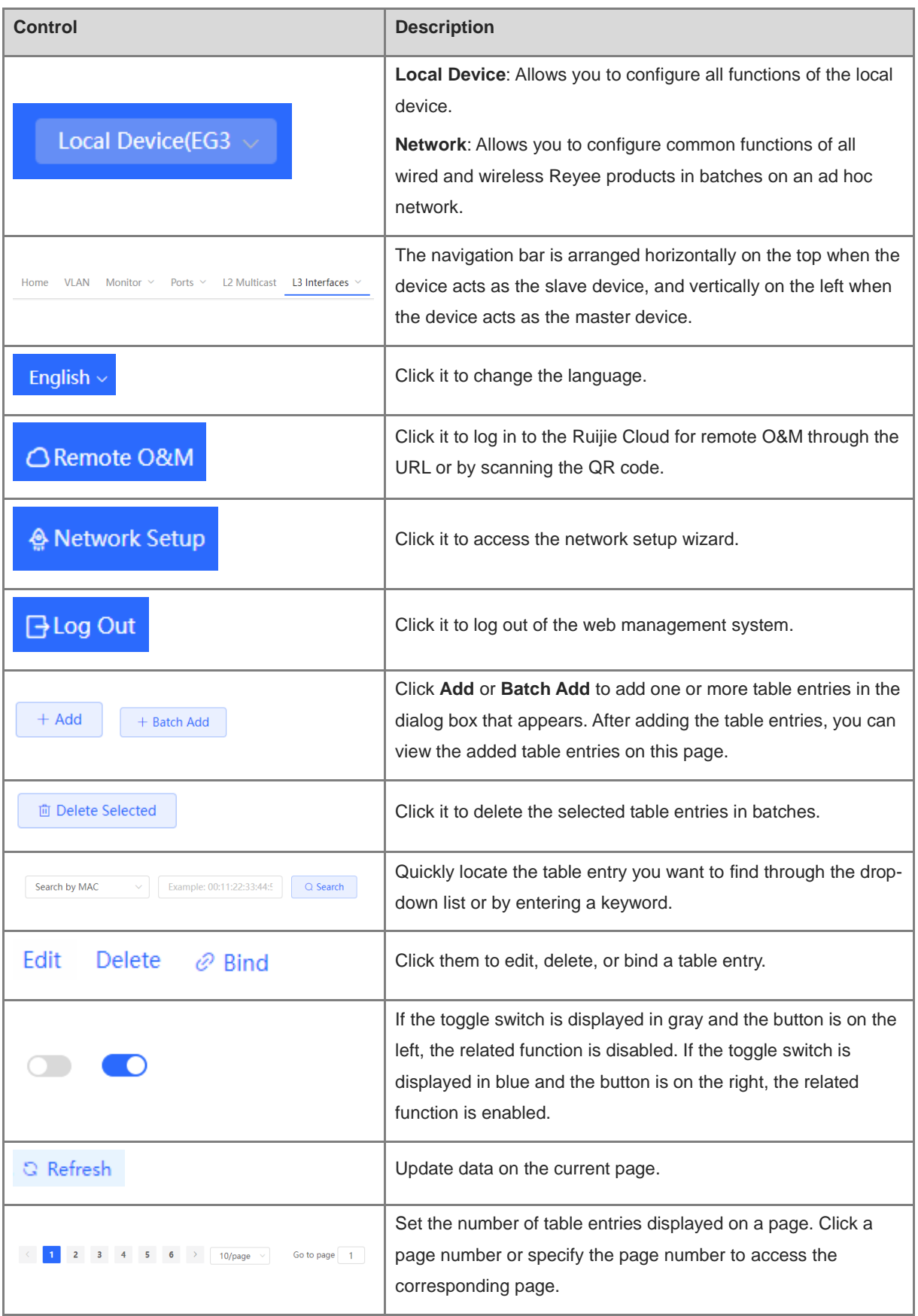

## <span id="page-20-0"></span>**1.4 Work Mode**

The device can work in router mode and AC mode. The system menu pages and configuration function scope vary depending on the work mode. By default, the EG router works in router mode. To modify the work mode, see Section [3.1 Switching the Work Mode.](#page-48-1)

#### <span id="page-20-1"></span>**1.4.1 Router Mode**

The device supports routing functions such as route-based forwarding and network address translation (NAT), VPN, and behavior management. It can allocate addresses to downlink devices, forward network data based on routes, and perform NAT operations.

In the router mode, the device can access the network through Point-to-Point Protocol over Ethernet (PPPoE) dialing, dynamic IP address, and static IP address. It can also directly connect to a fiber-to-the-home (FTTH) network cable or an uplink device to provide network access and manage downlink devices.

#### <span id="page-20-2"></span>**1.4.2 AC Mode**

The device supports Layer 2 forwarding only. The device does not provide the routing and Dynamic Host Configuration Protocol (DHCP) server functions. By default, the WAN port obtains IP addresses through DHCP. The AC mode is applicable to the scenario where the network is working normally. In AC mode, the device serves as the management controller to access the network in bypass mode and manage the AP.

## <span id="page-20-3"></span>**1.5 Configuration Wizard (Router Mode)**

### <span id="page-20-4"></span>**1.5.1 Getting Started**

- (1) Power on the device. Connect the WAN port of the device to an uplink device using an Ethernet cable, or connect the device to the optical modem directly.
- (2) Configure the Internet connection type according to requirements of the local Internet Service Provider (ISP). Otherwise, the Internet access may fail due to improper configuration. You are advised to contact your local ISP to confirm the Internet connection type:
	- o Figure out whether the Internet connection type is PPPoE, DHCP mode, or static IP address mode.
	- In the PPPoE mode, a username, a password, and possibly a service name are needed.
	- o In the static IP address mode, an IP address, a subnet mask, a gateway, and a DNS server need to be configured.

### <span id="page-20-5"></span>**1.5.2 Configuration Steps**

#### **1. Adding a Device to Network**

You can manage and configure all devices in the network in batches by default. Please verify the device count and network status before configuration.

#### Œ Note

New devices will join in a network automatically after being powered on. You only need to verify the device count.

If a new device is detected not in the network, click **Add to My Network** and enter its management password to add the device manually.

#### Œ **Note**

If there is a firewall device in the network, the **Firewall Port Config** page appears. Select the corresponding port for configuration.

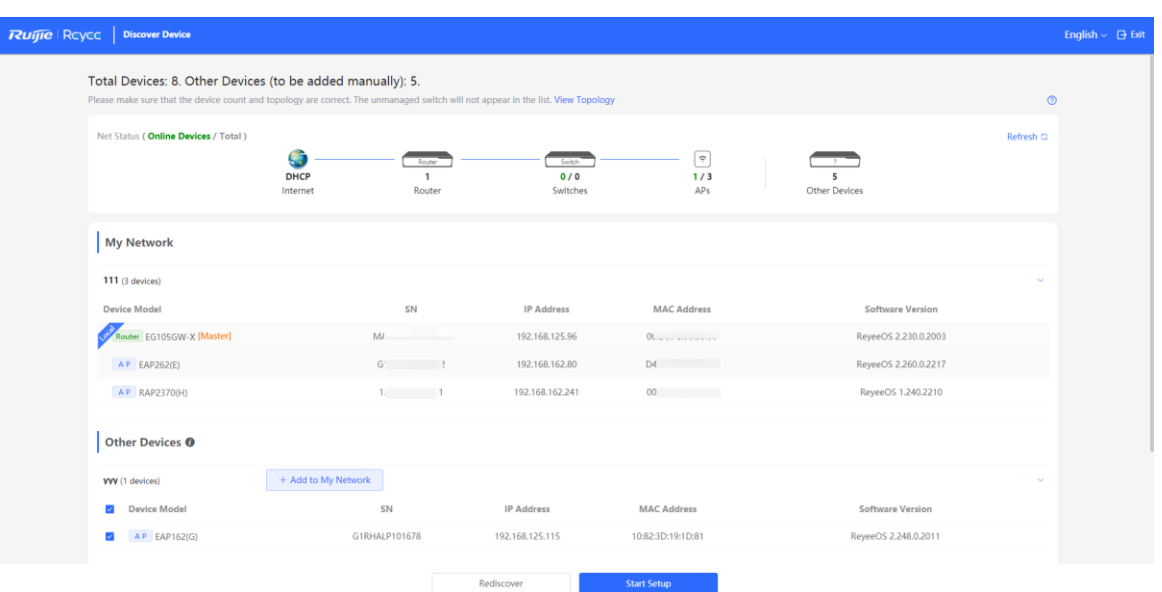

#### **2. Creating a Network Project**

Click **Start Setup** to configure the Internet connection type and management password.

- (1) **Network Name**: Identify the network where the device is located.
- (2) **Internet**: Configure the Internet connection type according to the requirements of the local ISP.
	- **DHCP**: The router detects whether it can obtain an IP address via DHCP by default. If the router connects to the Internet successfully, you can click **Next** without entering an account.
	- **PPPoE**: Click **PPPoE**, and enter the username, password, and service name. Click **Next**.
	- **Static IP**: Enter the IP address, subnet mask, gateway, and DNS server, and click **Next**.
- (3) **Management Password**: The password is used for logging in to the management page.
- (4) **Country/Region**: You are advised to select the actual country or region.
- (5) **Time Zone**: Set the system time. The network time server is enabled by default to provide the time service. You are advised to select the actual time zone.

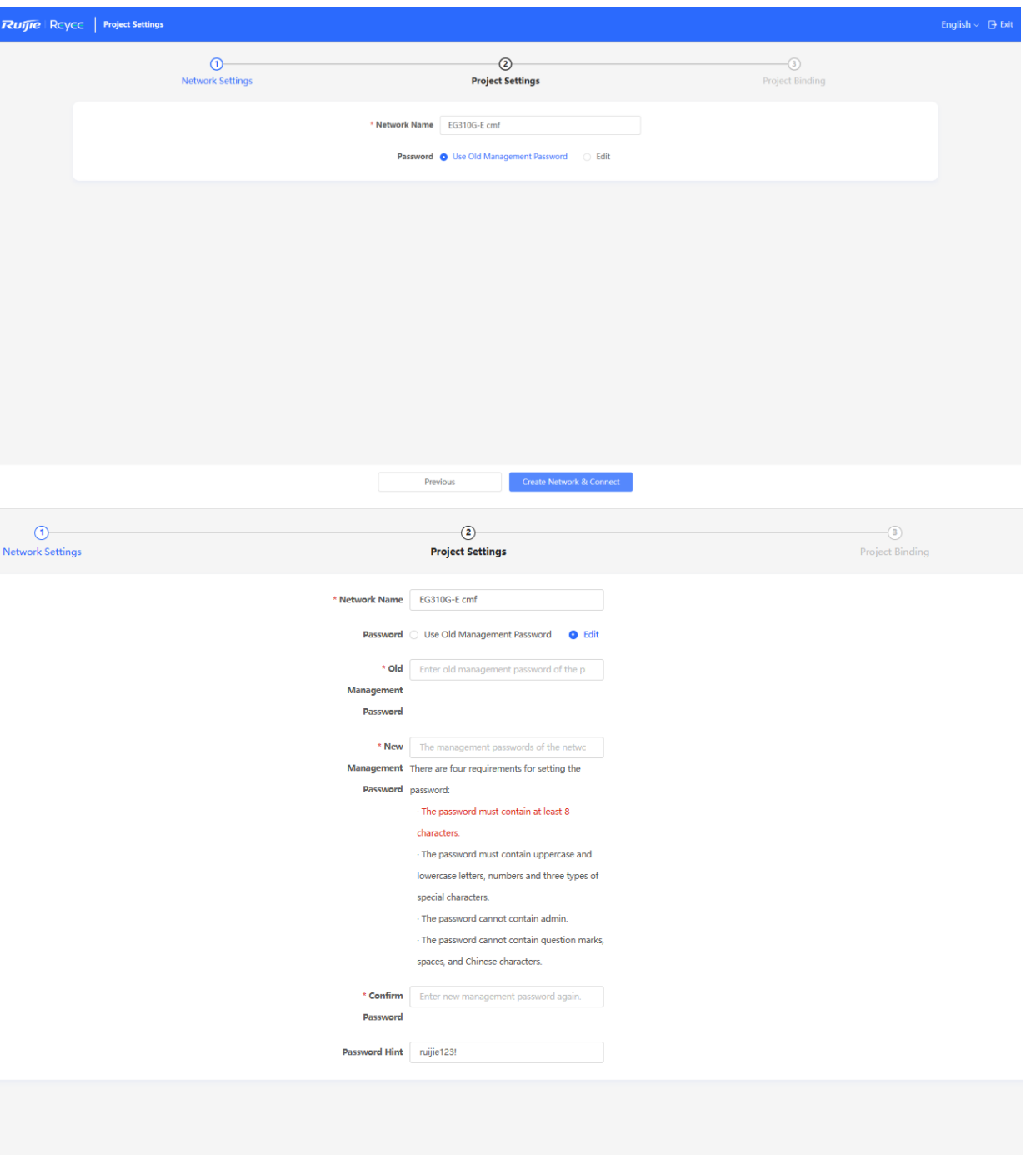

Click **Create Network & Connect**. The device will deliver the initialization and check the network connectivity.

Create Network & Connect

The device can access the Internet now. Bind the device with a Ruijie Cloud account for remote management. Follow the instruction to log in to Ruijie Cloud for further configuration.

Note 0

 $\bullet$ If your device is not connected to the Internet, click Exit to exit the configuration wizard.

Previous

Please log in again with the new password if you change the management password.

### <span id="page-22-0"></span>**1.5.3 Forgetting the PPPoE Account**

(1) Consult your local ISP.

(2) If you replace the old router with a new one, click **Obtain Account from Old Device**. Connect the old and new routers to a power supply and start them. Insert one end of an Ethernet cable into the WAN port of the old router and connect the other end to a LAN port of the new router, and click **Obtain**. The new router automatically fetches the PPPoE account of the old router. Click **Save** to make the configuration take effect.

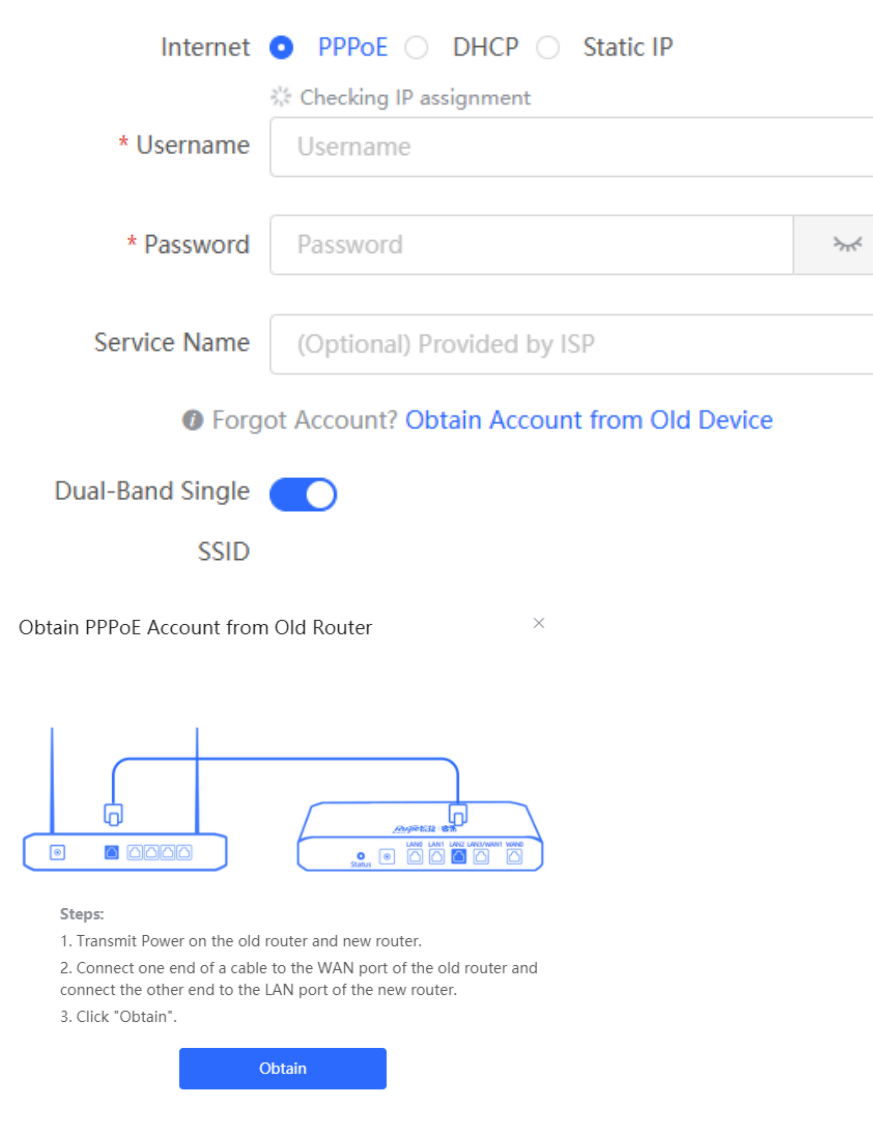

# <span id="page-23-0"></span>**1.6 Configuration Wizard (AC Mode)**

### <span id="page-23-1"></span>**1.6.1 Getting Started**

- **•** Power on the device and connect the device to an uplink device.
- $\bullet$  Make sure that the device can access the Internet.

#### <span id="page-23-2"></span>**1.6.2 Configuration Steps**

(1) On the work mode setting page, change the work mode from router mode to AC mode. For details, see Section [3.1 Switching the Work Mode.](#page-48-1)

#### Description:

- 1. The device IP address may change upon mode change.
- 2. Change the endpoint IP address and ping the device.
- 3. Enter the new IP address into the address bar of the browser to access Fweb.
- 4. The system menu varies with different work modes.
- 5. The device will be restored and rebooted upon mode change.

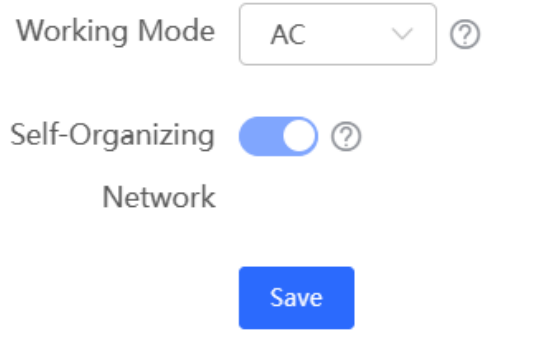

(2) After mode switching, the device will restart. After restart, the WAN port on the device obtains an IP address through DHCP and accesses the network by using a dynamic IP address. The default Internet connection type is DHCP mode. You can use the default value or manually configure a static IP address for the WAN port. For details, see Section [1.5.2 Configuration Steps.](#page-20-5)

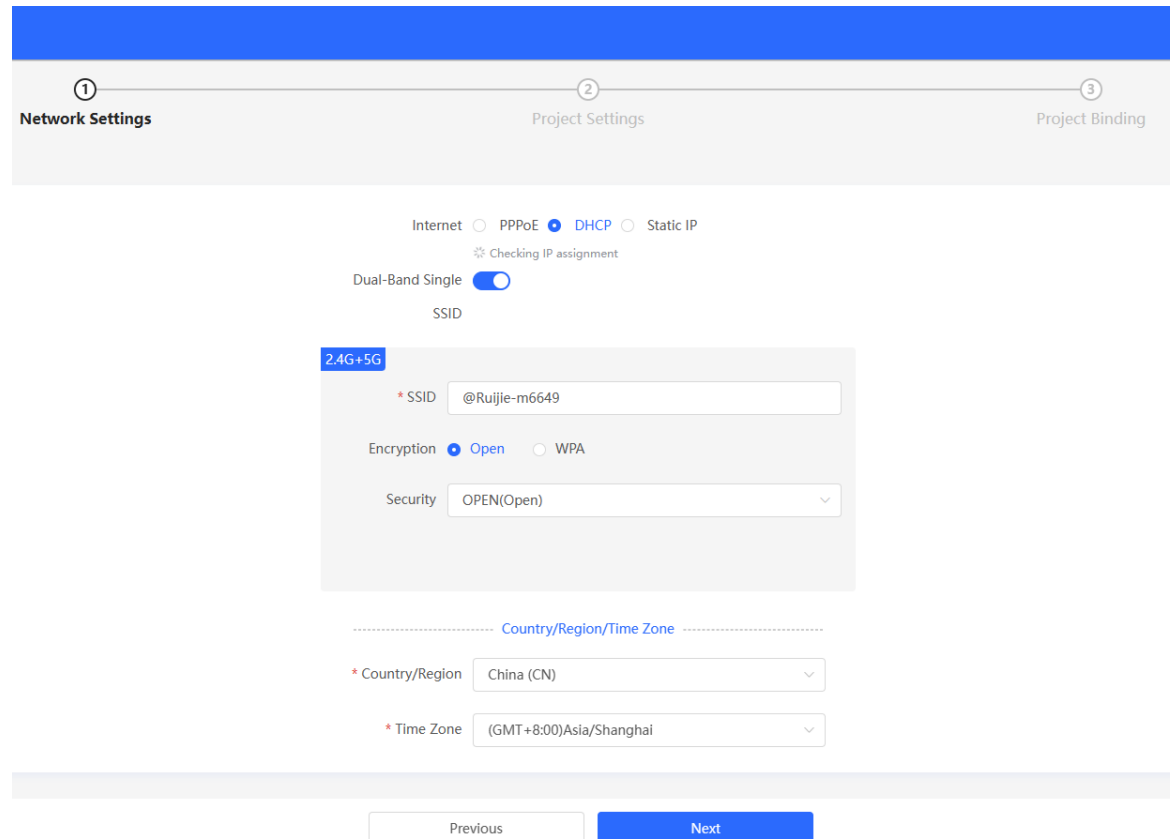

# <span id="page-25-0"></span>**1.7 Switching Between Management Pages**

After you disable self-organizing network discovery, the web page is in the Local Device mode. (Self-organizing network discovery is enabled upon delivery. For details, see Section [3.1 Switching the Work Mode\)](#page-48-1)

After you enable self-organizing network discovery, you can switch between the Network and Local Device web pages. Click the current management mode in the navigation bar and select the desired mode from the dropdown list box.

Network mode: View the management information of all devices in the network and configure all devices in the current network from the network-wide perspective.

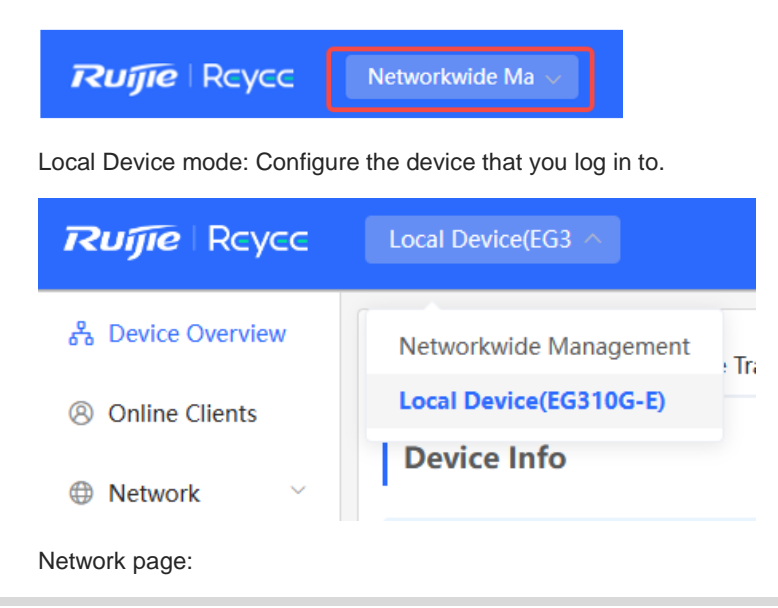

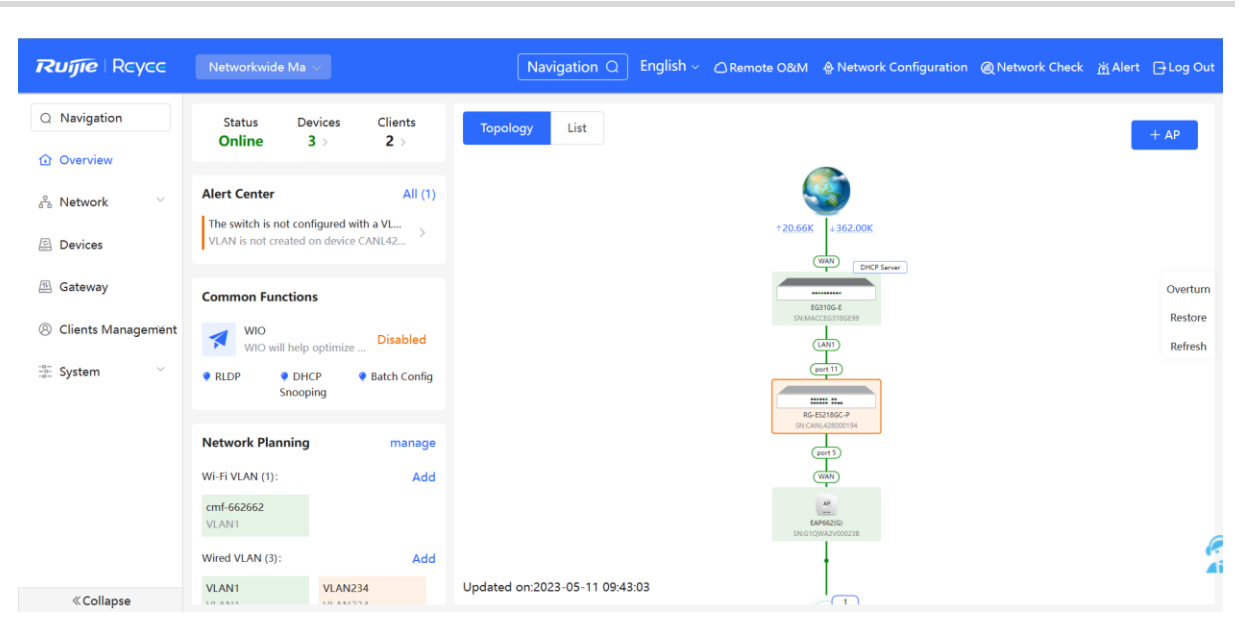

#### Local Device page:

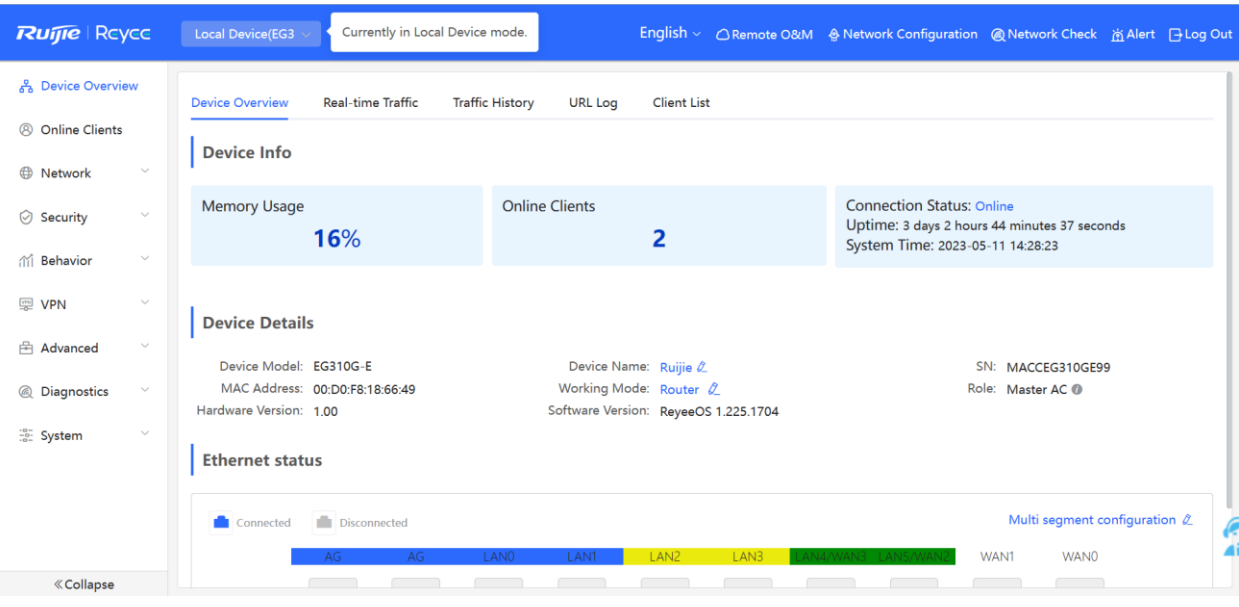

# <span id="page-27-0"></span>**2 Network-Wide Monitoring**

#### Choose **Networkwide Management** > **Overview**.

The **Overview** page displays the current network topology, uplink and downlink real-time traffic, network connection status, and number of users and provides short-cut entries for configuring the network and devices. On the current page, you can monitor, configure, and manage the network status of the entire network.

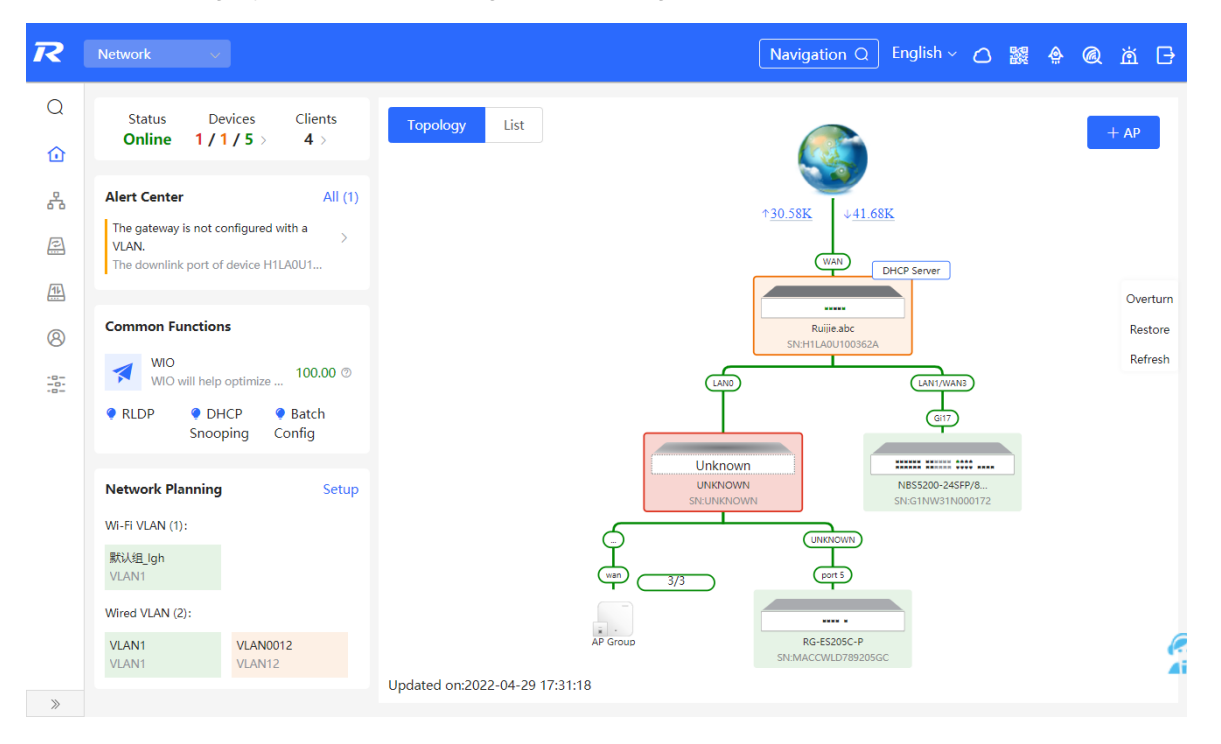

# <span id="page-27-1"></span>**2.1 Viewing Networking Information**

The networking topology contains information about online devices, connected port numbers, device SNs, and uplink and downlink real-time traffic.

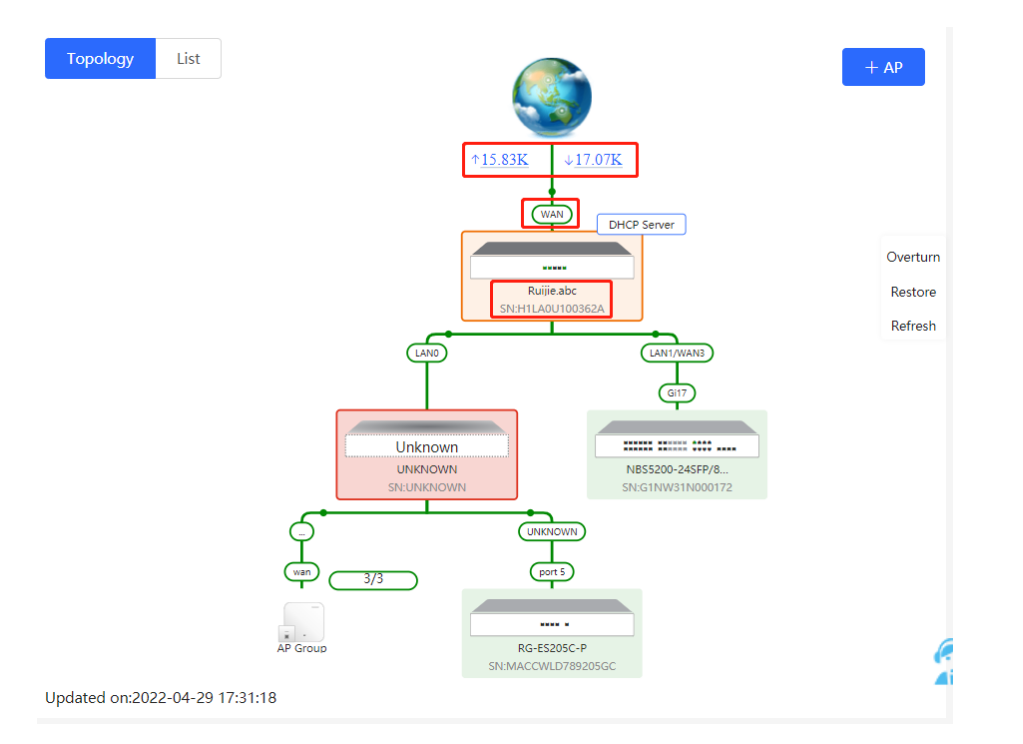

Click a traffic data item to view the real-time total traffic information.

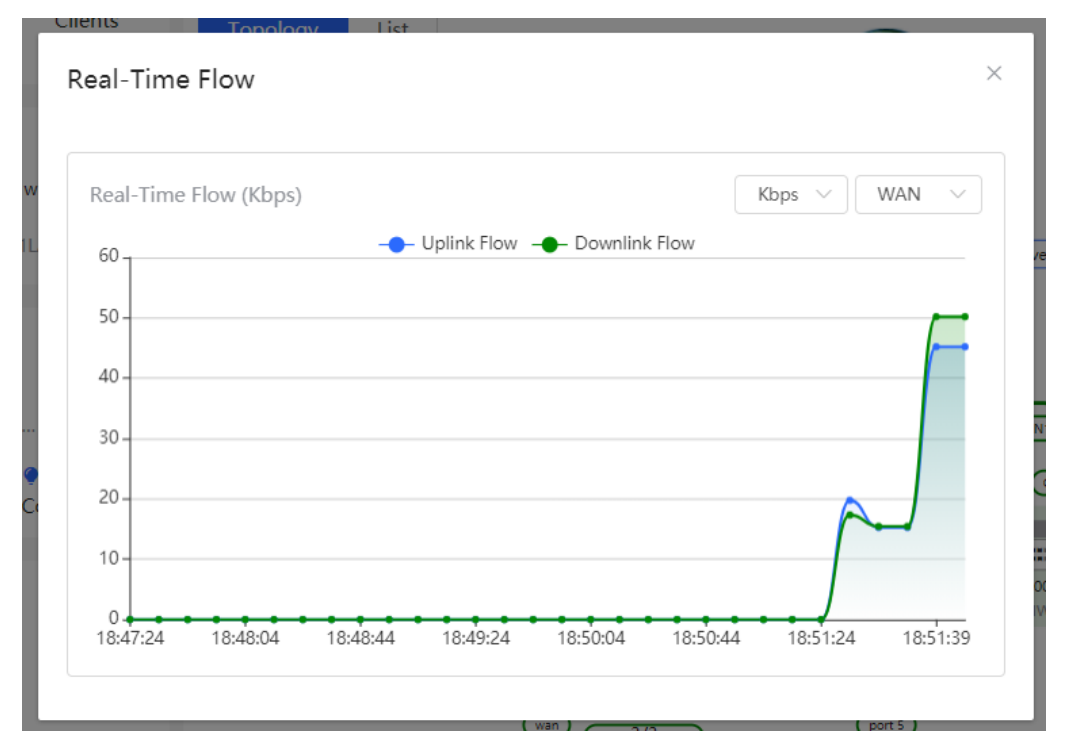

Click a device in the topology to view the running status and configuration of the device and configure device

functions. By default, the product model is used as the device name. Click  $\ell$  to modify the device name so that the description can distinguish devices from one another.

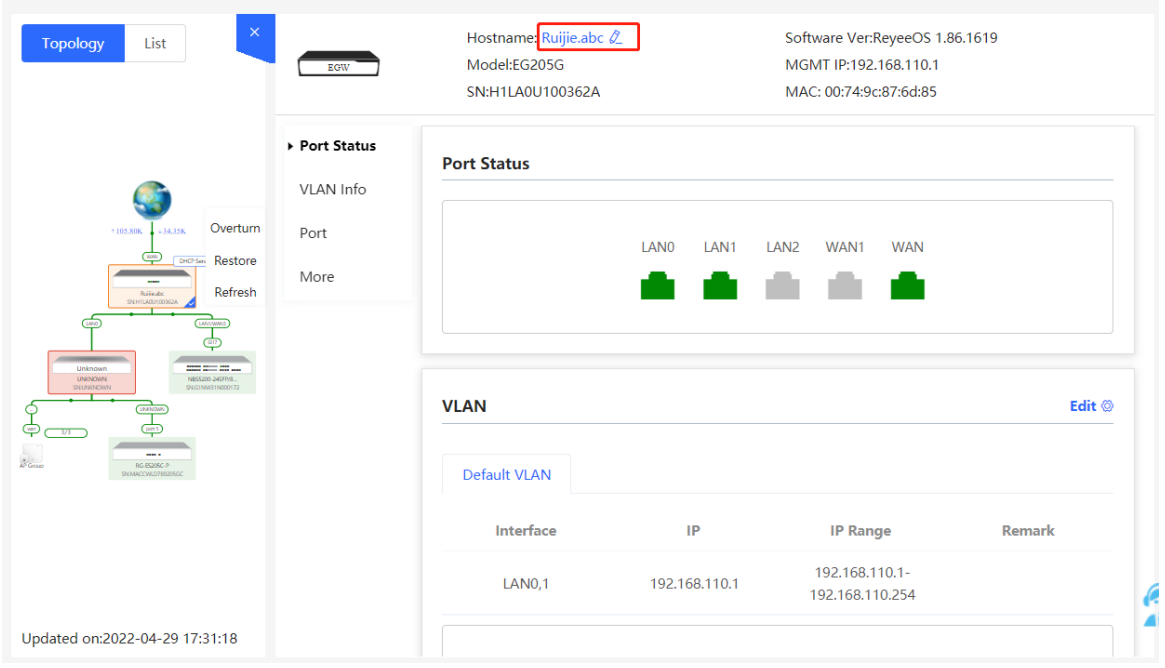

 Click **List** in the upper-left corner of the topology to switch to the device list view. Then, you can view device information in the current networking. Click an item in the list to configure and manage the device separately.

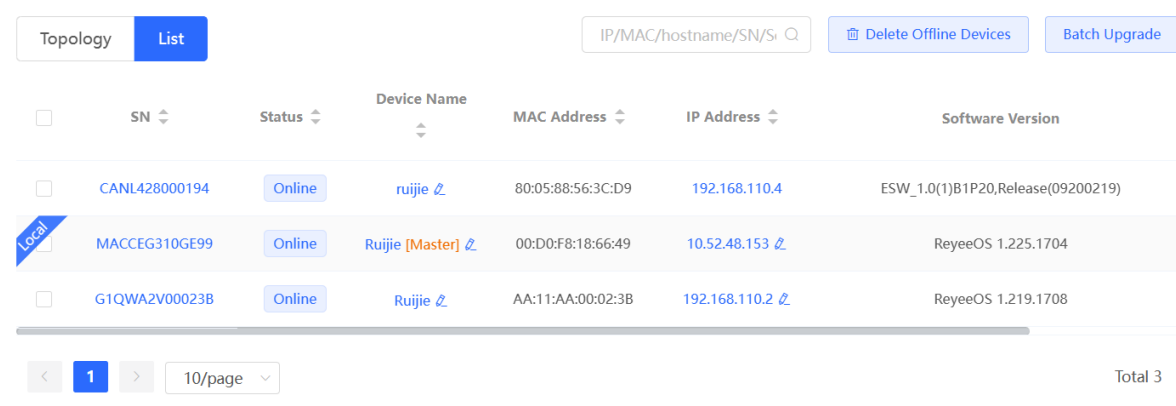

 The update time is displayed in the lower-left corner of the topology view. Click **Refresh** to update the topology to the latest state. It takes some time to update the topology data. Please wait patiently.

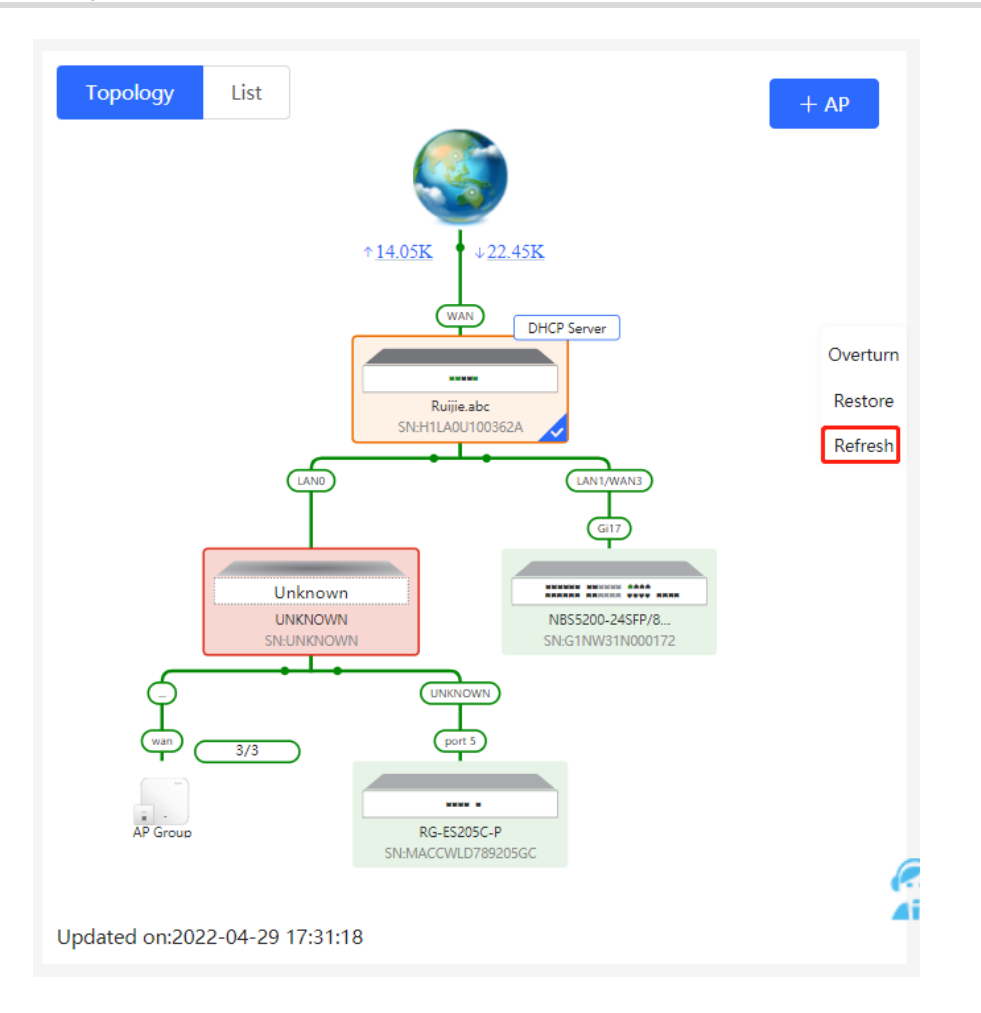

# <span id="page-30-0"></span>**2.2 Adding Networking Devices**

#### <span id="page-30-1"></span>**2.2.1** Wired Connection

(1) When a new device connects to an existing device on the network, the system displays the message "A devices not in SON is discovered". And the number of such devices in orange under **Devices**. You can click **Manage** to add this device to the current network.

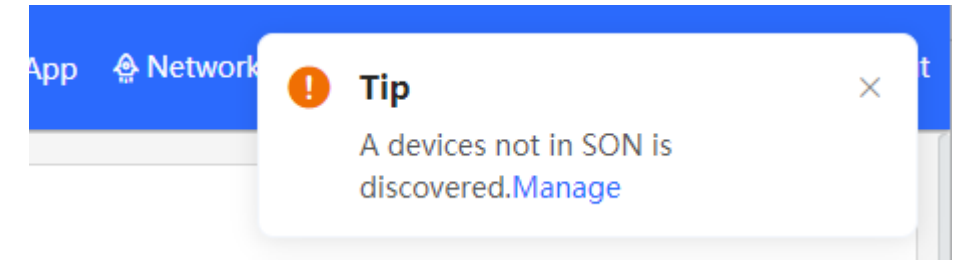

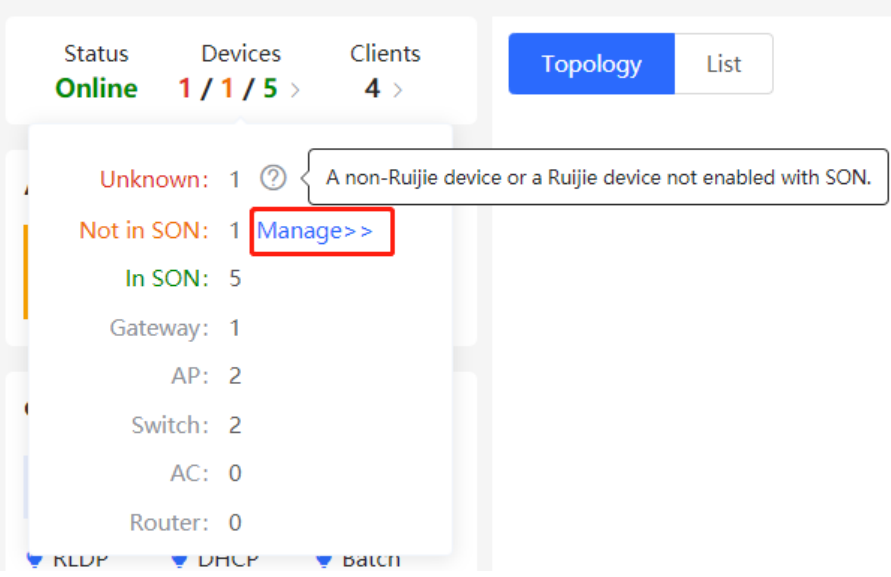

(2) After the system switches to the **Network List** page, click **Other Network**. In the **Other Network** section, select the device to be added to the network and click **Add to My Network**.

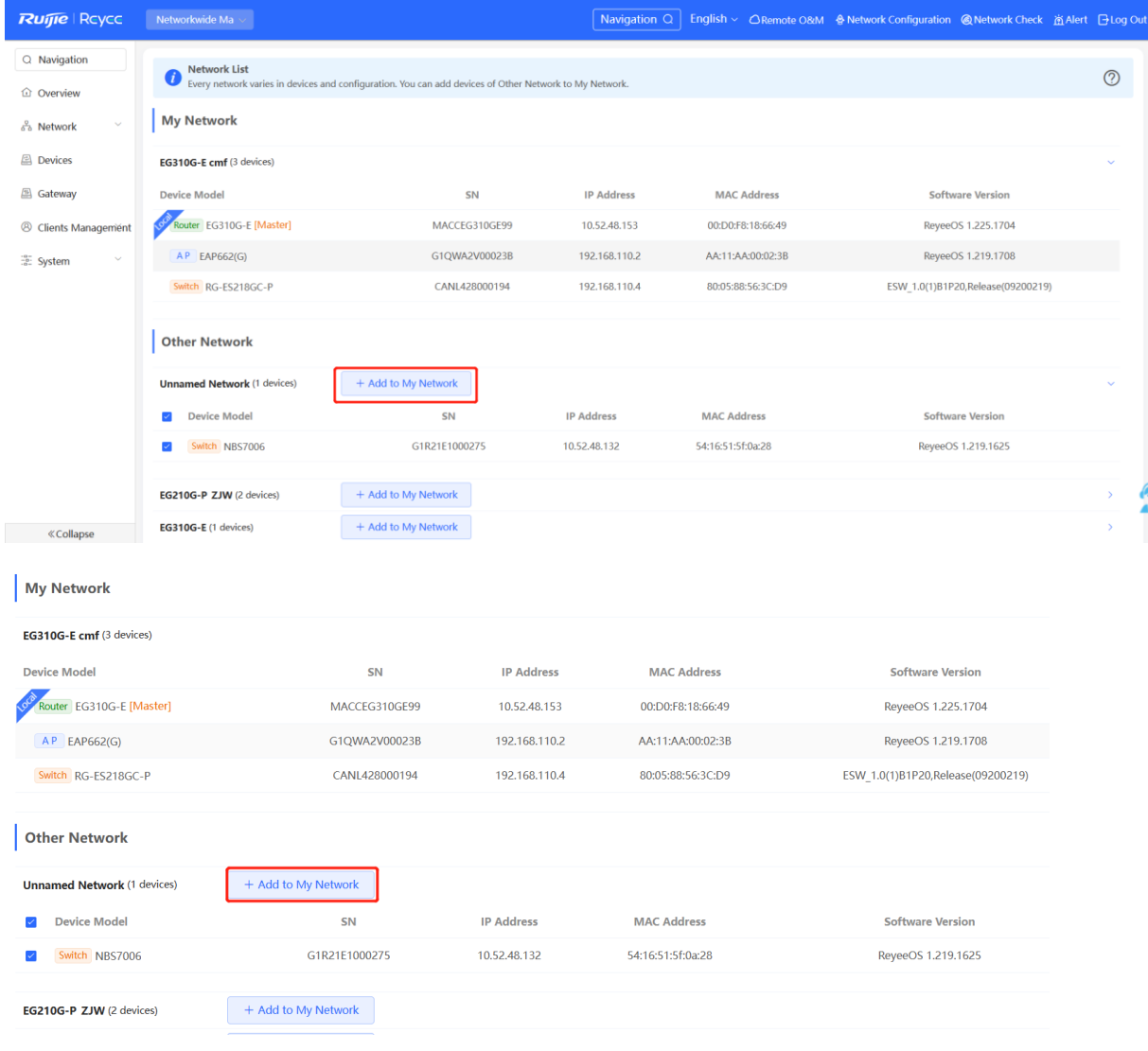

(3) You do not need to enter the password if the device is newly delivered from factory. If the device has a password, enter the management password of the device. Device addition fails if the password is incorrect.

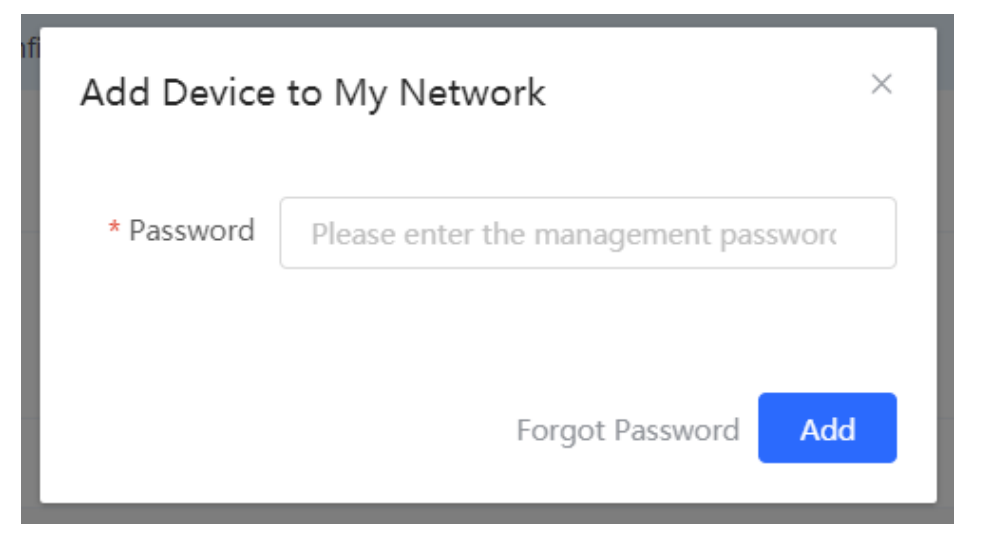

#### <span id="page-32-0"></span>**2.2.2 AP Mesh**

If the AP supports the AP Mesh (Reyee Mesh) function, you do not need to connect cables after powering on the AP. The AP can be added to the current network in Reyee Mesh mode, establish a mesh networking with other wireless devices, and automatically synchronize Wi-Fi configuration.

**A** Caution

To scan the AP, the Reyee Mesh function must be enabled on the current network. (For details, see Section 4.11 [Enabling Reyee Mesh.](#page-199-0)) The AP should be powered on nearby. It may fail to be scanned in case of long distance or obstacle blocking.

(1) Place the powered new AP near an existing AP, where the new AP can receive Wi-Fi signals from the existing AP. Log in to a device in the network. On the **Overview** page, click **+AP** in the upper-right corner of the topology to scan nearby APs that do not belong to the current network and are not connected to a network cable.

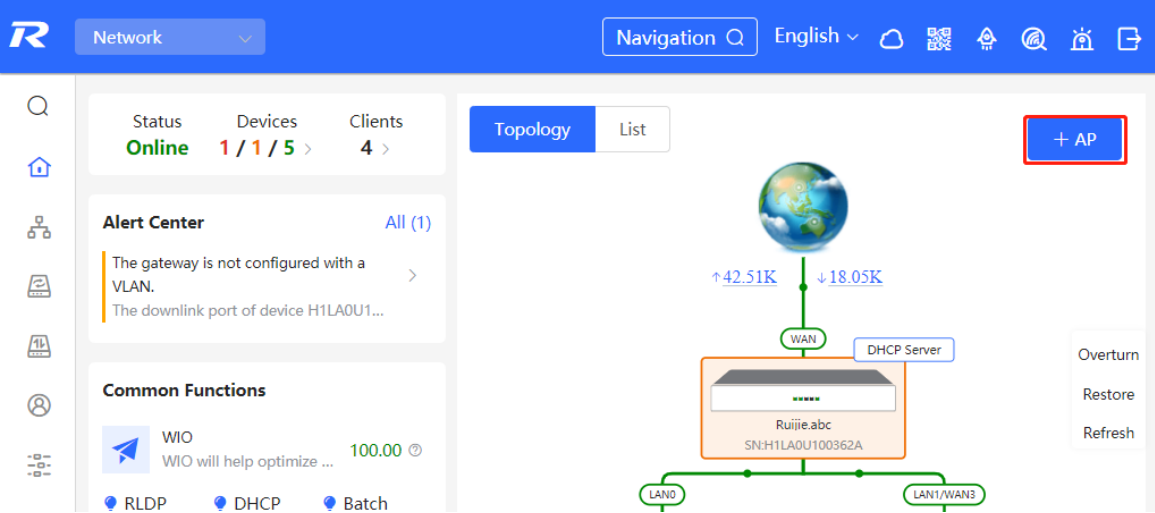

(2) Select the target AP to add it to the current network. You do not need to enter the password if the device to add is new. If the device has a password, enter the management password of the device.

# <span id="page-33-0"></span>**2.3 Configuring the Service Network**

The wireless and wired network configurations of the current network are displayed in the lower-left of the **Overview** page. Click **Setup** to switch to the service network configuration page (**Networkwide Management >Overview > Network Planning**).

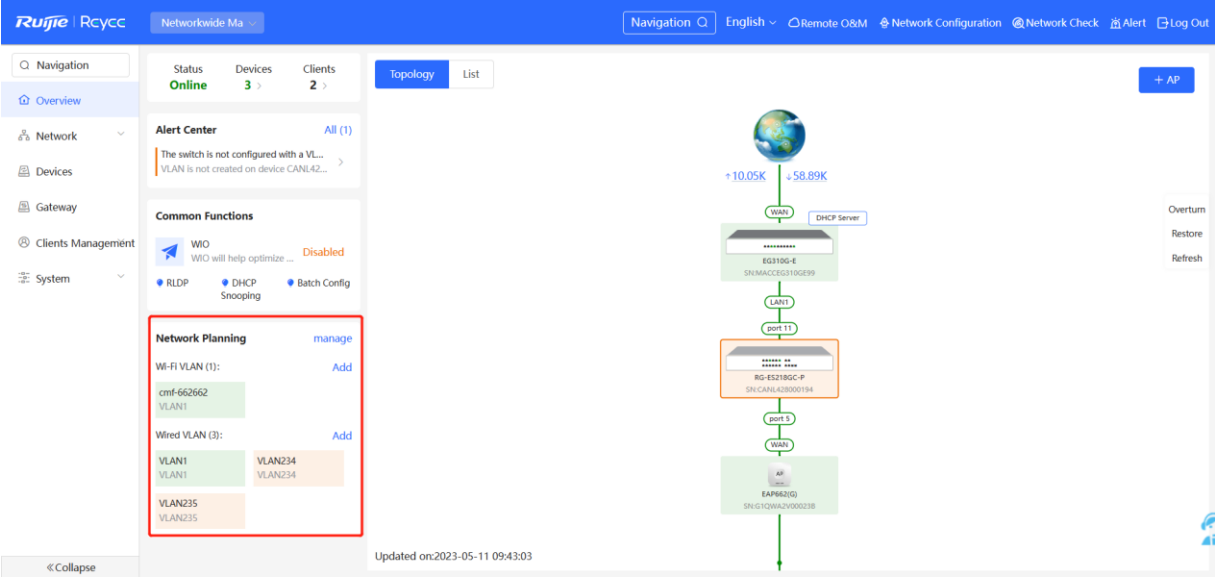

### <span id="page-33-1"></span>**2.3.1 Configuring the Wired Network**

(1) Click **Add Wired VLAN** to add wired network configuration, or select an existing wired VLAN and click **Setup** to modify its configuration.

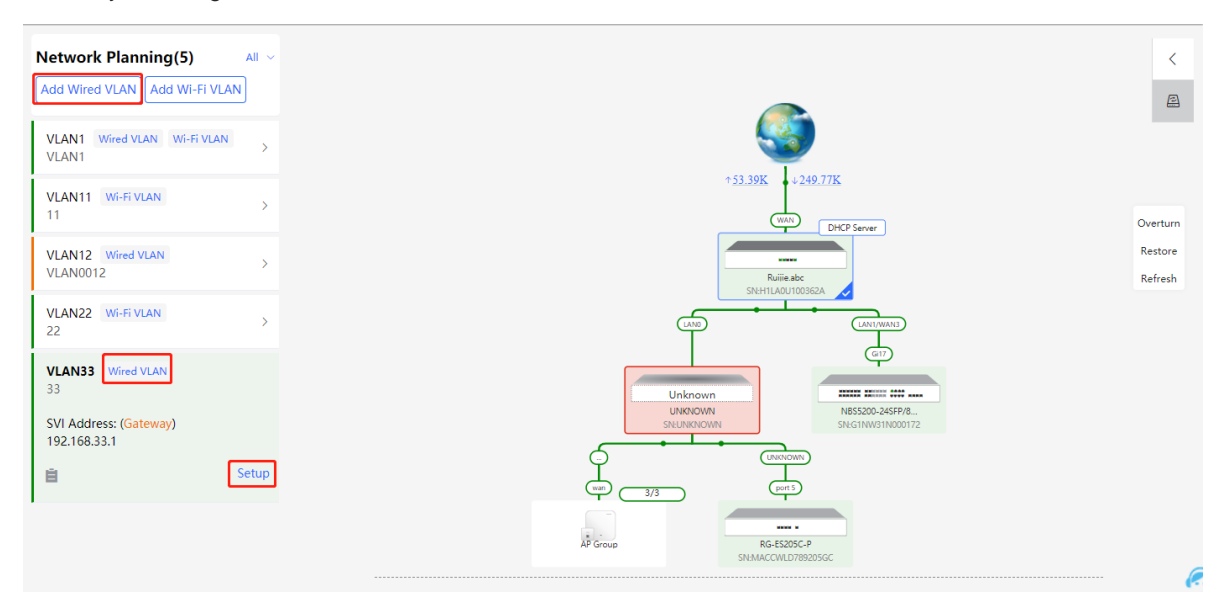

(2) Configure a VLAN for wired access, specify the address pool server for access clients in this VLAN, and determine whether to create a new DHCP address pool. By default, the gateway is used as the address pool server to allocate addresses to access clients. If an access switch is available in this networking, you can select this switch as the address pool server. After setting the service parameters, click **Next**.

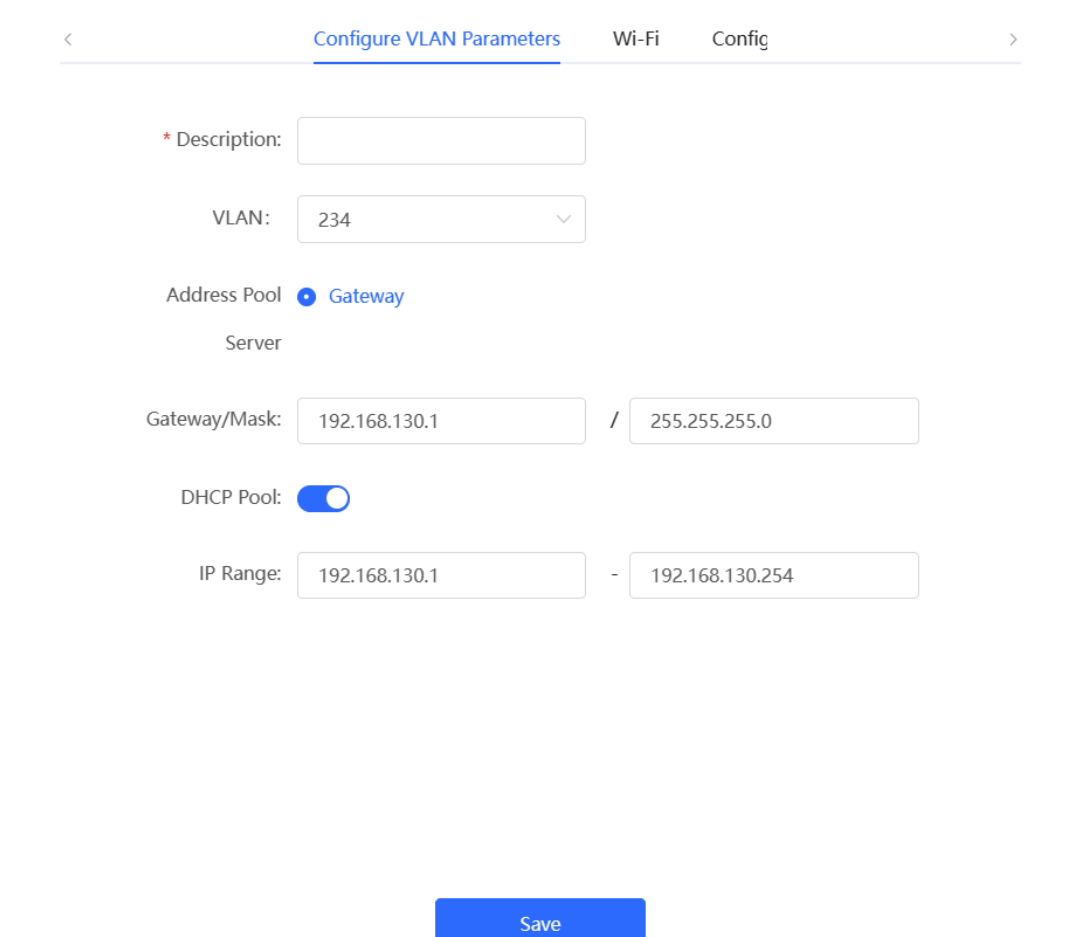

(3) Select the switch to configure in the topology, select the switch ports added to this VLAN, and click **Override**.

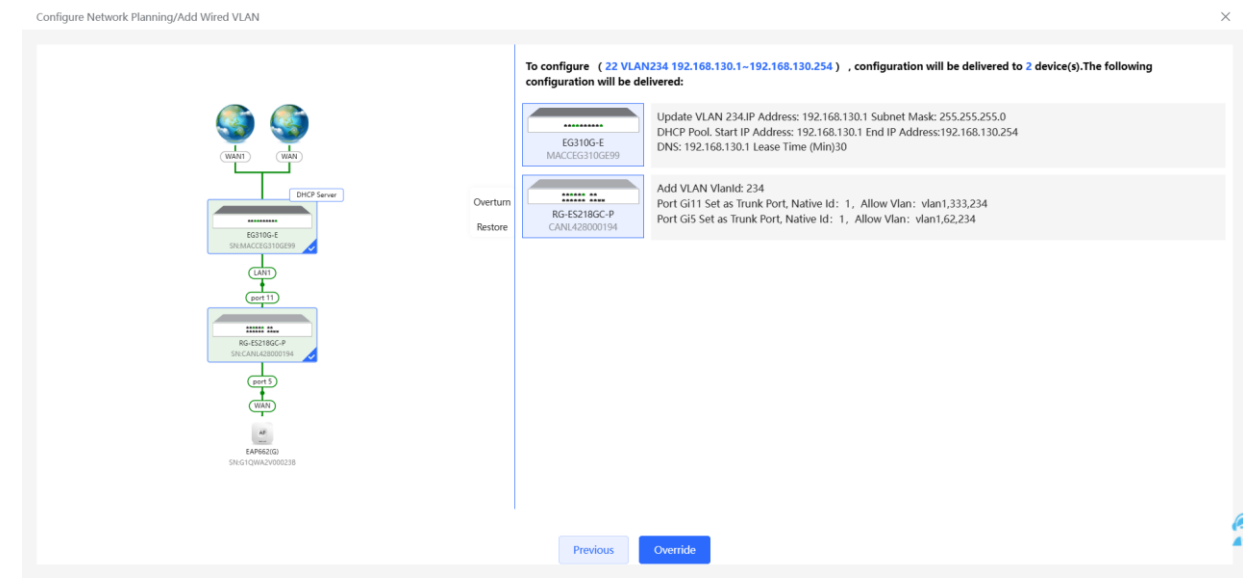

(4) Wait a moment for the configuration to take effect.

#### <span id="page-35-0"></span>**2.3.2 Configuring the Wireless Network**

- (1) Click **Add Wi-Fi VLAN** to add wireless network configuration.
- (2) Set the SSID, Wi-Fi password, and applicable bands. Click **Next**.

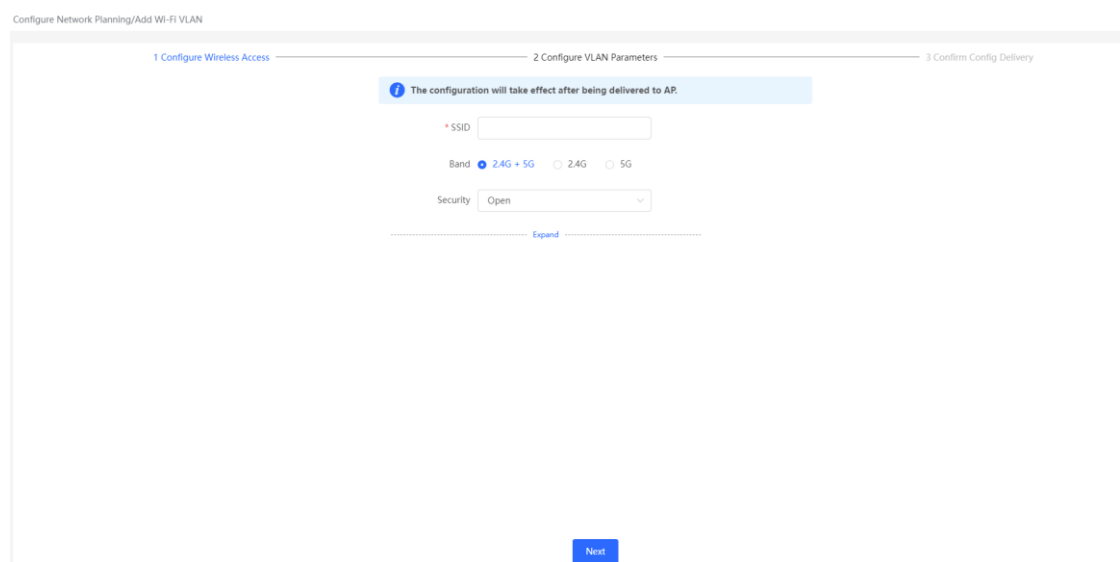

Applicable bands include 2.4 GHz, 5 GHz, and 2.4 GHz + 5 GHz.

Security types include **Open**, **WPA-PSK**, **WPA2-PSK**, and **WPA\_WPA2-PSK**. When the security type is set to **WPA-PSK**, **WPA2-PSK**, or **WPA\_WPA2-PSK**, a Wi-Fi password is required.

Click **Expand** to configure the advanced parameters, including Hide SSID, Client Isolation, and Band Steering.

(3) Configure a VLAN for wireless access, specify the address pool server for access clients in this VLAN, and determine whether to create a new DHCP address pool. By default, the gateway is used as the address pool server to allocate addresses to access clients. If an access switch is available in this networking, you can select this switch as the address pool server. After setting the service parameters, click **Next**.

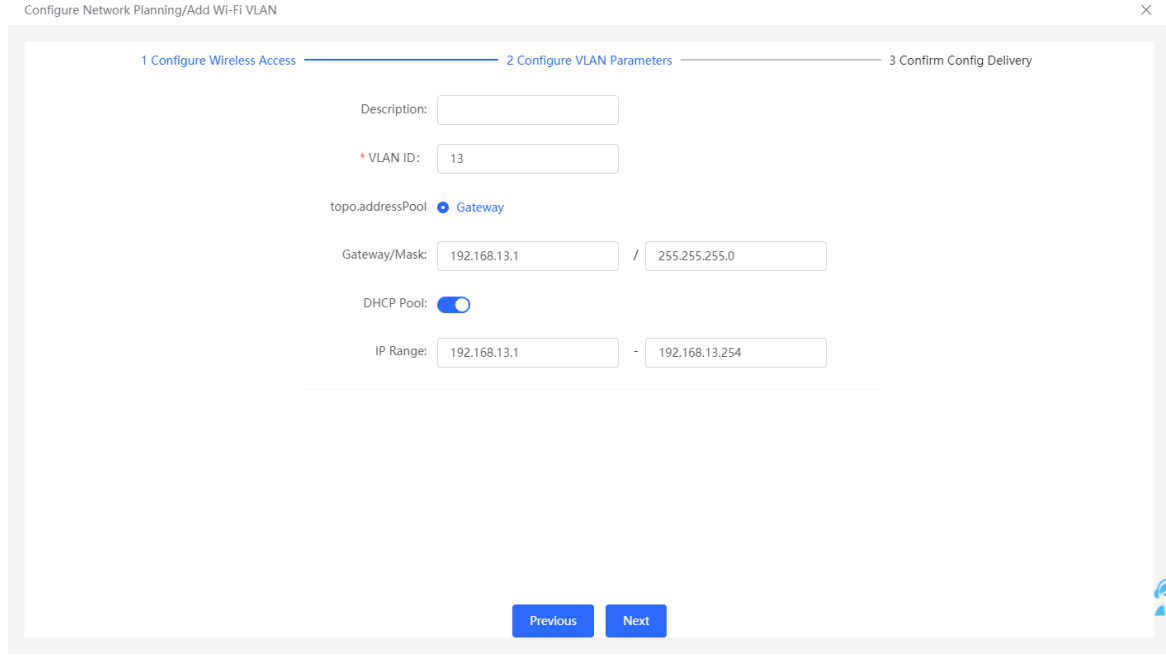
(4) Confirm that the configuration items to be delivered are correct and then click **Save**. Wait a moment for the configuration to take effect.

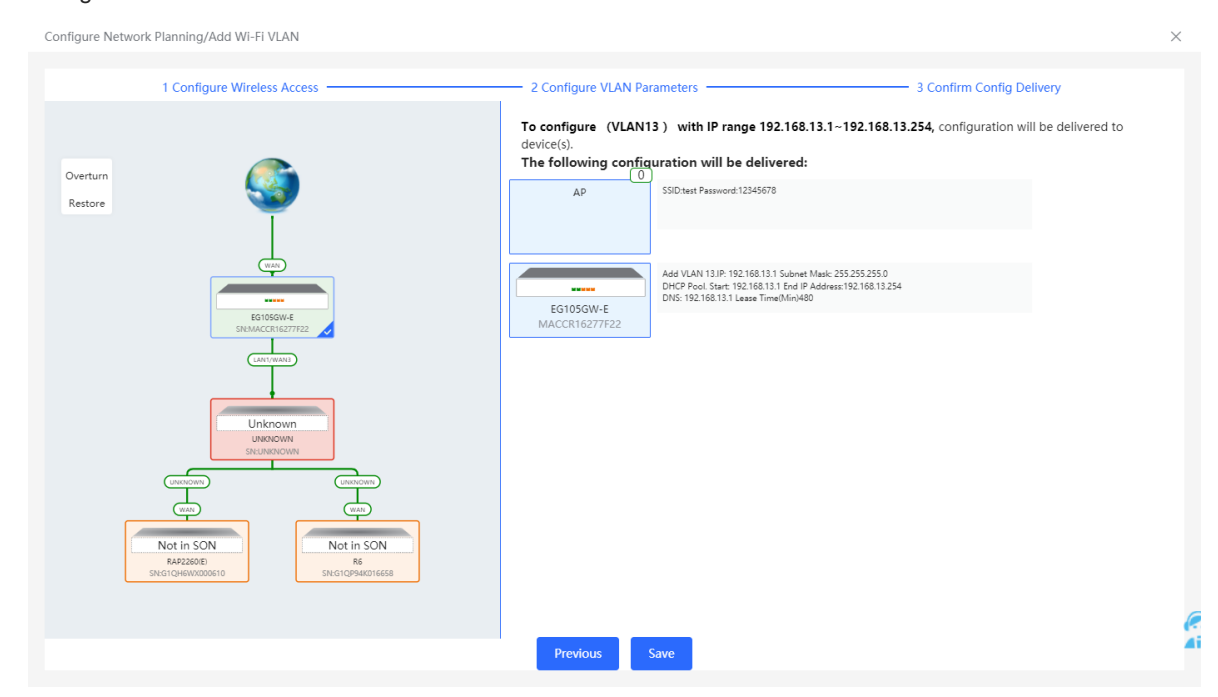

# **2.4 Supporting Traffic Monitoring**

Traffic monitoring can be carried out based on ports, users, and applications. The real-time or historical uplink traffic, downlink traffic, and number of sessions can be displayed.

### **2.4.1 Viewing Real-time Traffic**

#### Choose **Local Device** > **Device Overview > Real-time Traffic**

(1) Set the refresh frequency.

Select a refresh frequency from the drop-down list.

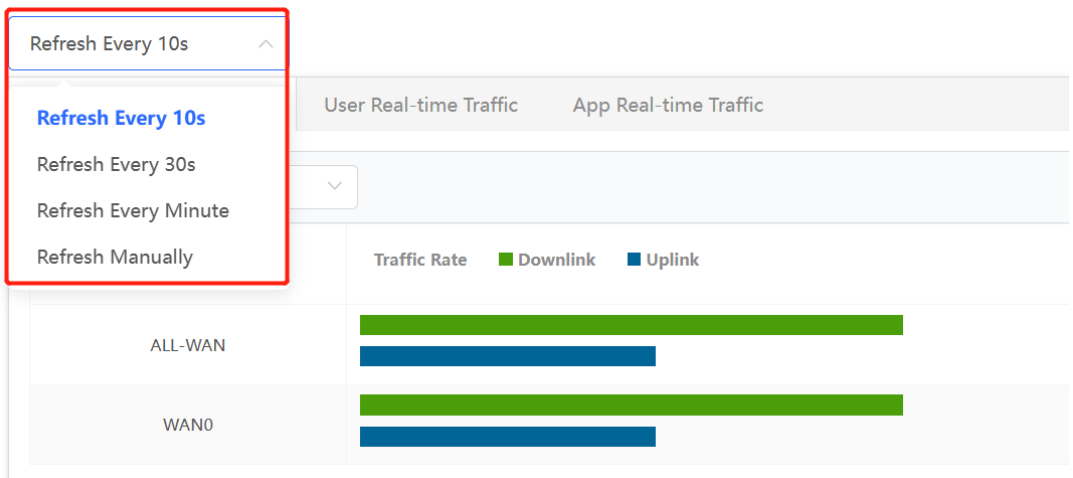

- (2) View real-time traffic of a port.
	- a Click the **Interface Real-time Traffic** tab.
	- b Set **Interface**.

Set **Interface** to a port or **ALL-WAN**. You can view the uplink or downlink traffic of a port or the system.

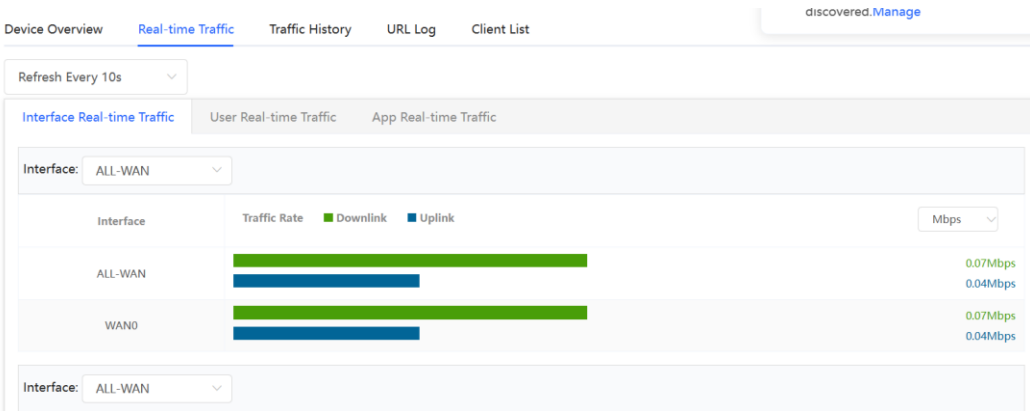

c View traffic in the last one hour.

Choose a port or **ALL-WAN** from the **Interface** drop-down list and view the traffic and sessions (including sessions of an original WAN port after LAN/WAN switching) in the last one hour.

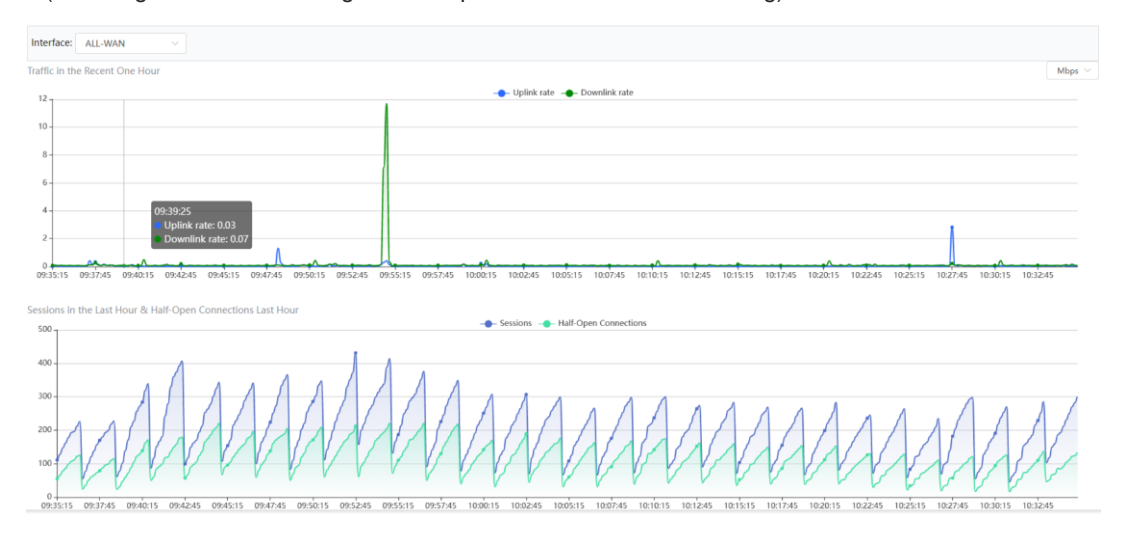

#### Note  $\bullet$

Uplink traffic and downlink traffic are color-coded in the figure. You can move the cursor over a curve to view uplink traffic and downlink traffic at a certain time.

#### (3) View real-time traffic of a user.

a Click the **User Real-Time Traffic** tab.

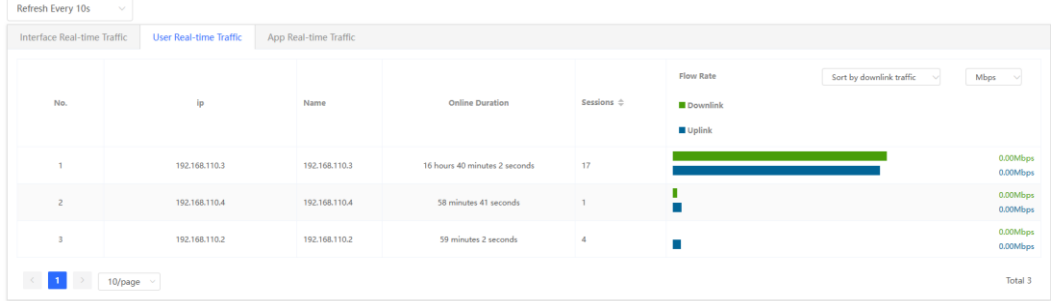

b The system displays real-time traffic of users.

You can view the IP address, online duration, uplink traffic, and downlink traffic of each user.

If there are multiple users, the system displays traffic data by downlink traffic in descending order by default. The sorting mode can be switched based on uplink traffic or downlink traffic. You can set the traffic unit, number of items to be displayed on the current page, paging display, and other functions based on service requirements.

c View traffic details of a user.

#### Œ **Note**

Only RG-EG3XX series devices (such as RG-EG310G-E) and RG-EG1510XS support this function and **Flow-audit Switch** on the **App Real-time Traffic** tab page needs to be turned on.

Click **Detailed**. The pop-up page displays the uplink traffic and downlink traffic of each app used by the current user. You can set the sorting mode (by downlink traffic or uplink traffic), unit, and other parameters based on service requirements.

(192.168.112.141) Real-Time Flow Details

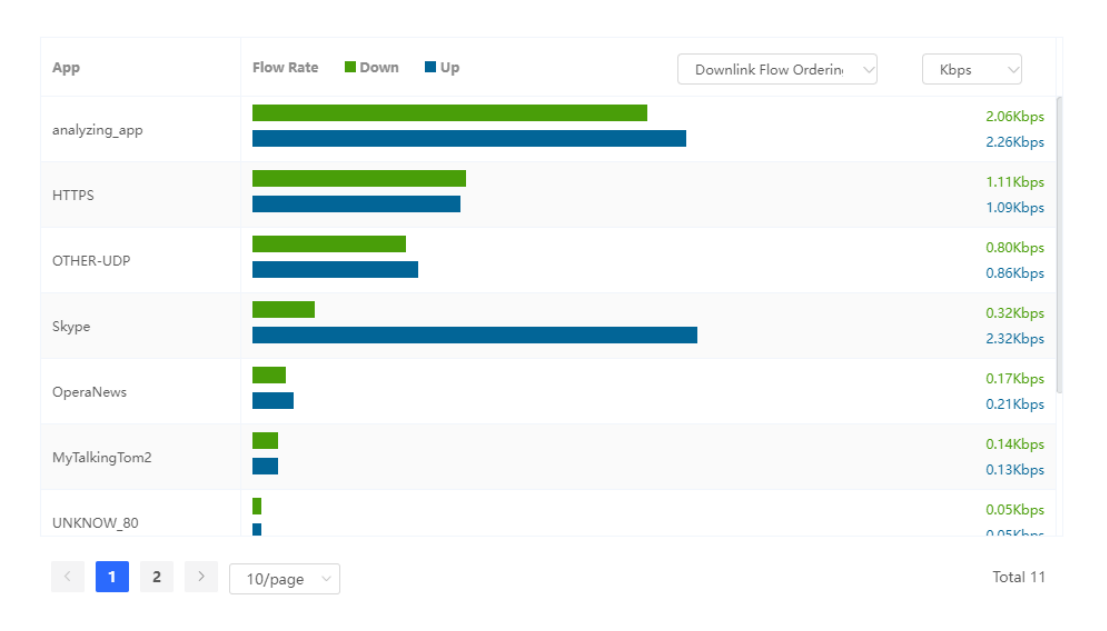

- (4) View real-time traffic of an app.
	- a Click the **App Real-time Traffic** tab.
	- b Turn on **Flow-audit Switch**. Overview Real Time Flow - Flow History Port Real-Time Flow User Real
	- c The system displays real-time traffic of apps.

You can view the name, application group, uplink traffic, and downlink traffic of each app.

If there are multiple apps, the system displays traffic data by downlink traffic in descending order by default. The sorting mode can be switched based on uplink traffic or downlink traffic. You can set the traffic unit, number of items to be displayed on the current page, paging display, and other functions based on service requirements.

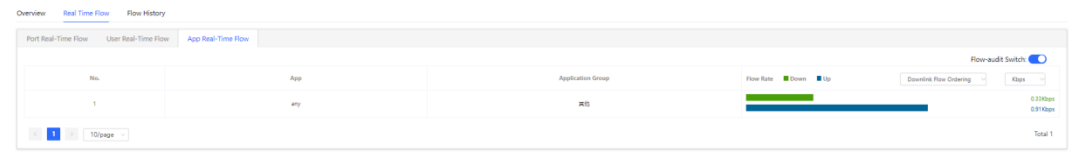

d View traffic details of an app.

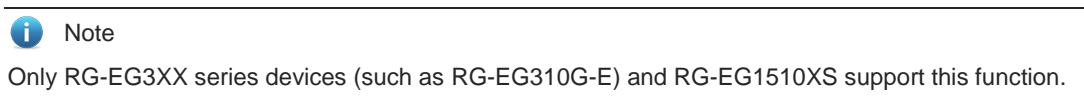

Click **Detailed**. The pop-up page displays details about the traffic of each user who uses the current app. You can set the sorting mode (by downlink traffic or uplink traffic), unit, and other parameters based on service requirements.

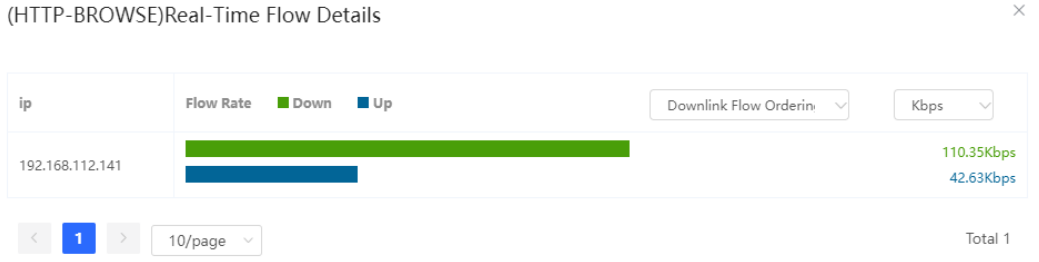

#### **2.4.2 Viewing Historical Traffic**

Choose Local Device > Device Overview > Traffic History

(1) Set the refresh frequency.

Select a refresh frequency from the drop-down list.

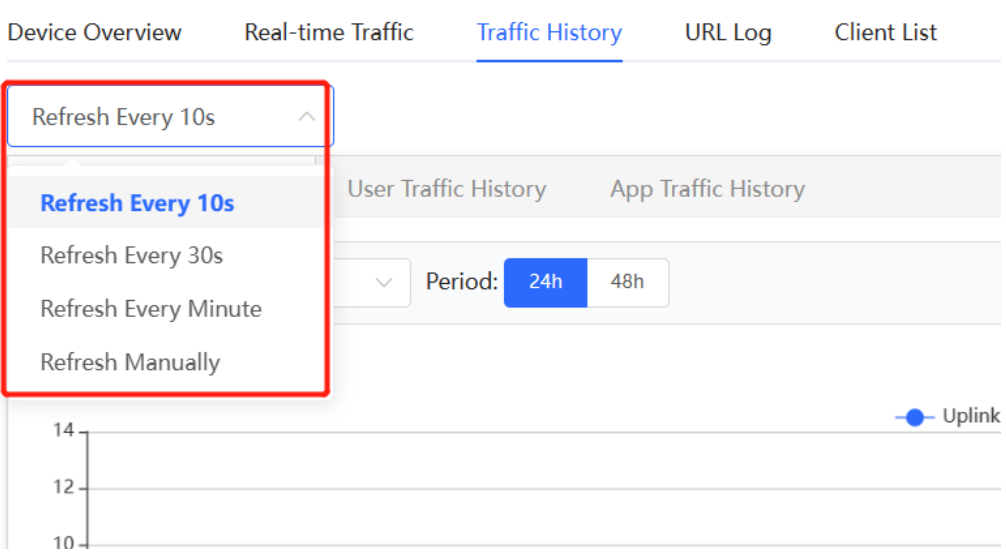

- (2) View historical traffic of a port.
	- a Click the **Interface Traffic History** tab.
	- b Set **Interface** and **Period**.

Set **Interface** to a port or **ALL-WAN**. You can view the uplink or downlink traffic of a port or the system.

The system allows you to view historical data of 24 hours or 48 hours. Set **Period** and **Interface**. The system displays historical data of a port or all ports in the current time span.

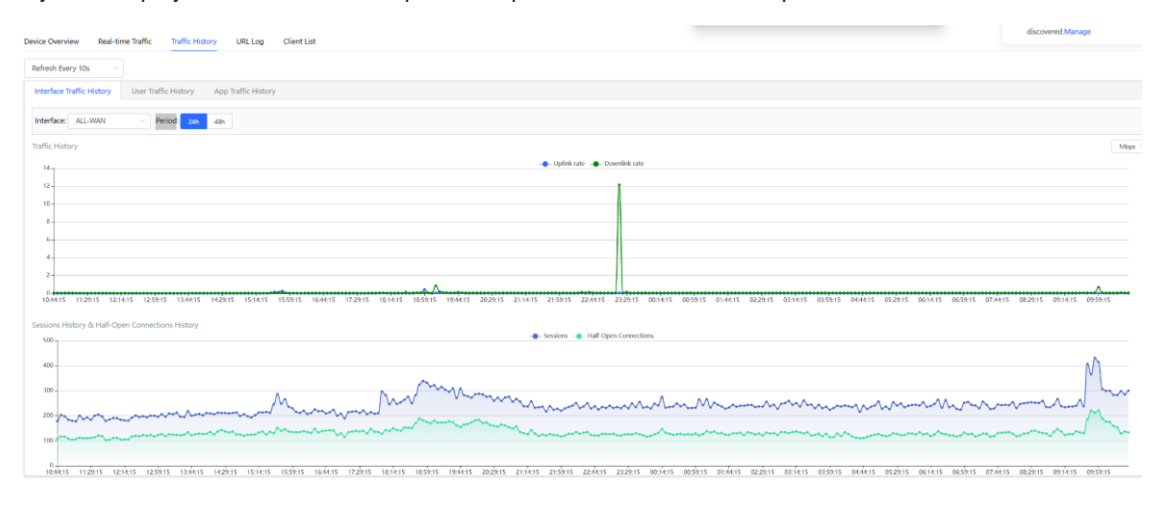

#### O Note

Uplink traffic and downlink traffic are color-coded in the figure. You can move the cursor over a curve to view uplink traffic and downlink traffic at a certain time.

- (3) View historical traffic of a user.
	- a Click the **User Traffic History** tab.
	- b Set **Period**.

On the **User Traffic History** tab page, you can view today's or this week's historical traffic data of a user.

For example, you can click **This Week** to switch to this week's data statistics display page, as shown in the figure below.

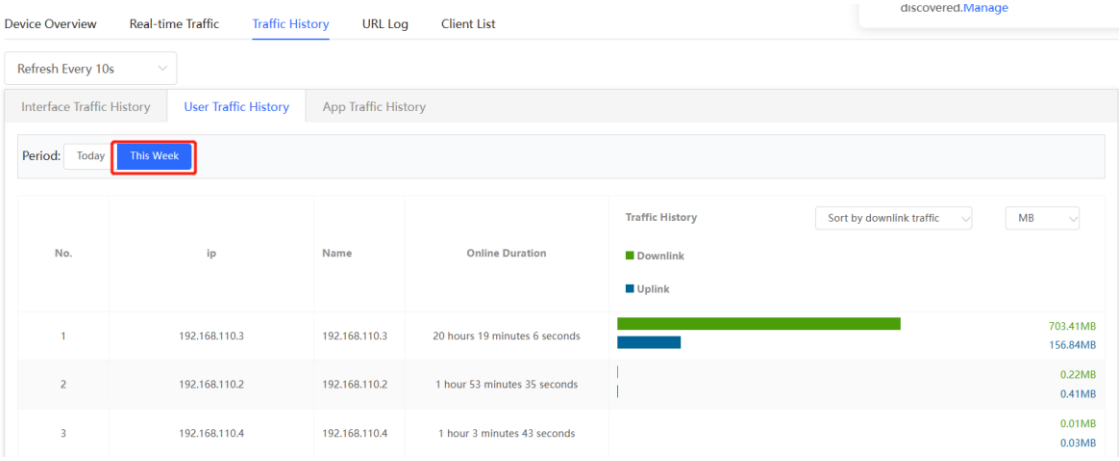

If there are multiple users, the system displays traffic data by downlink traffic in descending order by default. You can view the online duration, uplink traffic, and downlink traffic of each user in the time span. The sorting mode can be switched based on uplink traffic or downlink traffic. You can set the traffic unit, number of items to be displayed on the current page, paging display, and other functions based on service requirements.

c View traffic details of apps used by a user.

 $\bigodot$ Note

Only RG-EG3XX series devices (such as RG-EG310G-E) and RG-EG1510XS support this function and **Flow-audit Switch** on the **App Flow History** tab page needs to be turned on.

Click **Detailed**. The pop-up page displays the traffic and online duration of each app used by the current user. You can set the sorting mode (by downlink traffic or uplink traffic), unit, and other parameters based on service requirements.

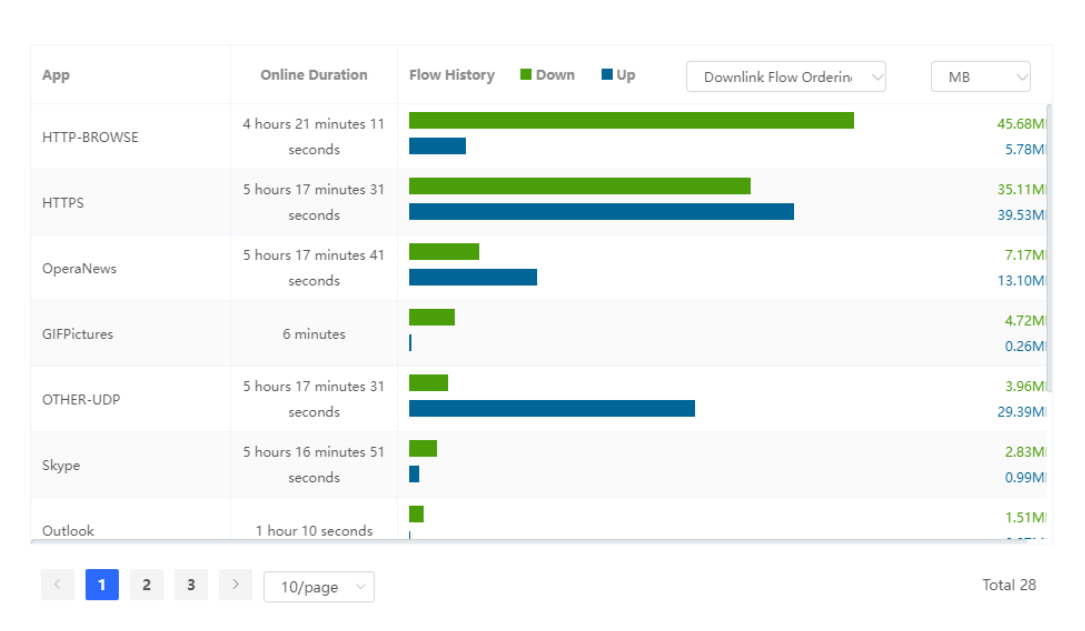

(192.168.112.141) Today Flow Details

- (4) View historical traffic of an app.
	- a Click the **App Flow History** tab.
	- b Turn on **Flow-audit Switch**.

#### G Note

The status of **Flow-audit Switch** is consistent with that of **Flow-audit Switch** on the **App Real-Time Flow** page. After it is turned on, the app real-time flow function and app flow history function are enabled.

c Set the time span.

On the **App Flow History** tab page, you can view today's or this week's historical user data.

For example, you can click **This Week** to switch to this week's data statistics display page, as shown in the figure below.

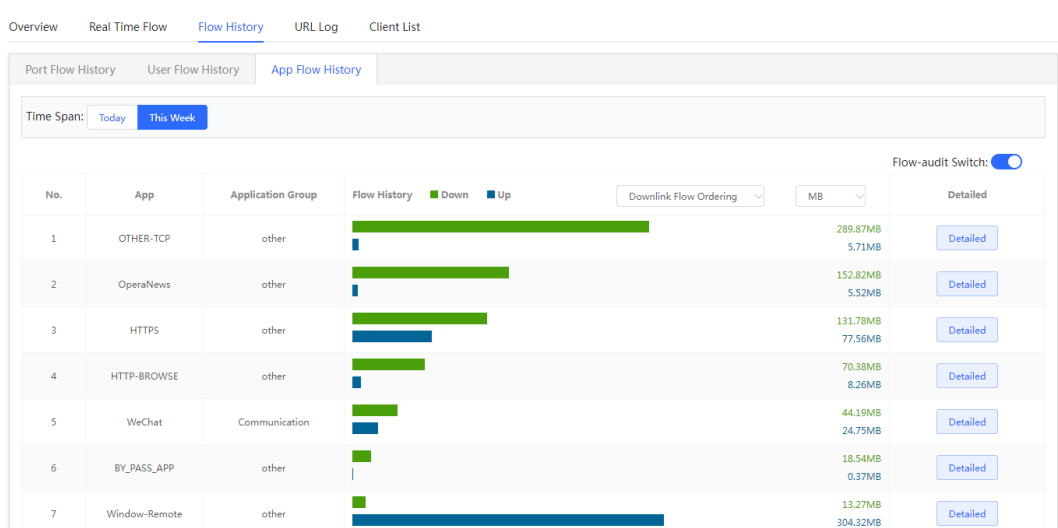

If there are multiple apps, the system displays traffic data by downlink traffic in descending order by default. You can view the name, application group, uplink traffic, and downlink traffic of each app in the time span. The sorting mode can be switched based on uplink traffic or downlink traffic. You can set the traffic unit, number of items to be displayed on the current page, paging display, and other functions based on service requirements.

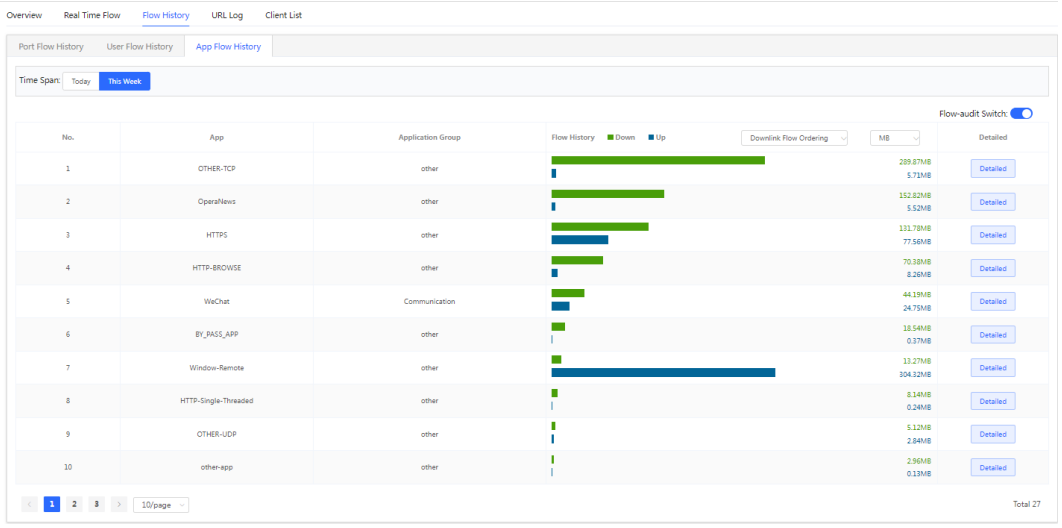

d View traffic details of an app.

#### **C** Note

Only RG-EG3XX series devices (such as RG-EG310G-E) and RG-EG1510XS support this function.

Click **Detailed**. The pop-up page displays details about the traffic of each user who uses the current app. You can set the sorting mode (by downlink traffic or uplink traffic), unit, and other parameters based on service requirements.

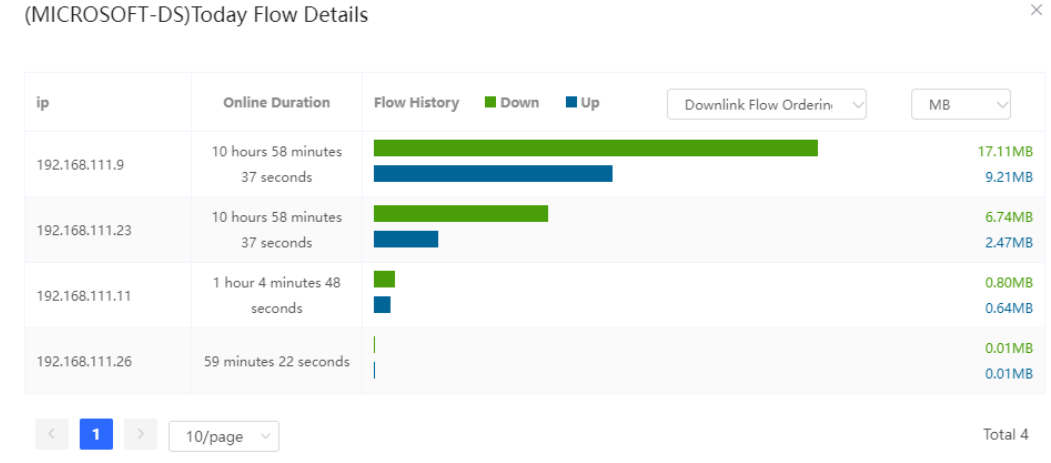

# **2.5 Supporting the URL Logging Function**

URL logs record and display website domain names accessed by devices connected to LAN ports within a certain minute, access count, and audit results.

#### **C** Note

Only RG-EG3XX series devices (such as RG-EG310G-E) and RG-EG1510XS support this function.

Choose **Local Device** > **Device Overview** > **URL Log**.

(1) Enable the URL logging function. Click **Enable** and then click **OK**.

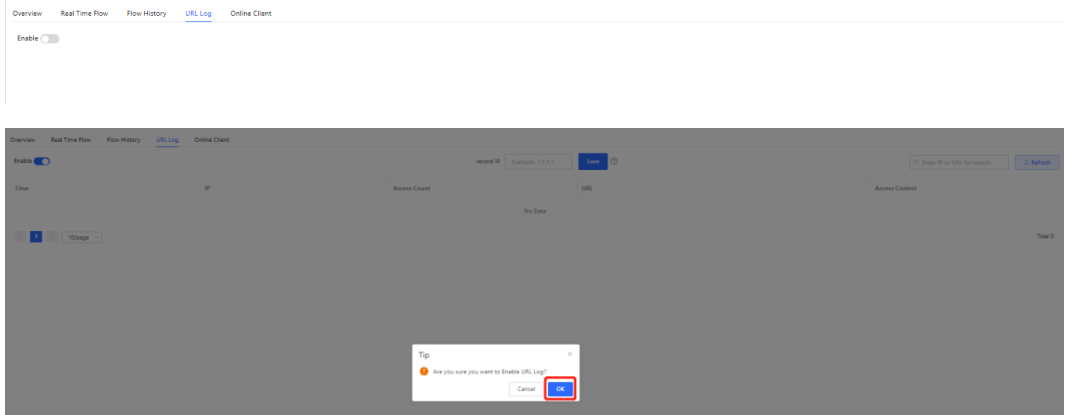

(2) (Optional) Configure **record IP**.

The system records access records of all devices connected to LAN ports by default. If you need to view access records of a single device, set **record IP**.

Enter the device IP address in **record IP** and click **Save**.

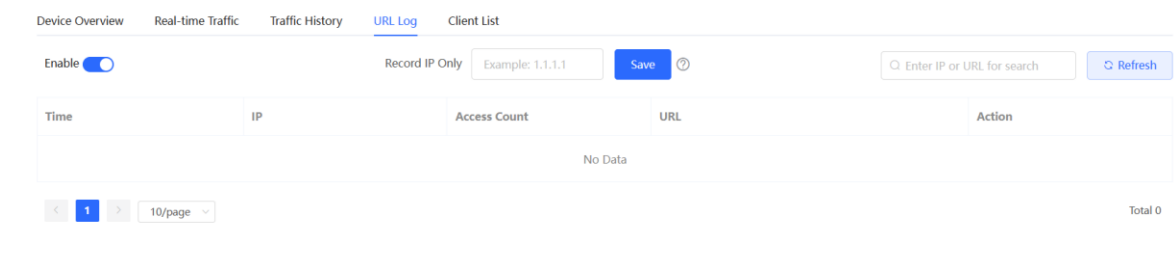

#### **D** Note

If you need to restore access records of all devices connected to LAN ports, clear information in **Record IP Only** and click **Save**.

#### (3) Check access records.

The system displays detailed access records, including the time, IP address.

You can search for access records by IP address or URL.

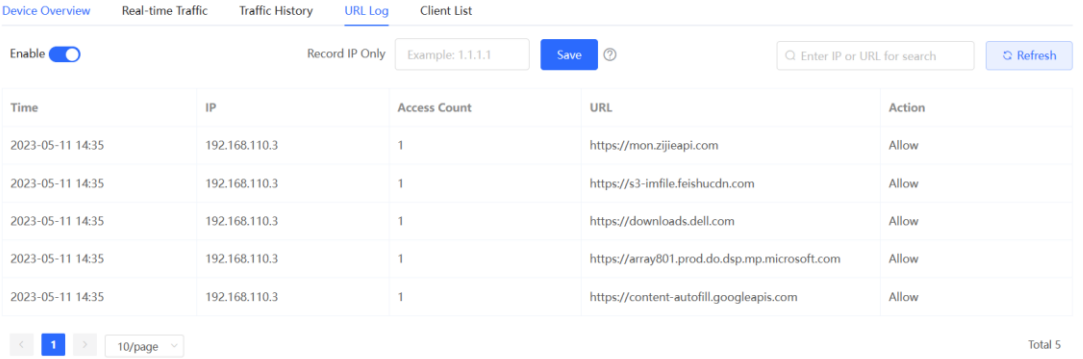

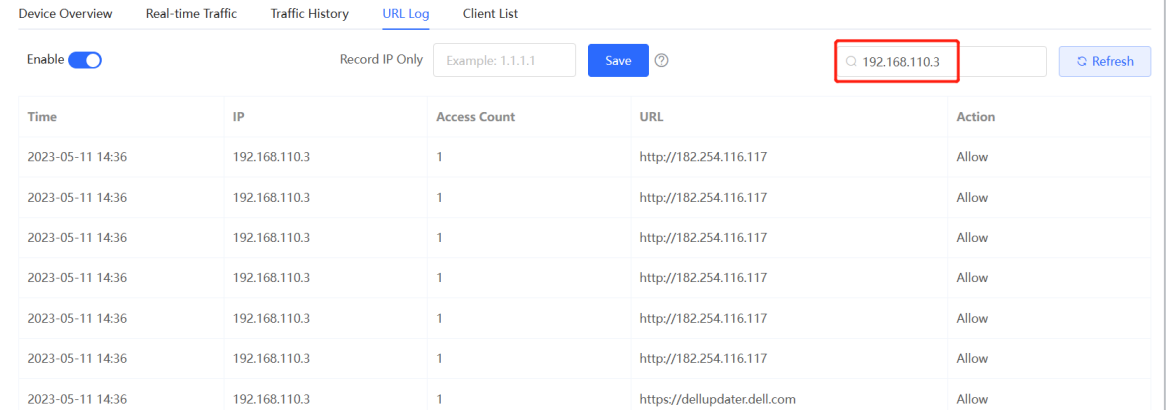

### **2.6 Processing Alerts**

If a network exception occurs, alert message on this exception and the corresponding solution are displayed on the **Overview** page. Click the alert message in the **Alert Center** section to view the faulty device, problem details, and its solution. Troubleshoot and process the alert according to the solution.

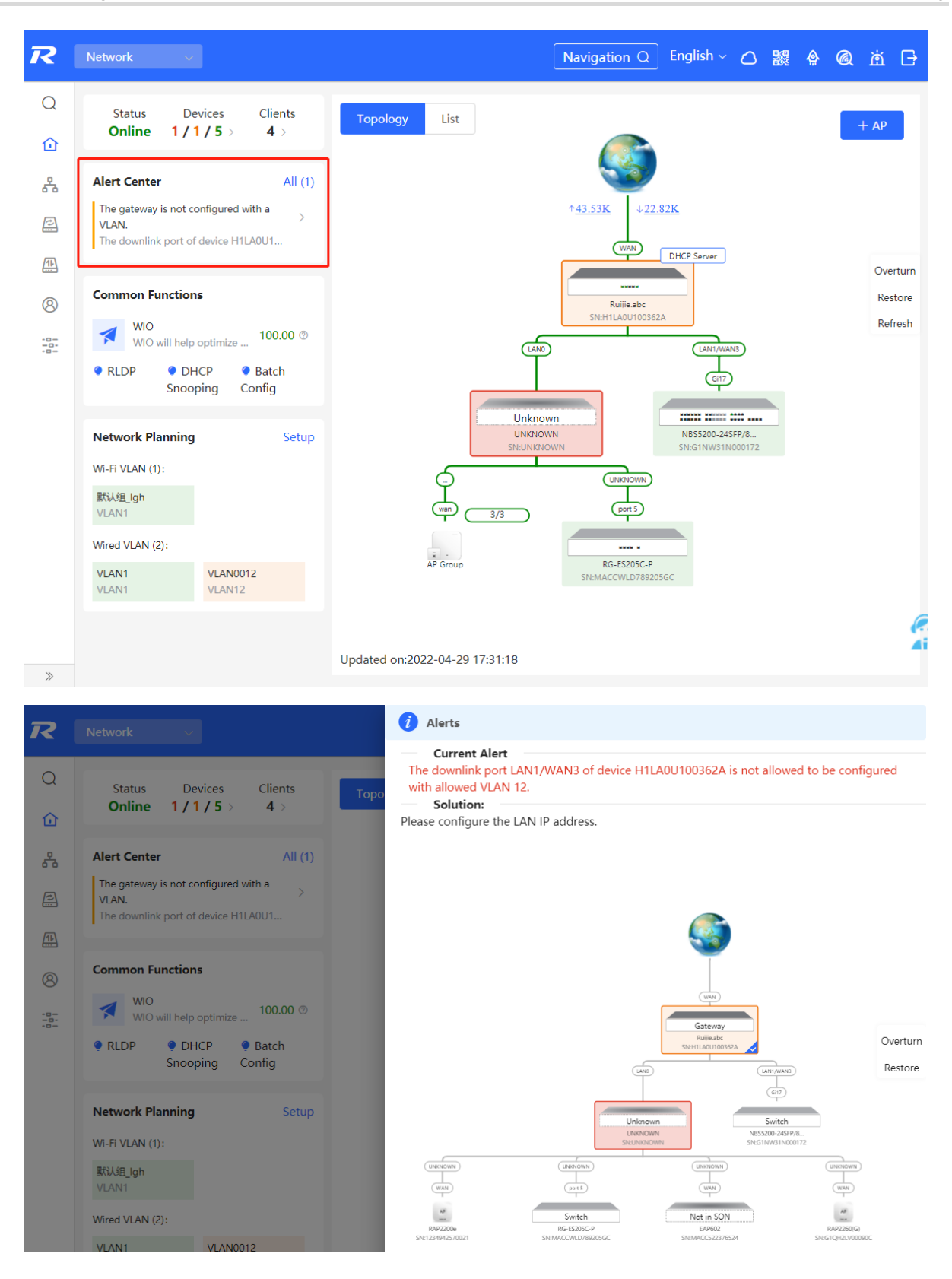

### **2.7 Configuring the Audit Log**

After the audit log function is enabled and configured, the system will generate the DHCP lease time logs, URL logs of online users, and NAT logs.

Choose **Local Device** > **Advanced** > **Audit Log**.

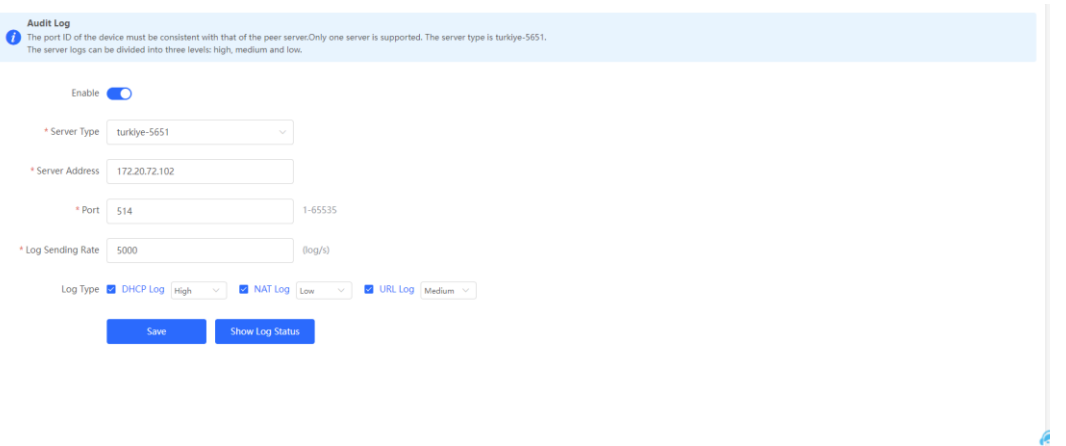

(1) Click **Enable** to enable the audit log function.

#### $\bullet$ Note

The system will clear the logs if you enable the audit log function and then disable it.

(2) Configure the following parameters related to the audit log function.

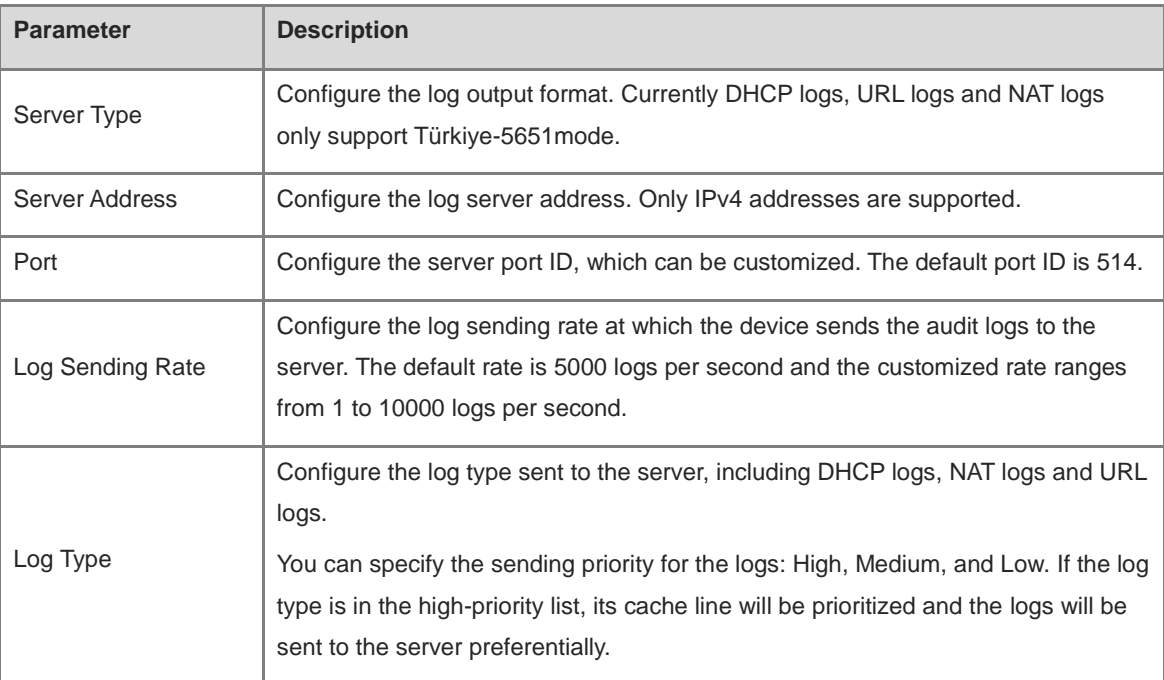

#### (3) Click **Save**.

Click **Show Log Status** to view the status of the audit log function, including the server IP address, server connection status, sending history of each log type (including the logs in the three statuses: Received, Sent, and Discarded).

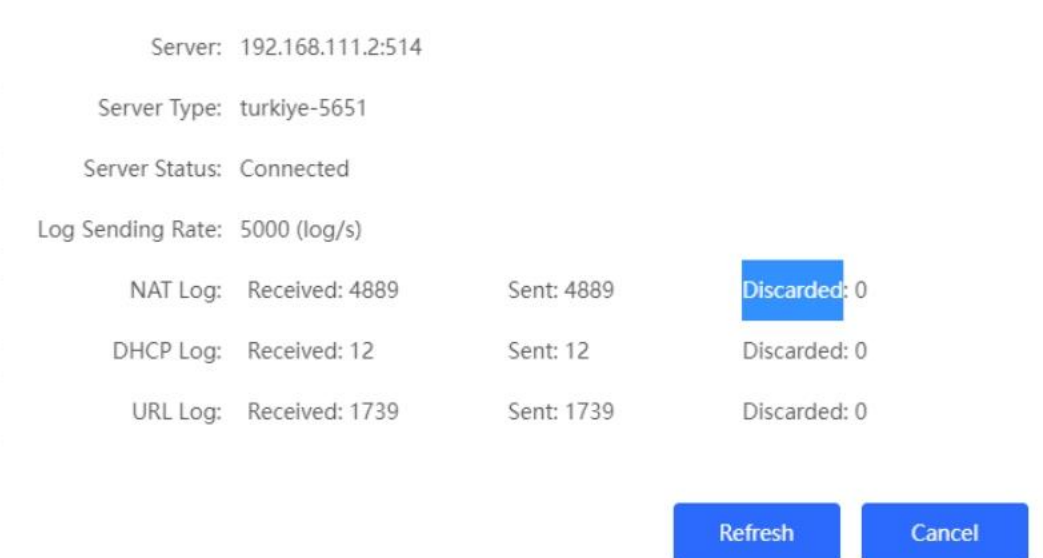

# **3 Network Settings**

### **3.1 Switching the Work Mode**

#### **3.1.1 Work Mode**

For details, see Section [1.4 Work Mode.](#page-20-0)

#### **3.1.2 Self-Organizing Network Discovery**

When setting the work mode, you can set whether to enable the self-organizing network discovery function. This function is enabled by default.

After the self-organizing network discovery function is enabled, the device can be discovered in the network and discover other devices in the network. Devices network with each other based on the device status and synchronize global configuration. You can log in to the Web management page of any device in the network to check information about all devices in the network. After this function is enabled, clients can maintain and manage the current network more efficiently. You are advised to keep this function enabled.

If the self-organizing network discovery function is disabled, the device will not be discovered in the network and it runs in standalone mode. After logging in to the Web page, you can configure and manage only the currently logged in device. If only one device is configured or global configuration does not need to be synchronized to the device, you can disable the self-organizing network discovery function.

#### **Note** 6

In AC mode, the self-organizing network discovery function is enabled by default.

After the self-organizing network discovery function is enabled, you can view the self-organizing role of the device on the Device Details page.

The menus on the Web page vary depending on whether the self-organizing network discovery function is enabled. (For details, see Section [1.7 Switching Between Management Pages.](#page-25-0)) Find the configuration entry for this function according to the instructions in Configuration Steps below.

#### **3.1.3 Configuration Steps**

Choose **Local Device** > **Device Overview** > **Device Overview** >**Device Details**.

Click the current work mode to edit the work mode.

**A** Caution

After you switch the work mode, the device will restore factory settings and restart. Please proceed with caution.

```
Device Details
```

```
Device Model: EG310G-E
   MAC Address: 00:D0:E8:18:66:49
Hardware Version: 1.00
```
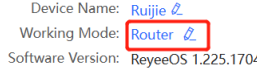

SN: MACCEG310GE99 Role: Master AC

**AC function switch**: If a device works in the router mode and the self-organizing network discovery function is enabled, you can enable or disable the AC function. After the AC function is enabled, the device in the router mode supports the virtual AC function and can manage downlink devices. If this function is disabled, the device needs to be elected as an AC in self-organizing network mode and then manage downlink devices.

#### Description:

- 1. The device IP address may change upon mode change.
- 2. Change the endpoint IP address and ping the device.
- 3. Enter the new IP address into the address bar of the browser to access **FWFR**
- 4. The system menu varies with different work modes.

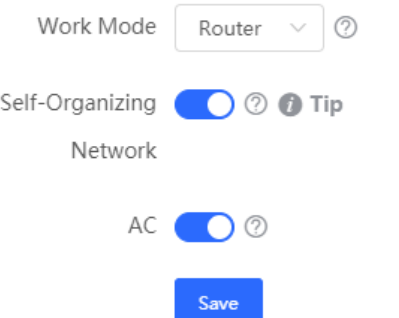

### **3.1.4 Viewing the Self-Organizing Role**

Choose **Local Device** > **Device Overview** > **Device Overview** > **Device Details**.

After the self-organizing network discovery function is enabled, you can view the self-organizing role of the device on the **Device Details** page.

**Master AP/AC**: The device functions as an AC to manage downlink devices.

**Slave AP**: The device connects to the AC in self-organizing mode and is managed by the AC. Slave APs are uniformly managed by the master AP/AC. Some wireless network configurations cannot be modified separately in local mode, and must be delivered by the master AP/AC.

Device Details Device Model: EG310G-E MAC Address: 00:D0:F8:18:66:49 Hardware Version: 1.00

Device Name: Ruijie 2 Working Mode: Router  $\beta$ Software Version: ReyeeOS 1.225.1704

MACCEG310GE99 Role: Master AC O

# **3.2 Port Settings**

You can choose **Port Settings** to set port parameters and view the port information.

#### **3.2.1 Setting the Port Parameters**

Choose **Local Device** >**Network** > **Port Settings** > **Basics**.

OK

Cancel

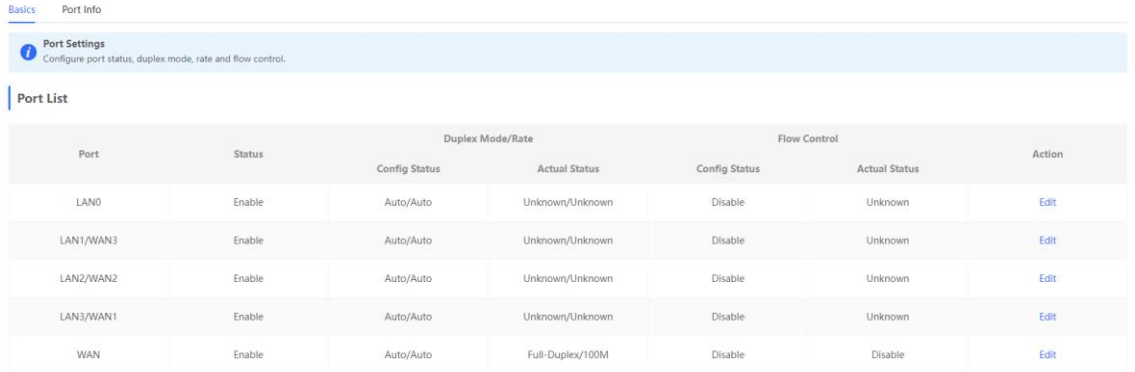

(1) Choose the target port and click **Edit**.

### Port:LAN0

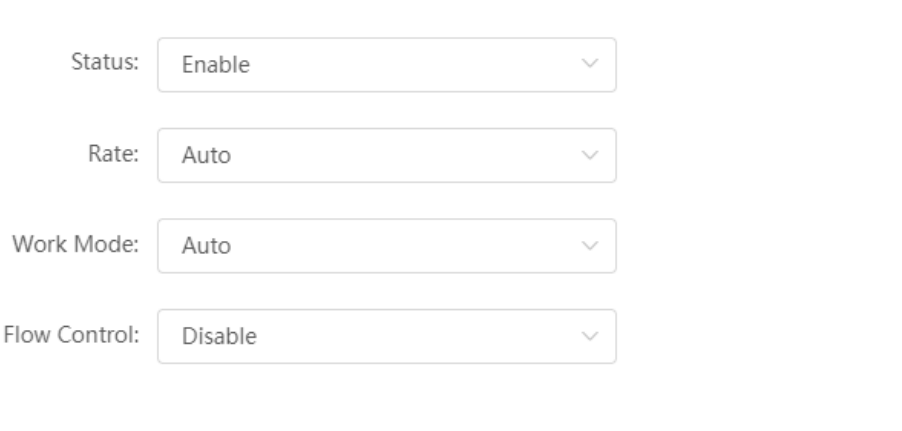

(2) Set the port parameters and click **OK**.

### **3.2.2 Viewing the Port Information**

Choose **Local Device** > **Network** > **Port Settings** > **Port Info**.

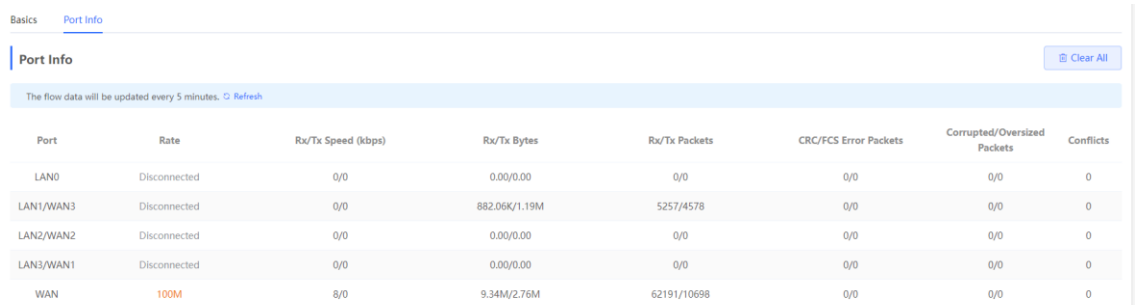

# **3.3 Configuring the WAN Ports**

Choose **Local Device** > **Network** > **WAN**.

You can configure multi-line access for the device to allow multiple lines to work simultaneously. After you switch to multi-line access, you need to specify the egress provider of the lines and set the load balancing mode, in addition to setting basic network parameters for the WAN ports.

Caution  $\blacktriangle$ 

The number of lines supported varies with the product. The actual configuration prevails.

#### **3.3.1 Configuring the Internet Access Mode**

#### Choose **Local Device** > **Network** > **WAN** >**WAN0**.

The device can access the WAN in one of the following three methods: static IP, DHCP, and PPPoE dialing. Select a proper method based on the actual broadband line type. For details, see Section 1.5 Configuration Wizard [\(Router Mode\).](#page-20-1)

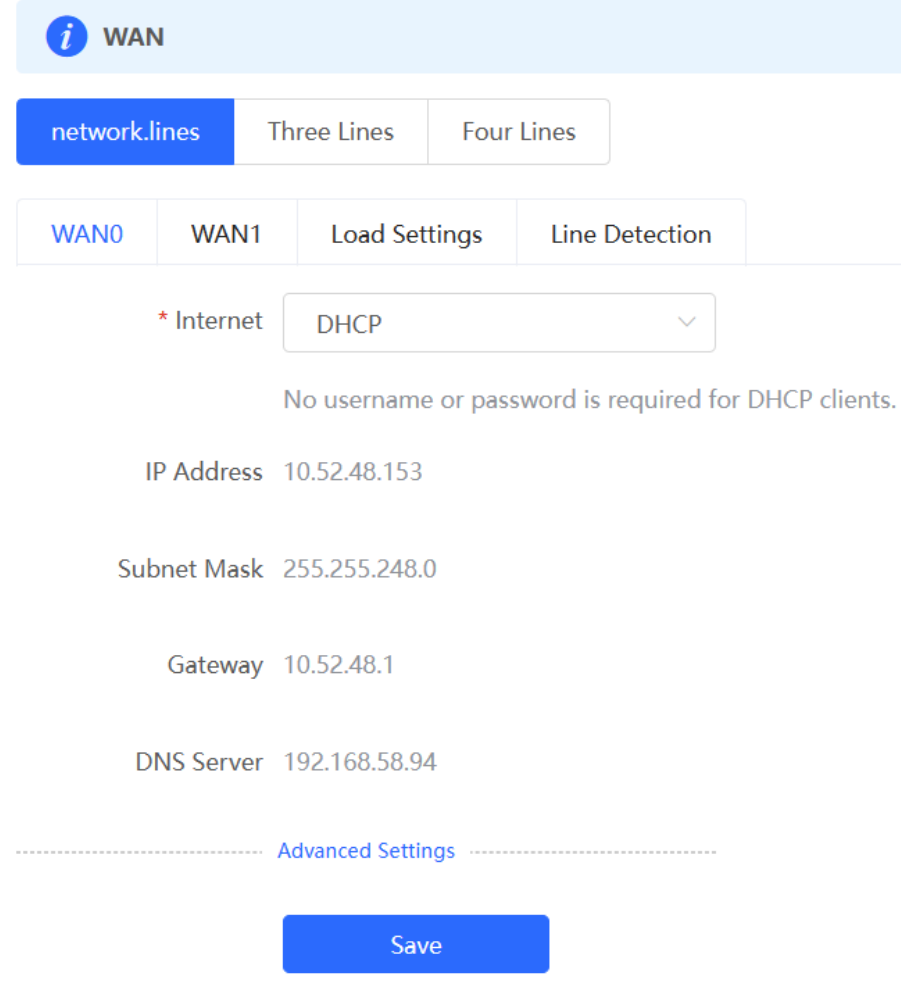

#### **3.3.2 Modifying the MAC Address**

Choose **Local Device** > **Network** > **WAN** > **WAN0** > **Advanced Settings**.

Sometimes, the provider restricts Internet access of devices with unknown MAC addresses out of security considerations. In this case, you can change the MAC addresses of the WAN ports to valid MAC addresses.

Click **Advanced Settings**, enter a MAC address, and click **Save**. You do not need to modify the default MAC address unless otherwise specified.

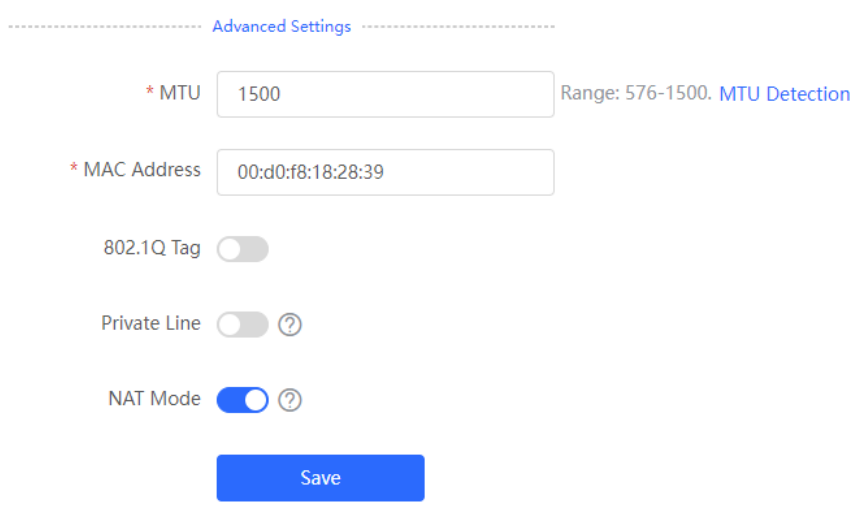

#### **3.3.3 Modifying the MTU**

Choose **Local Device** >**Network** > **WAN** > **WAN0** > **Advanced Settings**.

#### **1. Modifying the MTU**

MTU specifies the maximum transmission unit allowed to pass a WAN port. By default, the MTU of a WAN port is 1500 bytes. Sometimes, large data packets are limited in transmission speed or prohibited in the ISP network, leading to slow network speed or even network disconnection. If this occurs, you can set the MTU to a smaller value.

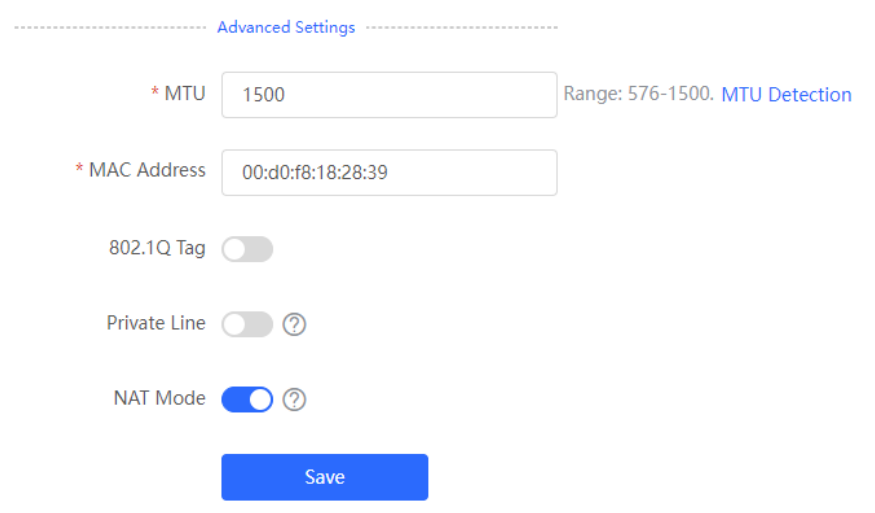

If the MTU value is unknown, click **MTU Detection** to configure the one-click MTU detection, and adjust the MTU settings based on the results obtained from MTU detection.

#### **2. Detecting the MTU**

Click **MTU Detection** to configure the one-click MTU detection to determine the MTU between two communication devices.

Enter the destination IP/domain name, retry count, ICMP echo request timeout, minimum MTU, maximum MTU, and click **Start** to start the detection.

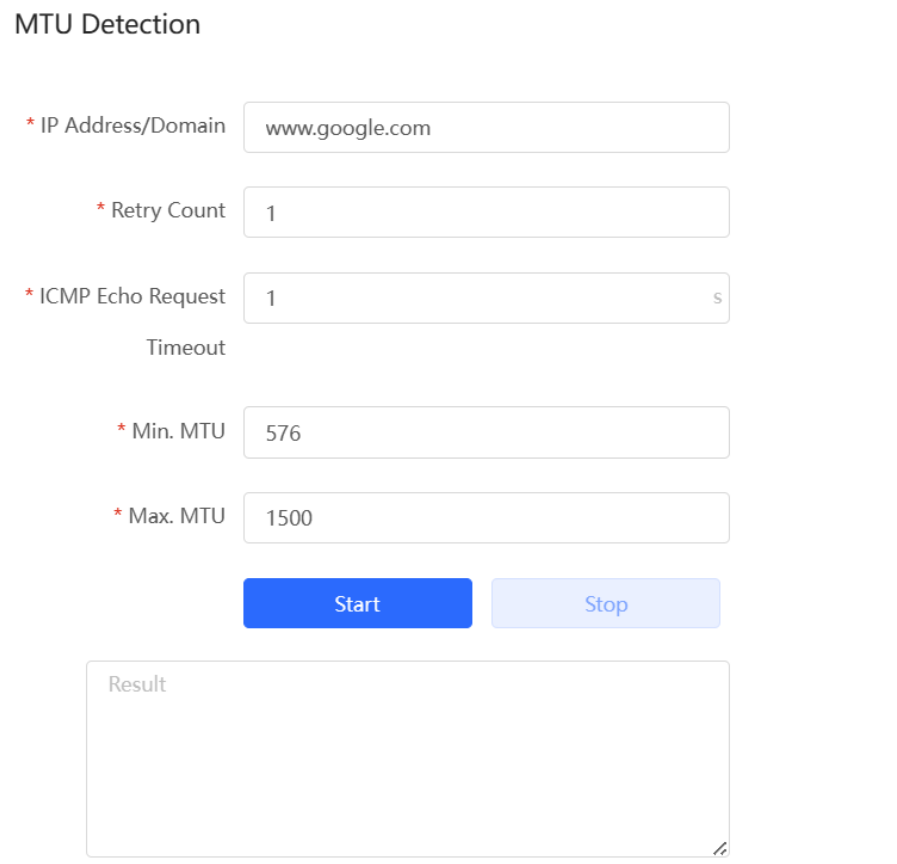

### **3.3.4 Configuring the Private Line**

#### Choose **Local Device** > **Network** > **WAN** > **WAN0** > **Advanced Settings**.

Turn on **Private Line** and determine whether to set the current WAN line as a private line. Generally, private lines are used for access to specific internal networks but not the Internet. Private lines provide higher network security.

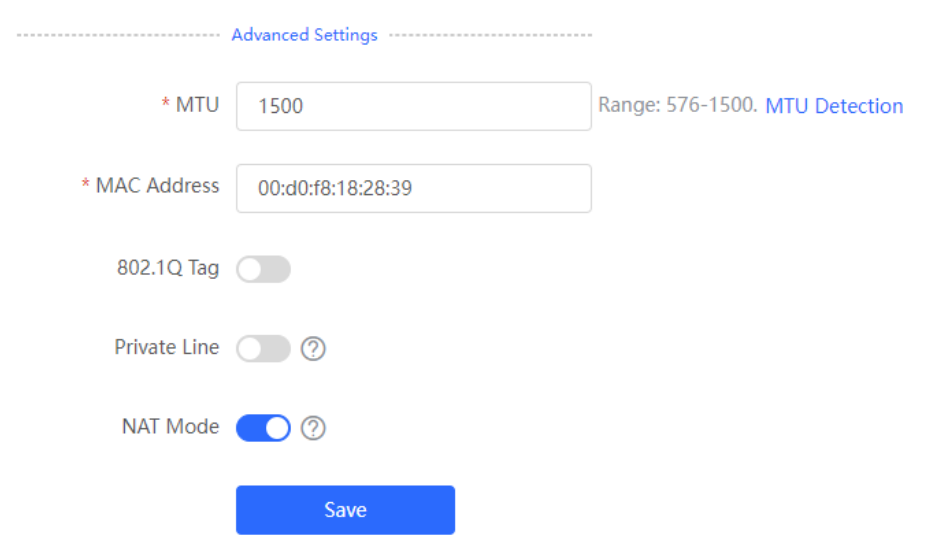

### **3.3.5 Configuring the VLAN Tag**

#### Choose **Local Device** > **Network**> **WAN** > **WAN0** > **Advanced Settings**.

Some ISPs require that packets transmitted to their networks carry VLAN IDs. In this case, you can enable the VLAN tag function and set a **VLAN ID** and **Priority** for the WAN port. By default, the VLAN tag function is disabled. You are advised to keep the VLAN tag function disabled unless otherwise specified.

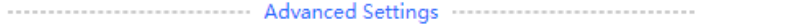

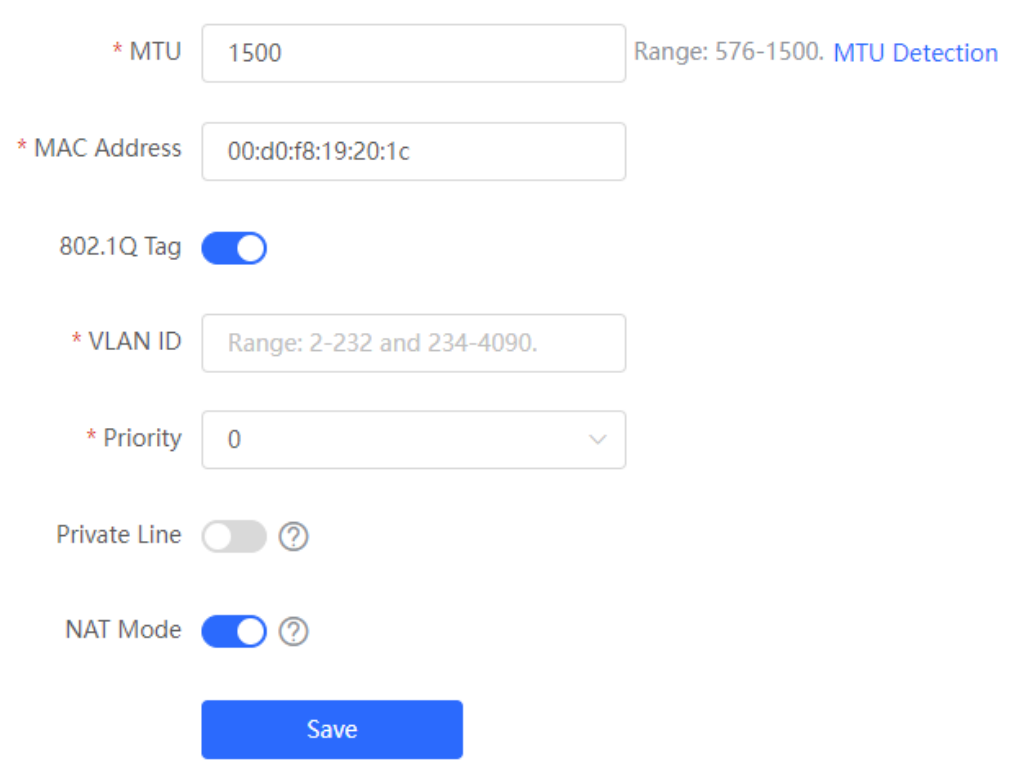

#### **3.3.6 Configuring the Multi-Link Load Balancing Mode**

Choose **Local Device** >**Network** > **WAN** > **Load Settings** > **Load Balancing Settings**.

When multiple links are available, some traffic is forwarded along the link selected based on the address library and the remaining traffic is distributed to other links in load balancing mode.

| <b>Load Balancing Mode</b> | <b>Description</b>                                                                                                    |
|----------------------------|----------------------------------------------------------------------------------------------------|
| <b>Balanced</b>            | The traffic will be distributed across multiple links according to the weight of<br>each WAN port. Larger traffic will be distributed to the WAN port with a higher<br>weight. |
|                            | When you select this mode, you must specify the weight of each WAN port.                                                                                                    |
|                            | For example, if the weight of WAN and WAN 1 ports is set to 3 and 2<br>respectively, then, 60% of the total traffic will be routed over WAN and 40%<br>over WAN 1.             |
| Primary & Secondary        | All traffic is routed over the primary interface. Once the primary interface fails,<br>traffic will be switched over to the secondary interface.                               |
|                            | If there are multiple primary or secondary interfaces, the weight of these<br>interfaces must be set. (See balanced mode.)                                                     |

**Table 3-1 Load balancing modes**

The system supports IPv4 and IPv6 multi-link load balancing. IPv4 multi-link load balancing is enabled by default, while IPv6 multi-link load balancing needs to be enabled manually.

#### **1. Configuring IPv4 Multi-Link Balancing**

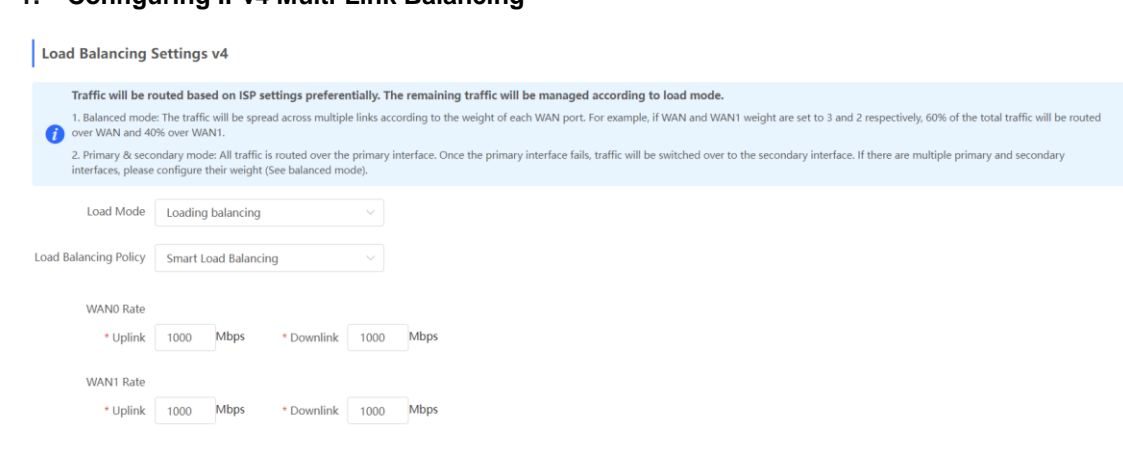

- (1) Select a load balancing mode from the **Load Mode** drop-down list.
- (2) Select a loading balancing policy from the **Load Balancing Policy** drop-down list.

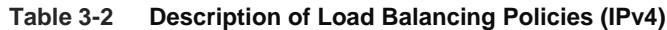

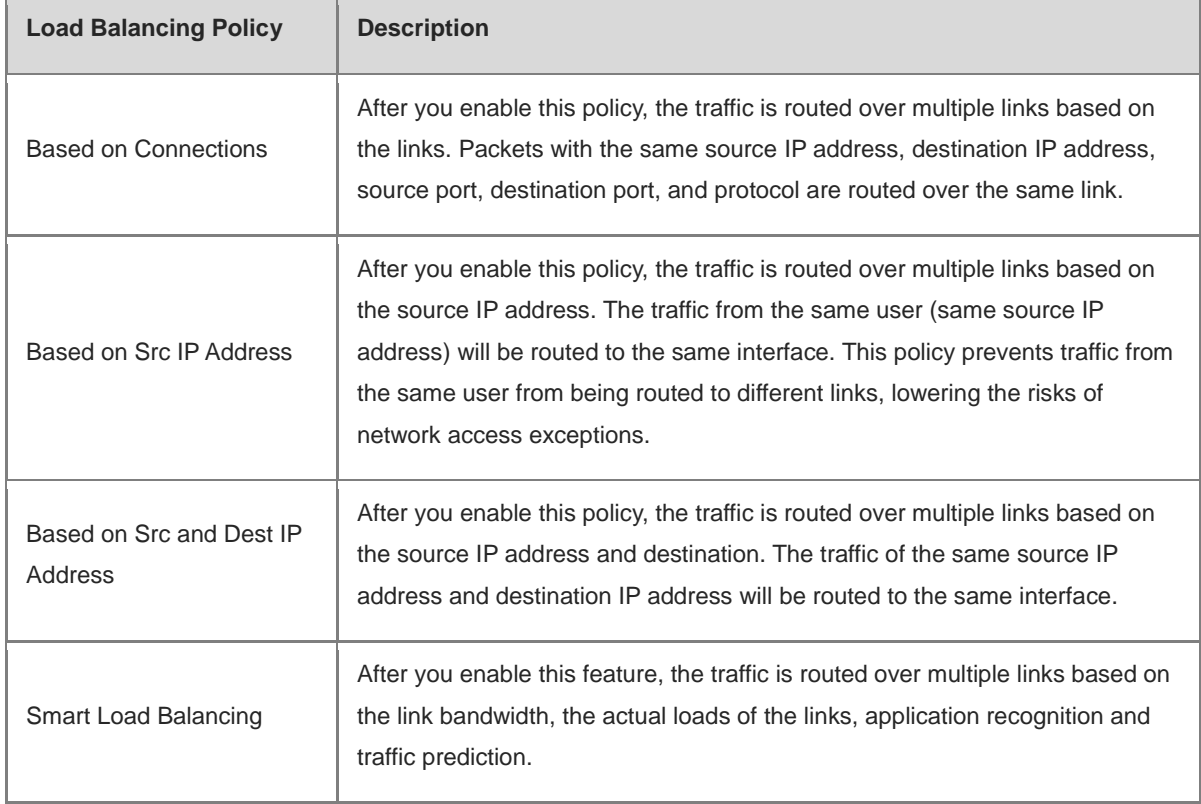

- (2) Set the uplink and downlink bandwidths or the weight for each WAN port.
- When the load balancing policy is set to **Based on Connections**, **Based on Src IP Address**, or **Based on Src and Dest IP Address**, a weight must be set for each WAN port.

#### **C** Note

The higher the value of the weight, the more traffic is directed to the WAN port.

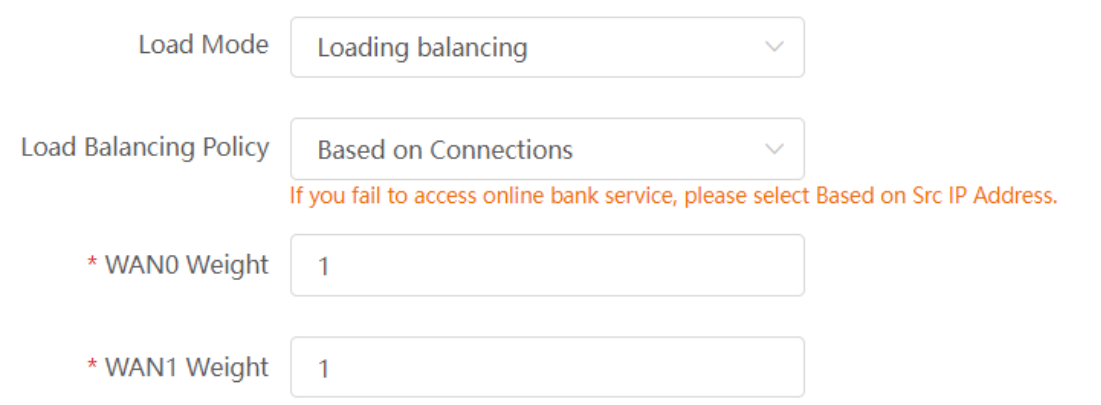

 When the load balancing policy is set to **Smart Load Balancing**, the uplink and downlink bandwidths must be set for each WAN port.

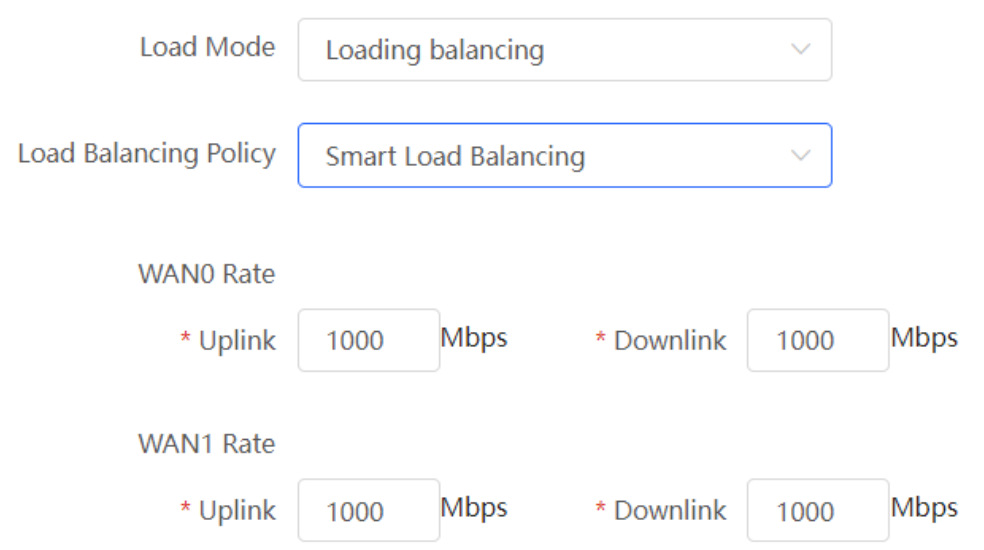

(3) Click **Save**.

#### **2. Configuring IPv6 Multi-Link Balancing**

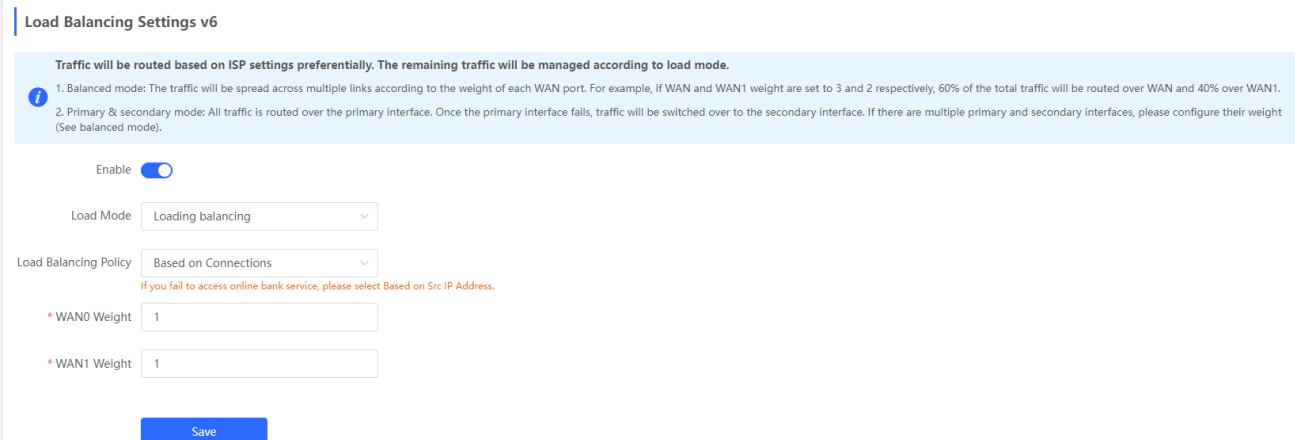

- (1) Toggle on **Enable** to enable the IPv6 multi-link load balancing mode.
- (2) Select a load balancing mode from the **Load Mode** drop-down list.
- (3) Select a loading balancing policy from the **Load Balancing Policy** drop-down list.

**Table 3-3 Description of Load Balancing Policies (IPv6)**

| <b>Load Balancing Policy</b> | <b>Description</b>                                                                                                    |
|------------------------------|----------------------------------------------------------------------------------------------------|
| <b>Based on Connections</b>  | After you enable this policy, the traffic is routed over multiple links based on the<br>links. Packets with the same source IP address, destination IP address, source<br>port, destination port, and protocol are routed over the same link.                                                                                                    |
| Based on Src IP Address      | After you enable this policy, the traffic is routed over multiple links based on the<br>source IP address. The traffic from the same user (same source IP address)<br>will be routed to the same interface. This policy prevents traffic from the same<br>user from being routed to different links, lowering the risks of network access<br>exceptions. |

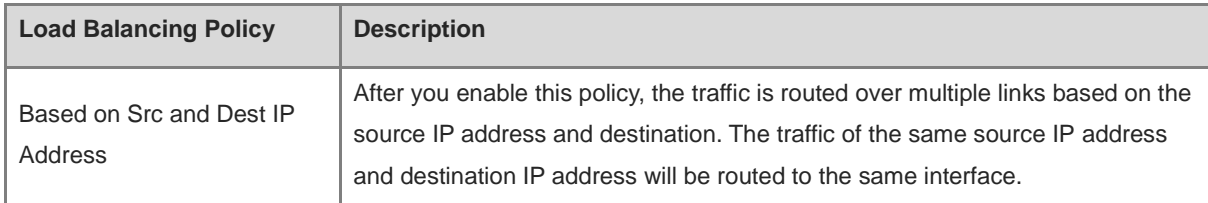

(4) Set a weight for each WAN port.

The valid range of weight is 1 to 100000.

#### **C** Note

The higher the value of the weight, the more traffic is directed to the WAN port.

(5) Click **Save**.

### **3.3.7 Configuring Link Detection**

#### Choose **Local Device** > **Network** > **WAN** > **Line Detection**.

After configuring multiple WAN ports, use the link detection function to check whether lines are connected to the external network. If the network is down, the system does not select a route based on the interface, such as load balancing, policy-based routing, and ISP routing.

The system supports IPv4 and IPv6 WAN link detection, which can be enabled separately.

#### **1. Configuring IPv4 WAN Link Detection**

- (1) On the **IPv4 WAN Link Detection** page, toggle on **Enable** to enable IPv4 WAN link detection.
- (2) In the WAN port list, select a WAN port for link detection, and click **Edit**.

**IPv4 WAN Link Detection** 

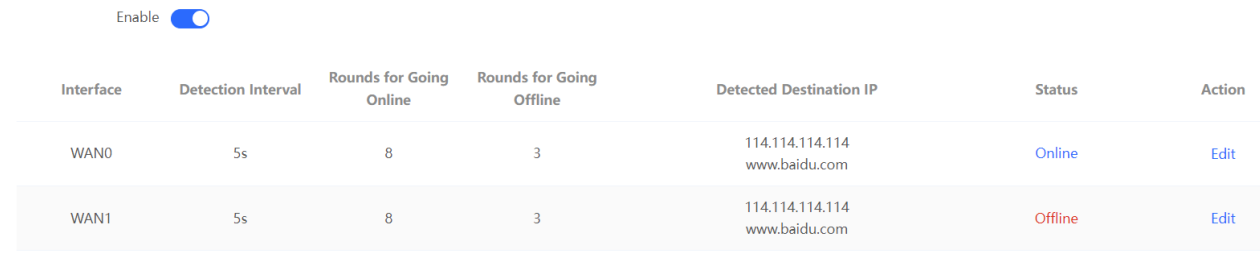

(3) Configure the parameters of the link detection function.

#### **Table 3-4 Link Detection**

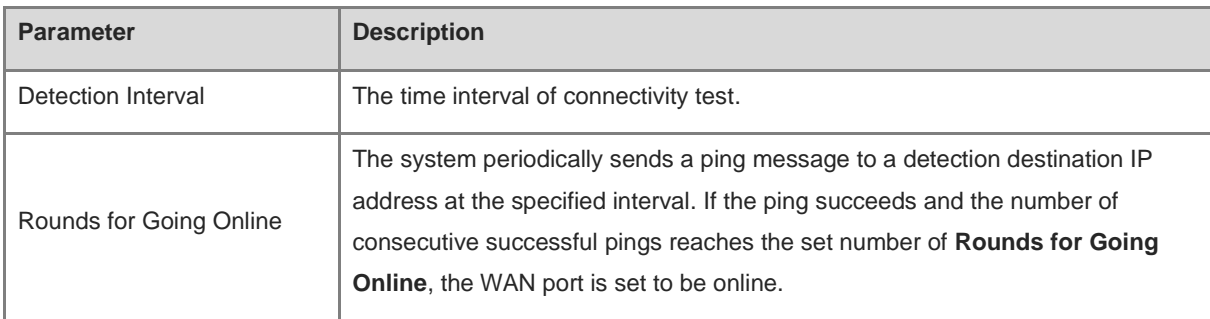

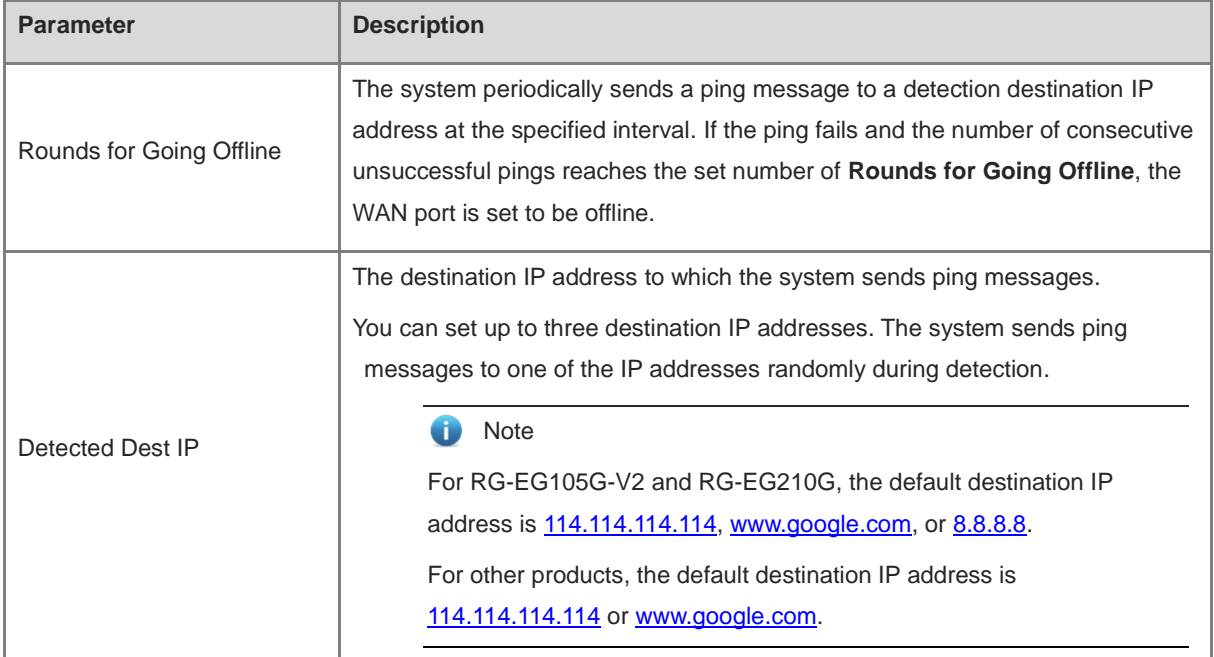

(4) Click **OK**.

#### **3. Configuring IPv6 WAN Link Detection**

- (1) On the **IPv6 WAN Link Detection** page, toggle on **Enable** to enable IPv6 WAN link detection.
- (2) In the WAN port list, select a WAN port for link detection, and click **Edit**.

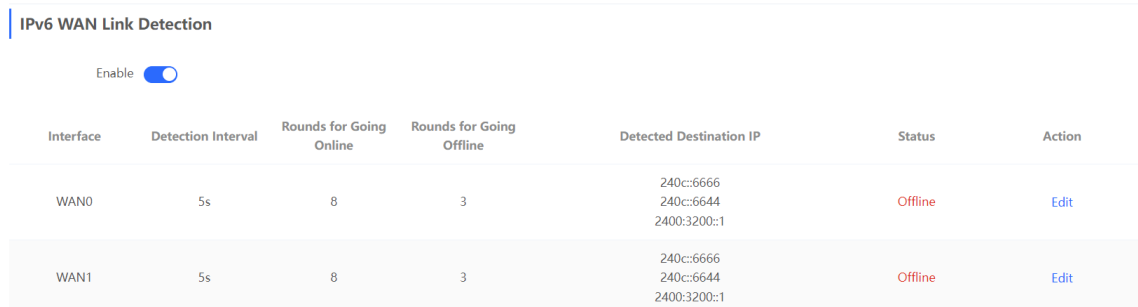

(3) Configure the link detection parameters.

#### WAN0 Edit

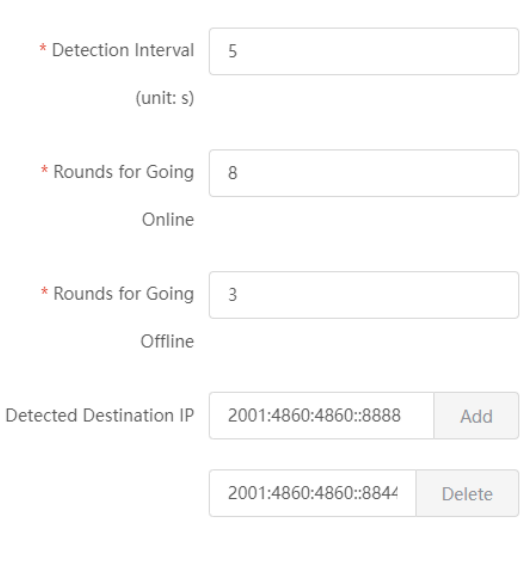

Cancel  $OK$ 

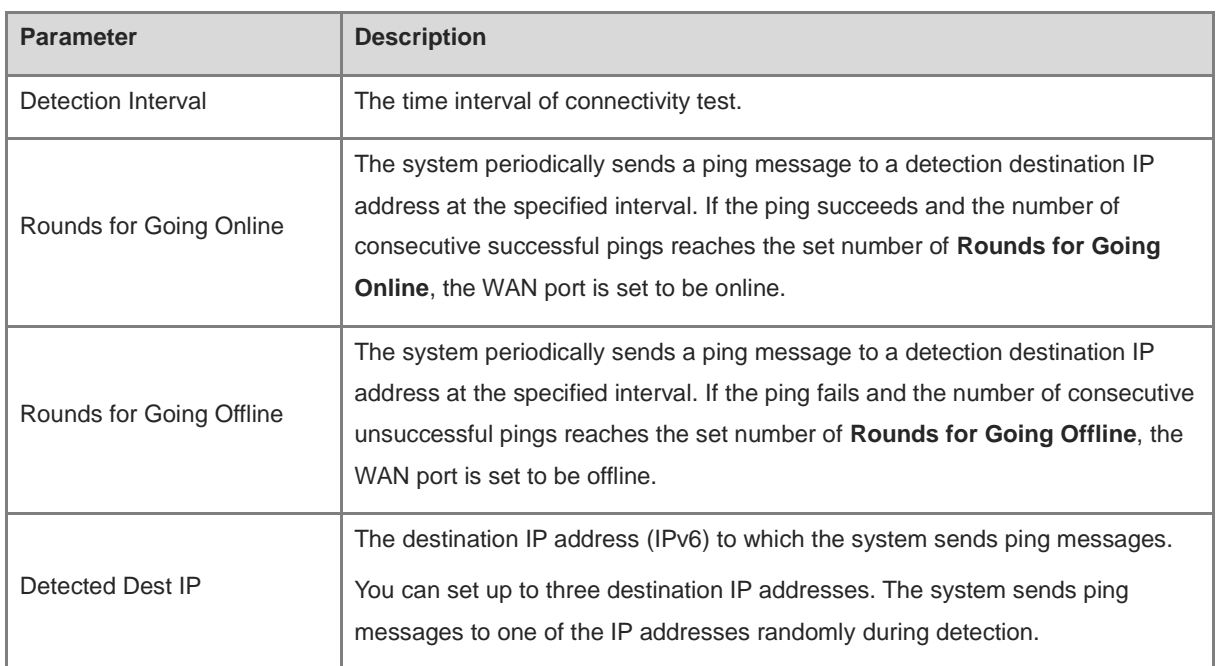

(4) Click **OK**.

### **3.3.8 Configuring NAT Mode**

#### Choose **Local Device** > **Network**> **WAN** > **WAN0** > **Advanced Settings**.

When an intranet needs to communicate with an extranet, Network Address Translation (NAT) must be configured to convert the private IP address into a globally unique IP address, so that the private network can access the public network.

Toggle on **NAT Mode** to enable the NAT mode. When the NAT mode is disabled, this router operates in router mode to forward data packets, enabling mutual access between hosts connected to the LAN and the WAN ports of this router.

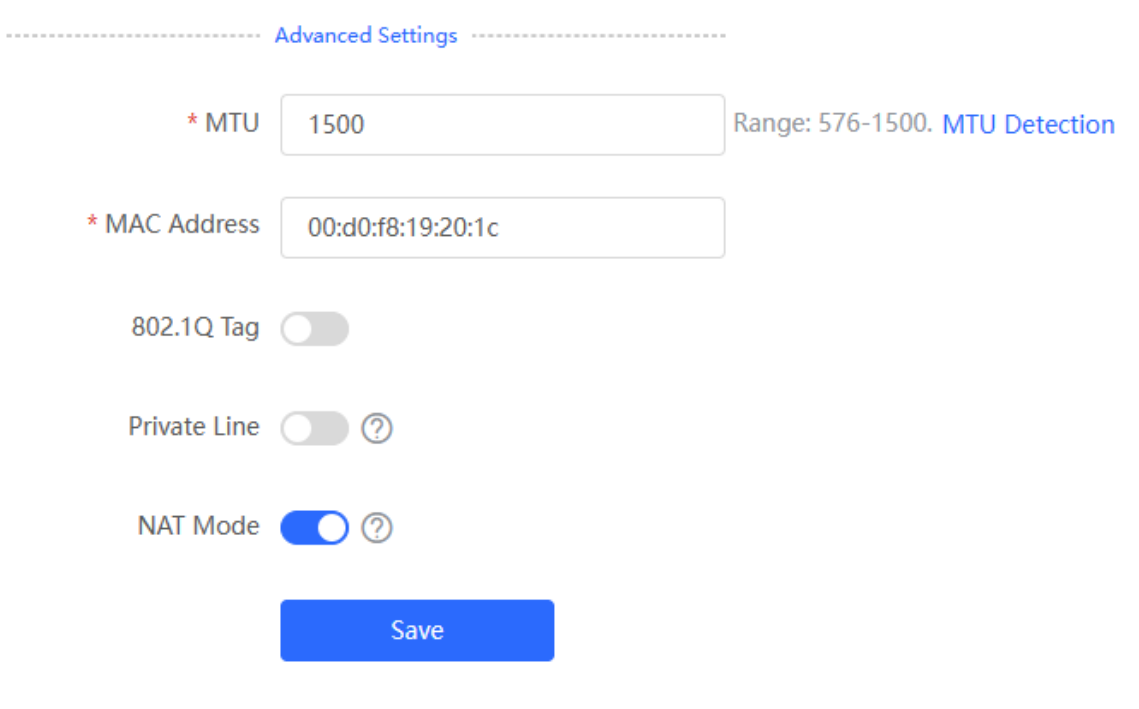

#### **A** Caution

Disabling NAT mode may potentially impact the functionality of the self-organizing network (SON) feature.

### **3.4 Configuring the LAN Ports**

#### **3.4.1 Modifying the LAN Port IP Address**

#### Choose **Local Device** > **Network** > **LAN** > **LAN Settings**.

Click **Edit**. In the dialog box that appears, enter the IP address and subnet mask, and then click **OK**. After you modify the LAN port IP address, you need to enter the new IP address in the browser to log in to the device again before you can configure and manage this device.

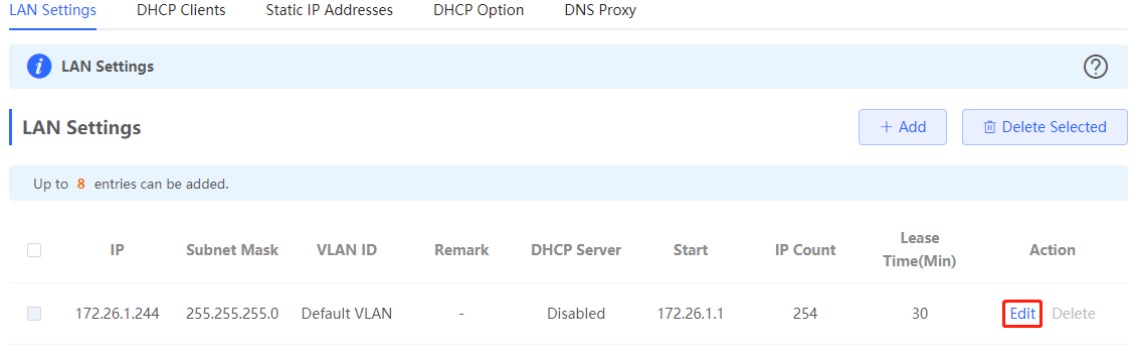

### Add

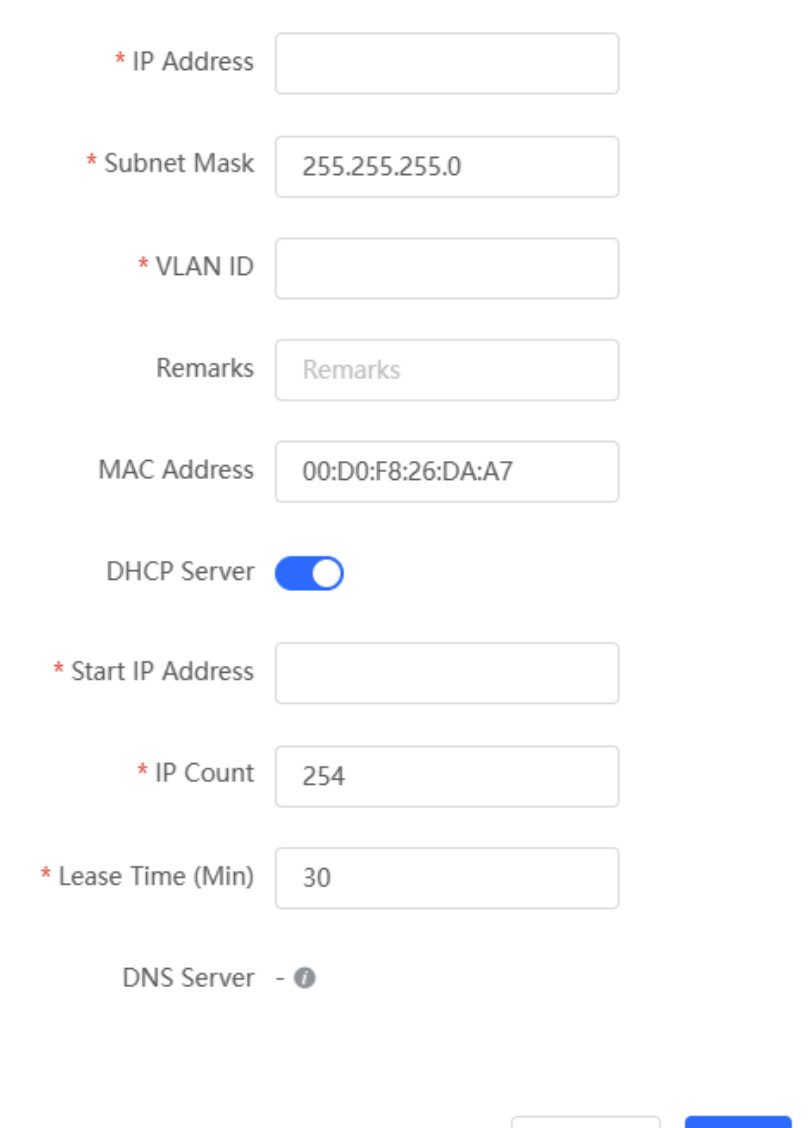

#### **3.4.2 Modifying the MAC Address**

#### Choose **Local Device** > **Network** > **LAN** > **LAN Settings**.

If a static Address Resolution Protocol (ARP) entry (binding between IP address and MAC address of the gateway) is configured to prevent ARP attacks to clients in the LAN, the gateway IP address remains unchanged but its MAC address changes when the gateway is replaced. As a result, the client may fail to learn the gateway MAC address. You can modify the static ARP entry of the client to prevent this problem. You can also change the LAN port MAC address of the new device to the MAC address of the original device to allow clients in the LAN to access the Internet normally.

Cancel

 $OK$ 

Click **Edit**. In the dialog box that appears, enter the MAC address, and then click **OK**. You do not need to modify the default LAN port MAC address unless otherwise specified.

### Add

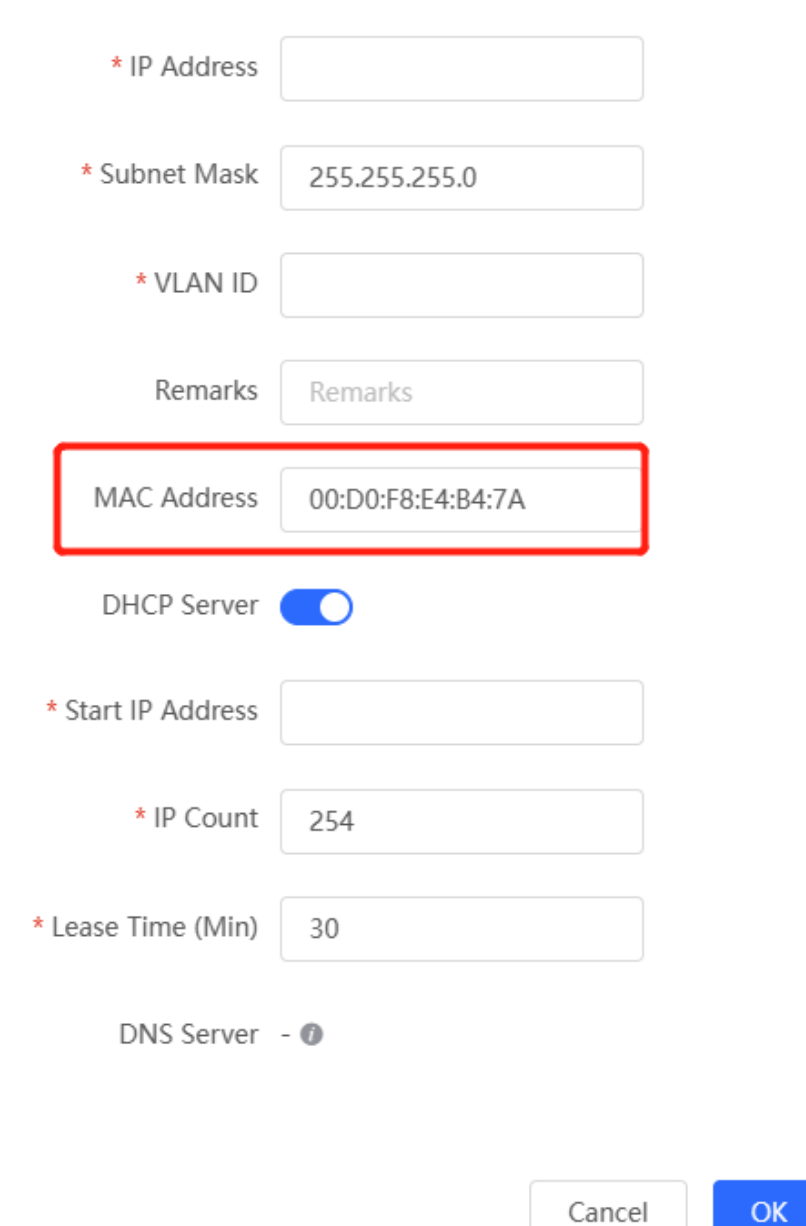

# **3.5 Configuring VLAN**

### **3.5.1 VLAN Overview**

Virtual Local Area Network (VLAN) is a communication technology that divides a physical LAN into multiple logical broadcast domains. Each VLAN has independent broadcast domains. Hosts in the same VLAN can directly communicate with each other, while hosts in different VLANs cannot as they are isolated at Layer 2. Compared with traditional Ethernet, VLAN has the following advantages:

 Control broadcast storms: Broadcast packets can only be forwarded inside a VLAN. This saves bandwidth as the performance of a VLAN is not affected by broadcast storms of other VLANs.

- Enhance LAN security: As a VLAN is divided into multiple broadcast domains, packets of different VLANs in a LAN are isolated. Different VLAN users cannot directly communicate, enhancing network security.
- Simplify network management: The VLAN technology can be used to divide the same physical network into different logical networks. When the network topology changes, you only need to modify the VLAN configuration, simplifying network management.

### <span id="page-64-0"></span>**3.5.2 Creating a VLAN**

#### Choose **Local Device** > **Network** > **LAN** > **LAN Settings**.

A LAN can be divided into multiple VLANs. Click **Add** and create a VLAN.

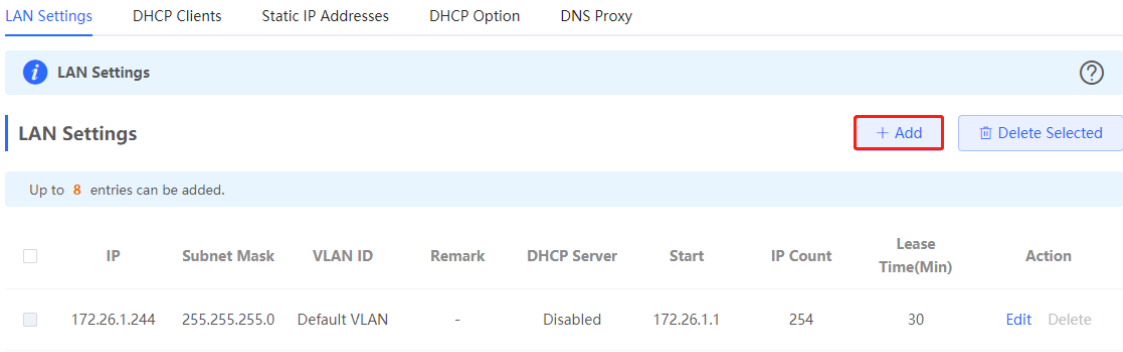

### Add

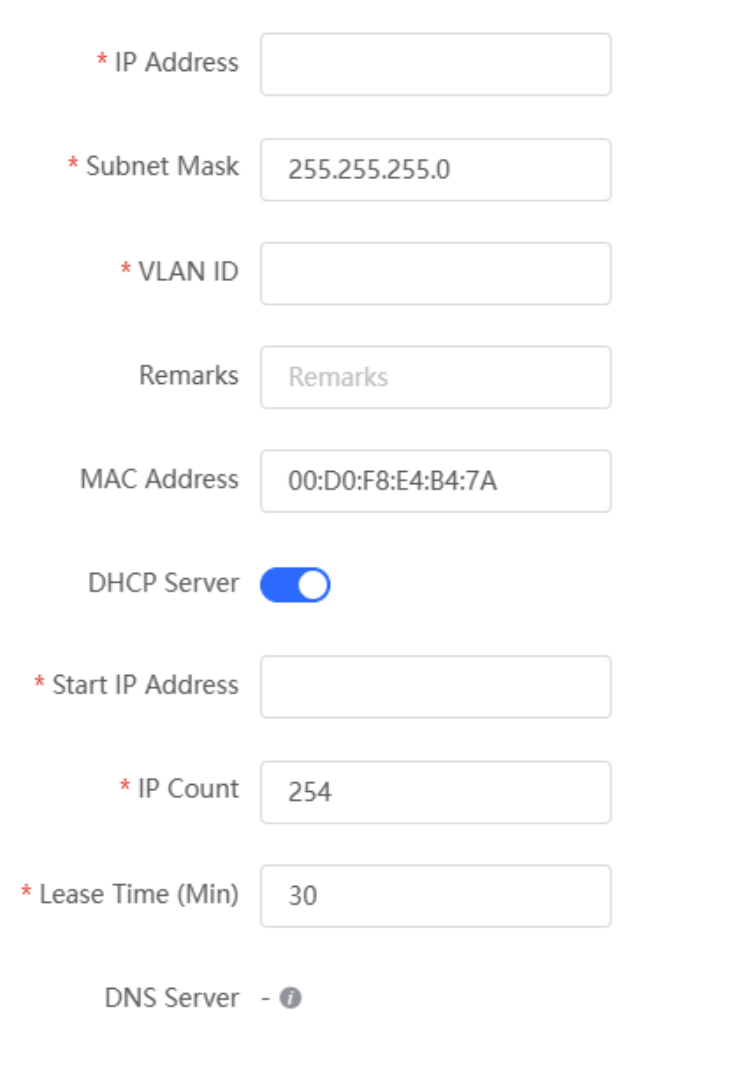

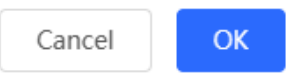

#### **Table 3-5 VLAN Configuration**

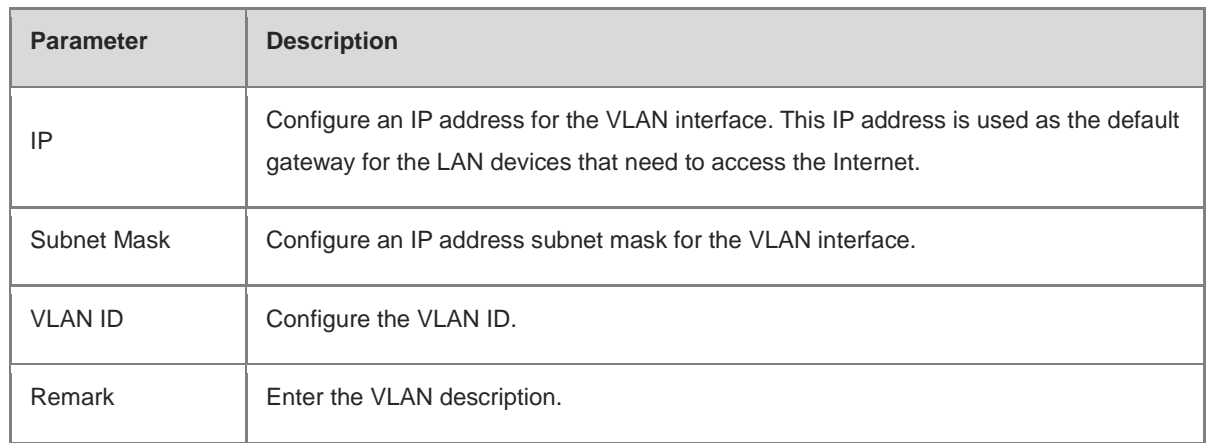

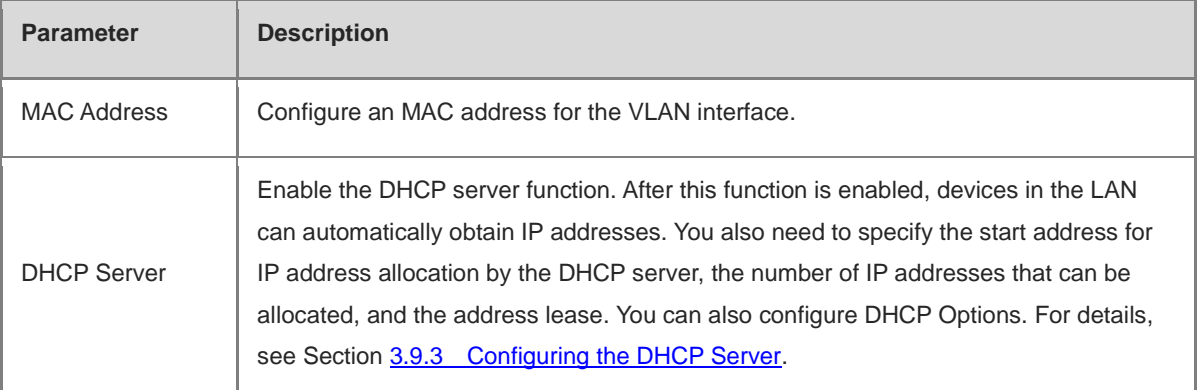

#### **Caution**

The VLAN configuration is associated with the uplink configuration. Exercise caution when you perform this operation.

#### **3.5.3 Configuring a Port VLAN**

#### Choose **Local Device** > **Network** > **Port VLAN**.

This page displays the VLAN division of the current port. Create VLANs on the **LAN Settings** page and then configure the port based on the VLANs on this page. For details, see Section [3.5.2 Creating a VLAN.](#page-64-0)

Click the check box under a port and select the relationship between VLAN and port from the drop-down list box.

- **UNTAG**: Configure the VLAN as the native VLAN of the port. When the port receives packets from the specified VLAN, the port removes the VLAN ID before forwarding the packets. When the port receives packets without a VLAN ID, the port adds this VLAN ID to the packets before forwarding them. You can set only one VLAN of the port to UNTAG.
- **TAG**: Configure the port to allow packets with this VLAN ID to pass. This VLAN is not the native VLAN. When the port receives packets from the specified VLAN, it forwards the packets with the original VLAN ID.
- **Not Join**: Configure the port to deny packets with this VLAN ID to pass. For example, if you set VLAN 10 and VLAN 20 to **Not Join** for port 2, port 2 will not receive packets from VLAN 10 and VLAN 20.

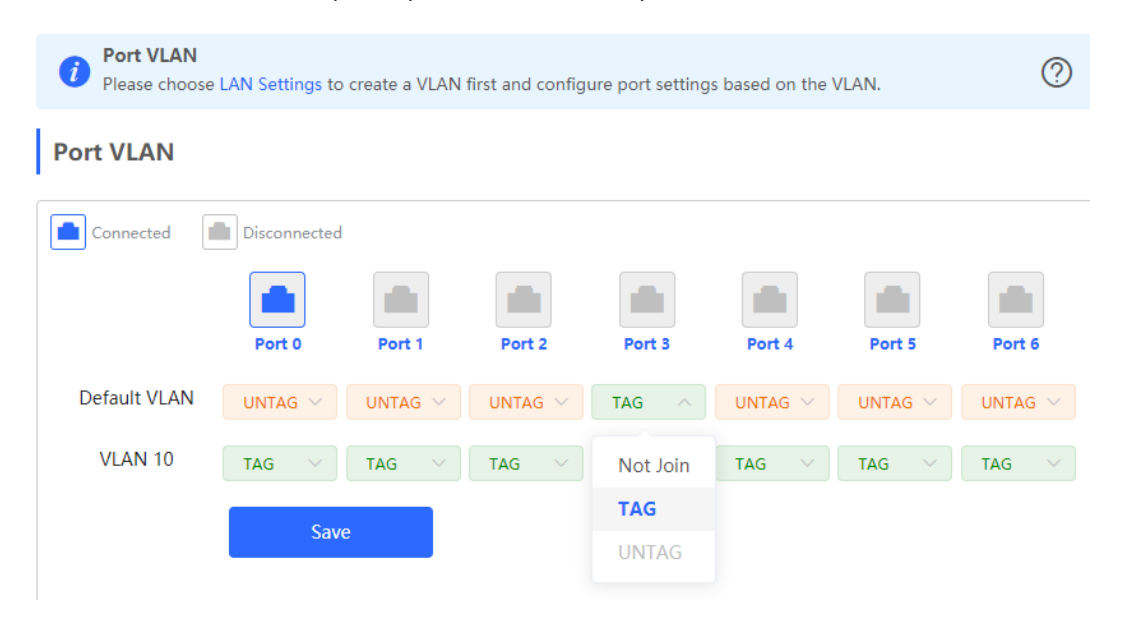

# **3.6 Configuring Rate Test**

#### Note O

Only RG-EG3XX series devices (such as RG-EG310GH-E) and RG-EG1510XS support this function.

You can use the rate test function to easily monitor the transmission rate of individual ports. In the case of ports with low transmission rates, you can identify and address potential issues to ensure that service quality remains high.

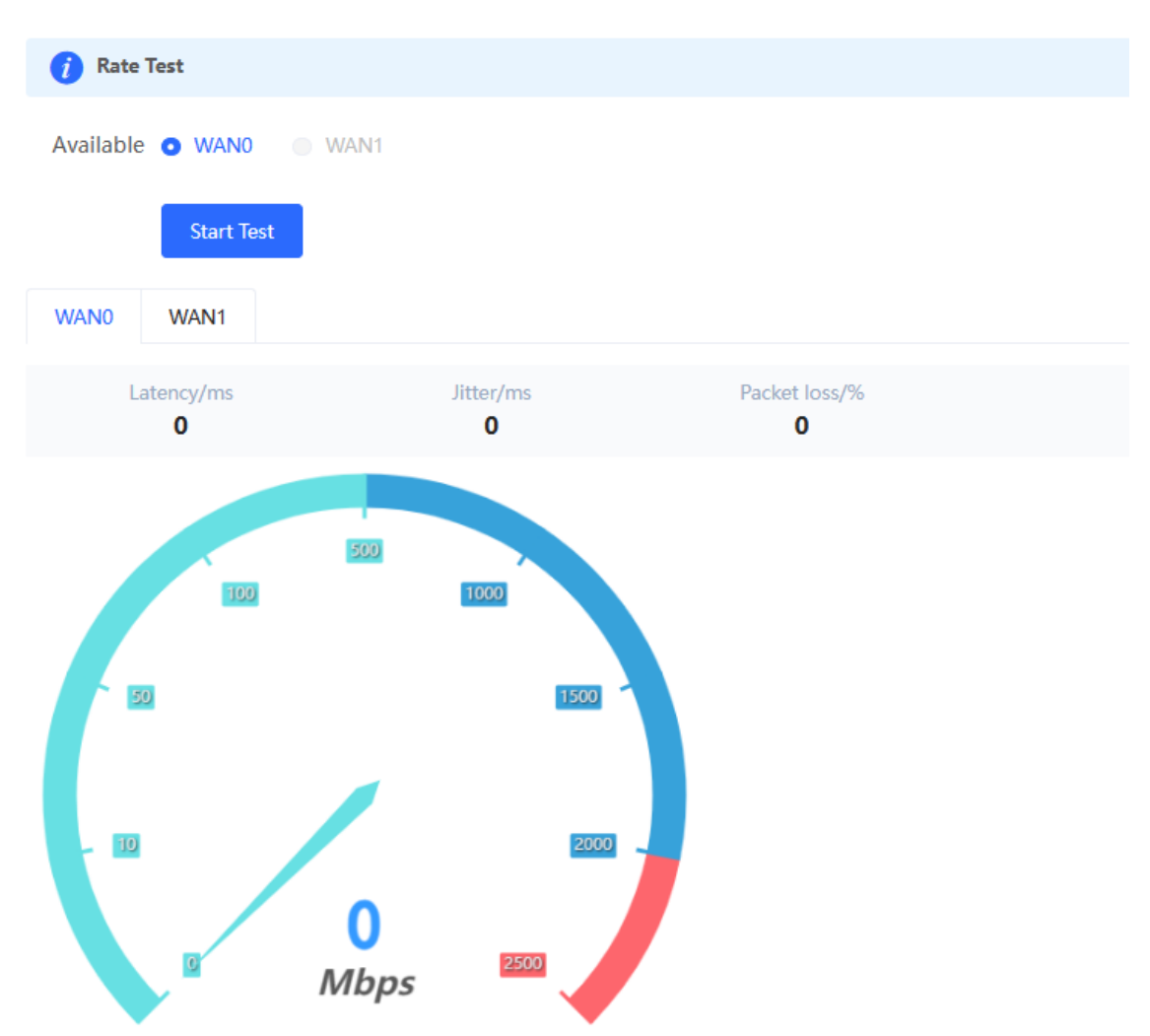

Choose **Local Device** > **Network** > **Rate Test**.

(1) Select the WAN port to be tested. You can click **Select All** to select all WAN ports for the rate test.

#### (2) Click **Start Test**.

After the rate test is complete, the system will display the test results, including latency, jitter, and packet loss.

# **3.7 Configuring DNS**

### **3.7.1 Local DNS**

When the WAN interface runs DHCP or PPPoE protocol, the device automatically obtains the DNS server address. If the upper-layer device does not deliver the DNS server address or the DNS server needs to be changed, you can manually configure a new DNS server.

Choose **Local Device** > **Advanced** > **Local DNS**.

**Local DNS server**: Configure the DNS server address used by the local device. If multiple addresses exist, separate them with spaces.

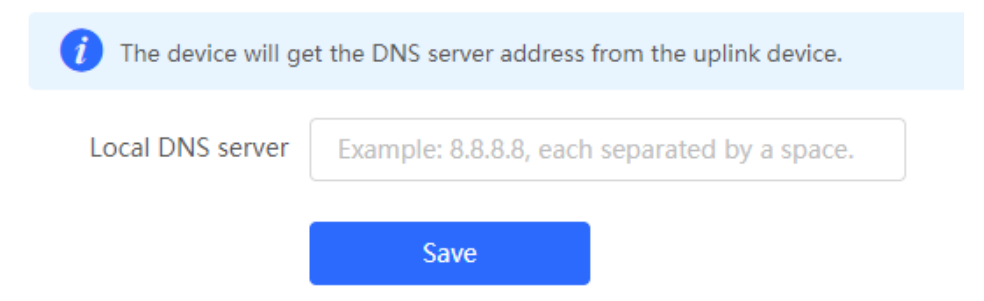

### **3.7.2 DNS Proxy**

DNS proxy is optional configuration. By default, the device obtains the DNS server address from the upper-layer device.

Choose **Local Device** > **Network** > **LAN** > **LAN Settings**.

**DNS Proxy**: By default, the DNS proxy is disabled, and the DNS address delivered by the ISP is used. If the DNS configuration is incorrect, the device may fail to parse domain names and network access will fail. It is recommended to keep the DNS proxy disabled.

**DNS Server**: Enable clients to access the Internet by using the DNS server address delivered by the upper-layer device. The default settings are recommended. After the DNS proxy is enabled, you need to enter the DNS server IP address. The DNS settings vary with the region. Consult the local ISP for details.

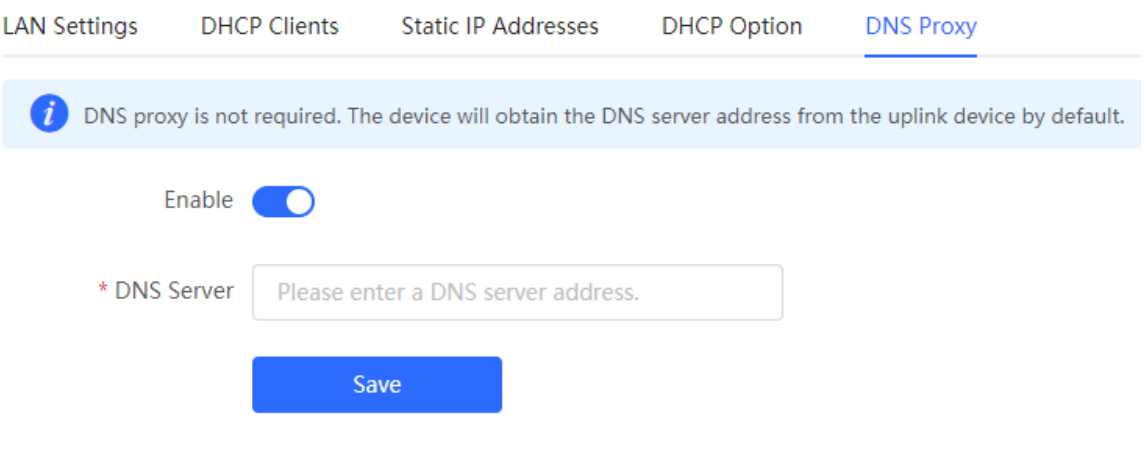

# **3.8 Configuring IPv6**

#### **3.8.1 IPv6 Overview**

Internet Protocol Version 6 (IPv6) is the next-generation IP protocol designed by Internet Engineering Task Force (IETF) to substitute IPv4. It is used to compensate insufficient IPv4 network addresses.

#### **3.8.2 IPv6 Basics**

#### **1. IPv6 Address Format**

IPv6 extends 32-bit IPv4 address into 128 bits, providing wider address space than IPv4.

The basic format of an IPv6 address is X:X:X:X:X:X:X:X. It is represented as eight groups of four hexadecimal digits (0-9, A-F), each group representing16 bits. The groups are separated by colons (:). In this format, each X represents a group of four hexadecimal digits.

Samples of IPv6 addresses are 2001:ABCD:1234:5678:AAAA:BBBB:1200:2100, 800:0:0:0:0:0:0:1, and 1080:0:0:0:8:800:200C:417A.

The digit 0 in an IPv6 address can be suppressed as follows:

- Leading zeros in each 16-bit field are suppressed. For example, 2001:00CD:0034:0078:000A:000B:1200:2100 can be suppressed to 2001:CD:34:78:A:B:1200:2100.
- The long sequence of consecutive all-zero fields in some IPv6 addresses can be replaced with two colons (::). For example, 800:0:0:0:0:0:0:1 can be represented as 800::1. The two colons (::) can be used only when all the 16 bits in a group are 0s, and it can appear only once in an IPv6 address.

#### **2. IPv6 Prefix**

IPv6 addresses are typically composed of two logical parts:

- Network prefix: *n* bits, corresponding to the network ID in IPv4 addresses
- $\bullet$  interface ID: (128 *n*) bits, corresponding to the host ID in IPv4 addresses

A slash (/) is used to separate the length of network prefix from an IPv6 address. For example, 12AB::CD30:0:0:0:0/60 indicates that the 60-bit network prefix in the address is used for route selection. IPv6 prefixes can be obtained from the IPv6 DHCP server, along with IPv6 addresses. A downlink DHCP server can also automatically obtain IPv6 prefixes from its uplink DHCP server.

#### **3. Special IPv6 Addresses**

There are some special IPv6 addresses:

fe80::/8: loopback address, similar to the IPv4 address 169.254.0.0/16

fc00::/7: local address, similar to IPv4 addresses 10.0.0.0/8, 172.16.0.0/16, and 192.168.0.0/16

ff00::/12: multicast address, similar to the IPv4 address 224.0.0.0/8

#### **4. NAT66**

IPv6-to-IPv6 Network Address Translation (NAT66) is a process of converting the IPv6 address in the IPv6 data packet header into another IPv6 address. NAT66 can be implemented by converting the prefix in an IPv6 address

in an IPv6 data packet header into another IPv6 address prefix. NAT66 enables mutual access between an internal network and an external public network.

### **3.8.3 IPv6 Address Allocation Modes**

- Manual configuration: IPv6 addresses, prefixes, and other network parameters are configured manually.
- Stateless Address Autoconfiguration (SLAAC): The link-local address is generated based on the interface ID, and the lPv6 address is automatically allocated based on the prefix information in the Router Advertisement (RA) packet.
- Stateful address allocation (DHCPv6): Two DHCPv6 allocation methods are as follows:
	- Automatic DHCPv6 allocation: The DHCPv6 server automatically allocates IPv6 addresses, prefixes, and other network parameters.
	- Automatic allocation of DHCPv6 Prefix Delegations (PDs): The lower-layer network device submits a prefix allocation application to the upper-layer network device. The upper-layer network device allocates an appropriate address prefix to the lower-layer device. The lower-layer device further divides the obtained prefix (usually less than 64 bits) into 64-bit prefixed subnet segments and advertises the address prefixes to the user link directly connected to the IPv6 host through the RA packet, implementing automatic address configuration for hosts.

### **3.8.4 Enabling the IPv6 Function**

#### Choose **Local Device** > **Network** > **IPv6 Address**.

Turn on **Enable** to enable the IPv6 function.

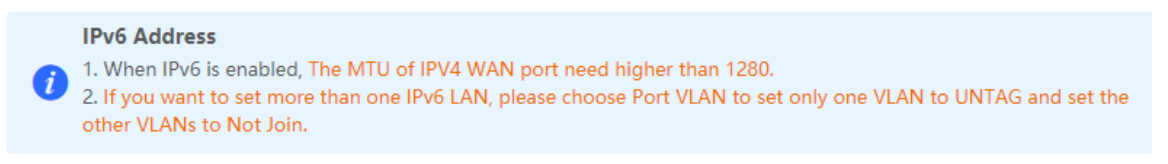

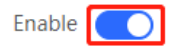

#### **3.8.5 Configuring an IPv6 Address for the WAN Port**

Choose **Local Device** > **Network**> **IPv6 Address** > **WAN Settings**.

After you enable the IPv6 function, you can set related parameters on the **WAN Settings** tab. The number of **WAN\_V6** tabs indicates the number of WAN ports on the current device.

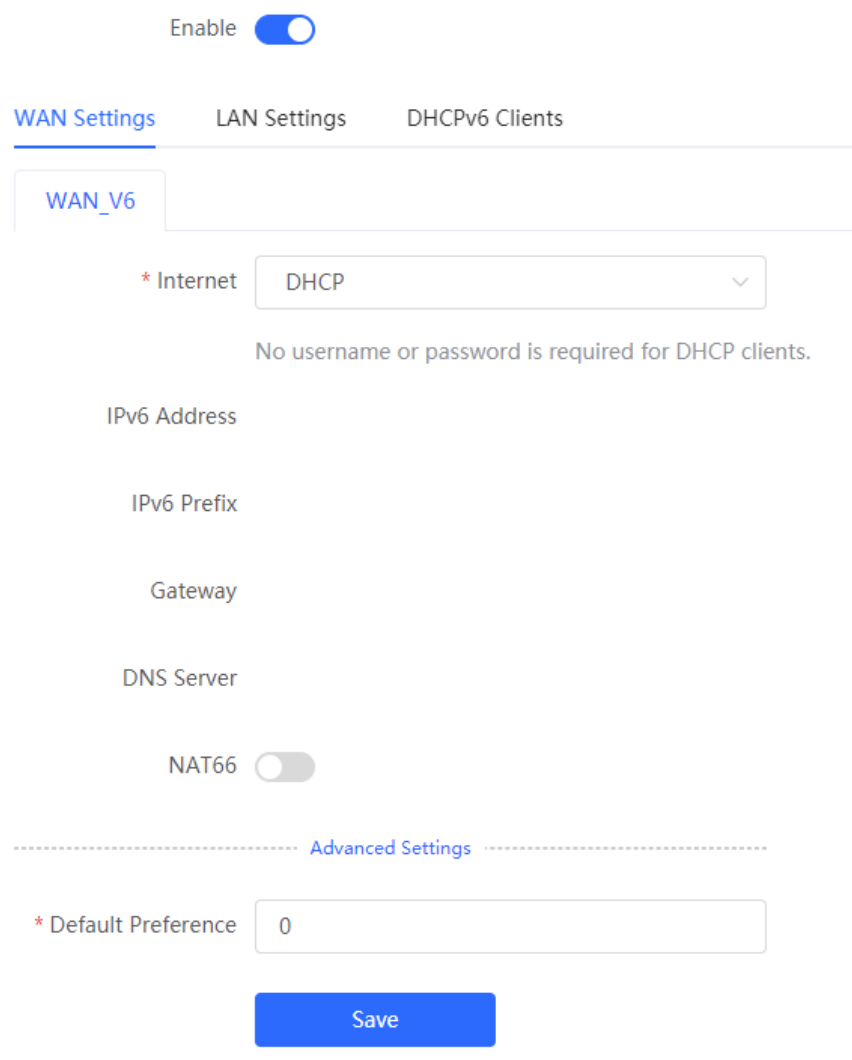

#### **Table 3-6 IPv6 address configuration for WAN port**

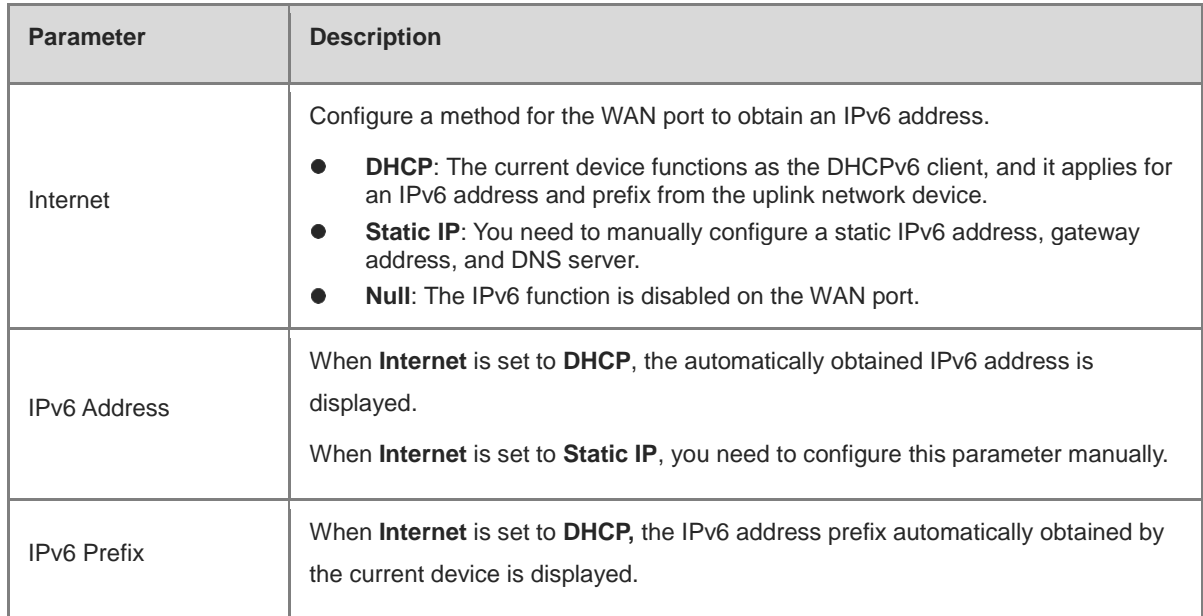
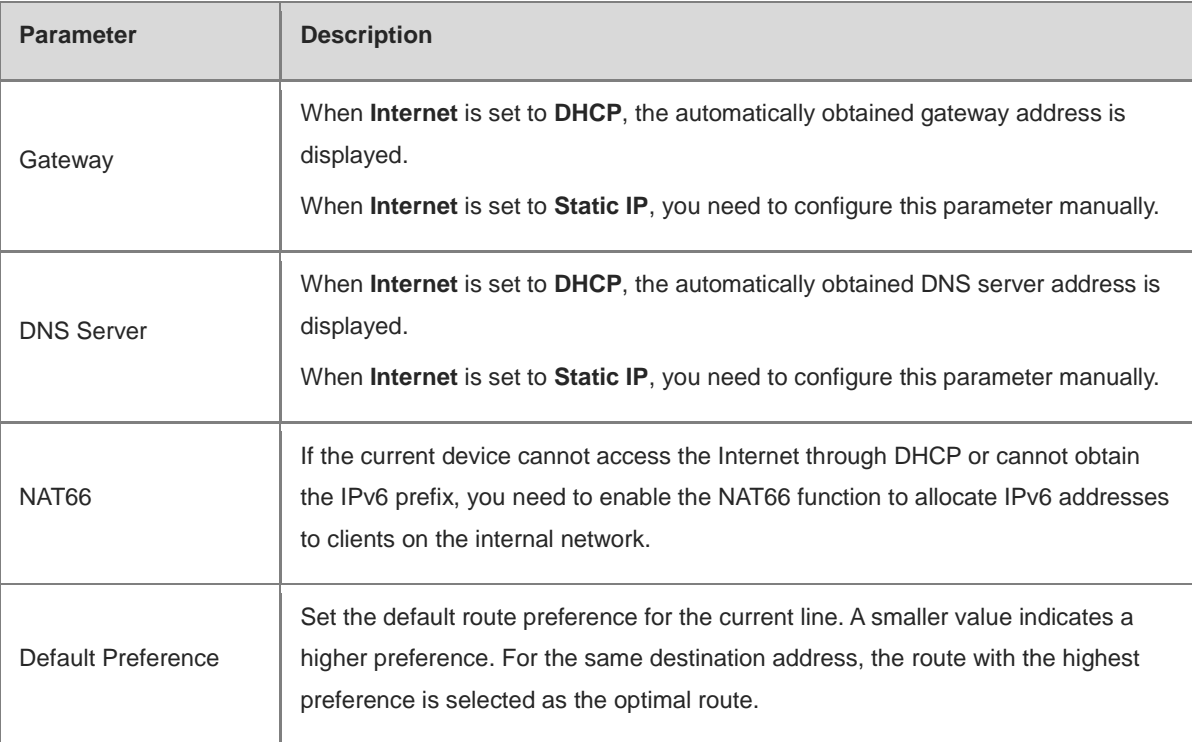

#### **A** Caution

The RG-EG105G and RG-EG105G-P does not support the NAT66 function.

# <span id="page-72-0"></span>**3.8.6 Configuring an IPv6 Address for the LAN Port**

#### Choose **Local Device** > **Network** > **IPv6 Address** > **LAN Settings**.

When the device accesses the Internet through DHCP, it can obtain LAN port IPv6 addresses from the uplink device and allocate IPv6 addresses to the clients in the LAN based on the IPv6 address prefix. If the uplink device cannot allocate an IPv6 address prefix to the device, you need to manually configure an IPv6 address prefix for the LAN port and enable the NAT66 function to allocate IPv6 addresses to the clients in the LAN. For details, see Section [3.8.5 Configuring an IPv6 Address for the WAN Port.](#page-70-0)

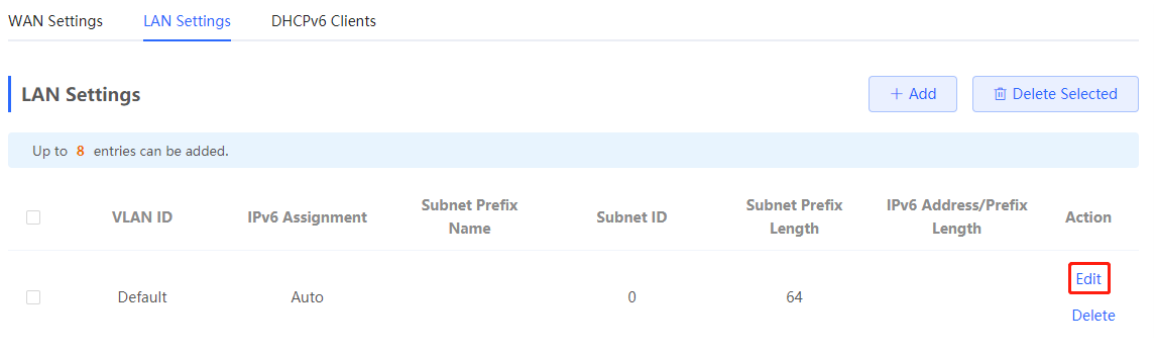

Click **Edit** next to the default VLAN, and set **IPv6 Address/Prefix Length** to a local address with no more than 64 bits. This address is also used as the IPv6 address prefix.

You can use either of the following methods to allocate IPv6 addresses to clients:

**Auto**: Allocate IPv6 addresses to clients in DHCPv6 or SLAAC mode.

- **DHCPv6**: Allocate IPv6 addresses to clients through DHCPv6.
- **SLAAC**: Allocate IPv6 addresses to clients through SLAAC.
- **Null**: Do not allocate addresses to clients.

You should select an allocation method based on the protocol supported by clients on the internal network. If you are not sure about the supported protocol, select **Auto**.

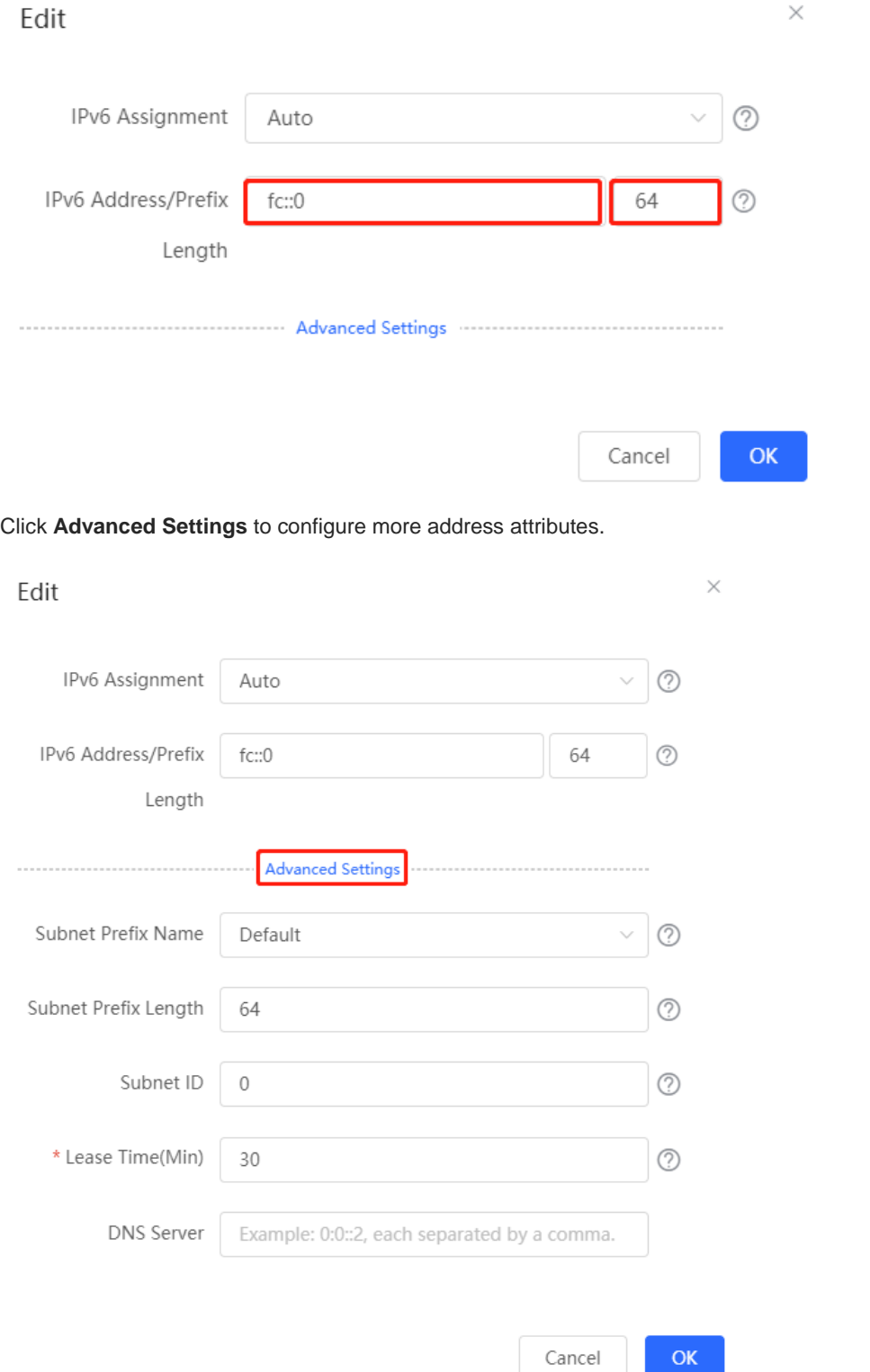

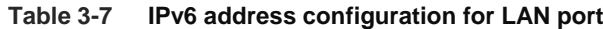

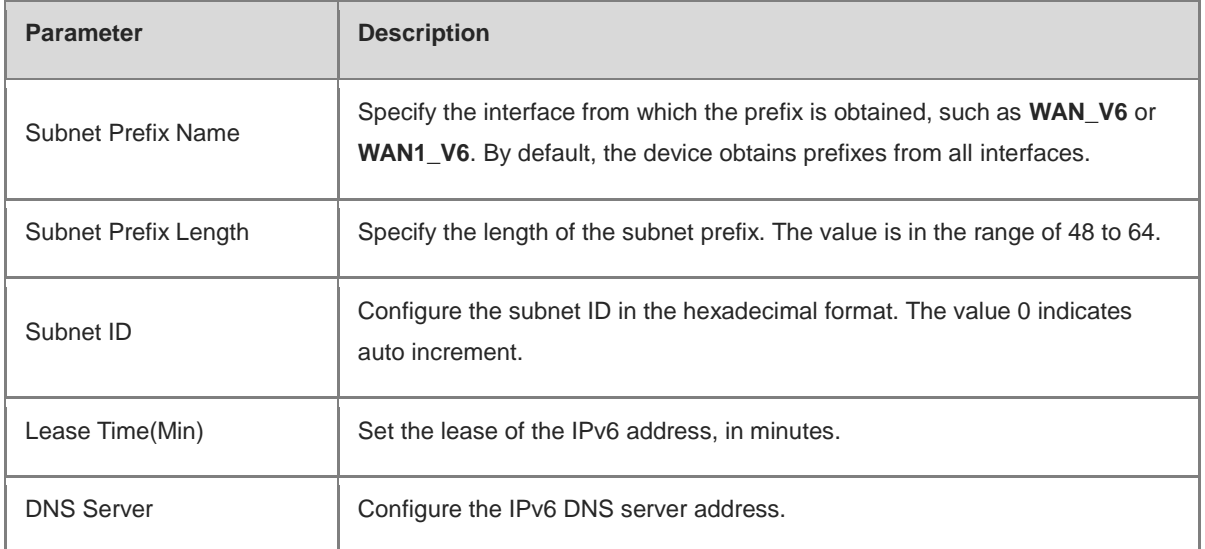

# **3.8.7 Viewing the DHCPv6 Client**

#### Choose **Local Device** > **Network** > **IPv6 Address** > **DHCPv6 Clients**.

When the device functions as a DHCPv6 server to allocate IPv6 addresses to clients, you can view the information about the client that obtains an IPv6 address from the device on the current page. The client information includes the host name, IPv6 address, remaining lease time, and DHCPv6 Unique Identifier (DUID).

Enter the DUID in the search bar and click  $\Box$  to quickly find relative information of the specified DHCPv6 client.

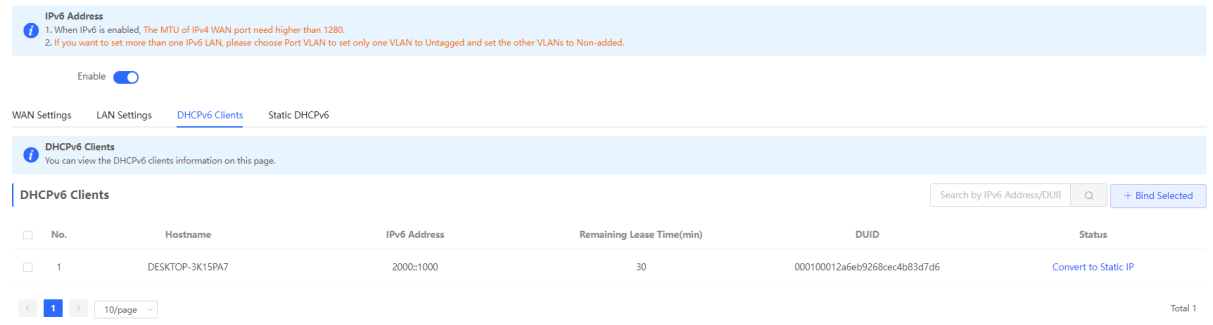

- Click **Convert to Static IP** to convert the IP binding of a client with an IP address to static binding. Then the DHCP server assigns a static IP address to the client.
- Click **Bind Selected** to convert the IP binding of multiple clients with IP addresses to static binding. Then the DHCP server assigns static IP addresses to the clients.

# **3.8.8 Configuring the Static DHCPv6 Address**

Configure the IPv6 address statically bound to the DUID of a client so that the client can obtain the specified address each time.

Choose **Local Device** > **Network** > **IPv6 Address** > **Static DHCPv6**.

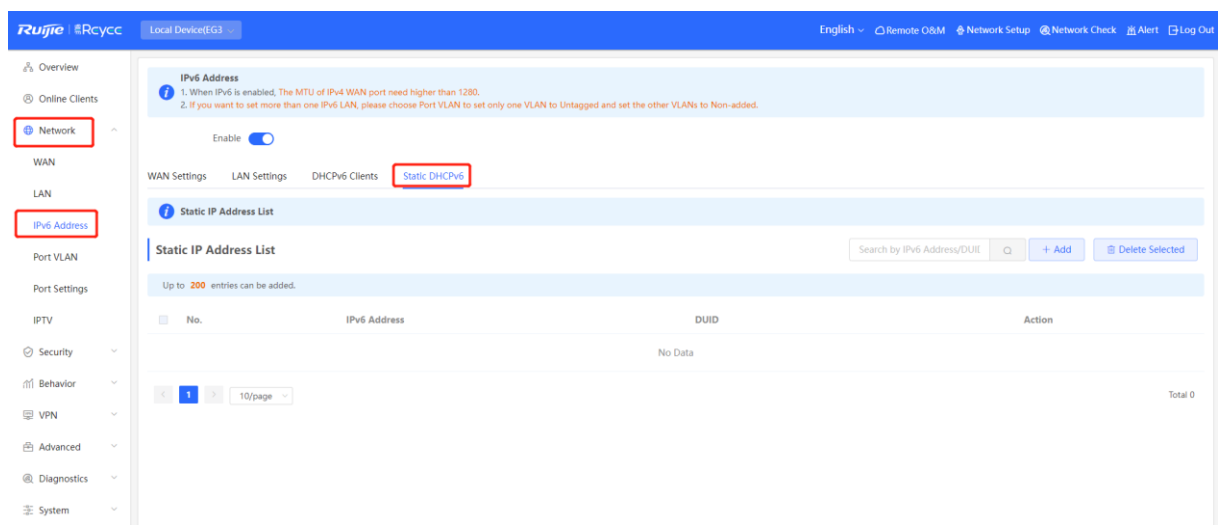

#### (1) Click **Add**.

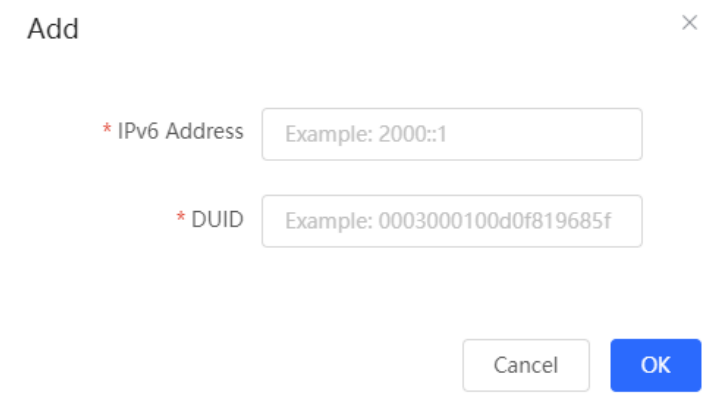

- (2) Enter the IPv6 address and DUID.
- (3) Click **OK**.

# **3.8.9 Configuring the IPv6 Neighbor List**

In IPv6, Neighbor Discovery Protocol (NDP) is an important basic protocol. NDP replaces the ARP and ICMP route discovery protocols of IPv4, and supports the following functions: address resolution, neighbor status tracking, duplicate address detection, router discovery, and redirection.

Choose **Local Device** > **Security** > **IPv6 Address** > **IPv6 Neighbor List**.

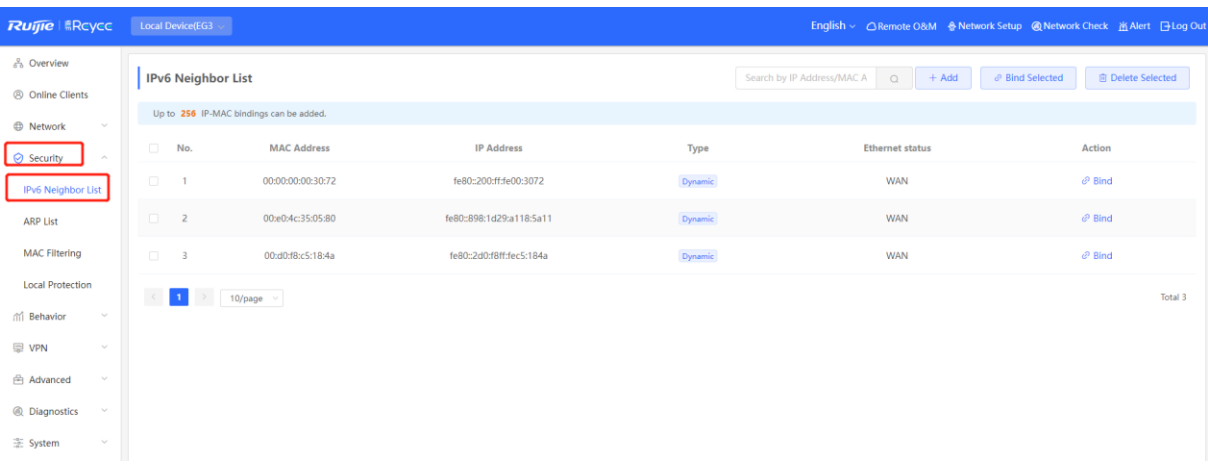

(1) Click **Add** and manually add the interface, IPv6 address and MAC address of the neighbor.

Add

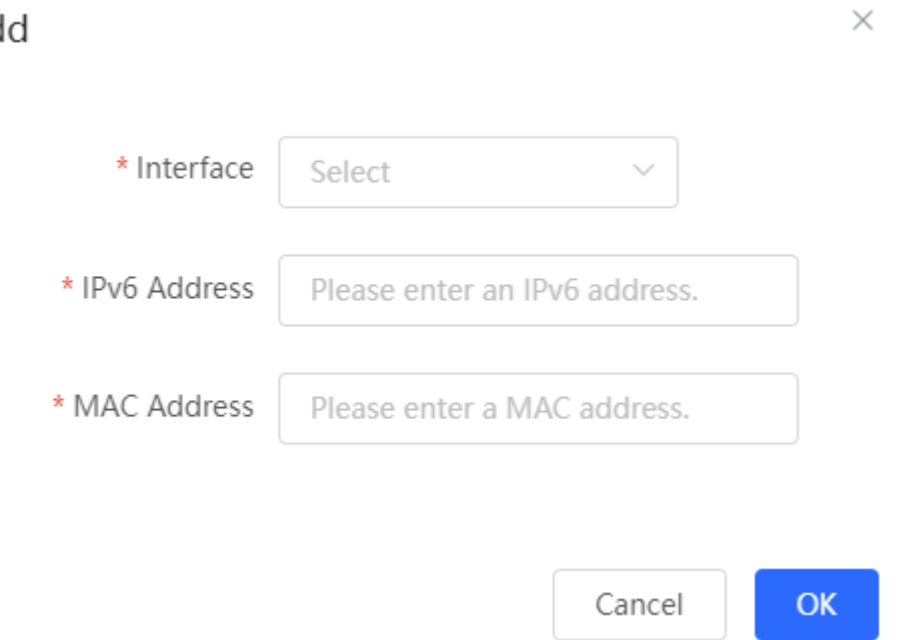

(2) Select the MAC address and IP address to be bound, and click **Bind** in the **Action** column to bind the IP address to the MAC address to prevent ND attacks.

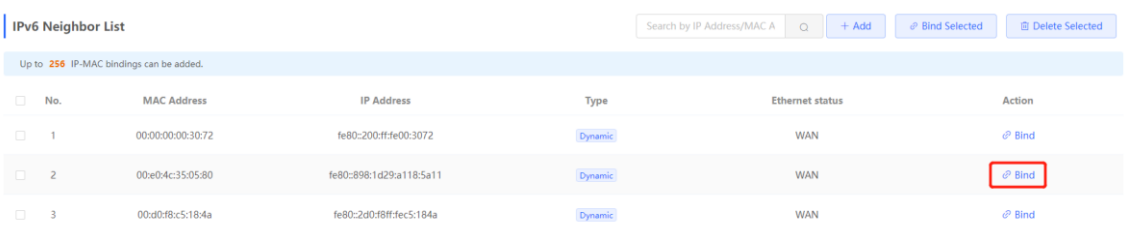

# **3.9 Configuring a DHCP Server**

# **3.9.1 DHCP Server Overview**

After the DHCP server function is enabled in the LAN, the device can automatically deliver IP addresses to clients, so that clients connected to the LAN ports of the device or connected to Wi-Fi can access the Internet using the obtained addresses.

See Section [3.8.6 Configuring an IPv6 Address for the LAN Port](#page-72-0) for more information about the DHCPv6 server function.

# **3.9.2 Address Allocation Mechanism**

The DHCP server allocates an IP address to a client in the following way:

- (1) When the device receives an IP address request from a DHCP client, the device searches the DHCP static address allocation list. If the MAC address of the DHCP client is in the DHCP static address allocation list, the device allocates the corresponding IP address to the DHCP client.
- (2) If the MAC address of the DHCP client is not in the DHCP static address allocation list or the IP address that the DHCP client applies is not in the same network segment as the LAN port IP address, the device selects an IP address not used from the address pool and allocates the address to the DHCP client.
- (3) If no IP address in the address pool is allocable, the client will fail to obtain an IP address.

# **3.9.3 Configuring the DHCP Server**

#### **1. Configuring Basic Parameters**

#### Choose **Local Device** > **Network** > **LAN** > **LAN Settings**.

**DHCP Server**: The DHCP server function is enabled by default in the router mode. You are advised to enable the function if the device is used as the sole router in the network. When multiple routers are connected to the upperlayer device through LAN ports, disable this function.

#### **A** Caution

If the DHCP server function is disabled on all devices in the network, clients cannot automatically obtain IP addresses. You need to enable the DHCP server function on one device or manually configure a static IP address for each client for Internet access.

**Start**: Enter the start IP address of the DHCP address pool. A client obtains an IP address from the address pool. If all the addresses in the address pool are used up, no IP address can be obtained from the address pool.

**IP Count**: Enter the number of IP addresses in the address pool.

Lease Time(Min): Enter the address lease term. When a client is connected, the leased IP address is automatically renewed. If a leased IP address is not renewed due to client disconnection or network instability, the IP address will be reclaimed after the lease term expires. After the client connection is restored, the client can request an IP address again. The default lease term is 30 minutes.

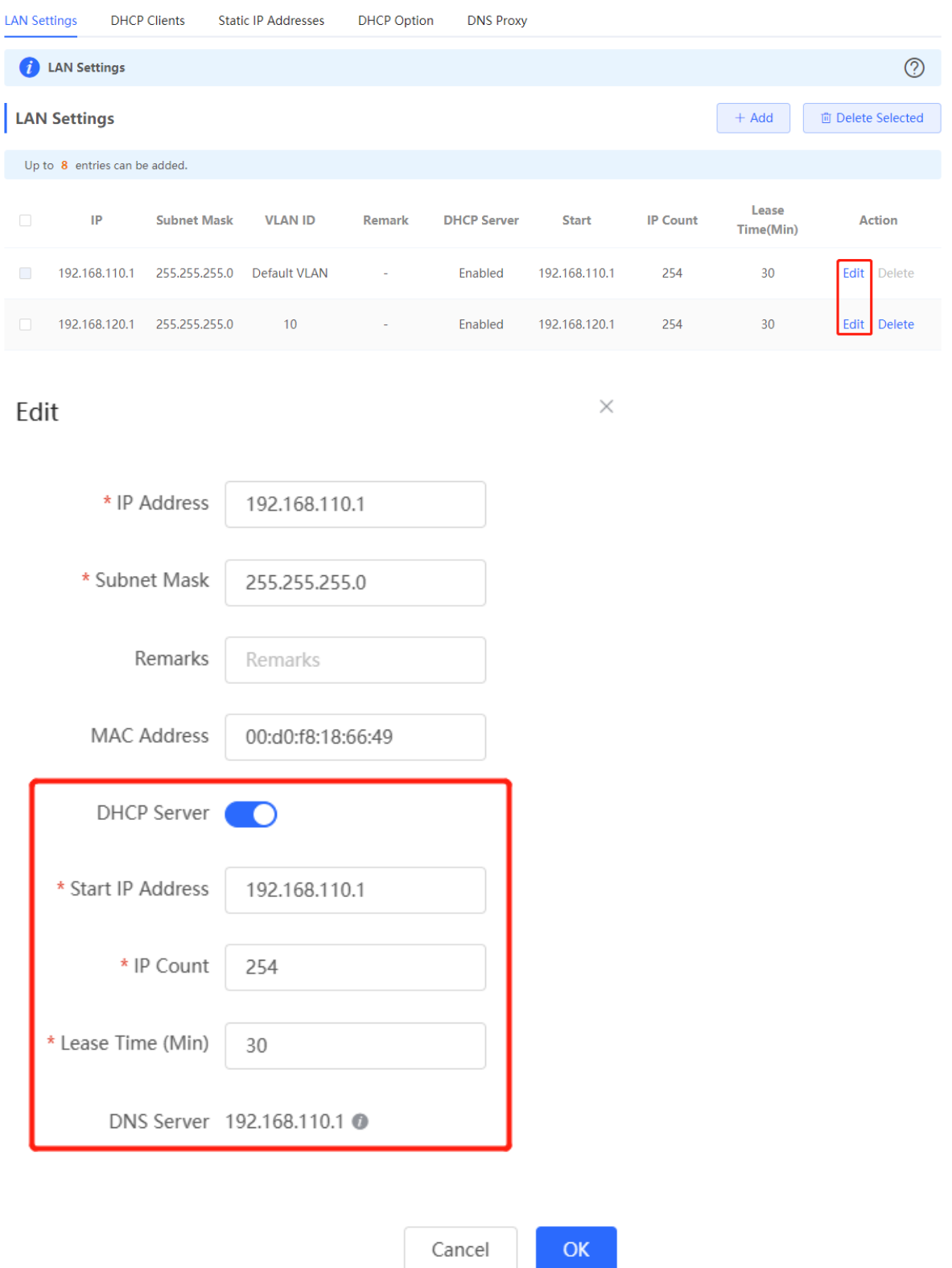

#### **2. Configuring DHCP Option**

#### Choose **Local Device** > **Network** > **LAN** > **DHCP**.

The DHCP Option configuration is shared by all LAN ports. You can configure DHCP Option based on actual needs.

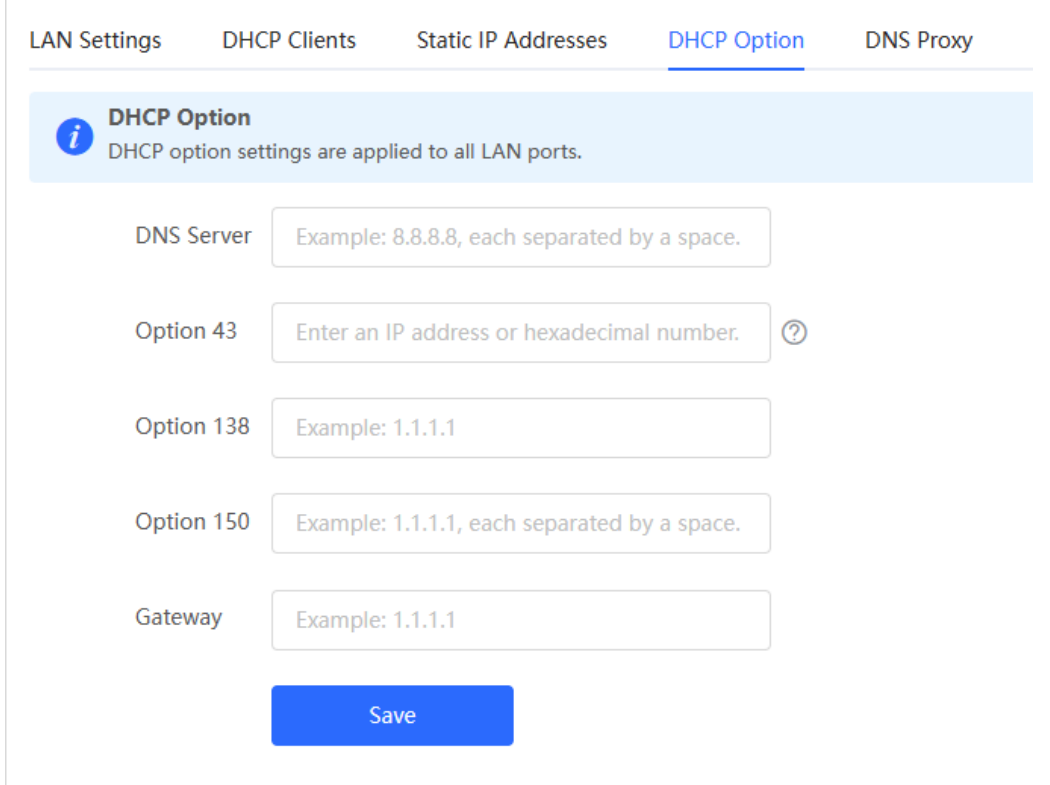

#### **Table 3-8 DHCP Option configuration**

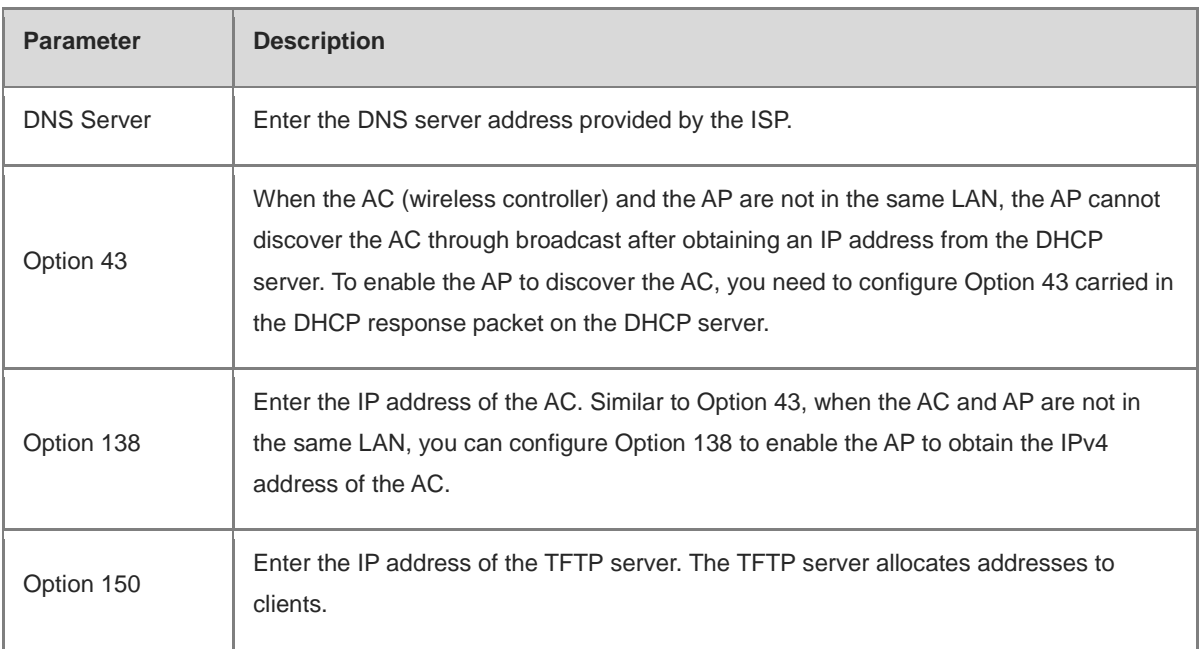

# **3.9.4 Viewing the DHCP Client**

Choose **Local Device** > **Network**> **LAN** > **DHCP Clients**.

View the client addresses automatically allocated by thorough DHCP. Find the target client and click **Convert to Static IP** in the **Status** column, or select desired clients and click **Batch Convert**. The dynamic address allocation relationship is added to the static address allocation list, so that the host can obtain the bound IP address for each

connection. For details on how to view the static address allocation list, see Section 3.9.5 Configuring Static IP [Addresses.](#page-80-0)

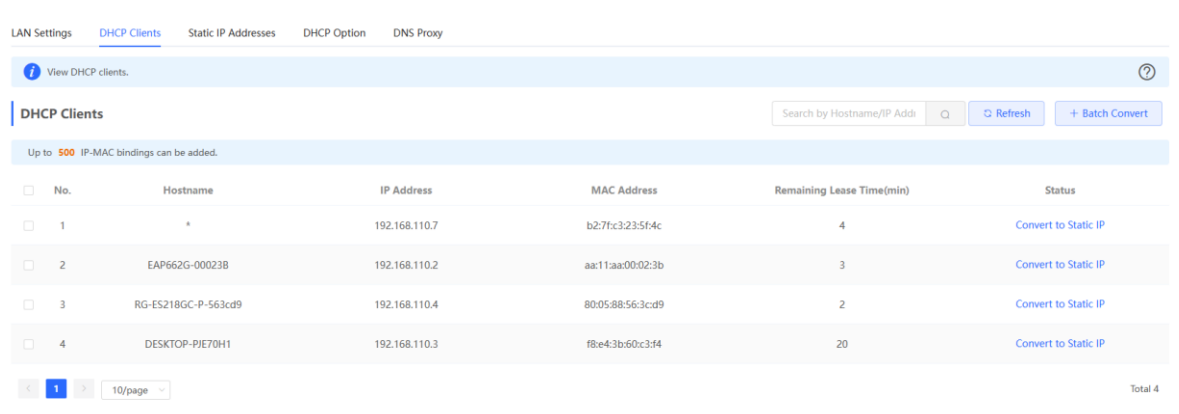

# <span id="page-80-0"></span>**3.9.5 Configuring Static IP Addresses**

Choose **Local Device** > **Network** > **LAN Static IP Addresses**.

The page displays all configured static IP addresses.

Click **Add**. In the pop-up window, enter the device name, MAC address and IP address of the client to be bound, and click **OK**. After a static IP address is bound, the bound IP address will be obtained each time the client connects to the network.

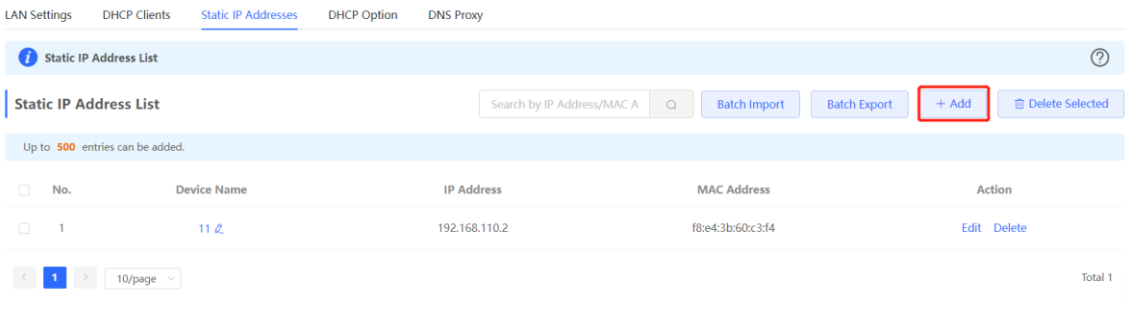

 $\times$ 

 $_{\rm OK}$ 

# Add

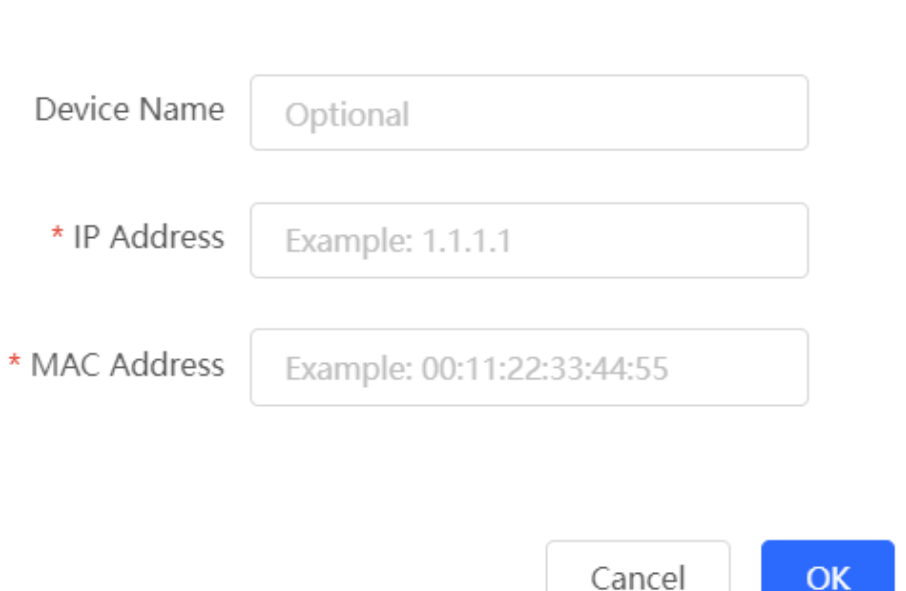

# **3.10 Configuring Routes**

# **3.10.1 Configuring Static Routes**

Static routes are manually configured by the user. When a data packet matches a static route, the packet will be forwarded according to the specified forwarding mode.

#### Caution  $\blacktriangle$

Static routes cannot automatically adapt to changes of the network topology. When the network topology changes, you need to reconfigure the static routes.

#### **1. Configuring IPv4 Static Routing**

Choose **Local Device** > **Advanced** > **Routing** > **Static Routing**.

Click **Add**. In the dialog box that appears, enter the destination address, subnet mask, outbound interface, and next-hop IP address to create a static route.

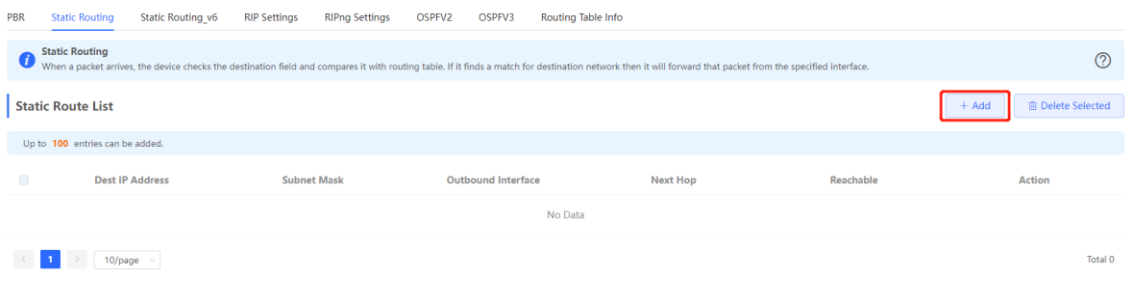

 $\overline{1}$ 

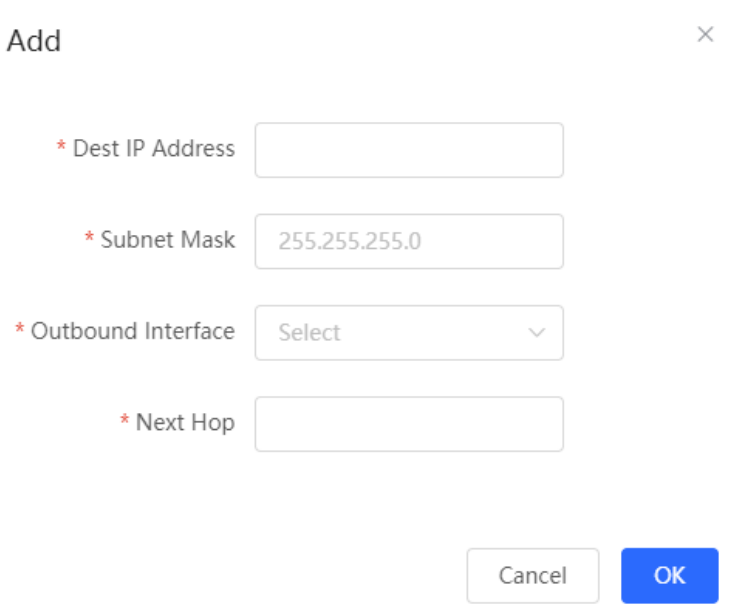

#### **Table 3-9 Static route configuration**

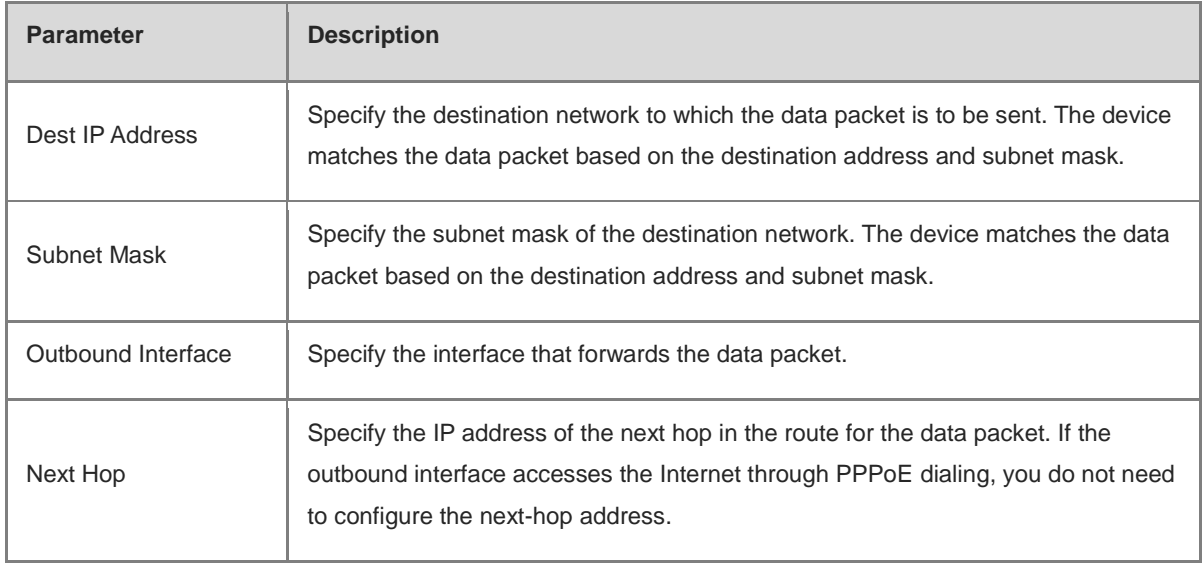

After a static route is created, you can find the relevant route configuration and reachability status in the static route list. The **Reachable** parameter specifies whether the next hop is reachable, based on which you can determine whether the route takes effect. If the value is **No**, check whether the outbound interface in the current route can ping the next-hop address.

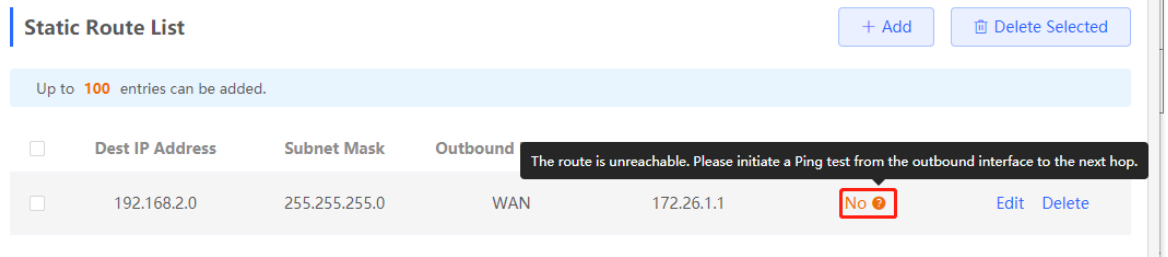

#### **2. Configuring the IPv6 Static Route**

Choose **Local Device** > **Advanced** > **Routing** > **Static Routing\_v6**.

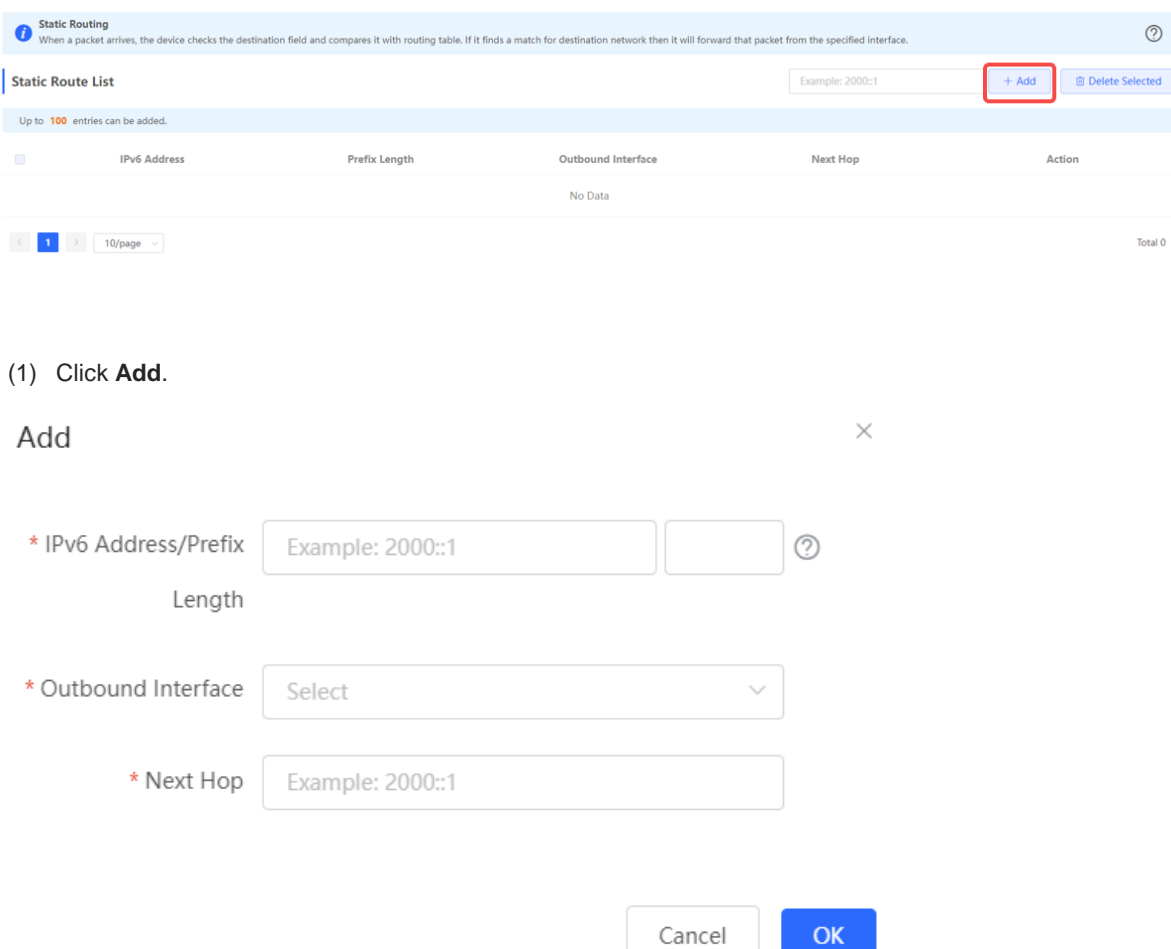

(2) Configure an IPv6 static route of the device.

#### **Table 3-10 Description of IPv6 Static Routing Configuration Parameters**

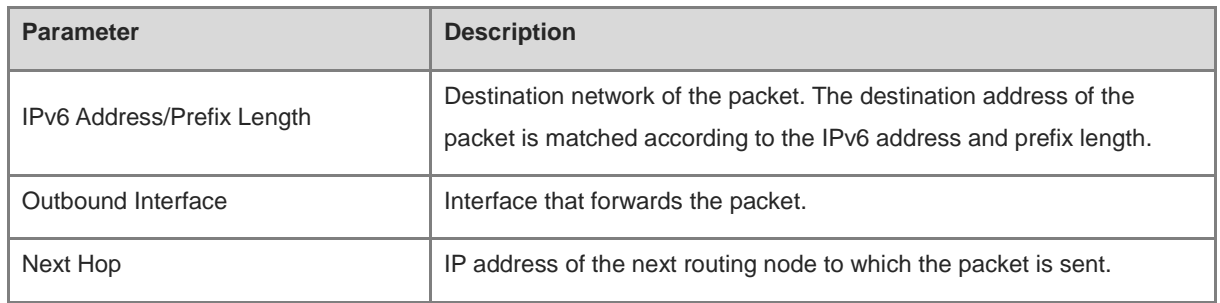

(3) Click **OK**.

# **3.10.2 Configuring PBR**

Policy-based routing (PBR) is a mechanism for routing and forwarding based on user-specified policies. When a router forwards data packets, it filters the packets according to the configured rules, and then forwards the matched packets according to the specified forwarding policy. The PBR feature enables the device to formulate rules according to specific fields (source or destination IP address and protocol type) in the data packets, and forward the data packets from a specific interface.

In a multi-line scenario, if the device is connected to the Internet and the internal network through different lines, the traffic will be evenly routed over the lines if no routing settings are available. In this case, access data to the internal network may be sent to the external network, or access data to the external network may be sent to the internal network, resulting in network exceptions. To prevent these exceptions, you need to configure PBR to control data isolation and forwarding on the internal and external networks.

The device can forward data packets using either of the following three policies: PBR, address-based routing, and static routing. When all the policies exist, PBR, static routing, and address-based routing have descending order in priority. For details on address-based routing, see Section 3.3.6 Configuring the Multi-Link Load [Balancing Mode.](#page-54-0)

#### **1. Configuring IPv4 PBR**

Choose **Local Device** > **Advanced** > **Routing** > **PBR**.

Click **Add** to add a PBR rule.

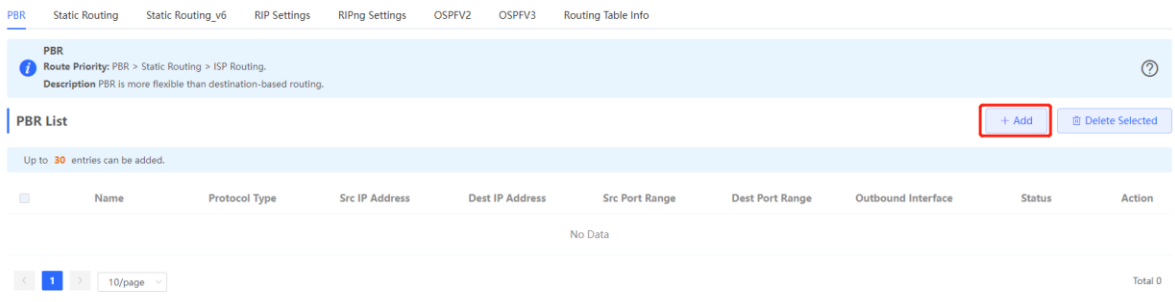

 $\times$ 

# Add PBR

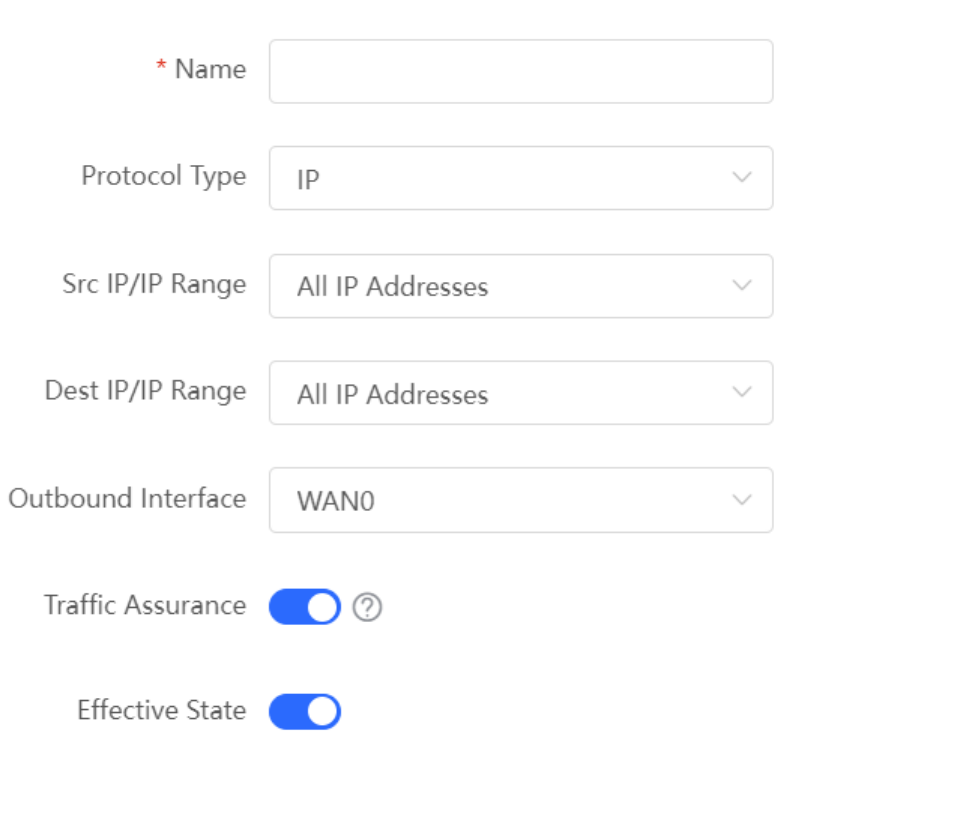

 $\overline{\text{OK}}$ Cancel

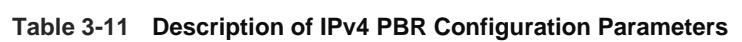

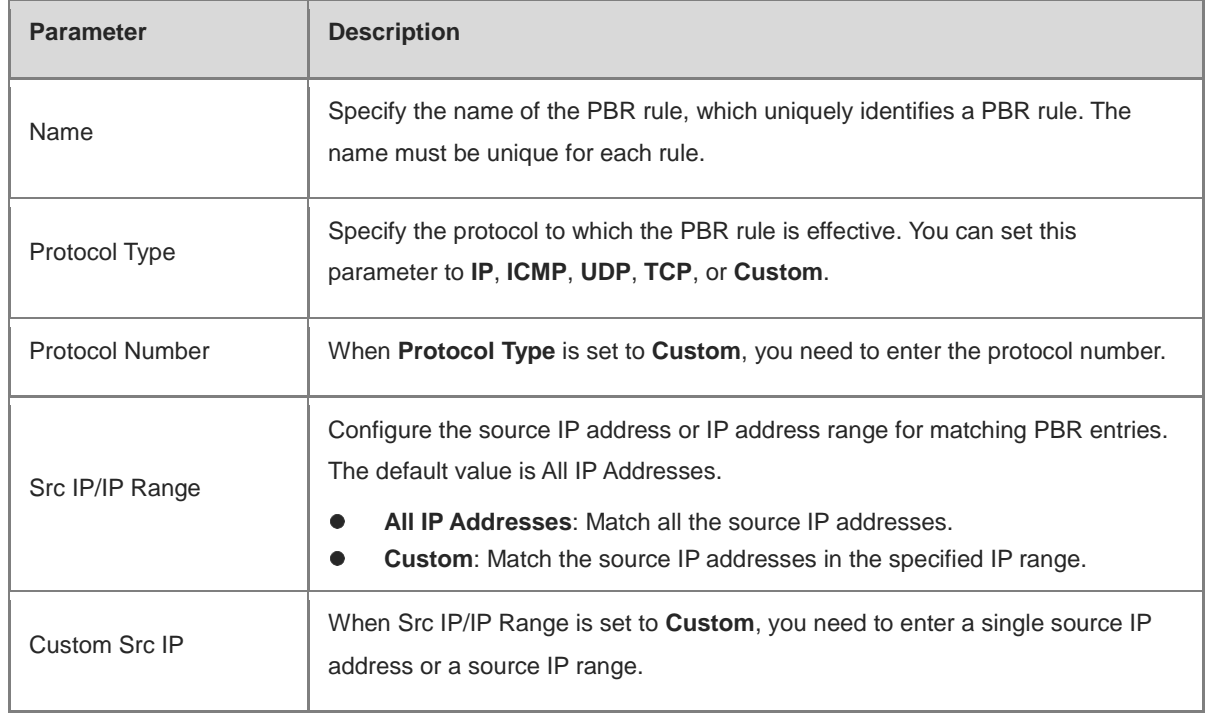

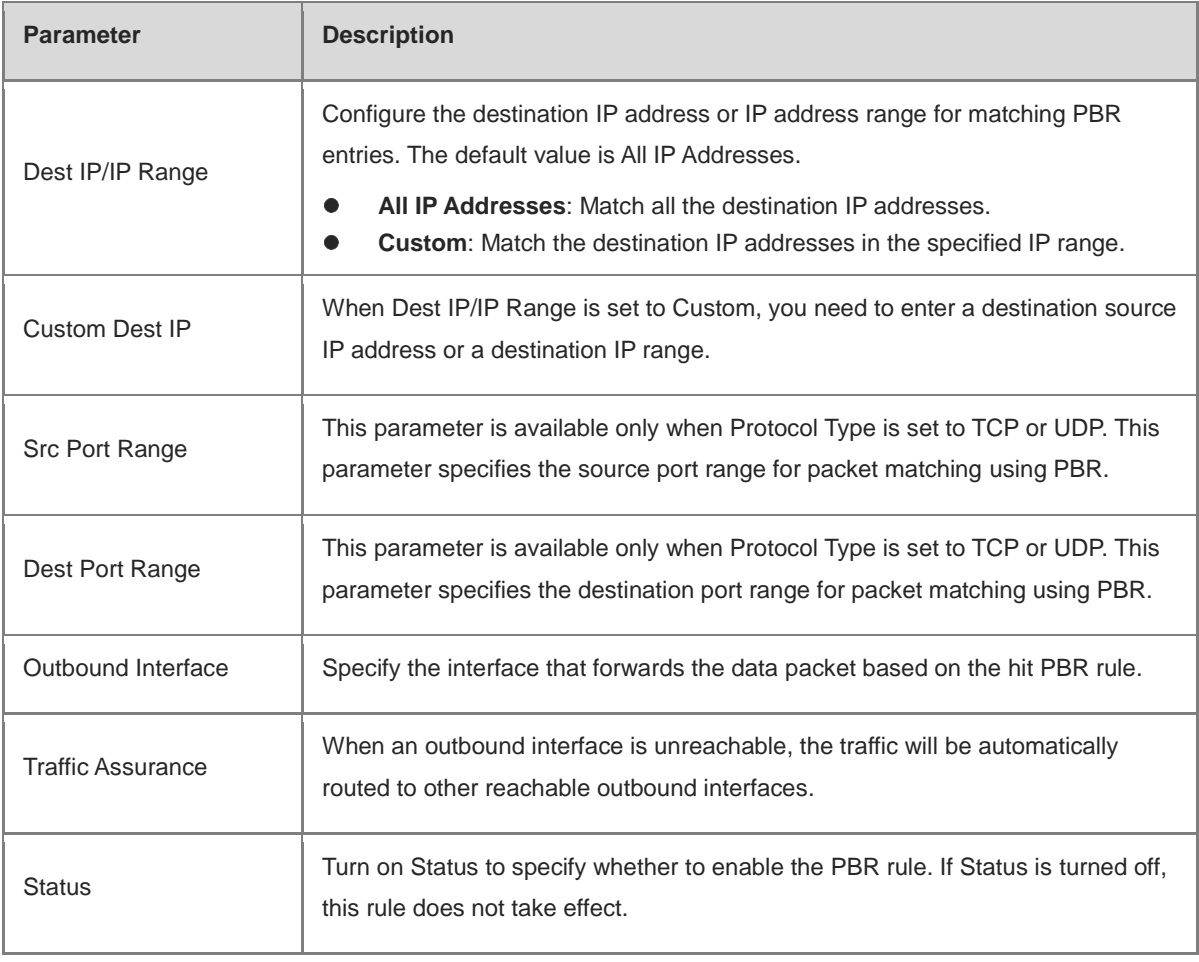

#### $\bullet$ Note

If you want to restrict the access device to access only the specified internal network, you can set the outbound interface in the corresponding route to the WAN port in the private line network. For details on how to set the private line network, see Section [3.3.4 Configuring the Private Line.](#page-53-0)

All the created PBR policies are displayed in the PBR list, with the latest policy listed on the top. The device matches the policies according to their sorting in the list. You can manually adjust the policy matching sequence by clicking **f** or *s* in the **Match Order** column.

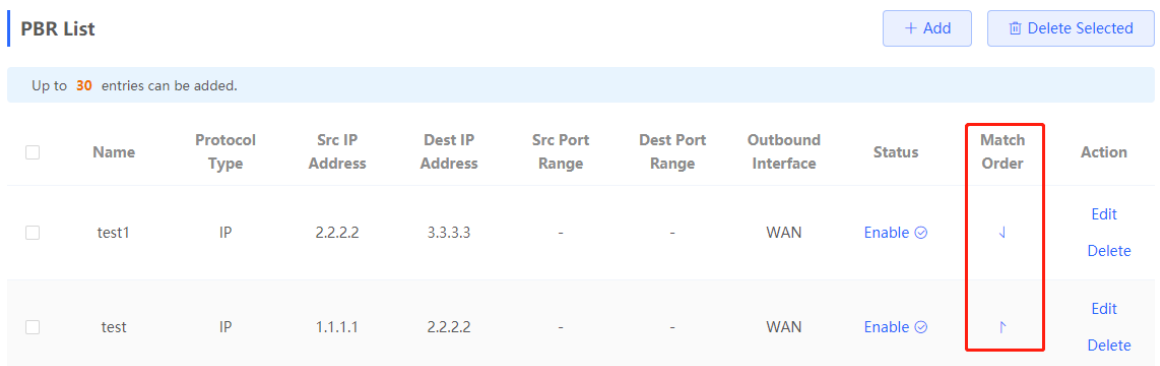

1

# **4. Configuring IPv6 PBR**

Choose **Local Device** > **Advanced** > **Routing** > **PBR\_v6**.

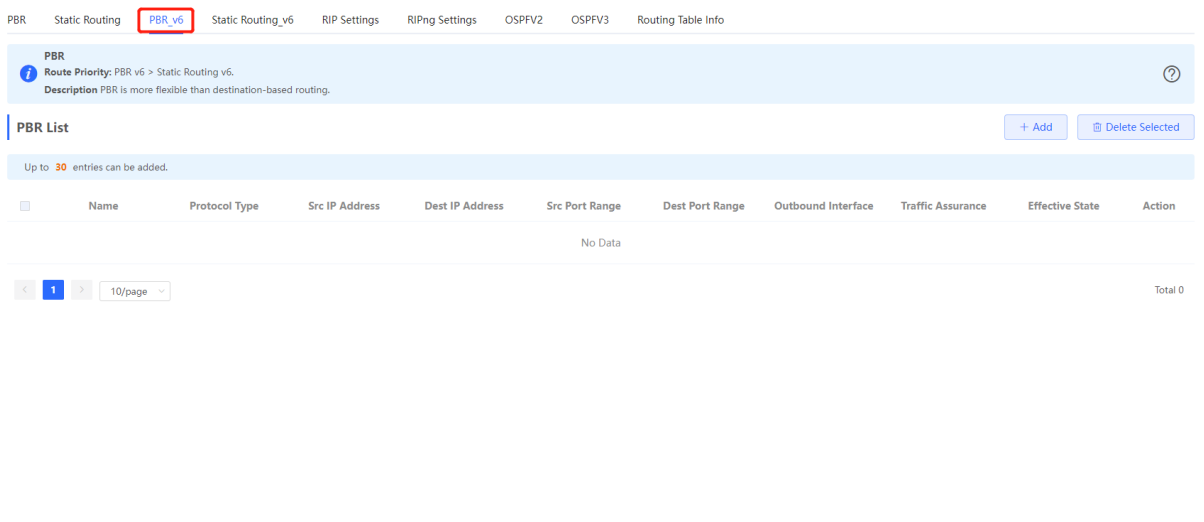

#### Click **Add** to add a PBR rule.

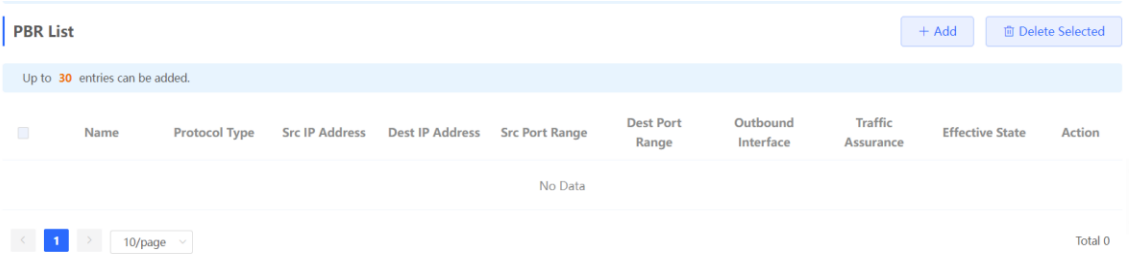

 $\times$ 

# Add PBR

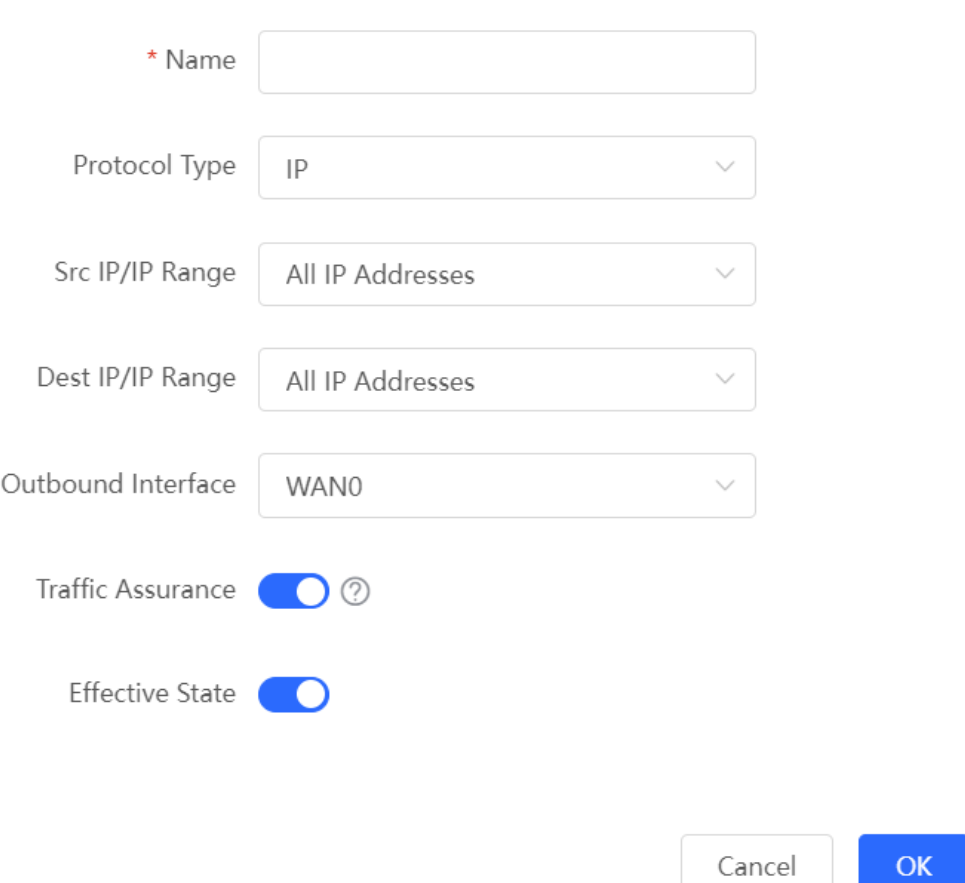

# **Table 3-12 Description of IPv6 PBR Configuration Parameters**

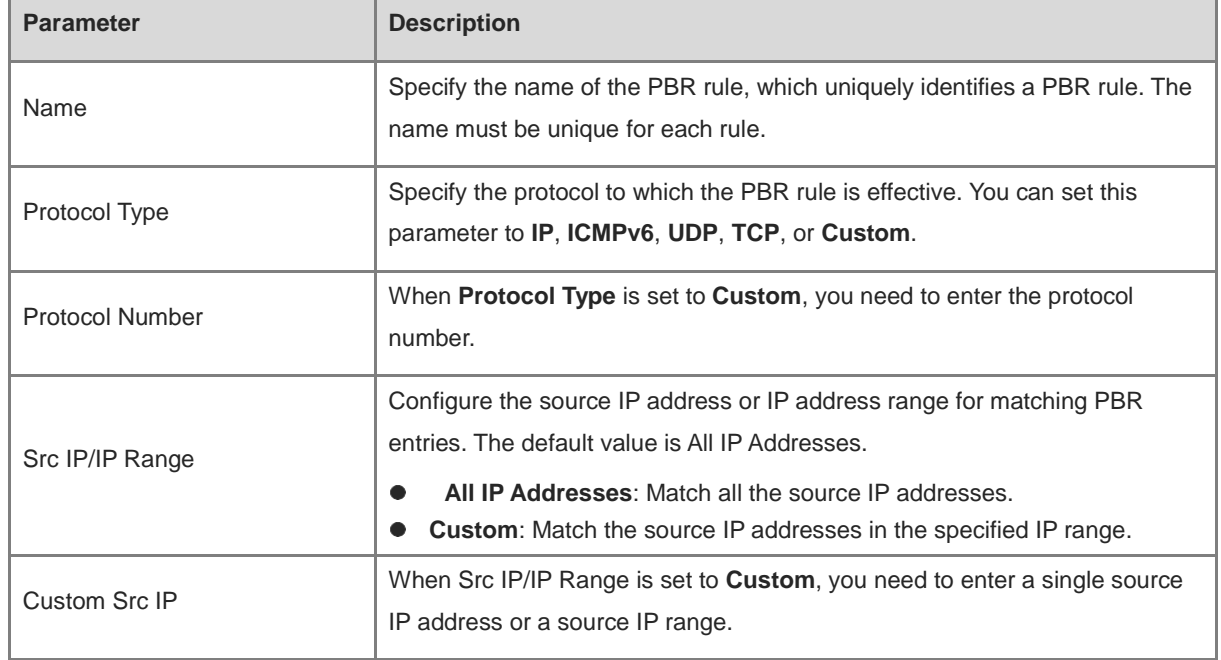

Cancel

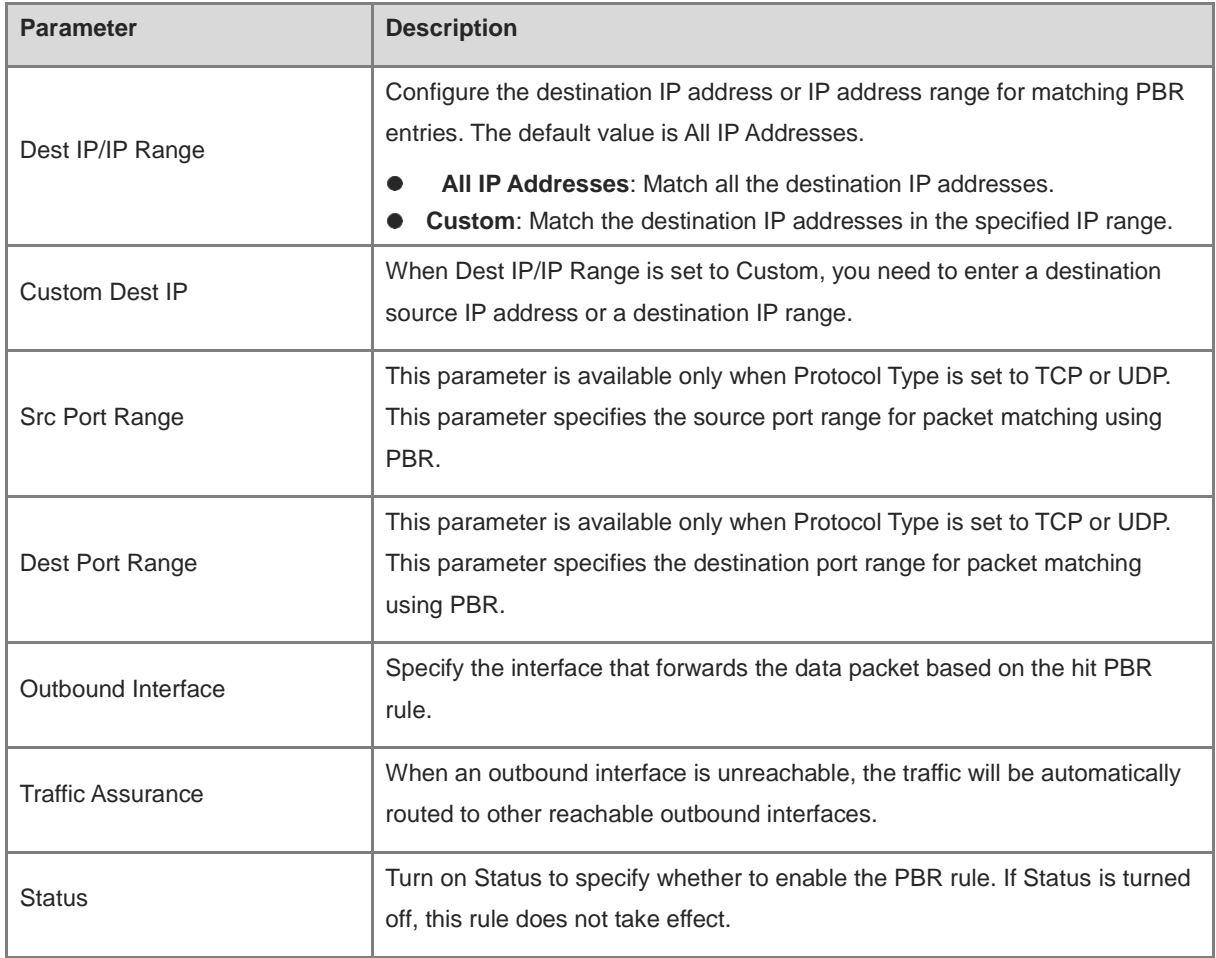

#### G Note

If you want to restrict the access device to access only the specified internal network, you can set the outbound interface in the corresponding route to the WAN port in the private line network. For details on how to set the private line network, see Section [3.3.4 Configuring the Private Line.](#page-53-0)

All the created PBR policies are displayed in the PBR list, with the latest policy listed on the top. The device matches the policies according to their sorting in the list. You can manually adjust the policy matching sequence by clicking **or i** in the **Match Order** column.

#### **2. Typical Configuration Example**

• Networking Requirements

Two lines with different bandwidths are deployed for an enterprise. Line A (WAN 1) is used for access to the Internet and Line B (WAN 2) is used for access to the specific internal network (10.1.1.0/24). The enterprise wants to configure PBR to guarantee correct data flows between the internal and external networks, isolate devices in the specified address range (172.26.31.1 to 172.26.31.200) from the external network, and allow these devices to access the specific internal network only.

- Configuration Roadmap
- Configure the private line.
- Add a PBR policy for access to the internal network.
- Add a PBR policy for access to the external network.
- Add a PBR policy to restrict specific devices to access the internal network only.
- **•** Configuration Steps
- (1) Configure WAN 2 as the private line for the internal network.

When you configure networking parameters for WAN 2 port, click **Advanced Settings**, turn on **Private Line**, and click **Save**. For details, see Sectio[n 3.3.4 Configuring the Private Line.](#page-53-0)

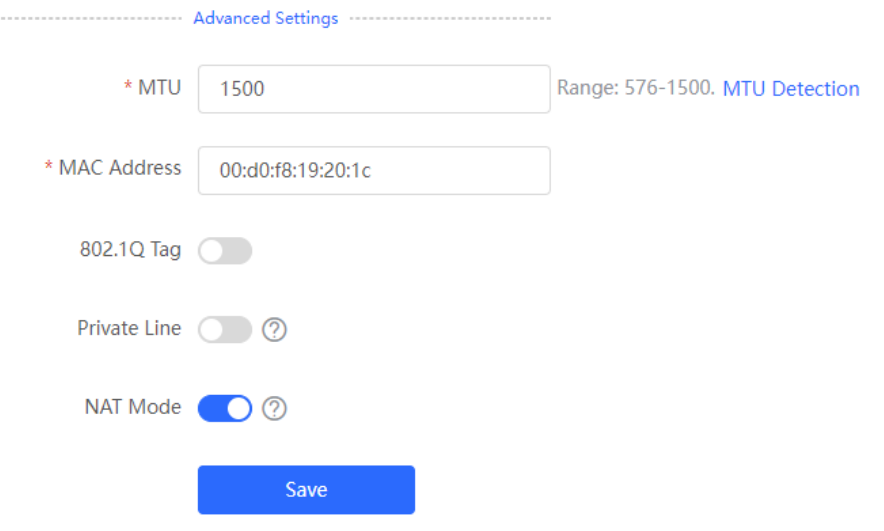

(2) Add a PBR policy to forward data packets destined to the external network through WAN 1 port.

Choose **Advanced** > **Routing** > **PBR** and click **Add**. In the dialog box that appears, create a PBR policy and set **Outbound Interface** to **WAN1**.

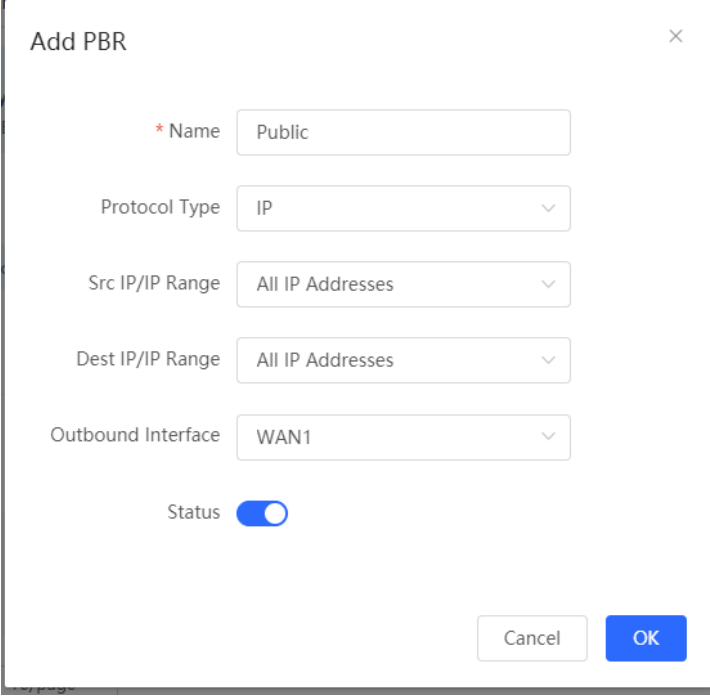

(3) Add a PBR policy to forward data packets destined to the internal network through WAN 2 port.

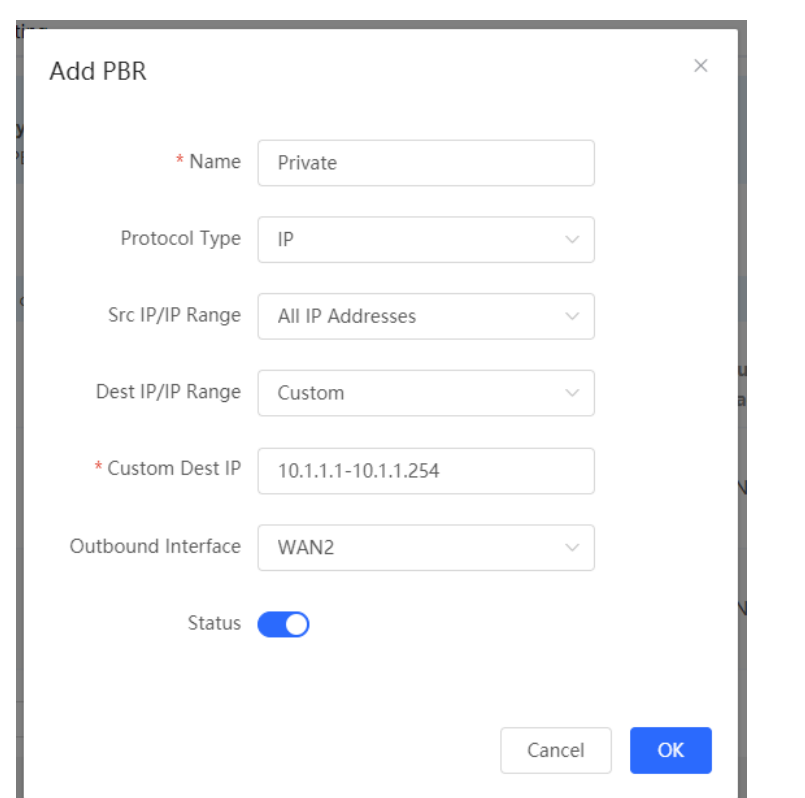

In this policy, set **Custom Dest IP** to 10.1.1.1-10.1.1.254 and **Outbound Interface** to WAN2.

(4) Add a PBR policy to restrict devices in the IP range 172.26.31.1 to 172.26.31.200 to access the internal private line only.

In this policy, set **Src IP/IP Range** to **Custom**, **Custom Src IP** to 172.26.31.1-172.26.31.200, and **Outbound Interface** to WAN2.

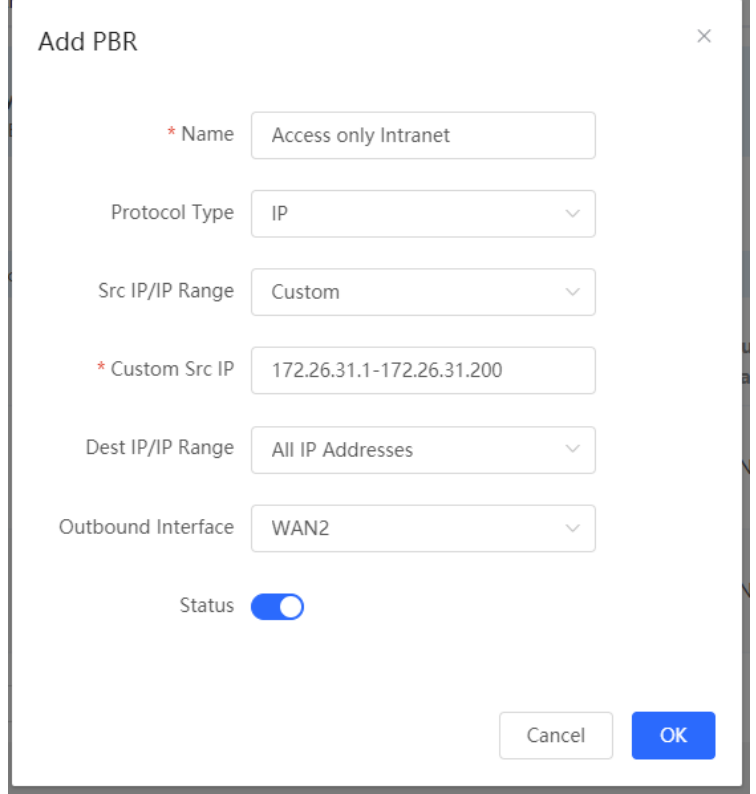

# **3.10.3 Configuring RIP**

Note 6

Only RG-EG3XX series devices (such as RG-EG310GH-E) and RG-EG1510XS support this function.

Routing Information Protocol (RIP) is applicable to small and medium-sized networks and is a dynamic routing protocol that is easy to configure. RIP measures the network distance based on the number of hops and selects a route based on the distance. RIP uses UDP port 520 to exchange the routing information.

#### **1. Configuring RIP Basic Functions**

Choose **Local Device** > **Advanced** > **Routing** > **RIP Settings**

Click **Add** and configure the network segment and interface.

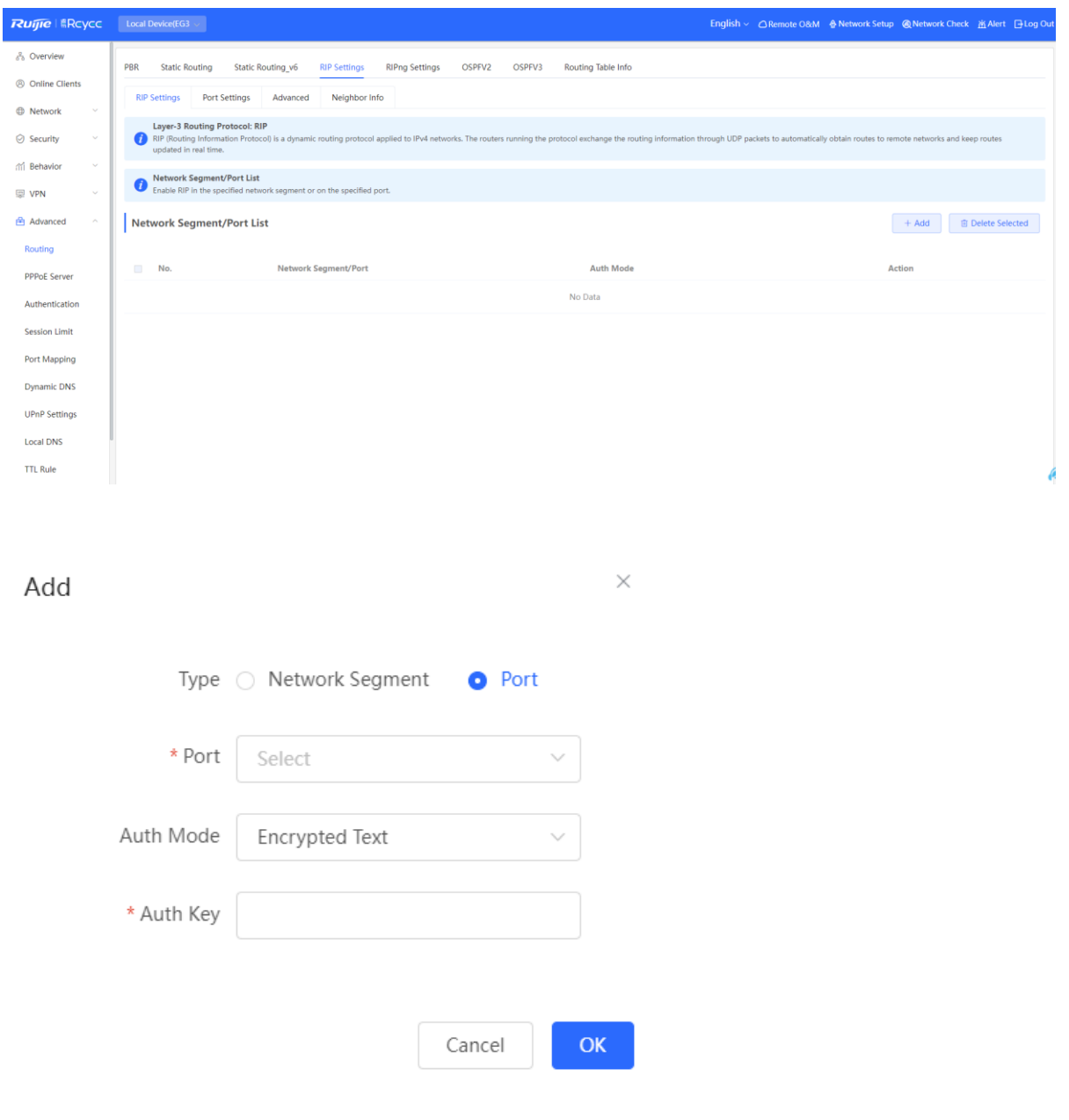

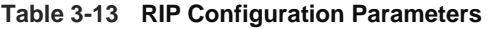

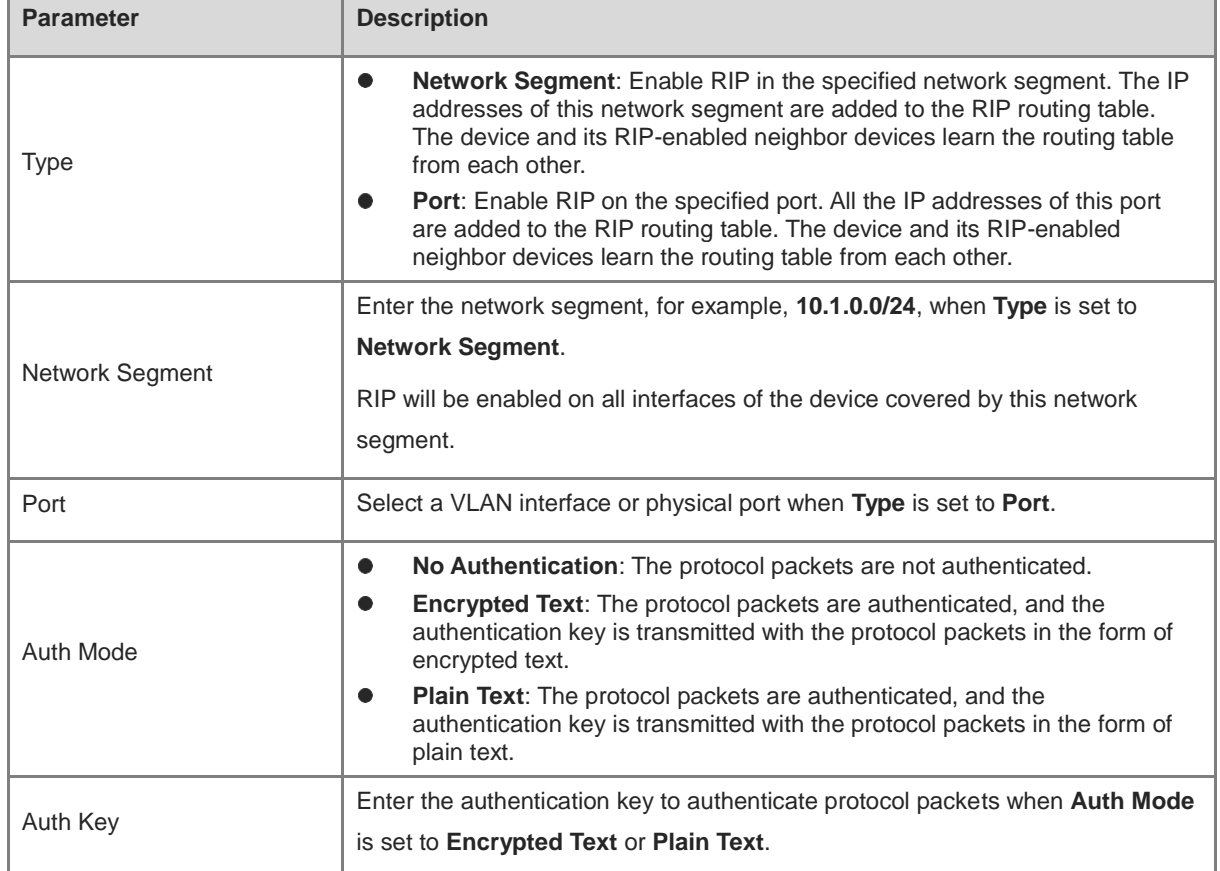

### **2. Configuring the RIP Port**

### Choose **Local Device** > **Advanced** > **Routing** > **RIP Settings >> Port Settings**

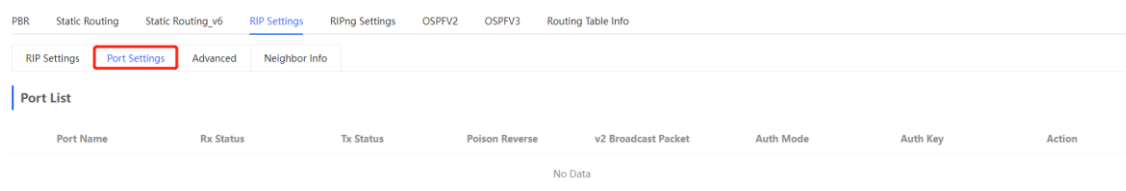

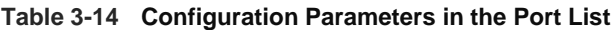

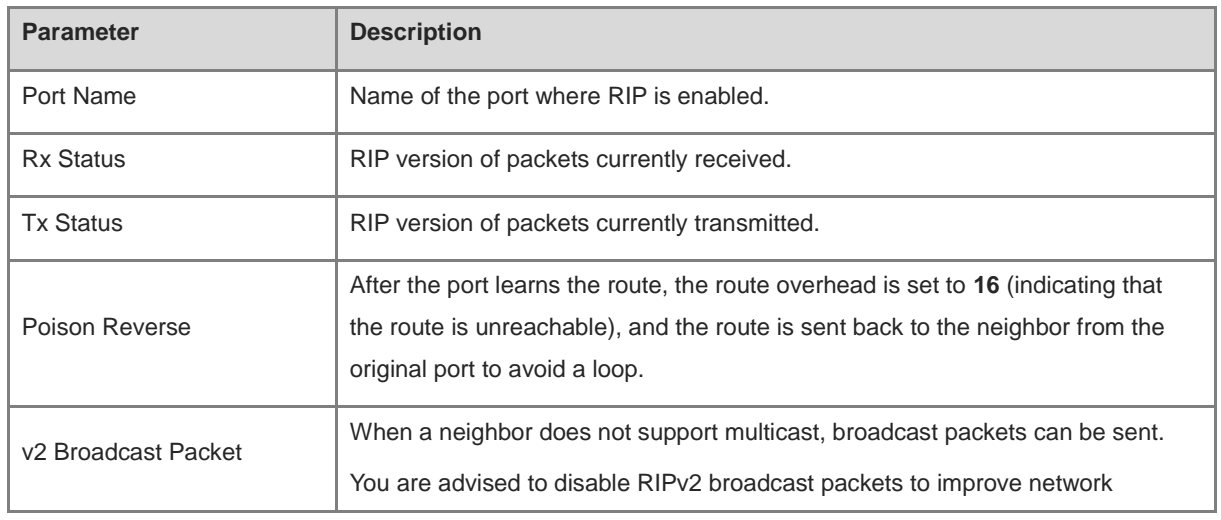

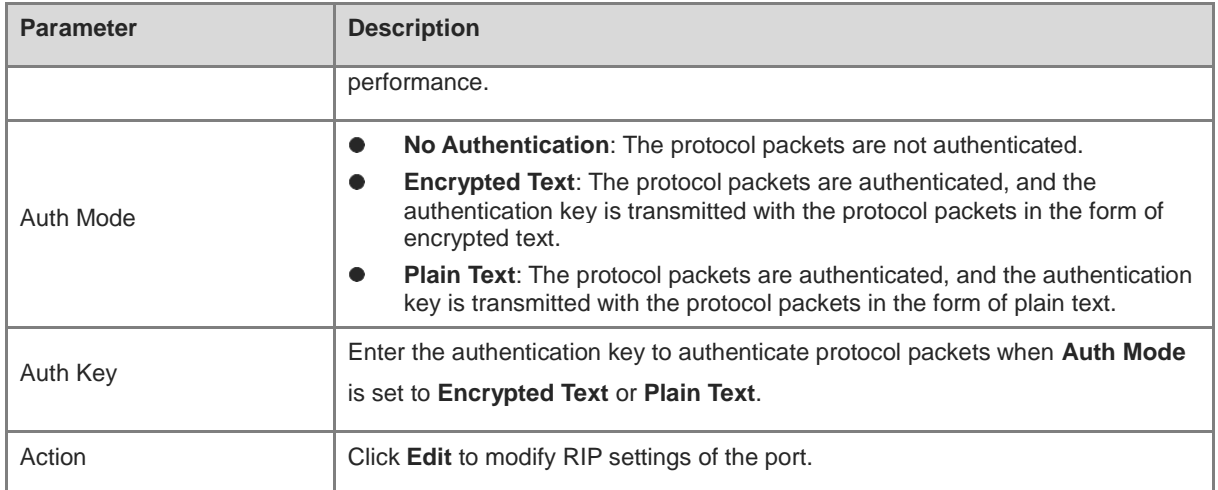

# **3. Configuring the RIP Global Configuration**

Choose **Local Device** > **Advanced** > **Routing** > **RIP Settings >> Advanced,** click **Edit Config**, and configure RIP global configuration parameters.

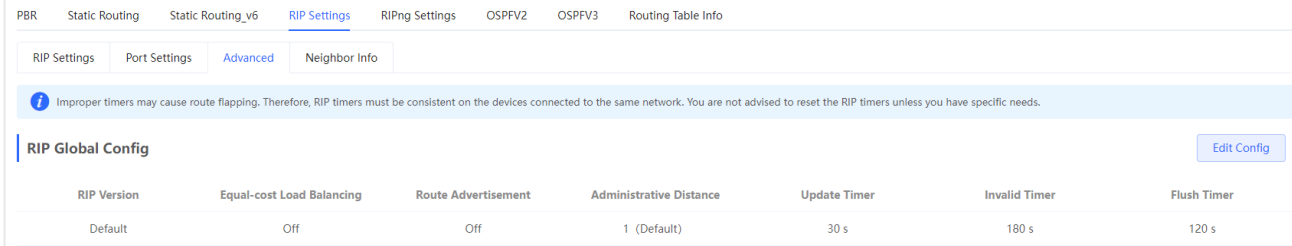

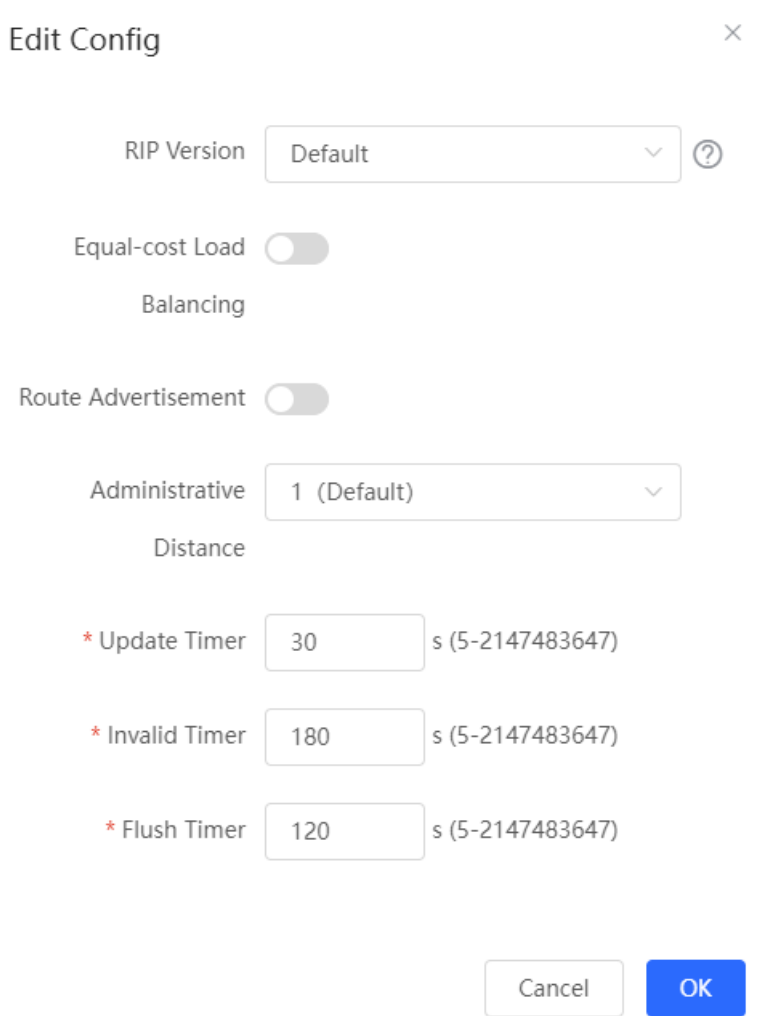

**Table 3-15 RIP Global Configuration Parameters**

| <b>Parameter</b>        | <b>Description</b>                                                                                                    |
|-------------------------|----------------------------------------------------------------------------------------------------|
| <b>RIP Version</b>      | <b>Default:</b> Select RIPv2 for sending packets and RIPv1/v2 for receiving<br>packets.<br>V1: Select RIPv1 for sending and receiving packets.<br>V2: Select RIPv2 for sending and receiving packets. |
| Route Advertisement     | After route advertisement is enabled, the current device generates a default<br>route and sends it to the neighbor.                                                                                   |
| Administrative Distance | Redistribute routes of other protocols to the RIP domain so that RIP can<br>interwork with other routing domains.                                                                                     |
| Update Timer            | RIP update cycle. The routing information is updated every 30 seconds by<br>default.                                                                                                    |
| Invalid Timer           | If no update is received before a route becomes invalid, the route is<br>considered unreachable. The default value is 180 seconds.                                                                    |

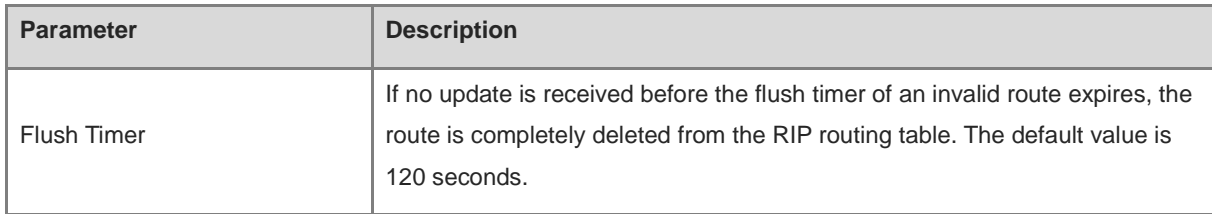

### **4. Configuring the RIP Route Redistribution List**

Redistribute routes of other protocols to the RIP domain so that RIP can interwork with other routing domains.

Choose **Local Device** > **Advanced** > **Routing** > **RIP Settings >> Advanced**, click **Add** in **RIP Redistribution List**, and select the type and administrative distance.

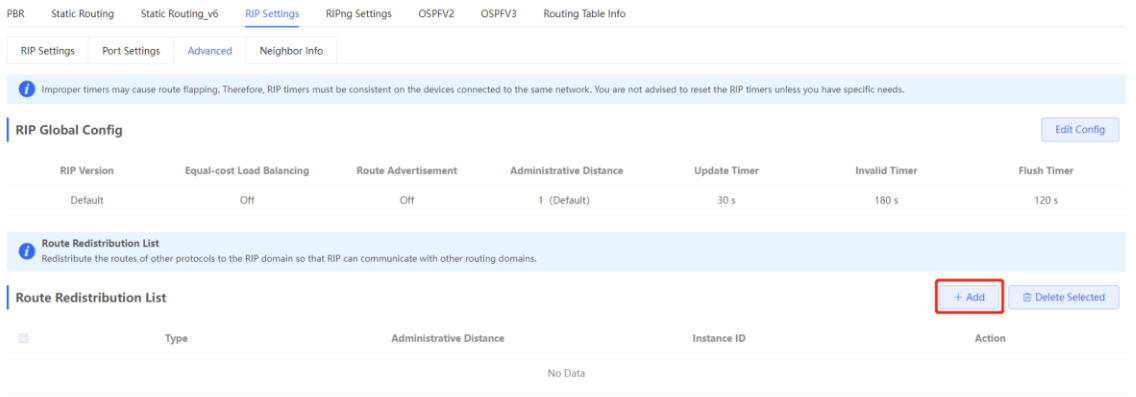

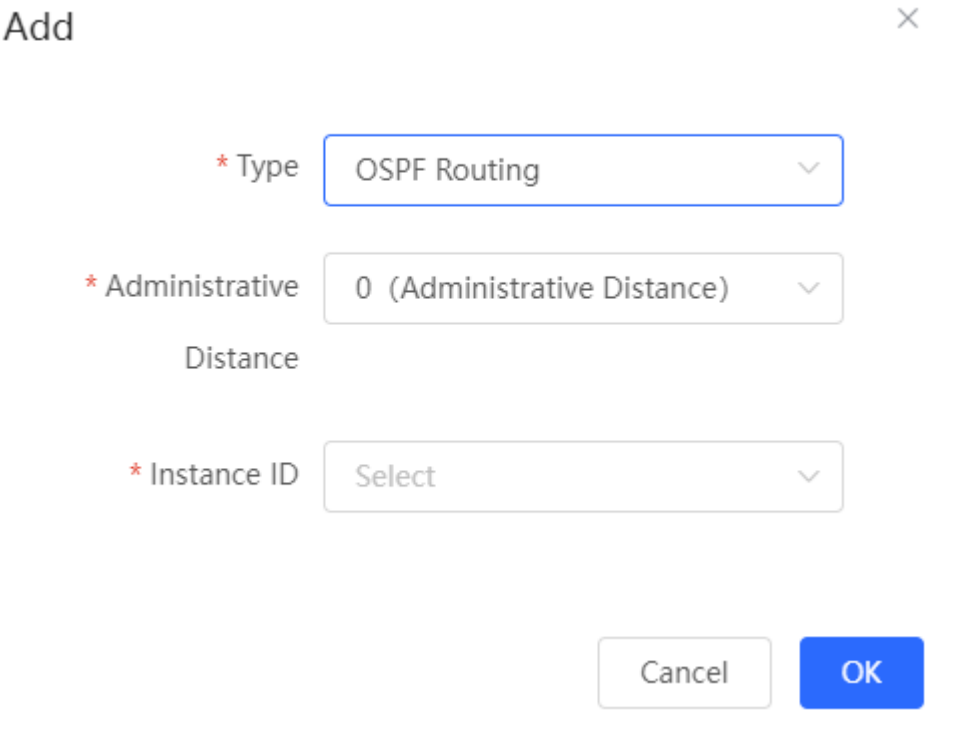

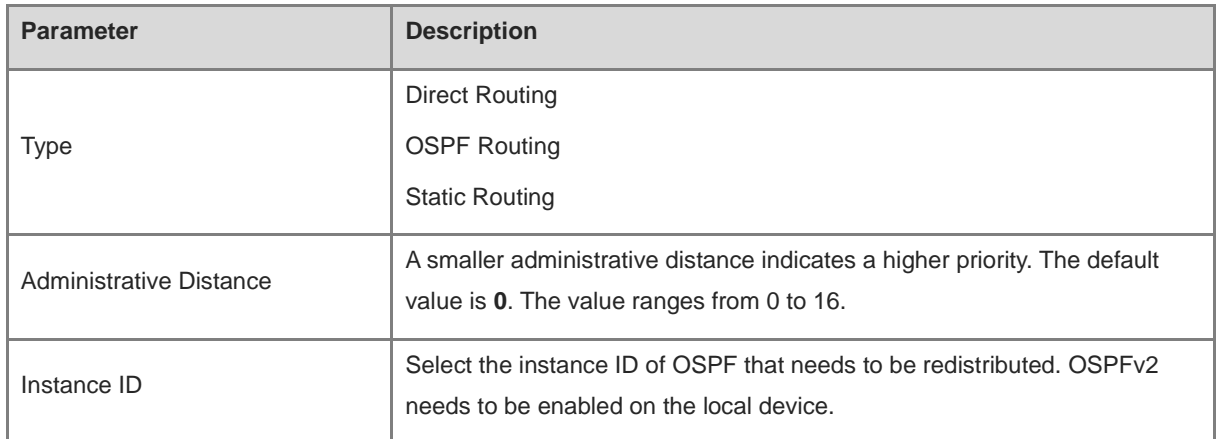

#### **Table 3-16 RIP Route Redistribution Parameters**

#### **5. Configuring the Passive Interface**

If an interface is configured as a passive interface, it will suppress RIP update packets. If the connected peer device does not run RIP, you are advised to enable the passive interface.

Choose **Local Device** > **Advanced** > **Routing** > **RIP Settings >> Advanced,** click **Add** in **Passive Interface** and select a passive interface.

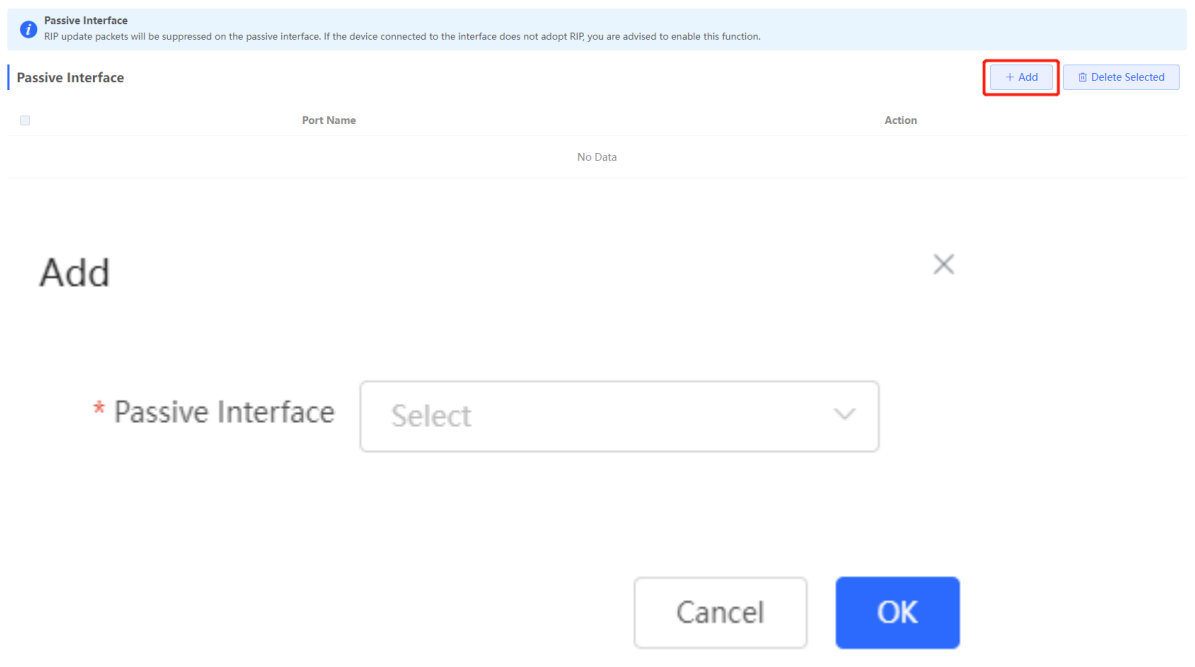

#### **6. Configuring the Neighbor Route**

When the router cannot process broadcast packets, another router can be designated as the neighbor to establish a RIP direct link.

Choose **Local Device** > **Advanced** > **Routing** > **RIP Settings >> Advanced,** click **Add** in **Neighbor Route**, and enter the IP address of the neighbor router.

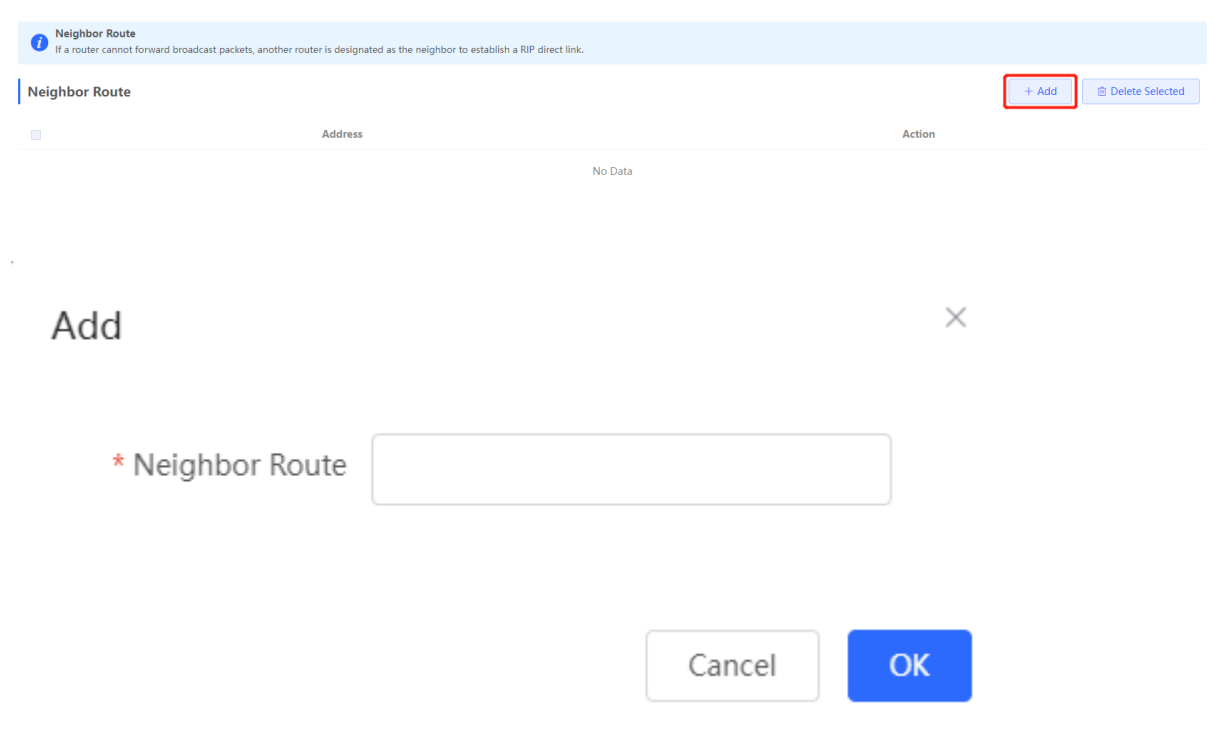

# **3.10.4 Configuring RIPng**

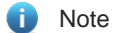

Only RG-EG3XX series devices (such as RG-EG310GH-E) and RG-EG1510XS support this function.

RIP Next Generation (RIPng) provides the routing function for IPv6 networks.

RIPng uses UDP port 512 to exchange the routing information.

### **1. Configuring RIPng Basic Functions**

Choose **Local Device** > **Advanced** > **Routing** > **RIPng Settings**

Click **Add**, set **Type** to **Network Segment** or **Port**, and specify the network segment or port accordingly.

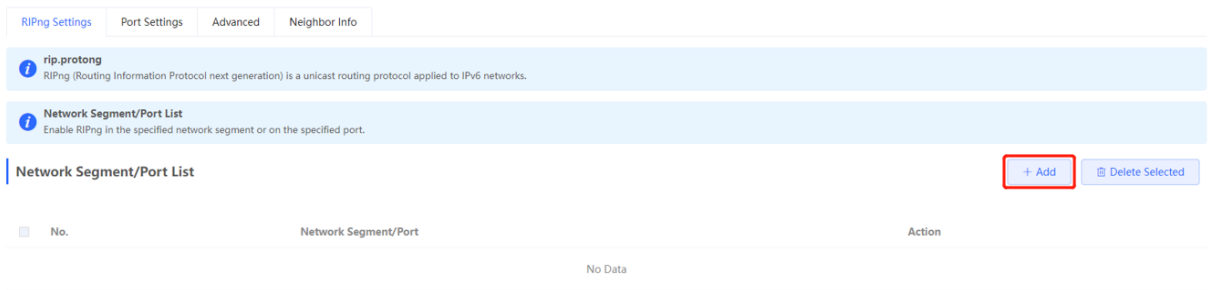

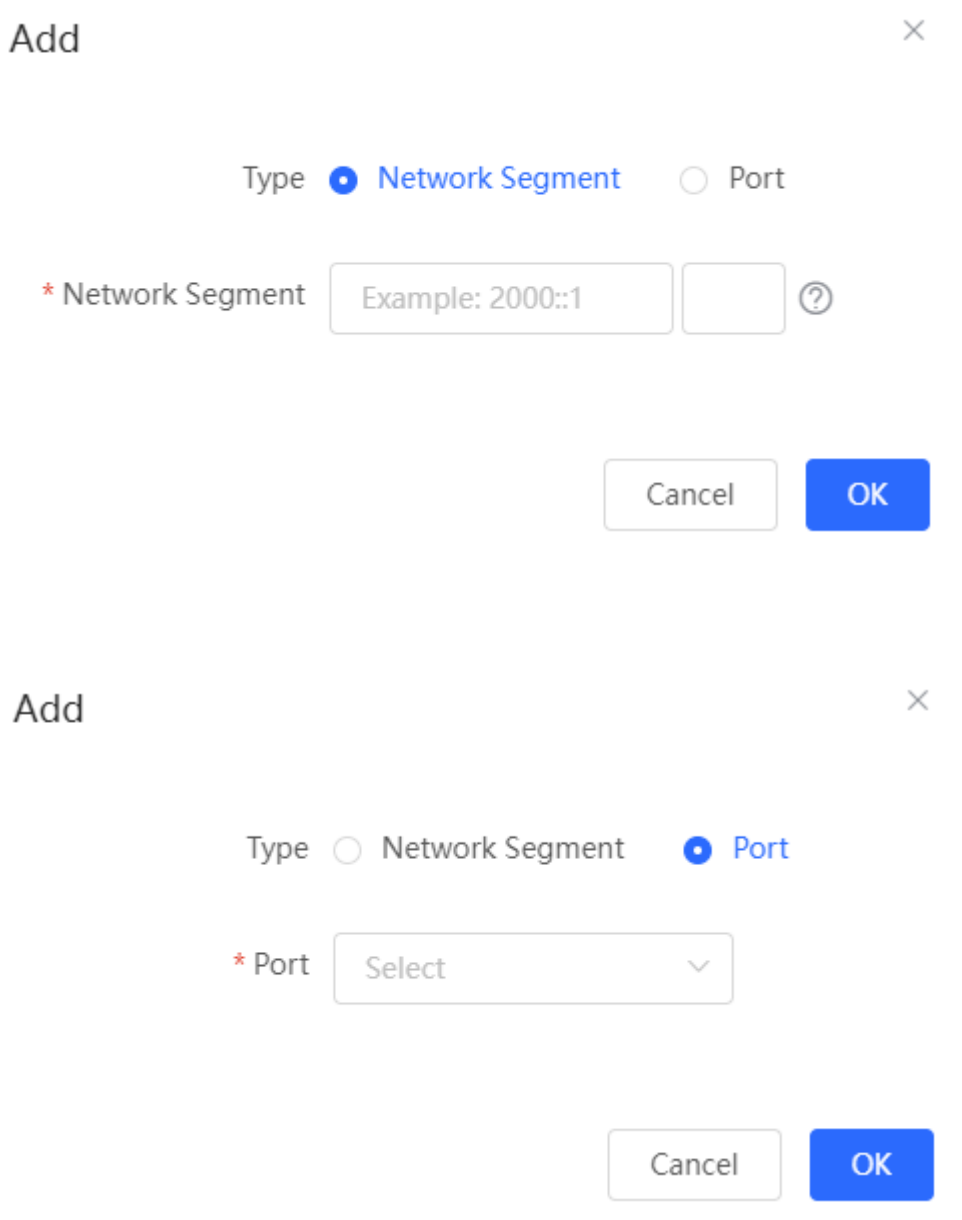

**Table 3-17 RIPng Configuration Parameters**

| <b>Parameter</b> | <b>Description</b>                                                                                                    |
|------------------|----------------------------------------------------------------------------------------------------|
| <b>Type</b>      | Network Segment: Enable RIP in the specified network segment. The IP<br>addresses of this network segment are added to the RIP routing table, and the<br>device and its RIP-enabled neighbor devices learn the routing table from each<br>other. |
|                  | <b>Port:</b> Enable RIP on the specified port. All the IP addresses of this port are added<br>to the RIP routing table, and the device and its RIP-enabled neighbor devices<br>learn the routing table from each other.                          |
| Network Segment  | Enter the IPv6 address and prefix length when Type is set to Network Segment.                                                                                                    |
|                  | RIPng will be enabled on all interfaces of the device covered by this network segment.                                                                                                    |

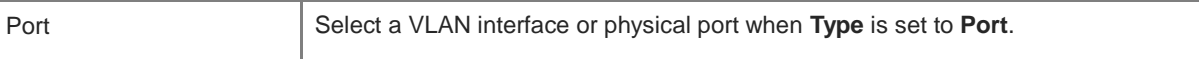

#### **2. Configuring the RIPng Port**

RIPng poison reverse: After the port learns the route, the route overhead is set to **16** (indicating that the route is unreachable), and the route is sent back to the neighbor from the original port to avoid a loop.

Choose **Local Device** > **Advanced** > **Routing** > **RIPng Settings > Port Settings,** click **Edit**, and enable IPv6 poison reverse.

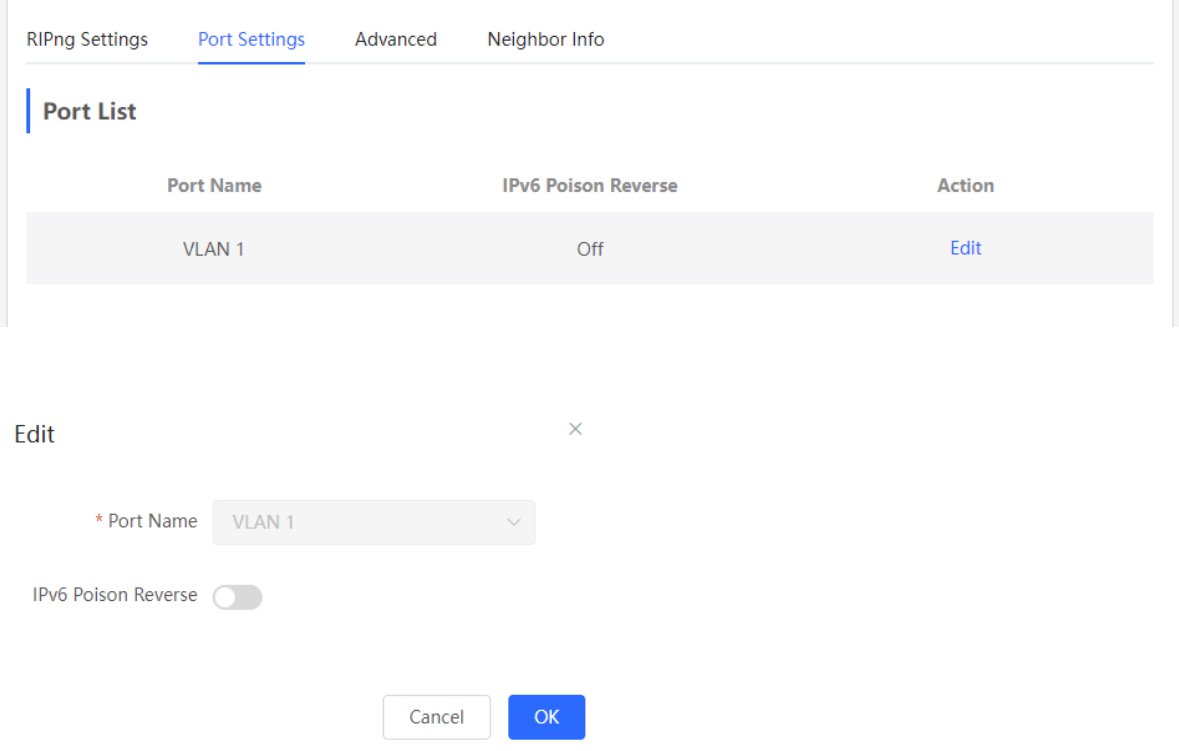

#### **3. Configuring the RIPng Global Configuration**

Choose **Local Device** > **Advanced** > **Routing** > **RIPng Settings >> Advanced**, click **Edit Config** in **RIPng Global Config**, and configure RIPng global configuration parameters.

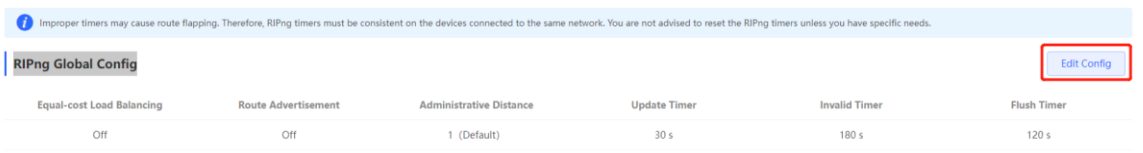

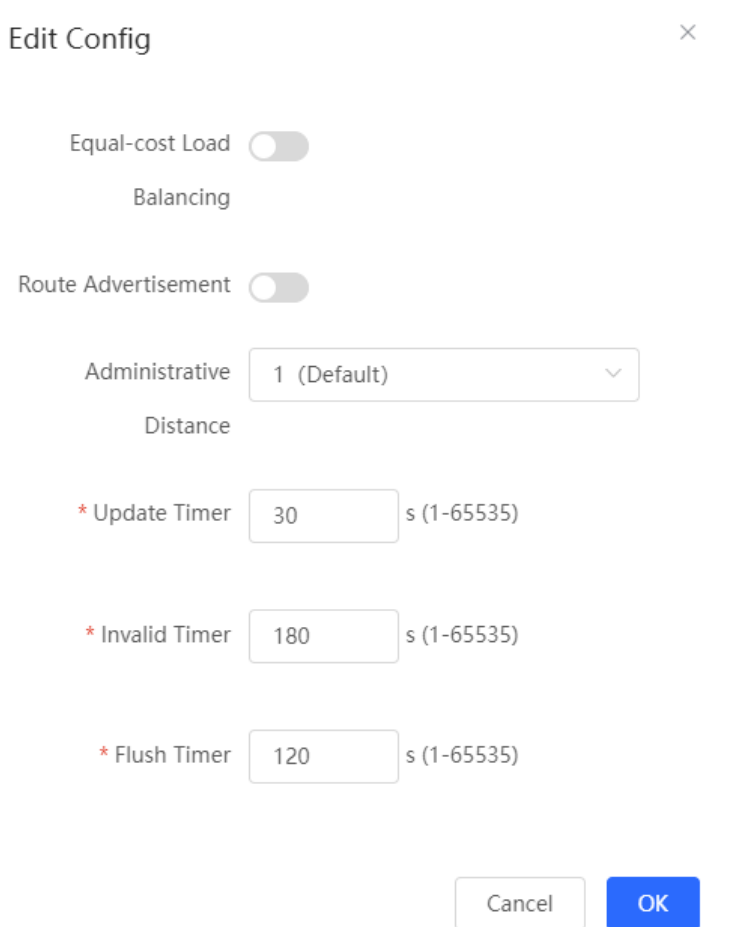

#### **4. Configuring the RIPng Route Redistribution List**

Redistribute routes of other protocols to the RIPng domain to interwork with other routing domains.

Choose **Local Device** > **Advanced** > **Routing** > **RIPng Settings** > **Advanced**, click **Add** in **Route Redistribution List**, and configure RIPng route redistribution.

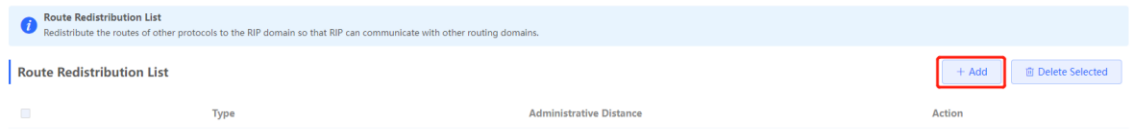

No Data

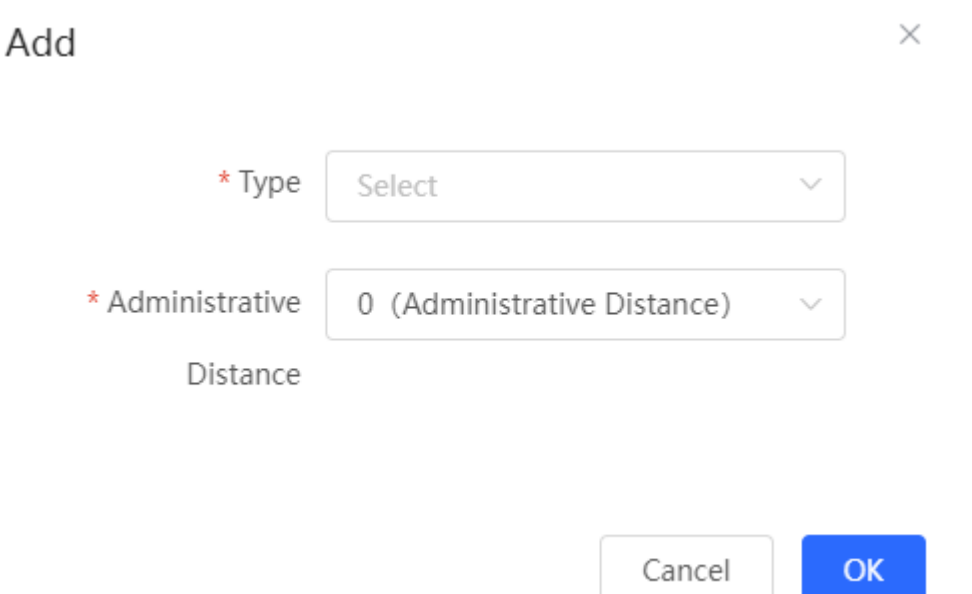

#### **Table 3-18 RIP Route Redistribution Parameters**

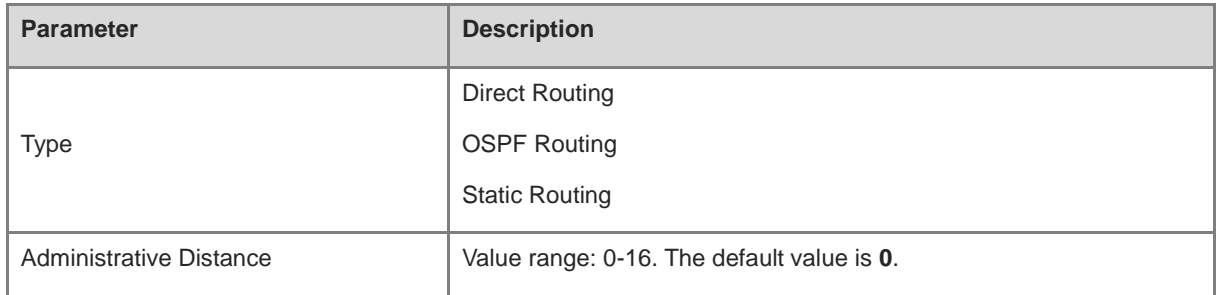

#### **5. Configuring the RIPng Passive Interface**

If an interface is configured as a passive interface, it will suppress RIPng update packets. If the connected peer device does not run RIP, you are advised to enable the passive interface.

Choose **Local Device** > **Advanced** > **Routing** > **RIPng Settings** > **Advanced,** click **Add** in **Passive Interface**, and select a passive interface.

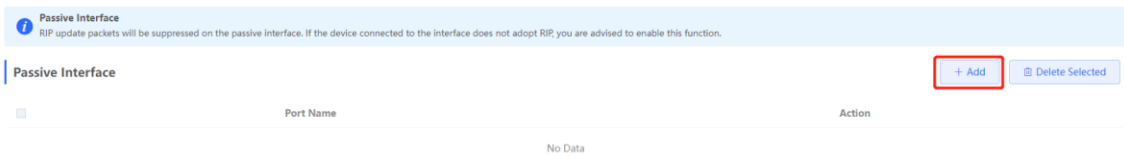

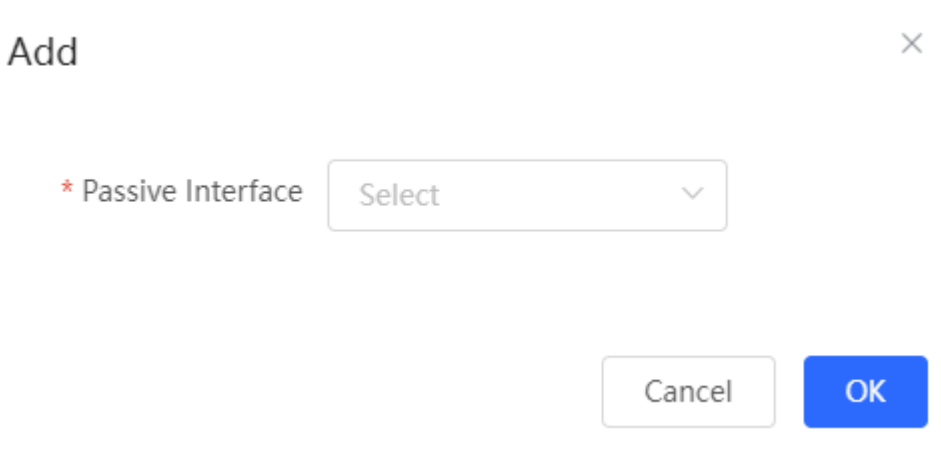

#### **6. Configuring the IPv6 Aggregate Route**

Choose **Local Device** > **Advanced** > **Routing** > **RIPng Settings** > **Advanced**, click **Add** in **RIPng Aggregate Routing**, and enter the IPv6 address or length. The length of IPv6 address prefix ranges from 0 bit to 128 bits.

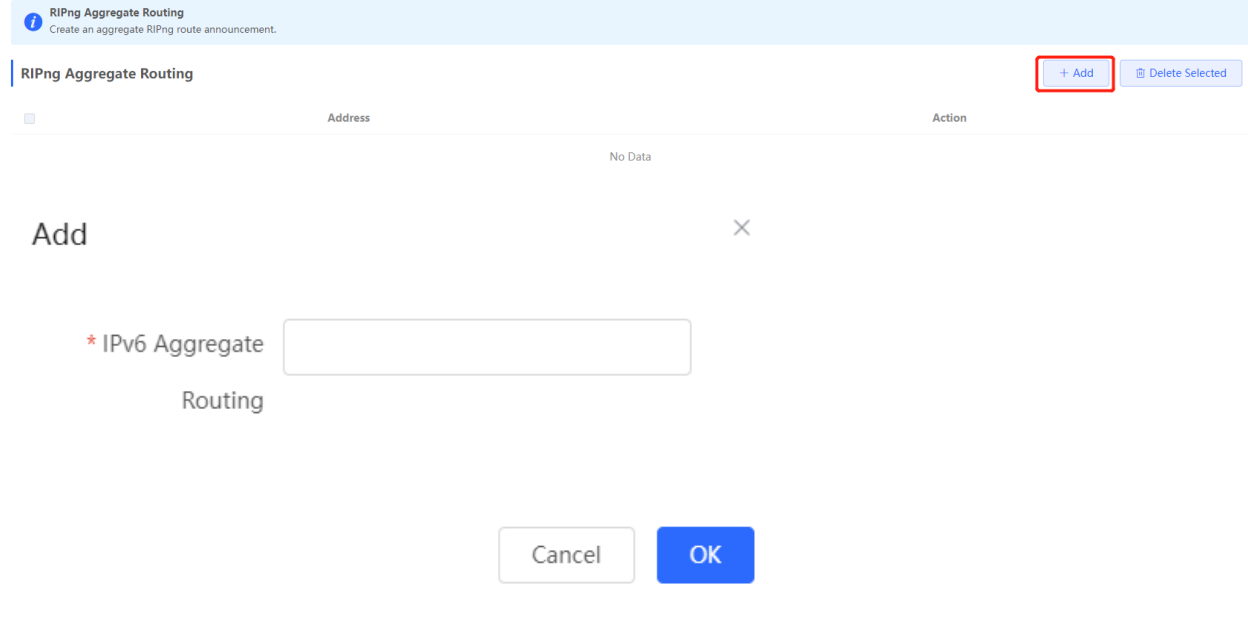

# **3.10.5 OSPF v2**

# Note

Only RG-EG3XX series devices (such as RG-EG310GH-E) and RG-EG1510XS support this function.

Open Shortest Path First (OSPF) can be applied to large-scale networks. IPv4 uses OSPFv2, and IPv6 uses OSPF<sub>v3</sub>.

OSPF is a typical link-state routing protocol, which can solve the problems of slow route update, inaccurate measurement, and poor scalability in large networks. It is suitable for networks of various sizes, and even a network with up to thousands of devices.

## **1. Configuring OSPFv2 Basic Parameters**

Choose **Local Device** > **Advanced** > **Routing** > **OSPFV2**, click **Start Setup**, and then configure an instance and an interface respectively.

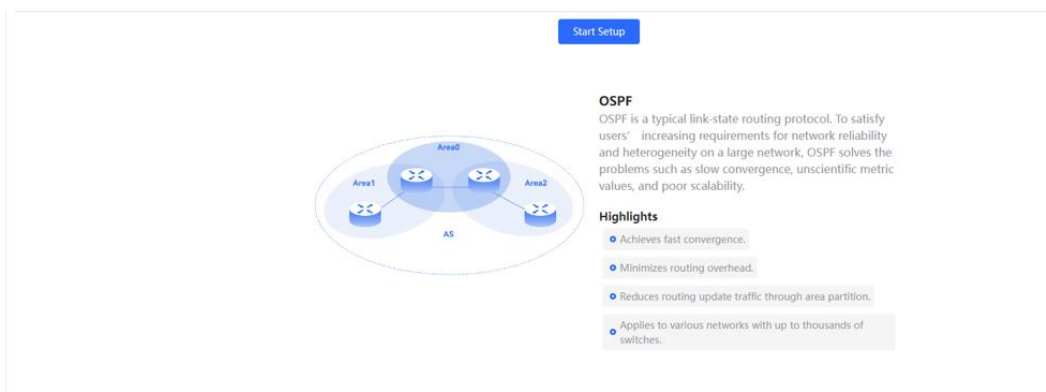

- (1) Configure an instance.
	- a Configure basic parameters for an instance.

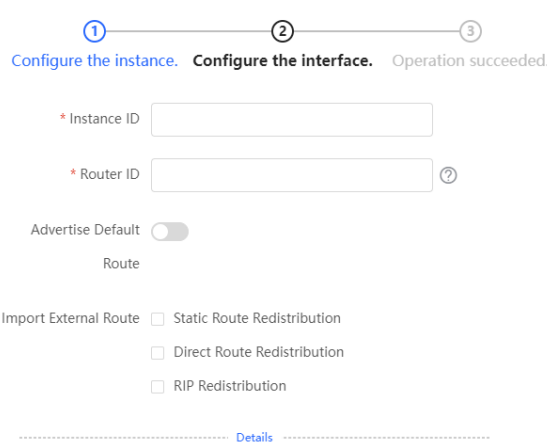

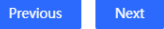

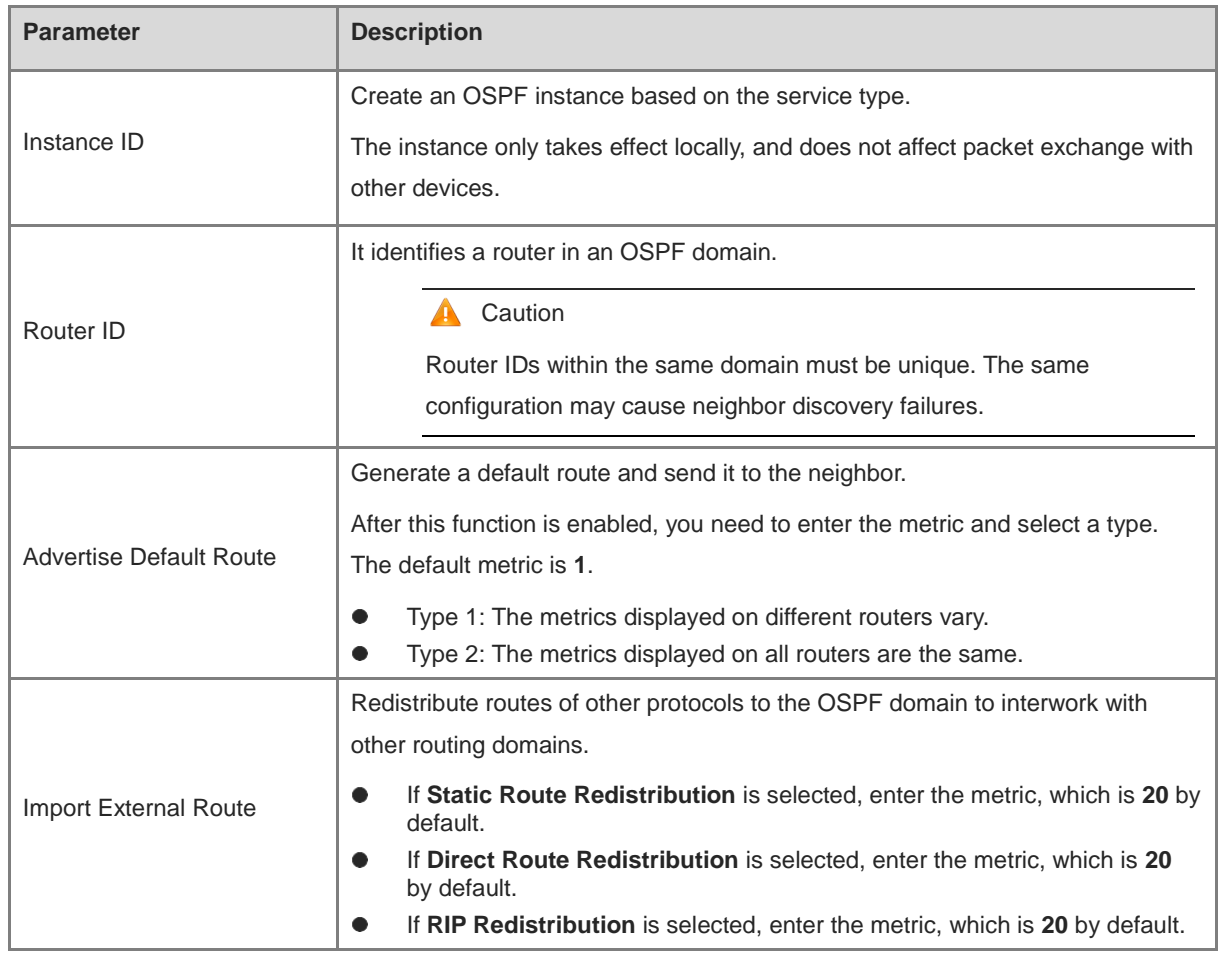

### **Table 3-19 Description of Basic OSPF Instance Configuration Parameters**

b Click **Details** to display detailed configurations.

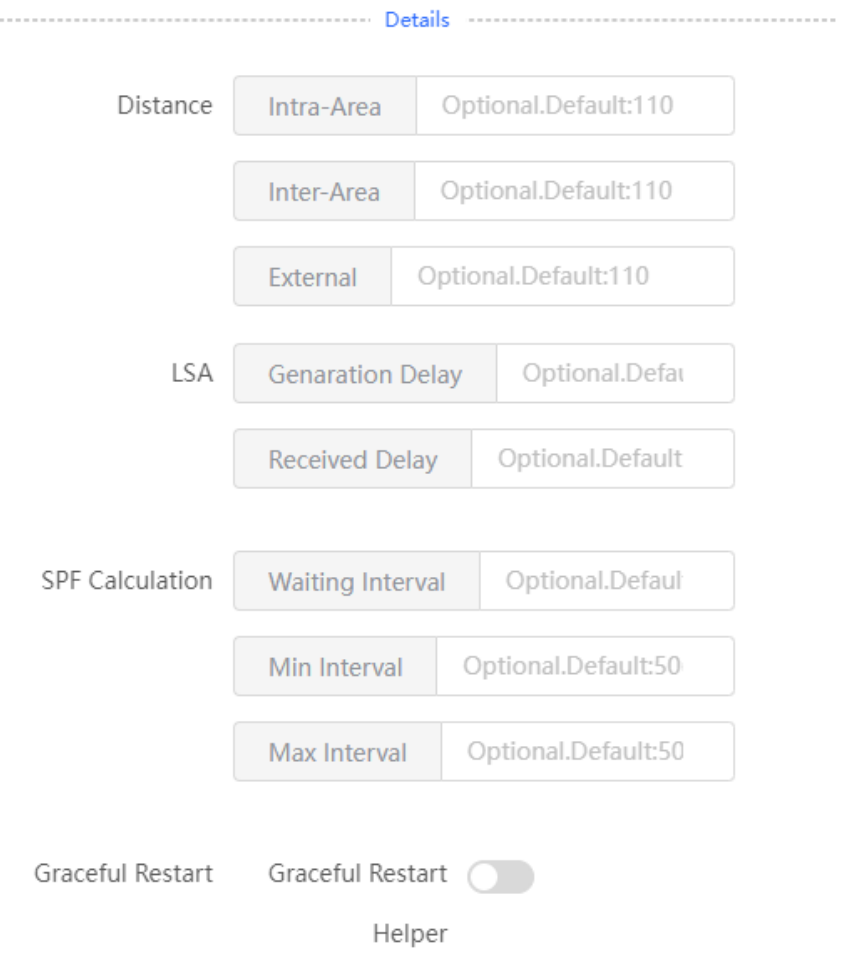

# **Table 3-20 Description of Detailed OSPF Instance Configuration Parameters**

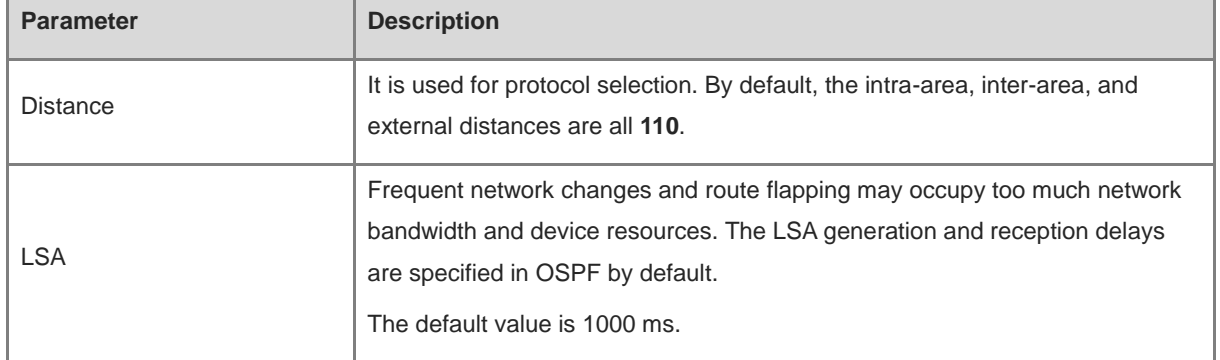

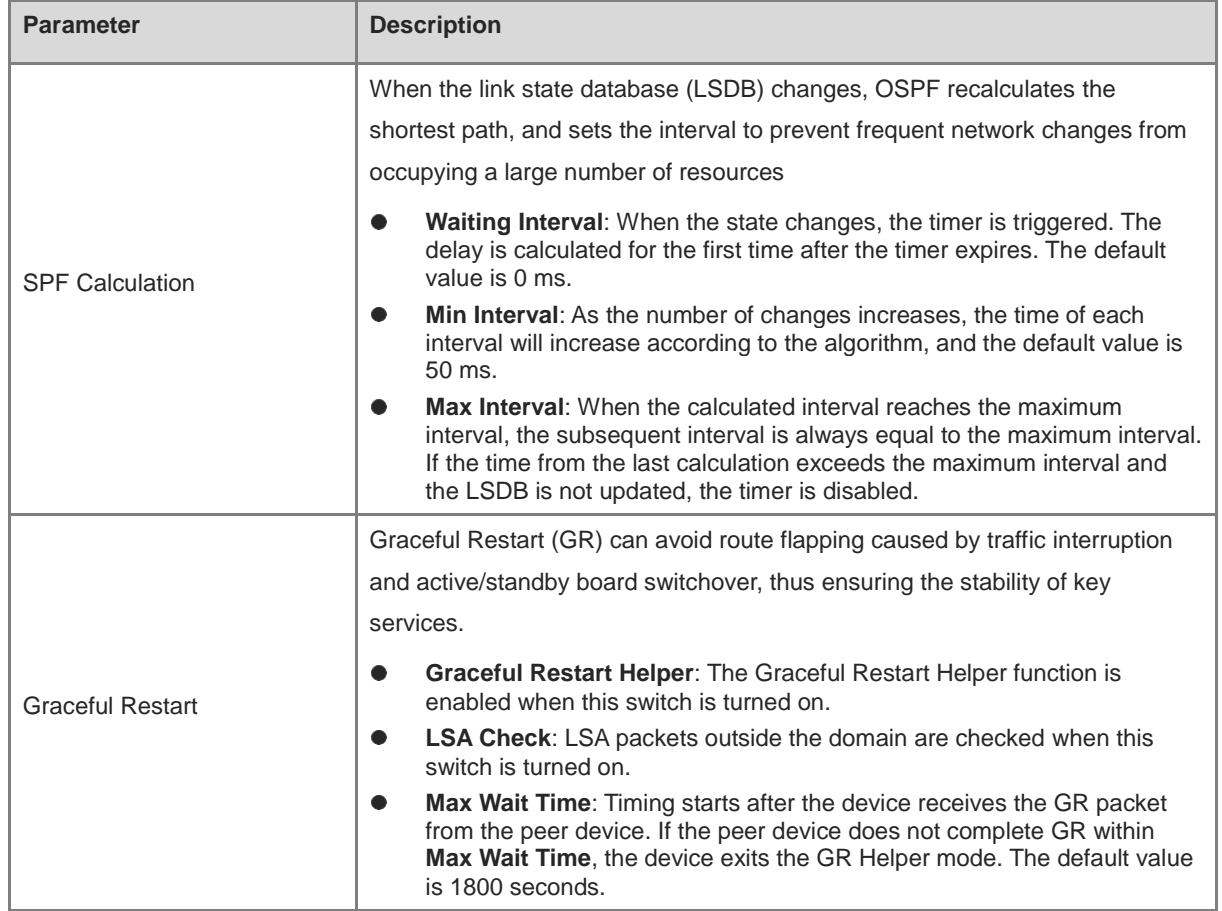

(2) Configure an interface.

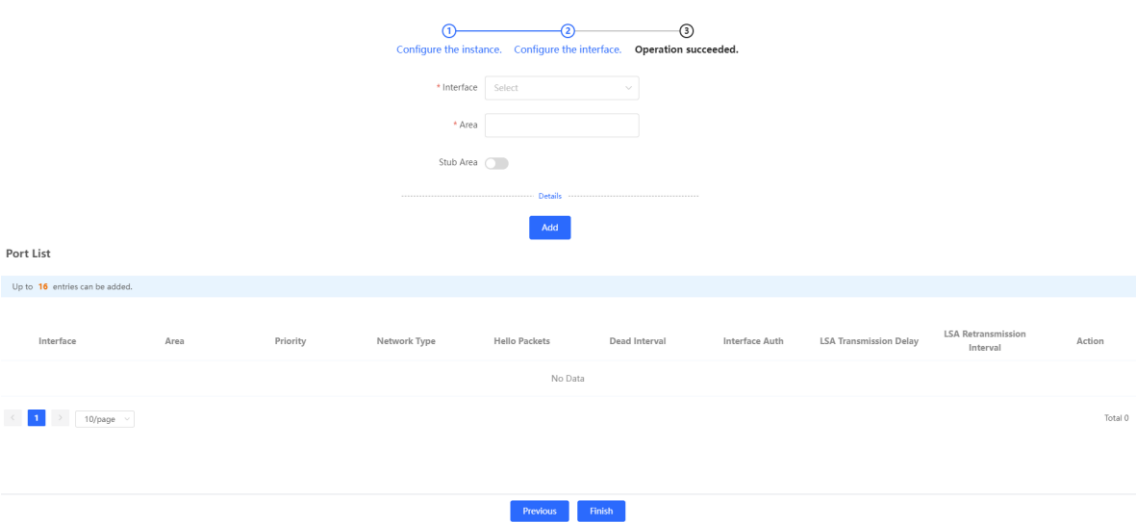

c Configure basic parameters for an OSPFv2 interface.

### **Table 3-21 Description of Basic OSPFv2 Interface Configuration Parameters**

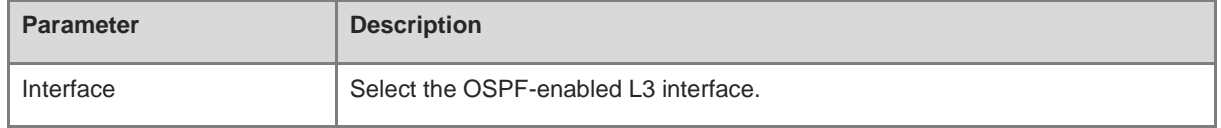
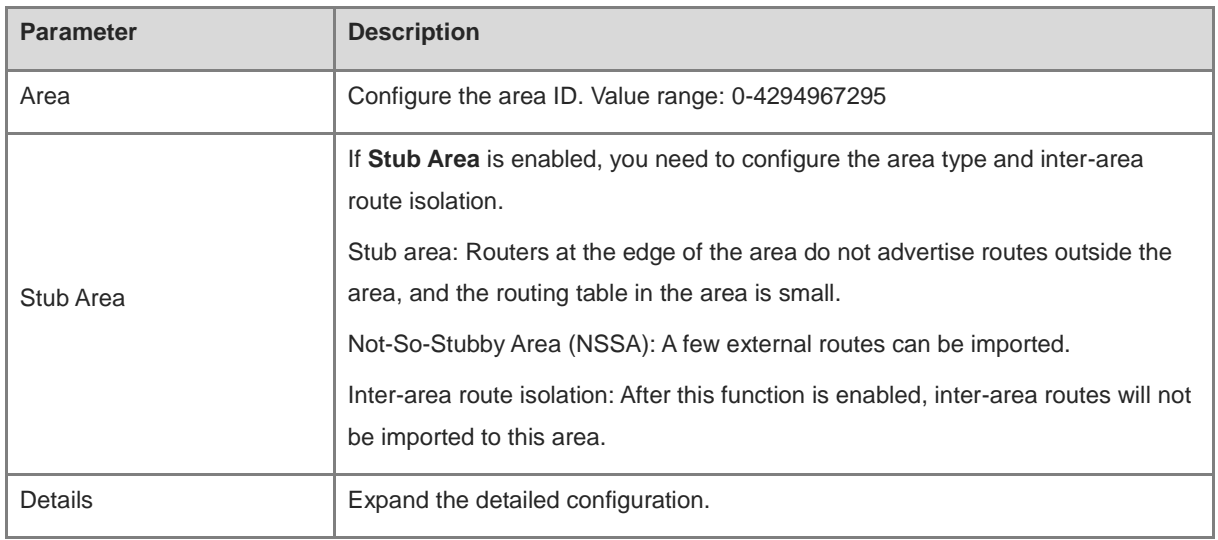

### d Click **Details** to display detailed configurations.

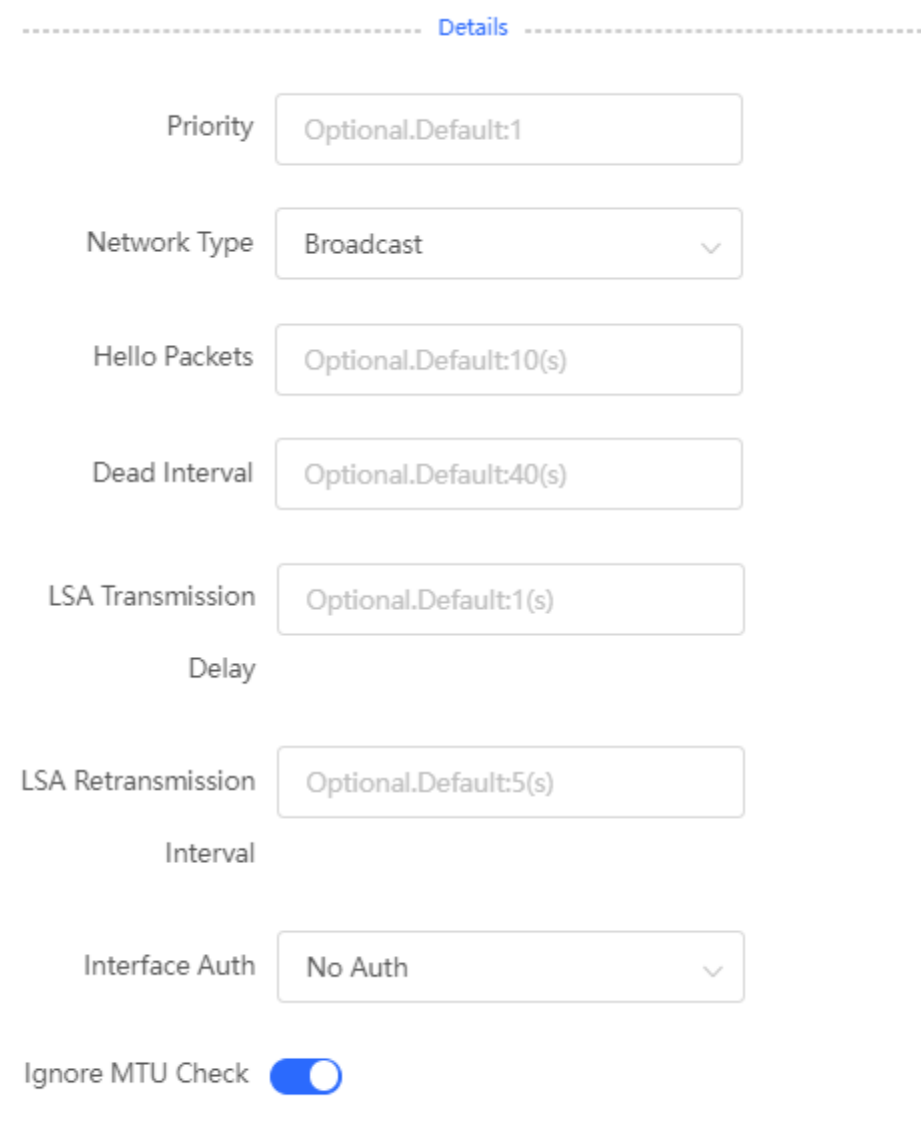

| <b>Parameter</b>                   | <b>Description</b>                                                                                                    |
|------------------------------------|----------------------------------------------------------------------------------------------------|
| Priority                           | It is 1 by default.                                                                                                    |
| Network Type                       | <b>Broadcast</b>                                                                                                    |
|                                    | Unicast                                                                                                    |
|                                    | Multicast                                                                                                    |
|                                    | Non-Broadcast Multiple Access                                                                                                    |
| <b>Hello Packets</b>               | Interval for periodic transmission, which is used to discover and maintain                                                                                      |
|                                    | OSPF neighbor relationship. The default value is 10 seconds.                                                                                                    |
| Dead Interval                      | Time after which the neighbor becomes invalid. The default value is 40                                                                                          |
|                                    | seconds.                                                                                                    |
| <b>LSA Transmission Delay</b>      | LSA transmission delay of the interface. The default value is 1 second.                                                                                         |
| <b>LSA Retransmission Interval</b> | Time after which LSA is retransmitted after LSA is lost. The default value is 5                                                                                 |
|                                    | seconds.                                                                                                    |
| Interface Auth                     | No Auth: The protocol packets are not authenticated. It is the default<br>value.                                                                                |
|                                    | <b>Plain Text:</b> The protocol packets are authenticated, and the<br>authentication key is transmitted with the protocol packets in the form of<br>plain text. |
|                                    | MD5: The protocol packets are authenticated, and the authentication key<br>is MD5 encrypted and then transmitted with the protocol packets.                     |
| Ignore MTU Check                   | Enabled by default.                                                                                                    |

**Table 3-22 Description of Detailed OSPFv2 Interface Configuration Parameters**

- e Click **Add** to add an interface to **Interface List**.
- (3) Click **Finish**.

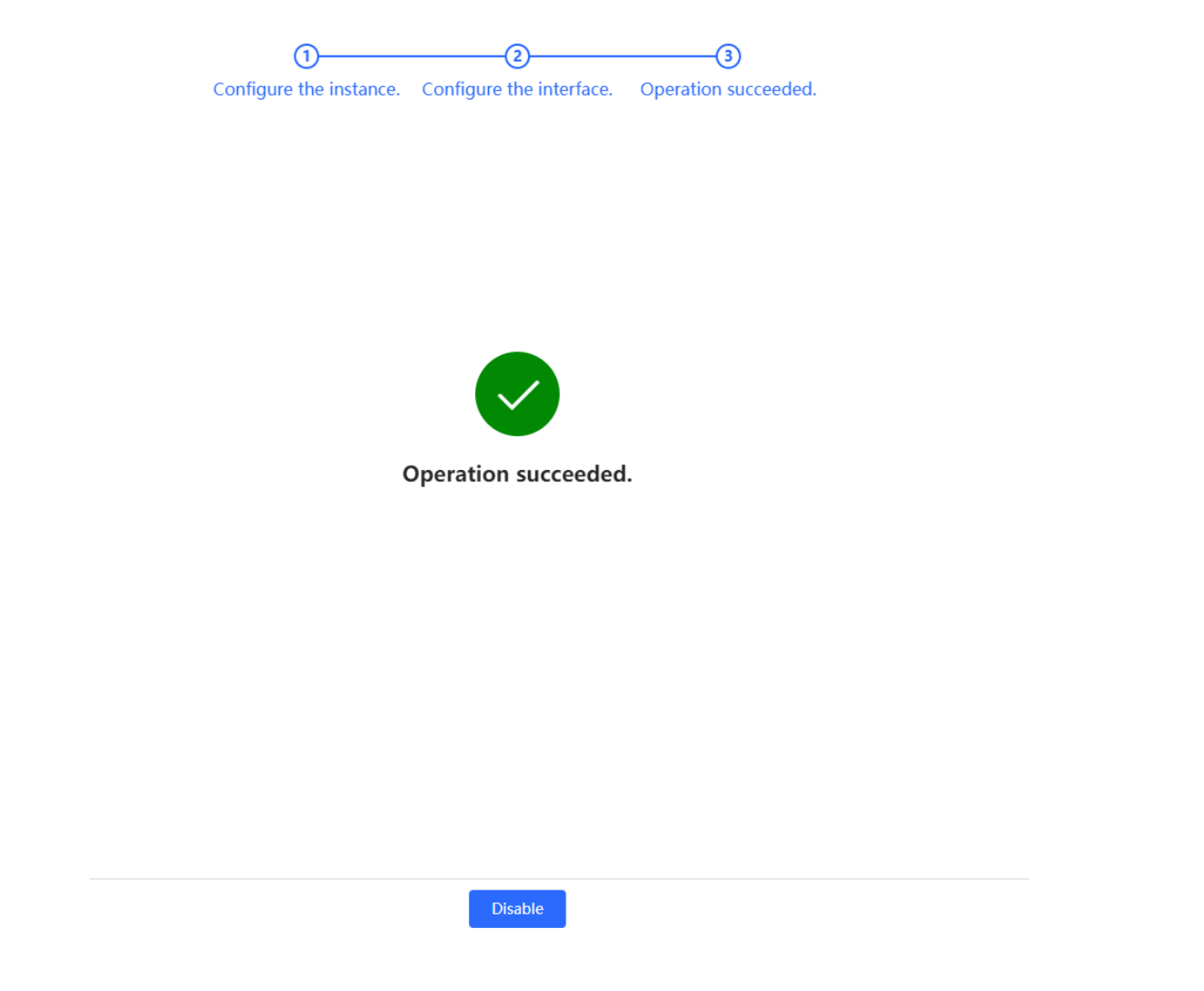

After you create an instance and an interface, choose **Local Device** > **Advanced** > **Routing** > **OSPFV2** to check the current **Instance List**.

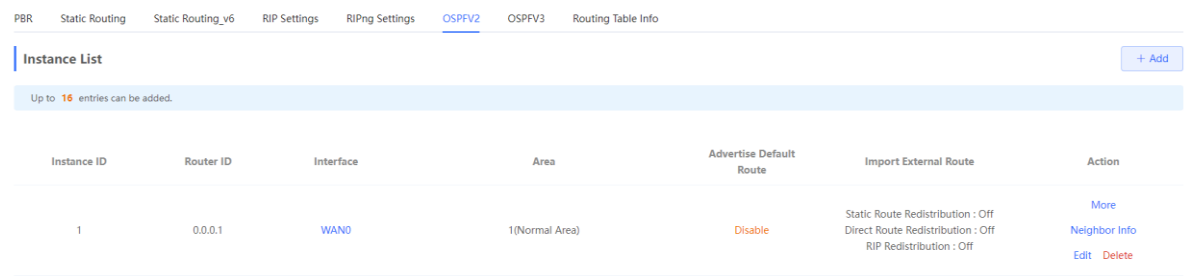

#### **2. Adding an OSPFv2 Interface**

Choose **Local Device** > **Advanced** > **Routing** > **OSPFV2**, select the instance to be configured in **Instance List**, and choose **More** > **V2 Interface**.

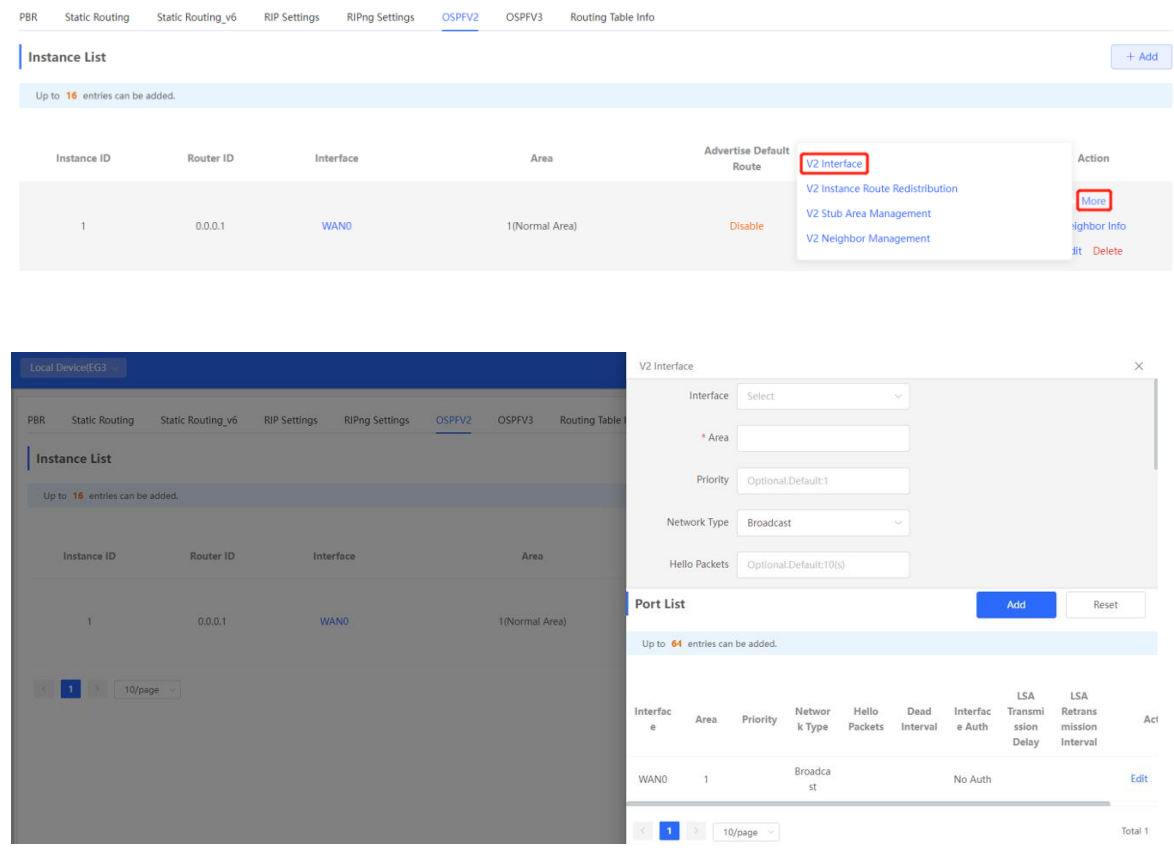

## **3. Redistributing OSPFv2 Instance Routes**

Choose **Local Device** > **Advanced** > **Routing** > **OSPFV2**, select the instance to be configured in **Instance List**, and choose **More** > **V2 Instance Route Redistribution**.

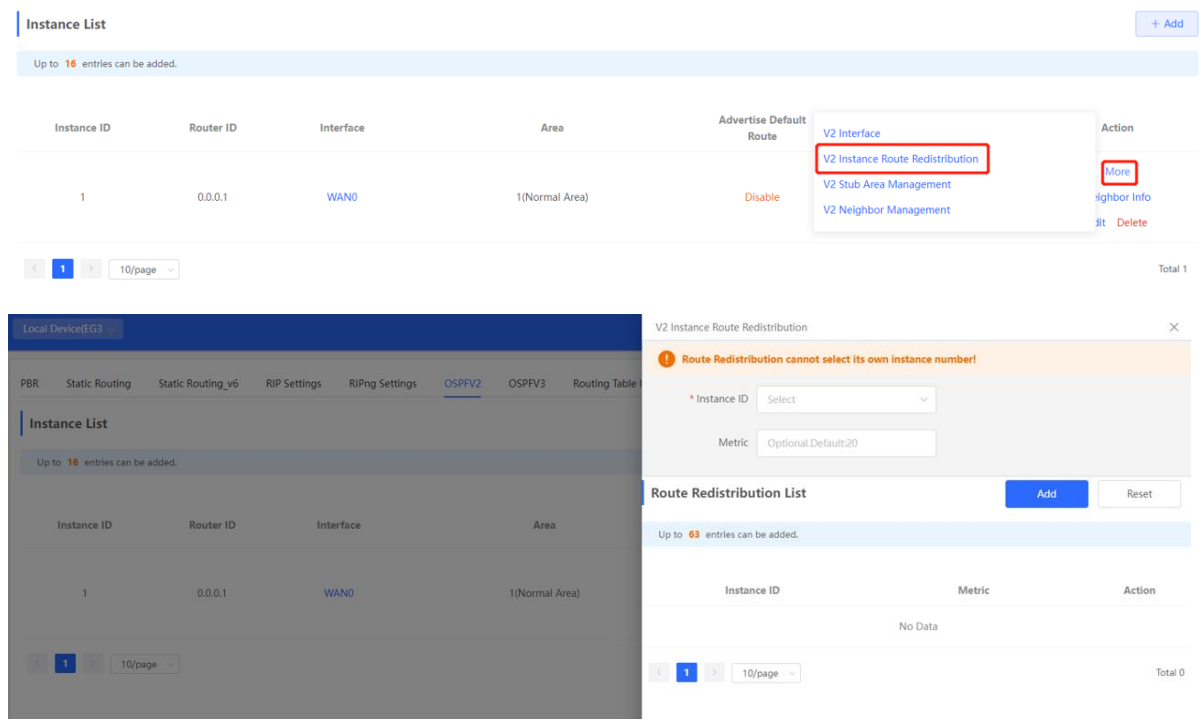

#### **4. Managing OSPFv2 Stub Areas**

Choose **Local Device** > **Advanced** > **Routing** > **OSPFV2**, select the instance to be configured in **Instance List**, and choose **More** > **V2 Stub Area Management**.

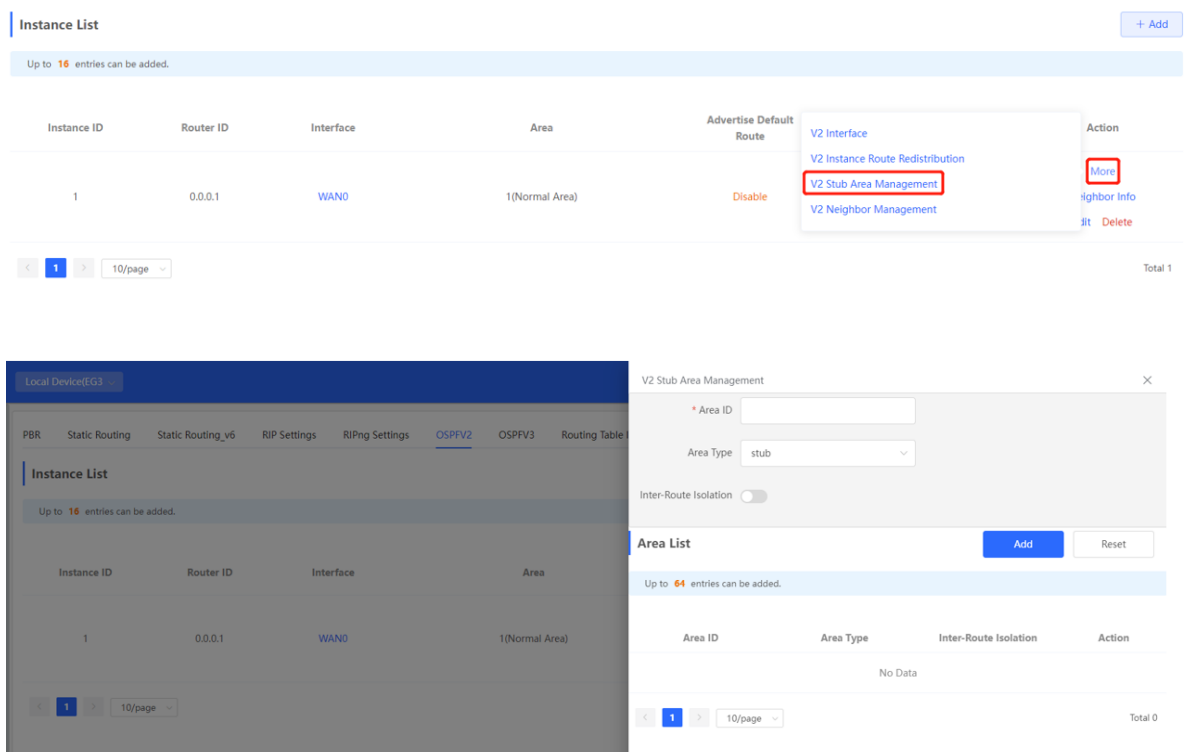

#### **5. Managing OSPFv2 Neighbors**

Choose **Local Device** > **Advanced** > **Routing** > **OSPFV2**, select the instance to be configured in **Instance List**, and choose **More** > **V2 Neighbor Management**.

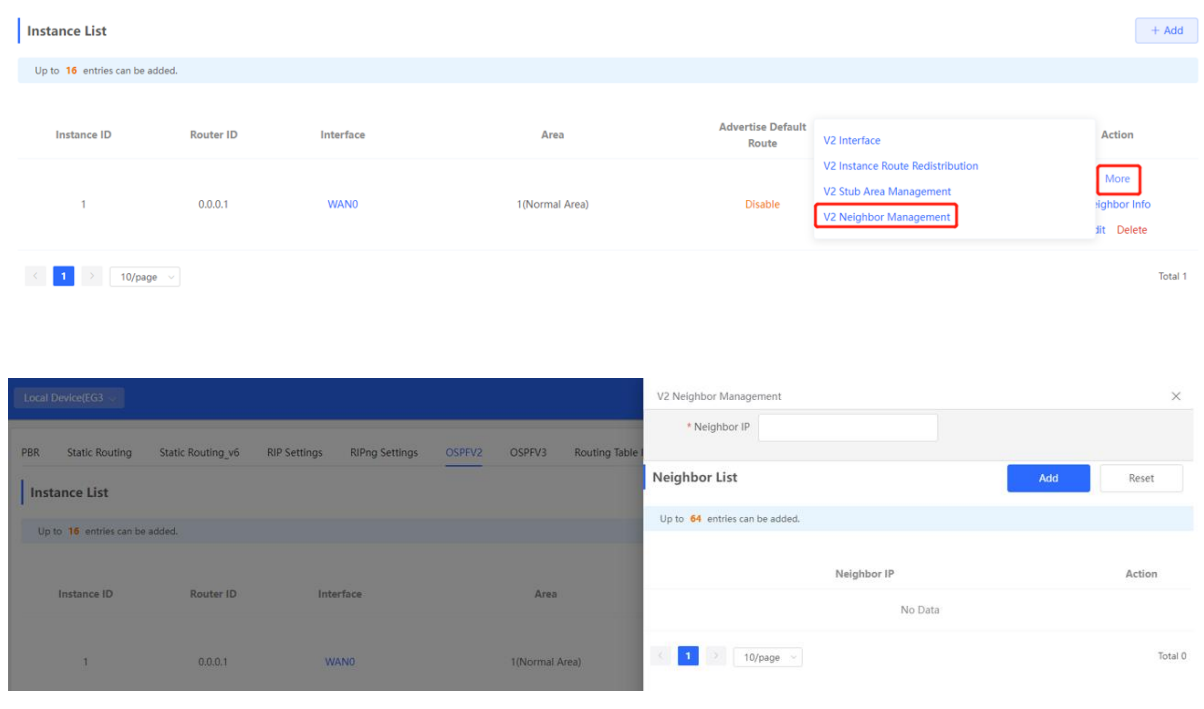

## **6. Viewing OSPFv2 Neighbor Information**

Choose **Local Device** > **Advanced** > **Routing** > **OSPFV2**, select the instance to be configured in **Instance List**, and click **Neighbor Info**.

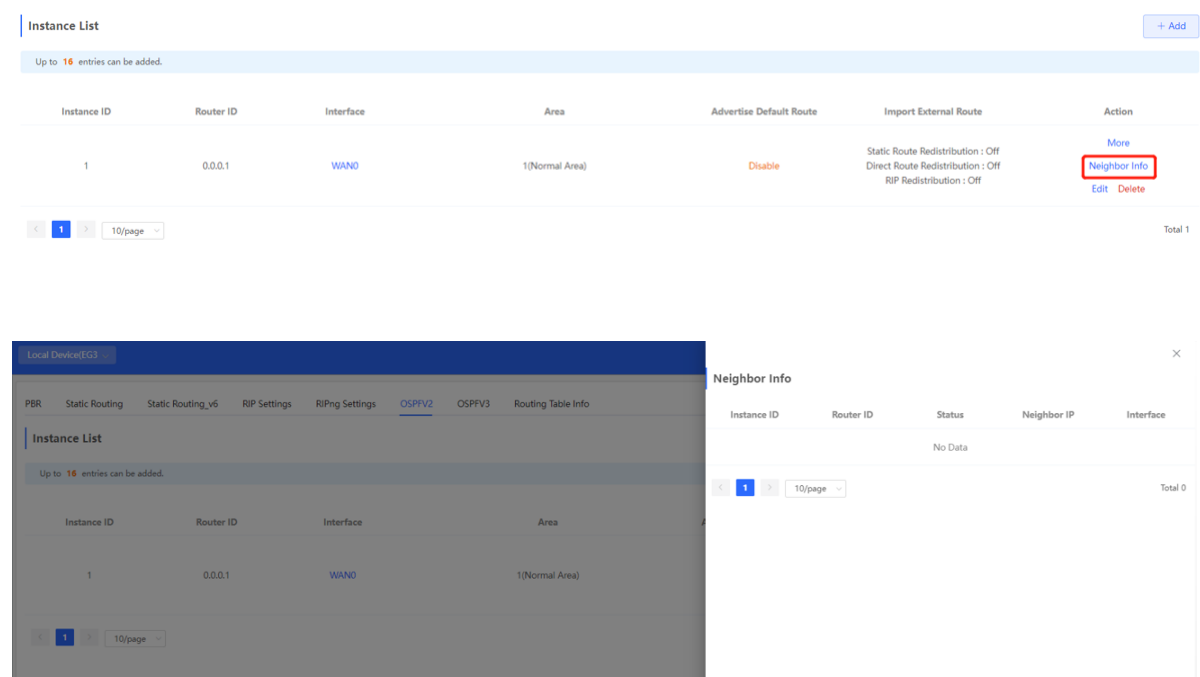

## **3.10.6 OSPF v3**

#### 6 Note

Only RG-EG3XX series devices (such as RG-EG310GH-E) and RG-EG1510XS support this function.

Open Shortest Path First (OSPF) can be applied to large-scale networks. IPv4 uses OSPFv2, and IPv6 uses OSPFv3.

#### **1. Configuring OSPFv3 Basic Parameters**

Choose **Local Device** > **Advanced** > **Routing** > **OSPFV3**, click **Start Setup**, and then configure an instance and an interface respectively.

(1) Configure an instance.

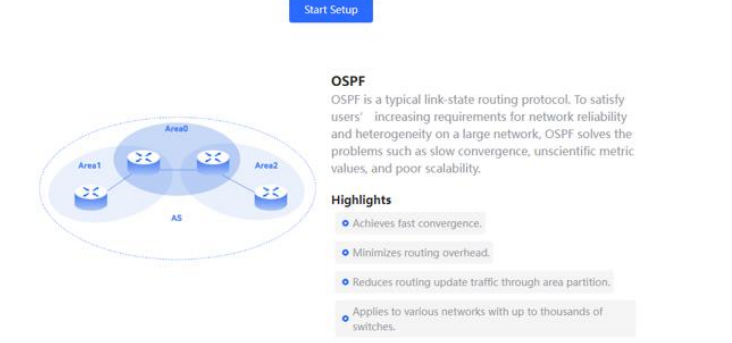

a Configure basic parameters for an instance.

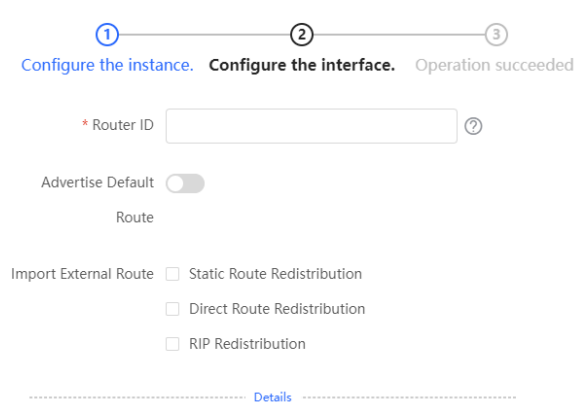

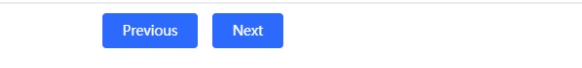

### **Table 3-23 Description of Basic OSPF Instance Configuration Parameters**

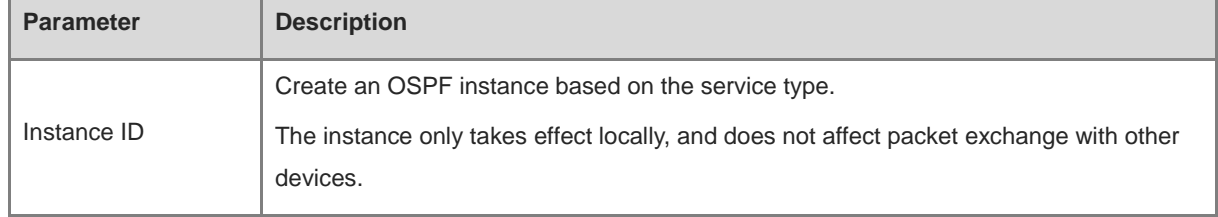

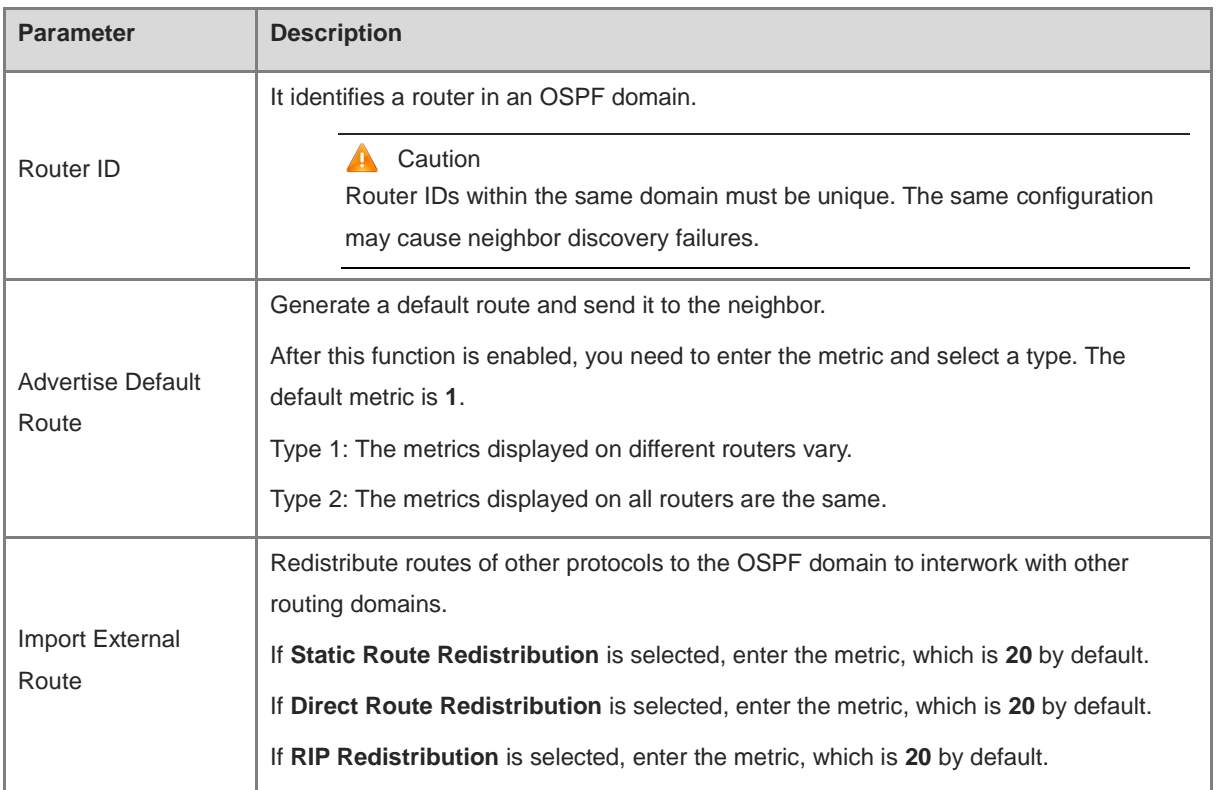

### b Click **Details** to display detailed configurations.

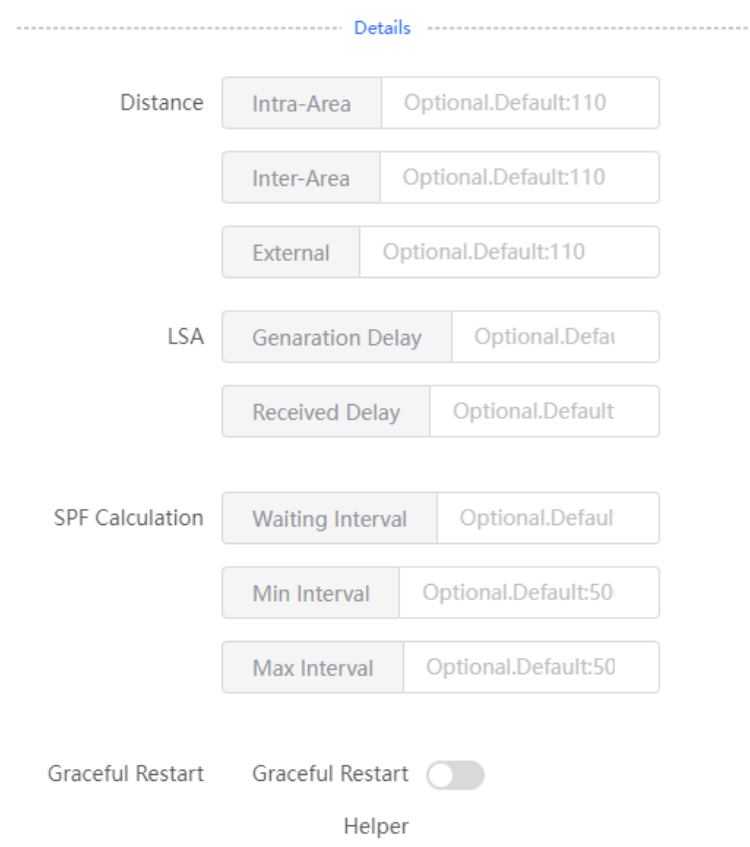

| <b>Parameter</b>        | <b>Description</b>                                                                                                    |
|-------------------------|----------------------------------------------------------------------------------------------------|
| <b>Distance</b>         | It is used for protocol selection. By default, the intra-area, inter-area, and external<br>distances are all 110.                                                                                                    |
| <b>LSA</b>              | Frequent network changes and route flapping may occupy too much network<br>bandwidth and device resources. The LSA generation and reception delays are<br>specified in OSPF by default.<br>The default value is 1000 ms.                                                                                                    |
| <b>SPF Calculation</b>  | When the link state database (LSDB) changes, OSPF recalculates the shortest<br>path, and sets the interval to prevent frequent network changes from occupying a<br>large number of resources<br><b>Waiting Interval:</b> When the state changes, the timer is triggered. The delay is<br>calculated for the first time after the timer expires. The default value is 0 ms.<br>Min Interval: As the number of changes increases, the time of each interval<br>will increase according to the algorithm, and the default value is 50 ms.<br>Max Interval: When the calculated interval reaches the maximum interval, the<br>subsequent interval is always equal to the maximum interval. If the time from<br>the last calculation exceeds the maximum interval and the LSDB is not<br>updated, the timer is disabled. |
| <b>Graceful Restart</b> | Graceful Restart (GR) can avoid route flapping caused by traffic interruption and<br>active/standby board switchover, thus ensuring the stability of key services.<br><b>Graceful Restart Helper: The Graceful Restart Helper function is enabled</b><br>when this switch is turned on.<br>LSA Check: LSA packets outside the domain are checked when this switch is<br>turned on.<br>Max Wait Time: Timing starts after the device receives the GR packet from the<br>peer device. If the peer device does not complete GR within Max Wait Time,<br>the device exits the GR Helper mode. The default value is 1800 seconds.                                                                                                    |

**Table 3-24 Description of Detailed OSPF Instance Configuration Parameters**

(2) Configure an interface.

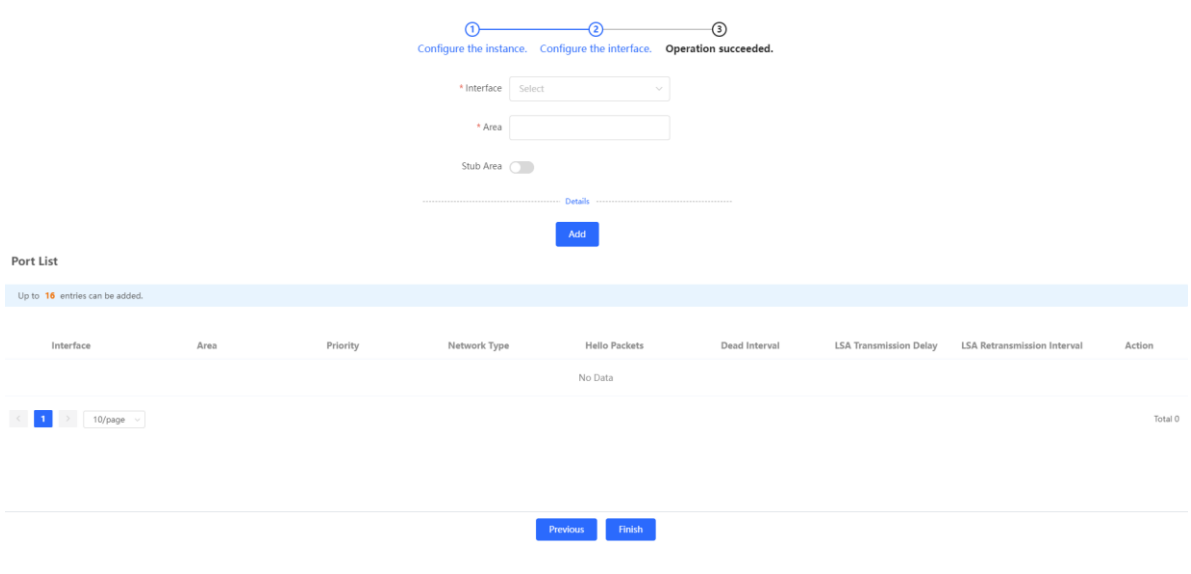

a Configure basic parameters for an interface.

#### **Table 3-25 Description of Basic OSPF Interface Configuration Parameters**

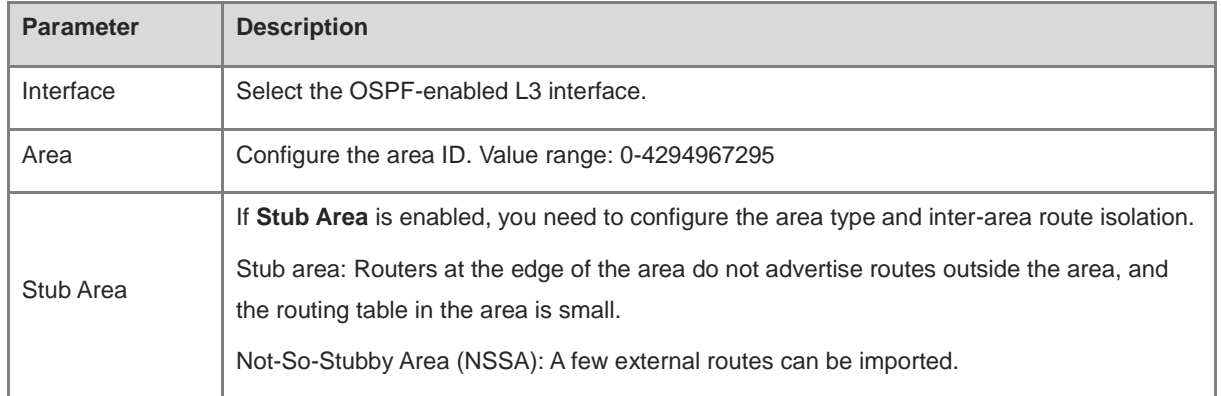

#### b Click **Details** to display detailed configurations.

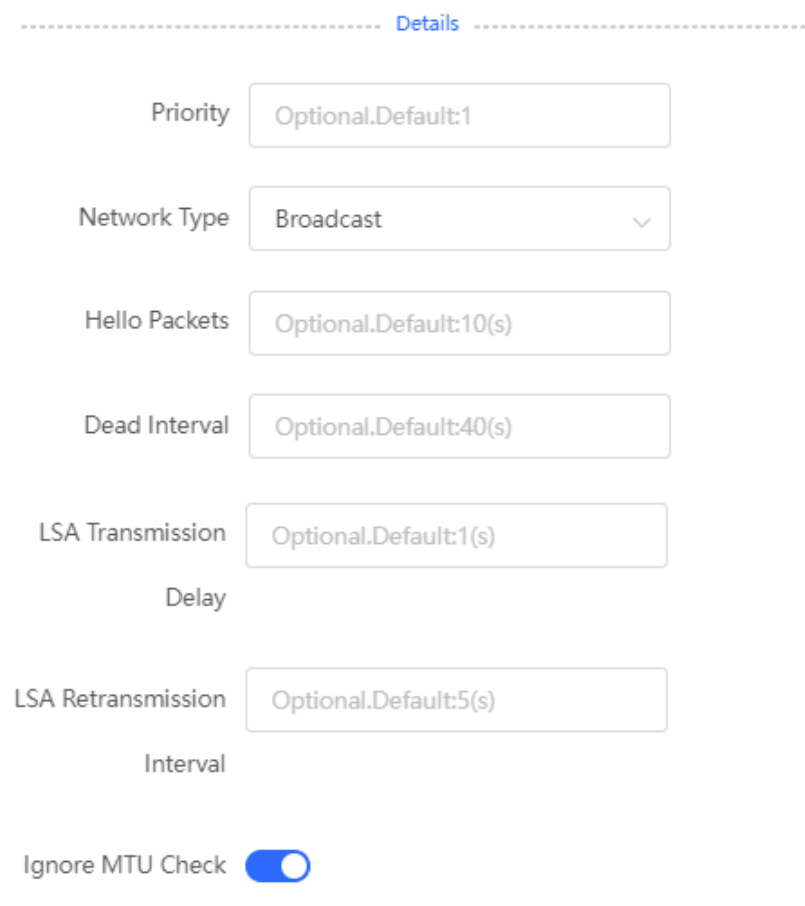

| <b>Parameter</b>                   | <b>Description</b>                                                                                                    |
|------------------------------------|----------------------------------------------------------------------------------------------------|
| Priority                           | It is 1 by default.                                                                                                    |
|                                    | <b>Broadcast</b>                                                                                                    |
| Network Type                       | Unicast                                                                                                    |
|                                    | Multicast                                                                                                    |
|                                    | Non-Broadcast Multiple Access                                                                                                    |
| <b>Hello Packets</b>               | Interval for periodic transmission, which is used to discover and maintain                                                                                 |
|                                    | OSPF neighbor relationship. The default value is 10 seconds.                                                                                               |
| Dead Interval                      | Time after which the neighbor becomes invalid. The default value is 40                                                                                     |
|                                    | seconds.                                                                                                    |
| <b>LSA Transmission Delay</b>      | LSA transmission delay of the interface. The default value is 1 second.                                                                                    |
| <b>LSA Retransmission Interval</b> | Time after which LSA is retransmitted after LSA is lost. The default value is                                                                              |
|                                    | 5 seconds.                                                                                                    |
|                                    | No Auth: The protocol packets are not authenticated. It is the default<br>$\bullet$<br>value.                                                              |
| Interface Auth                     | <b>Plain Text:</b> The protocol packets are authenticated, and the<br>$\bullet$<br>authentication key is transmitted with the protocol packets in the form |
|                                    | of plain text.                                                                                                    |
|                                    | MD5: The protocol packets are authenticated, and the authentication<br>key is MD5 encrypted and then transmitted with the protocol packets.                |
| Ignore MTU Check                   | Enabled by default.                                                                                                    |

**Table 3-26 Description of Detailed OSPF Interface Configuration Parameters**

c Click **Add** to add an interface to **Interface List**.

(2) Click **Finish**.

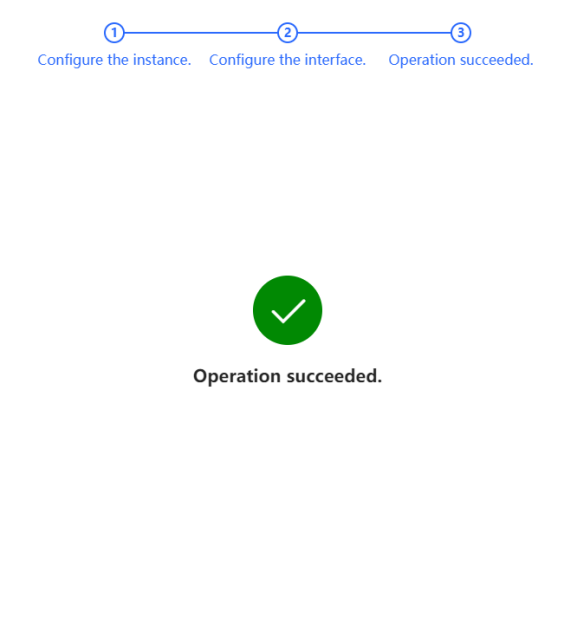

Disable

After you complete configuration, choose **Advanced** > **Routing** > **OSPFV3** to check **Instance List**.

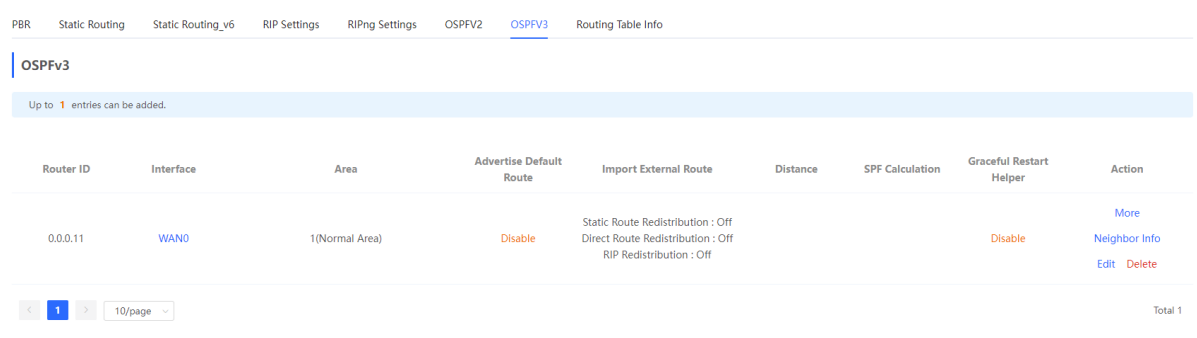

#### **2. Adding an OSPFv3 Interface**

Choose **Local Device** > **Advanced** > **Routing** > **OSPFV3**, select the instance to be configured in **Instance List**, and choose **More** > **V3 Interface**.

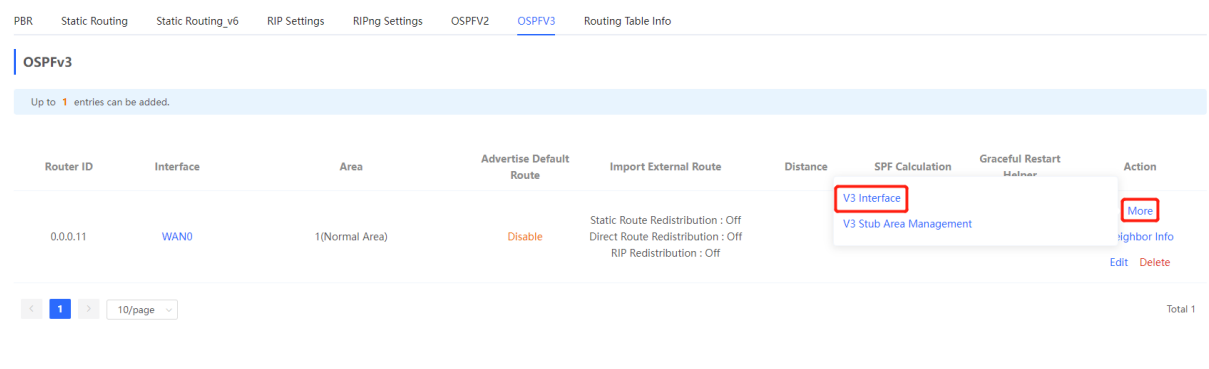

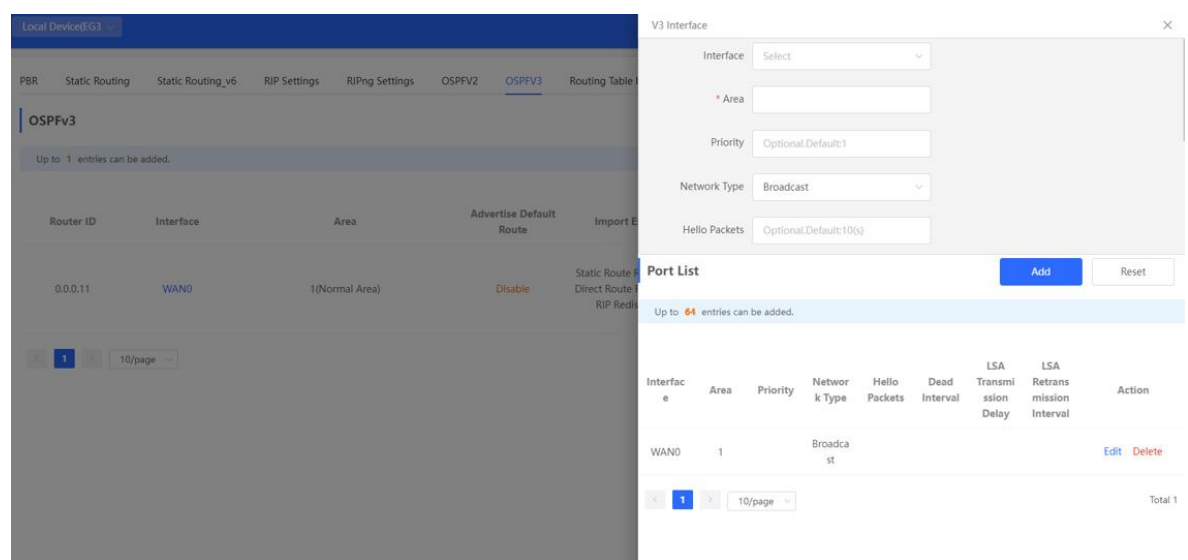

## **3. Managing OSPFv3 Stub Areas**

Choose **Local Device** > **Advanced** > **Routing** > **OSPFV3**, select the instance to be configured in **Instance List**, and choose **More** > **V3 Stub Area Management**.

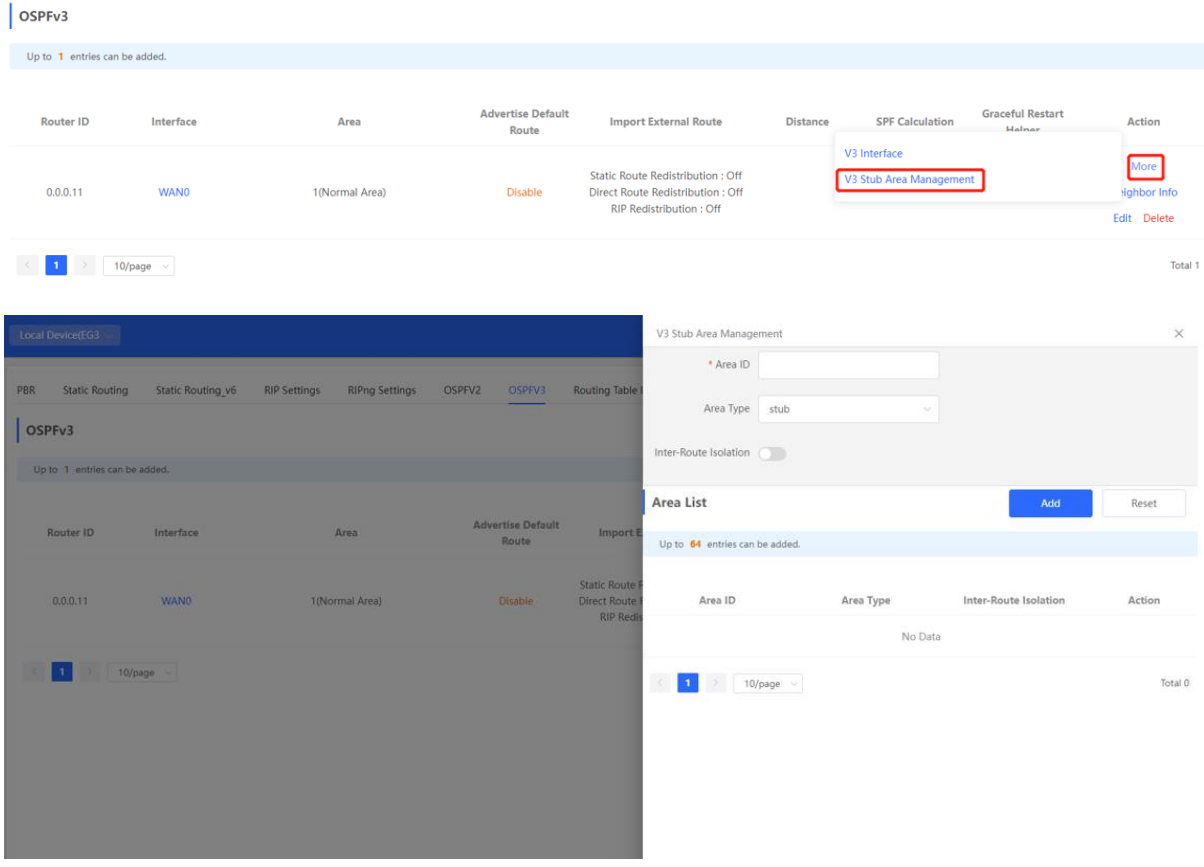

## **3.10.7 Viewing Routing Tables**

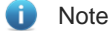

Only RG-EG3XX series devices (such as RG-EG310GH-E) and RG-EG1510XS support this function.

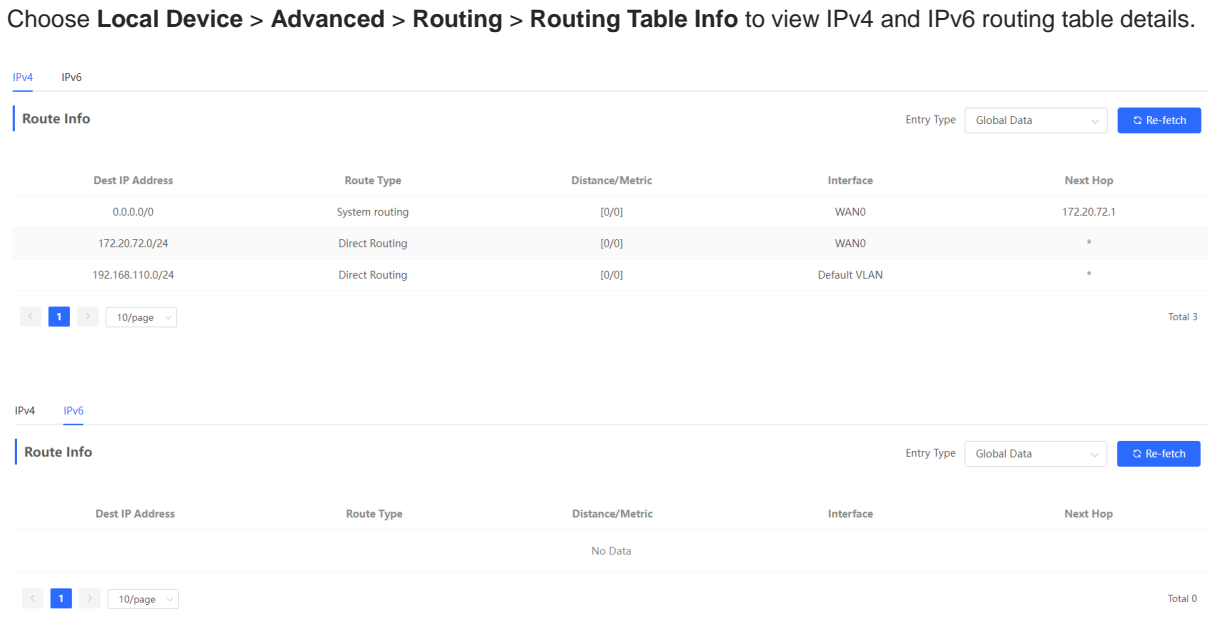

# **3.11 Configuring ARP Binding and ARP Guard**

### **3.11.1 Overview**

The device learns the IP address and MAC address of the network devices connected to its interfaces and generates the corresponding ARP entries. You can enable ARP guard and configure IP-MAC binding to restrict Internet access of LAN hosts and improve network security.

## **3.11.2 Configuring ARP Binding**

#### Choose **Local Device** > **Security** > **ARP List**.

Before you enable ARP guard, you must configure the binding between IP addresses and MAC addresses in either of the following ways:

(1) Select a dynamic ARP entry in the ARP list and click **Bind**. You can select multiple entries to be bound at one time and click **Bind Selected** to bind them.

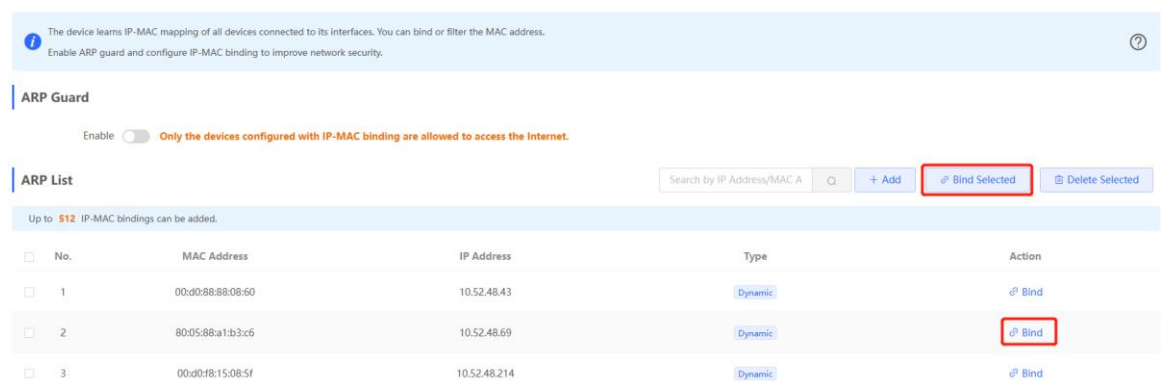

(2) Click **Add**, enter the device name, IP address and MAC address to be bound, and click **OK**. The input box can display existing address mappings in the ARP list. You can click a mapping to automatically enter the address mapping.

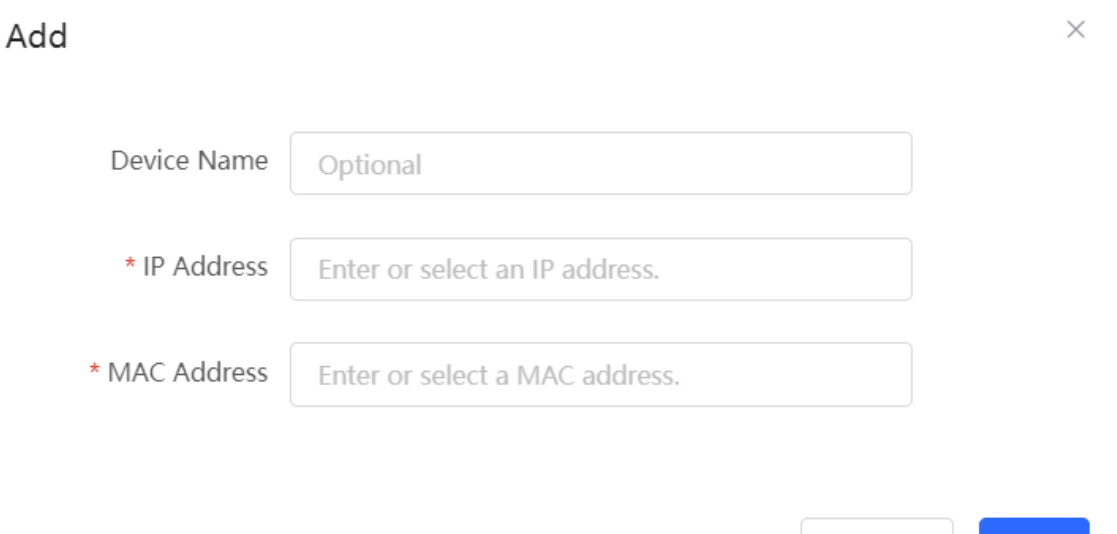

To remove the binding between a static IP address and a MAC address, click **Delete** in the **Action** column.

Cancel

 $\mathsf{OK}$ 

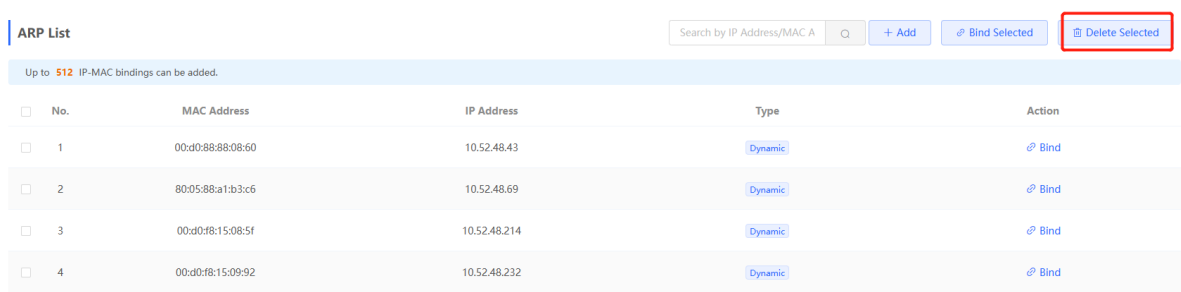

## <span id="page-122-0"></span>**3.11.3 Configuring ARP Guard**

After ARP guard is enabled, only LAN hosts with IP-MAC binding can access the external network. For details on how to configure ARP binding, see Section [3.11.3 Configuring ARP Guard.](#page-122-0)

(1) Choose **Local Device** > **Security** > **ARP List**.

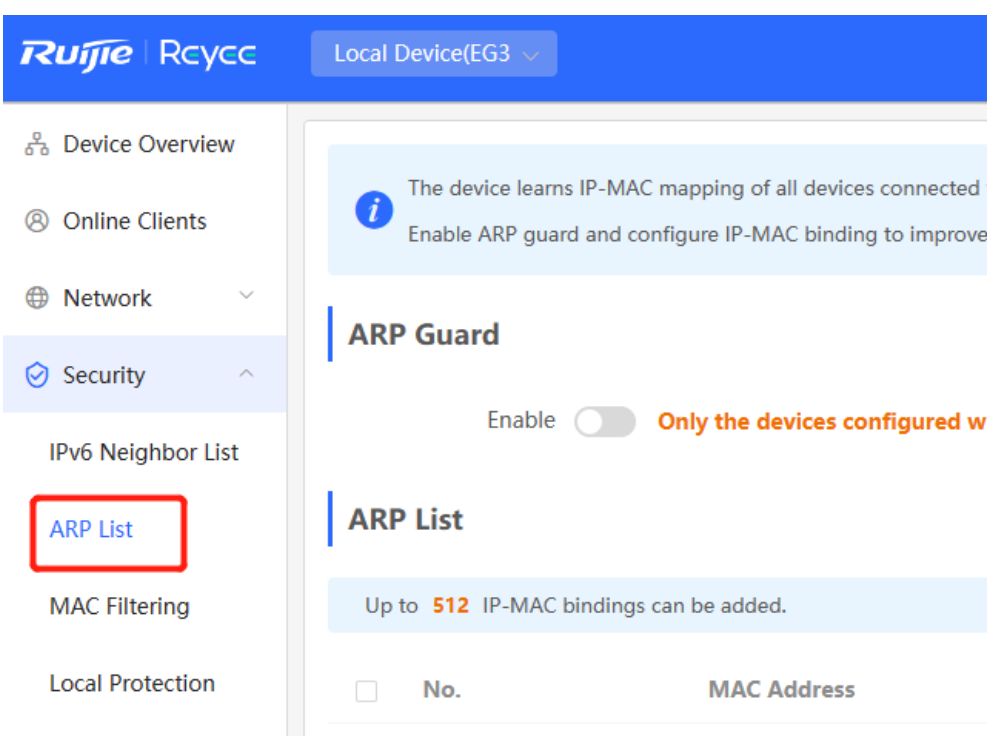

(2) Turn on **Enable** in the **ARP Guard** section to enable ARP guard.

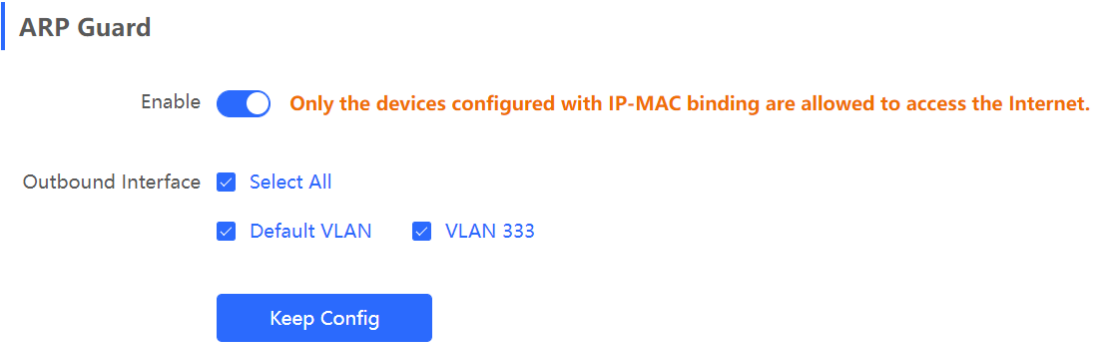

(3) Set the range for the function to take effect.

If you select **Select All**, the ARP guard function will take effect on all clients on the LAN. If you select a specified port, the ARP guard function will take effect only on clients connected to the port.

# **3.12 Configuring MAC Address Filtering**

## **3.12.1 Overview**

You can enable MAC address filtering and configure an **Allowlist** or **Blocklist** to effectively control Internet access from LAN hosts.

- **Allowlist**: Allow only hosts whose MAC addresses are in the filter rule list to access the Internet.
- **Blocklist**: Deny hosts whose MAC addresses are in the filter rule list from accessing the Internet.

## **3.12.2 Configuration Steps**

Choose **Local Device** > **Security** > **MAC Filtering**.

(1) Click **Add**. In the dialog box that appears, enter the MAC address and remarks. The input box can display existing address mappings in the ARP list. You can click a mapping to automatically enter the MAC address. Click **OK**. A filter rule is created.

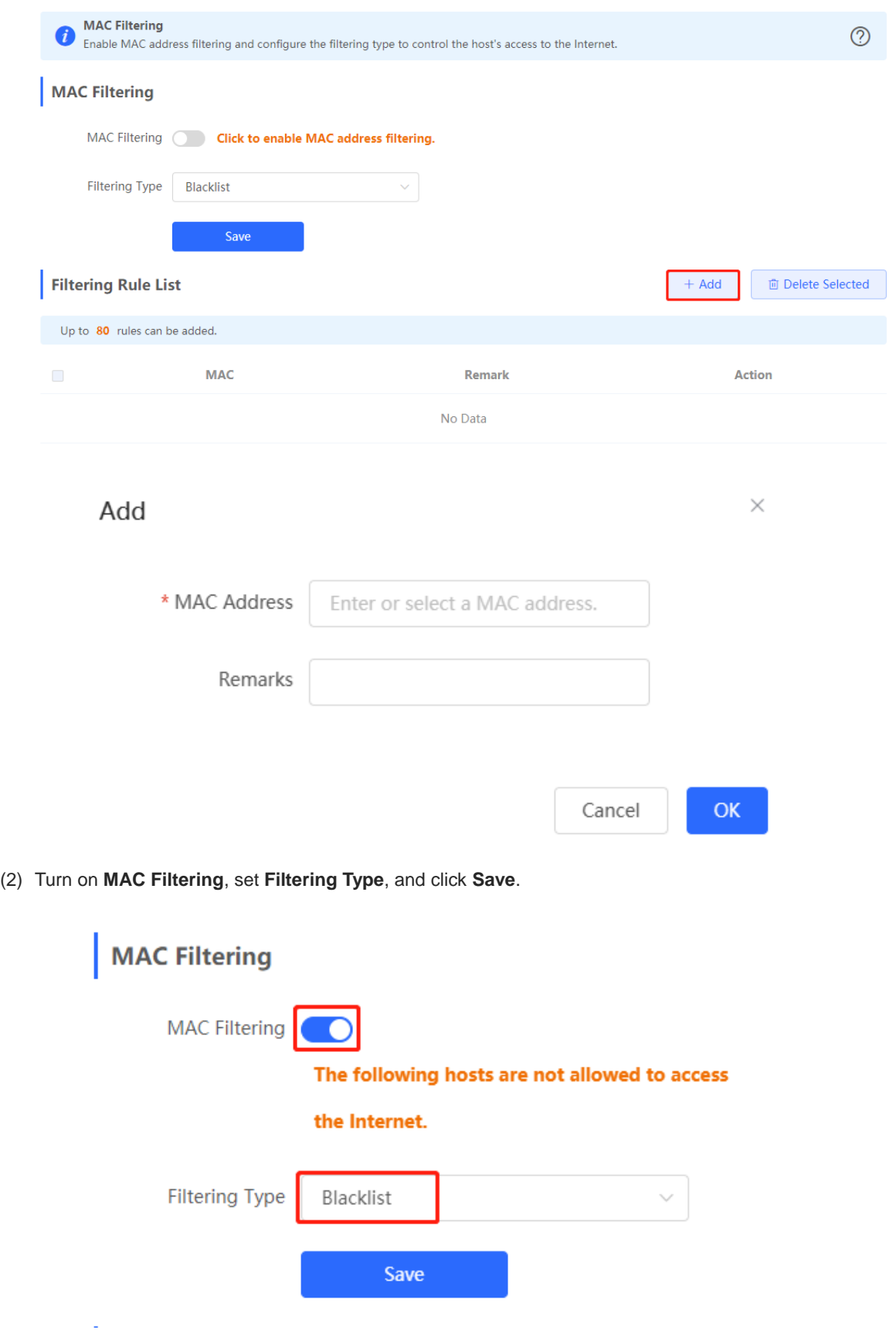

# **3.13 Configuring the PPPoE Server**

## **3.13.1 Overview**

Point-to-Point Protocol over Ethernet (PPPoE) is a network tunneling protocol that encapsulates PPP frames inside Ethernet frames. When the router functions as a PPPoE server, it provides the access service to LAN users and supports bandwidth management.

## **3.13.2 Global Settings**

Choose **Local Device** > **Advanced** > **PPPoE Server** > **Global Settings**.

Set **PPPoE Server** to **Enable** and configure PPPoE server parameters.

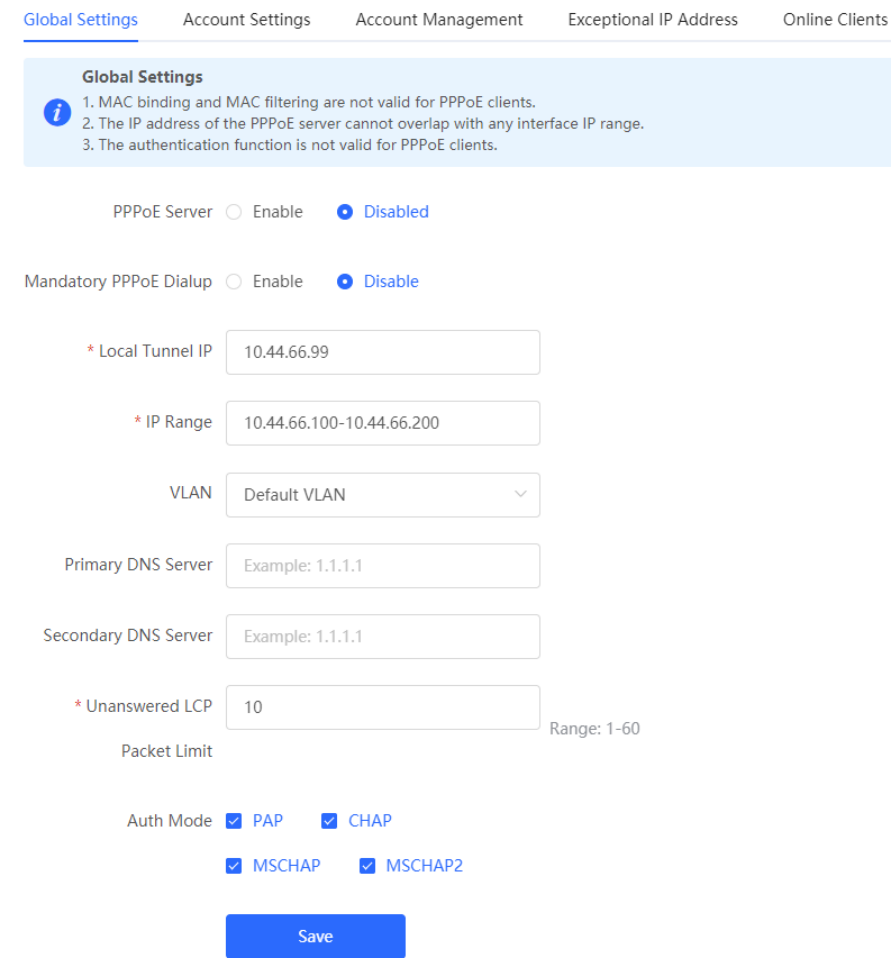

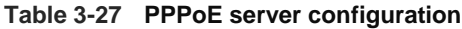

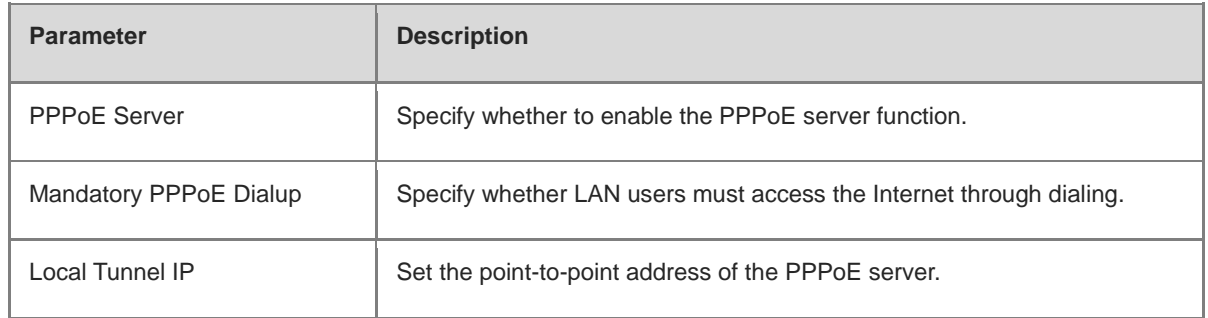

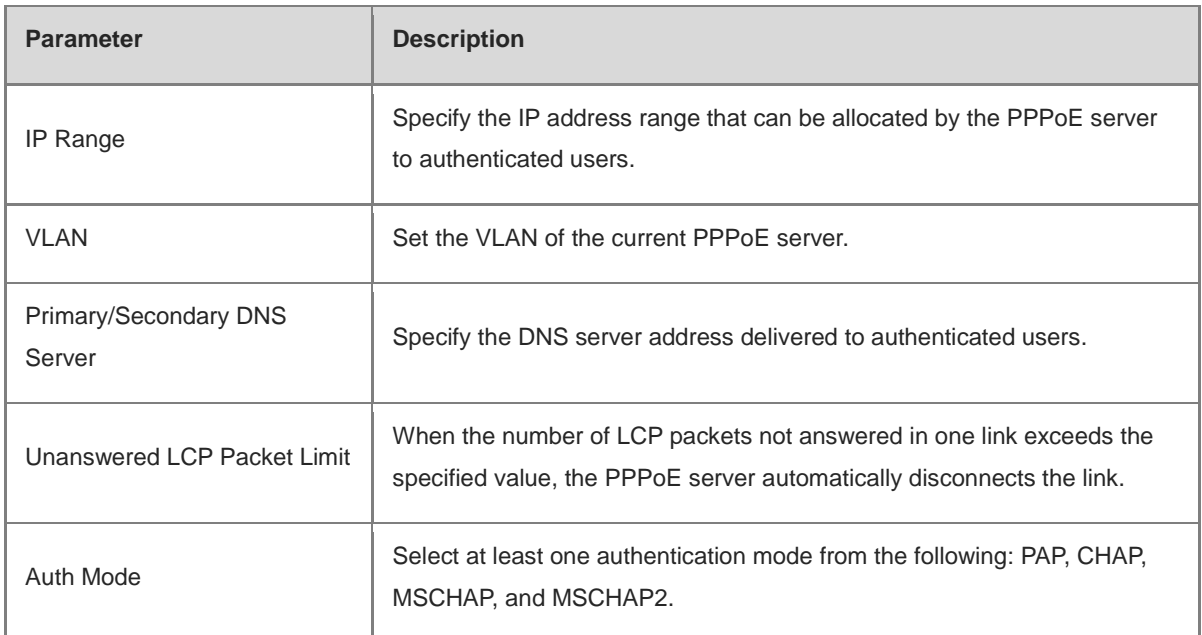

## **3.13.3 Configuring a PPPoE User Account**

Choose **Local Device** > **Advanced** > **PPPoE Server** > **Account Settings**.

Click **Add** to create a PPPoE authentication user account. The currently created PPPoE authentication user accounts are displayed in the **Account List** section. Find the target account and click **Edit** to modify the account information. Find the target account and click **Delete** to delete the account.

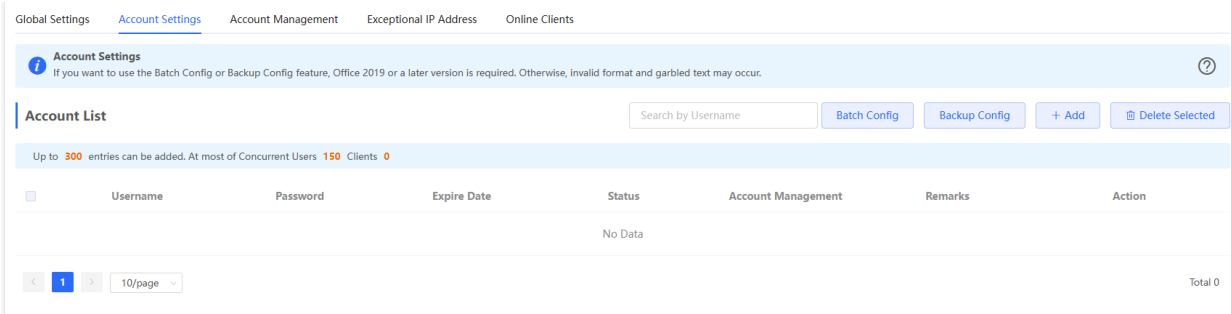

Add

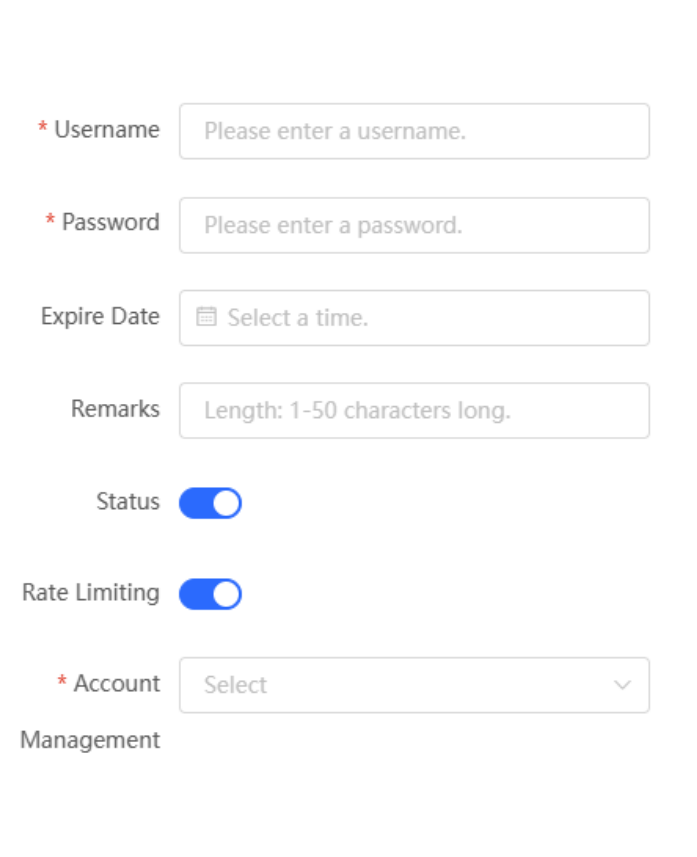

### **Table 3-28 PPPoE user account configuration**

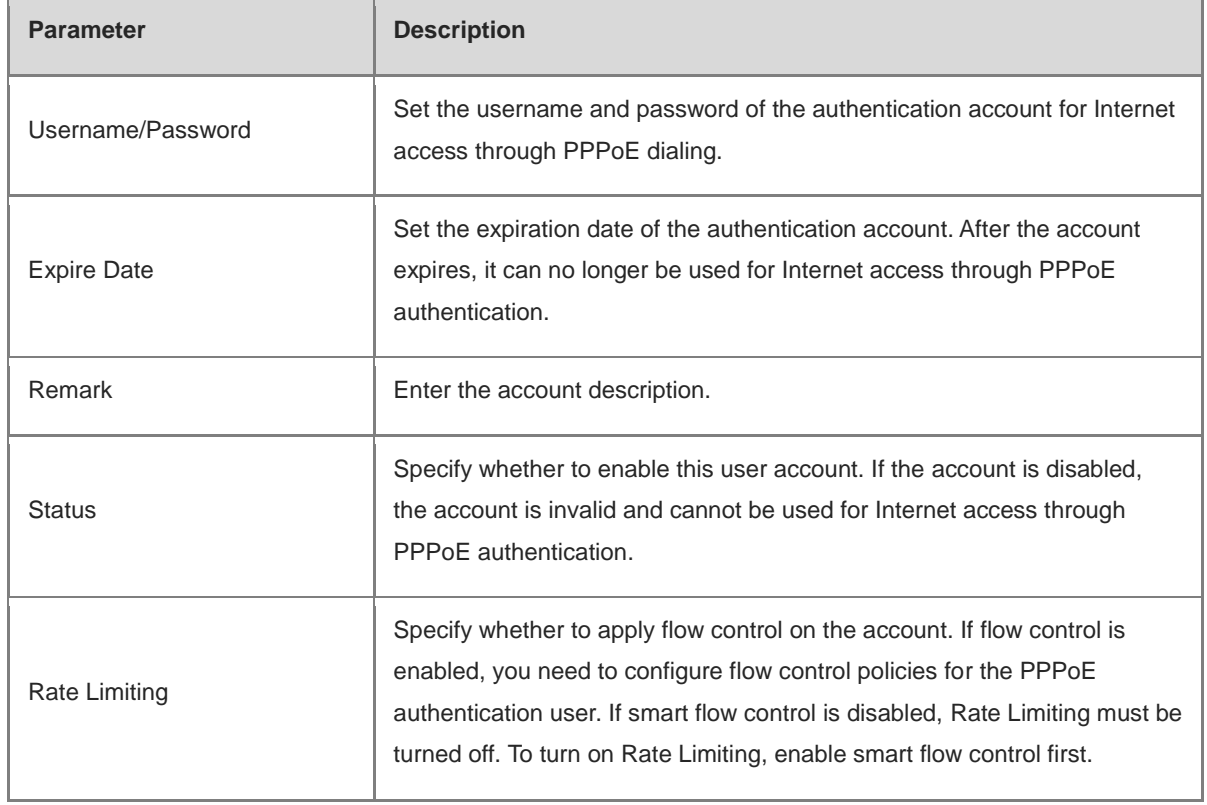

 $\bar{\mathsf{OK}}$ 

Cancel

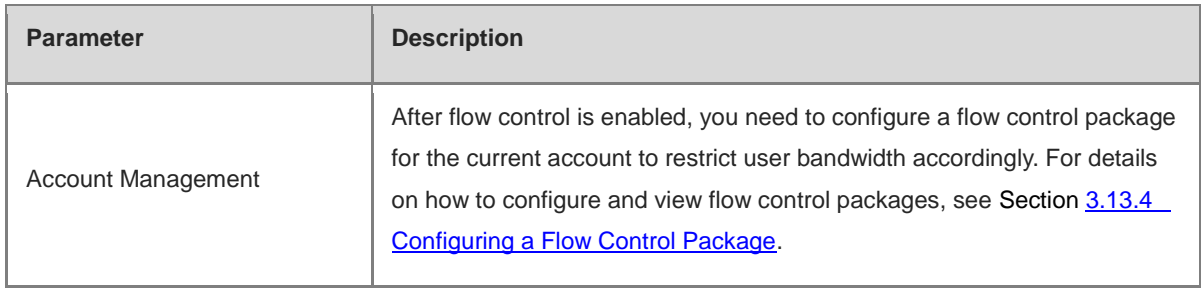

## <span id="page-128-0"></span>**3.13.4 Configuring a Flow Control Package**

Choose **Local Device** > **Advanced** > **PPPoE Server** > **Account Management**.

If smart flow control is disabled, the flow control package for the account does not take effect. Before you configure a flow control package, enable smart flow control first. For details on how to set smart flow control, see Section [7.6.2 Smart Flow Control.](#page-246-0)

Click **Add** to create a flow control package. The currently created flow control packages are displayed in the **Account Management List** section. You can modify or delete the packages.

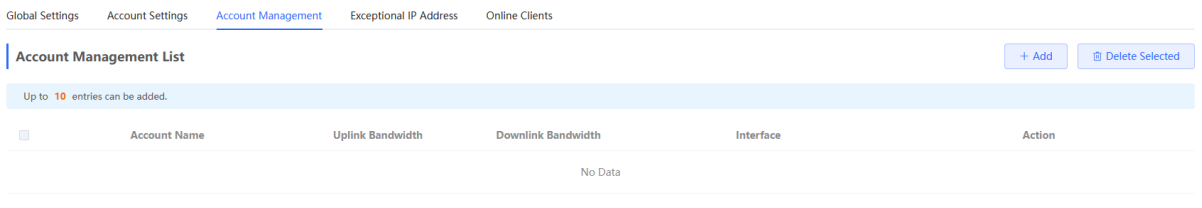

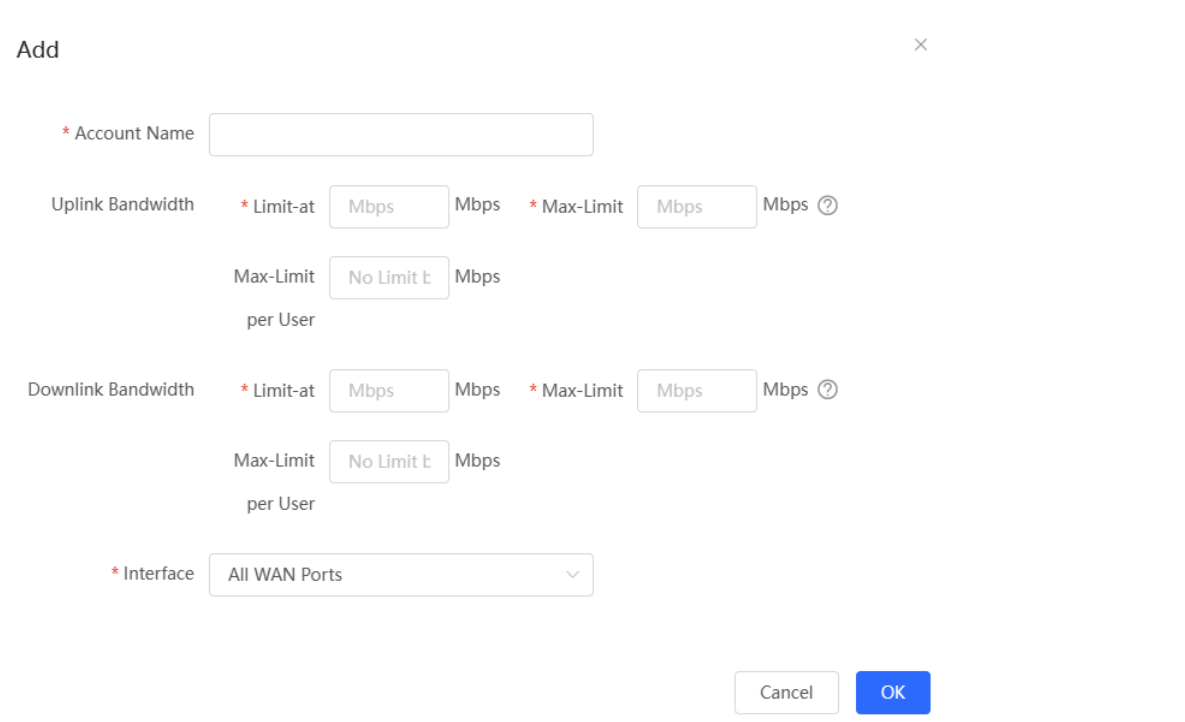

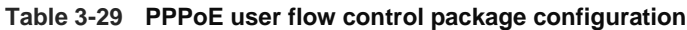

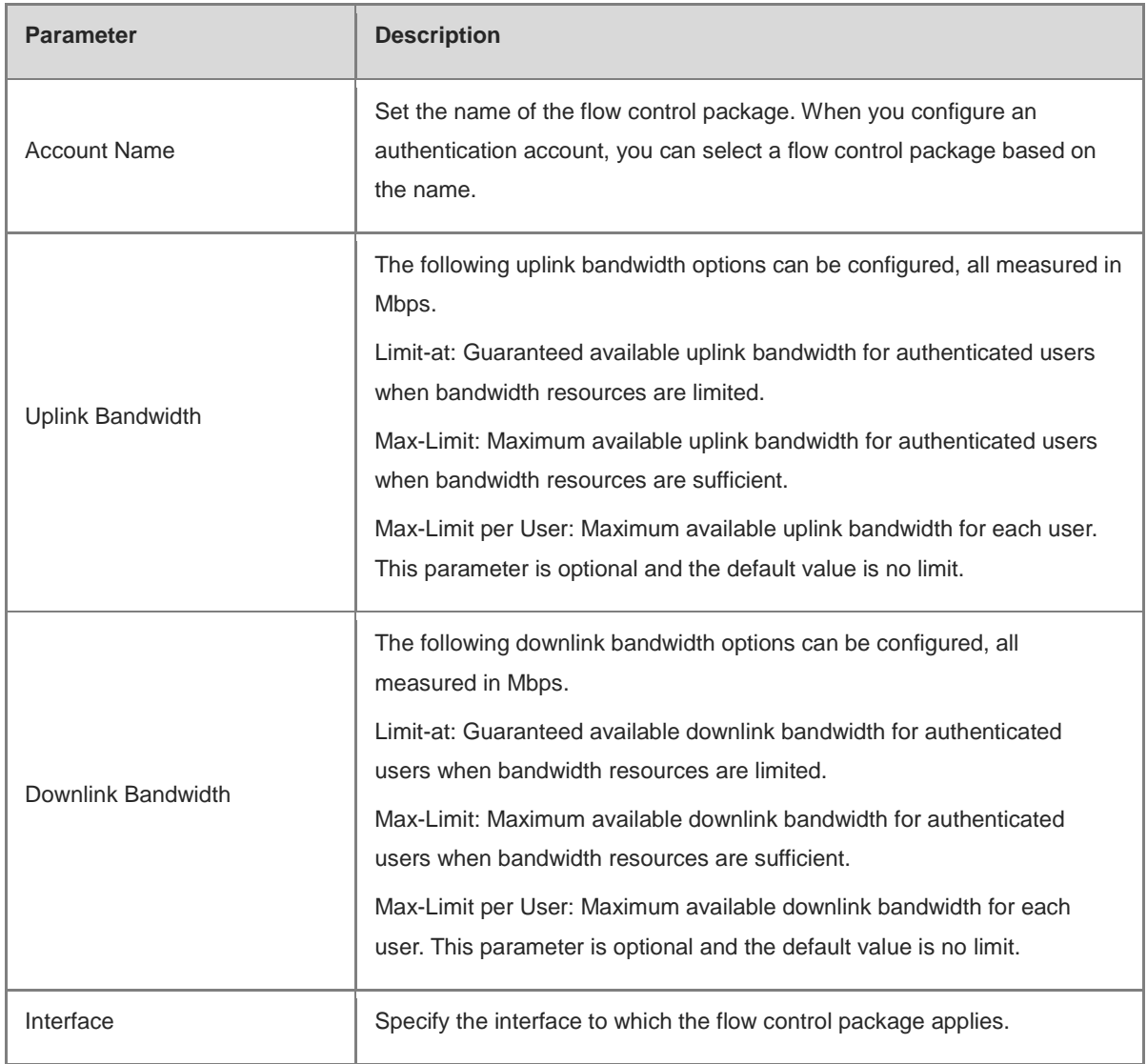

## **3.13.5 Configuring Exceptional IP Addresses**

Choose **Local Device** > **Advanced** > **PPPoE Server** > **Exceptional IP Address**.

When the PPPoE server is enabled, if you want to allow some IP addresses in a specific VLAN to access the Internet without passing account and password authentication, you can configure these IP addresses as exceptional IP addresses.

The currently created exceptional IP addresses are displayed in the **Exceptional IP Address List** section. Click **Edit** to modify the exceptional IP address. Click **Delete** to delete the exceptional IP address.

**Start IP Address/End IP Address**: Start and end of exceptional IP addresses.

**Remark**: Description of an exceptional IP address.

**Status**: Whether the exceptional IP address is effective.

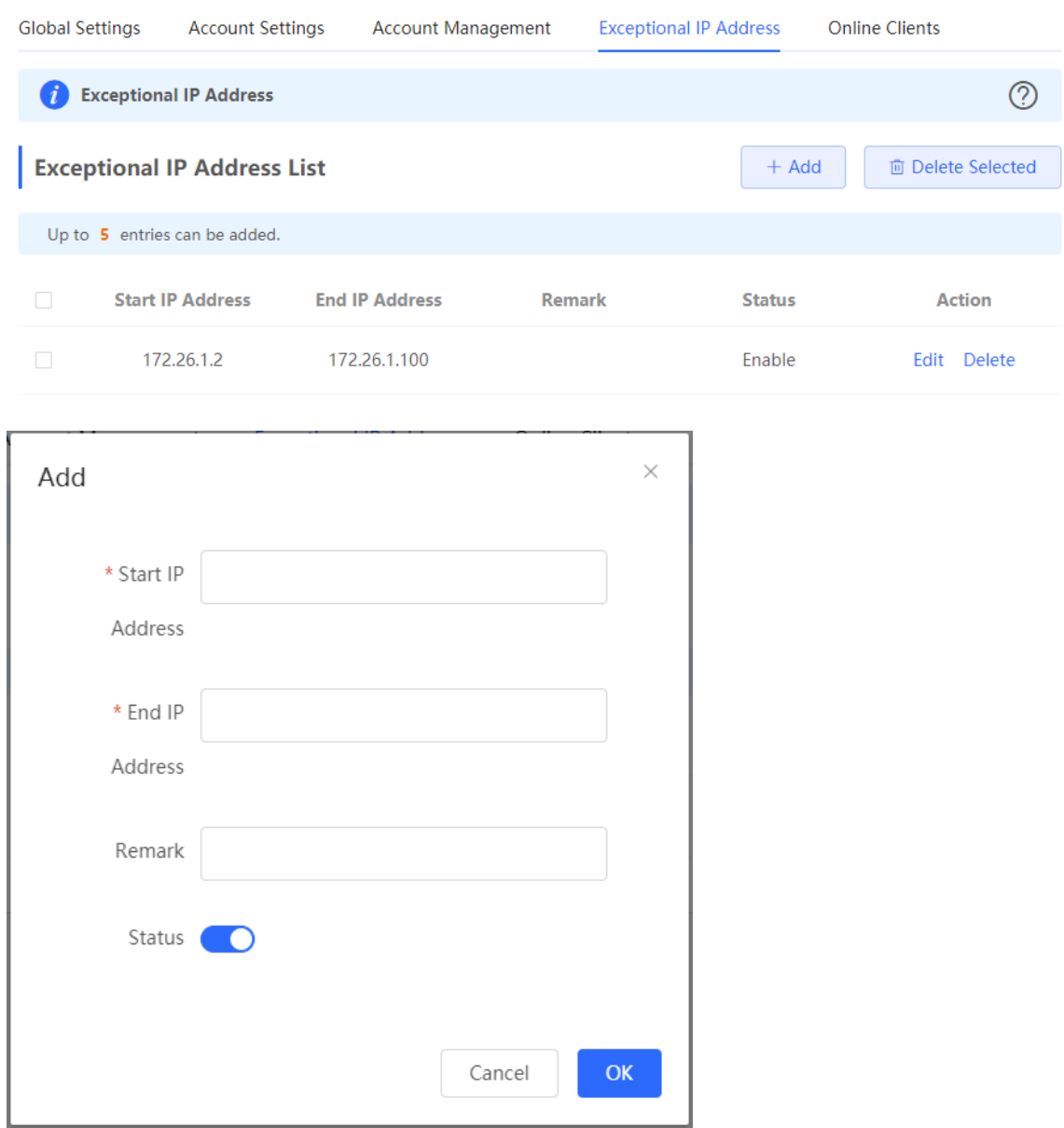

## **3.13.6 Viewing Online Users**

Choose **Local Device** > **Advanced** > **PPPoE Server** > **Online Clients**.

View the information of end users that access the Internet through PPPoE dialing. Click **Disconnect** to disconnect the user from the PPPoE server.

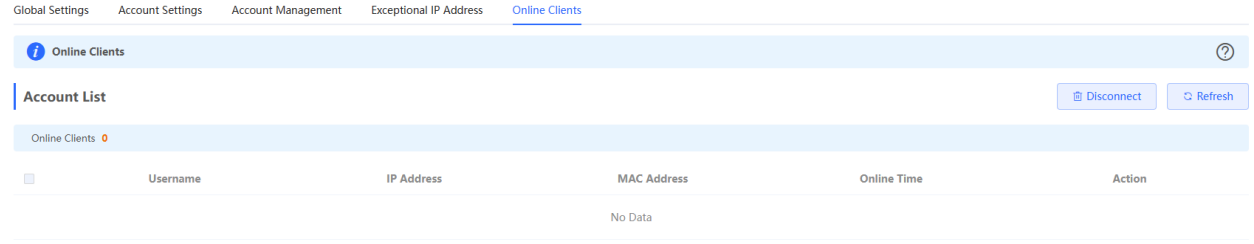

| <b>Parameter</b>   | <b>Description</b>                                                           |
|--------------------|------------------------------------------------------------------------------|
| Username           | Total number of online users that access the Internet through PPPoE dialing. |
| <b>IP Address</b>  | IP address of the client.                                                    |
| <b>MAC Address</b> | MAC address of the client.                                                   |
| Online Time        | Time when the user accesses the Internet.                                    |

**Table 3-30 PPPoE online user information**

# **3.14 Port Mapping**

## **3.14.1 Overview**

### **1. Port Mapping**

The port mapping function can establish a mapping relationship between the IP address and port number of a WAN port and the IP address and port number of a server in the LAN, so that all access traffic to a service port of the WAN port will be redirected to the corresponding port of the specified LAN server. This function enables external users to actively access the service host in the LAN through the IP address and port number of the specified WAN port.

Application scenario: Port mapping enables users to access the cameras or computers in their home network when they are in the enterprise or on a business trip.

## **2. NAT-DMZ**

When an incoming data packet does not hit any port mapping entry, the packet is redirected to the LAN server according to the Demilitarized Zone (DMZ) rule. All data packets actively sent from the Internet to the device are forwarded to the designated DMZ host, thus realizing LAN server access of external network users. DMZ not only realizes the external network access service, but also ensures the security of other hosts in the LAN.

Application scenario: Configure port mapping or DMZ when an external network user wants to access the LAN server, for example, access a server deployed in the home network when the user is in the enterprise or on a business trip.

## **3.14.2 Getting Started**

- Confirm the intranet IP address of the mapping device on the LAN and the port number used by the service.
- Confirm that the mapped service can be normally used on the LAN.

## **3.14.3 Configuration Steps**

#### Choose **Local Device** > **Advanced** > **Port Mapping** > **Port Mapping**.

Click **Add**. In the dialog box that appears, enter the rule name, service type, protocol type, external port/range, internal server IP address, and internal port/range. You can create a maximum of 50 port mapping rules.

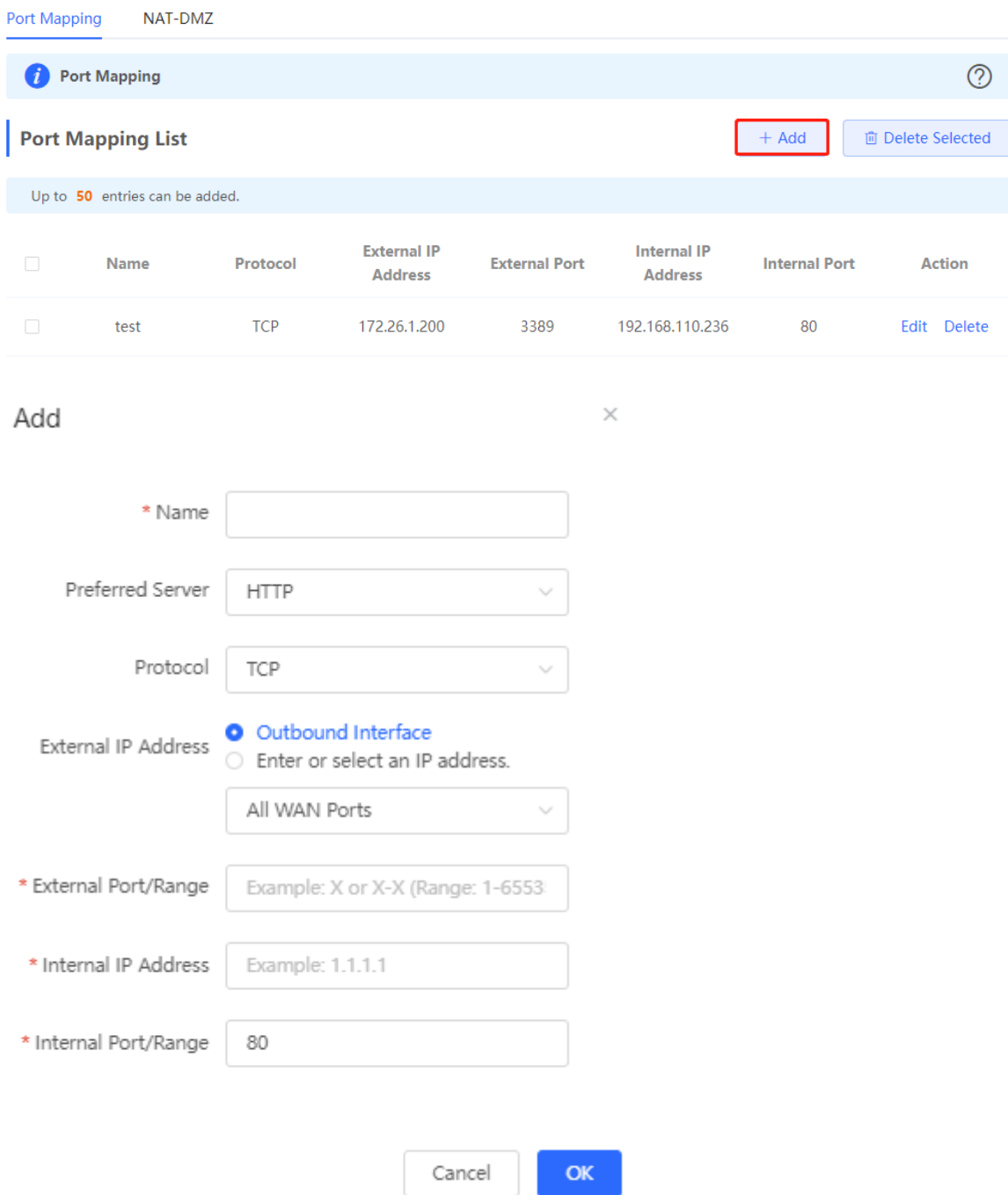

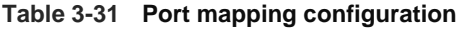

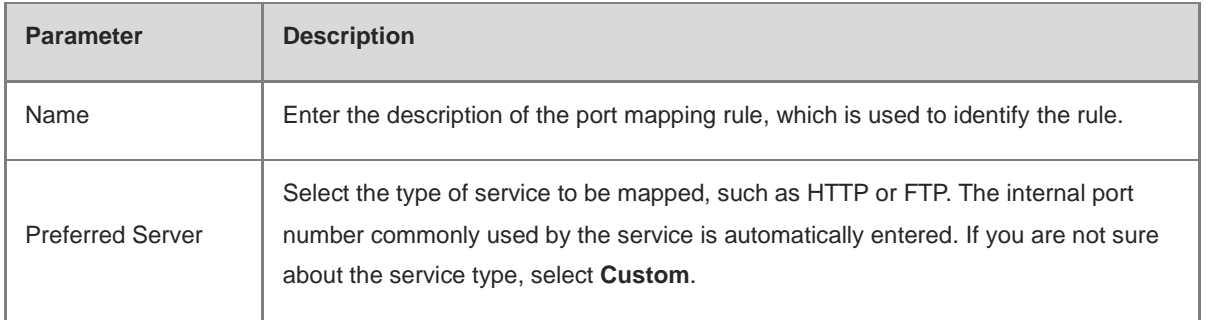

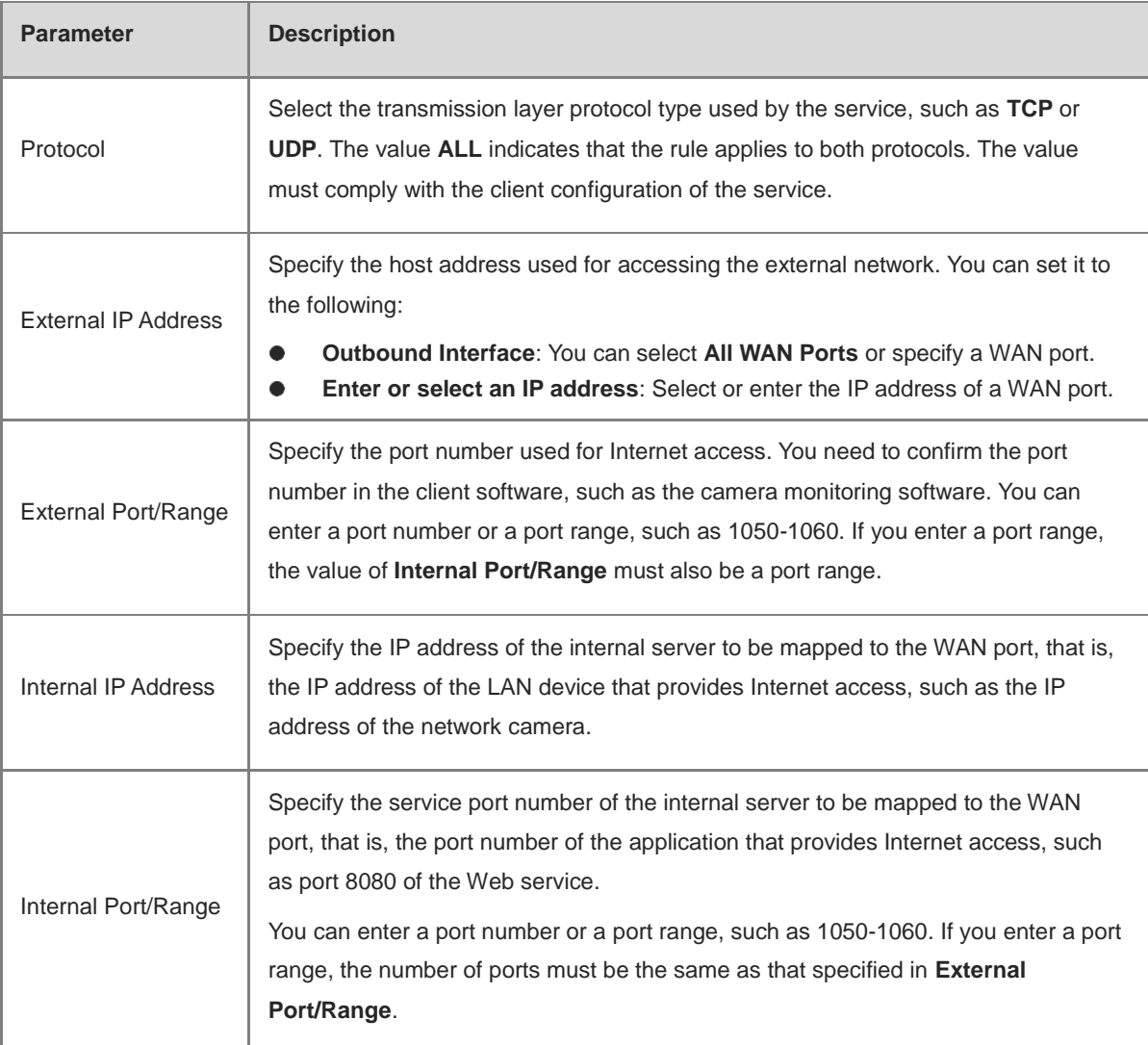

## **3.14.4 Verification and Test**

Check whether the external network device can access services on the destination host using the external IP address and external port number.

## **3.14.5 Solution to Test Failure**

- (1) Modify the value of **External Port/Range** and use the new external port number to perform the test again. The possible cause is that the port is blocked by the firewall.
- (2) Enable the remote access permission on the server. The possible cause is that remote access is displayed on the server, resulting in normal internal access but abnormal access across network segments.
- (3) Configure DMZ rules. For details, see Section [3.14.6 Configuration Steps \(DMZ\).](#page-133-0) The possible cause is that the specified ports are incorrect or incomplete.

## <span id="page-133-0"></span>**3.14.6 Configuration Steps (DMZ)**

#### Choose **Local Device** > **Advanced** > **Port Mapping** > **NAT-DMZ**.

Click **Add**. Enter the rule name and internal server IP address, select the interface to which the rule applies, specify the rule status, and click **OK**. You can configure only one DMZ rule for an outbound interface.

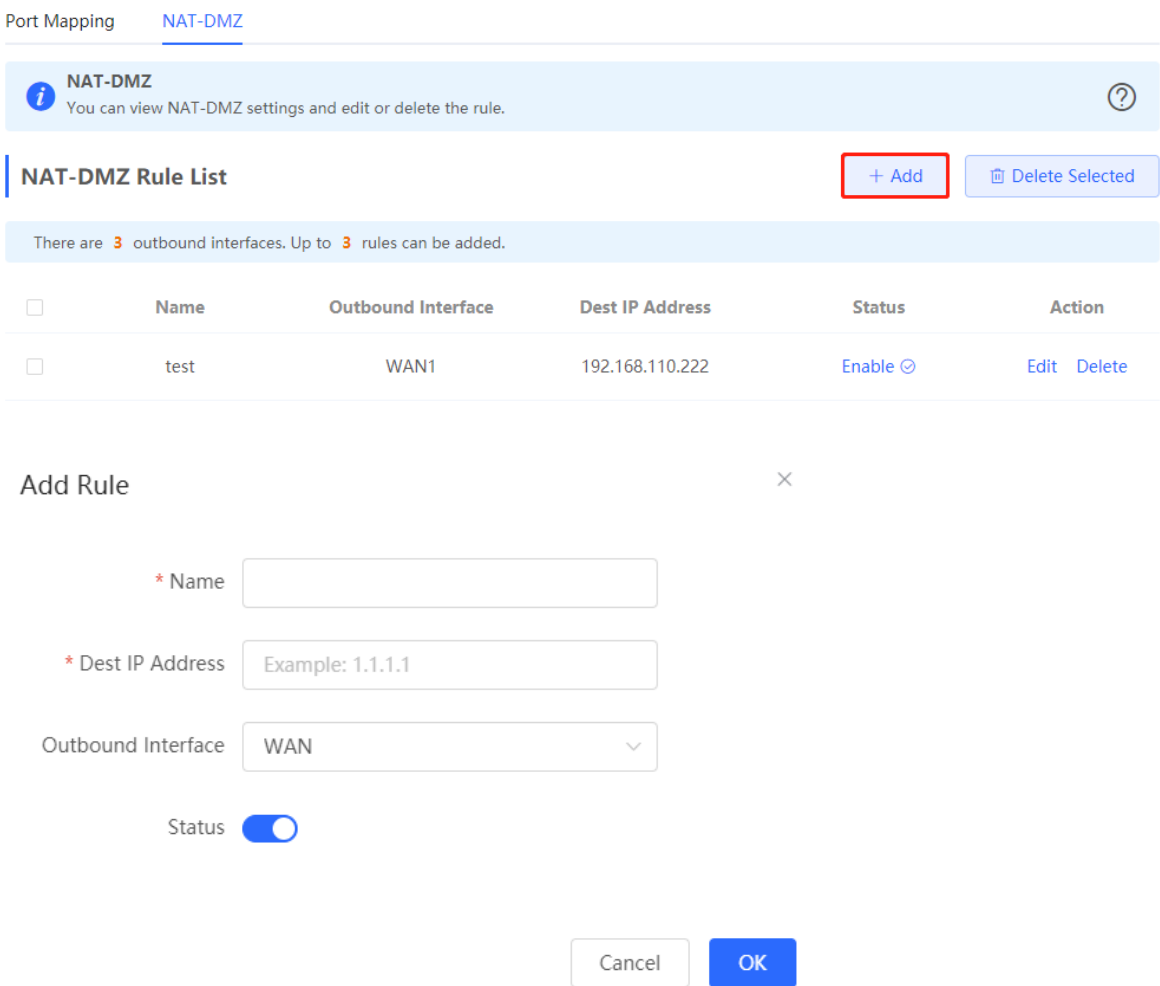

**Table 3-32 DMZ rule configuration**

| <b>Parameter</b>   | <b>Description</b>                                                                                                    |
|--------------------|----------------------------------------------------------------------------------------------------|
| Name               | Enter the description of the mapping rule, which is identify the DMZ rule.                                                                                        |
| Dest IP Address    | Specify the IP address of the DMZ host to which packets are redirected, that is,<br>the IP address of the internal server that can be accessed from the Internet. |
| Outbound Interface | Specify the WAN port in the DMZ rule. You can configure only one rule for a<br>WAN port.                                                                          |
| <b>Status</b>      | Specify whether the rule is effective. The rule is effective after you turn on<br>Status.                                                                         |

# **3.15 UPnP**

## **3.15.1 Overview**

After the Universal Plug and Play (UPnP) function is enabled, the device can change the port used by the Internet access service according to the client request, implementing NAT. When a client on the Internet wants to access the internal resources on the LAN device, the device can automatically add port mapping entries to realize traversal of some services between internal and external networks. The following commonly used programs support the UPnP protocol: MSN Messenger, Thunder, BT, and PPLive.

Before you use the UPnP service, note that clients (PCs and mobile phones) used in combination also support UPnP.

#### O Note

To implement automatic port mapping using UPnP, the following conditions must be met:

- **•** UPnP is enabled on the device.
- The operating system of the LAN host supports UPnP and has UPnP enabled.
- The programs support UPnP and have UPnP enabled.

## **3.15.2 Configuring UPnP**

#### Choose **Local Device** > **Advanced** > **UPnP**.

Turn on Enable to enable the UPnP function. Select a port from the drop-down list box of **Default Interface**. Click **Save** to make the configuration take effect.

If any relevant program converts the port automatically, the information is displayed in the **UPnP List** section.

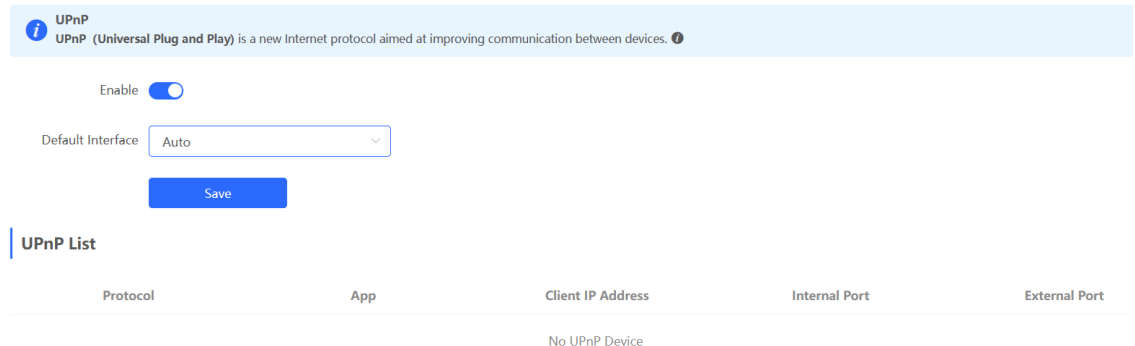

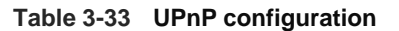

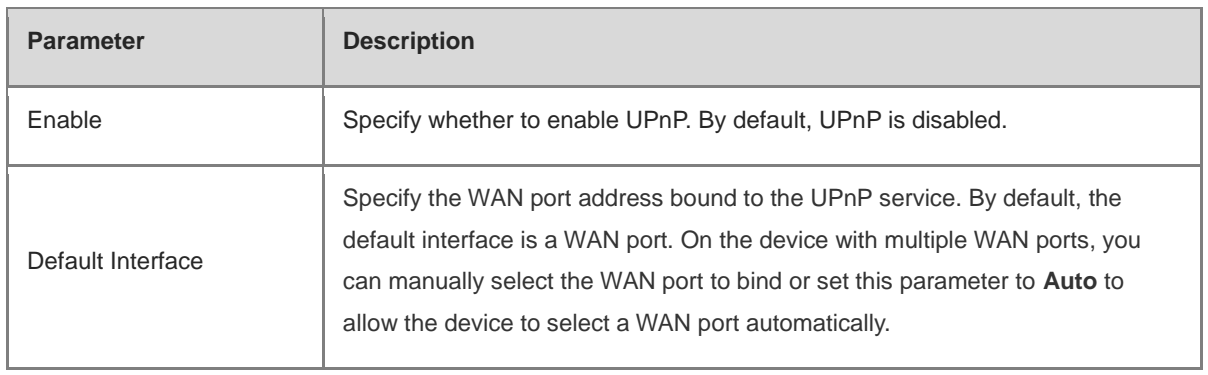

## **3.15.3 Verifying Configuration**

After the UPnP service is enabled, open a program that supports the UPnP protocol (such as Thunder or BitComet) on the client used with the device, and refresh the Web page on the device. If a UPnP entry is displayed in the UPnP list, a UPnP tunnel is created successfully.

# **3.16 DDNS**

## **3.16.1 Overview**

After the Dynamic Domain Name Server (DDNS) service is enabled, external users can use a fixed domain name to access service resources on the device over the Internet at any time, without the need to search for the WAN port IP address. You need to register an account and a domain name on the third-party DDNS service provider for this service. The device supports No-IP DNS and Other DNS.

## **3.16.2 Getting Started**

Before you use the DDNS service, register an account and a domain name on the DDNS or No-IP official website.

## **3.16.3 Configuring DDNS**

#### **1. No-IP DNS**

Choose **Local Device** > **Advanced** > **Dynamic DNS** > **No-IP DNS**.

Enter the registered username and password and click Log In to initiate a connection request to the server. The binding between the domain name and WAN port IP address of the device takes effect.

**Click Delete** to clear all the entered information and remove the server connection relationship.

The **Link Status** parameter specifies whether the server connection is established successfully. If you do not specify the domain name upon login, the domain name list of the current account is displayed after successful connection. All the domain names of this account are parsed to the WAN port IP address.

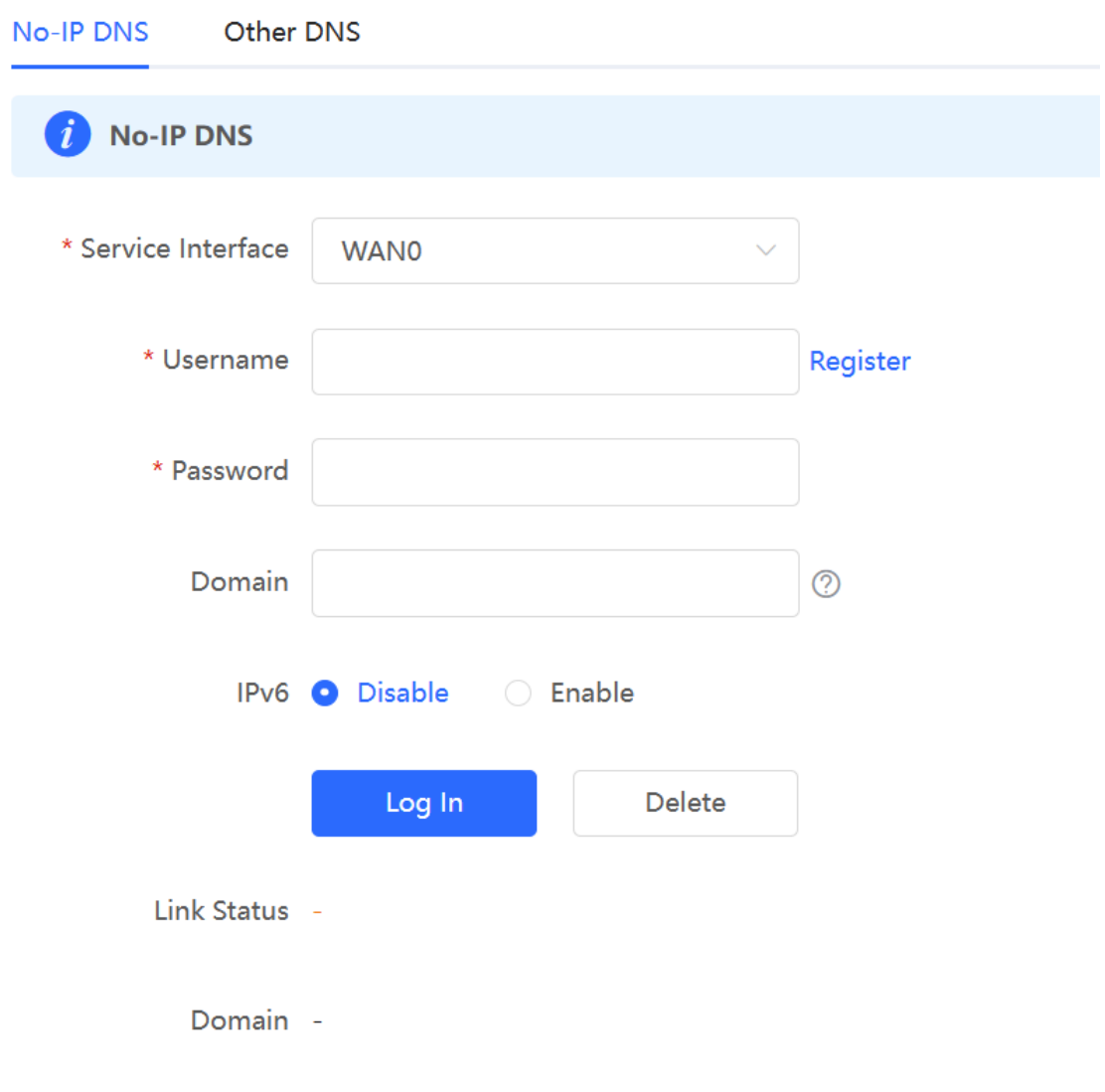

**C** Note

- Both No-IP DNS and other DNS support IPv6 connectivity.
- To ensure compatibility with the IPsec VPN functionality, you are advised to enable IPv6 when IPv6 is used for IPsec VPN connection.

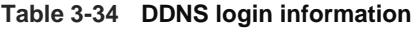

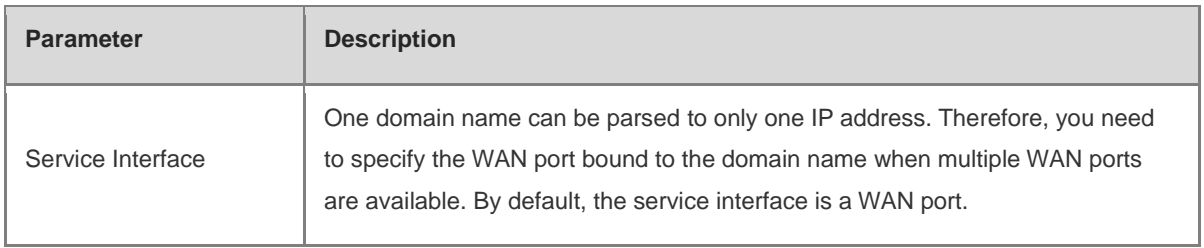

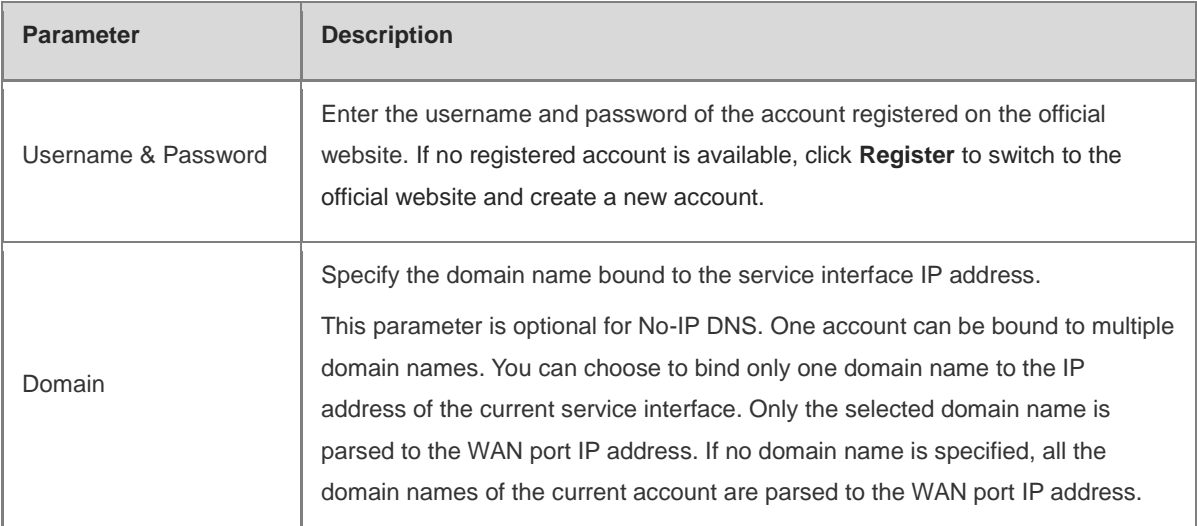

## **2. Other DNS**

#### Choose **Local Device** > **Advanced** > **Dynamic DNS** > **Other DNS**.

Select the service provider and service interface, enter the username and password for login, and click **Log In** to initiate a connection request to the server to make the binding relationship between the domain name and the device WAN port IP address effective.

Clicking **Delete** will clear all input information and disconnect from the server.

The connection status indicates whether a connection has been successfully established with the server.

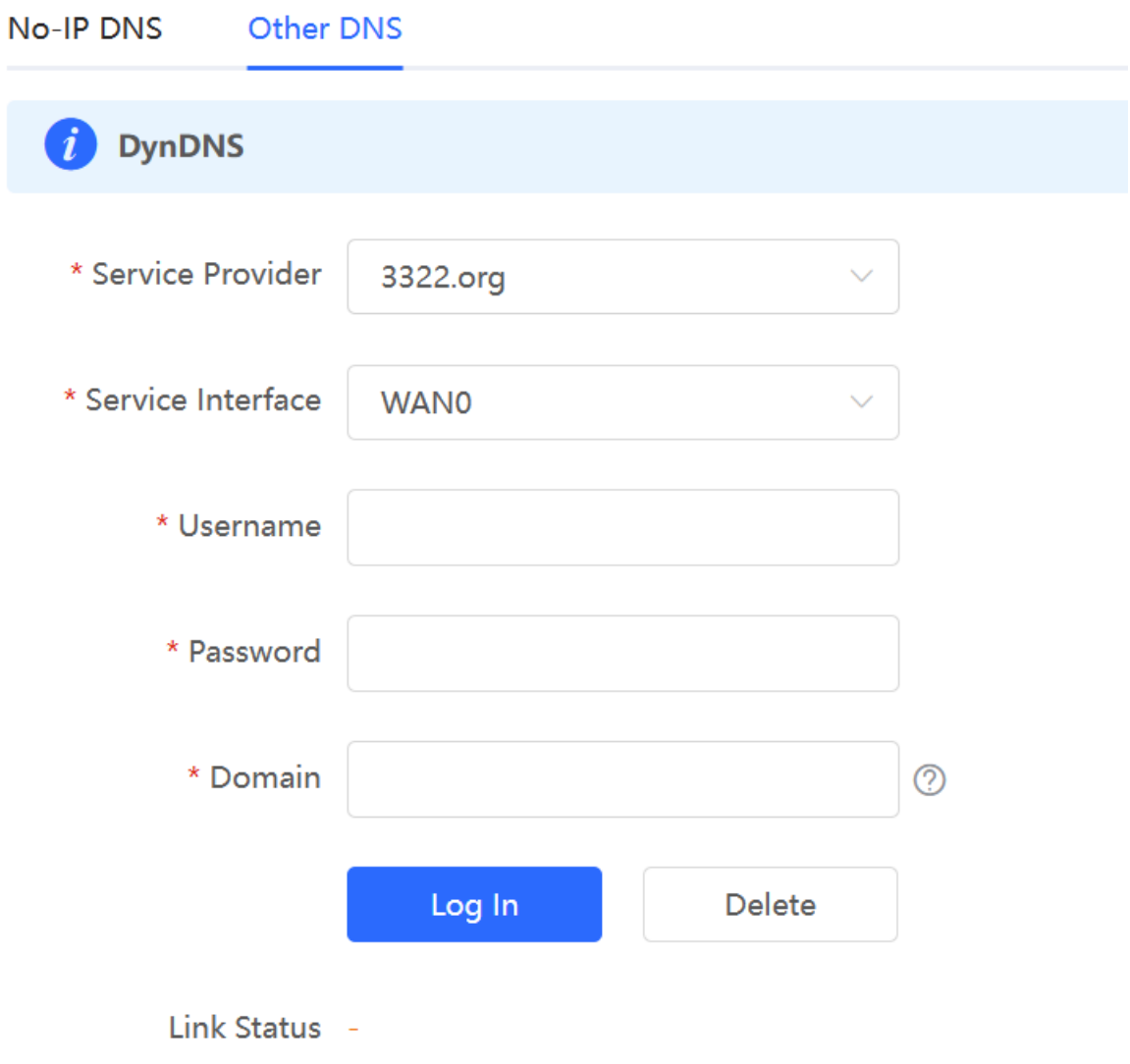

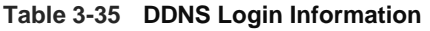

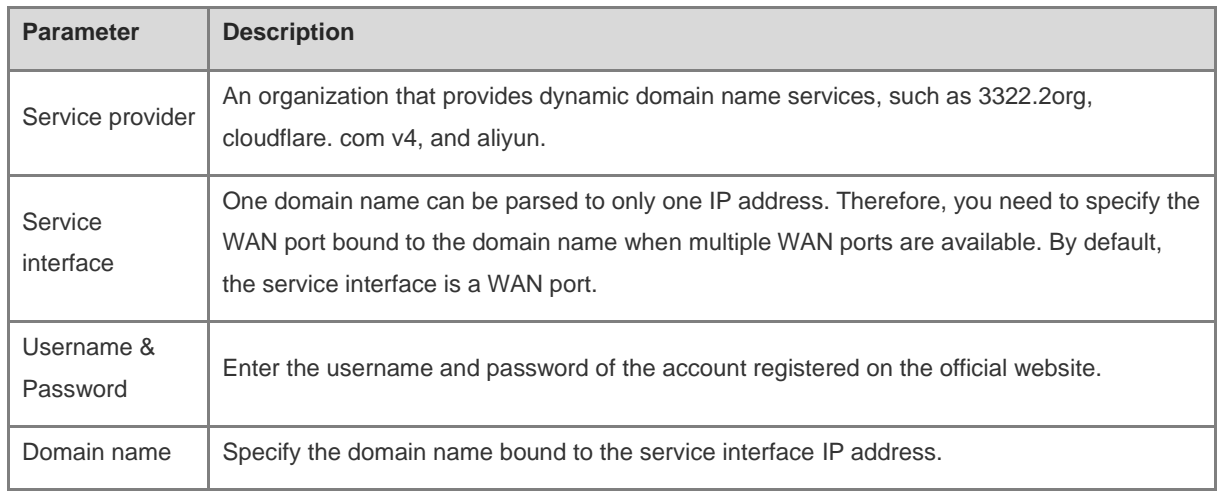

#### 6 Note

- **•** Both No-IP DNS and other DNS support IPv6 connectivity.
- To ensure compatibility with the IPsec VPN functionality, you are advised to enable IPv6 when IPv6 is used for IPsec VPN connection.

#### **3. Verifying Configuration**

If **Link Status** is displayed as **Connected**, the server connection is established successfully. After the configuration is completed, ping the domain name from the Internet. The ping succeeds and the domain name is parsed to the WAN port IP address.

# **3.17 Connecting to IPTV**

#### **A** Caution

To connect to IPTV in the Chinese environment, switch the system language. For details, see Section [10.13](#page-389-0)  [Switching System Language.](#page-389-0)

IPTV is a network television service provided by the ISP.

## **3.17.1 Getting Started**

- Confirm that the IPTV service is activated.
- Check the local IPTV type: VLAN or IGMP. If the type is VLAN, confirm the VLAN ID. If you cannot confirm the type or VLAN ID, contact the local ISP.

## **3.17.2 Configuration Steps (VLAN Type)**

#### Choose **Local Device** > **Network** > **IPTV** > **IPTV/VLAN**.

Select a proper mode based on your region, click the drop-down list box next to the interface to connect and select **IPTV**, and enter the VLAN ID provided by the ISP. For example, when you want to connect the IPTV set top box to LAN 3 port of the device and the VLAN ID is 20, the configuration UI is as follows.

**Internet VLAN**: If you need to set a VLAN ID for the Internet access service, turn on this parameter and enter the VLAN ID. By default, the VLAN tag function is disabled. You are advised to keep the VLAN tag function disabled unless otherwise specified.

After the configuration is completed, confirm that the IPTV set top box is connected to the correct port, for example, LAN 3 in the example.

#### Caution

Enabling this function may lead to network disconnection. Exercise caution when performing this operation.

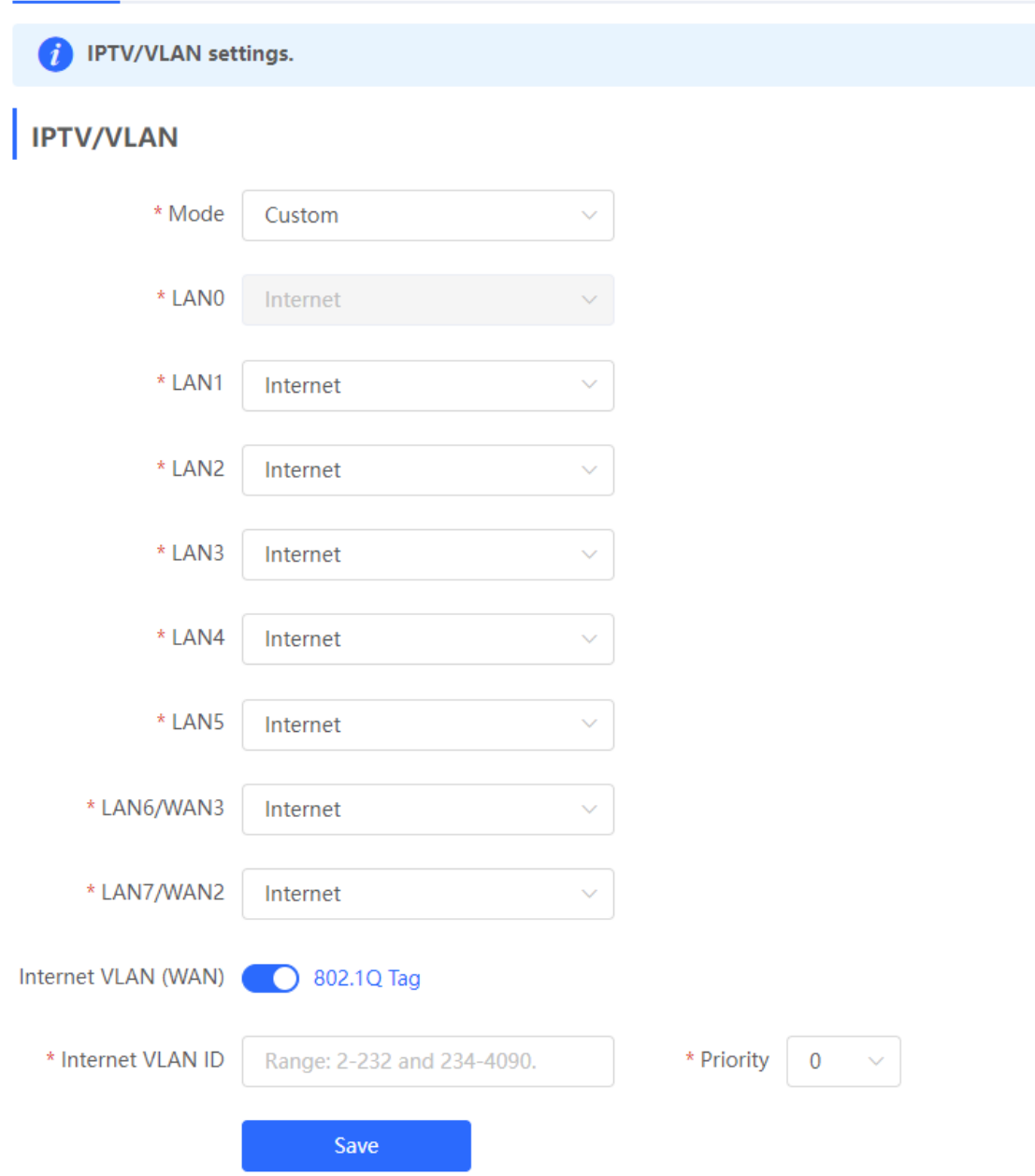

## **3.17.3 Configuration Steps (IGMP Type)**

Choose **Local Device** > **Network** > **IPTV** > **IPTV/IGMP**.

The IGMP type is applicable to the ISP FPT. After you enable IPTV connection, connect the IPTV set top box to any LAN port on the router.

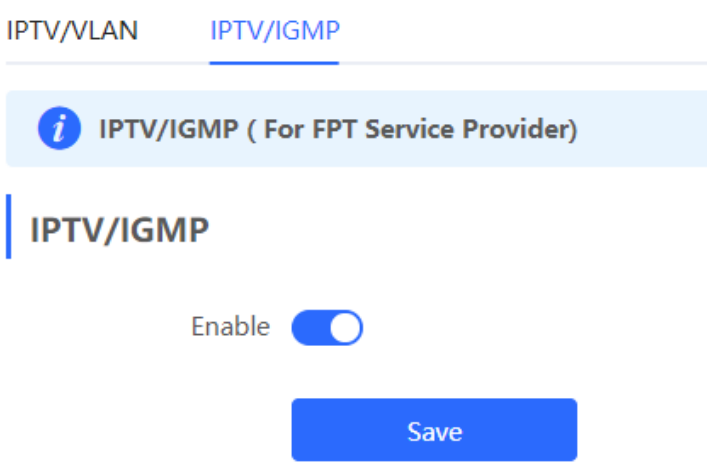

# **3.18 Port Flow Control**

### **A** Caution

Only the RG-EG105G-E and RG-EG210G-E support this function.

#### Choose **Local Device** > **Advanced** > **Port Settings**.

When wired ports of the device work in different rates, data blocking may occur, leading to slow network speed. Enabling port flow control helps relieve the data congestion.

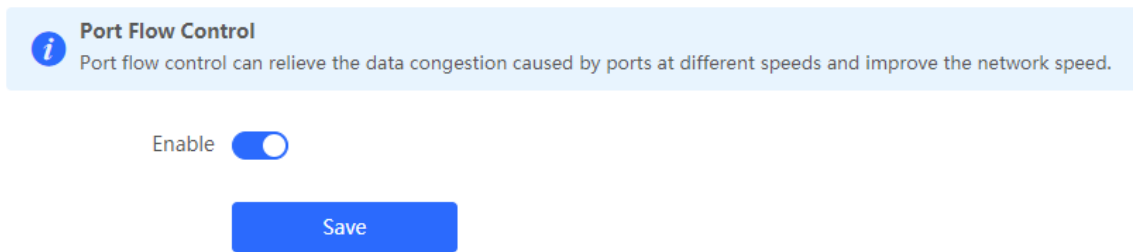

# **3.19 Limiting the Number of Connections**

Choose **Local Device** > **Advanced** > **Session Limit**.

This function is used to control the maximum number of connections per IP address.

Click **Add** to add an IP session limit rule.

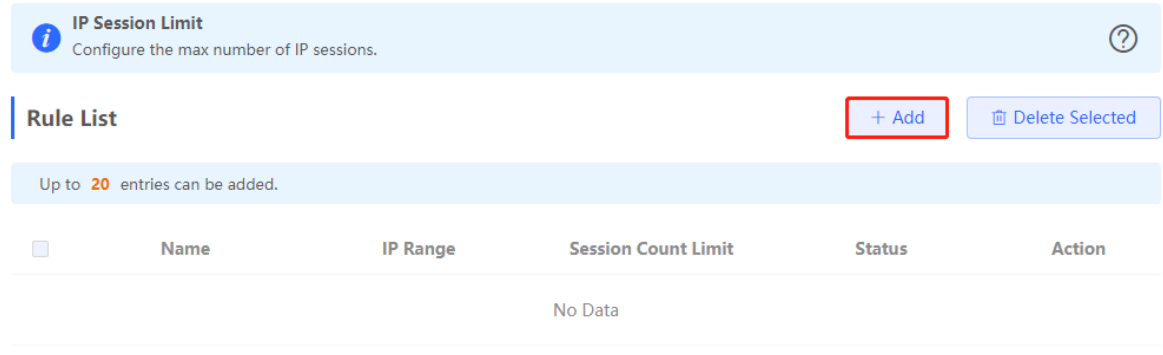

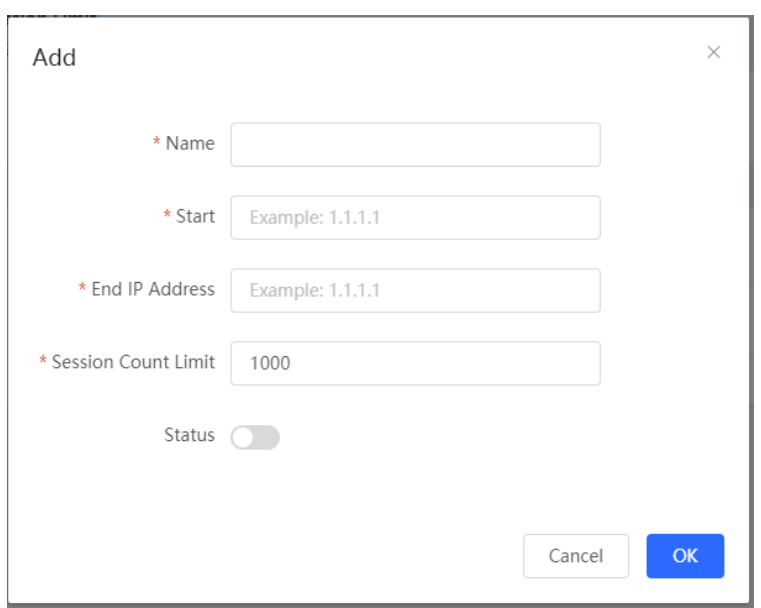

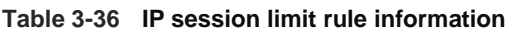

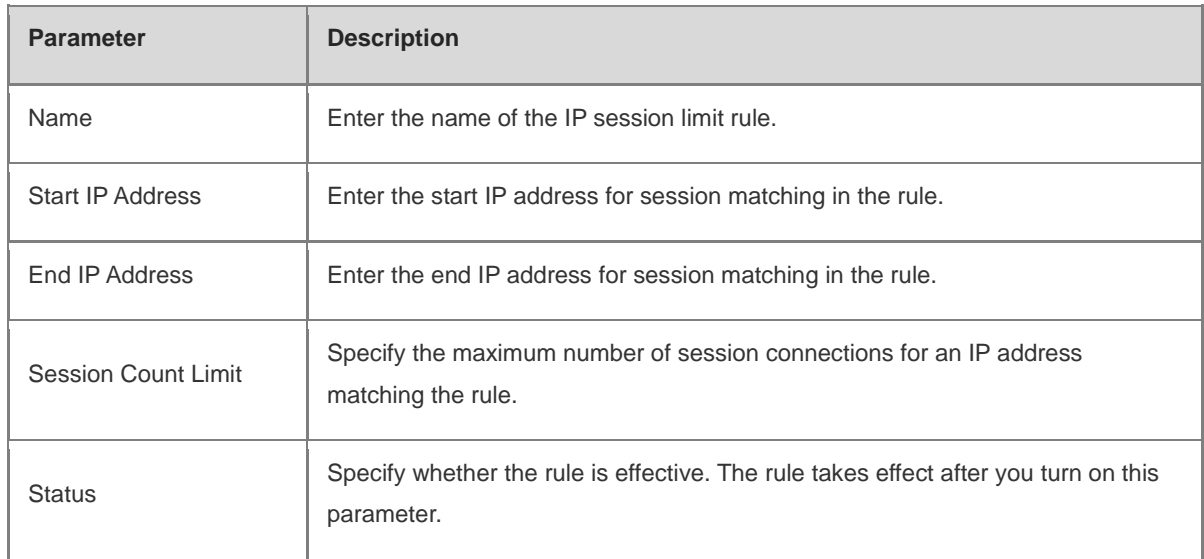

# **3.20 Configuring Local Security**

## **3.20.1 Configuring an Admin IP Address**

Admin IP addresses are exempt from the ping prohibition function. Packets sent from admin IP addresses can pass through and will not be discarded.

#### Choose **Local Device** > **Security** > **Security Zone.**

Click **Add**. Then, you can configure admin IP address information.
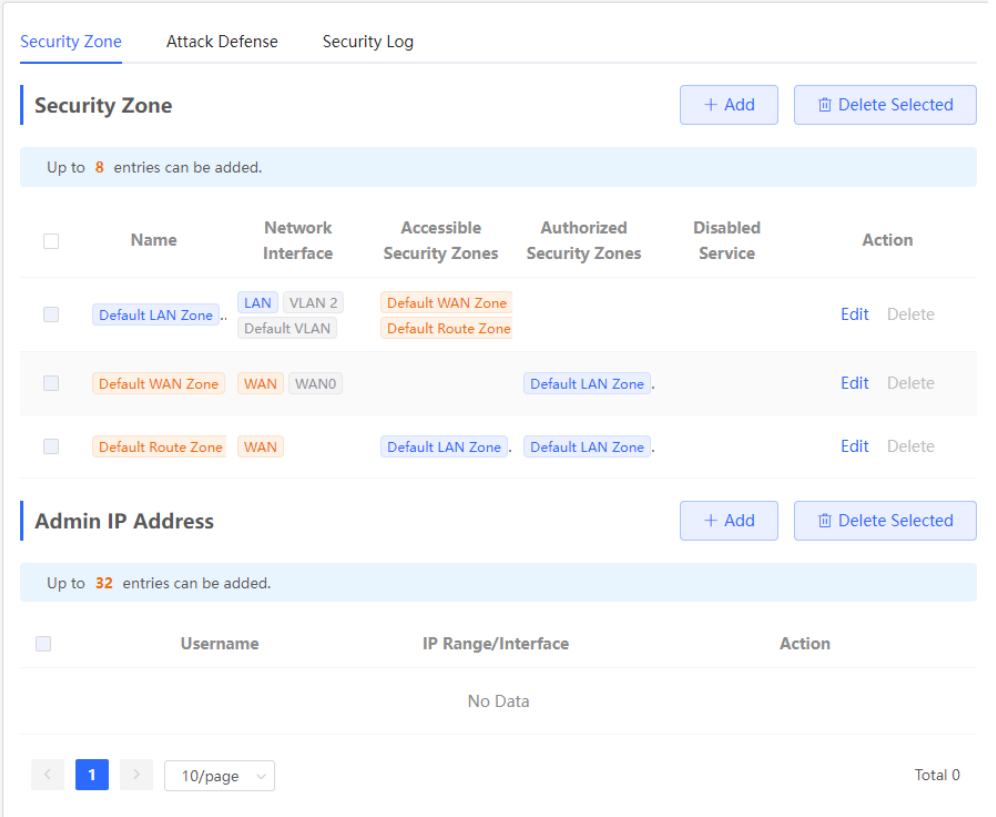

**1. Configuring an Admin IP Address (Based on an IP Address)**

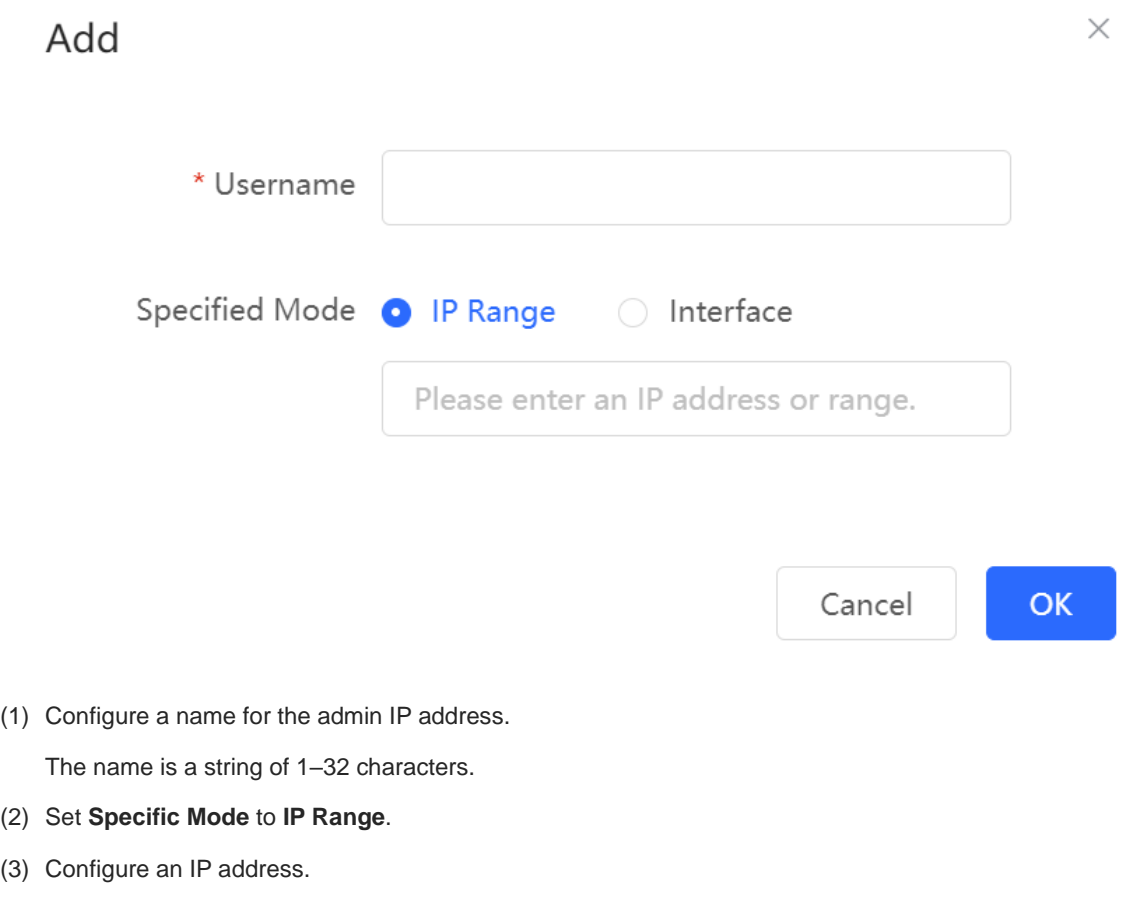

You can specify a single P address or an IP address range.

### **2. Configuring an Admin IP Address (Based on a Port)**

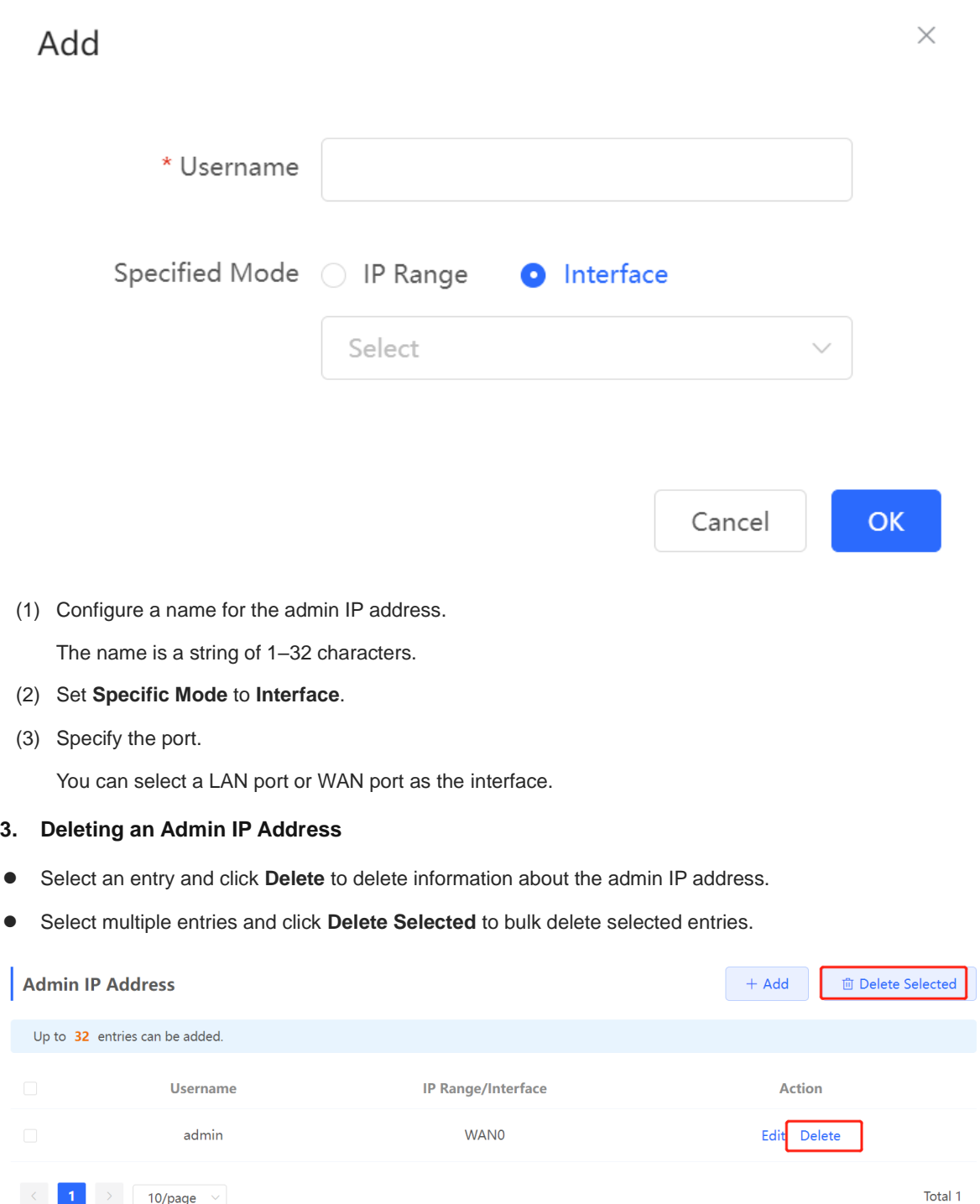

### **4. Editing Information About an Admin IP Address**

You cannot modify the name and specified mode of an admin IP address but modify the IP address range or port in the specified mode.

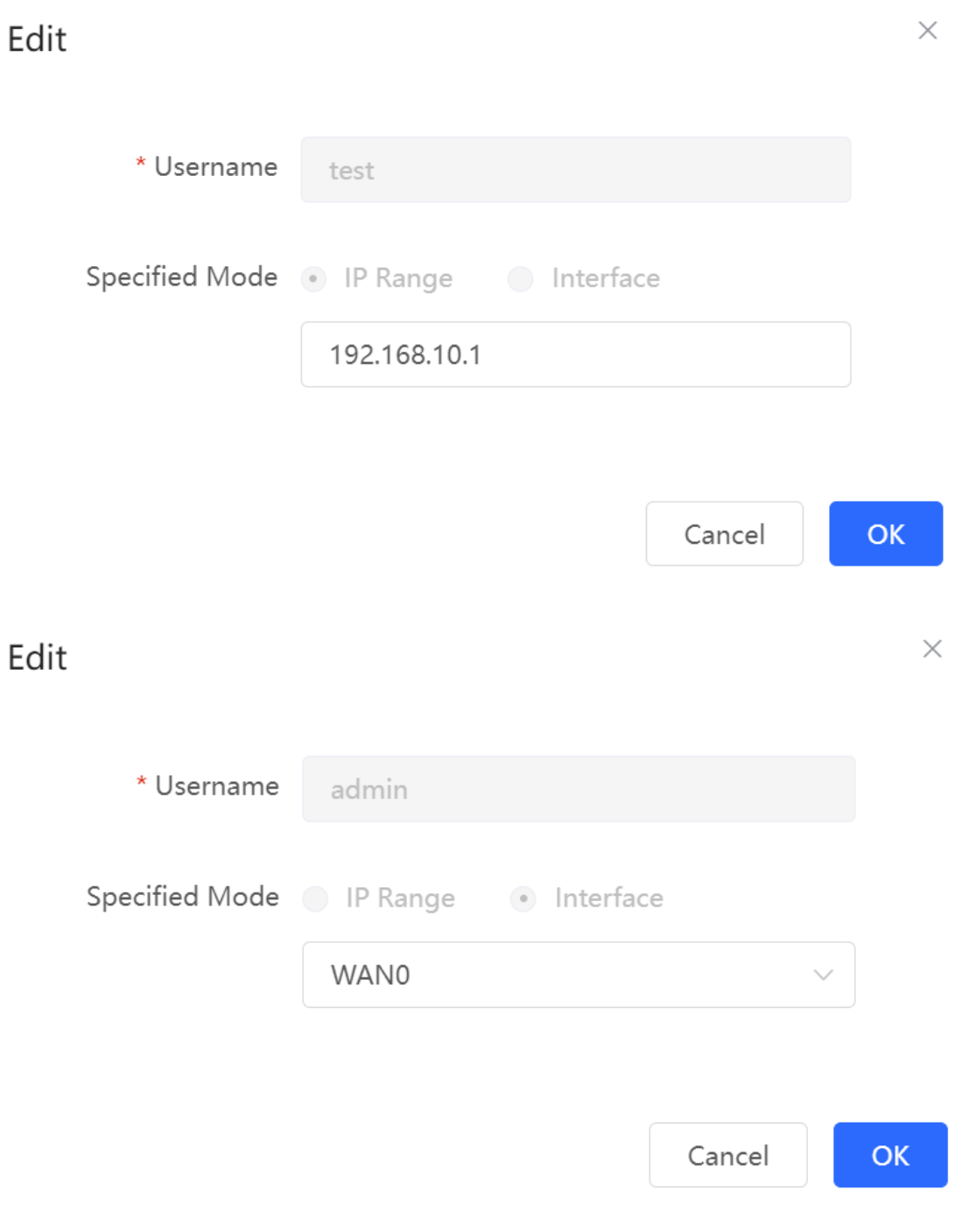

### **3.20.2 Configuring Security Zones**

#### Note Œ

- $\bullet$ This feature is not supported on RG-EG105G-P-L.
- For devices that do not support SNMP, the SNMP service cannot be disabled in a LAN zone.  $\bullet$

A security zone is a logical zone consisting of a group of systems that trust each other and share the same security protection requirements. Generally, a security zone consists of a group of interfaces. Networks formed by interfaces in the same security zone share the same security attributes. Each interface can only belong to one security zone.

- Up to eight security zones can be added.
- **•** Pre-defined security zones include:
	- Pre-defined LAN zone: By default, all VLANs are mapped to the pre-defined LAN zone.
	- Pre-defined WAN zone: By default, all WAN interfaces are mapped to the pre-defined WAN zone.

Choose **Security** > **Local Security** > **Security Zone.**

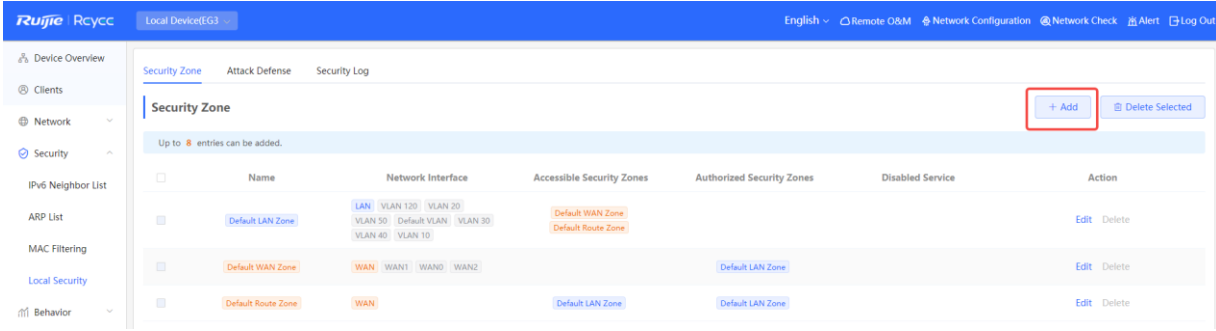

- (1) Click **Add**.
- (2) Configure parameters for the security zone.

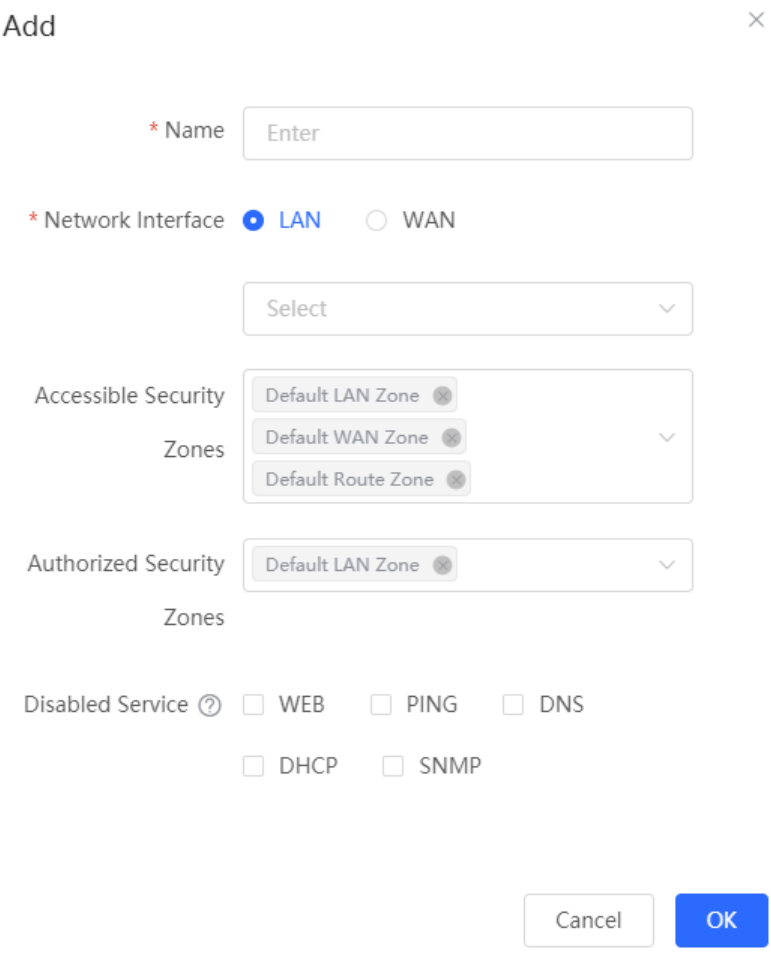

| <b>Parameter</b>                    | <b>Description</b>                                                                                                    |
|-------------------------------------|----------------------------------------------------------------------------------------------------|
| Name                                | Name of the security zone.                                                                                                    |
| Network Interface                   | Interfaces mapped to the security zone, including LAN and WAN.<br>LAN refers to VLAN, and WAN refers to WAN interfaces.<br>Note: After a new security zone is created and VLANs or WAN interfaces are mapped<br>to this new security zone, the VLANs or WAN interfaces will be removed from the<br>pre-defined LAN zone or pre-defined WAN zone. |
| <b>Accessible Security</b><br>Zones | Other security zones to which this security zone can access.                                                                                                    |
| <b>Authorized Security</b><br>Zones | Other security zones that can access this security zone.                                                                                                    |
| <b>Disabled Service</b>             | Services disabled for the security zone.                                                                                                    |

**Table 3-37 Description of Security Zone Configuration Parameters**

(3) Click **OK**.

### **3.20.3 Configuring Session Attack Prevention**

### **1. Overview**

Session Attack Prevention

In a session attack, an attacker sends heavy traffic to the device. In this case, the device has to consume many resources when creating connections. To reduce the impact of the attack, you can limit the rate of creating sessions.

Flood Attack Prevention

In a flood attack, an attacker sends tremendous abnormal packets to a device. As a result, the device uses a large amount of resources to handle the packets. This causes the device performance to deteriorate or the system to break down.

If the value of TCP SYN and other TCP Flood parameters is too small, the authentication function and access to local web pages will be affected.

If the value of UDP Flood parameter is too small, the DHCP address allocation, DNS domain name resolution, and VPN functionalities will be affected.

You are advised to set the value to be greater than the load capacity of the local device.

**Suspicious Packet Attack Prevention** 

In a suspicious packet attack, an attacker sends tremendous error packets to the device. When the host or server handles the error packets, its system will crash.

### **2. Configuring Session Attack Prevention**

Choose **Local Device** > **Security** > **Security Domain** > **Attack Defense**.

(1) Enable **Anti Session Attack**.

Global Session Limit 11 session/s Per-IP Session Limit 20 session/s Blocked sessions: 0 Anti Session Attack 2 2 Anti Session Attack

- (2) Configure the session creation rate limit, including global and per-IP values.
- (3) Click **Save**.
- **3. Configuring Flood Attack Prevention**

#### Choose **Local Device** > **Security** > **Local Security** > **Attack Defense**.

(1) Select required attack prevention types and enable this feature.

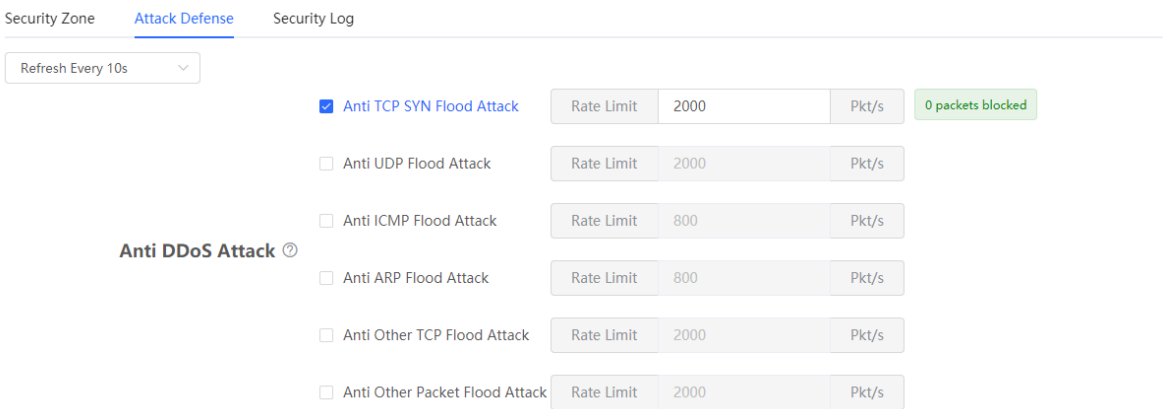

- (2) Configure rate limiting.
- (3) Click **Save**.

### **4. Configuring Suspicious Packet Attack Prevention**

Choose **Local Device** > **Security** > **Local Security** > **Attack Defense**.

(1) Select required attack prevention types and validity check types to enable this feature.

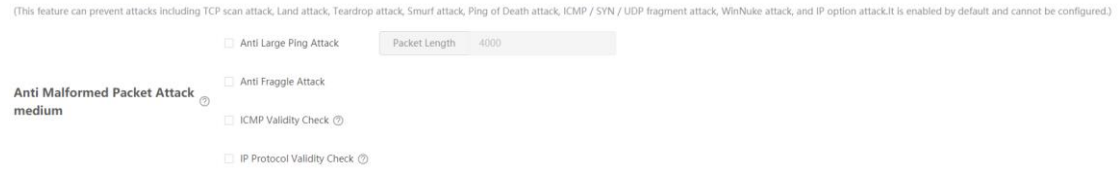

- (2) To enable large ping attack prevention, enter the packet length.
- (3) Click **Save**.

**5. Configuring Packet Receiving and Sending Control**

Choose **Local Device** > **Security** > **Security Domain** > **Attack Defense**.

(1) Select the packet types that are prohibited from being sent by the device. Select at least one packet type.

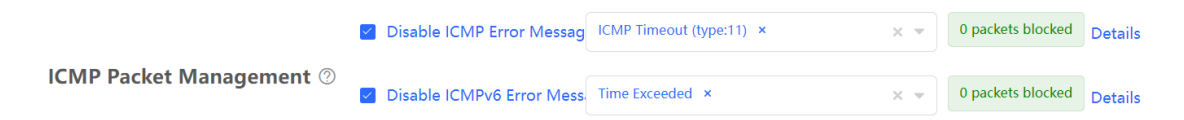

○ Enable **Disable ICMP Error Messages**. You can select **ICMP Timeout**, **Destination Unreachable**, **Redirection**, and **Parameter**.

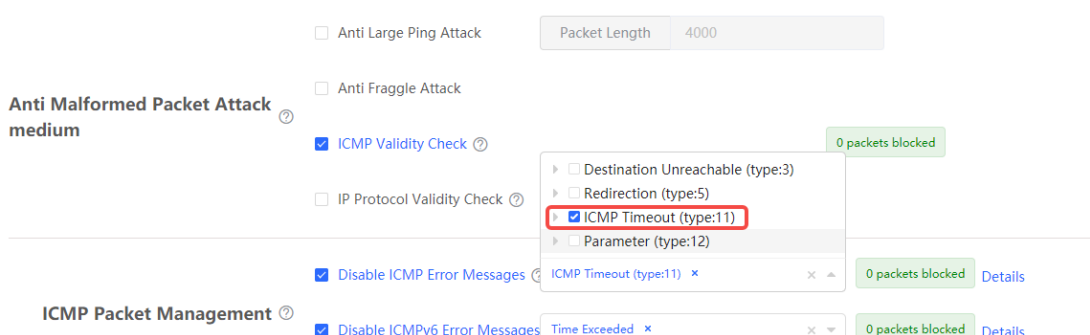

○ Enable **Disable ICMPv6 Error Message**. You can select **Destination Unreachable**, **Datagram too Big**, **Time Exceeded**, and **Parameter Problem**.

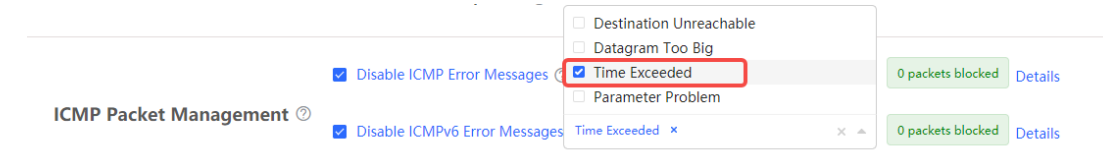

(2) Click **Save**.

### **3.20.4 Checking the Security Log**

Choose **Local Device** > **Security** > **Security Domain** >**Security Log**.

Check defense results of the device against various attacks on the **Security Log** page.

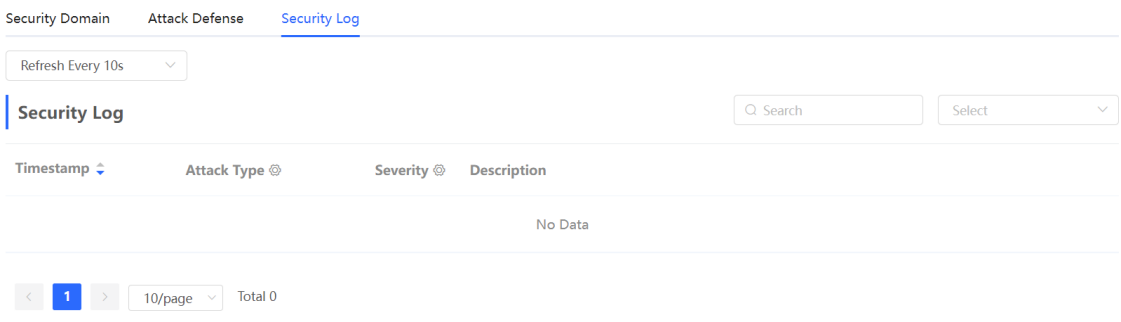

### **3.21 Configuring TTL Rules**

### **3.21.1 Overview**

Time to live (TTL) aims to prevent unauthorized connections. It limits the number of devices that can transmit data packets in the network by limiting the existence time of the data packets in the computer network, so as to prevent infinite transmission of data packets in the network and the waste of resources.

When TTL is set to 1 and is valid for LANs, packets are directly discarded when passing through the next router. If a user connects a router to Ruijie device without permission and connects a client to the router, packets cannot pass through the client, either. This restriction prevents users from connecting routers without permission.

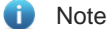

Changing the TTL affects packet forwarding on the network.

 The following data packets are not affected by this function: data packets forwarded by the express forwarding function of the device, data packets used by Wi-Fi cracking software (Cheetah Wi-Fi) to implement hotspot sharing, data packets forwarded at L2, and data packets passing through devices with TTL changed.

### **3.21.2 Configuring TTL Rules**

### Choose **Local Device** > **Advanced** > **TTL Rule**.

This operation allows you to change the TTL value in packets forwarded to a specified IP address range or a specified port.

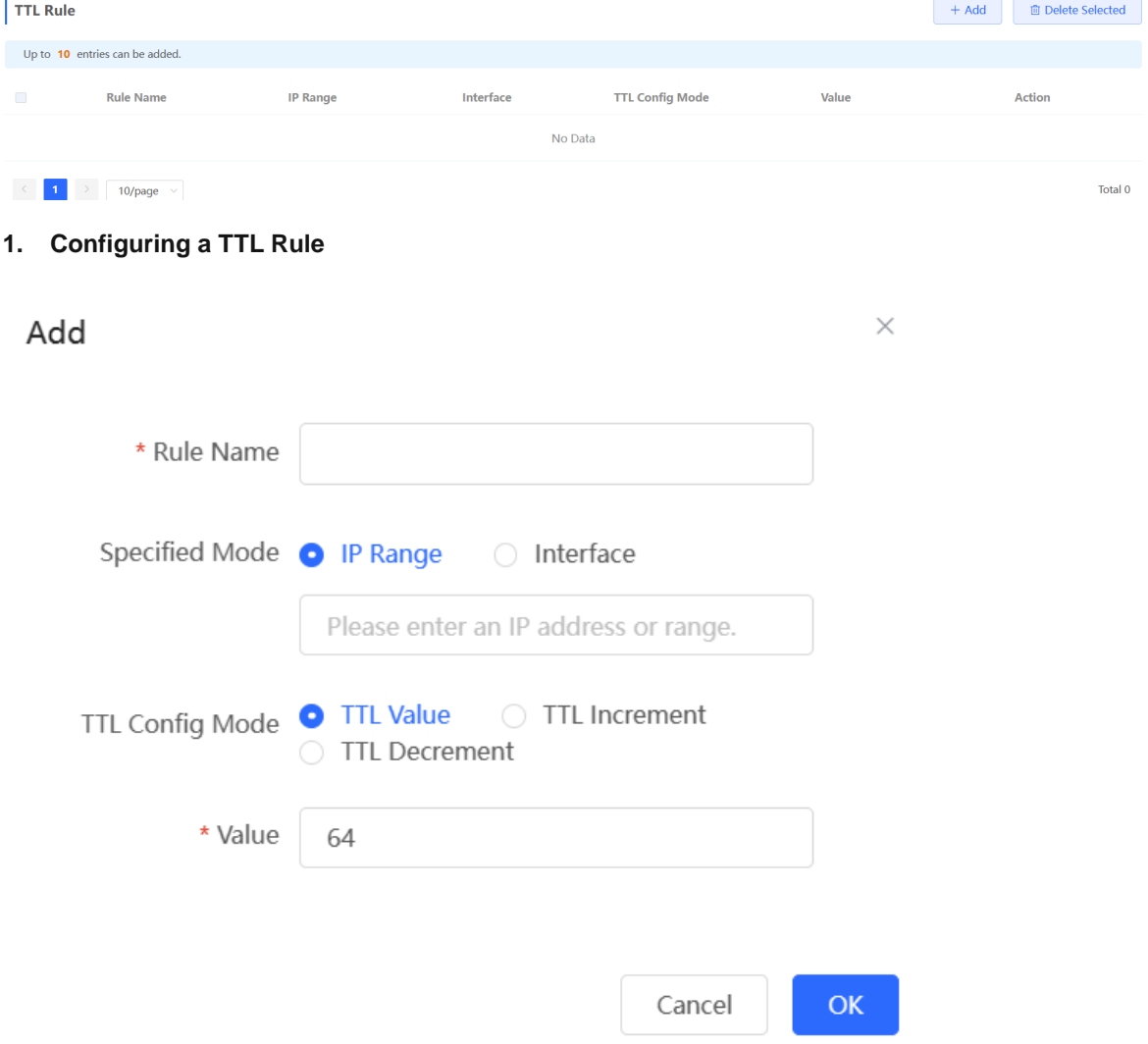

**Table 3-38 Description of TTL Rule Configuration**

| <b>Parameter</b> | <b>Description</b>                                                                                                    |
|------------------|----------------------------------------------------------------------------------------------------|
| Rule Name        | Specify the name of a TTL rule.                                                                                                    |
| Specified Mode   | Specify the range for the rule to take effect:                                                                                                    |
|                  | <b>IP Range:</b> Indicates that the TTL rule takes effect on a specified IP address range.<br>Interface: Indicates that the TTL rule takes effect on a specified interface. |

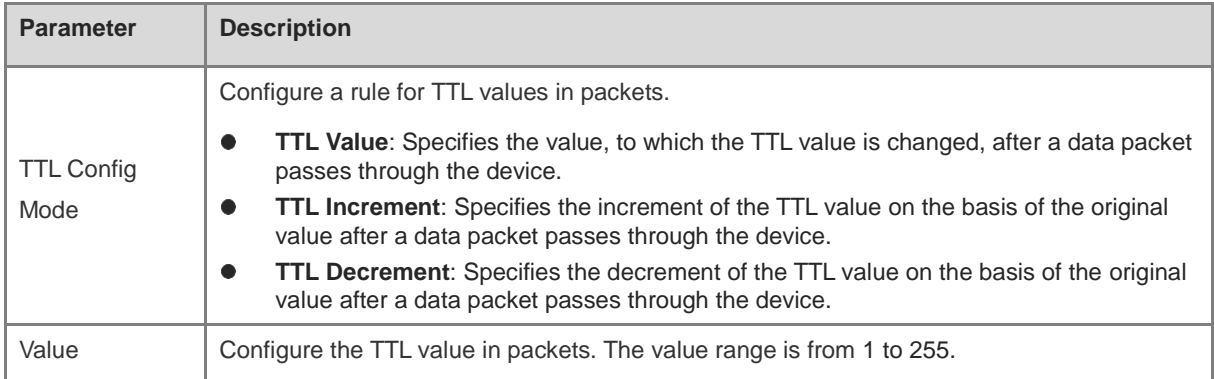

### **2. Deleting a TTL Rule**

- Click **Delete** to delete the configuration of a specified entry.
- Select multiple entries and click **Delete Selected** to bulk delete selected entries.

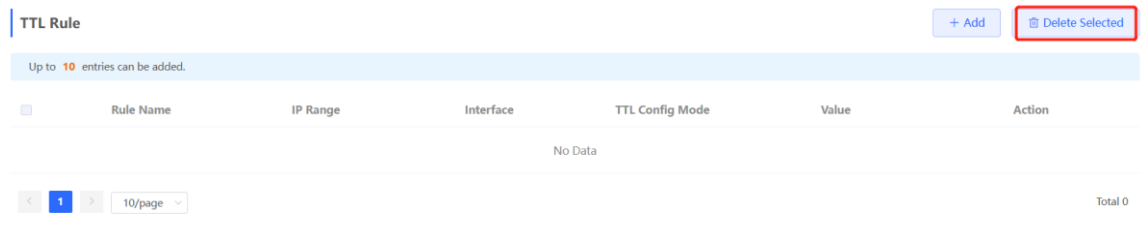

### **3. Editing a TTL Rule**

Click **Edit**. Change the TTL rule configuration mode and TTL value.

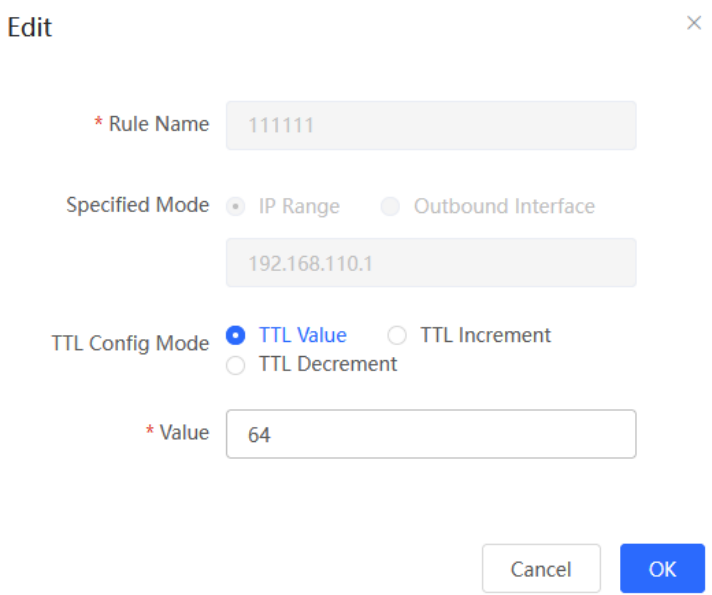

### **4. Adjusting the Sequence of TTL Rules**

After configuring multiple TTL rules, you can adjust their sequence to specify the rule matching sequence. TTL rules in front rows are matched first, and those in back rows are matched later. If the ranges of rules overlap, the final effect is the superposition of multiple matching results.

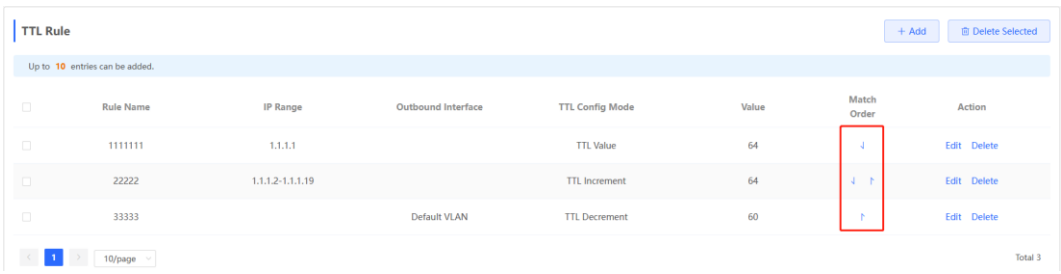

# **3.22 Disk Management**

**A** Caution

This feature is only supported on RG-EG1510XS.

### **3.22.1 Configuring Local Storage Settings**

#### Choose **Local Device** > **Advanced** > **Disk Management**.

On the **Local Storage** pane, you can view the usage of the local storage, along with usage details of NAT logs, DHCP logs, authentication logs, traffic logs, other storage space, and available storage space.

To set the maximum storage usage of an eMMC, simply drag the scroll bar and click **Save**.

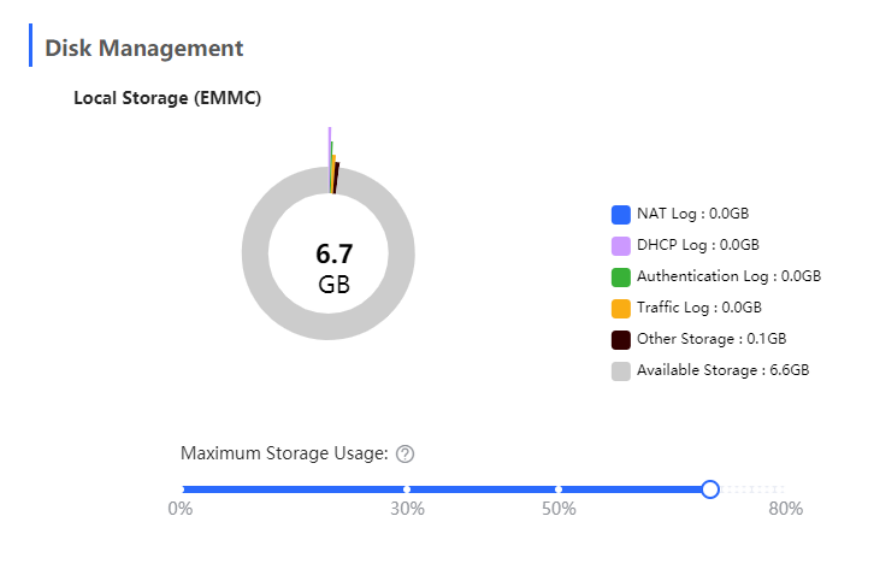

#### Caution  $\blacksquare$

- If the actual space used for log storage exceeds the maximum storage usage limit, the oldest log entries will be overwritten. You are advised to set a proper maximum storage usage to prevent the deletion of critical logs.
- To prolong the service life of the eMMC, you are advised to set the maximum storage usage to 80% or below.

### **3.22.2 Configuring External Storage Settings**

Choose **Local Device** > **Advanced** > **Disk Management**.

On the **External Storage** pane, you can view the usage of the external storage, along with usage details of NAT logs, DHCP logs, authentication logs, traffic logs, other storage space, and available storage space. To set the maximum storage usage of a hard disk drive, simply drag the scroll bar and click **Save**.

Click **More** to find the **Format Disk** option. You can format the hard disk drive using this option.

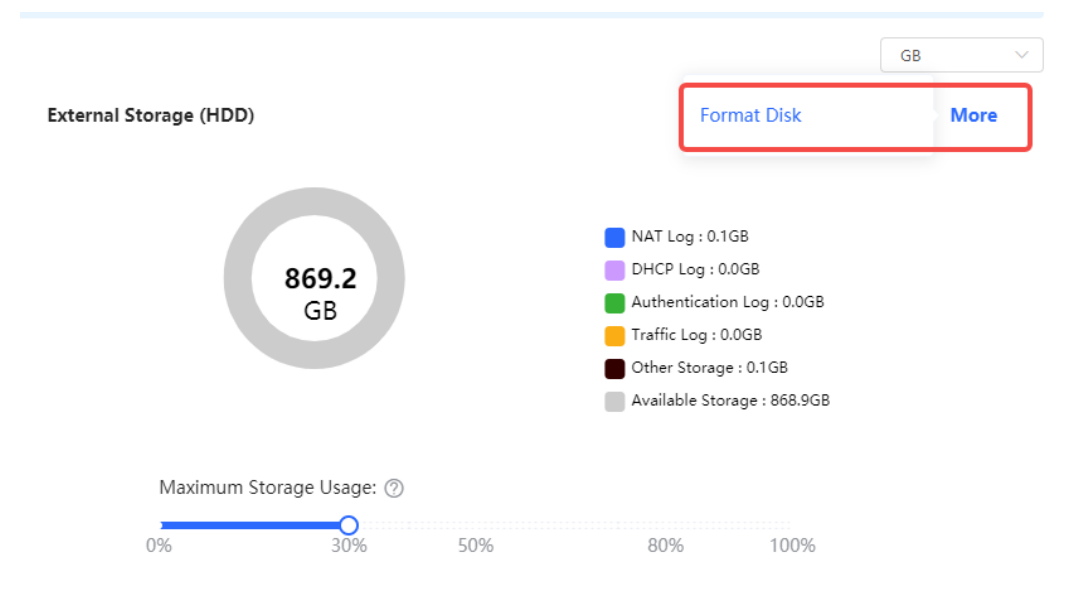

### Caution

- If the actual space used for log storage exceeds the maximum storage usage limit, some logs will be deleted. You are advised to set a proper maximum storage usage to prevent the deletion of critical logs.
- Formatting the hard disk drive will cause data loss. Exercise caution when performing this operation.

### **3.22.3 Configuring Log Settings**

Choose **Local Device** > **Advanced** > **Disk Management** > **Logs**.

The **Logs** feature enables you to manage the storage of various logs, including traffic logs, DHCP logs, authentication logs, and NAT logs. You can choose the specific types of logs to store, set the storage location, and define the log retention days. Then, click **Save** to apply the settings.

After the configuration is complete, you can access and query NAT logs, DHCP logs, and authentication logs stored on the device by going to **Local Device** > **Network** > **Audit Log Reports**. For traffic logs, you can query them under **Local Device** > **Device Overview** > **Traffic History**.

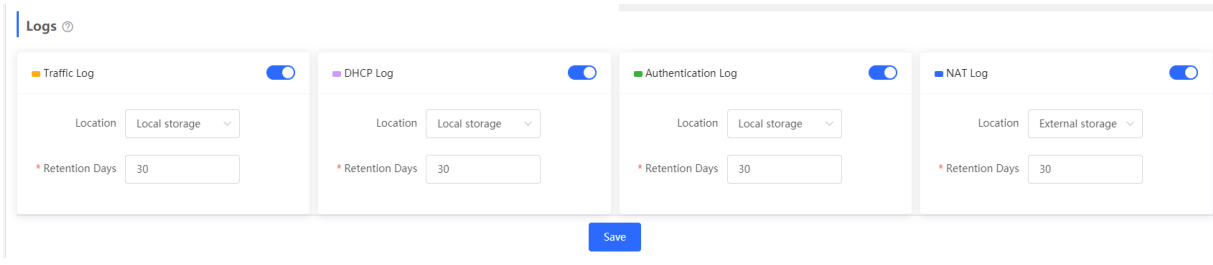

### **A** Caution

Exercise caution when setting the log retention period, as logs older than the specified duration will be overwritten.

### **3.23 Audit Log Reports**

#### **A** Caution

This feature is only supported on RG-EG1510XS.

### **3.23.1 NAT Log**

Choose **Local Device** > **Network** > **Audit Log Reports** > **NAT Log**.

- View log details
	- o Select the date and time range to view NAT logs within that period. The logs will include information such as time, protocol, client, source IP, destination IP, source port, destination port, Tx bytes, and Rx bytes.
	- Click **Last Hour** or **Next Hour** to quickly retrieve NAT information from the hour before or after the current time.

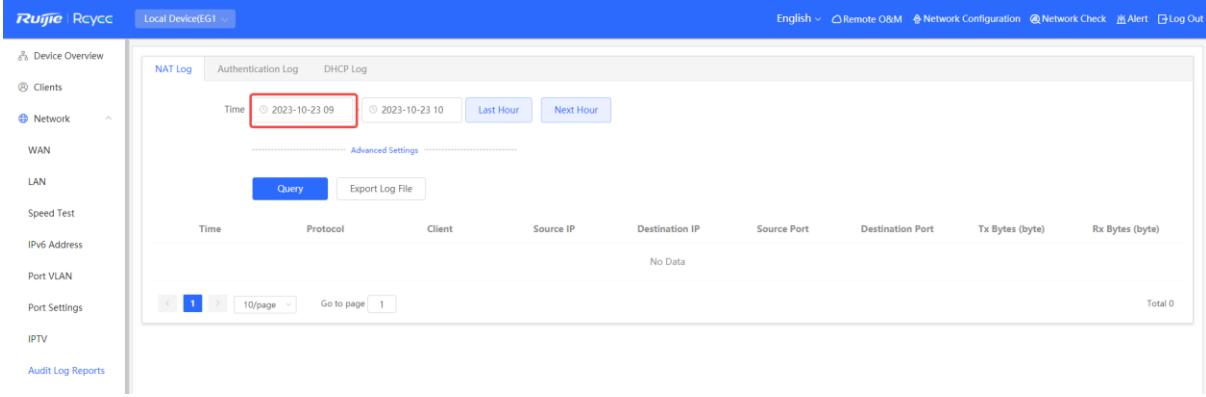

### **i** Note

The maximum log query interval is 12 hours.

**•** Export log file

Click **Export Log File** to export NAT logs within the selected period.

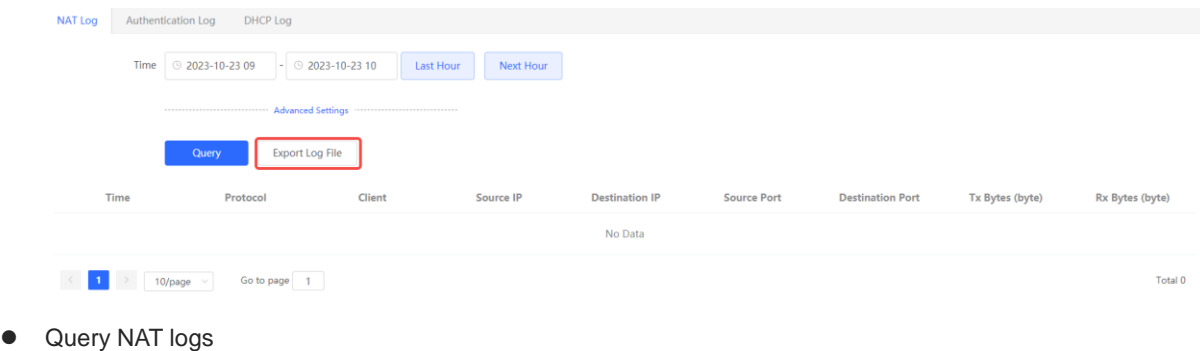

Total 0

Click **Advanced Settings** to query NAT logs based on protocol type, source IP + source port, or destination

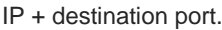

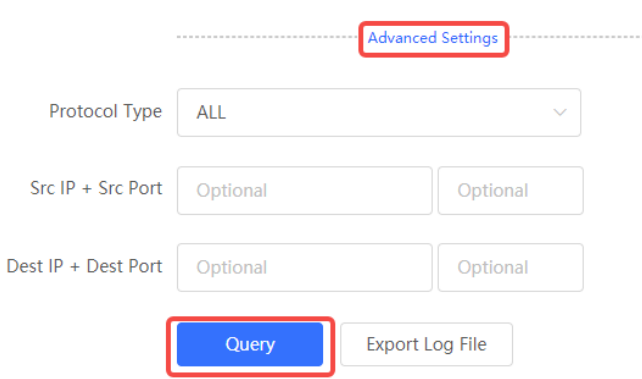

### **3.23.2 Authentication Log**

Choose **Local Device** > **Network** > **Audit Log Reports** > **Authentication Log**.

- View log details
	- o Select the date and time range to view authentication logs within that period. The logs will include information such as time, username, MAC address, IP address, device SN and status.
	- Click **Last Hour** or **Next Hour** to quickly retrieve authentication information from the hour before or after the current time.

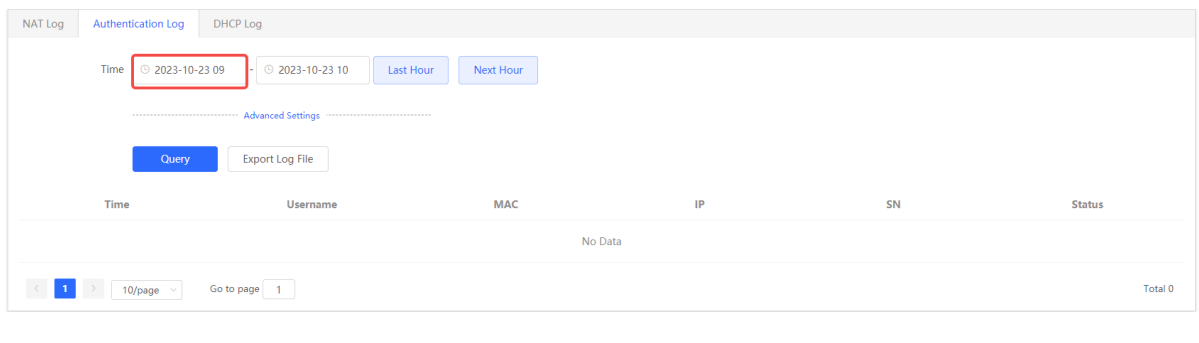

#### Note 8

The maximum log query interval is 12 hours.

**•** Export log file

Click **Export Log File** to export authentication logs within the selected period.

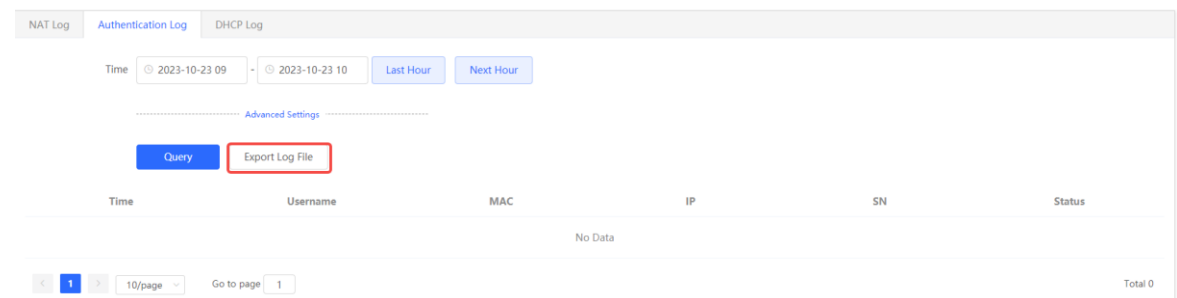

• Query authentication logs

Click **Advanced Settings** to query authentication logs based on username, IP address, or MAC address.

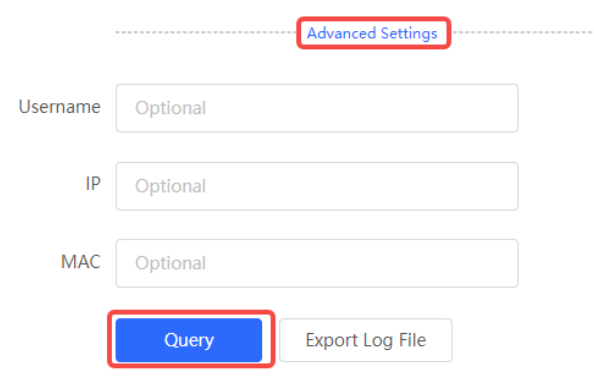

### **3.23.3 DHCP Log**

Choose **Local Device** > **Network** > **Audit Log Reports** > **DHCP Log**.

- View log details
	- o Select the date and time range to view DHCP logs within that period. The logs will include information such as time, username, MAC address, IP address, and offline time.
	- Click **Last Hour** or **Next Hour** to quickly retrieve DHCP information from the hour before or after the current time.

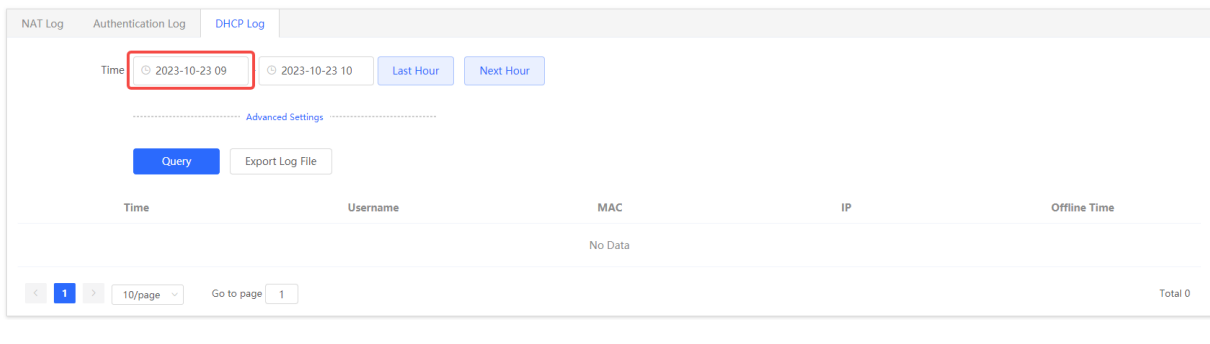

#### n Note

The maximum log query interval is 12 hours.

Export log file

Click **Export Log File** to export DHCP logs within the selected period.

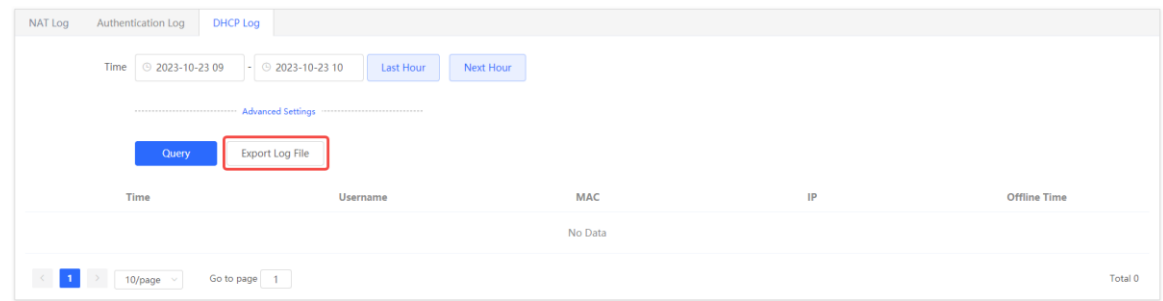

● Query DHCP logs

Click **Advanced Settings** to query DHCP logs based on IP address or MAC address.

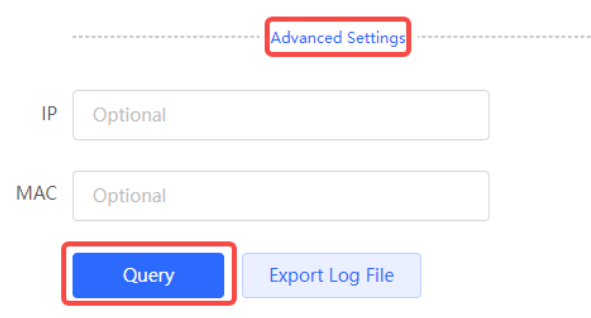

# **3.24 Other Settings**

#### Choose **Local Device** > **Advanced** > **Other Settings**.

You can set some functions not frequently used on the Other Settings page. By default, all the functions on this page are disabled.

**Enable RIP&RIPng**: After this function is enabled, LAN and WAN ports support dynamic routing protocols Routing Information Protocol (RIP) and RIP next generation (RIPng) and can automatically synchronize route information from other RIP-enabled routers in the network.

**Enable SIP ALG**: Some voice communication uses the Session Initiation Protocol (SIP) protocol. If the server is connected to a WAN port, SIP packets may become unavailable after NAT. After you enable this function, SIP packets are converted by the application-level gateway (ALG). You can enable or disable this function based on actual needs.

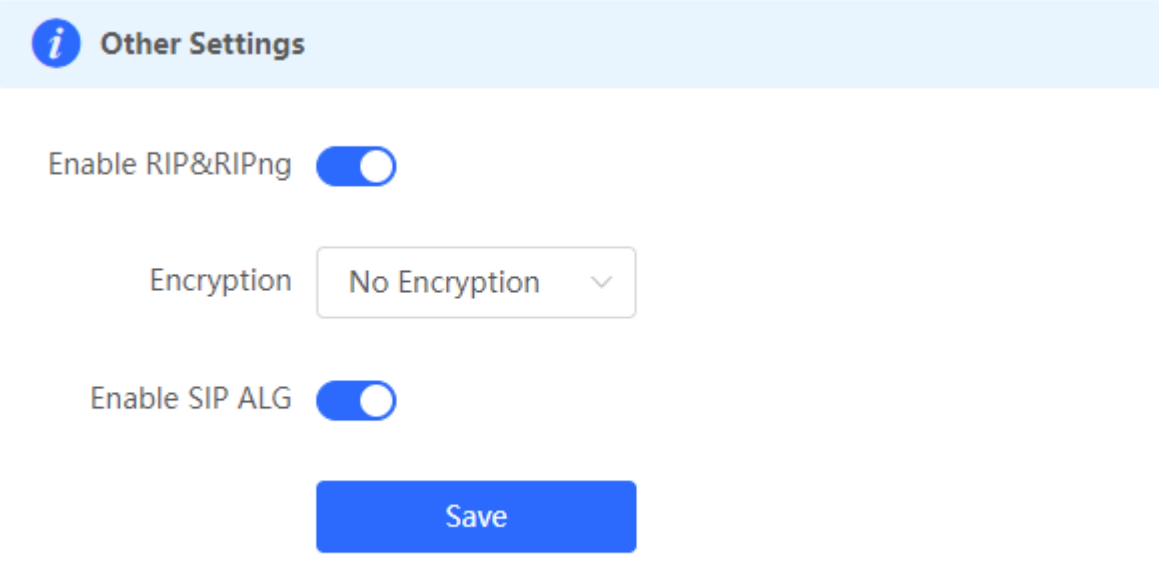

# **4 AP Management**

### Note

- To manage the downlink AP, please enable self-organizing network discovery (See Section [3.1](#page-48-0)  [Switching the Work Mode](#page-48-0) for details.). The wireless settings are synchronized to all wireless devices in the network by default. You can configure groups to limit the device scope under wireless management. For details, see [4.1 Configuring AP Groups.](#page-159-0)
- The device does not emit the Wi-Fi signals. Deliver the wireless settings to the downlink AP to take effect.

# <span id="page-159-0"></span>**4.1 Configuring AP Groups**

### **4.1.1 Overview**

After self-organizing network discovery is enabled, the device can function as the master AP/AC to batch configure and manage its downlink APs by group. Before you configure the APs, divide them to different groups.

#### Note Œ

If you specify groups when configuring the wireless network, the configuration takes effect on wireless devices in the specified groups.

### **4.1.2 Configuration Steps**

### Choose **Networkwide Management> Network** > **Devices** > **AP**.

(1) View the information of all APs in the current network, including the basic information, RF information, and model. Click the SN of an AP to configure the AP separately.

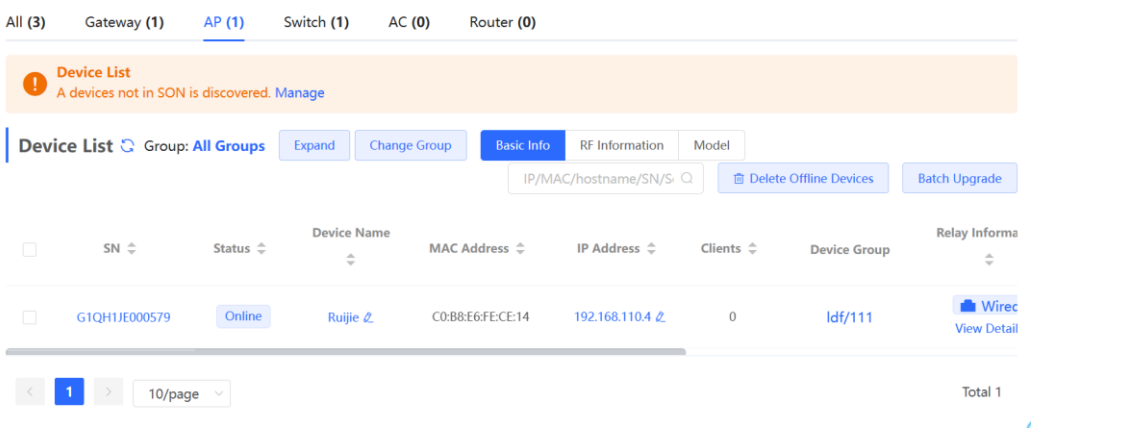

(2) Click **Expand**. Information of all the current groups is displayed to the left of the list. Click  $\frac{+}{+}$  to create a group. You can create a maximum of eight groups. Select the target group and click  $\ell$  to modify the group name or click to delete the group. You cannot modify the name of the default group or delete the default group.

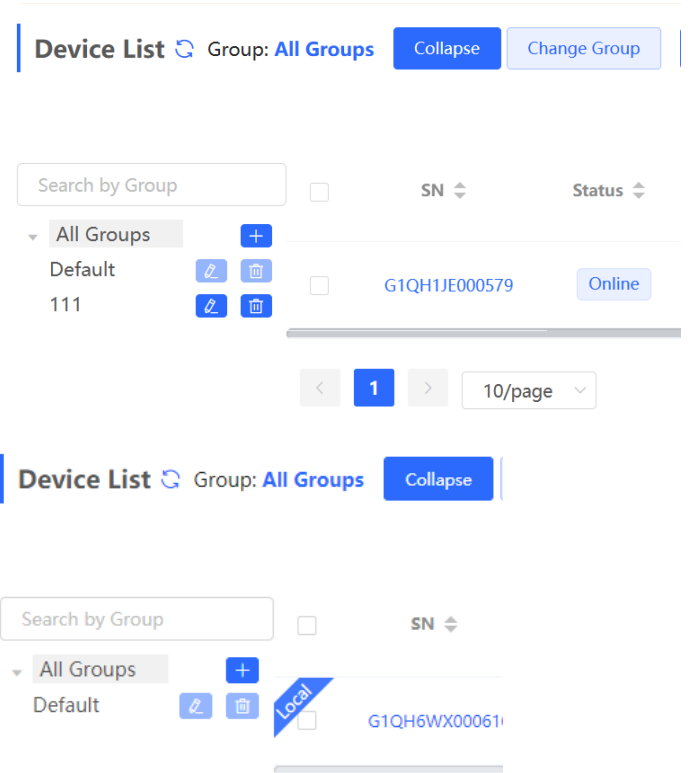

(3) Click a group name in the left. All devices in the group are displayed. One device can belong to only one group. By default, all devices belong to the default group. Select a record in the device list and click **Change Group** to migrate the selected device to the specified group. After a device is moved to the specified group, the device will use the configuration for the new group. Click **Delete Offline Devices** to remove offline devices from the list.

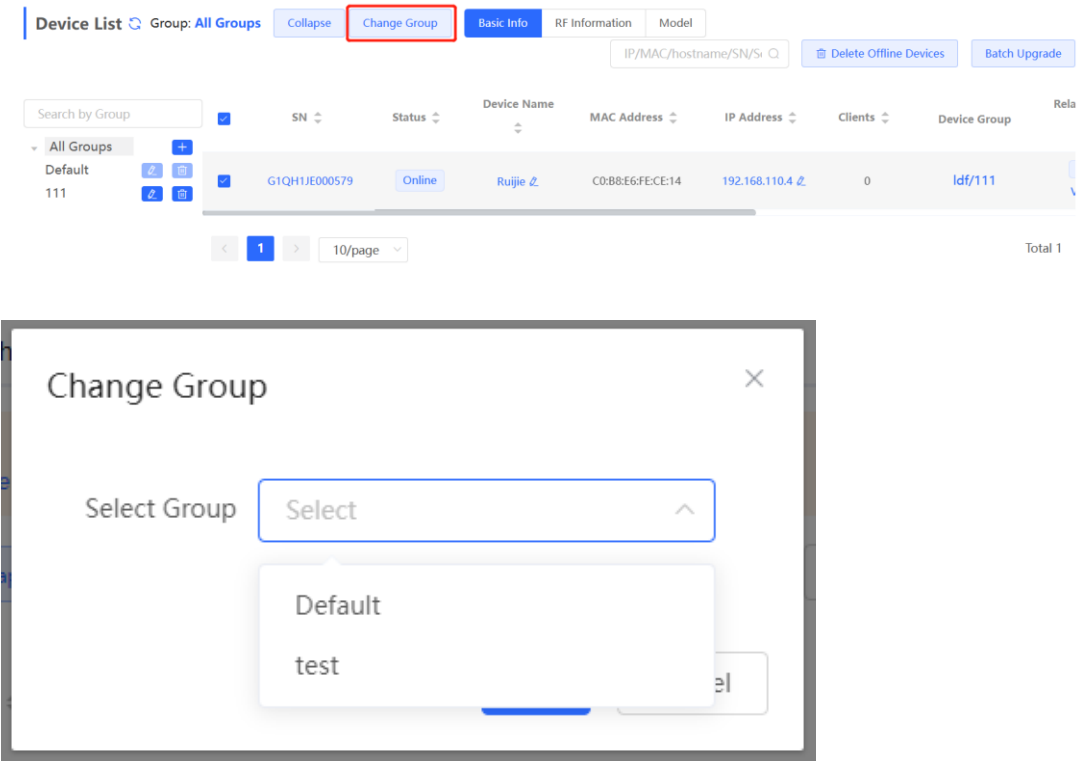

# <span id="page-161-0"></span>**4.2 Configuring Wi-Fi**

Choose **Networkwide Management** > **Network**> **Wi-Fi** > **Wi-Fi Settings**.

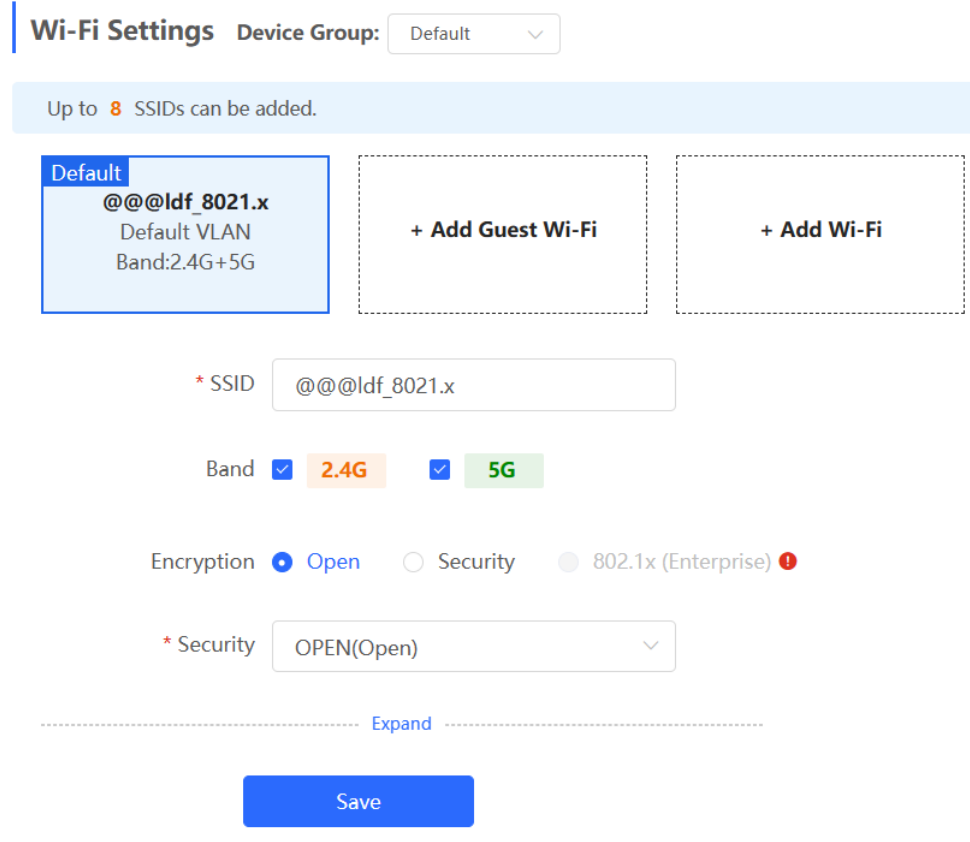

- (1) Configure a Wi-Fi.
	- a Click **Add Wi-Fi**.

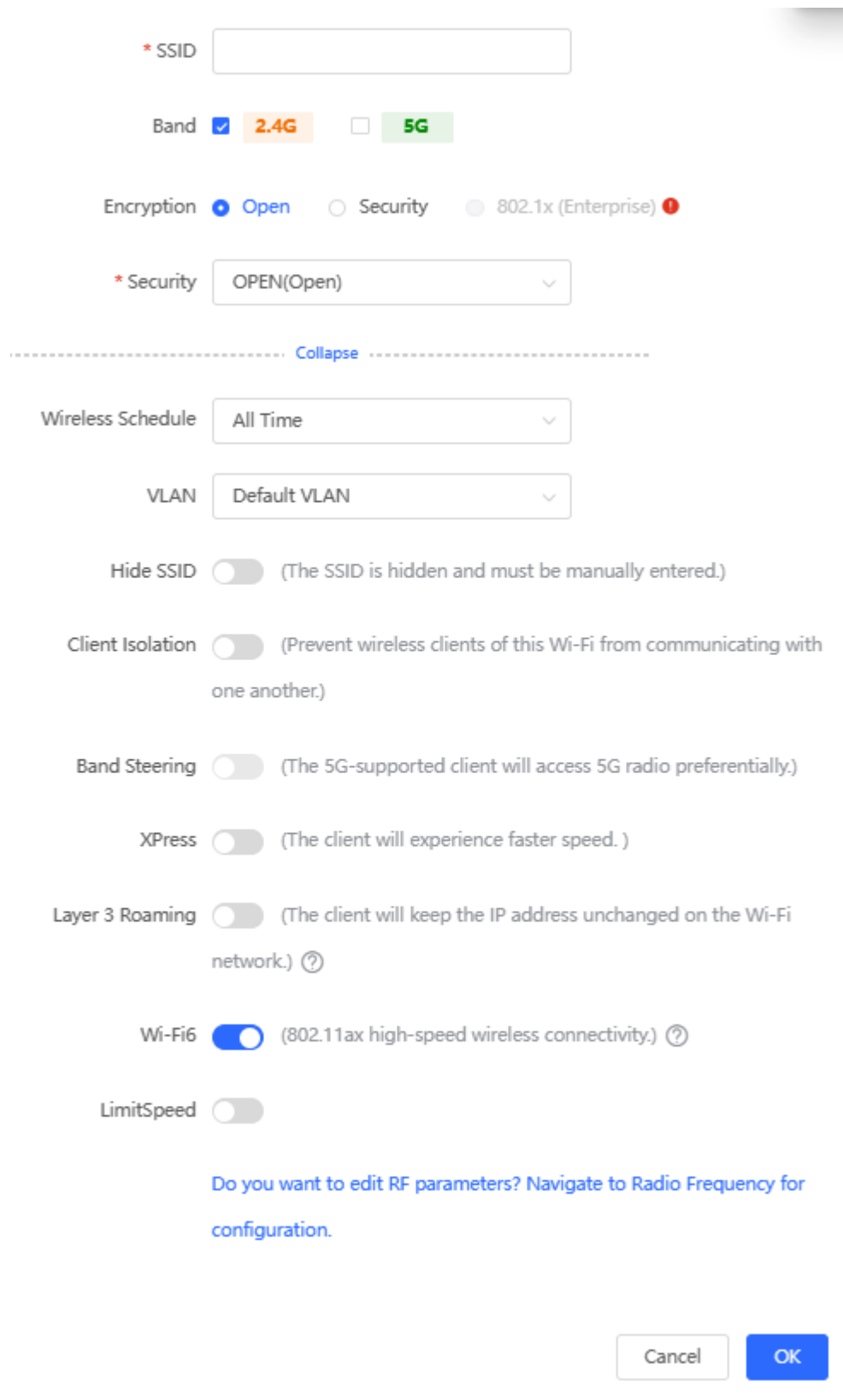

- b Enter the SSID and Wi-Fi password, select a frequency band.
- c Click **Expand** to configure more Wi-Fi parameters.
- d Click **OK**.

### **A** Caution

Modification will cause restart of the wireless configuration, resulting in logout of connected clients. Exercise caution when performing this operation.

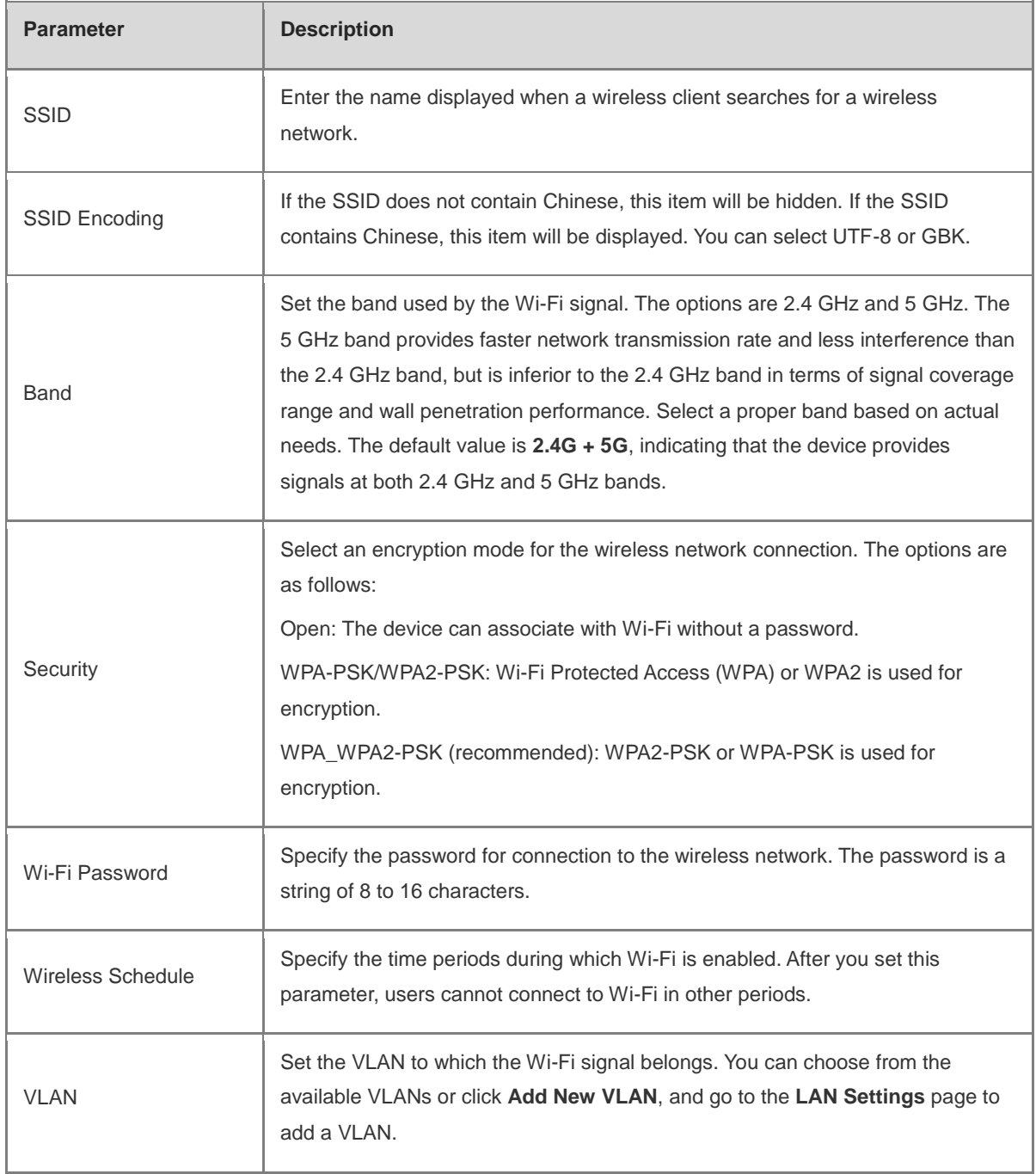

### **Table 4-1 Wireless network configuration**

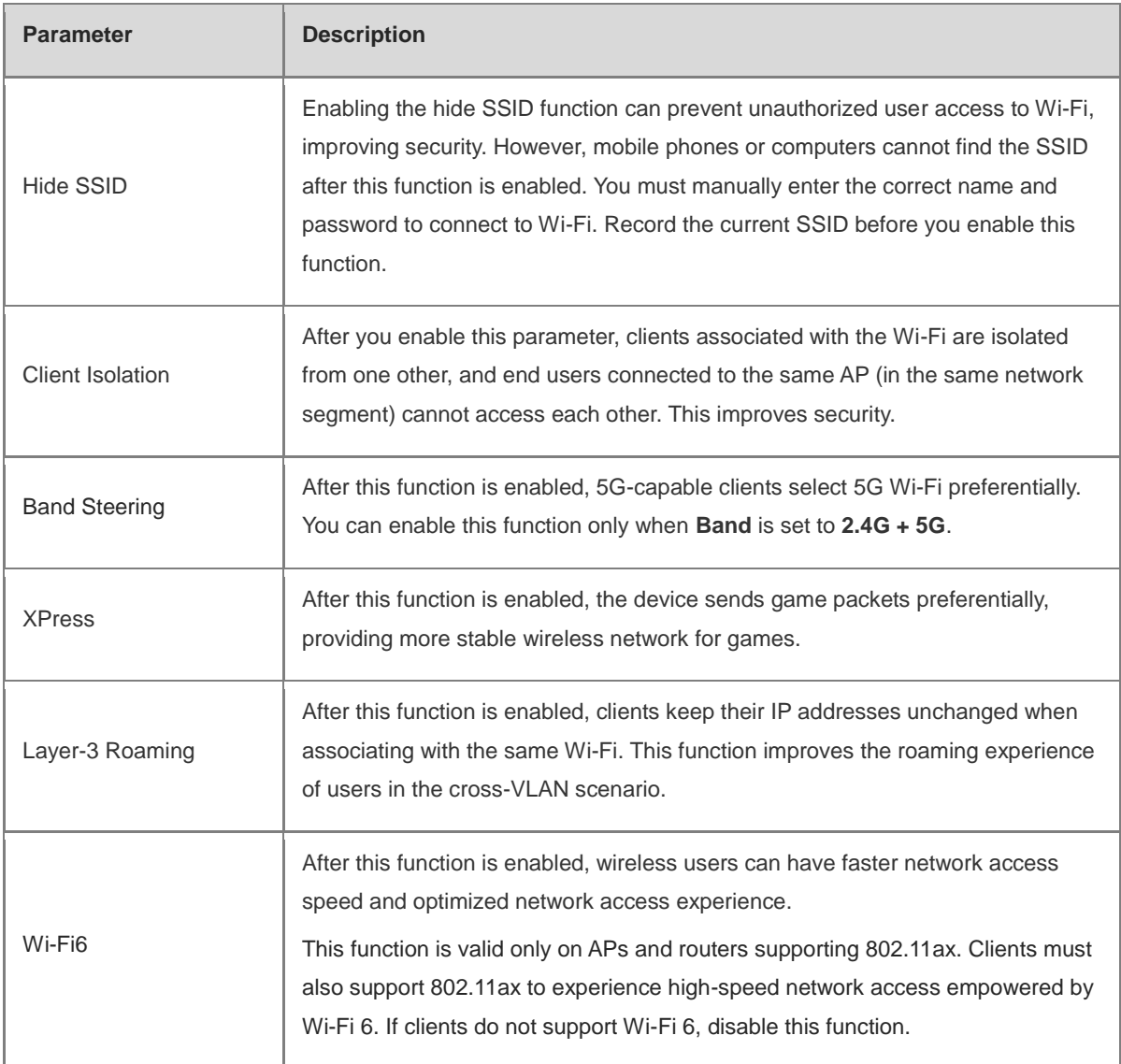

### (2) Configuring Guest Wi-Fi

Guest Wi-Fi is a wireless network provided for guests, and is disabled by default. Client Isolation is enabled for guest Wi-Fi by default, and it cannot be disabled. In this case, users associating with guest Wi-Fi are mutually isolated, and they can only access the Internet through Wi-Fi. This improves network access security. You can configure a wireless schedule for the guest network. After the specified schedule expires, the guest network will become unreachable.

- a Click **Add Guest Wi-Fi**.
- b Set the guest SSID and password. Click **Advanced Settings** to configure the wireless schedule of the guest Wi-Fi and more Wi-Fi parameters (For details, see Section [4.2 Configuring Wi-Fi.](#page-161-0)). Click **Save**. Guests can access the Internet through Wi-Fi after entering the SSID and password.

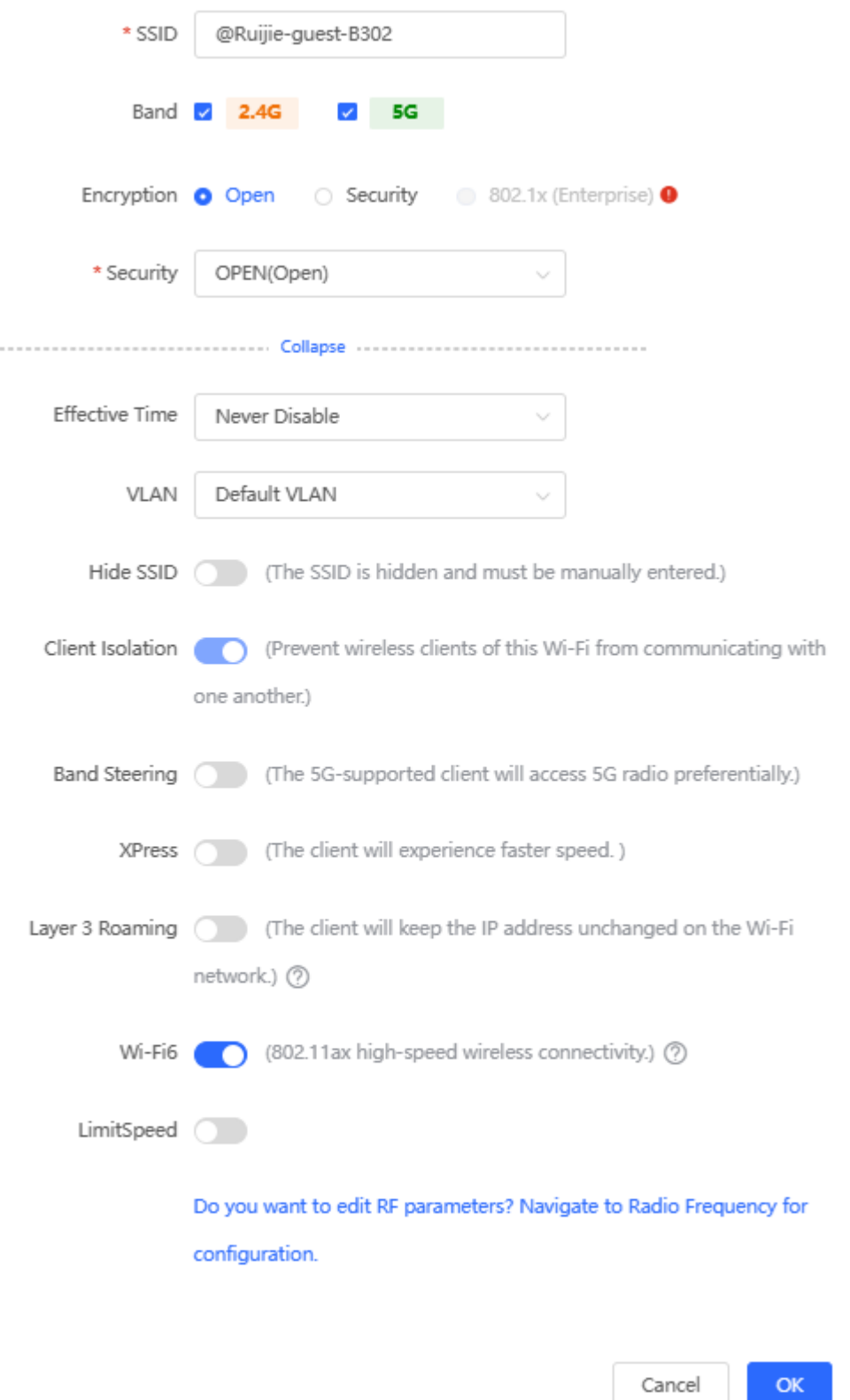

# **4.3 Adding a Wi-Fi**

#### Choose **Networkwide Management** > **Network** > **Wi-Fi** > **Wi-Fi List**.

Click **Add Wi-Fi**, enter the SSID and password, and click **OK** to create a Wi-Fi. Click **Advanced Settings** to configure more Wi-Fi parameters. For details, see Section [4.2 Configuring Wi-Fi.](#page-161-0) After a Wi-Fi is added, clients can find this Wi-Fi, and the Wi-Fi information is displayed in the Wi-Fi list.

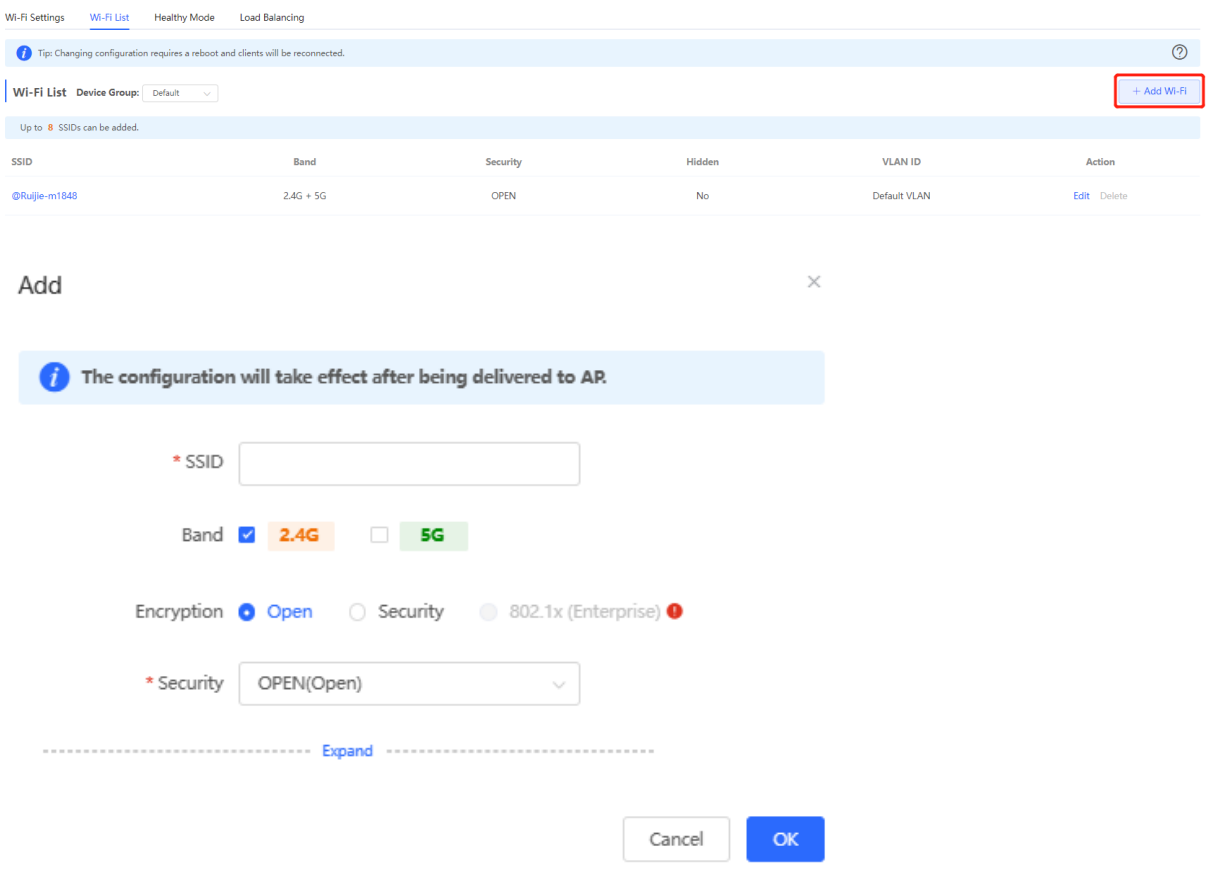

### **4.4 Healthy Mode**

Choose **Networkwide Management** > **Network** > **Wi-Fi** > **Healthy Mode**.

Turn on healthy mode and select a wireless schedule for the mode.

After the healthy mode is enabled, the RF transmit power and Wi-Fi coverage range of the device are reduced in the schedule. This may lead to weak signals and network freezing. You are advised to disable healthy mode or set the wireless schedule to the idle periods.

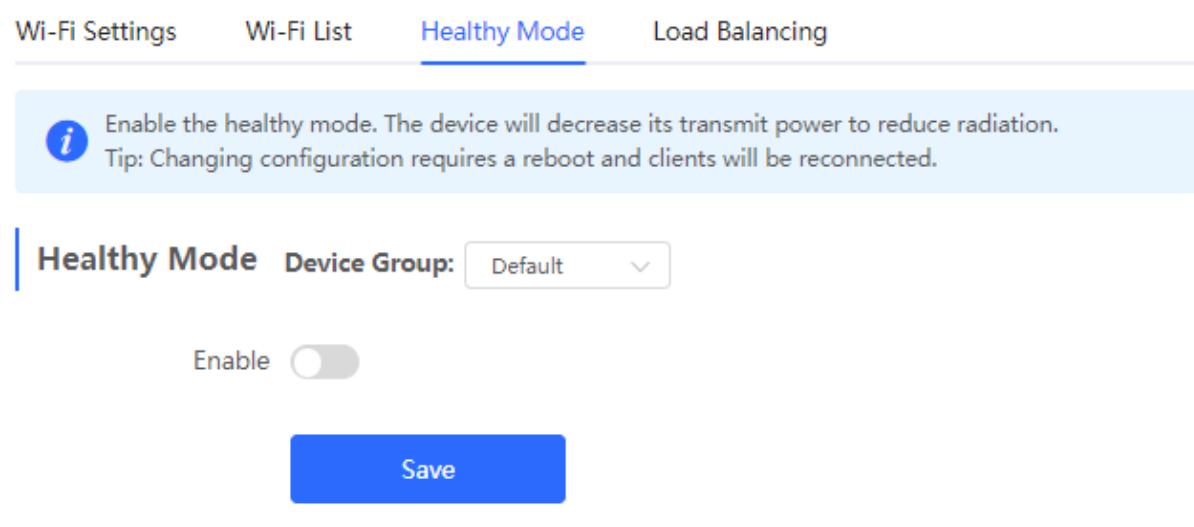

### **4.5 RF Settings**

### Choose **Networkwide Management > Network** > **Radio Frequency**.

The device can detect the surrounding wireless environment upon power-on and select proper configuration. However, network freezing caused by wireless environment changes cannot be prevented. You can analyze the wireless environment around the APs and routers and manually select proper parameters.

#### $\blacktriangle$ Caution

Modification will cause restart of the wireless configuration, resulting in logout of connected clients. Exercise caution when performing this operation.

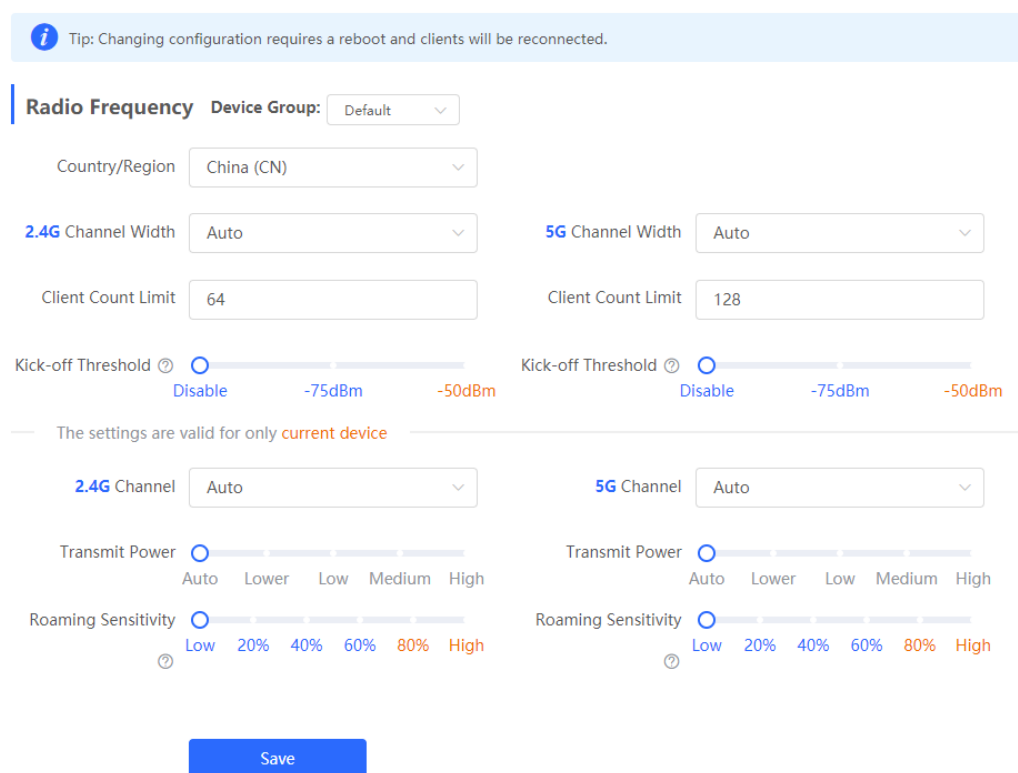

### **Table 4-2 RF configuration**

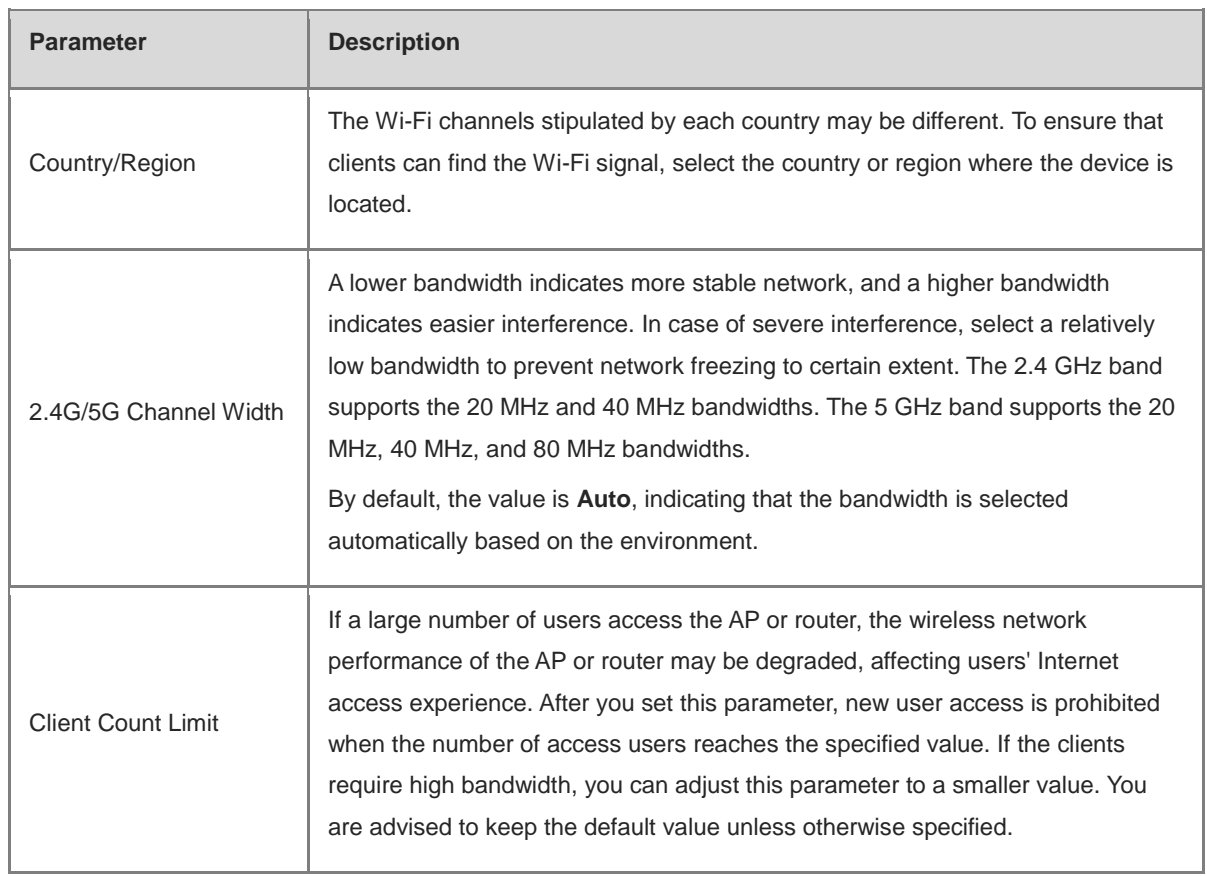

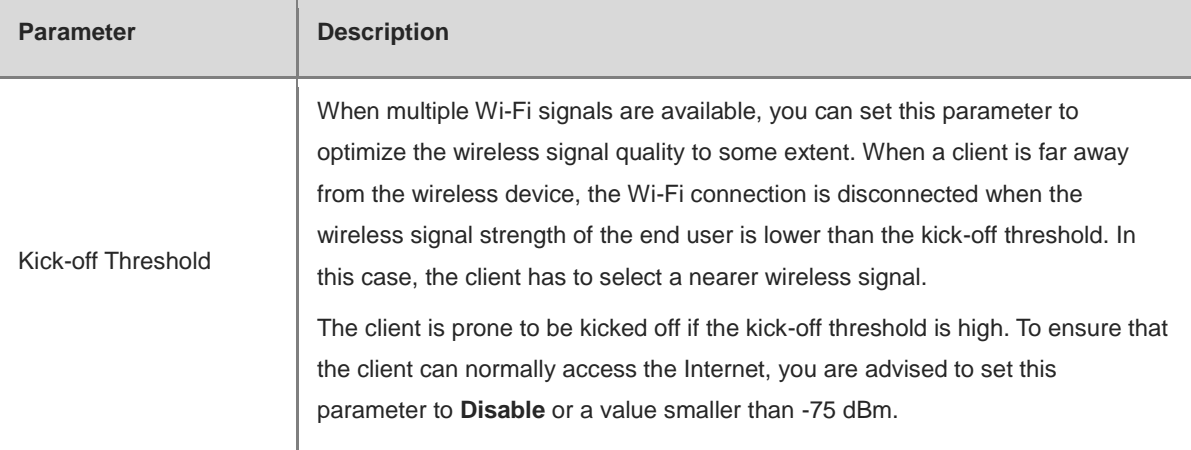

#### Note

- Wireless channels available for your selection are determined by the country/region code. Select the country/region code based on the country or region of your device.
- Channel, transmit power, and roaming sensitivity cannot be set globally. Please perform the configurations on the devices separately.

# **4.6 Configuring Wi-Fi Blocklist or Allowlist**

### **4.6.1 Overview**

You can configure the global or SSID-based blocklist and allowlist. The MAC address supports full match and OUI match.

**Wi-Fi blocklist**: Clients in the Wi-Fi blocklist are prevented from accessing the Internet. Clients that are not added to the Wi-Fi blocklist are free to access the Internet.

**Wi-Fi allowlist**: Only clients in the Wi-Fi allowlist can access the Internet. Clients that are not added to the Wi-Fi allowlist are prevented from accessing the Internet.

#### **A** Caution

If the allowlist is empty, the allowlist does not take effect. In this case, all clients are allowed to access the Internet.

### **4.6.2 Configuring a Global Blocklist/Allowlist**

In **Networkwide Management** mode, choose **Clients Management > Blocklist/Allowlist** > **Global Blocklist/Allowlist**.

Select the blocklist or allowlist mode and click **Add** to configure a blocklist or allowlist client. In the **Add** dialog box, enter the MAC address and remark of the target client and click **OK**. If a client is already associated with the router, its MAC address will pop up automatically. Click the MAC address directly for automatic input. All clients in the blocklist will be forced offline and not allowed to access the Wi-Fi network. The global blocklist and allowlist settings take effect on all Wi-Fi networks of the router.

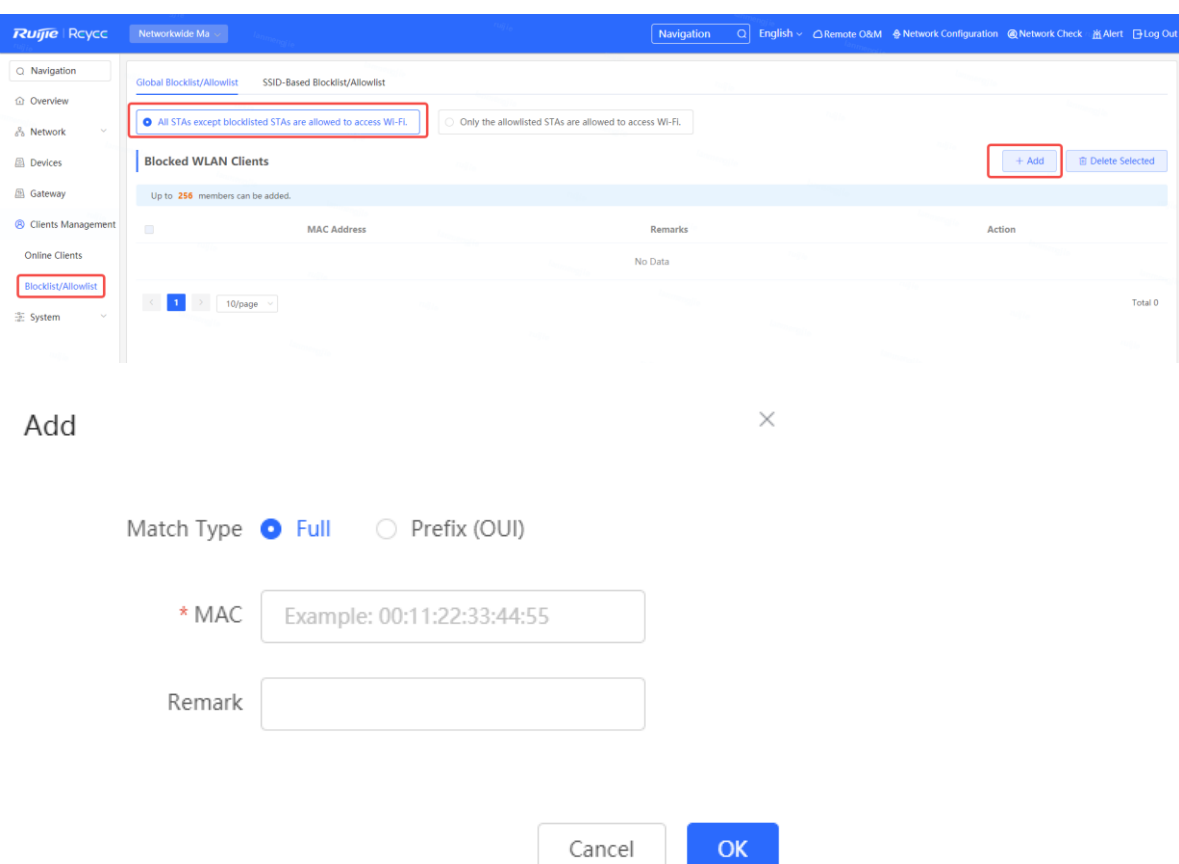

If you delete a client from the blocklist, the client will be allowed to connect to the Wi-Fi network. If you delete a client from the allowlist, the client will be forced offline and denied access to the Wi-Fi network.

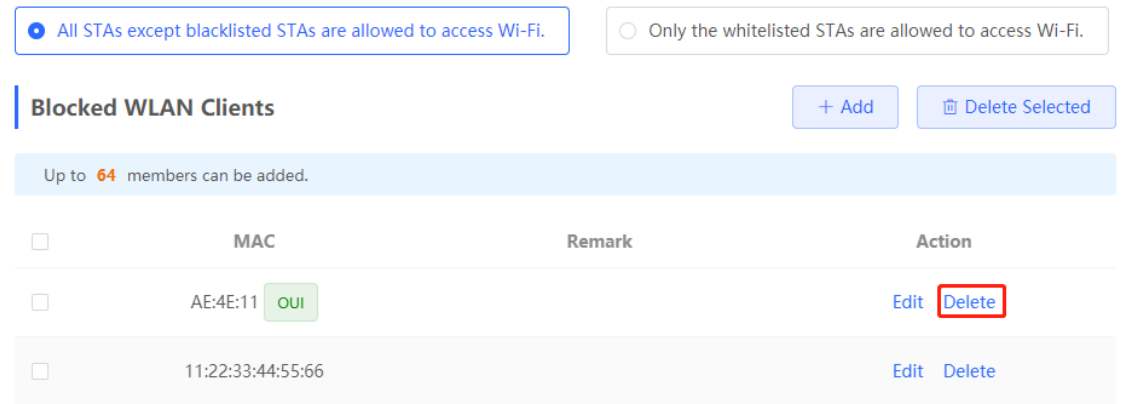

### **4.6.3 Configuring an SSID-based Blocklist/Allowlist**

In **Networkwide Management** mode, choose **Clients** > **Blocklist/Allowlist** > **SSID-Based Blocklist/Allowlist**.

Select a target Wi-Fi network from the left column, select the blocklist or allowlist mode, and click **Add** to configure a blocklist or allowlist client. The SSID-based blocklist and allowlist will restrict the client access to the specified Wi-Fi.

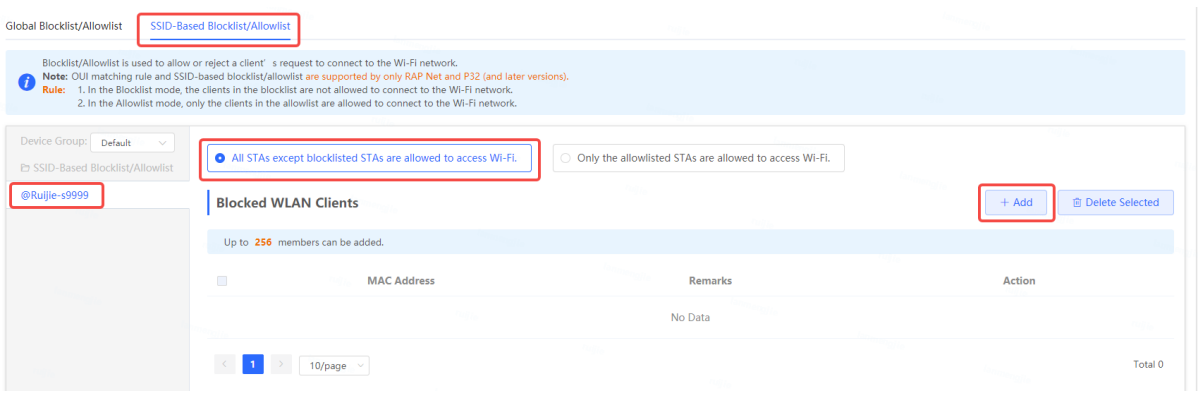

# **4.7 Configuring AP Load Balancing**

### **4.7.1 Overview**

The AP load balancing function is used to balance the load of APs in the wireless network. When APs are added to a load balancing group, clients will automatically associate with the APs with light load when the APs in the group are not load balanced. AP load balancing supports two modes:

- Client Load Balancing: The load is balanced according to the number of associated clients. When a large number of clients have been associated with an AP and the count difference to the AP with the lightest load has reached the specified value, the client can only associate with another AP in the group.
- Traffic Load Balancing: The load is balanced according to the traffic on the APs. When the traffic on an AP is large and the traffic difference to the AP with the lightest load has reached the specified value, the client can only associate with another AP in the group.

Example: Add AP1 and AP2 into a group and select client load balancing. Set both the client count threshold and difference to 3. AP1 is associated with 5 clients and AP2 is associated with 2 clients, triggering load balancing. New clients' attempt to associate to AP1 will be denied, and therefore they can associate only with AP2.

After a client request is denied by an AP and it fails to associate with another AP in the group, the client will keep trying to associate with this AP. If the client attempts reach the specified value, the AP will permit connection of this client, ensuring that the user can normally access the Internet.

### **4.7.2 Configuring Client Load Balancing**

Choose **Networkwide Management** > **Network** > **Wi-Fi**> **Load Balancing**.

Click **Add**. In the dialog box that appears, set **Type** to **Client Load Balancing**, and configure **Group Name**, **Members**, and **Rule**.

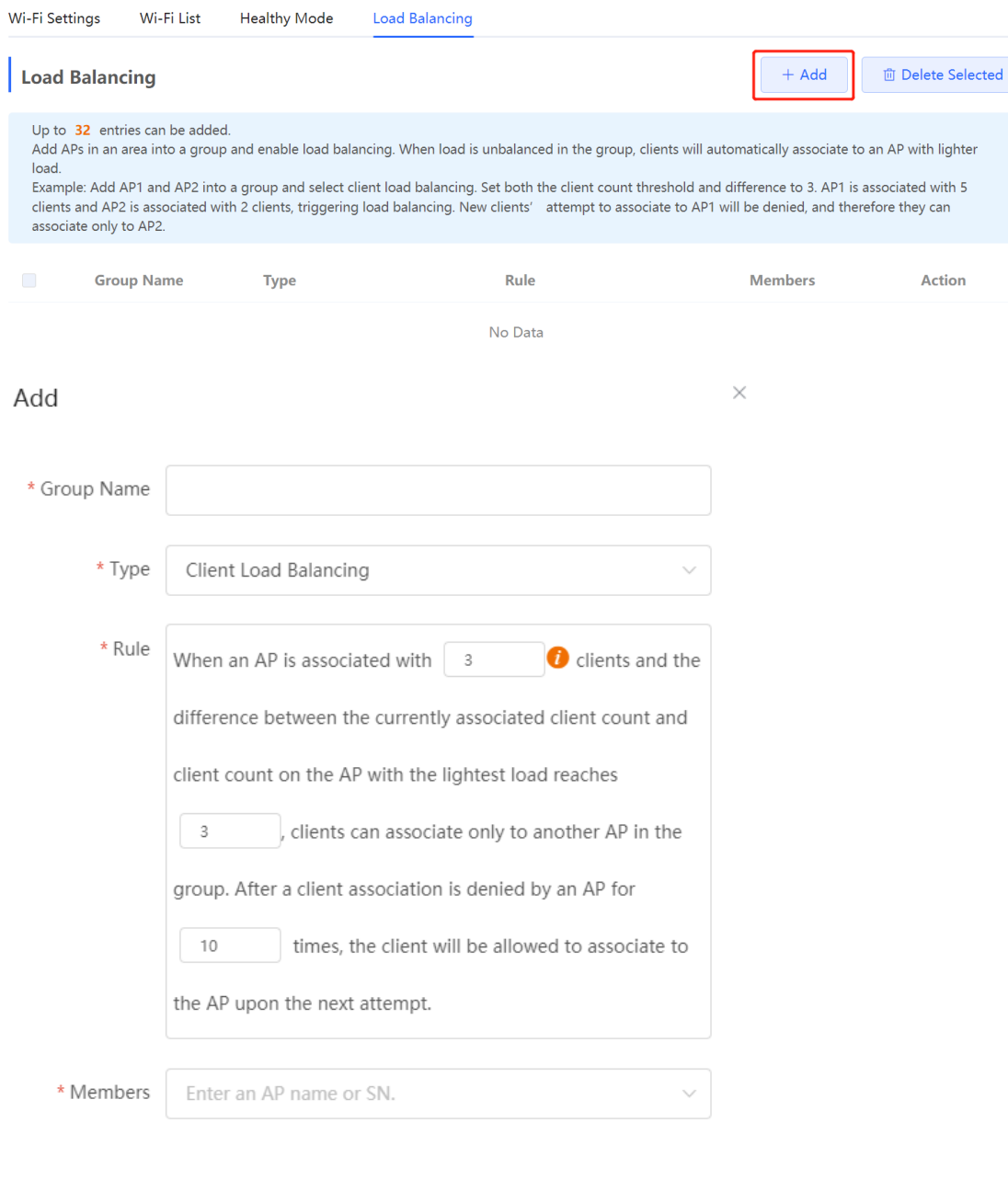

**Table 4-3 Client load balancing configuration**

| <b>Parameter</b> | <b>Description</b>                             |
|------------------|------------------------------------------------|
| Group Name       | Enter the name of the AP load balancing group. |
| Type             | Select Client Load Balancing.                  |

Cancel

 $\overline{\mathsf{OK}}$ 

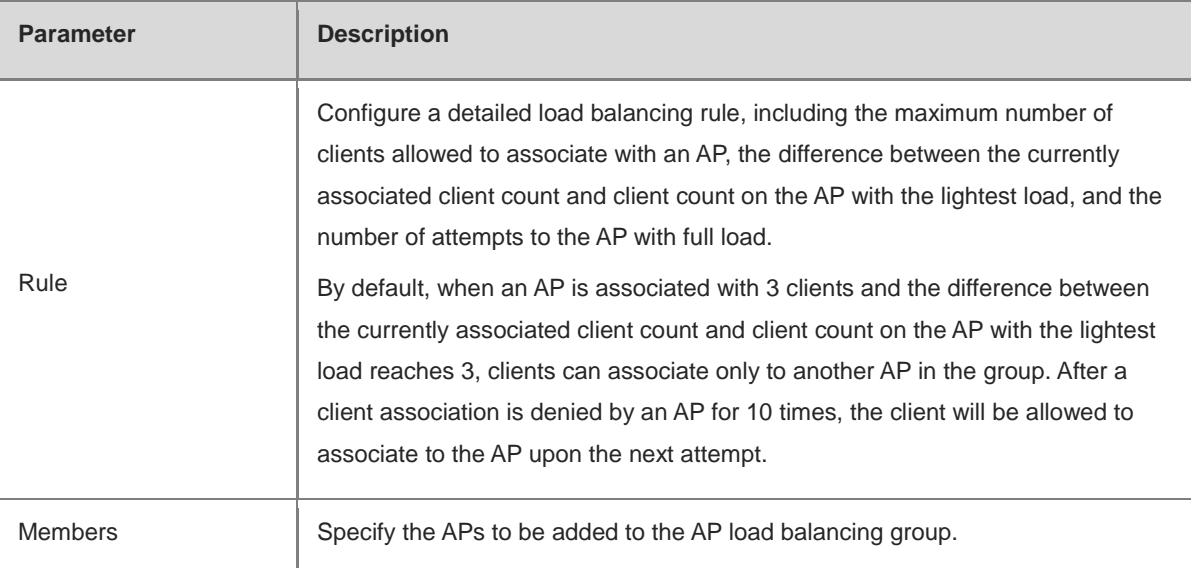

### **4.7.3 Configuring Traffic Load Balancing**

### Choose **Networkwide Management** > **Network** > **Wi-Fi** > **Load Balancing**.

Click **Add**. In the dialog box that appears, set **Type** to **Traffic Load Balancing**, and configure **Group Name**, **Members**, and **Rule**.

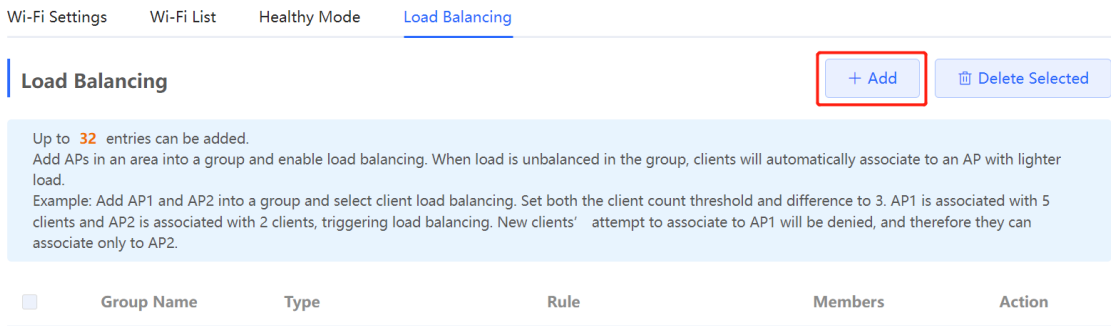

No Data

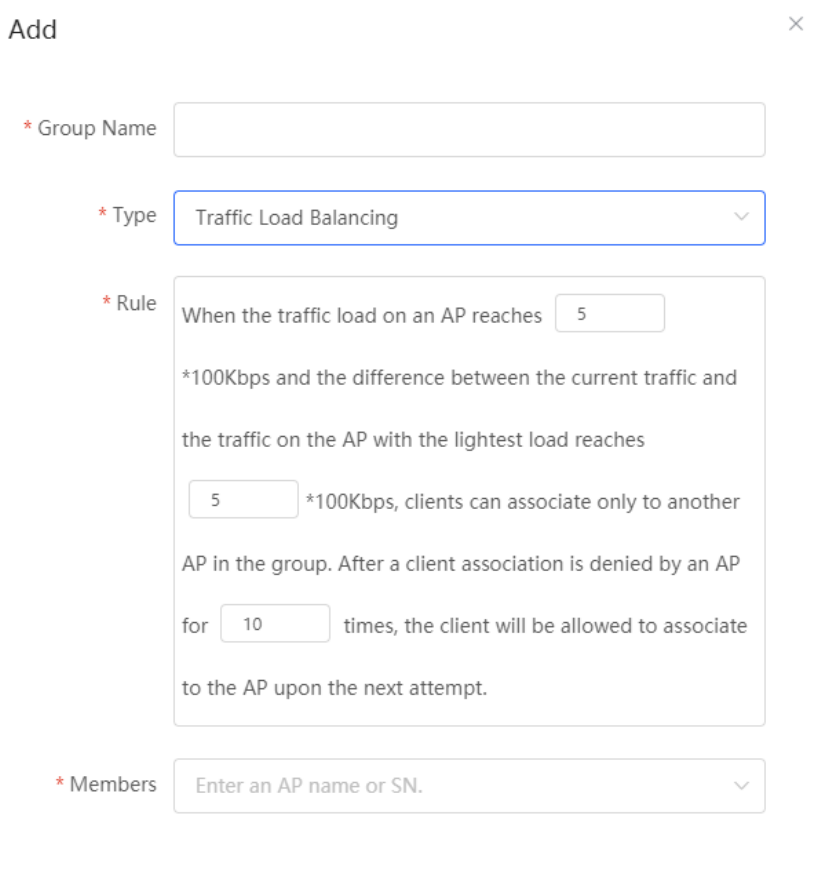

### **Table 4-4 Traffic load balancing configuration**

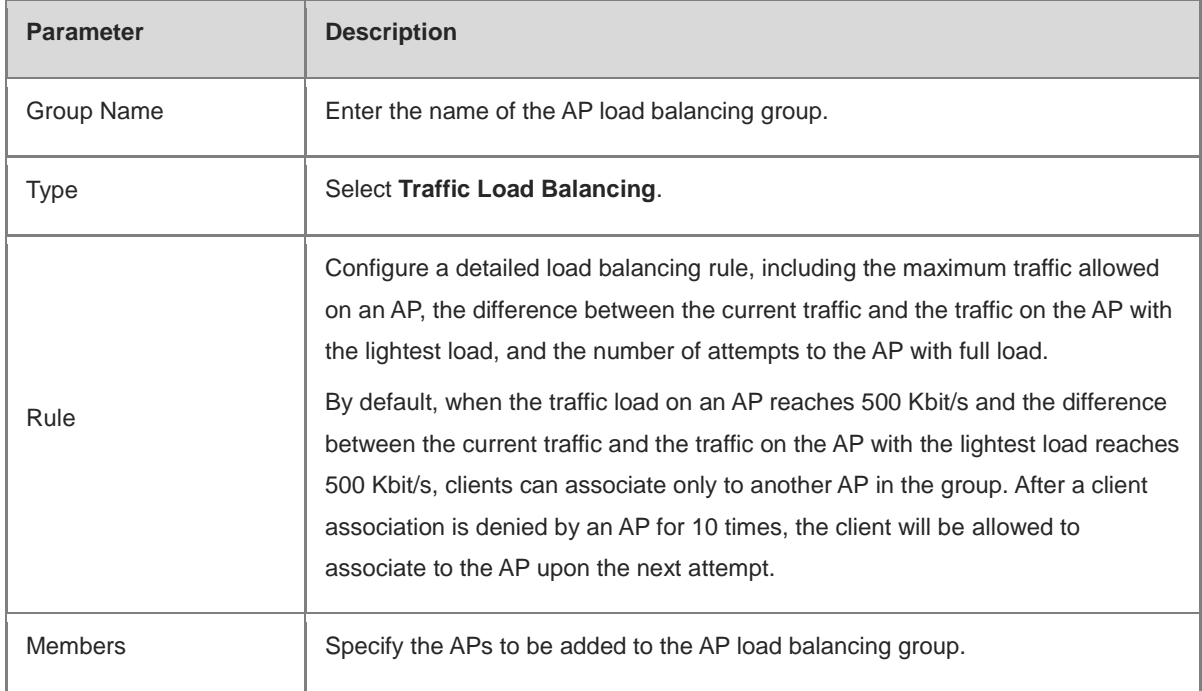

 $OK$ 

Cancel

# **4.8 Configuring Wireless Rate Limiting**

### **4.8.1 Overview**

The device supports four rate limiting modes: client-based rate limiting, SSID-based rate limiting, AP-based rate limiting, and packet-based rate limiting. For the same client, if multiple rate limiting modes are configured, the priority order is as follows: client-based rate limiting > SSID-based rate limiting > AP-based rate limiting.

- Client-based rate limiting: This function allows you to limit the rate based on the MAC address of the client, so as to limit or guarantee the bandwidth required by specific clients.
- SSID-based rate limiting: This function provides two rate limiting modes for a specified SSID: **Rate Limit Per User** and **Rate Limit All Users**. **Rate Limit Per User** means that all clients connected to the SSID use the same rate limit. **Rate Limit All Users** means that the configured rate limit value is evenly allocated to all clients connected to the SSID. The rate limit value of each client dynamically changes with the number of clients connected to the SSID.
- AP-based rate limiting: This function limits the client rates based on the whole network. All clients connected to the network will work according to the configured rate limit value.
- Packet-based rate limiting: This function limits the client rates based on the downlink broadcast and multicast packets. The device supports rate limiting for specific broadcast packets (such as ARP and DHCP), multicast packets (such as MDNS and SSDP), or all types of broadcast and multicast packets. If network stalling remains during network access and there is no client with large traffic, you are advised to adjust the rate between 1 kbps and 512 kbps.

### **4.8.2 Configuration Steps**

### **1. Configuring Client-based Rate Limiting**

Choose **Networkwide Management > Network** > **LimitSpeed** > **Client-based Rate Limiting**.

- (1) Enable Wireless Rate Limiting.
- (2) Click **Add**. In the dialog box that appears, set the MAC address and uplink and downlink rate limit values of the client, and click **OK**.

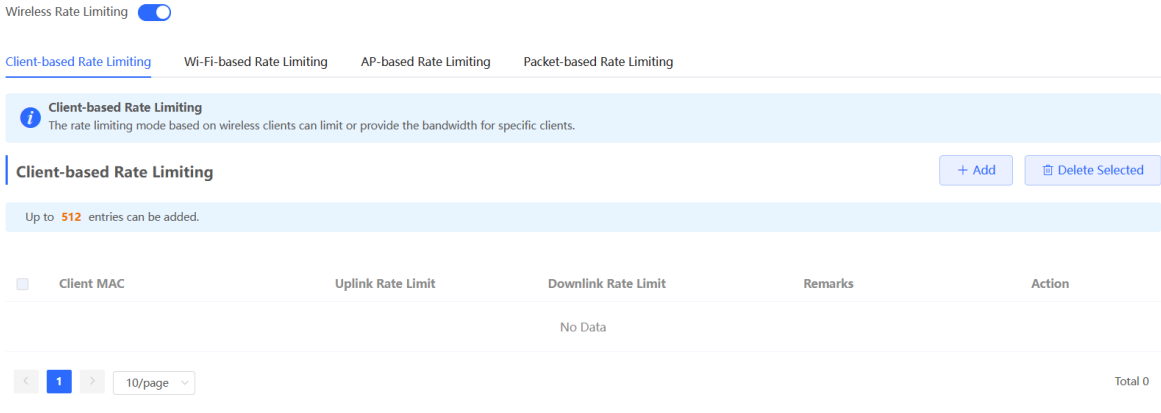

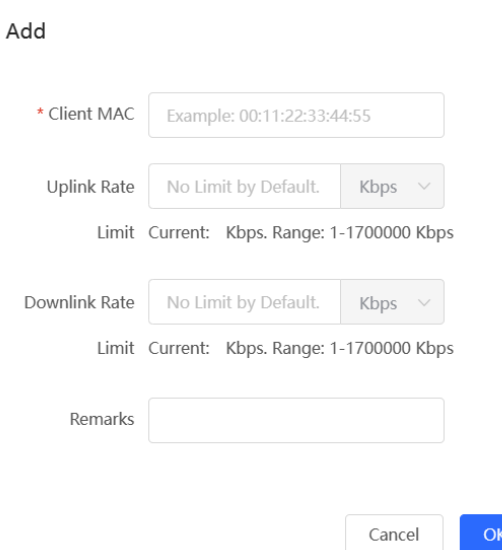

### **2. Configuring SSID-based Rate Limiting**

### Choose **Networkwide Management > Network** > **LimitSpeed** > **SSID-based Rate Limiting**.

 $\times$ 

- (1) Enable Wireless Rate Limiting.
- (2) Click **Edit** in the **Action** column of the target SSID. In the dialog box that appears, set the uplink and downlink rate limit modes and values, and click **OK**.

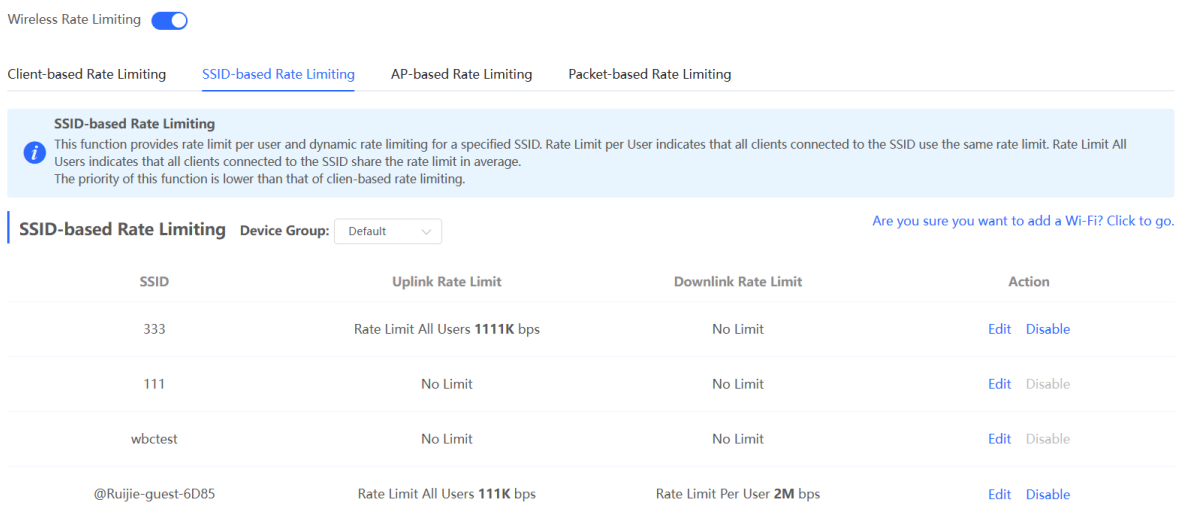

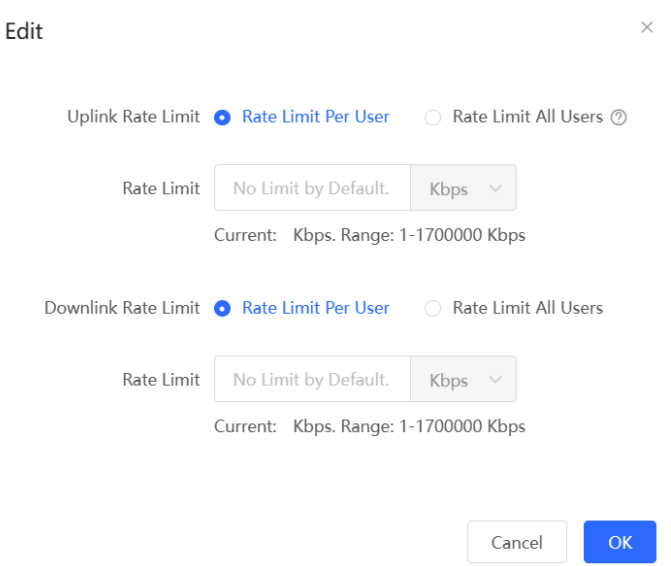

### **3. Configuring AP-based Rate Limiting**

Choose **Networkwide Management > Network** > **LimitSpeed** > **AP-based Rate Limiting**.

- (1) Enable Wireless Rate Limiting.
- (2) Set the uplink and downlink rate limit modes to **Rate Limit Per User**, configure the rate limit values, and click **OK**.

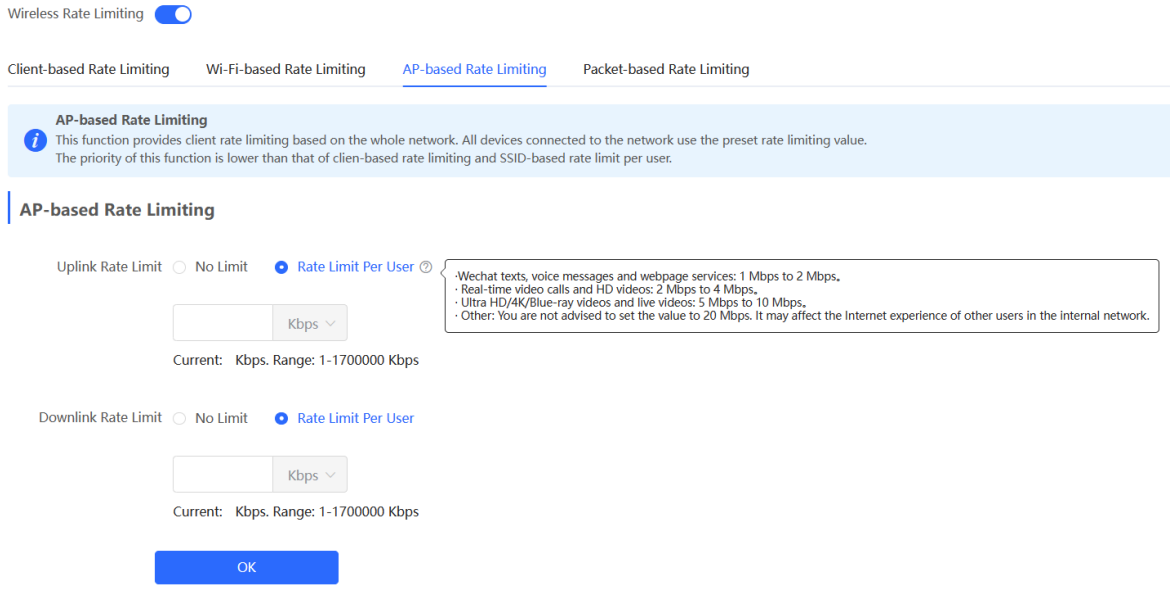

### **4. Configuring Packet-based Rate Limiting**

Choose **Networkwide Management >Network** > **LimitSpeed** > **Packet-based Rate Limiting**.

- (1) Enable Wireless Rate Limiting.
- (2) Select the specific type of packets for rate limiting, configure the rate limit value, and click **Save**.

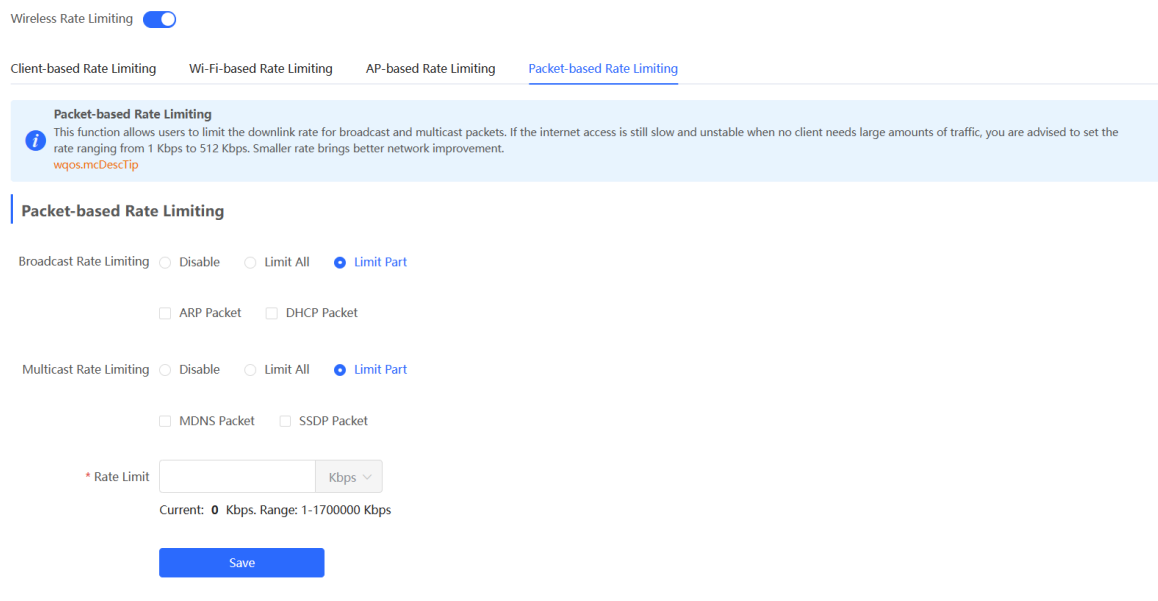

# **4.9 Wireless Network Optimization**

### **4.9.1 One-Click Wireless Optimization**

Select the optimization mode, the system automatically optimize the wireless network.

#### Caution A

- WIO is supported only in the self-organizing network mode.
- The client may be offline during the optimization process. The configuration cannot be rolled back once optimization starts. Therefore, exercise caution when performing this operation.

### Choose **Network** > **WIO** >> **Network Optimization**.

(1) Select the optimization mode. Then, click **OK** to optimize the wireless network.

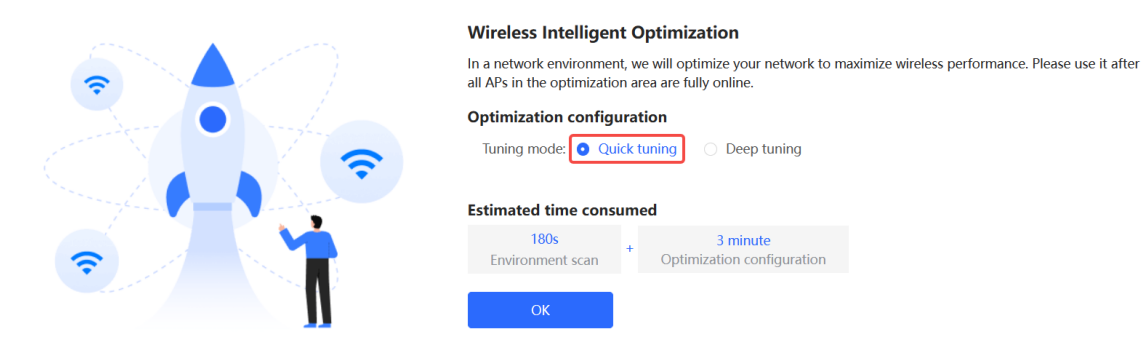

| <b>Parameter</b> | <b>Description</b>                                                                                                    |
|------------------|----------------------------------------------------------------------------------------------------|
| Quick tuning     | In this mode, external interference and bandwidth are not considered. A quick optimization<br>is performed to optimize channel, power, and management frame power.                                                                                                    |
| Deep tuning      | In this mode, external interference and bandwidth are considered. A deep optimization is<br>performed to optimize channel, power, and management frame power. Click to expand<br>Advanced Settings to configure the scanning time, channel bandwidth and channels.<br>Scanning time: Indicates the time for scanning channels during the optimization.<br>2.4G<br>Channel bandwidth: Indicates the channel bandwidth. The channel bandwidth will be<br>$\circ$<br>calculated by the system if Default is selected.<br>Selected channels: Indicates the channels to be optimized.<br>$\circ$<br>5G<br>Channel bandwidth: Indicates the channel bandwidth. The channel bandwidth will be<br>$\circ$<br>calculated by the system if Default is selected.<br>Selected channels: Indicates the channels to be optimized.<br>$\circ$ |

**Table 4-5 Description of Tuning Mode**

When the **Tuning Mode** is configured as **Deep tuning**, expand the **Advanced Settings** to set the scanning time, channel bandwidth and selected channels.

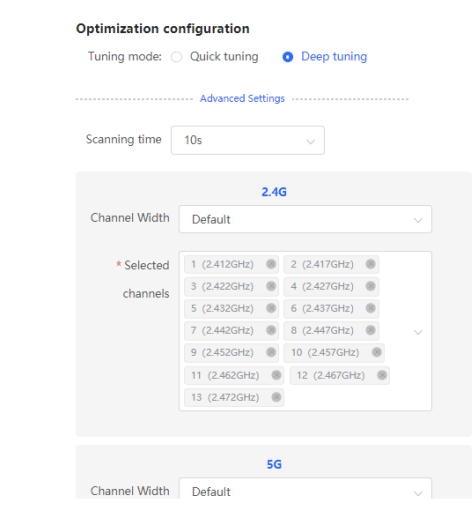

(2) Confirm the tips, and Click **OK**.
# Tips

1.During the optimization process, APs will switch channels and gather information, causing user disconnection and affecting user experience. This situation will last for a certain period of time. If there is a need for network usage at the moment, it is recommended to enable scheduled network optimization.

2.During the wireless network optimization process, it is advised not to make any wireless or RF settings to ensure the effectiveness of the optimization. 3.If channel dynamic adjustment is currently ongoing in the background, one-click network optimization cannot be performed temporarily. Please wait until the wireless network optimization is complete before proceeding with the operation.

4.AP devices that do not have an IP address configured do not support wireless optimization.

5. Devices that support K/V roaming optimization will enable K/V roaming simultaneously when wireless network optimization is activated.

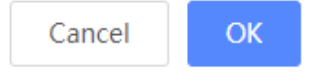

After optimization starts, please wait patiently until optimization is complete. After optimization ends, click **Cancel Optimization** to restore optimized RF parameters to default values.

Click **View Details** or the **Optimization Record** tab to view the latest optimization record details.

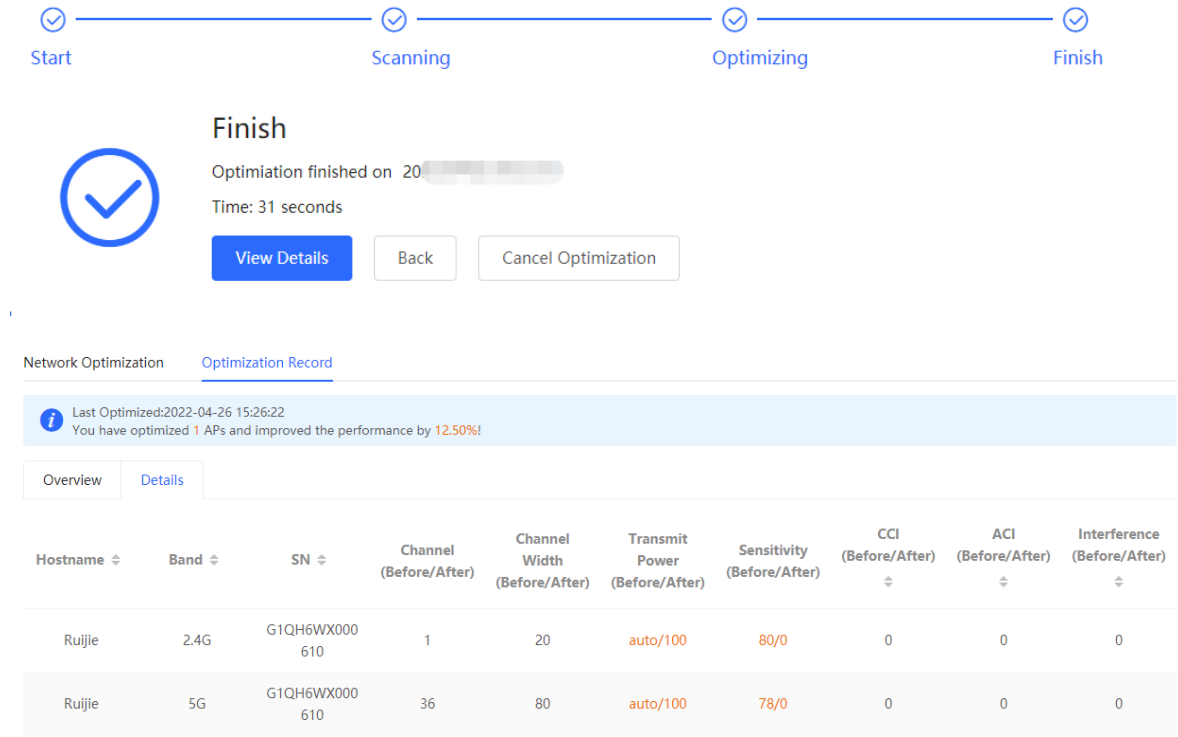

# **4.9.2 Scheduled Wireless Optimization**

You can configure scheduled optimization to optimize the network at the specified time. You are advised to set the scheduled optimization time to daybreak or the idle periods.

#### Caution  $\blacktriangle$

Clients may be kicked offline during optimization and the configuration cannot be rolled back after optimization starts. Exercise caution when performing this operation.

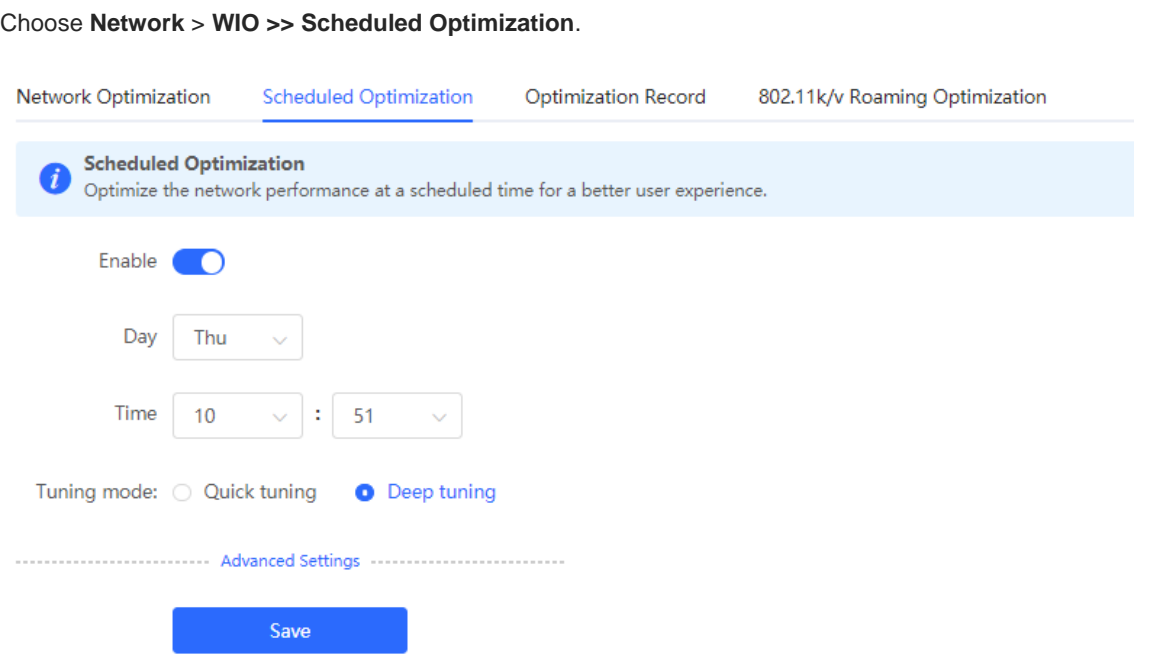

- (1) Configure the scheduled time.
- (2) Select the tuning mode.
- (3) (Optional) When the **Tuning Mode** is configured as **Deep tuning**, expand the **Advanced Settings** to set the scanning time, channel bandwidth and selected channels.

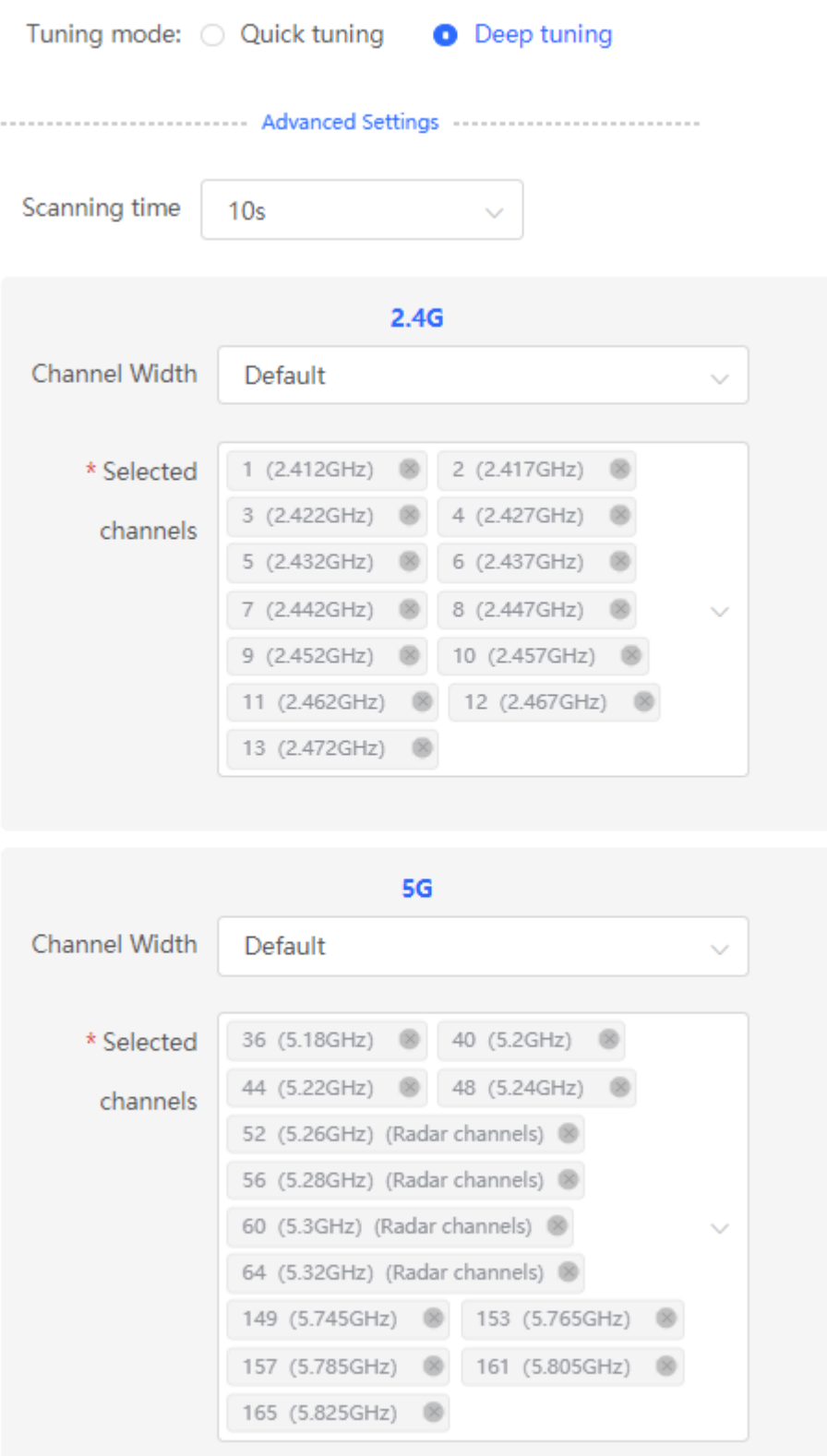

(4) Click **Save**.

# **4.9.3 Wi-Fi Roaming Optimization (802.11k/v)**

Wi-Fi roaming is further optimized through the 802.11k/802.11v protocol. Smart endpoints compliant with IEEE 802.11k/y can switch association to the access points with better signal and faster speed, thereby ensuring highspeed wireless connectivity.

To ensure high quality of smart roaming service, the WLAN environment will be automatically scanned when Wi-Fi roaming optimization is first enabled.

Choose **Networkwide Management > Network** > **WIO** > **Wi-Fi Roaming Optimization (802.11k/v)**.

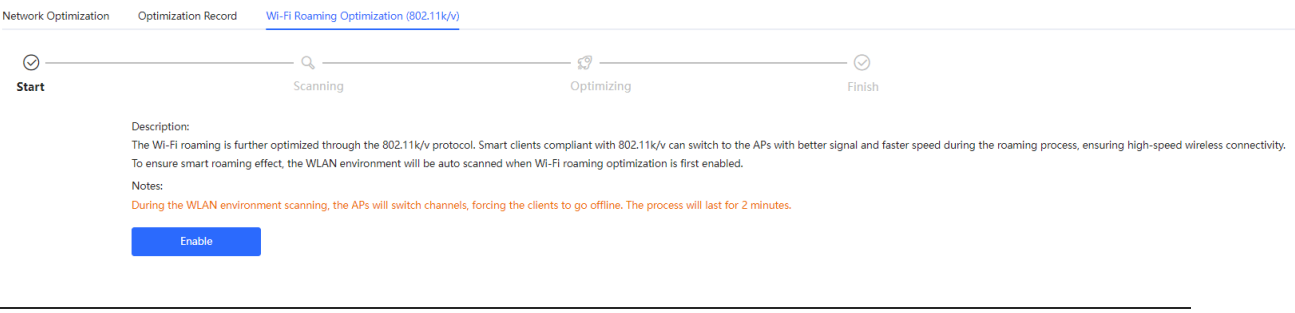

**A** Caution

During the optimization, the clients may be forced offline. Please proceed with caution.

Click **Enable** and the optimization starts.

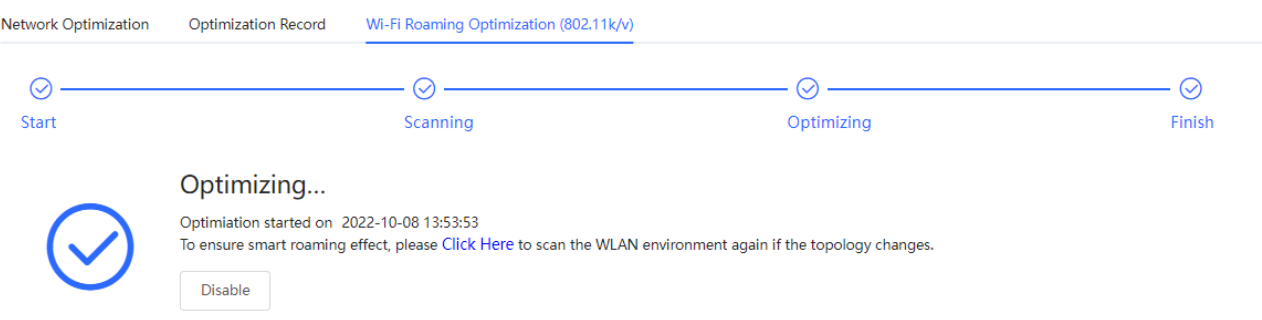

# <span id="page-183-0"></span>**4.10 Wi-Fi Authentication**

### **4.10.1 Overview**

With the popularity of wireless networks, Wi-Fi has become one of the marketing means for merchants. Customers can connect to the Wi-Fi provided by the merchants to surf the Internet after watching advertisements. In addition, to defend against security vulnerabilities, the wireless office network usually allows only employees to associate with Wi-Fi, so the identity of the clients needs to be verified.

The Wi-Fi authentication function of the device uses the Portal authentication technology to implement information display and user management. After users connect to Wi-Fi, the traffic will not be directly routed to the Internet. Wi-Fi users must pass authentication on the Portal authentication website, and only authenticated users are allowed to use network resources. Merchants or enterprises can customize Portal pages for identity authentication and advertisement display.

# **4.10.2 Getting Started**

- (1) Before you enable Wi-Fi authentication, ensure that the wireless signal is stable and users can connect to Wi-Fi and surf the Internet normally. The wireless SSID used for authentication in the network should be set to the open state.
- (2) If the IP address of an AP in the network is within the authentication scope, add the AP as the authenticationfree user. For details, see Section [4.10.8 Authentication-Free.](#page-195-0)
	- o In a Layer 2 network, add the MAC address of the AP to the authentication-free MAC address allowlist.
	- o In a Layer 3 network, add the IP address of the AP to the authentication-free IP address Allowlist.

# **4.10.3 WiFiDog Authentication**

#### **1. Overview**

The EG device is connected to the MACC authentication server on the cloud. After Wi-Fi users connect to Wi-Fi, a Portal page pops up. The users need to enter the account and password to pass authentication before they can access the Internet. According to the authentication configuration on the MACC authentication server, you can set the authentication mode to SMS authentication, fixed account authentication, or account-free one-click login.

#### **2. Getting Started**

- (1) WiFiDog is a Layer 2 protocol. Ensure that the authentication device can obtain the MAC addresses of the wireless users.
	- o The gateway address of the wireless users to be authenticated is deployed on the authentication device.
	- If the gateway address is not deployed on the authentication device, the device functions as a DHCP server to allocate IP addresses to the wireless users and obtain MAC addresses of the wireless users. In this scenario, you need to set Network Type to Layer-3 Network.
- (2) Complete the corresponding configuration on the Ruijie Cloud platform before you enable the authentication function on the device. If SMS authentication is used, you also need to configure the SMS gateway.

### **3. Configuration Steps**

Choose **Local Device** > **Advanced** > **Authentication** > **Cloud Auth**.

- (1) Turn on **Authentication**.
- (2) Set **Server Type** to **Cloud Integration**, configure **Network Type**, **Auth Server URL**, **Client Escape**, and **IP/IP Range**, and click **Save**.

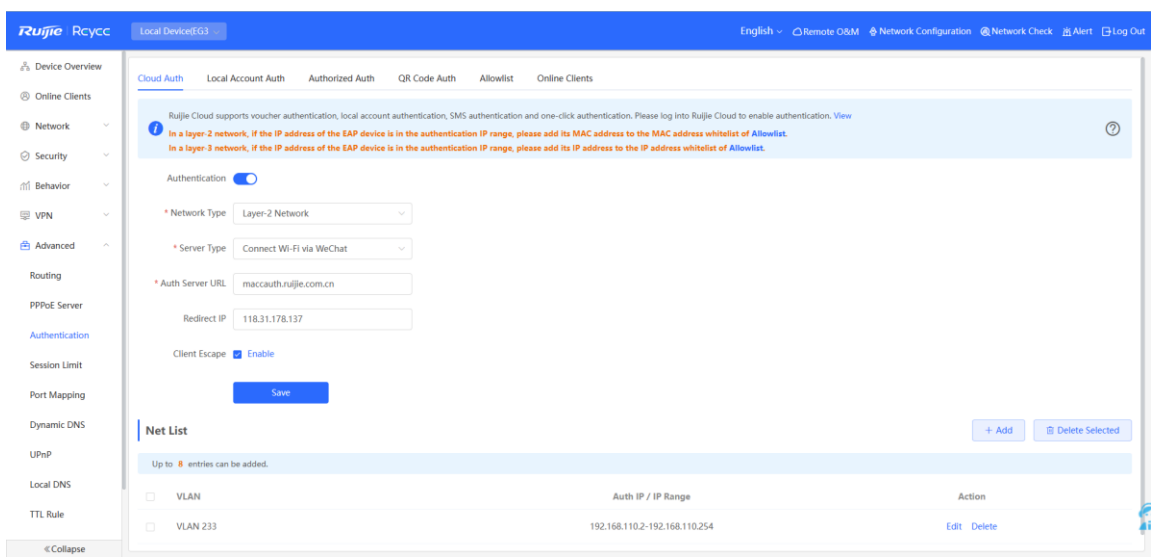

(3) In the **Net List** area, click **Add**. In the displayed dialog box, enter the **VLAN** name and the **Auth IP / IP Range** to be authenticated and click **OK**.

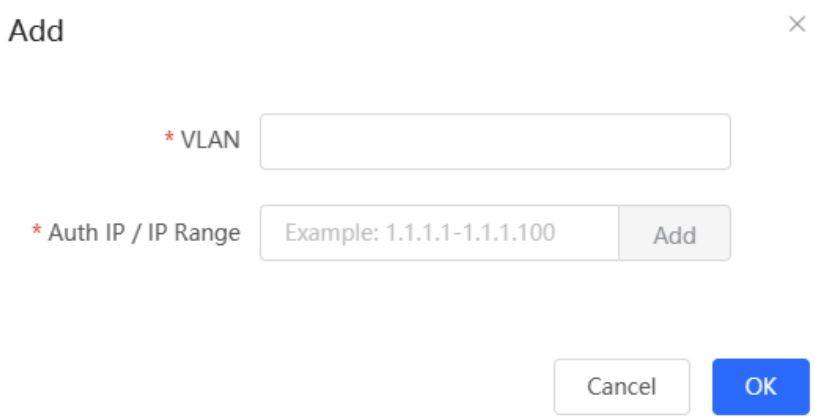

#### **Table 4-6 Description of WiFiDog Authentication Configuration**

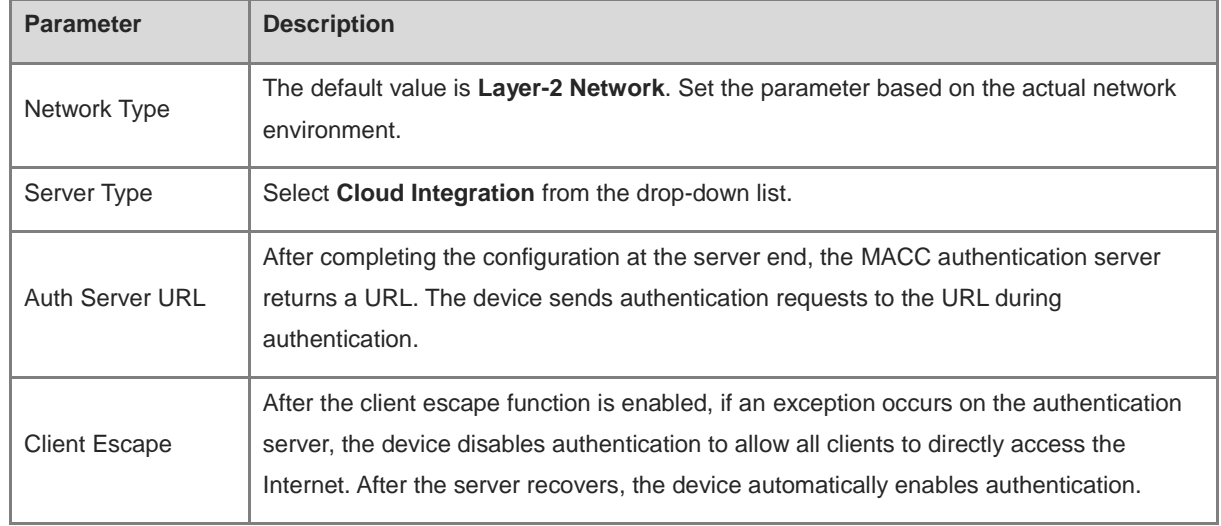

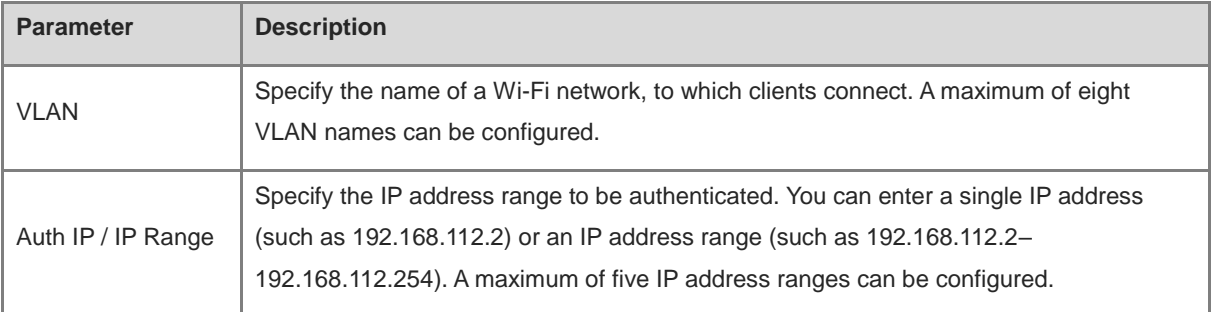

#### **4. Verifying Configuration**

After a mobile phone connects to a specific Wi-Fi, the Portal authentication page pops up automatically.

If the authentication mode configured on the MACC authentication server is SMS authentication, the user needs to enter the mobile number to obtain an Internet access password and enter the password to complete authentication.

If the authentication mode configured on the MACC authentication server is account-free one-click authentication, the user can directly access the Internet after clicking the corresponding button on the page.

If the authentication mode configured on the MACC authentication server is fixed account login, the user can access the Internet after entering the account and password configured on the cloud.

After successful connection, you can choose **Advanced** > **Authentication** > **Online Clients** to view information about this authenticated user. For details, see Section [4.10.9 Online Authenticated User Management.](#page-198-0)

# **4.10.4 Configuring Third-Party Authentication**

#### Ŧ Note

This feature is supported on RG-EG310GH-E, RG-EG305GH-P-E, RG-EG310GH-P-E and RG-EG1510XS running ReyeeOS 2.237 or later.

#### **1. Overview**

Reyee EG series gateway devices can interwork with WISPr-compliant external authentication servers. After a wireless client is connected to the Wi-Fi network, a Portal page pops up. The wireless client needs to be authenticated before it can access the Internet. Based on the services provided by different authentication servers, you can choose RADIUS authentication, local account authentication, or no authentication for third-party authentication.

#### **2. Getting Started**

- Ensure that the authentication server can obtain the MAC address of the wireless client:
	- The gateway address of the wireless client to be authenticated is deployed on the authentication server.
	- If the gateway address of the wireless client to be authenticated is not deployed on the authentication server, then the device must act as a DHCP server to assign an IP address to the wireless client in order to obtain its MAC address. In this scenario, the **Network Type** must be set to **Layer 3 Network**.
- Complete relevant configurations on the third-party authentication platform, and then enable the Wi-Fi authentication feature on the device. For specific configurations, see the configuration manual of relevant thirdparty authentication platforms.

#### **3. Configuration Steps**

Choose **Advanced** > **Authentication** > **Cloud Auth**.

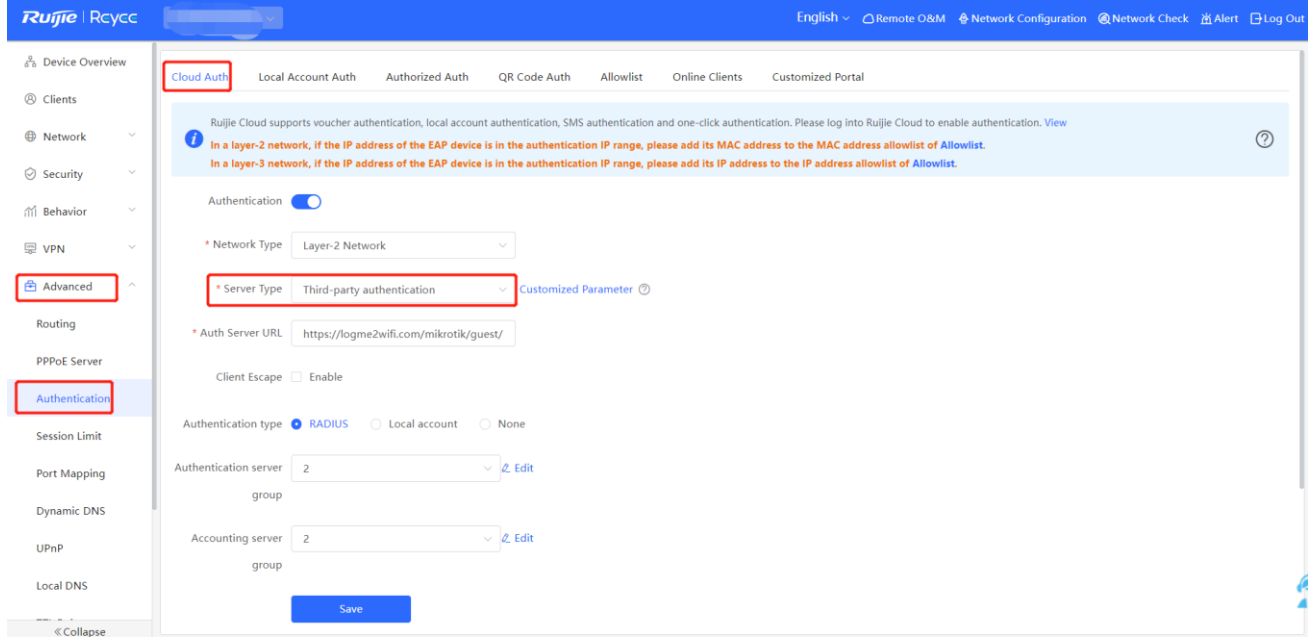

- (1) Toggle on **Authentication**.
- (2) Set **Server Type** to **Third-party Authentication**, configure **Auth Server URL**, **Client Escape** and **Authentication Type**, and click **Save**.

| <b>Parameter</b>     | <b>Description</b>                                                                                                    |
|----------------------|----------------------------------------------------------------------------------------------------|
| Network Type         | The default value is Layer-2 Network. Set the parameter based on the actual network<br>environment.                                                                                                    |
| Server Type          | Select Third-party authentication from the drop-down list.                                                                                                    |
| Auth Server URL      | After completing the configuration on the third-party authentication server, the third-party<br>authentication server returns a URL. The device sends authentication requests to the<br>URL during authentication.                                                                                      |
| <b>Client Escape</b> | After the client escape function is enabled, if an exception occurs on the authentication<br>server or the RADIUS server, the device disables authentication to allow all clients to<br>directly access the Internet. After the server recovers, the device automatically enables<br>authentication.    |
| Authentication Type  | Types of third-party authentication, which include:<br><b>RADIUS:</b> The wireless client is authenticated by the RADIUS server.<br><b>Local account:</b> The wireless client is authenticated based on local username and<br>password.<br>None: No authentication is required for the wireless client. |

**Table 4-7 Description of Third-Party Authentication Configuration Parameters**

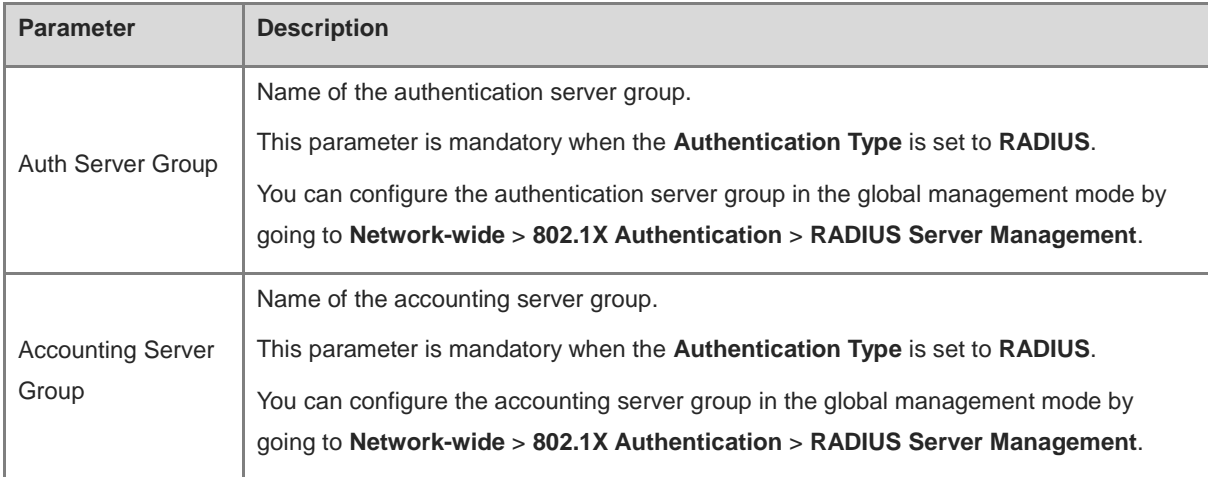

(3) (Optional) Considering the different HTTP parameters and request methods required by different third-party authentication platforms, you can customize third-party authentication parameters.

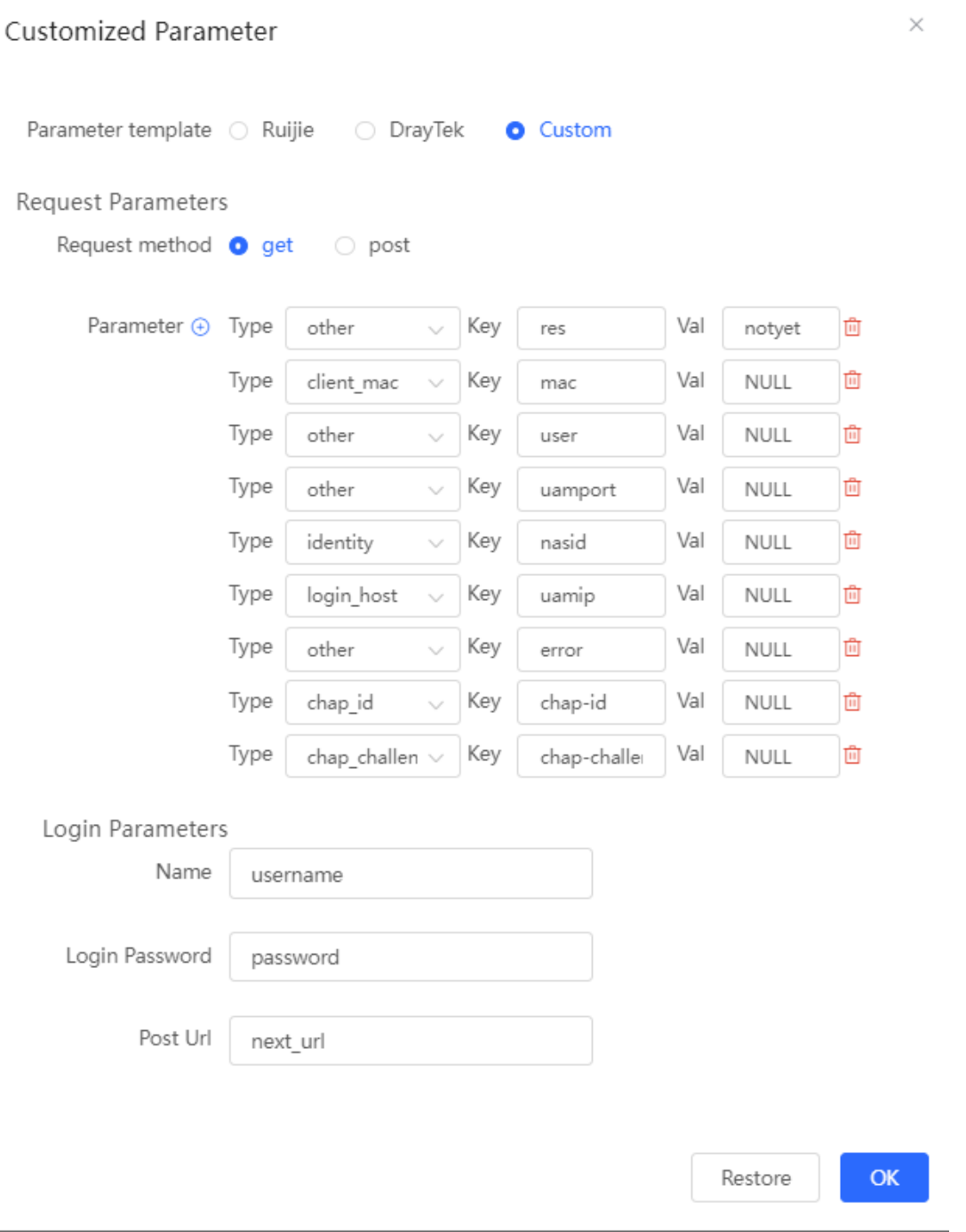

# **Table 4-8 Description of Custom Third-Party Authentication Parameters**

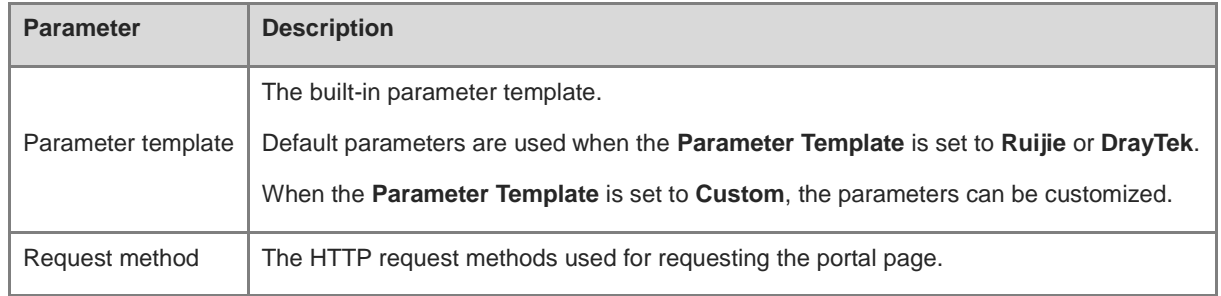

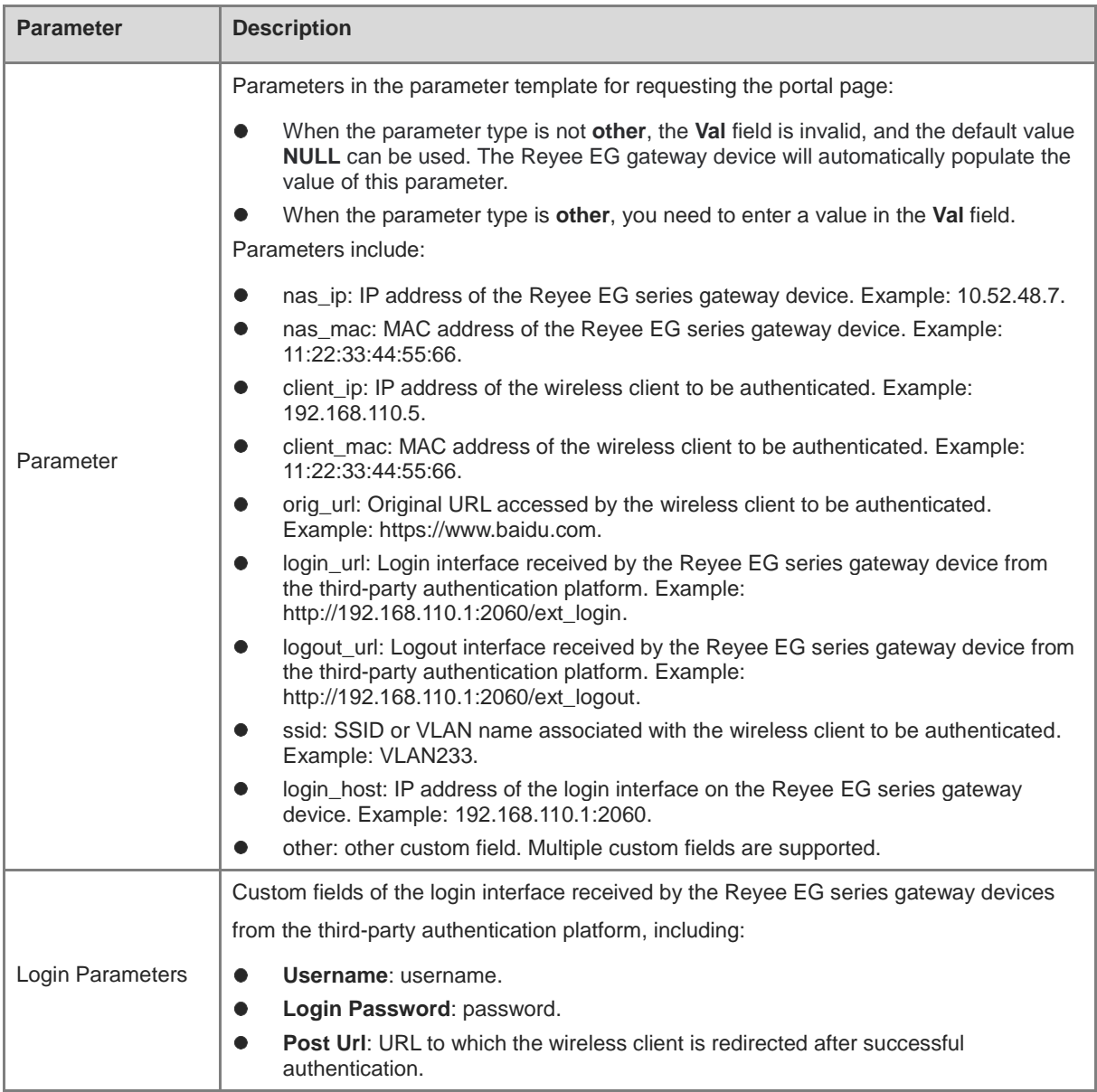

### **4. Verifying Configuration**

Connect your smartphone to the specific Wi-Fi network to verify that the portal page pops up automatically. Connect to different authentication platforms to view services provided by these authentication platforms. After the connection is successful, view the details of the wireless client by going to **Advanced** > **Authentication** > **Online Clients**. For details, see [4.10.9 Online Authenticated User Management.](#page-198-0)

# **4.10.5 Local Account Authentication**

# **1. Overview**

The device is connected to the local authentication server, and user identity is verified based on the account and password. Local account authentication is applicable to the wireless office network environment.

#### **2. Getting Started**

Ensure that the device with the authentication function enabled has been connected to the Internet. Otherwise, the authentication page does not pop up when a client associates with Wi-Fi.

#### **3. Configuration Steps**

#### Choose **Local Device** > **Advanced** > **Authentication** > **Local Account Auth**.

(1) Enable account authentication.

Turn on **Local Account Auth**, enter the IP address range of clients to be authenticated, and click **Save**. After account authentication is enabled, clients in the specified IP address range can access the Internet only after passing authentication.

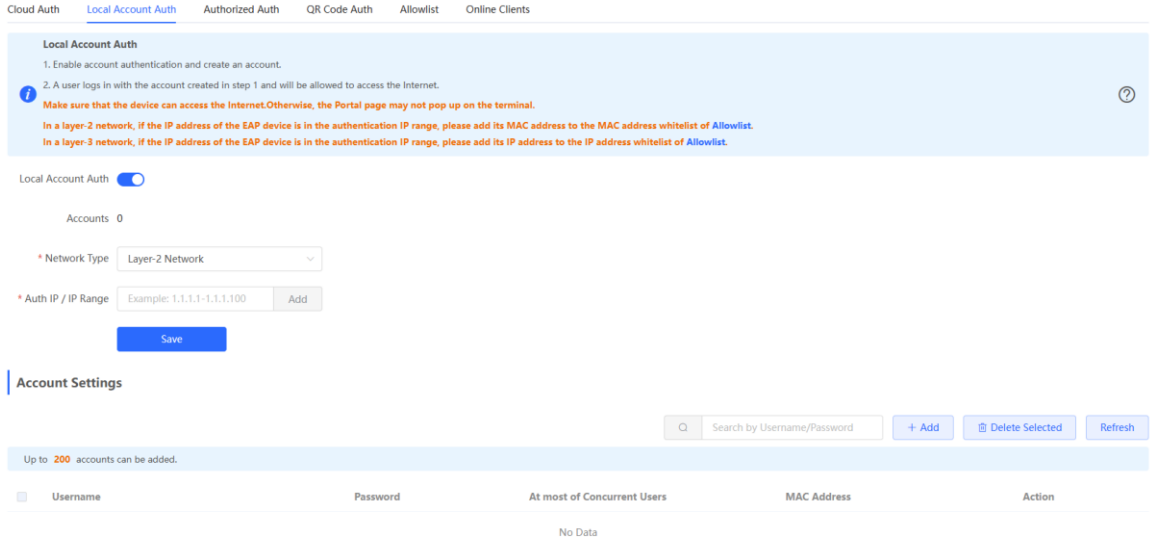

(2) Configure an authentication account.

Click **Add** to configure an authentication account for Internet access. Multiple clients can access the Internet using the same account and password. The **At most of Concurrent Users** parameter specifies the maximum number of users allowed to access the Internet using the same account.

After a **Wi-Fi user** passes authentication using an account, the IP address of the authenticated user is displayed in the **MAC Address** column next to the account. The account list records a maximum of five latest device IP addresses using the same account.

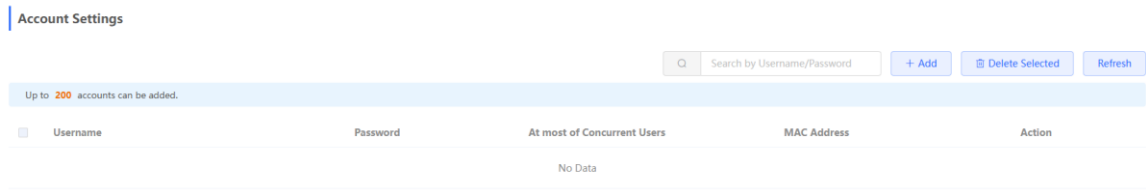

 $\times$ 

# Add Account

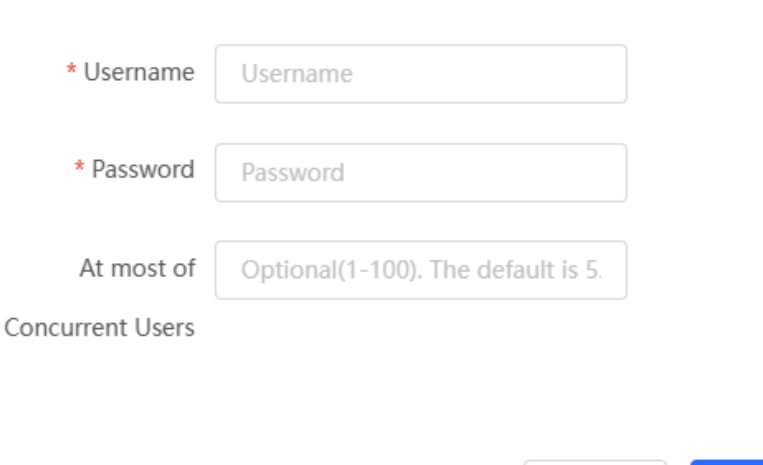

#### **4. Verifying Configuration**

After a client connects to the specific Wi-Fi, the authentication page pops up automatically. The user can normally access the Internet only after entering the account and password configured on the local server on the authentication page. You can choose **Advanced** > **Authentication** > **Online Clients** to view information about the successfully connected user. For details, see Section [4.10.9 Online Authenticated User Management.](#page-198-0)

Cancel

OK

### **4.10.6 Authorized Guest Authentication**

#### **1. Overview**

The device is connected to the local authentication server. After a guest connects to Wi-Fi, the guest can access the Internet after the specified authorization IP user or account and password authentication user scans the QR code that pops up for guest authentication. For example, in the wireless office network, users in the employee network segment are authorized to scan the guest authentication QR code for users in the guest network segment.

#### **2. Getting Started**

Ensure that the device with the authentication function enabled has been connected to the Internet. Otherwise, the authentication page does not pop up when a client associates with Wi-Fi.

#### **3. Configuration Steps**

Choose **Local Device** > **Advanced** > **Authentication** > **Authorized Auth**.

Turn on **Authorized Auth**, configure **Popup Message**, **Auth IP / IP Range**, **Authorization IP/IP Range**, and **Limit Online Duration**, and click **Save**.

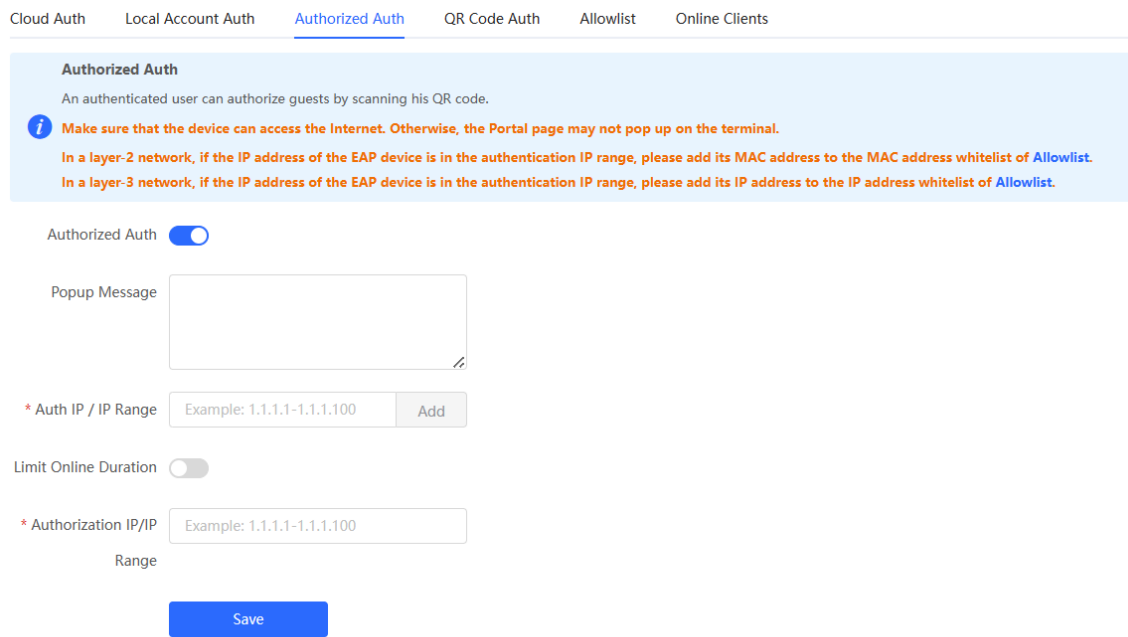

#### **Table 4-9 Authorized guest authentication configuration**

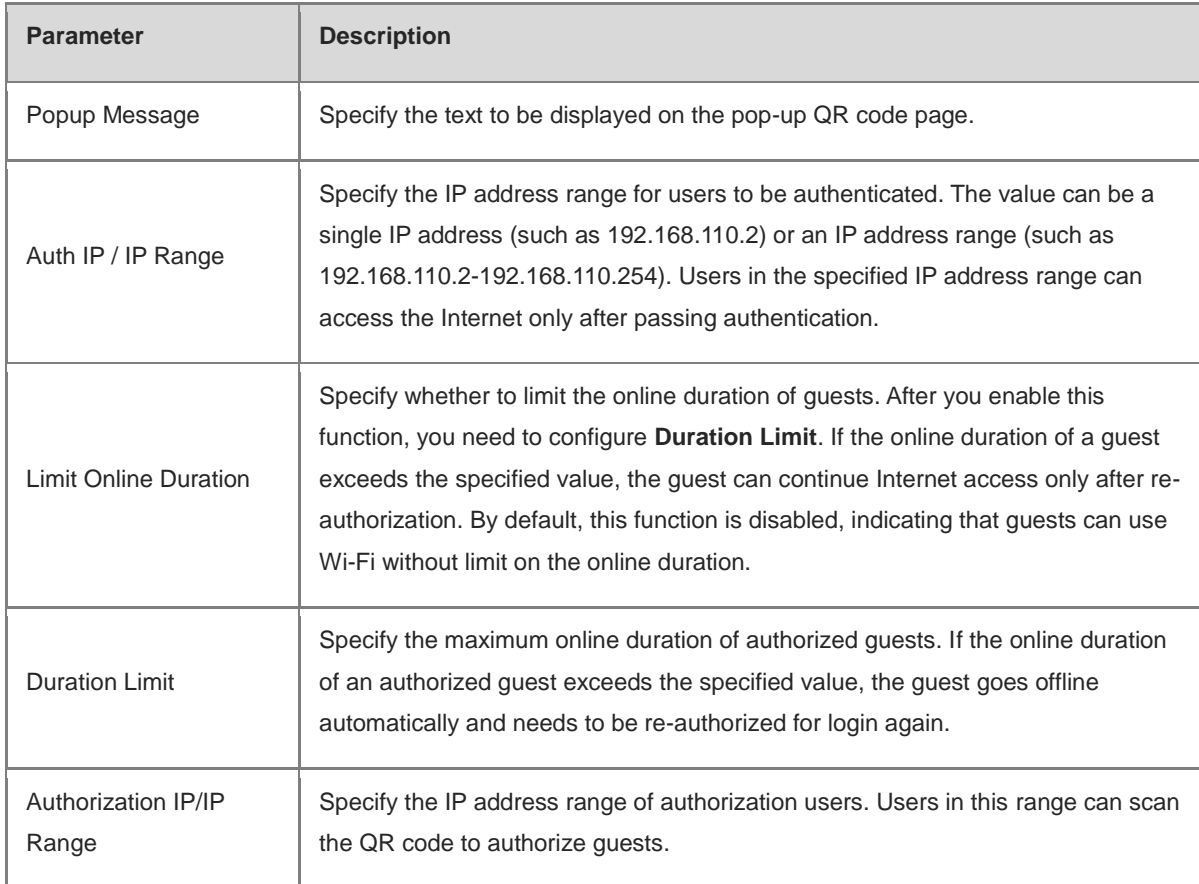

### **4. Verifying Configuration**

After a guest connects to Wi-Fi, the QR code authentication page pops up. The guest can access the Internet after the specified authorization user scans this QR code. You can choose **Advanced** > **Authentication** > **Online** 

Clients to view information about the successfully connected user. For details, see Section 4.10.9 Online [Authenticated User Management.](#page-198-0)

# **4.10.7 Guest Authentication Through QR Code Scanning**

#### **1. Overview**

Guests scan the specified QR code to access the Internet. For example, in the wireless office network, guests scan the pasted QR code to access the Internet after they connect to Wi-Fi.

#### **2. Getting Started**

Ensure that the device with the authentication function enabled has been connected to the Internet. Otherwise, the authentication page does not pop up when a client associates with Wi-Fi.

### **3. Configuration Steps**

Choose Local Device > Advanced > Authentication > QR Code Auth.

Turn on **QR Code Auth**, configure **Auth IP / IP Range**, **Limit Online Duration**, and **QR Code Generator**, and click **Save**.

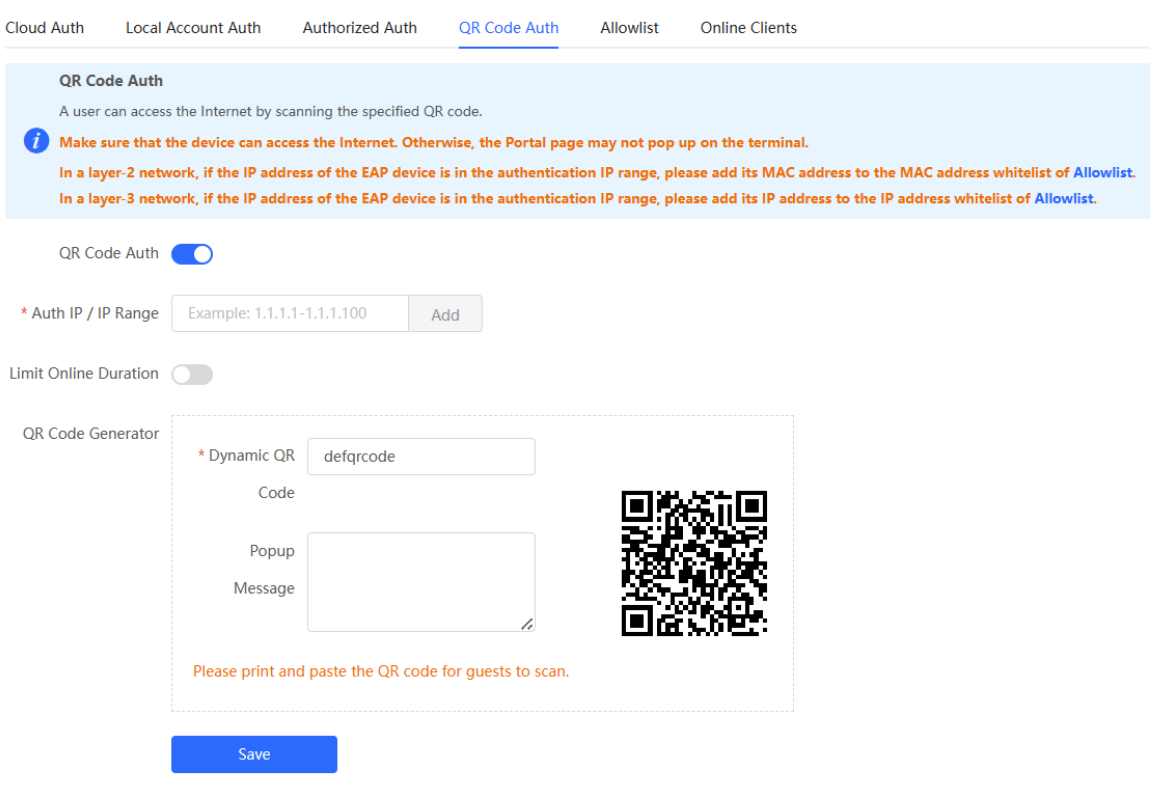

| <b>Parameter</b>             | <b>Description</b>                                                                                                    |
|------------------------------|----------------------------------------------------------------------------------------------------|
| Auth IP / IP Range           | Specify the IP address range for users to be authenticated. The value can be a<br>single IP address (such as 192.168.110.2) or an IP address range (such as<br>192.168.110.2-192.168.110.254). Users in the specified IP address range can<br>access the Internet only after passing authentication.                                                                                                    |
| <b>Limit Online Duration</b> | Specify whether to limit the online duration of guests. After you enable this<br>function, you need to configure Duration Limit. If the online duration of a guest<br>exceeds the specified value, the guest needs to scan the QR code again before<br>continuing Internet access. By default, this function is disabled, indicating that<br>quests can use Wi-Fi without limit on the online duration. |
| <b>Duration Limit</b>        | Specify the maximum online duration of authorized guests. If the online duration<br>of an authorized guest exceeds the specified value, the guest goes offline<br>automatically and needs to be re-authenticated.                                                                                                    |
| Dynamic QR Code              | The dynamic QR code is used to generate a QR code image. After the dynamic<br>QR code is updated, the QR code image changes and the previous image<br>becomes invalid.<br>You can print and paste the generated QR code image, which can be scanned<br>by guests to access the Internet.                                                                                                    |
| Popup Message                | Specify the QR code prompt message displayed on the page after a guest scans<br>the QR code.                                                                                                    |

**Table 4-10 Guest authentication through QR code scanning configuration**

### **4. Verifying Configuration**

After a client connects to Wi-Fi, the guest can scan the QR code to pass authentication and access the Internet. You can choose **Advanced** > **Authentication** > **Online Clients** to view information about the successfully connected user. For details, see Section [4.10.9 Online Authenticated User Management.](#page-198-0)

# <span id="page-195-0"></span>**4.10.8 Authentication-Free**

#### **1. Overview**

After IP addresses or MAC addresses are configured for authentication-free users, they can directly access the Internet without passing authentication. Traffic from all the users in the blocklist is blocked.

#### **2. Configuring an Authentication-Free User**

#### Choose **Local Device** > **Advanced** > **Authentication** > **Allowlist** > **User Allowlist**

Authentication-free user: Users in the specified IP address range can directly access the Internet without passing authentication.

Click **Add** to configure the IP address range for authentication-free users. The value can be a single IP address (such as 192.168.110.2) or an IP address range (such as 192.168.110.2-192.168.110.254). A maximum of 50 entries are supported.

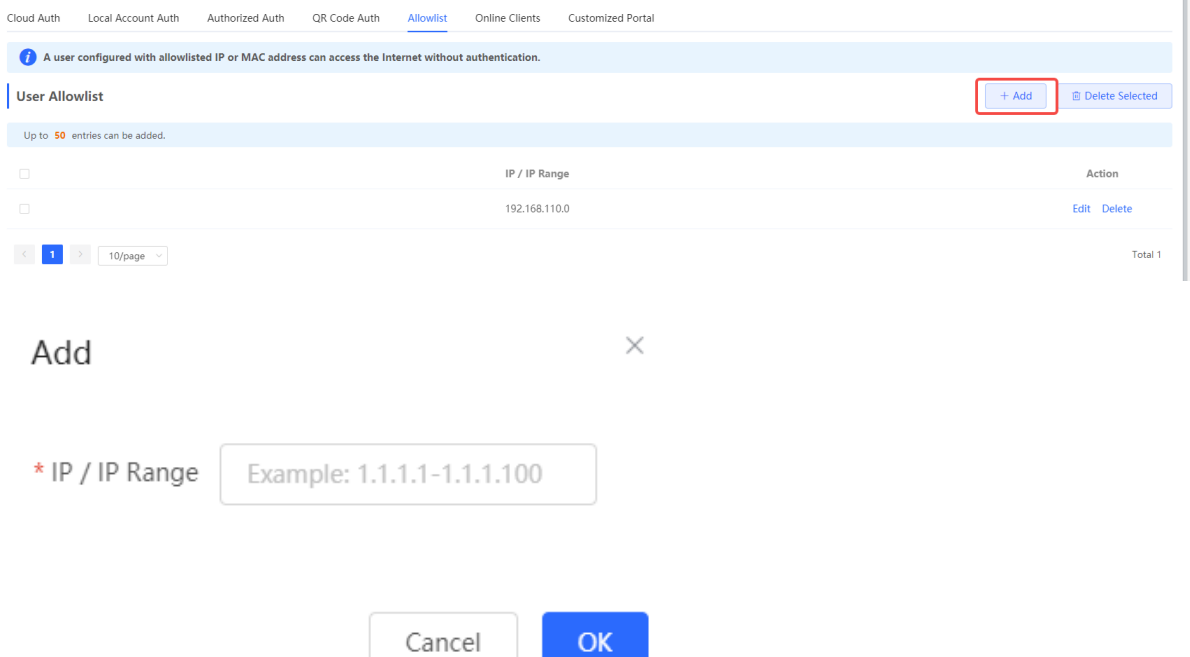

#### **3. Configuring Extranet IP Addresses for Authentication-Free**

#### Choose **Local Device** > **Advanced** > **Authentication** > **Allowlist** > **IP Allowlist.**

Extranet IP address for authentication-free: Specify the IP addresses that can be assessed by all users including unauthenticated users.

Click **Add** to configure extranet IP addresses that can be assessed by users without authentication. A maximum of 50 entries are supported.

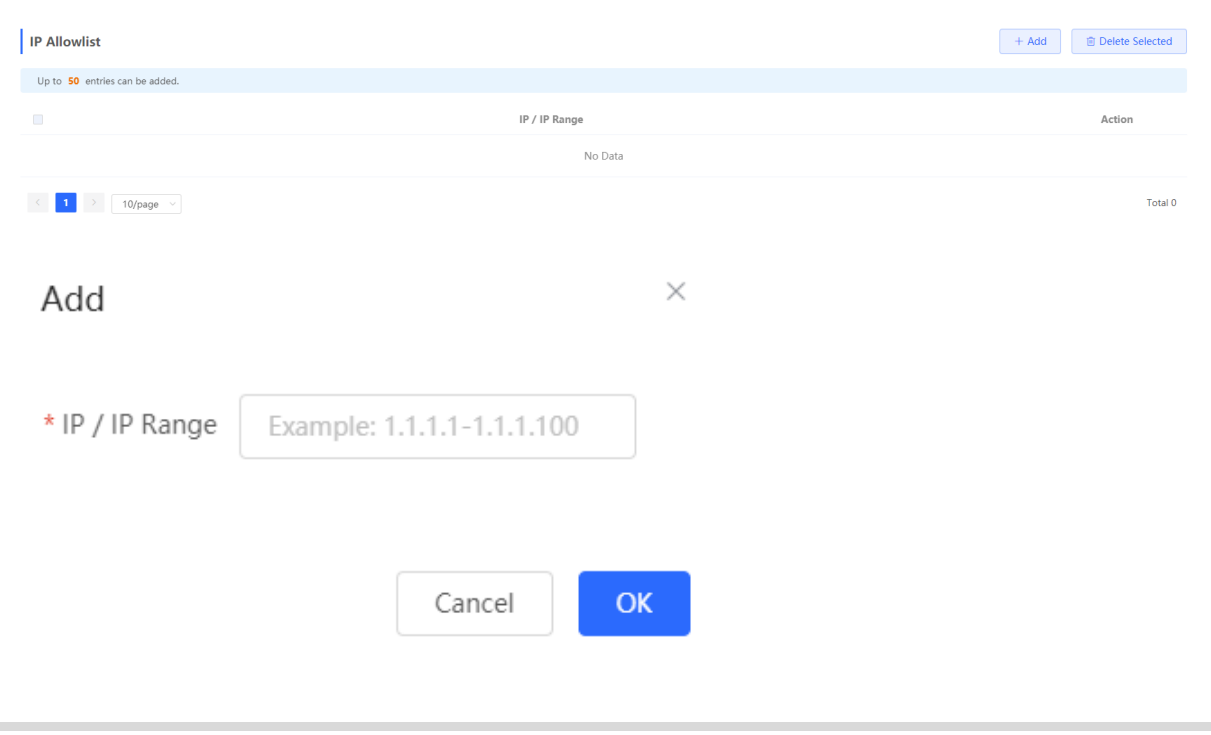

#### **4. Configuring a Domain Allowlist**

#### Choose **Local Device** > **Advanced** > **Authentication** > **Allowlist** > **Domain Allowlist**

**Domain Allowlist:** Specify the URLs that can be accessed without authentication.

Click **Add**. In the dialog box that appears, enter the authentication-free URLs, and then click OK. When the destination URL of the user is in the **Domain Allowlist** traffic from the user will be permitted directly, regardless of whether the user passes authentication. A maximum of 100 entries are supported.

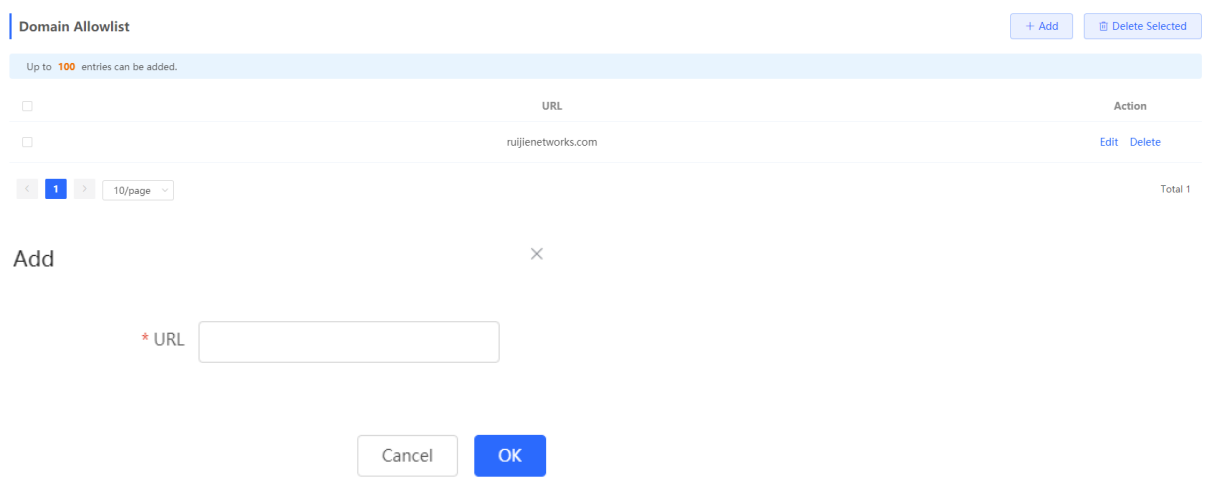

#### **5. Configuring a User MAC Allowlist**

Choose **Local Device** > **Advanced** > **Authentication** > **Allowlist > MAC Allowlist.**

MAC **Allowlist**: Clients whose MAC addresses are in the **Allowlist** can access the Internet through Wi-Fi without the need for authentication.

Click **Add**. In the dialog box that appears, enter the MAC addresses of authentication-free users, and then click **OK**. A maximum of 250 entries are supported.

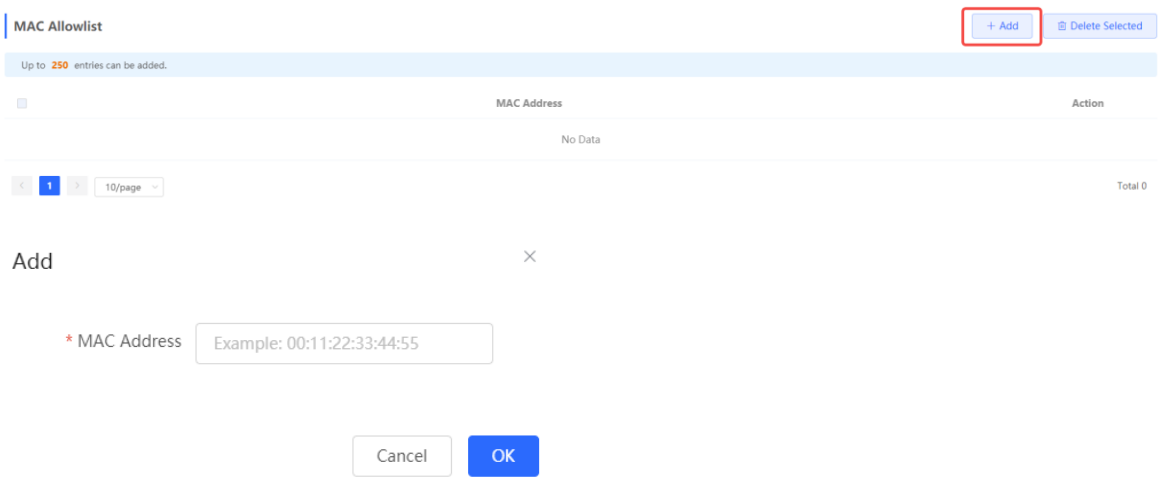

#### **6. Configuring a User MAC Blocklist**

#### Choose **Local Device** > **Advanced** > **Authentication** > **Allowlist > MAC Blocklist**

User MAC Blocklist Clients whose MAC addresses are in the blocklist are prohibited from accessing the Internet.

Click **Add**. In the dialog box that appears, enter the MAC addresses of users in the blocklist, and then click **OK**. A maximum of 250 entries are supported.

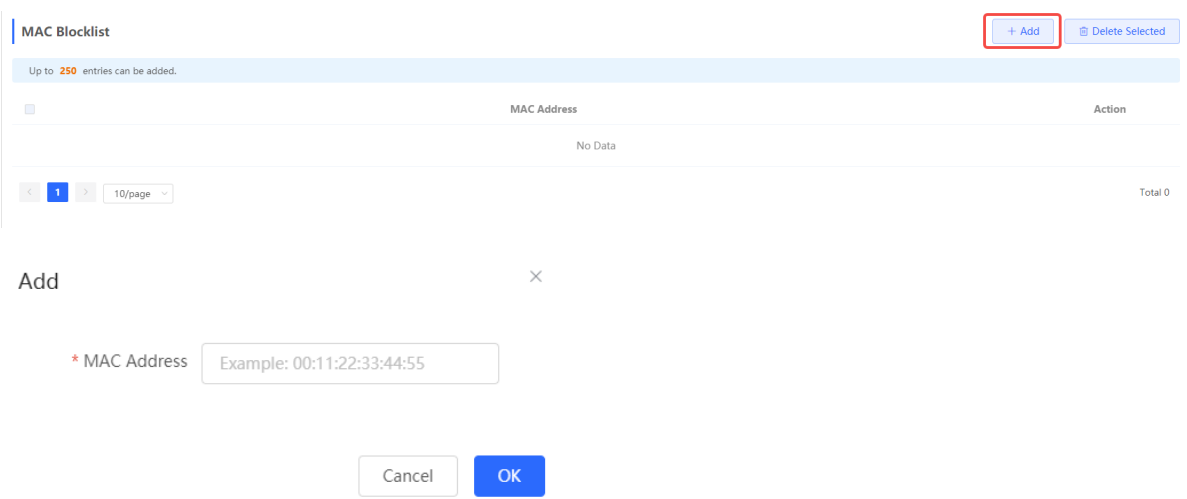

# <span id="page-198-0"></span>**4.10.9 Online Authenticated User Management**

#### **1. Configuring the Idle Client Timeout Period**

#### Choose **Local Device** > **Advanced** > **Authentication** > **Online Clients**.

You can configure the idle client timeout period. The default value is 15 minutes. If no traffic from an online user passes through the device within the specified period, the device will force the user offline. The user can continue Internet access only after re-authentication.

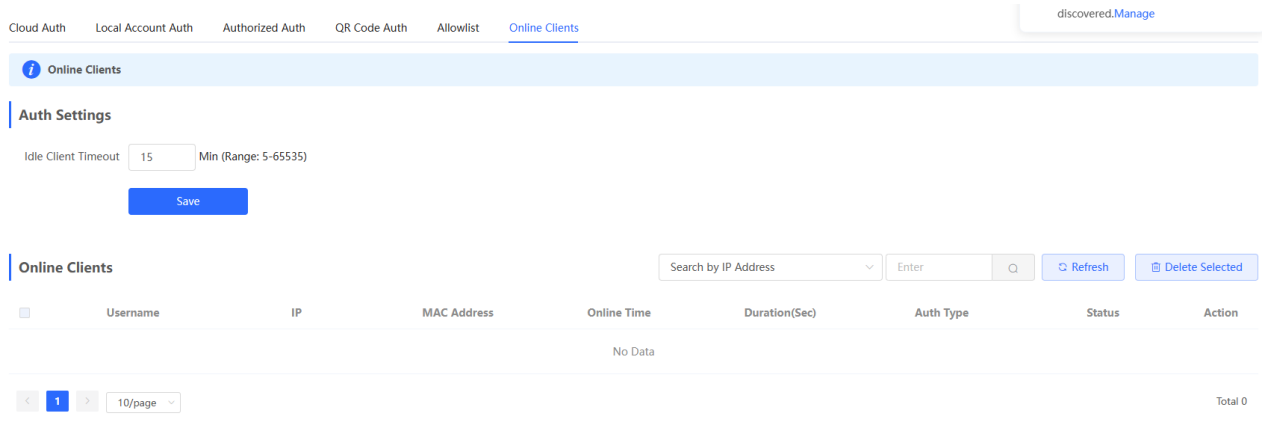

#### **2. Kicking a User Offline**

The online client list displays information about all the current online clients, including the client IP address, client MAC address, login time, and authentication mode. You can find the client information based on the IP address, MAC address, or username. Find the target client in the online client list and click **Delete** in the **Action** column to kick the client off and disconnect the Wi-Fi connection of the client.

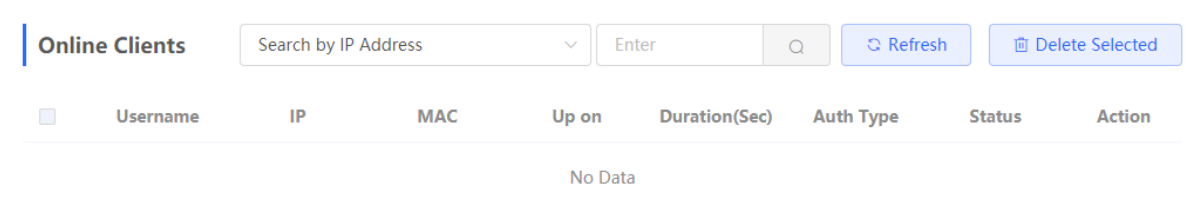

# **4.11 Enabling Reyee Mesh**

Choose **Networkwide Management > Network** > **Reyee Mesh**.

After Reyee Mesh is enabled, you can set up a Mesh network through Mesh pairing between the devices that support Reyee Mesh. You can press the **Mesh** button on the device to automatically discover a new device for Mesh pairing or log in to the management page to select a new device for Mesh pairing. Reyee Mesh is enabled on the device by default.

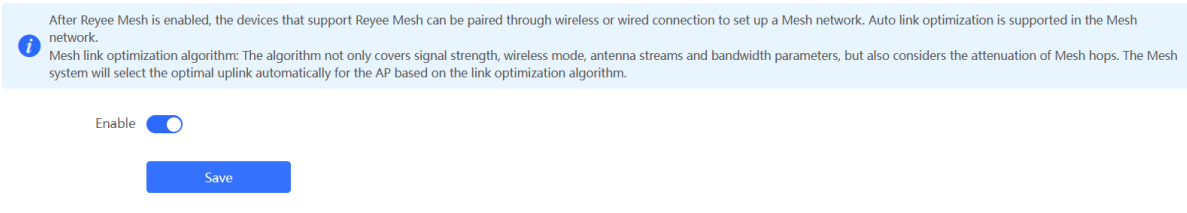

# **4.12 Configuring the LAN Port of Downlink Access Point**

#### Caution

The configuration takes effect only for a downlink access point with a wired LAN port.

Choose **Networkwide Management > Network** > **LAN Ports**.

Enter the VLAN ID and click **Save** to configure the VLAN, to which the AP wired ports belong. If the VLAN ID is null, the wired ports and WAN port belong to the same VLAN.

In self-organizing network mode, the AP wired port configuration applies to all APs having wired LAN ports on the current network. The configuration applied to APs in **LAN Port Settings** takes effect preferentially. Click **Add** to add the AP wired port configuration. For APs, to which no configuration is applied in **LAN Port Settings**, the default configuration of the AP wired ports will take effect on them.

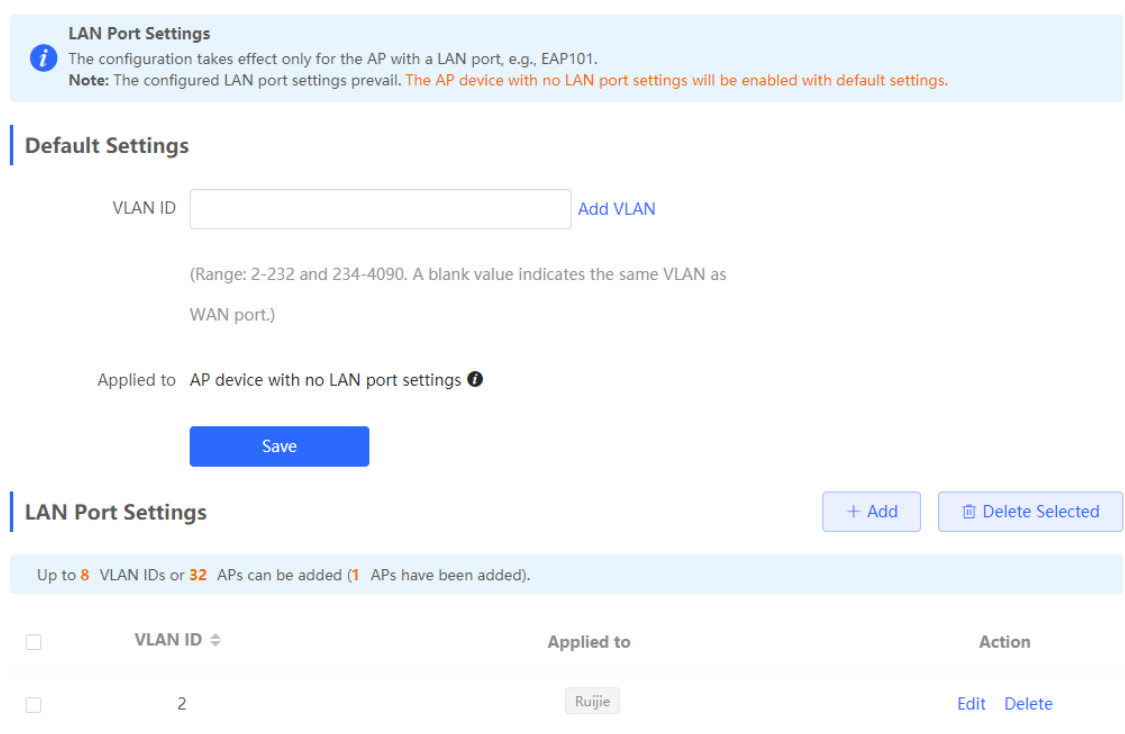

# **4.13 Wireless Authentication**

#### Note O

The function is supported by RG-EG310G-E, RG-EG305GH-E, RG-EG310GH-E and RG-EG1510XS.

### **4.13.1 Overview**

Use the wireless authentication function to perform authentication configuration for the AP connected to the gateway. After users connect to the Wi-Fi signals released by the AP, the traffic will not be directly routed to the Internet. Wi-Fi users must pass authentication before accessing network resources.

#### **C** Note

- The EG series router supports egress authentication. When an EG router is used independently, you are advised to use the authentication function of the router. Log in to the Eweb of the EG router. Choose Local Device > Advanced > Authentication. For details, see [4.10 Wi-Fi Authentication.](#page-183-0)
- When the EG router connects to the AP, the Wireless Auth action entry point appears on the Network page but not on the Local Device page.

# **4.13.2 Configuring Captive Portal on Ruijie Cloud**

#### **1. Prerequisites**

If you want to configure **SMS Authentication** on Ruijie Cloud, please add a Twilio account first.

A Twilio account has been applied for from the Twilio official website [\(https://www.twilio.com/login\)](https://www.twilio.com/login).

#### **C** Note

A Twilio account is used to send the SMS verification code.

#### **Configuration Steps**

(1) Log in to Ruijie Cloud and choose **8** > Account

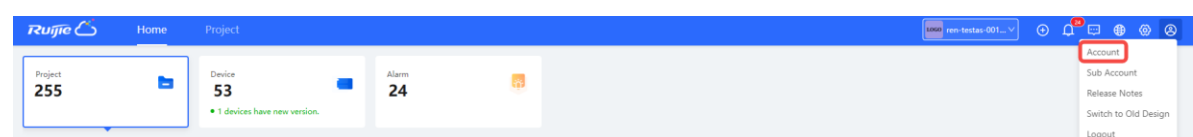

(2) Add Twilio account information and click **Save**

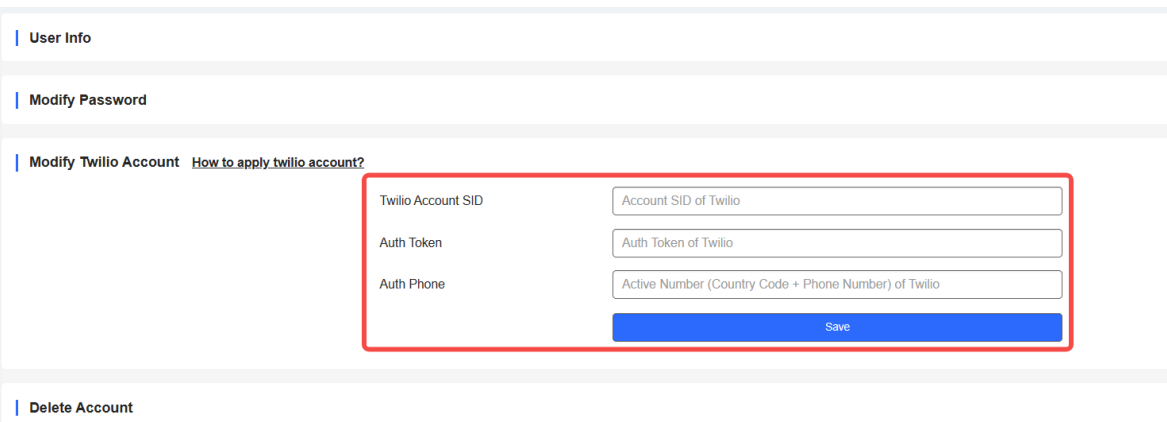

# **2. Configuring a Portal Page**

(1) Log in to Ruijie Cloud, choose **Project** > **Configuration > Auth&Account > Authentication** > **Captive Portal**, and select a network that needs to configure wireless authentication**.**

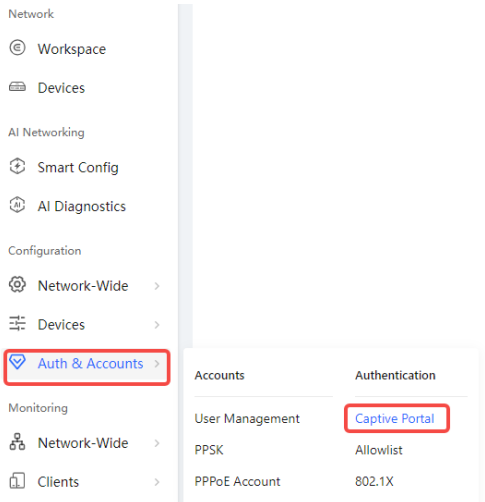

(2) Click **Add Captive Portal** to open the portal template configuration page.

Captive Portal 2 New Authentication Function o New version upgrade, support AP/Gatgeway unified configuration o Support multiple login methods, one-click login, Voucher, Account, SMS verification, registered account o Support multi-language and flexible customization of Portal pages. Add Captive Portal

(3) Click **Add Page** to customize a portal page.

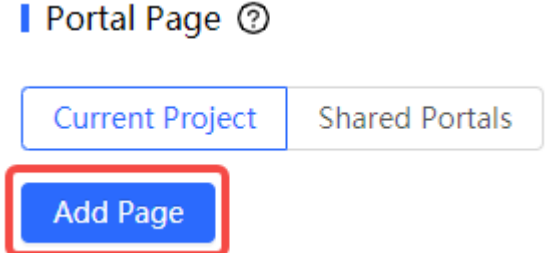

#### (4) Configure basic information of the portal template.

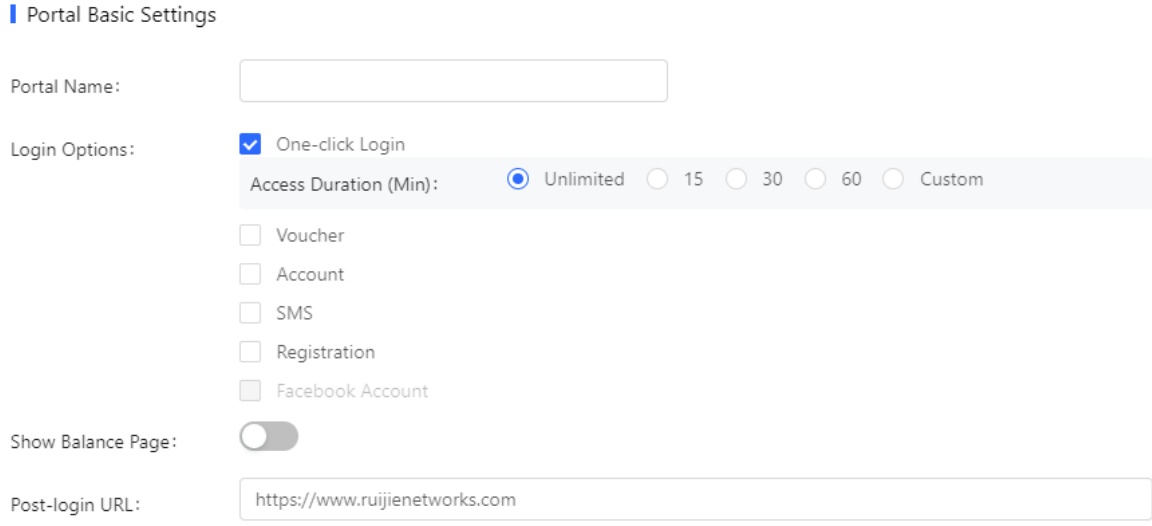

#### **Table 4-11 Basic Information of the Portal Settings**

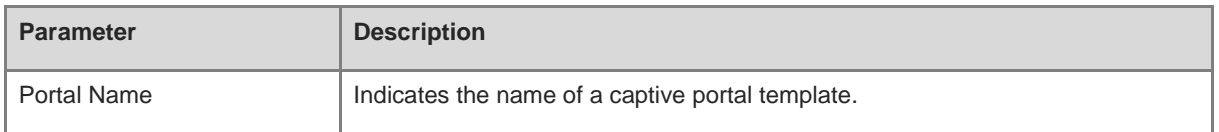

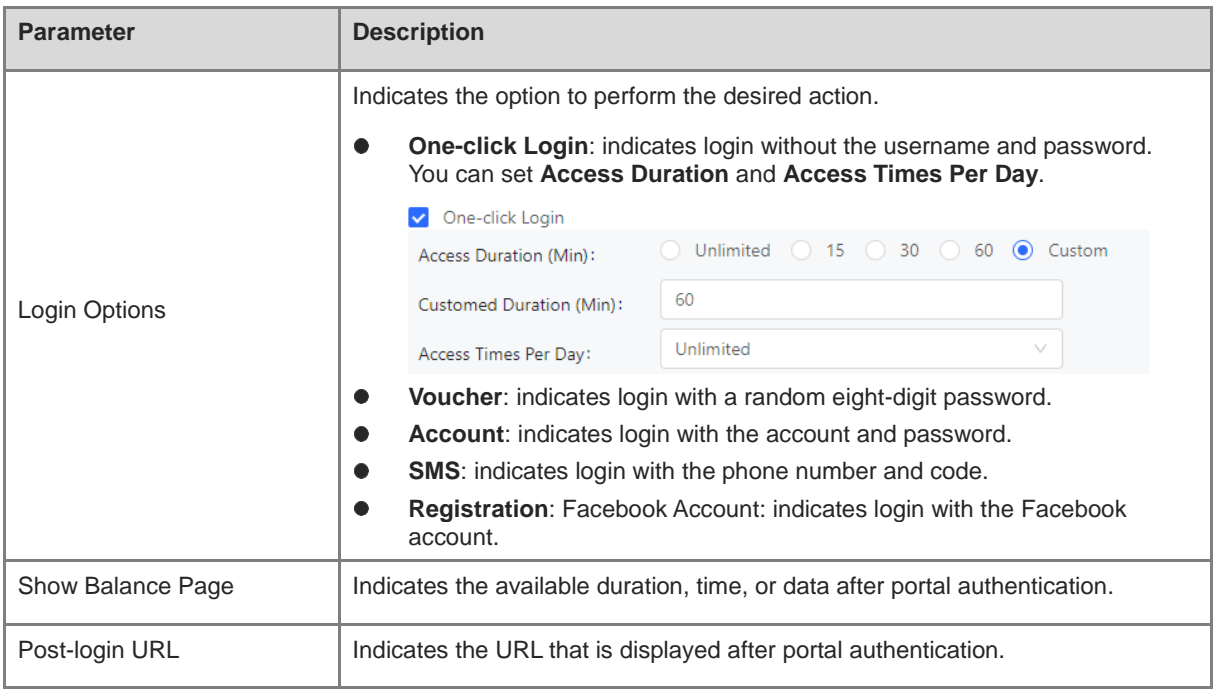

# (5) Configure visual settings of the portal template.

Portal Visual Settings

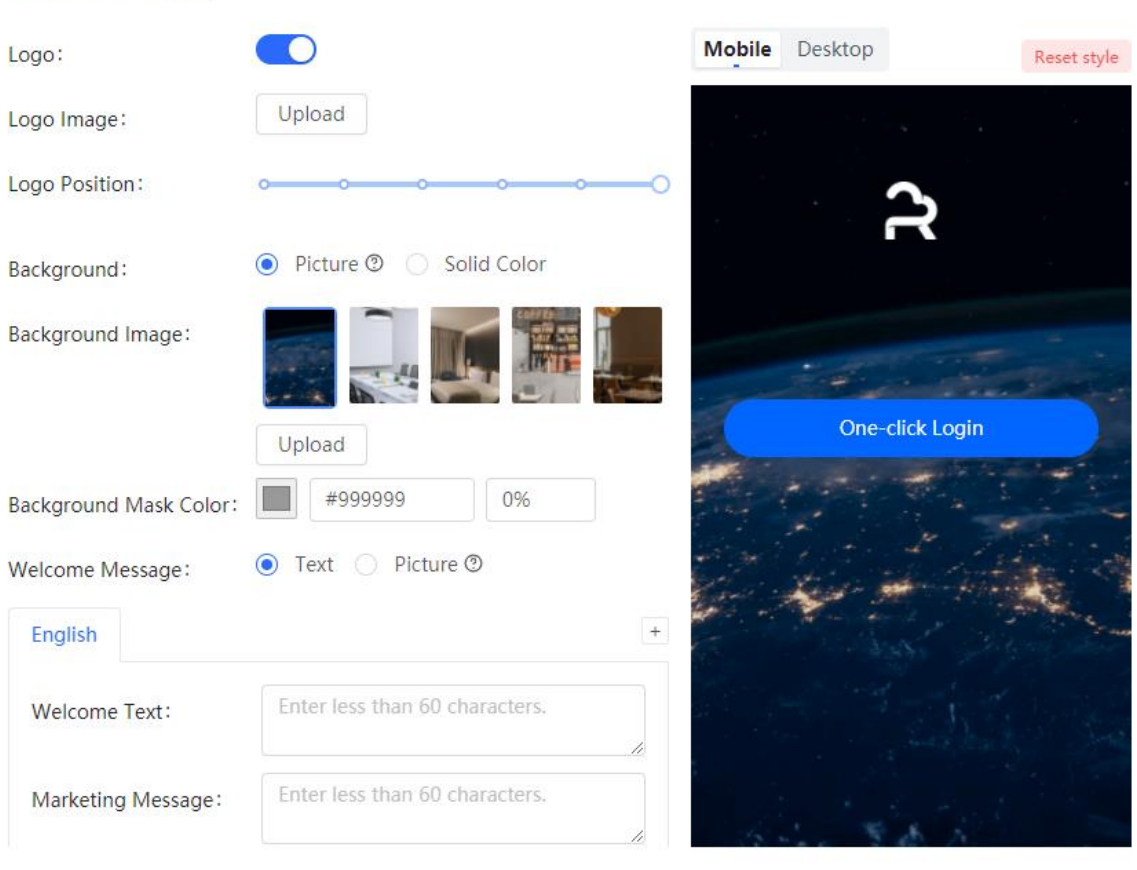

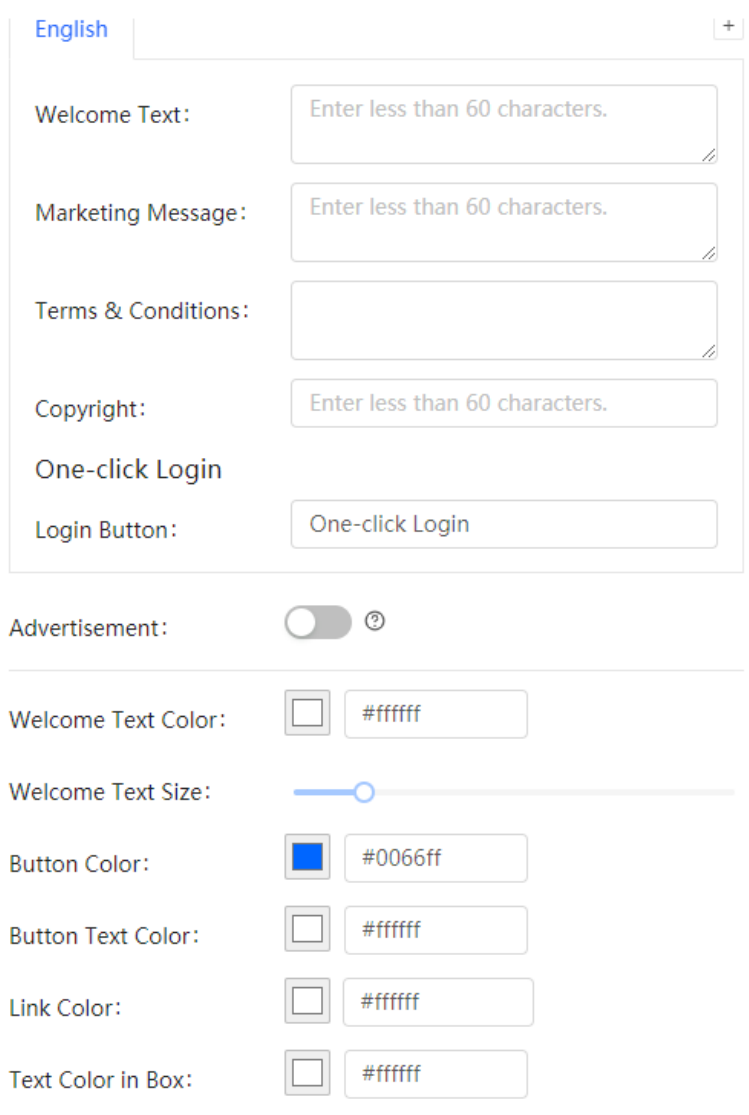

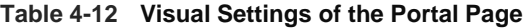

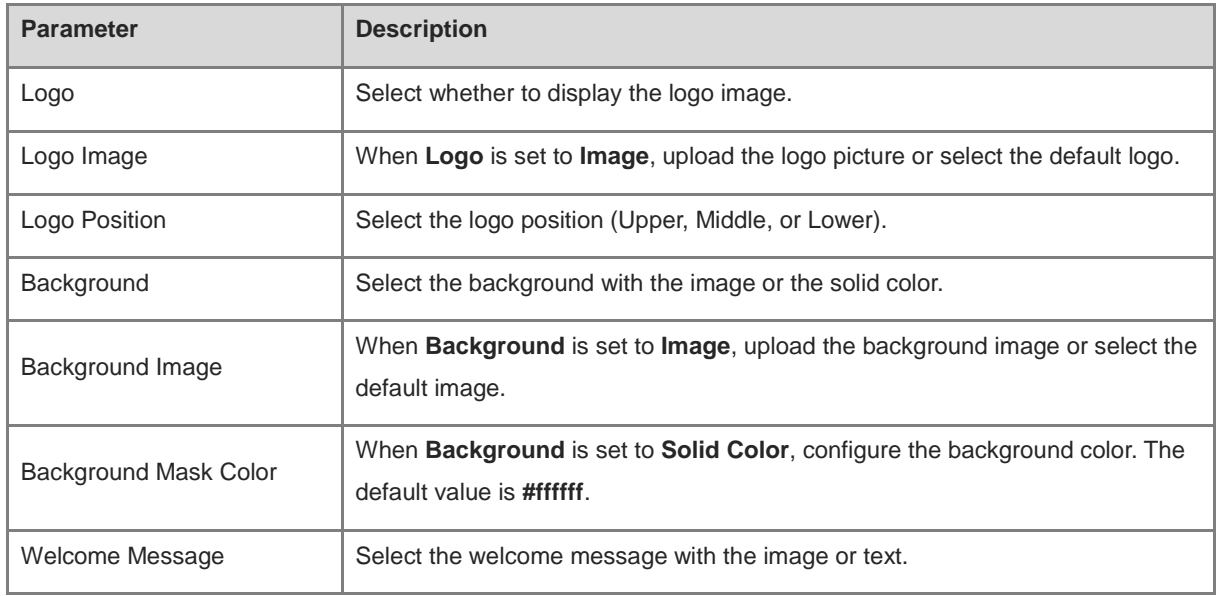

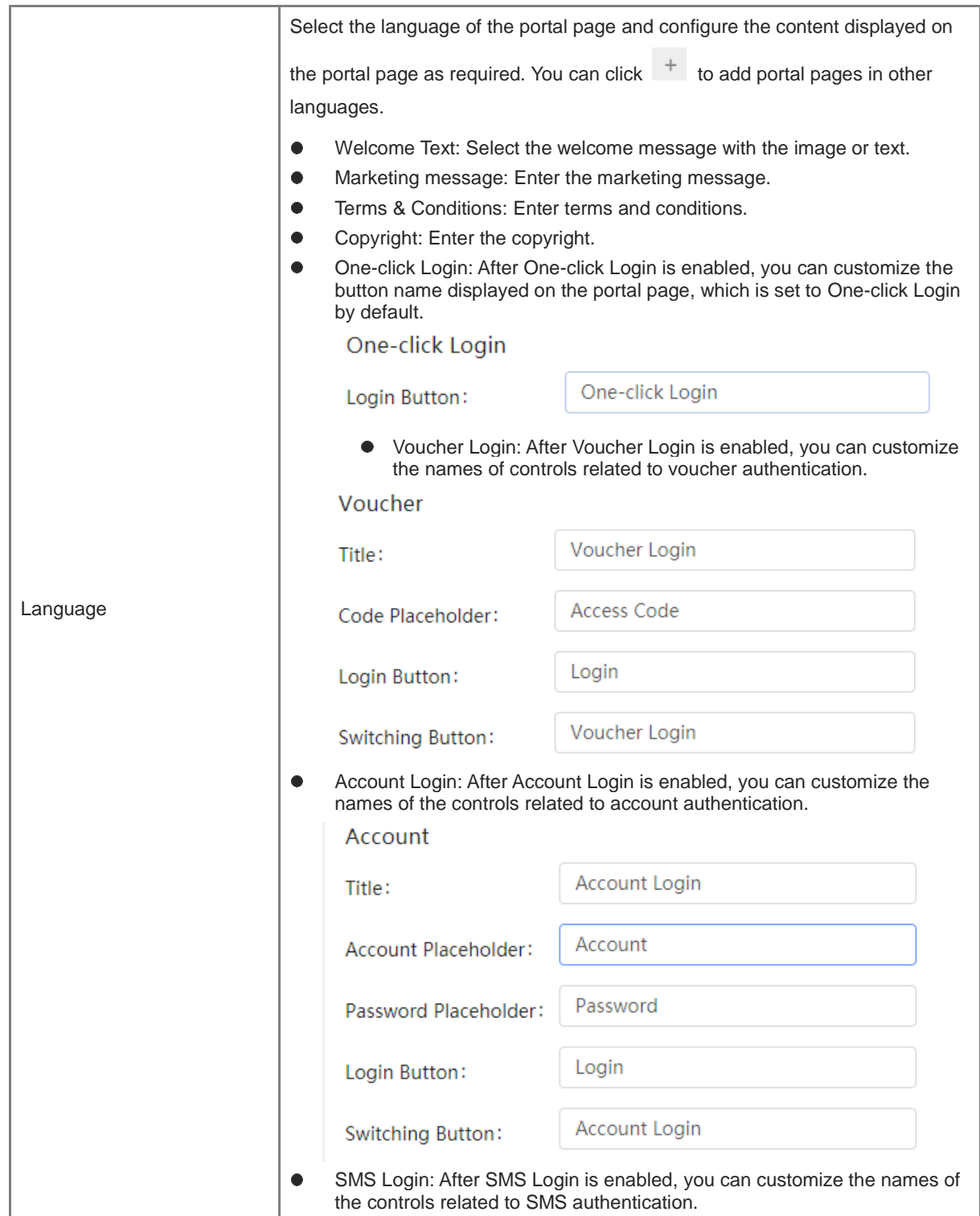

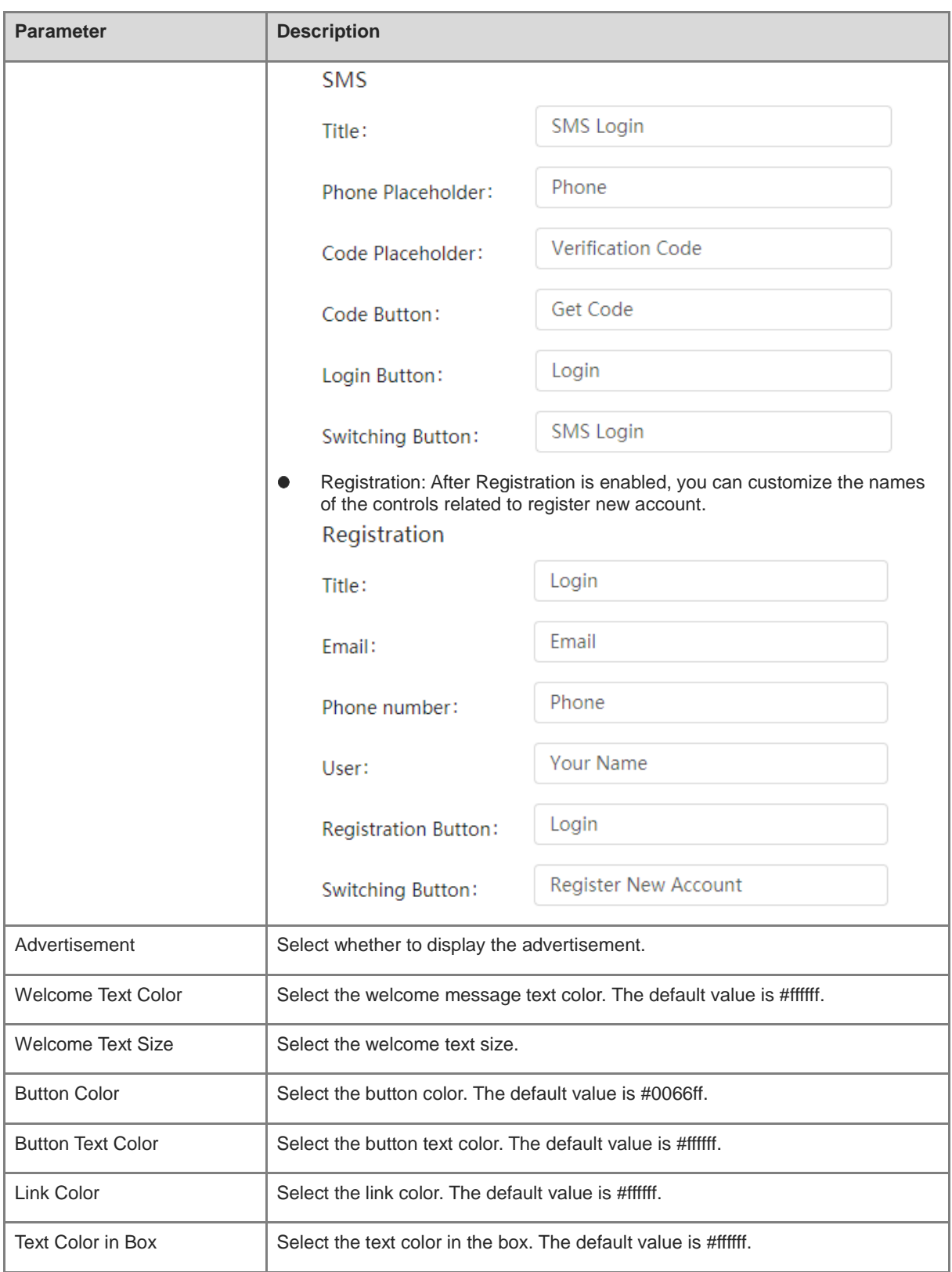

(6) After the configuration, click **OK** to save the portal template configurations.

### **3. Configuring Policy Info**

Configure basic information of the policy info to add captive portal. After the configuration, click **OK** for the configurations to take effect.

#### **C** Note

When Encryption Mode is set to a value other than WPA2-Enterprise(802.1x), Auth is available and you can select whether to perform wireless authentication.

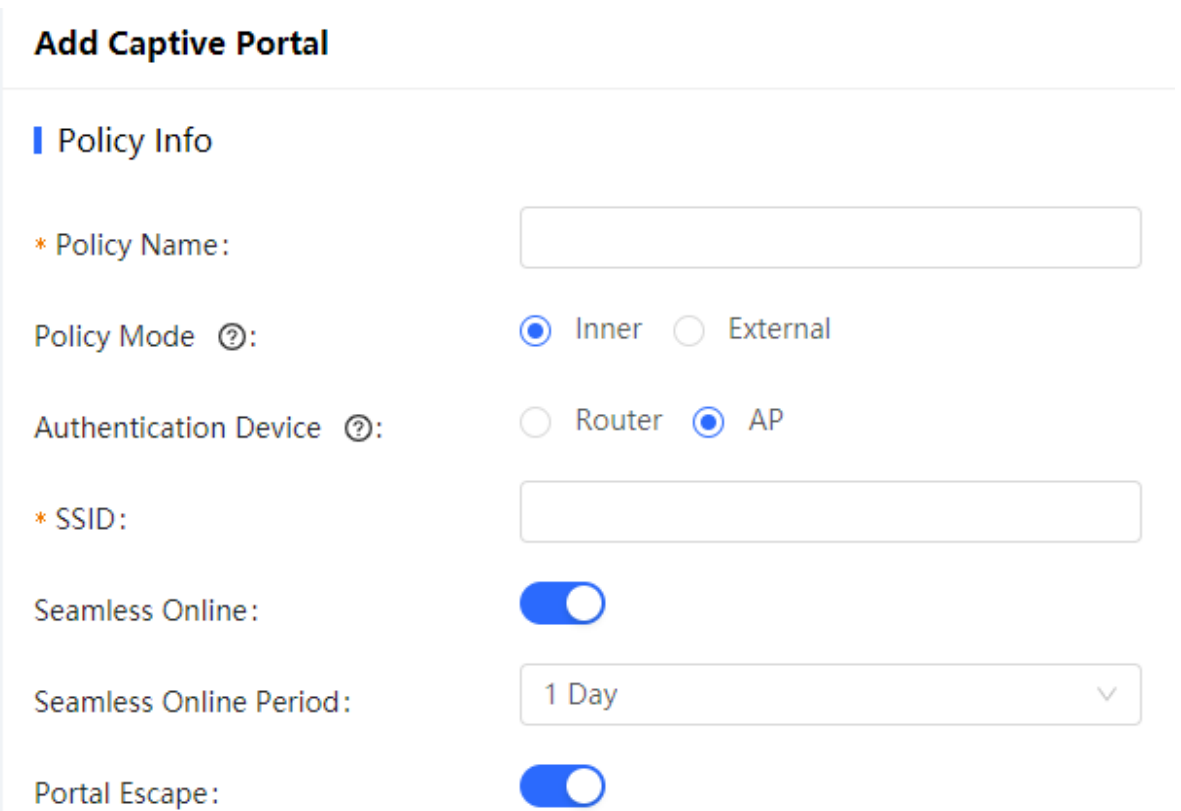

#### **Table 4-13 Basic Information of the Captive Portal**

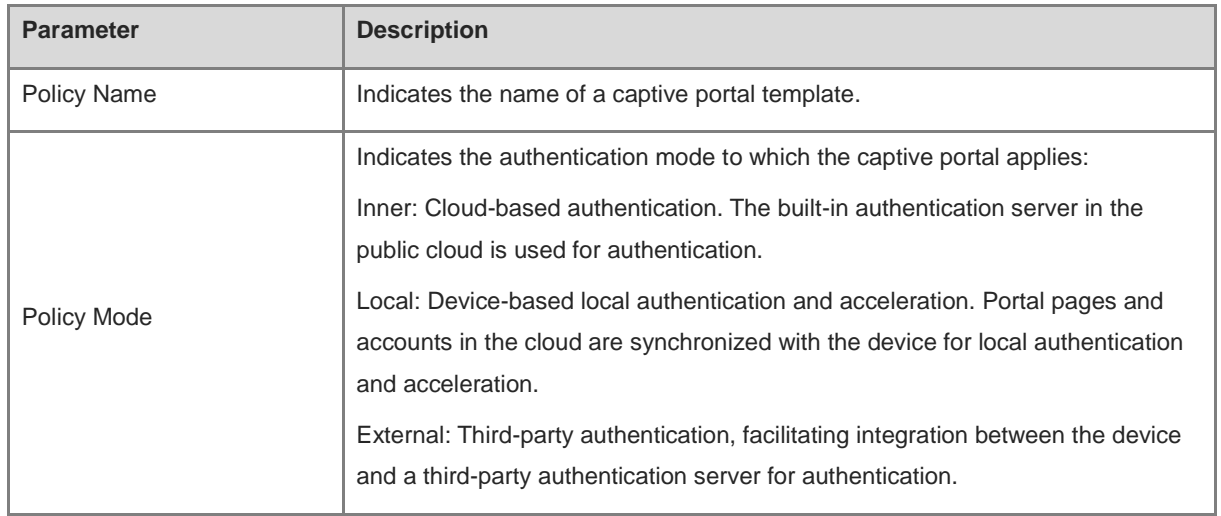

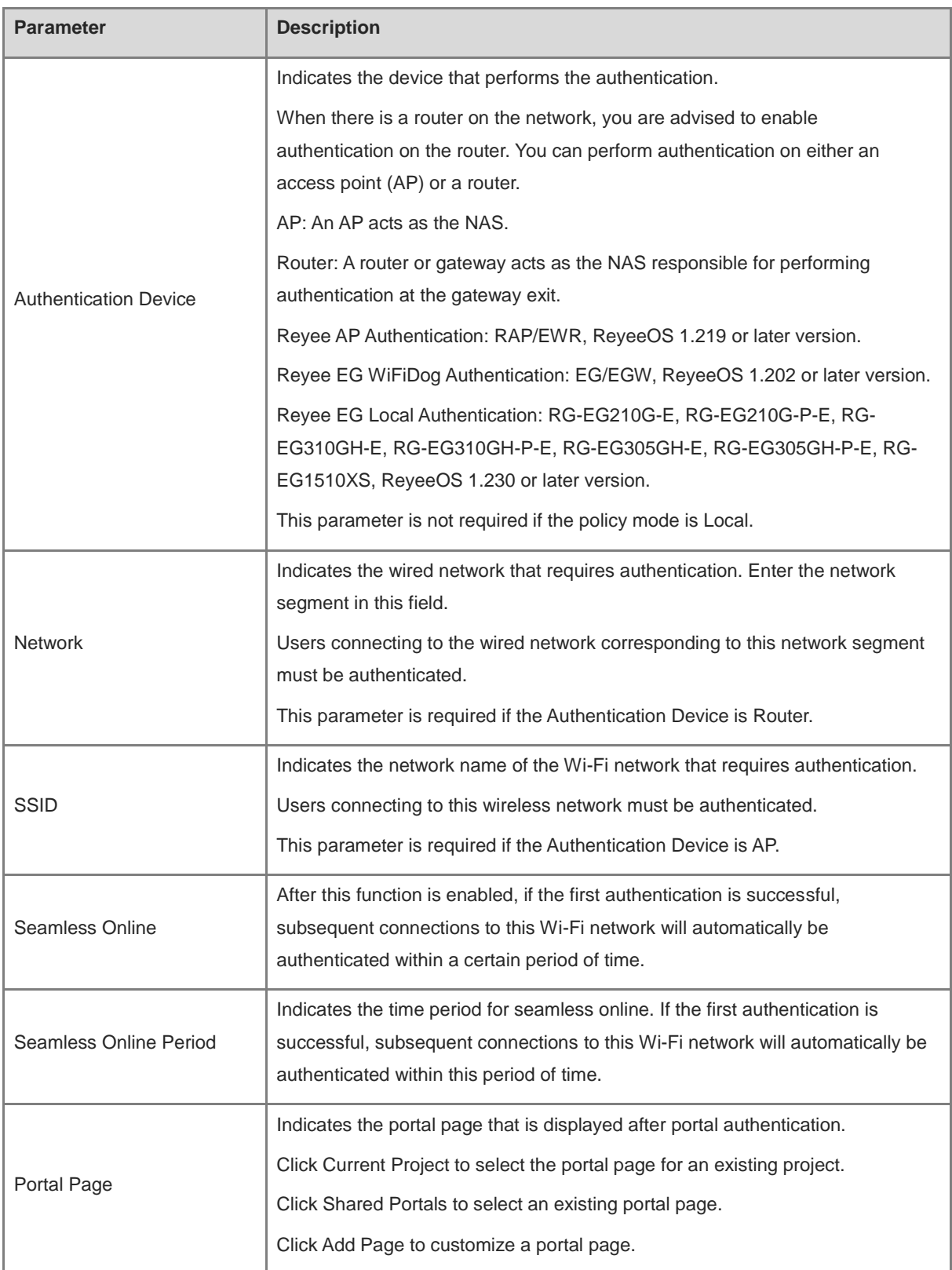

# **4. (Optional) Adding a Voucher**

If the **Login Options** is **Voucher**, you should configure a voucher as the following steps.

- (1) Log in to Ruijie Cloud, choose **Project** > **Authentication** > **User Management**, **and** select a network in this account**.**
- (2) Configure a user group.
	- a On the **User Group** tab, click **Add**.

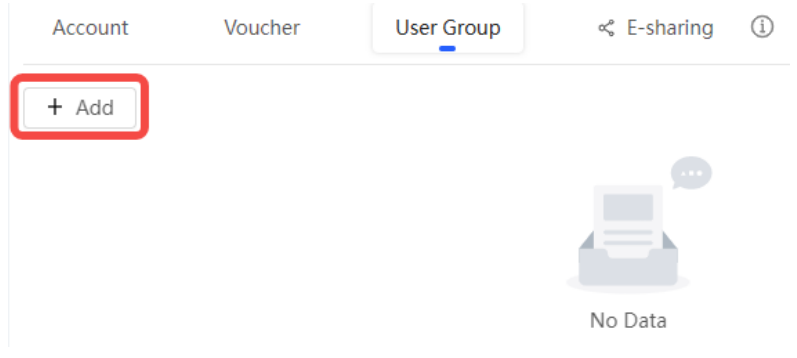

#### b Configure user group parameters. After the configuration, click **OK**.

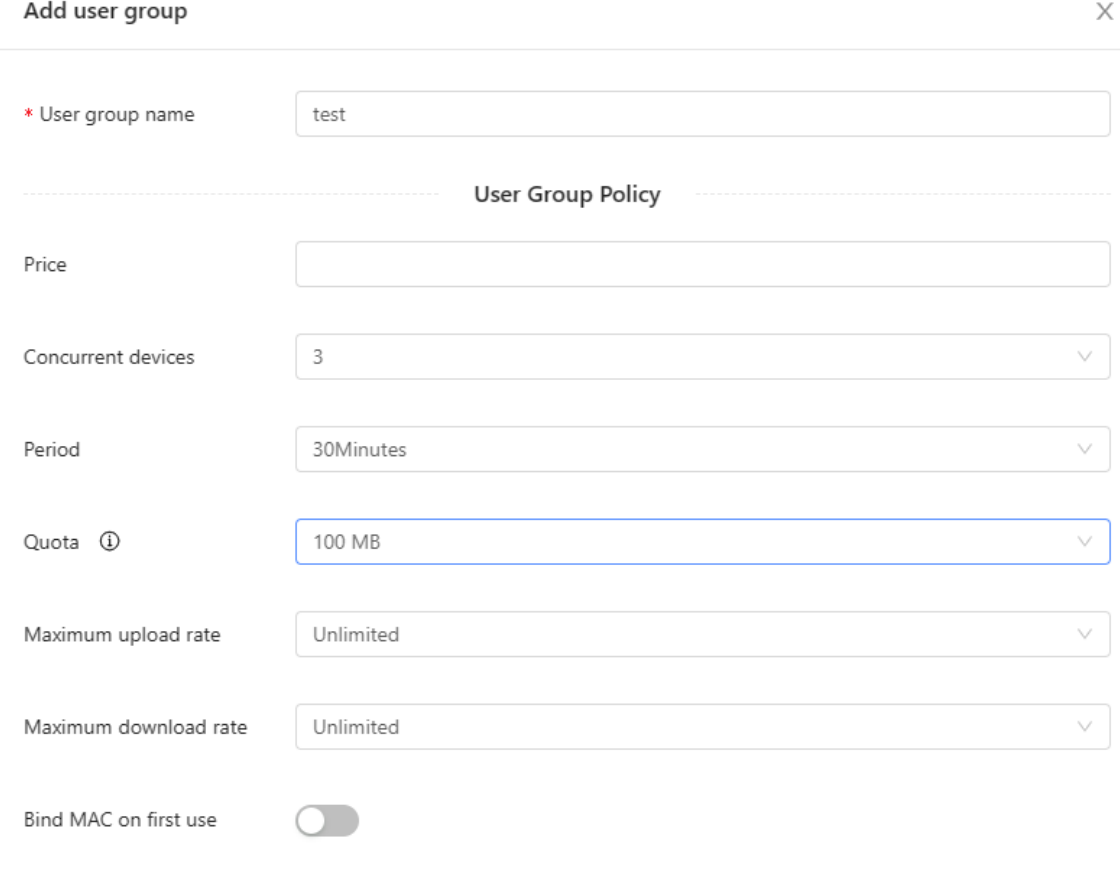

 $OK$ Cancel

**User Group Name**: indicates the user group name.

**Price**: indicates the price of the user group. Mark user groups by numeral. The current version has no impact on network usage.

**Concurrent Devices**: indicates the number of concurrent devices for one account.

**Period**: indicates the maximum validity time of an account. The maximum value is counted after the client passes authentication and successfully accesses the Internet.

**Quota**: indicates the maximum amount of data transfer.

**Maximum upload rate**: indicates the maximum upload rate.

**Maximum download rate**: indicates the maximum download rate.

**Bind MAC on first use**: indicates that the MAC address of the first device used will be bound and other devices used by the same user will be prohibited from accessing the Internet.

- (3) Configure a voucher.
	- a On the **Voucher** tab, click **Add voucher**.

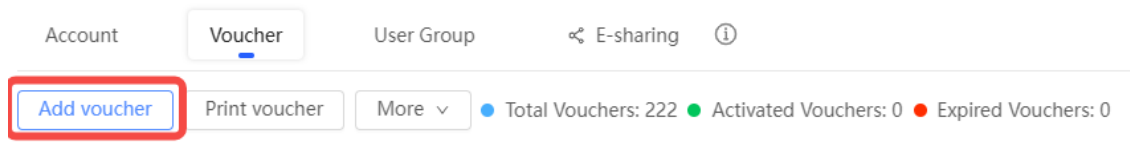

b Configure voucher parameters. After the configuration, click **OK**.

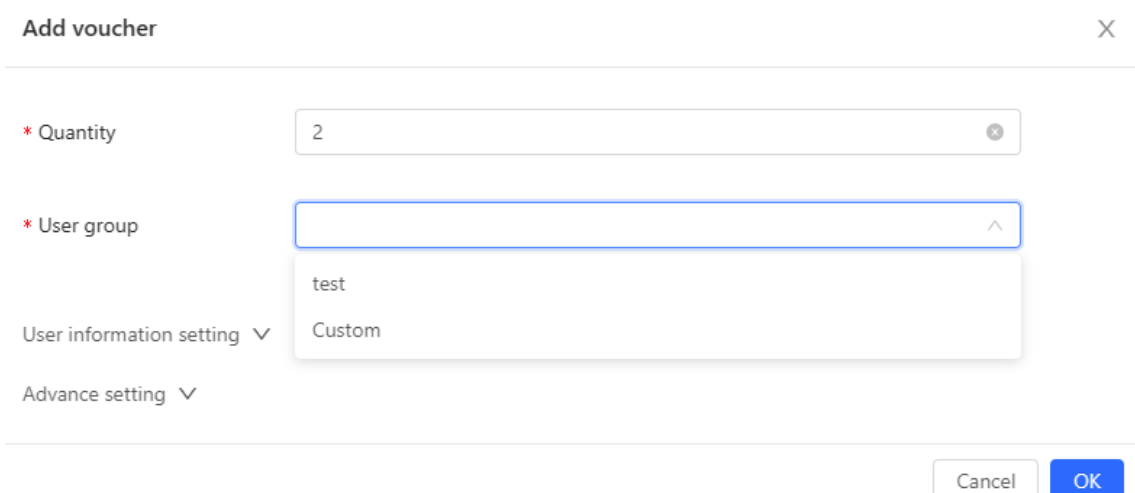

**Quantity**: Enter the quantity of the voucher to print. When the value is set to 1, you can add a voucher and configure the name and the email address. When the value is greater than 1, you can add vouchers in batches. In this case, you can only configure the name and email address separately after the vouchers are added.

**User group**: Select a created user group from the drop-down list. If the created user group does not meet the requirements, click **Custom** to create a user group.

**User information setting**: Configure user information, which is optional.

**Advance setting**:

○ **Voucher code type**: Set the value to Alphanumeric 0-9, a-z, Alphabetic a-z, or Numeric 0-9.

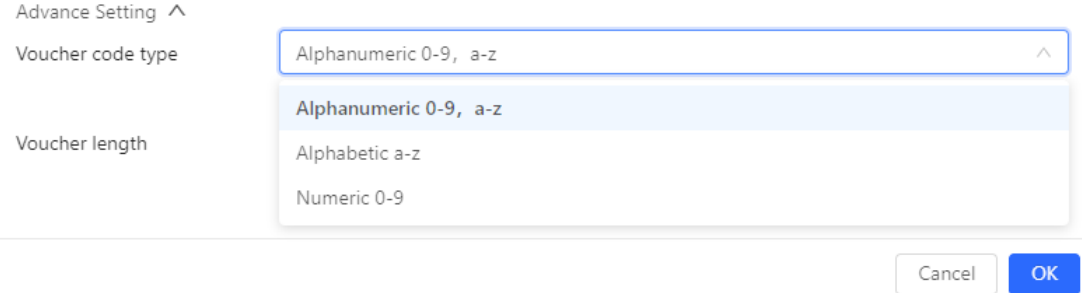

○ **Voucher length**: Select the voucher length. The value ranges from 6 to 9.

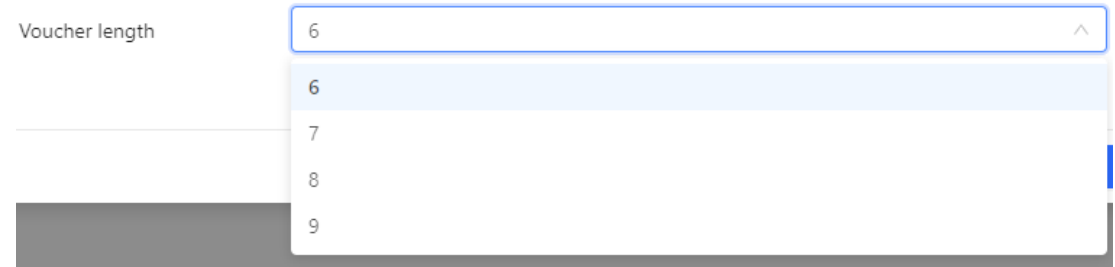

(4) Obtain the voucher code from the voucher list.

#### **5. (Optional) Adding an Account**

If the Login Options is **Account**, you should add accounts as the following steps.

- (1) Log in to Ruijie Cloud, choose **Project** > **Authentication** > **User Management**, and select a network in this account**.**
- (2) Configure a user group.
	- a On the **User Group** tab, click **Add**.

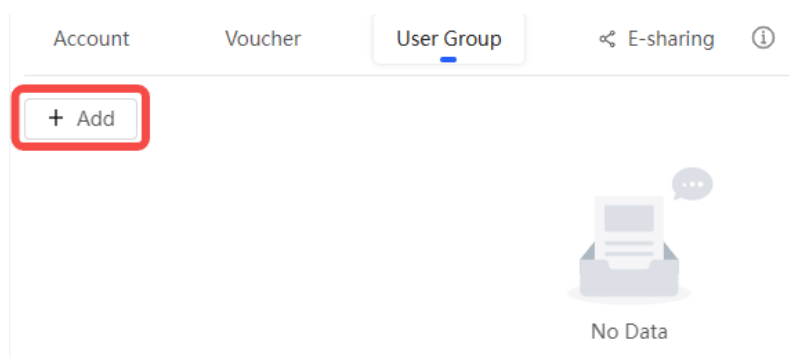

b Configure user group parameters. After the configuration, click **OK**.

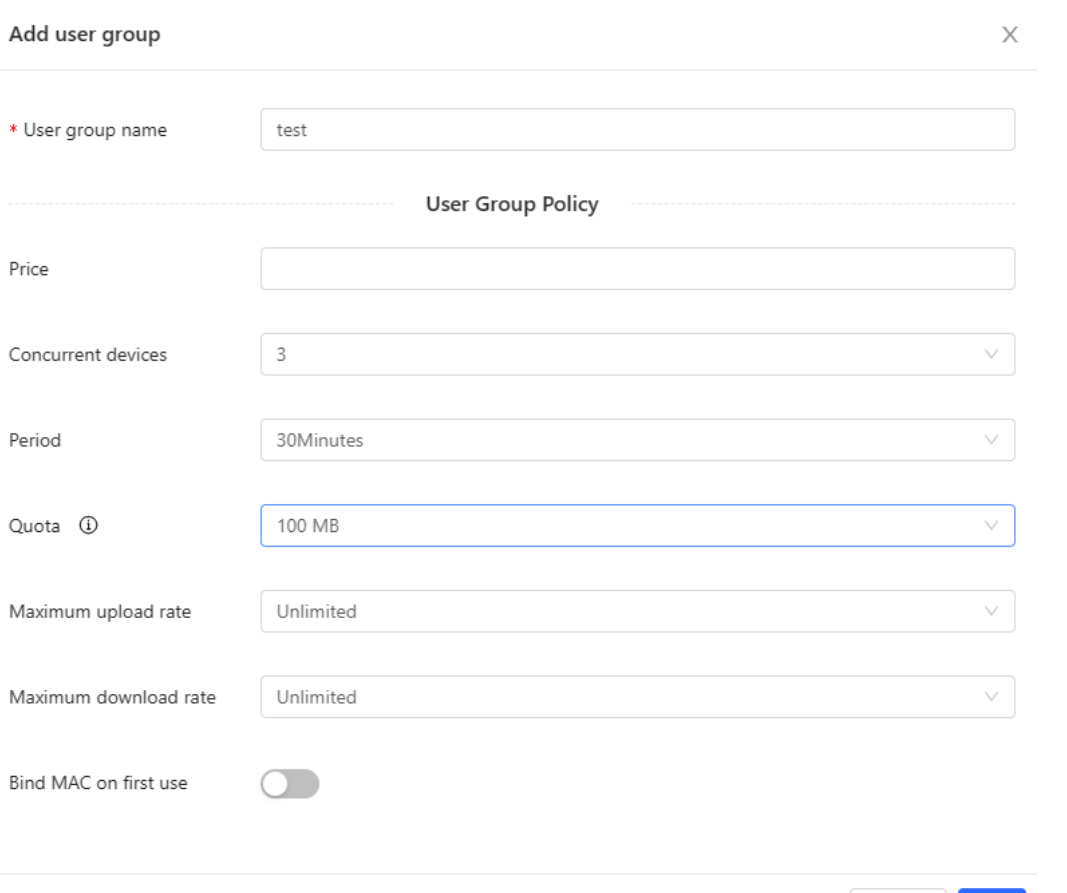

**User** 

Cancel

**Group Name**: indicates the user group name.

Price: indicates the price of the user group. Mark user groups by numeral. The current version has no impact on network usage.

**Concurrent Devices**: indicates the number of concurrent devices for one account.

**Period**: indicates the maximum validity time of an account. The maximum value is counted after the client passes authentication and successfully accesses the Internet.

**Quota**: indicates the maximum amount of data transfer.

**Maximum upload rate**: indicates the maximum upload rate.

**Maximum download rate**: indicates the maximum download rate.

**Bind MAC on first use**: indicates that the MAC address of the first device used will be bound and other devices used by the same user will be prohibited from accessing the Internet.

- (3) On the **Account** tab, add an account. Accounts can be added manually or through batch import.
- Adding an account manually

Click **Add an Account**, set parameters about the account, and click **OK**.

Cancel

 $\times$ 

 $OK$ 

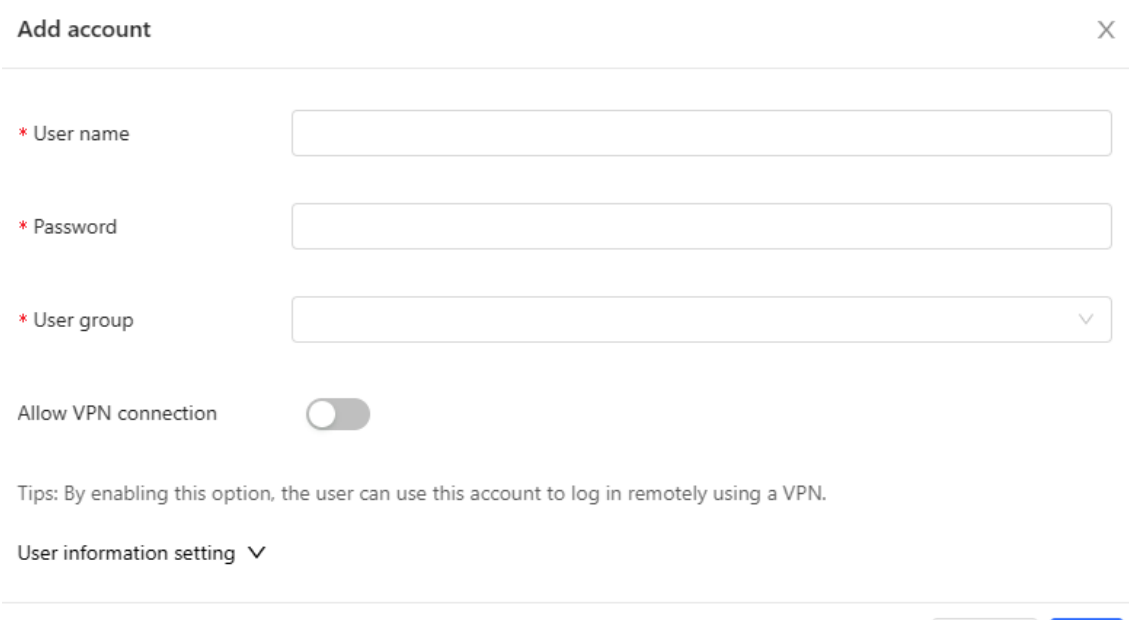

**User name**: The value is a string of less than 32 characters, consisting of letters, numerals, and underscores. **Password:** The value is a string of less than 32 characters, consisting of letters, numerals, and underscores.

**User group**: **Select a created user group from the drop-down list. If the created user group does not meet the requirements, click Custom to create a user group.**

**Allow VPN connection:** By enabling this option, the user can use this account to log in remotely using a VPN.

**User information setting:** You can expand it to have more user information displayed, including the first name, last name, email, phone number, and alias.

- Adding accounts through batch import
	- a Click Bulk import.

**Bulk import accounts** 

Step1: Download and fill in the device information in the template. Up to 500 records can be imported each time. Account and Password fields are required. Please enter less than 32 characters, consisting of letters, numbers or underscores. Please select an .xls or .xlsx file Download Template

- b Click **Download Template** to download the template.
- c Edit the template and save it.

**A** Note

- **Account**, **Password**, and **User Group** are mandatory.
- Check that the user group already exists and the added accounts are not duplicate with existing accounts.

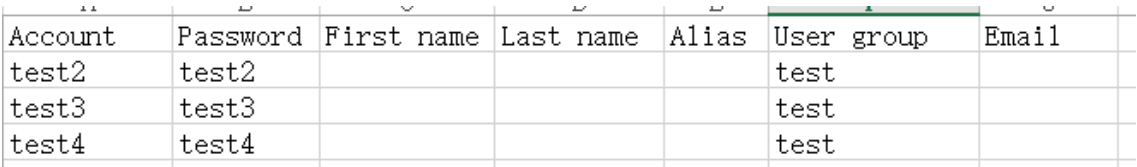

d Click **Please select an .xls or .xlsx file** to upload the file. After uploading, users are automatically created.

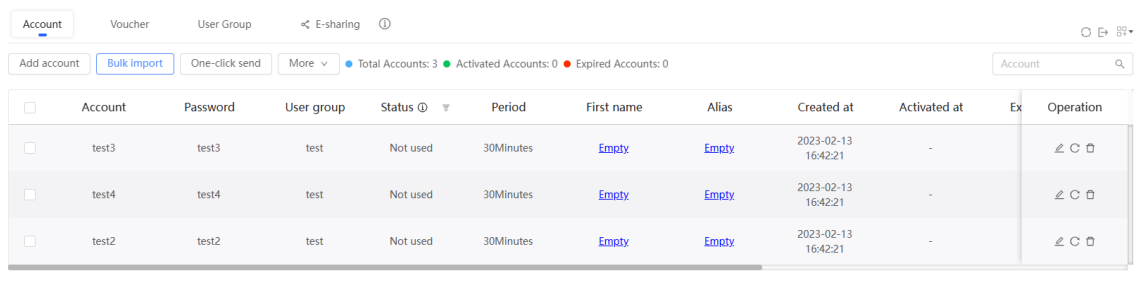

3 in total  $\left\langle \right| \leq \boxed{1}$   $\left\langle \right|$   $\left\langle \right|$   $\boxed{10}$   $\boxed{page \vee}$ 

# **4.13.3 Configuring an Authentication-Free Account on Eweb Management System**

#### **1. Configuring an Authentication-Free Account**

The authentication-free user can access the Internet without authentication.

Choose **Networkwide Management** > **Network** > **Wireless Auth** > **Allowlist**.

- (1) Click **User Allowlist**.
- (2) Click **Add**.

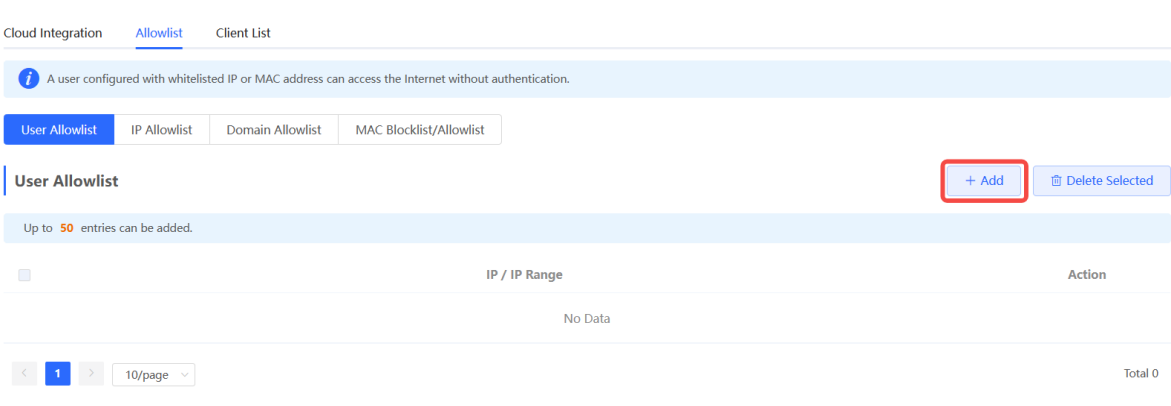

(3) Configure the IP address or IP address range for authentication-free users.

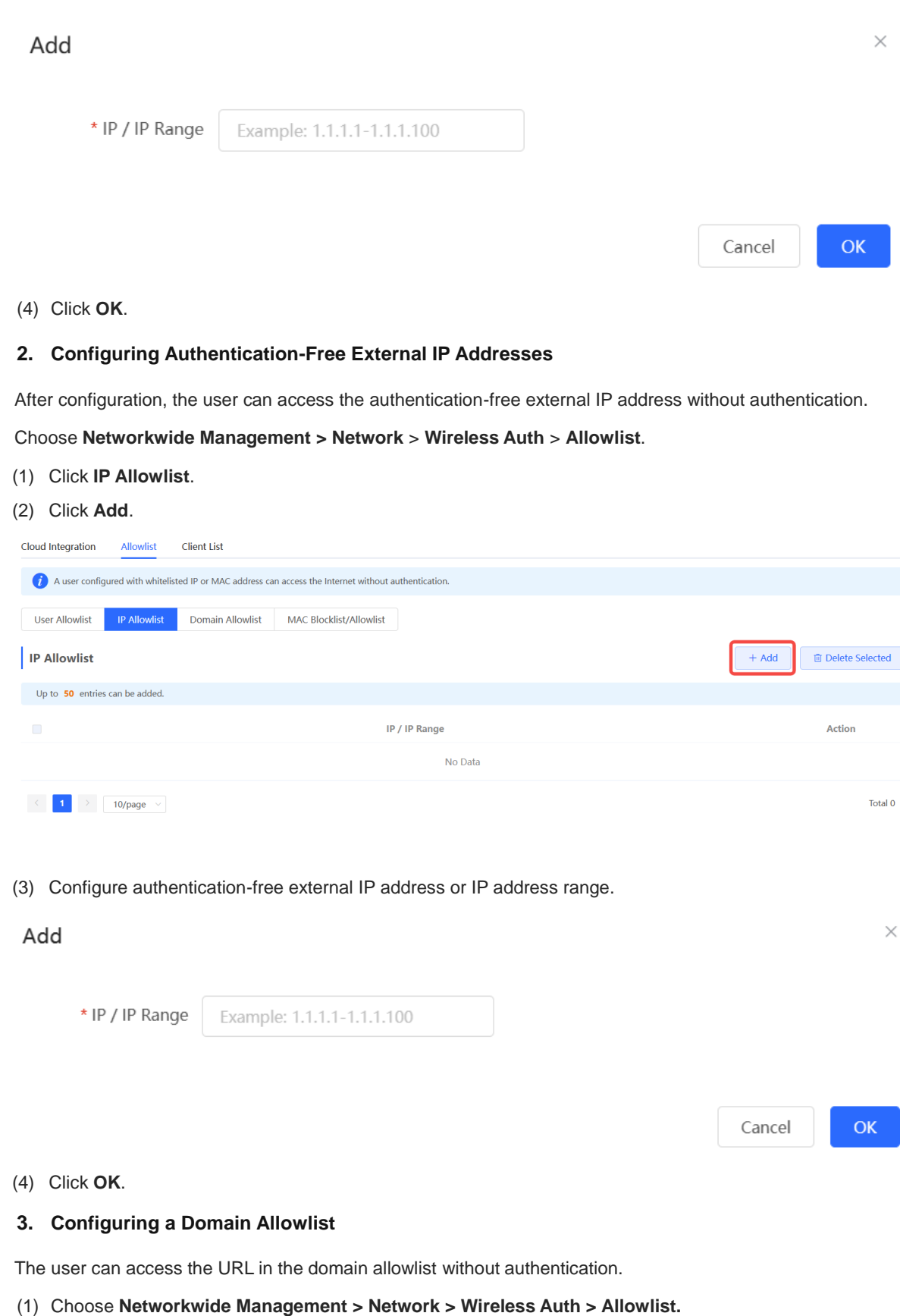

- (2) Click **Domain Allowlist**.
- (3) Click **Add**.
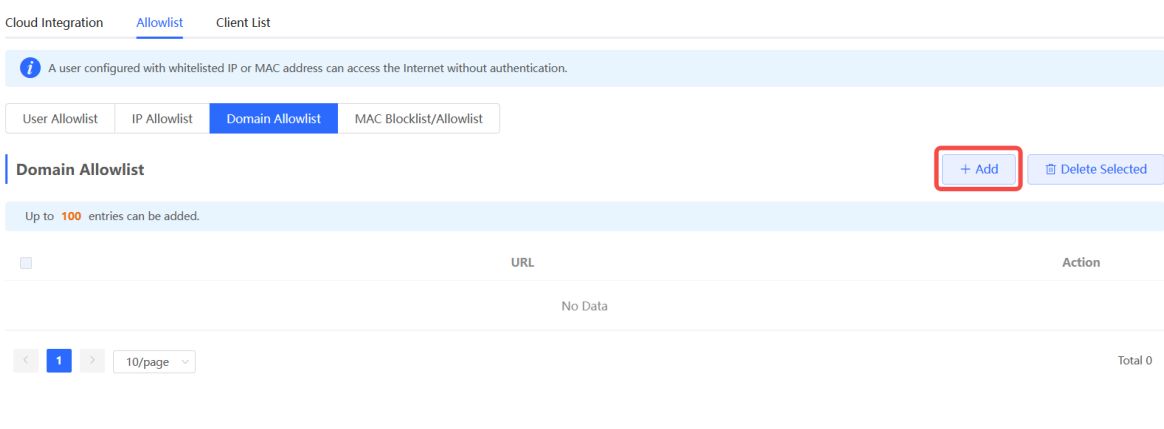

(4) Configure authentication-free domains.

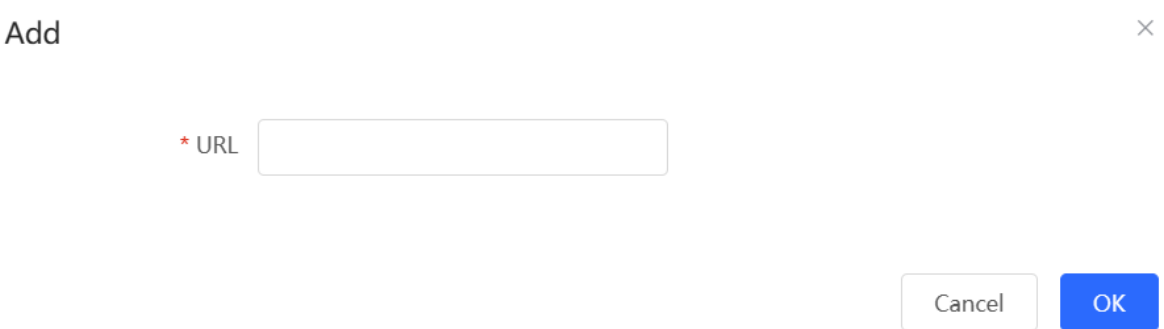

### (5) Click **OK**.

### **4. Configuring a MAC Address Blocklist and Allowlist**

After configuration, the STA with an Allowlist MAC address can access the Internet without authentication while the STA with a blocklist MAC address is forbidden to access the Internet.

- (1) Choose **Networkwide Management > Network > Wireless Auth > Allowlist**.
- (2) Click **MAC Blocklist/Allowlist**.
- (3) Configure a MAC address allowlist.
	- a Click **Add** on the **MAC Allowlist** page.

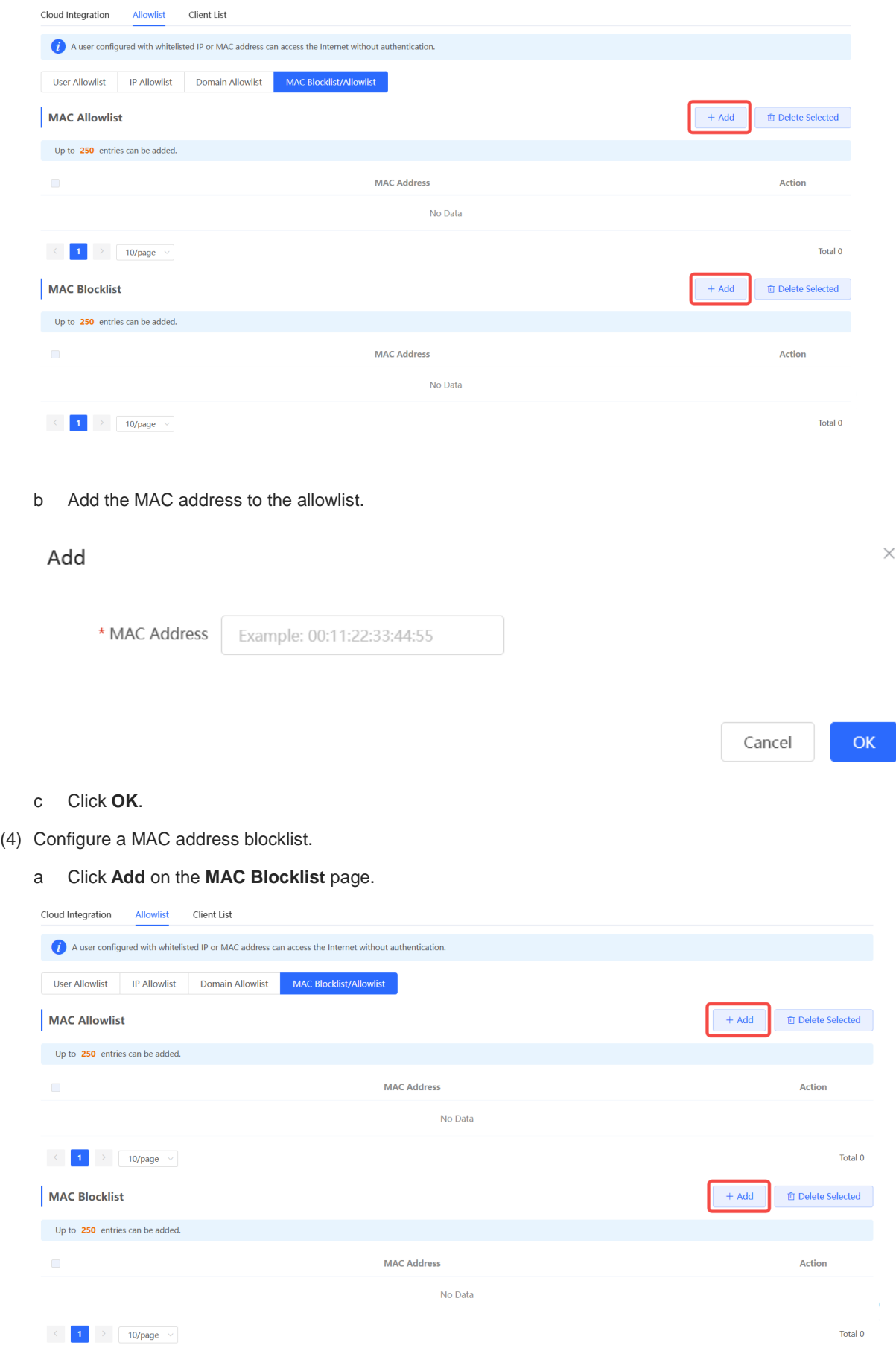

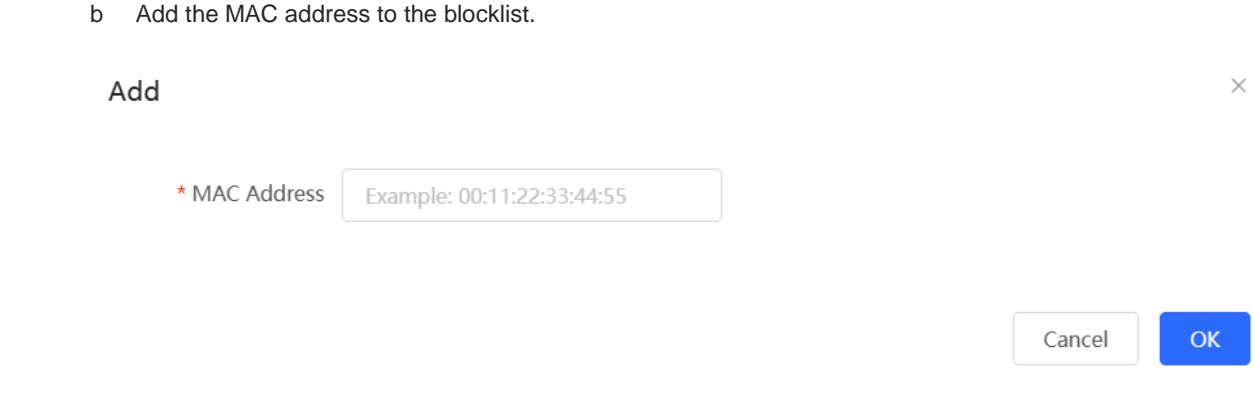

c Click **OK**.

### **4.13.4 Checking Authentication User List Eweb Management System**

Check authentication users in the list view.

Choose **Networkwide Management>Network > Wireless Auth** > **Client List**.

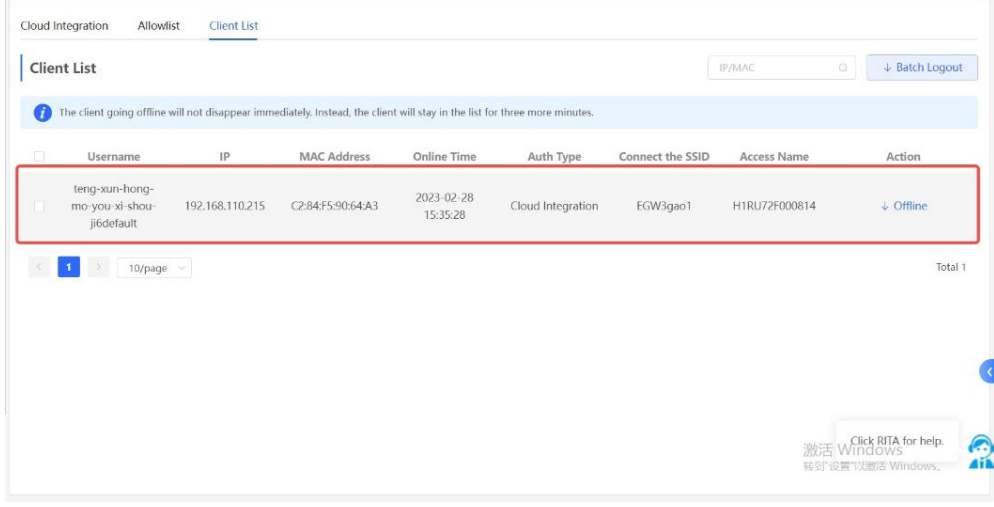

Click **Offline** in the **Action** column to disconnect users to release network resources.

# **5 Switch Management**

# **5.1 Configuring RLDP**

### **5.1.1 Overview**

Rapid Link Detection Protocol (RLDP) is an Ethernet link fault detection protocol used to quickly detect link faults and downlink loop faults. RLDP can prevent network congestion and connection interruptions caused by loops. After a loop occurs, the port on the access switch involved in the loop will shut down automatically.

### **5.1.2 Configuration Steps**

Choose **Networkwide Management > Network** > **RLDP**.

(1) Click **Enable** to access the **RLDP Config** page.

# **RLDP**

RLDP will avoid network congestion

and connection interruptions caused

by loops. After a loop occurs, the

port involved in the loop will be

automatically shut down.

**Enable** 

(2) In the networking topology, you can select the access switches on which you want to enable RLDP in either recommended or custom mode. If you select the recommended mode, all access switches in the network are selected automatically. If you select the custom mode, you can manually select the desired access switches. Click **Deliver Config**. RLDP is enabled on the selected switches.

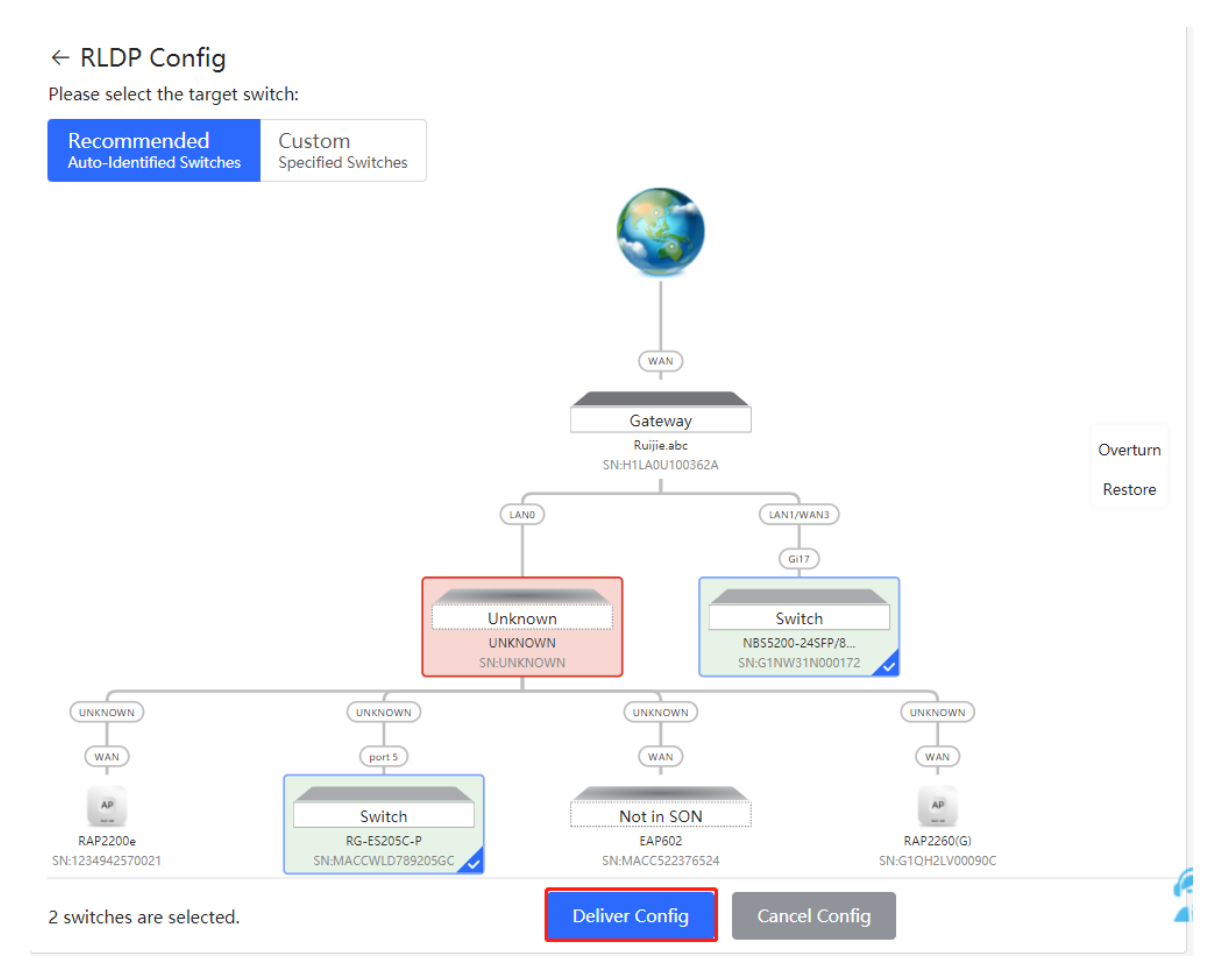

(3) After the configuration is delivered, if you want to modify the effective range of the RLDP function, click **Configure** to select desired switches in the topology again. Turn off **RLDP** to disable RLDP on all the switches with one click.

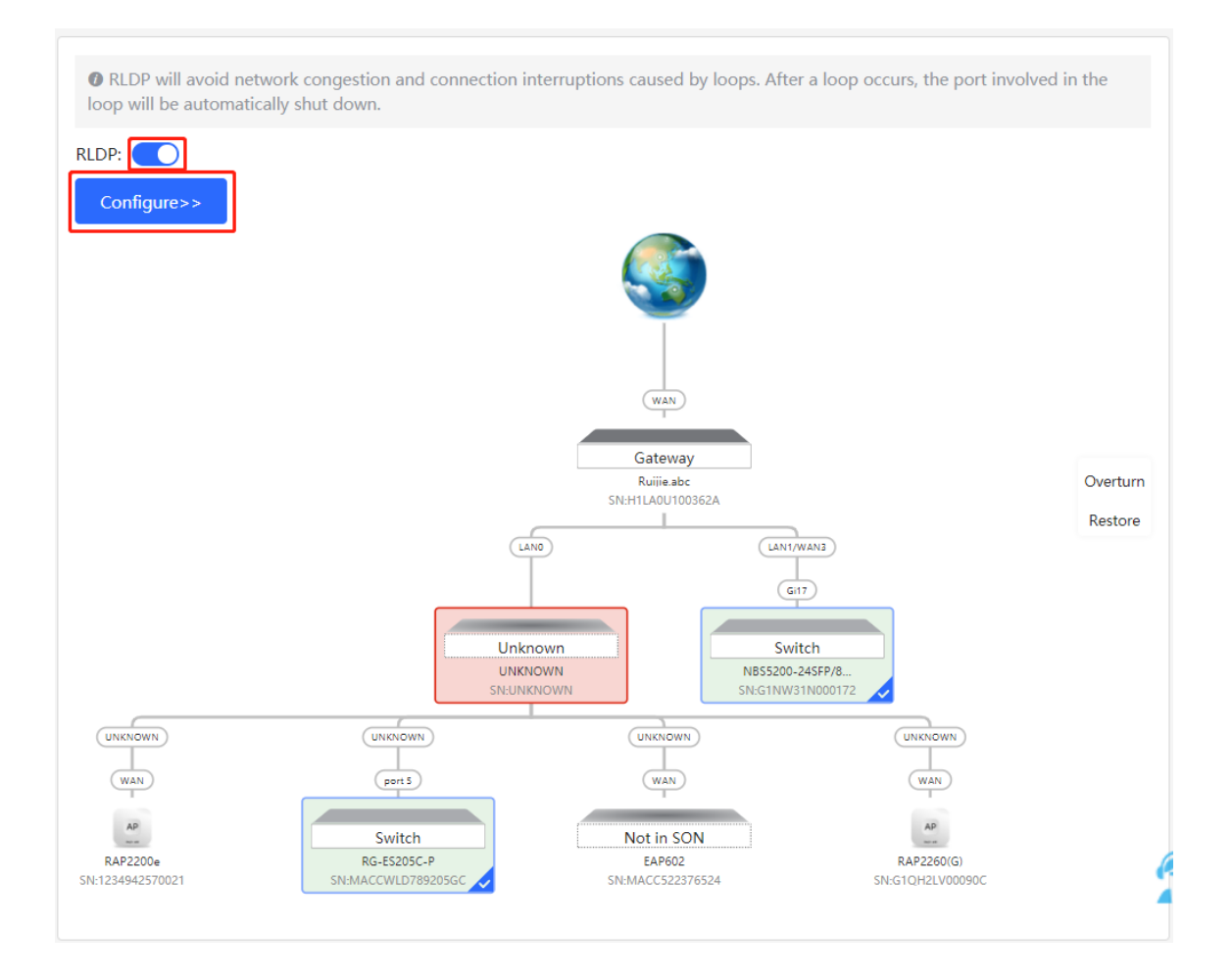

# **5.2 Configuring DHCP Snooping**

### **5.2.1 Overview**

DHCP Snooping implements recording and monitoring the usage of client IP addresses through exchange of DHCP packets between the server and client. In addition, this function can filter invalid DHCP packets to ensure that clients can obtain network configuration parameters only from the DHCP server in the controlled range. DHCP Snooping will prevent rogue DHCP servers offering IP addresses to DHCP clients to ensure the stability of the network.

Caution  $\blacktriangle$ 

After DHCP Snooping is enabled on the switch, the switch does not forward invalid DHCP packets. However, if a client directly connects to a rogue DHCP server, it cannot access the Internet as the obtained IP address is incorrect. In this case, you need to find the rogue router and disable DHCP on it, or use the WAN port for uplink connection.

### **5.2.2 Configuration Steps**

Choose **Networkwide Management > Network** > **DHCP Snooping**.

(1) Click **Enable** to access the **DHCP Snooping Config** page.

# **DHCP Snooping**

DHCP snooping will prevent roque

DHCP servers offering IP addresses

to DHCP clients to ensure the

stability of the network.

# Enable

(2) In the networking topology, you can select the access switches on which you want to enable DHCP Snooping in either recommended or custom mode. If you select the recommended mode, all switches in the network are selected automatically. If you select the custom mode, you can manually select the desired switches. Click **Deliver Config**. DHCP Snooping is enabled on the selected switches.

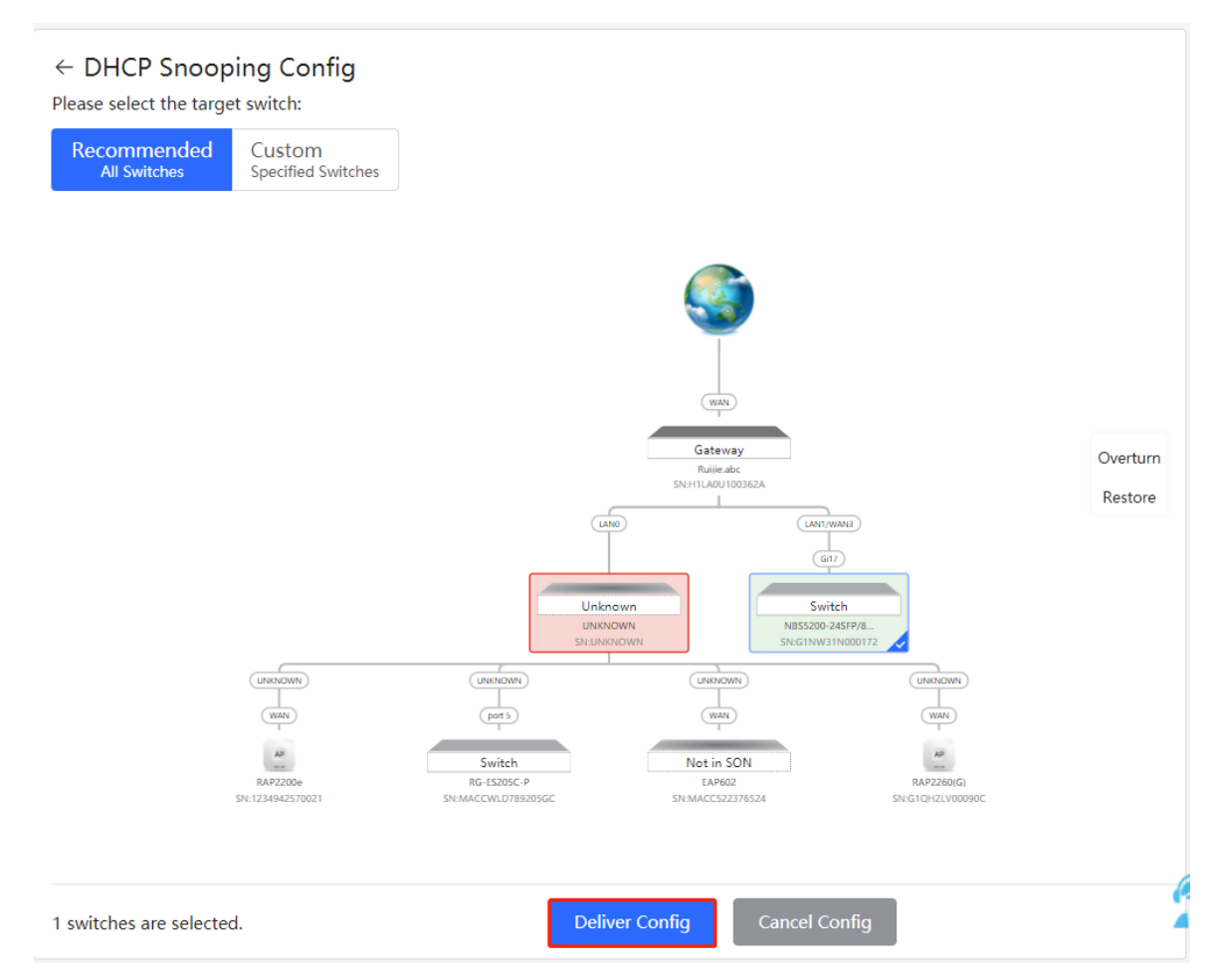

(3) After the configuration is delivered, if you want to modify the effective range of the DHCP Snooping function, click **Configure** to select desired switches in the topology again. Turn off **DHCP Snooping** to disable DHCP Snooping on all switches with one click.

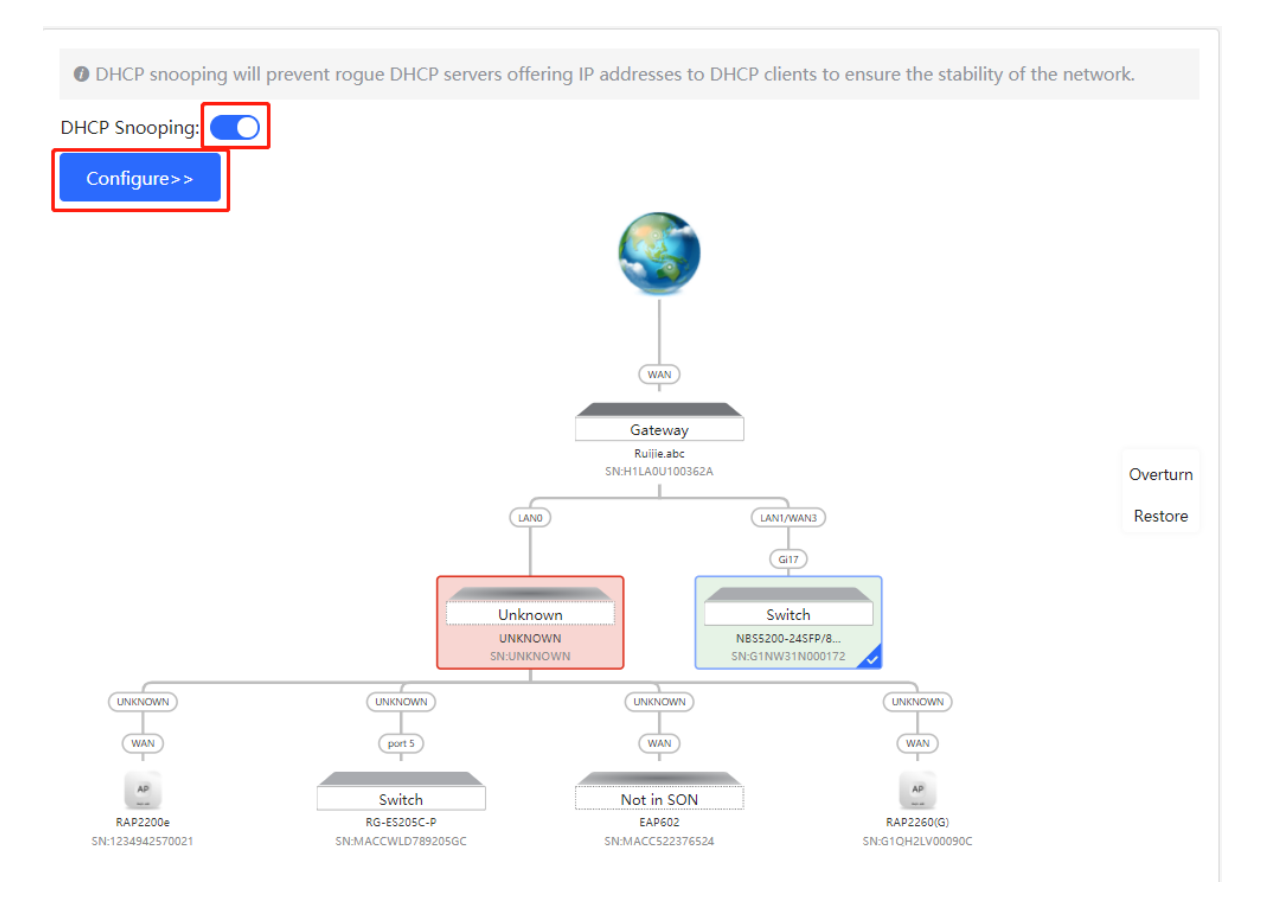

# **5.3 Batch Configuring Switches**

### **5.3.1 Overview**

You can batch create VLANs, configure port attributes, and divide port VLANs for switches in the network.

### **5.3.2 Configuration Steps**

### Choose **Networkwide Management > Network** > **Batch Config**.

(1) The page displays all switches in the current network. Select the switches to configure, and then select the desired ports in the device port view that appears below. If there are a large number of devices in the current network, select a product model from the drop-down list box to filter the devices. After the desired devices and ports are selected, click **Next**.

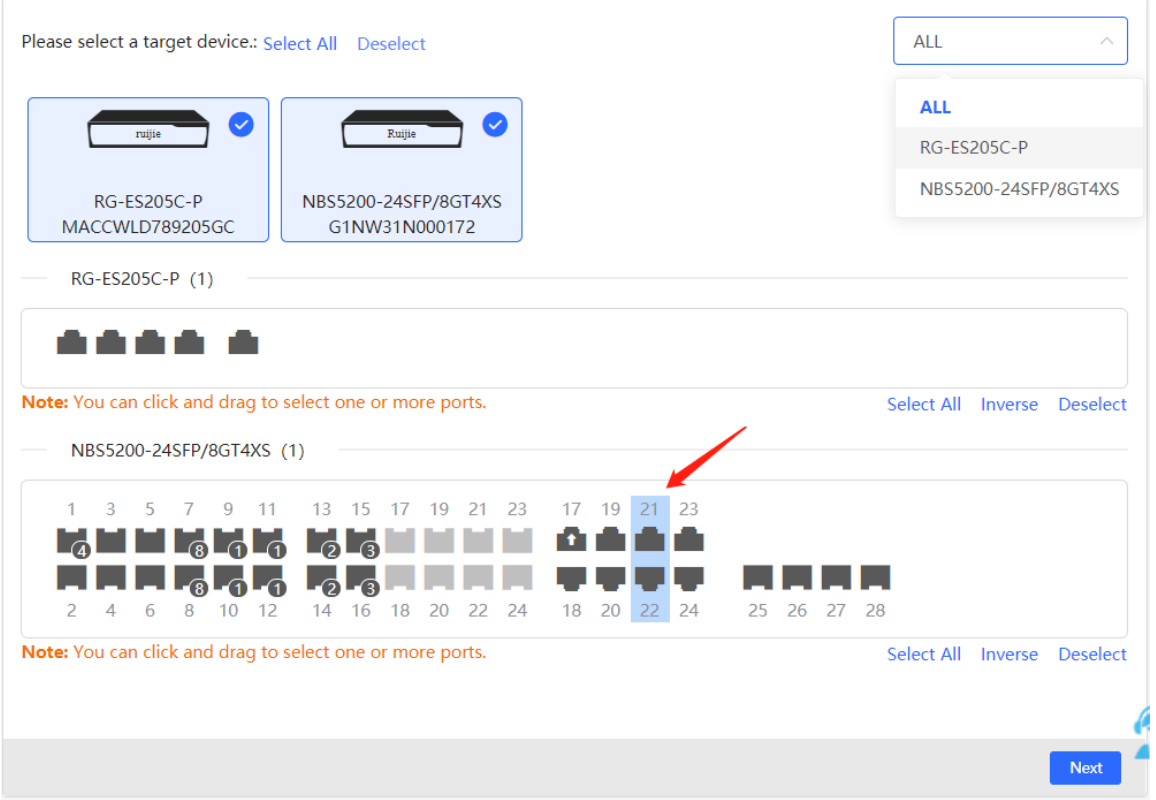

(2) Click **Add VLAN** to create a VLAN for the selected devices in a batch. If you want to create multiple VLANs, click **Batch Add** and enter the VLAN ID range, such as 3-5,100. After setting the VLANs, click **Next**.

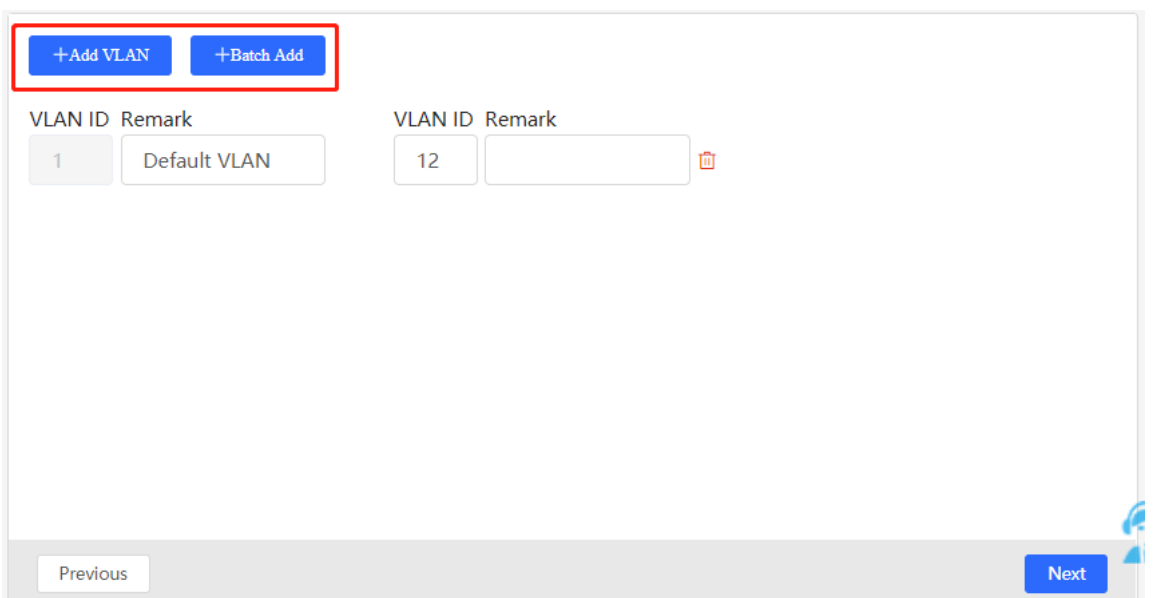

(3) Configure port attributes for the ports selected in Step 1 in a batch. Select a port type. If you set **Type** to **Access Port**, you need to configure **VLAN ID**. If you set **Type** to **Trunk Port**, you need to configure **Native VLAN** and **Permitted VLAN**. After setting the port attributes, click **Override** to deliver the batch configurations to the target devices.

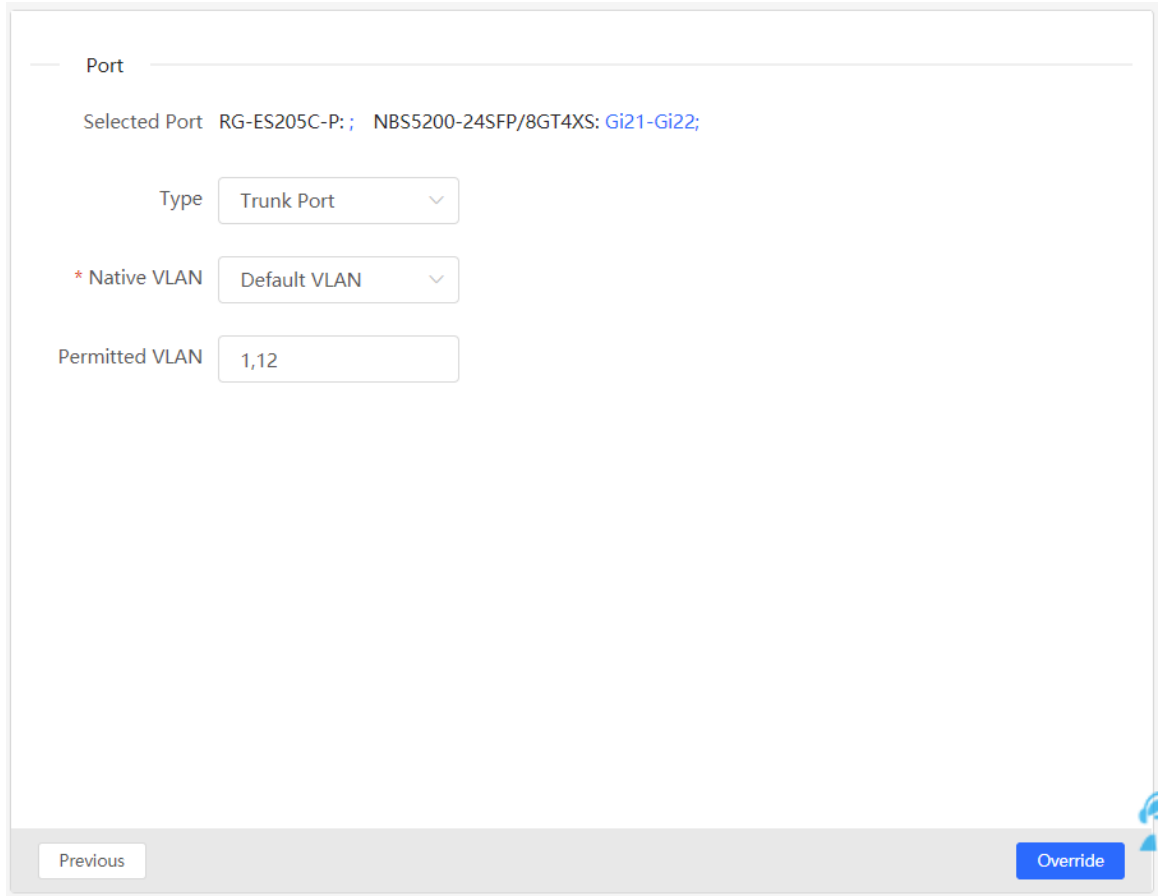

# **5.3.3 Verifying Configuration**

View the VLAN and port information of switches to check whether the batch configurations are successfully delivered.

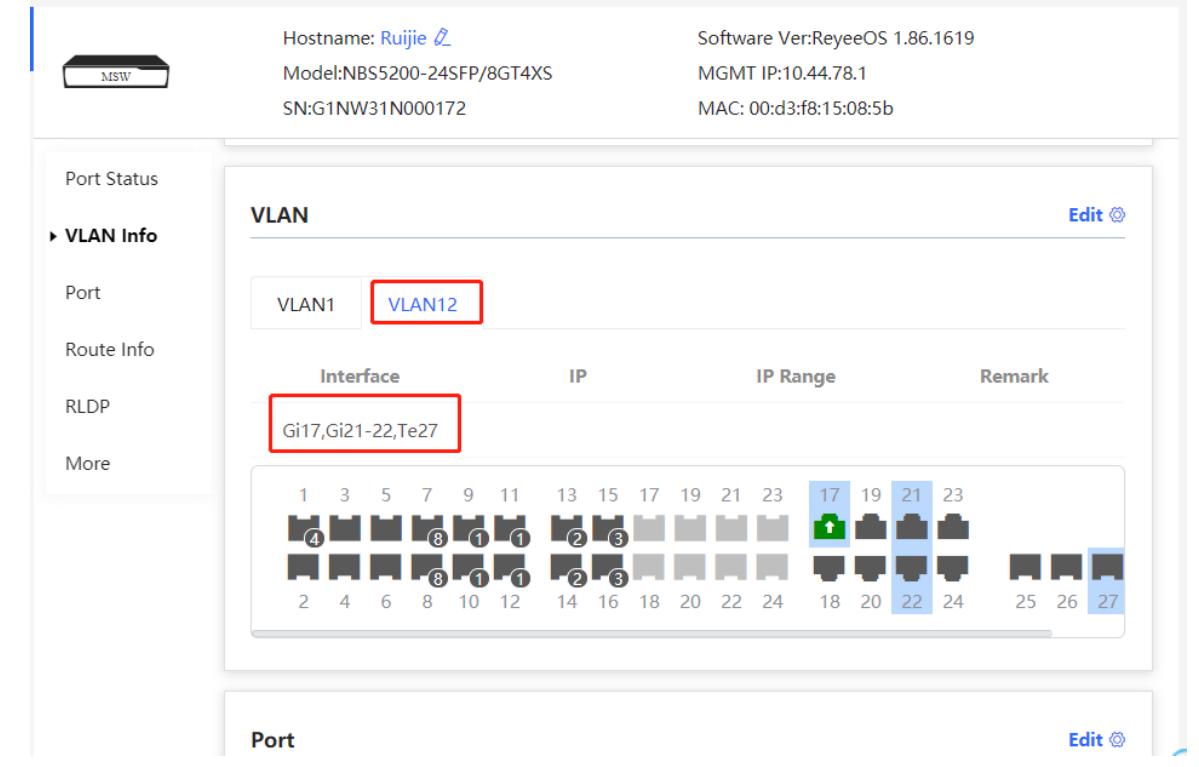

# **6 Firewall Management**

After a firewall is added to the network, you can manage and configure the firewall on the Web management system.

# **6.1 Viewing Firewall Information**

You can view the basic information and license of the firewall on the Web management system.

Choose **Network** > **Firewall**.

(1) If the password of the firewall is inconsistent with that of the gateway, please enter the management password of the firewall and click **OK**.

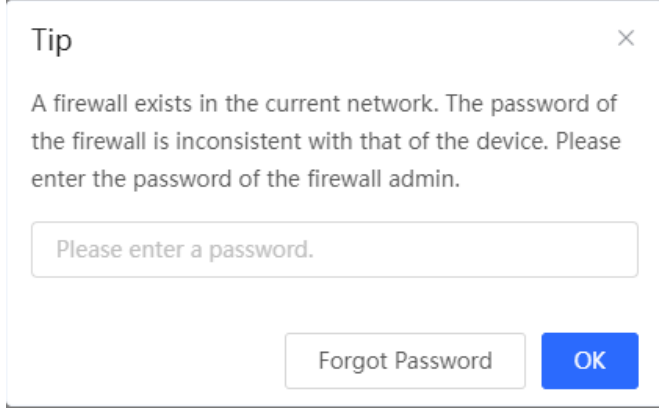

(2) The basic information, capacity, and security service license of the firewall are displayed on the Web management system.

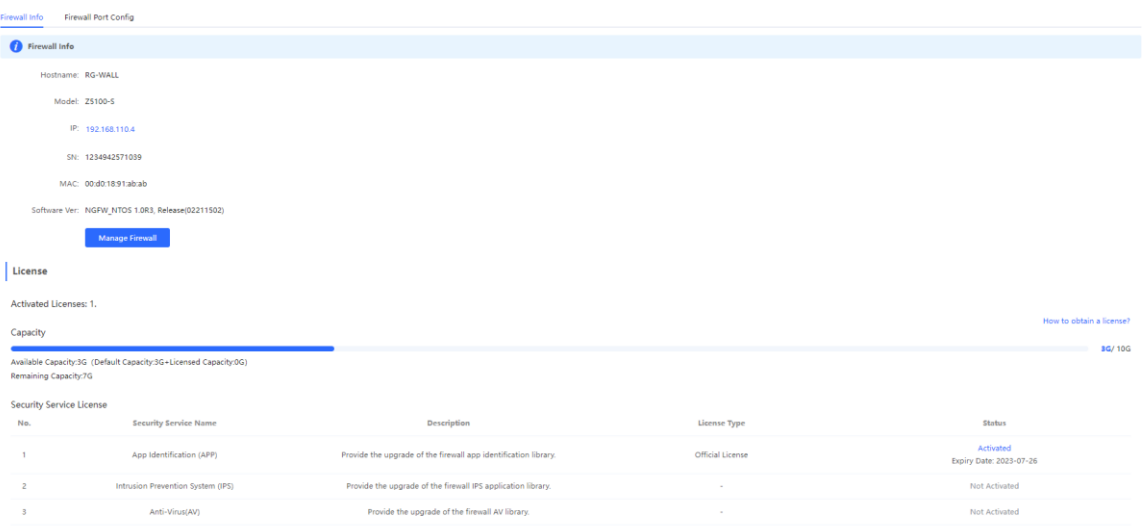

Click **Manage Firewall** to go to the Web management interface of the firewall. Configure the security policy and license activation for the firewall. For details, see the Web-based configuration guide of the firewall.

# **6.2 Configuring Firewall Port**

If the firewall is set to transparent mode, the **Firewall Port Config** page appears. You can select the WAN port connected to the gateway or the LAN port connected to the switch and enable **Security Guard**.

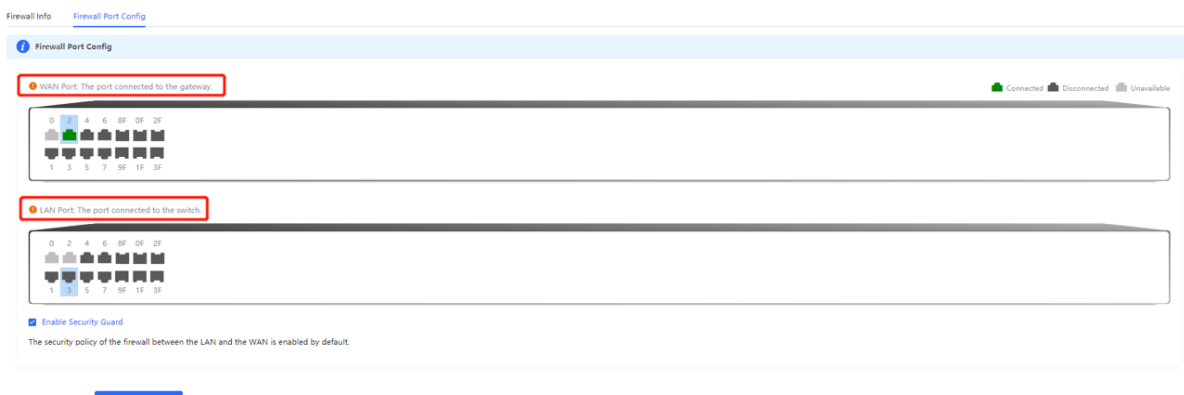

# **7 Online Behavior Management**

# **7.1 Overview**

Online behavior management aims to block or prohibit specific Internet access behaviors of LAN users. Online behavior management functions are classified into five categories: app control, website filtering, QQ management, flow control, and access control. The effective range of each behavior management policy is flexibly controlled by the specified client IP address and effective time.

## <span id="page-228-0"></span>**7.2 User Management**

### **7.2.1 Overview**

The management policy of online behavior needs to flexibly match with specific user groups. Please manage and classify users before the behavior management policy is configured, ensuring efficient configuration and management. User management is used to maintain user information based on IP addresses. When managing online behaviors, you can limit the effective scope of application blocking, traffic auditing, flow control and other services by specifying created or authenticated users.

User groups contain two default root user groups: User Group, Authentication Group and VPN Group. You can create and configure users and user groups under the root user group.

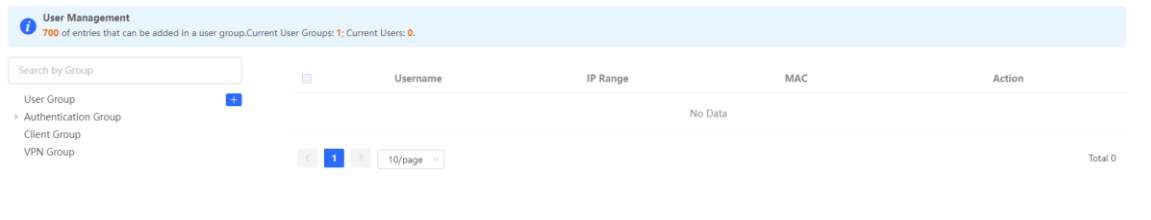

#### Note Œ

The system creates a VPN user group by default. The VPN accounts added in the system are automatically added to a VPN user group. You can select a VPN user group to control VPN accounts when you create a policy of application control, network management or flow control.

### **7.2.2 User Group**

### Choose **Local Device** > **Behavior** > **User Management**.

You can add new user groups or users below the first-level user group. Up to three levels of grouping is supported. If a user is a leaf node, no users or user groups can be created below this leaf node. A created user group can be used as a configuration item in a behavior management policy and is directly referenced by the user group name.

**All Addresses** group exists in the user group list by default. The IP range is from 1.1.1.1 to 255.255.255.255. This group cannot be edited or deleted.

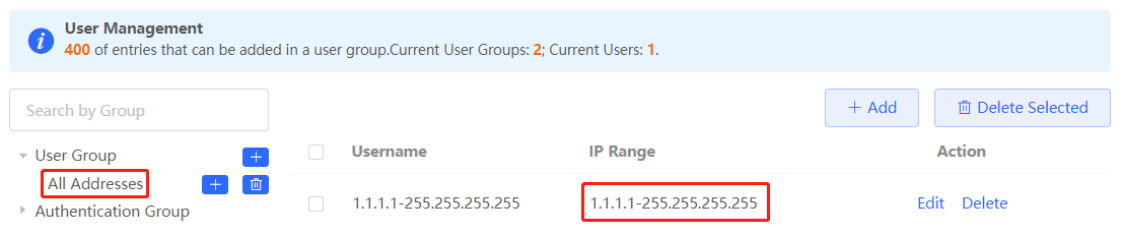

### **1.** Creating a User Group

Click near **User Group** or click **Add** at the upper right of the page. Select the type of **User Group** and enter the group name, and click **OK**. You can create a sub-user group below this user group.

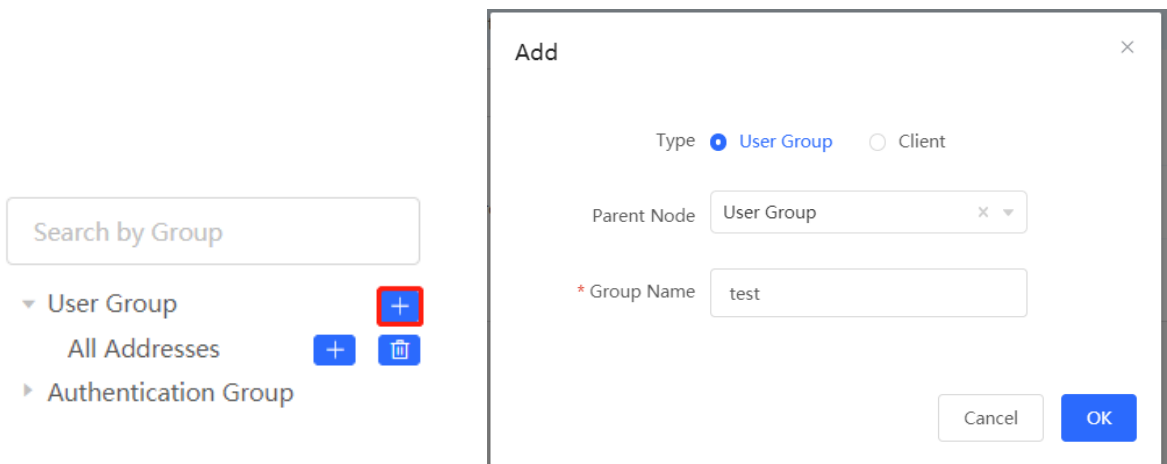

### **Table 7-1 Parameter Descriptions of User Group**

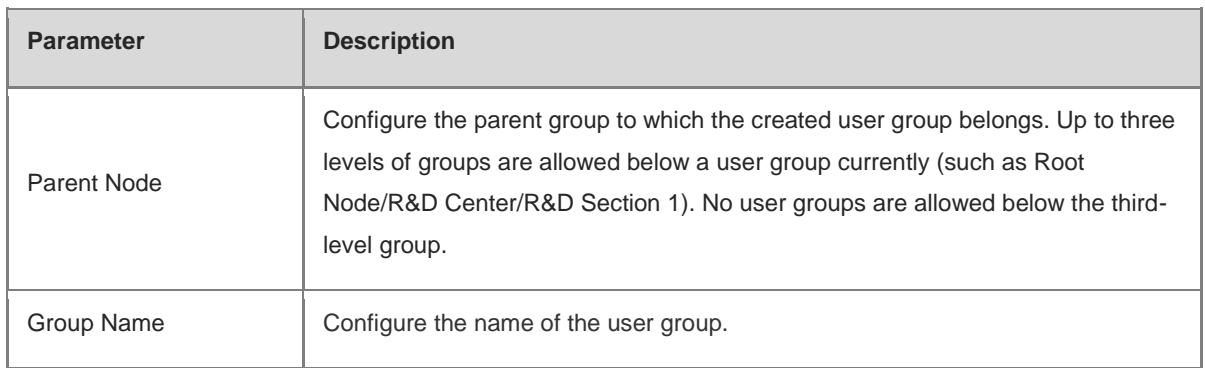

### **2. Creating a User**

Click **User Group** to display the users in the current group. Click  $\mathbf{H}$  or click **Add** at the upper right of the page. Select the type of **Client** and enter the user name and IP range, and click **OK**. You can create a user under the user group.

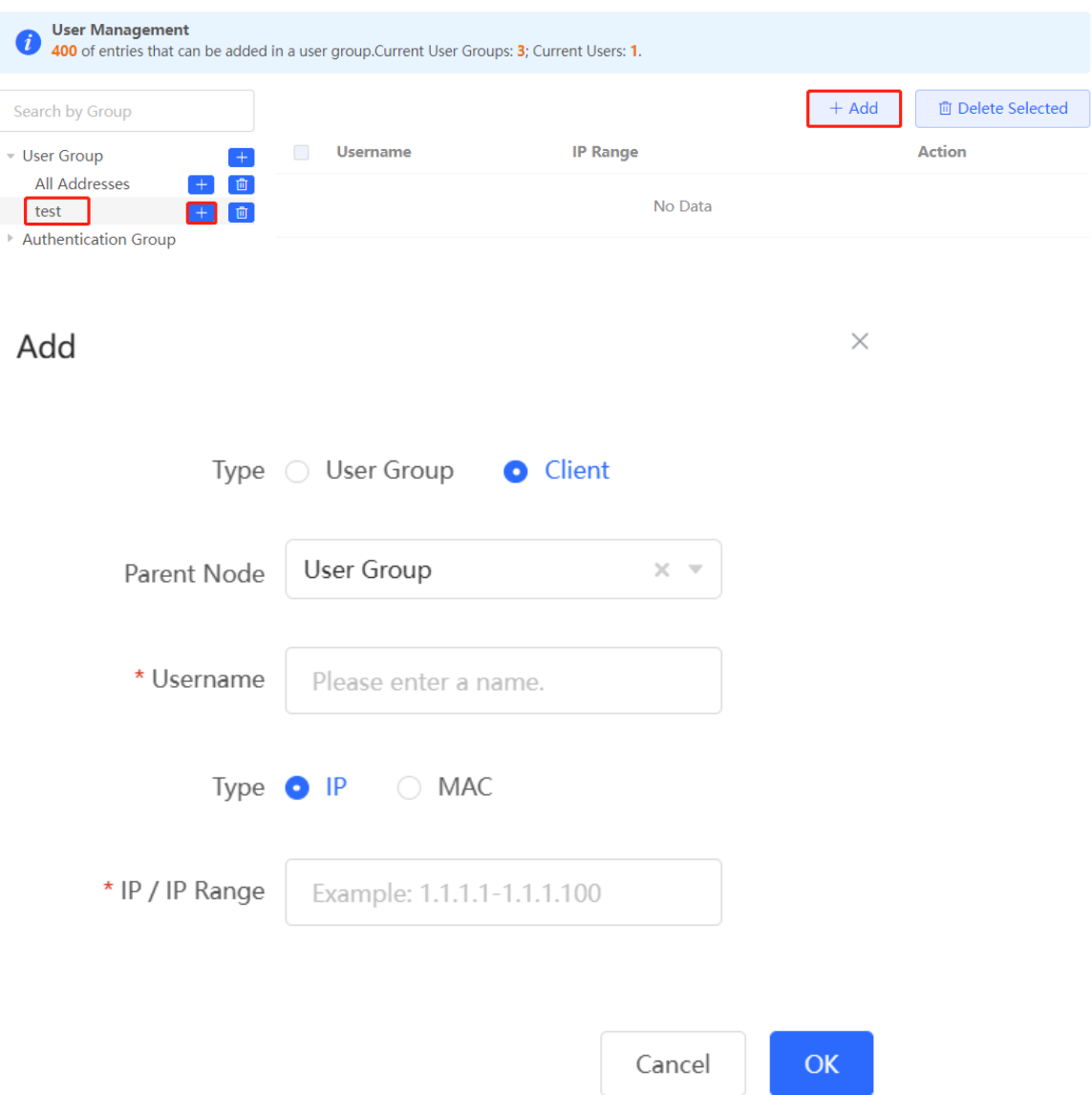

### **Table 7-2 Parameter Descriptions of User**

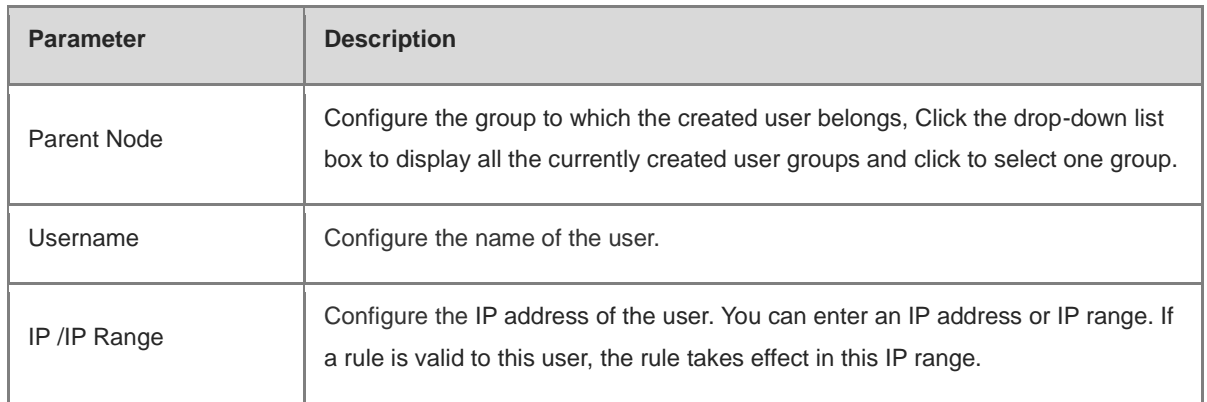

### **3. Deleting a User Group or a User**

Click near **User Group** to delete the user group and its members. Click **Delete** in the **Action** bar in the user list to delete the specified user.

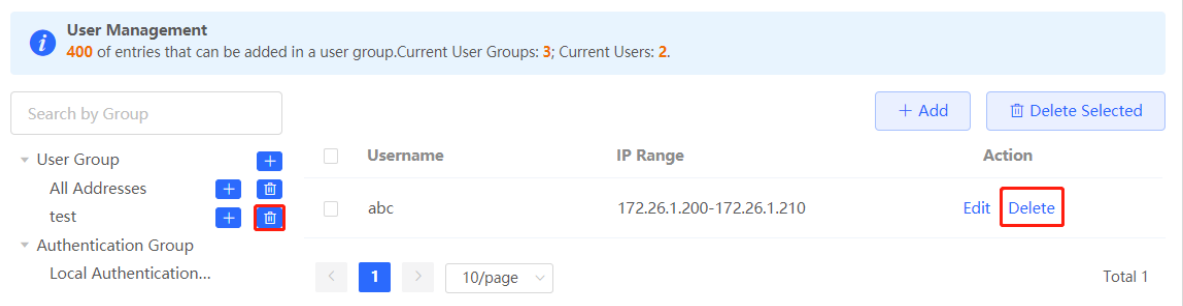

### **4. Verifying Configuration**

(1) You can view the created user groups on the left part of the page after user groups and users are configured. Click **User Group** to view user details in this group.

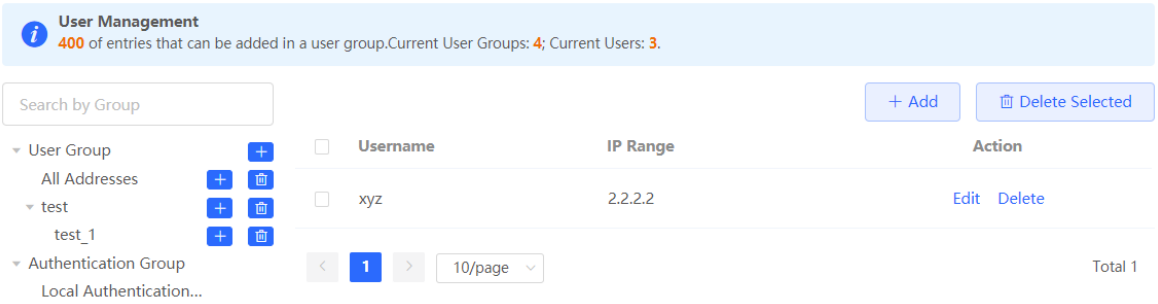

(2) When configuring the behavior management policy (such as adding an application control rule), you can view and select the created user groups and the members.

 $\times$ Add Type **O** User Group ○ Custom Select...  $\circledR$ \* User Group ▼ □ User Group Time ▼ △ All Addresses  $\Box$  1.1.1.1-255.255.255.255 test Application ation Group  $et$  test 1 Authentication Group  $\blacktriangleright$  .  $\Box$ \* Application List Client Group □ VPN Group Remarks Status Cancel OK

### **7.2.3 Authentication Group**

Choose **Local Device** > **Behavior** > **User Management**.

The users in the **Authentication Group** are synchronized from the authentication server to the **Authentication Group**. The local authentication account set by the device (See Section [4.10.5 Local Account Authentication](#page-190-0) for details.) is automatically synchronized to the **Local Authentication Group**.

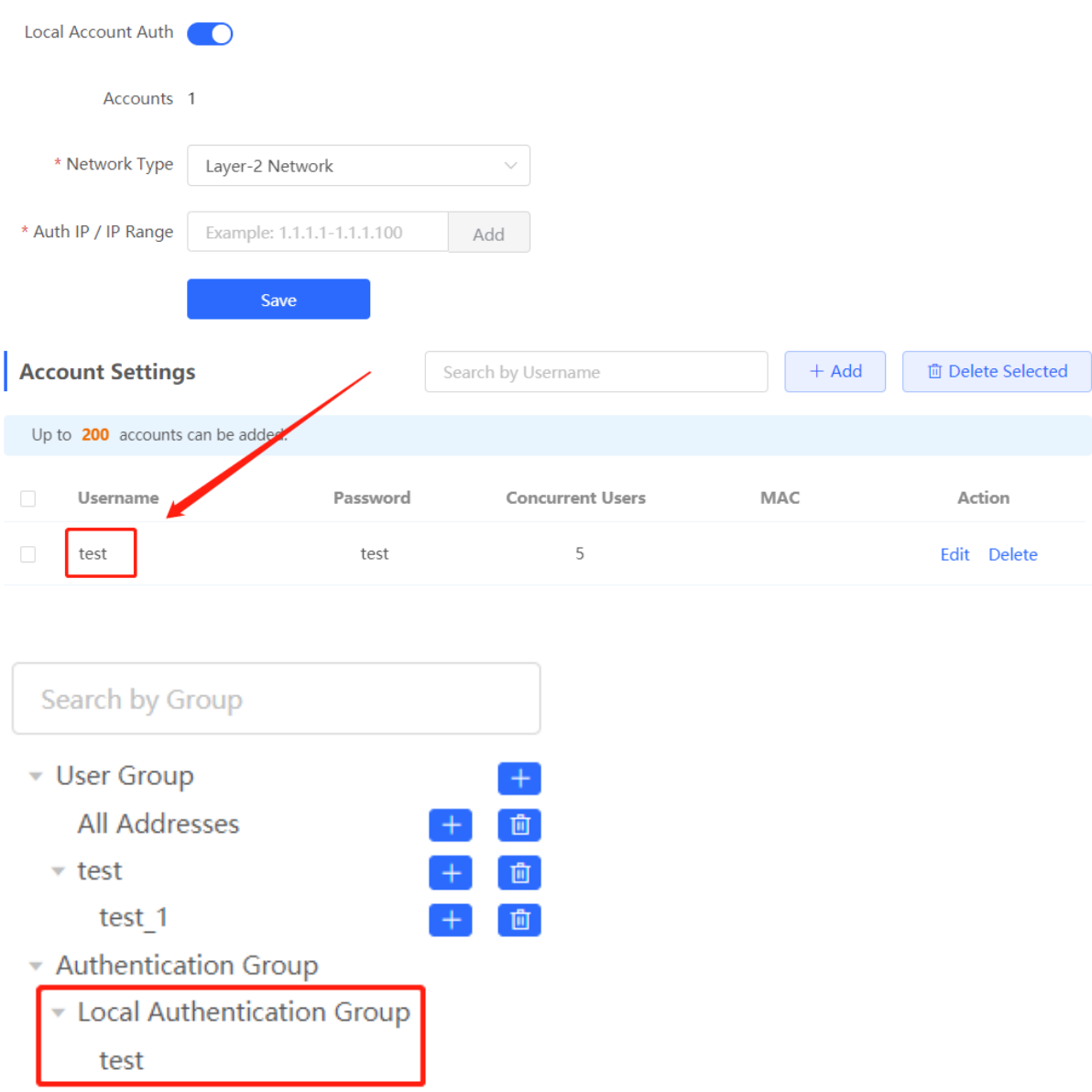

When configuring the behavior management policy (such as adding an application control rule), you can configure a policy to take effect in the specified authentication group. After an authenticated user goes online, the user automatically matches with the authentication group and then associates with the behavior management policy, enabling online behavior control over the authenticated user.

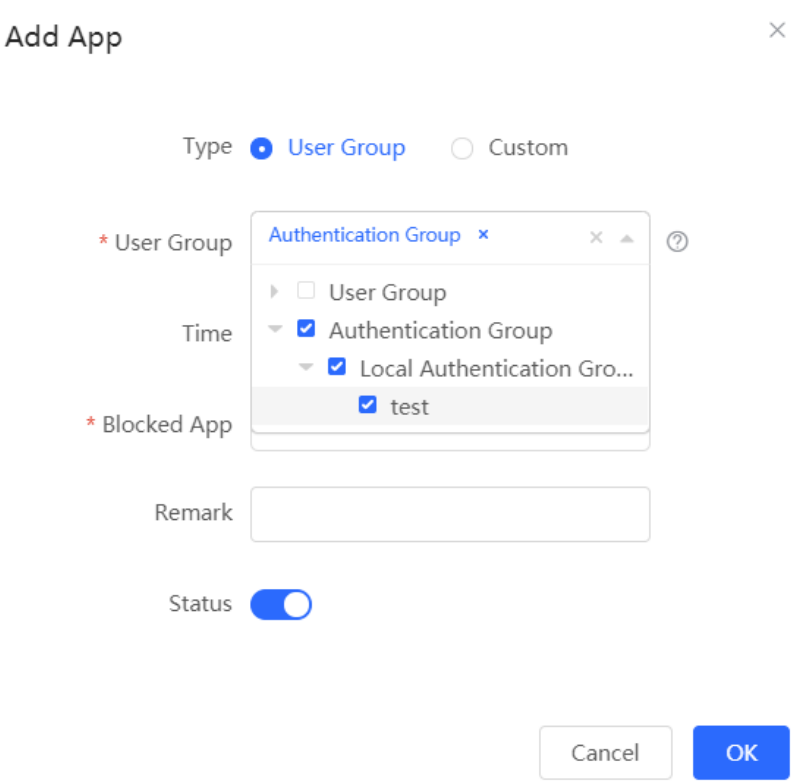

# <span id="page-234-0"></span>**7.3 Time Management**

Choose **Local Device** > **Behavior** > **Time Management**.

You can create time entries to classify time information. A created time entry can be used as a configuration item in a behavior management policy and is directly referenced by the time entry name.

Click **Add**. In the dialog box that appears, enter the time entry name and select the specific time to create a time entry.

All the created time entries are displayed in the time entry list. In the list, find the target time entry and click **Edit** to modify the time span. Find the target time entry and click **Delete** to delete it. By default, the time entries named **All Time**, **Weekdays**, and **Weekends** are available and they cannot be modified or deleted.

### **A** Caution

If a time entry is referenced in any policy, it cannot be deleted on the **Time Management** page. To delete the time entry, remove the reference relationship first.

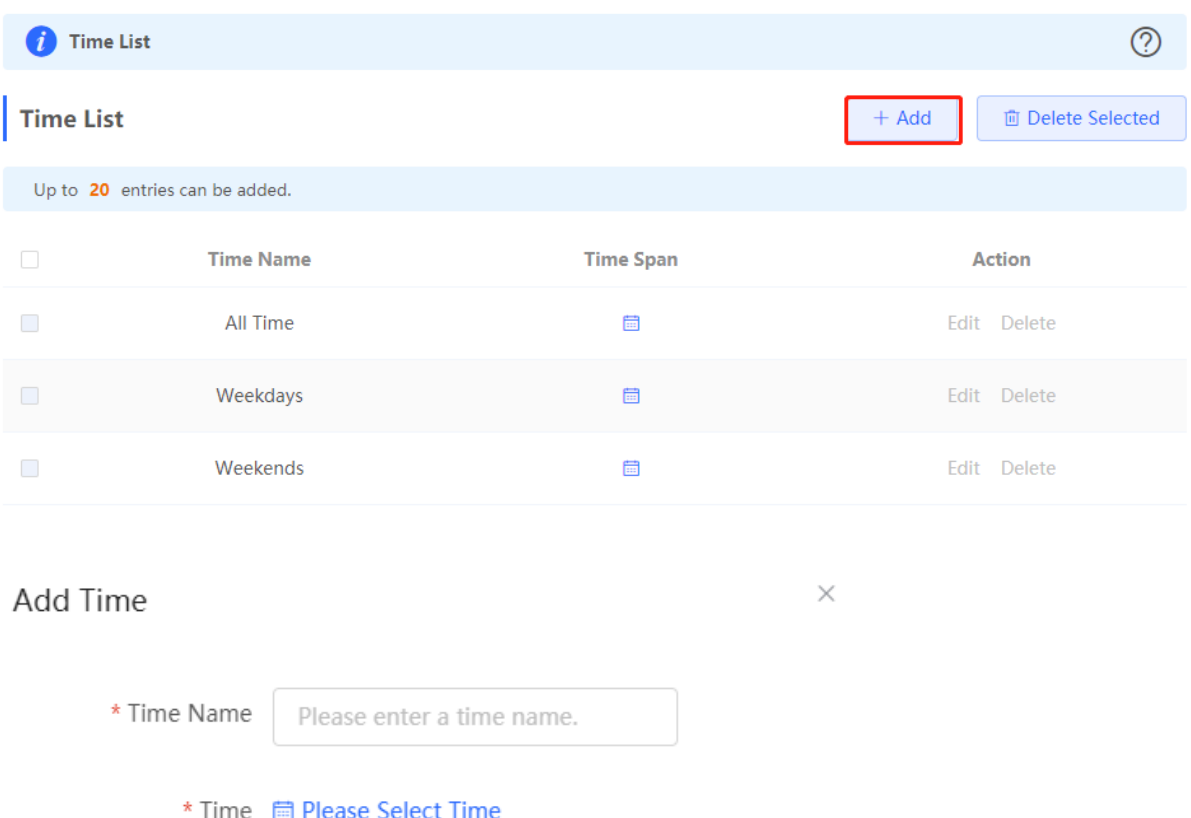

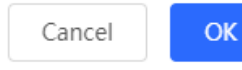

 $\times$ 

Mon Tue Wed Thu Fri Sat Sun  $00:00$ 01:00 02:00 03:00 04:00 05:00 06:00 07:00 08:00 09:00 10:00 11:00 12:00 13:00 14:00  $15:00$  $16:00$ 17:00 18:00 19:00 20:00 21:00 22:00 23:00 23:59 Cancel Clear **OK** 

# <span id="page-236-0"></span>**7.4 App Control**

### **7.4.1 Overview**

App control aims at controlling the range of specific apps that can be accessed by users. By default, users can access any app. After an app control policy is configured, users in the current network cannot access prohibited apps. App access can be prohibited based on the specified user group and time range. For example, employees in the office network are prohibited from accessing entertainment and game software during work periods to improve network security.

### **7.4.2 Configuring App Control**

Choose **Local Device** > **Behavior** > **App Control**.

### **1. (Optional) Switching the Application Library**

#### Œ Note

This feature is only supported on RG-EG105G-V2 and RG-EG210G.

The application lists vary in different regions. The Chinese and International versions of the application library are provided. Please select the version based on the regions.

Click to select **Application Library Version** and click **OK**. The version is switched after a few minutes.

### **A** Caution

- It takes about one minute to switch the application library version. Please wait.
- If you switch the application library, the old application control policy may be inactive. Please proceed with caution.

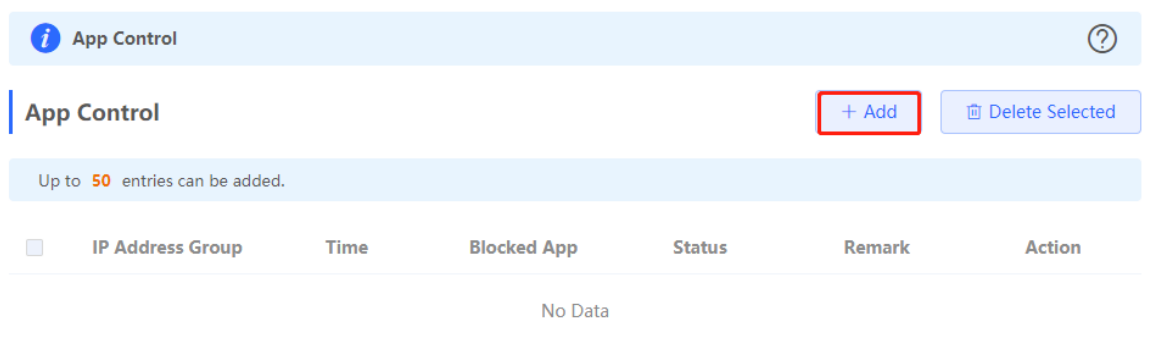

### **2. Configuring App Control**

Click **Add** to create an App control policy.

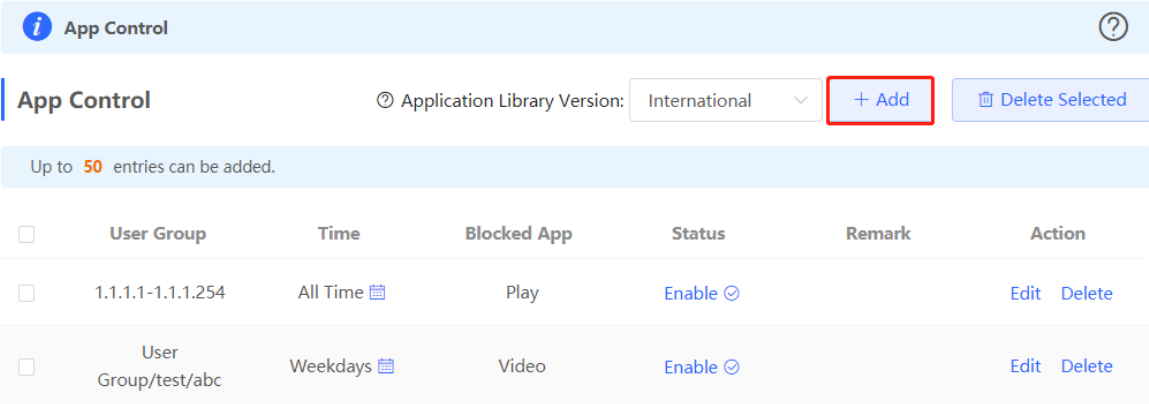

 $\times$ 

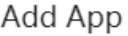

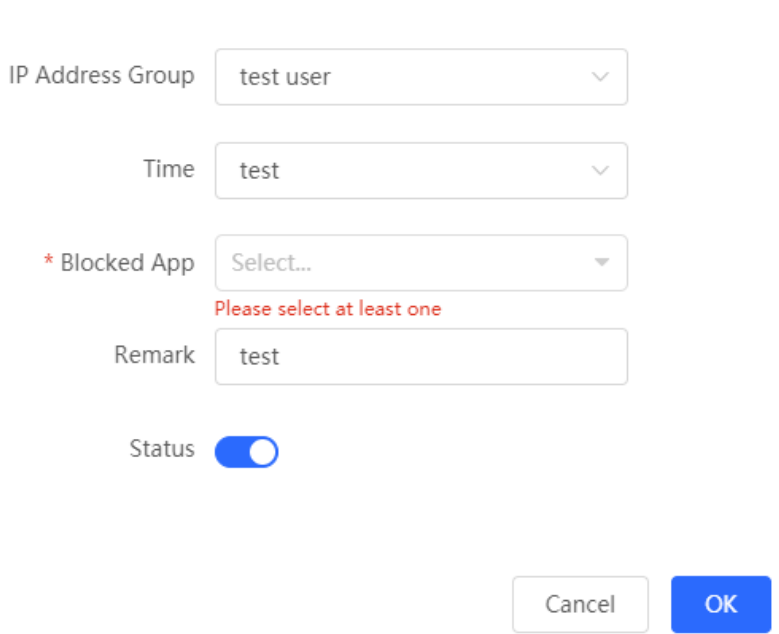

**Table 7-3 App control policy configuration**

| <b>Parameter</b>   | <b>Description</b>                                                                                                    |
|--------------------|----------------------------------------------------------------------------------------------------|
| <b>Type</b>        | User Group: The policy is applicable to users in the specified user group.<br>Please select the target user group.<br>Custom: The policy is applicable to users in the specified IP range. Please<br>manually enter the managed IP range.                                                                                            |
| <b>User Group</b>  | Select the users managed by the policy from the list of user groups. For the<br>configuration of the user group list, see Section 7.2 User Management.<br>If all members in the user group are selected, the policy takes effect for the user<br>group and is also valid for new members added to this group.                        |
| IP Address Group   | If the IP range is restricted by the APP control policy and the type of the policy is<br>set to Custom, please enter the IP range manually.                                                                                                    |
| Time               | Specify the time range under app control. In the specified time range, managed<br>clients cannot access the selected apps in the list of prohibited apps. You can<br>select a time range defined in Section 7.3 Time Management from the drop-<br>down list box, or select <b>Custom</b> and manually enter the specific time range. |
| <b>Blocked App</b> | Specify the apps or app groups to block.                                                                                                    |
| Remark             | Enter the policy description.                                                                                                    |
| <b>Status</b>      | Specify whether to enable the app control policy.                                                                                                    |

### **7.4.3 Custom App**

### **1. Overview**

Based on traffic packets of certain websites or apps that are captured by the device, users can analyze and extract 5-tuple information characteristics (protocol, source IP address, source port, destination IP address, and destination port) of the packets. You can define apps that are not in the default application list.

After custom apps are configured successfully, you can configure control policies for custom apps on the app control page to block users from accessing the custom apps on the current network.

### **2. Procedure**

### Choose **Local Device** > **Behavior** > **App Control** > **Custom**.

(1) (Optional) Switching the application library.

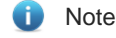

This feature is only supported on RG-EG105G-V2 and RG-EG210G.

The supported app list varies with regions. There are the application library of the Chinese version and the application library of the international version. Select an application library version based on the actual region.

Click **Application Library Version** and select a version. In the displayed dialog box, click **OK**. Wait a period of time for the system to complete switching.

Caution

Switching the application library version takes about 1 minute to take effect.

After the application library version is switched, the original app control policy may become invalid. Therefore, exercise caution when performing this operation.

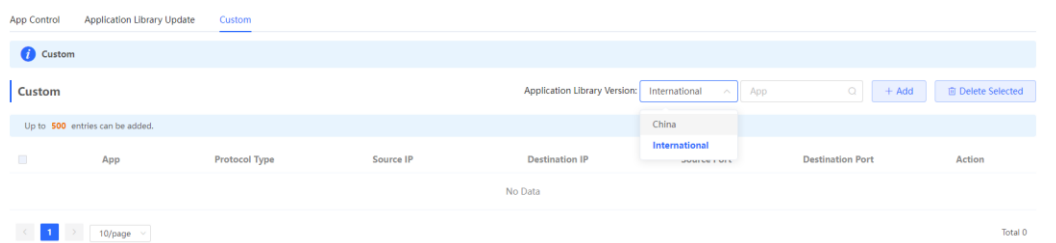

(1) Click **Add**. Enter information about a custom app.

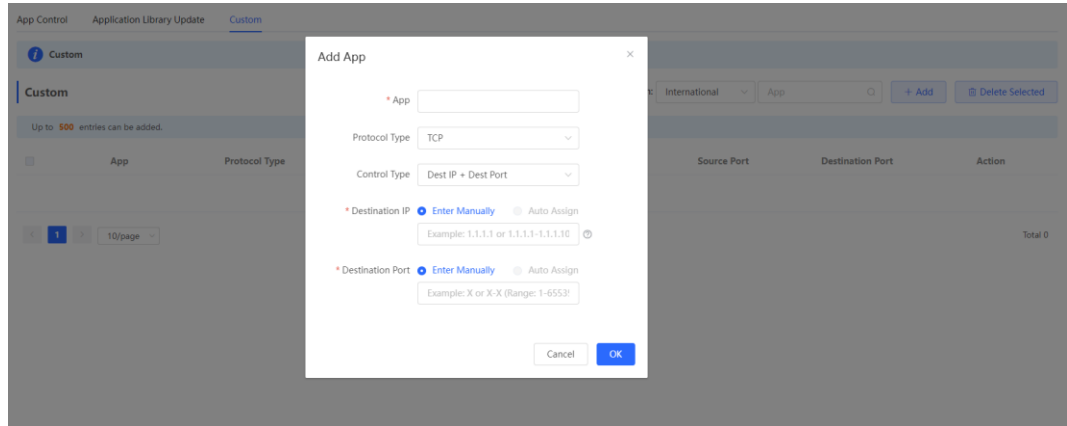

| <b>Parameter</b>        | <b>Description</b>                                                                                                    |
|-------------------------|----------------------------------------------------------------------------------------------------|
| App                     | Configure the app name (the name cannot be duplicated with a name in the app<br>list).                                                                                                    |
| Protocol Type           | Select a protocol type based on the protocol used by captured packets. It can be<br>set to TCP, UDP, or IP.                                                                               |
| Control Type            | Select a rule type based on 5-tuple information characteristics of extracted<br>packets. It can be set to the following:<br>$Src$ IP + Src Port<br>Dest IP + Dest Port<br>Src IP+ Dest IP |
| Source/Destination IP   | Enter a characteristic IP address.                                                                                                    |
| Source/Destination Port | Enter a characteristic port number.                                                                                                    |

**Table 7-4 Description of Custom App Configuration**

#### 6 Note

- If **Control Type** is set to **Src IP + Src Port**, you need to set the source IP address and source port.
- If **Control Type** is set to **Dest IP + Dest Port**, you need to set the destination IP address and destination port.
- If **Control Type** is set to **Src IP + Dest IP**, you need to set the source and destination IP addresses. The source IP address can be also to **Auto Assign**.

### (2) Click **OK**.

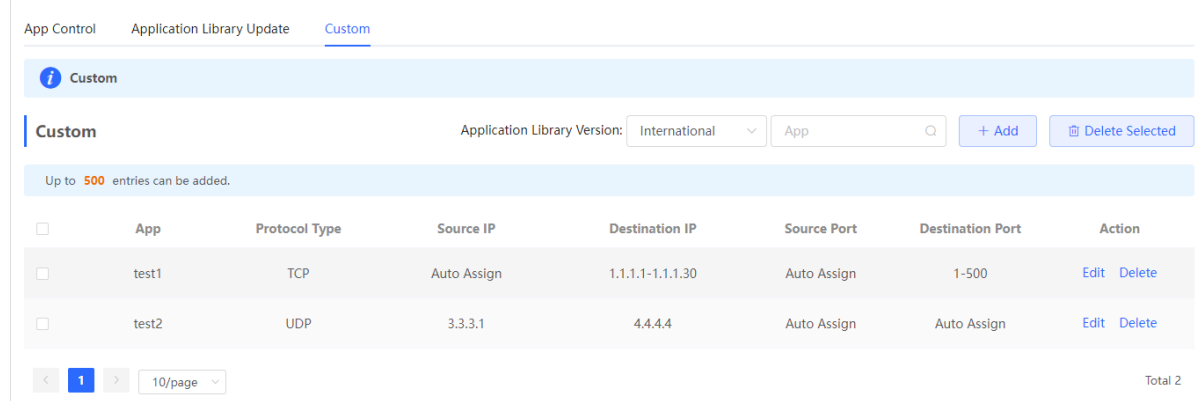

### **7.4.4 Custom Application Group**

### **1. Overview**

You can add multiple applications with the same features into a customer application group, which is a logical group. The custom application group can be used for policy.

The system has a default blocking group to block applications. (The blocking group is associated with relevant applications by default.) The applications added to the blocking group are directly blocked.

### **1. Procedure**

Choose **Local Device** > **Behavior** > **App Control** > **Custom Application Group**.

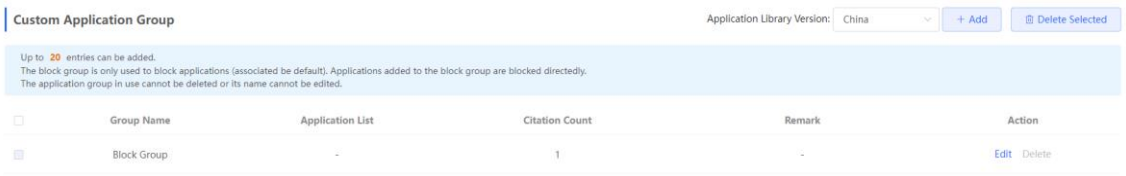

(1) (Optional) Switch the application library version.

Note Œ.

This feature is only supported on RG-EG105G-V2 and RG-EG210G.

The supported application list varies with regions. The application library version falls into the Chinese version and the international version. Select an application library version based on the actual region.

Click **Application Library Version** and select a version. In the displayed dialog box, click **OK**. Wait a moment for the system to complete switching.

**A** Caution

Switching the application library version takes about one minute. Please wait for the configuration to take effect.

The existing custom application group is invalid after the application library version is switched. Therefore, exercise caution when performing this operation.

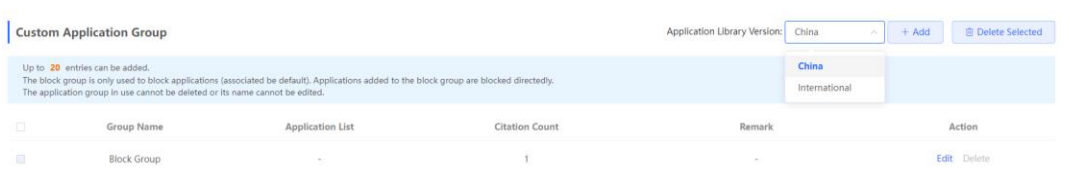

(2) Click **Add** to configure the parameters for an application group.

OK

 $\times$ 

## Add

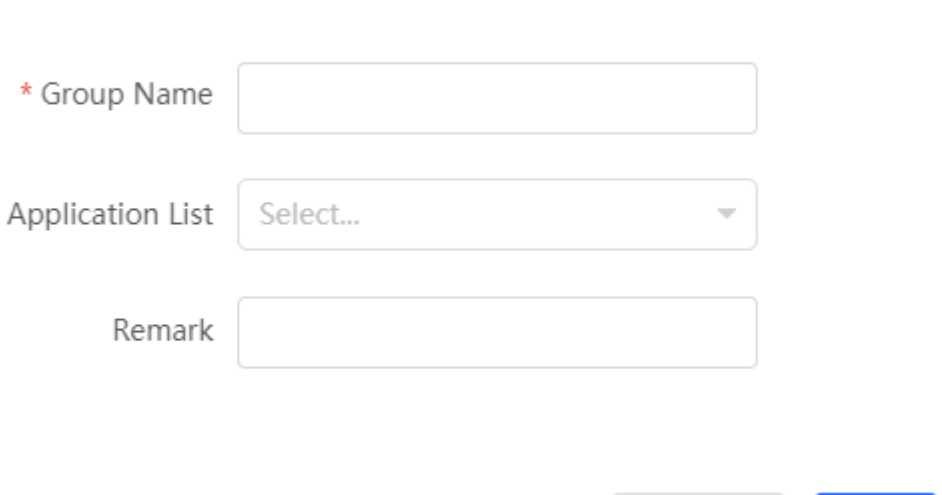

Cancel

### **Table 7-5 Custom Application Group**

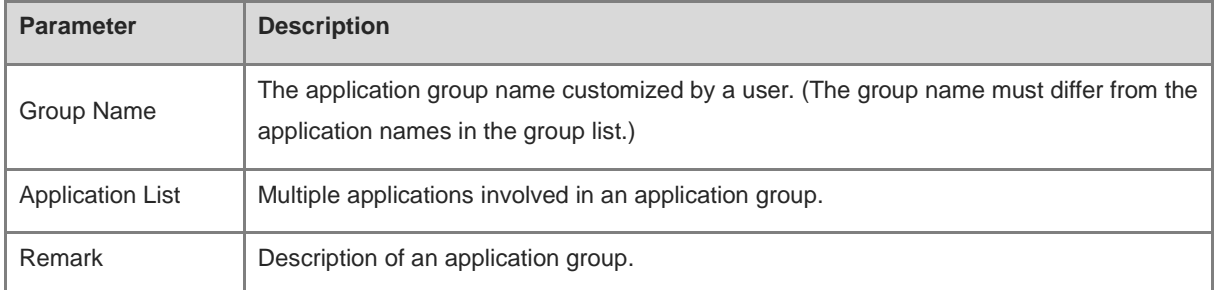

### (3) Click **OK**.

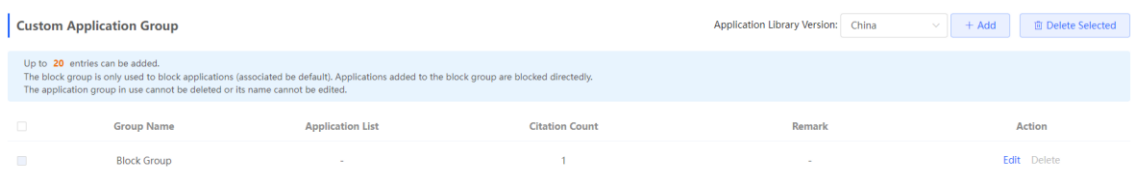

# **7.5 Website Management**

### **7.5.1 Overview**

Website management consists of website grouping and website filtering. Website grouping refers to the classification of website URLs. You can modify existing website groups or create new website groups. Website filtering refers to access control to existing website groups to prohibit user access to websites in specific groups. Website filtering can be applied based on the specified user group and time range. For example, employees in the office network are prohibited from accessing game websites during work periods to improve network security.

### **7.5.2 Configuration Steps**

Choose **Local Device** > **Behavior** > **Website Management**.

### <span id="page-243-0"></span>**1. Configuring Website Groups**

### Choose **Local Device** > **Behavior** > **Website Management** > **Website Group**.

Click the **Website Group** tab. On the page that appears, all the created website groups are displayed in the list. Find the target group and click **More** in the **Member** column to view all the website URLs in the group. Find the target group and click **Edit** in the **Action** column to modify the member website URLs in the group. Find the target group and click **Delete** in the **Action** column to delete the group.

Click **Add** to create a new website group.

### **A** Caution

If a website filtering rule in a website group is being referenced, the group cannot be deleted from the website group list. To delete this group, modify the website filtering configuration to remove the reference relationship first.

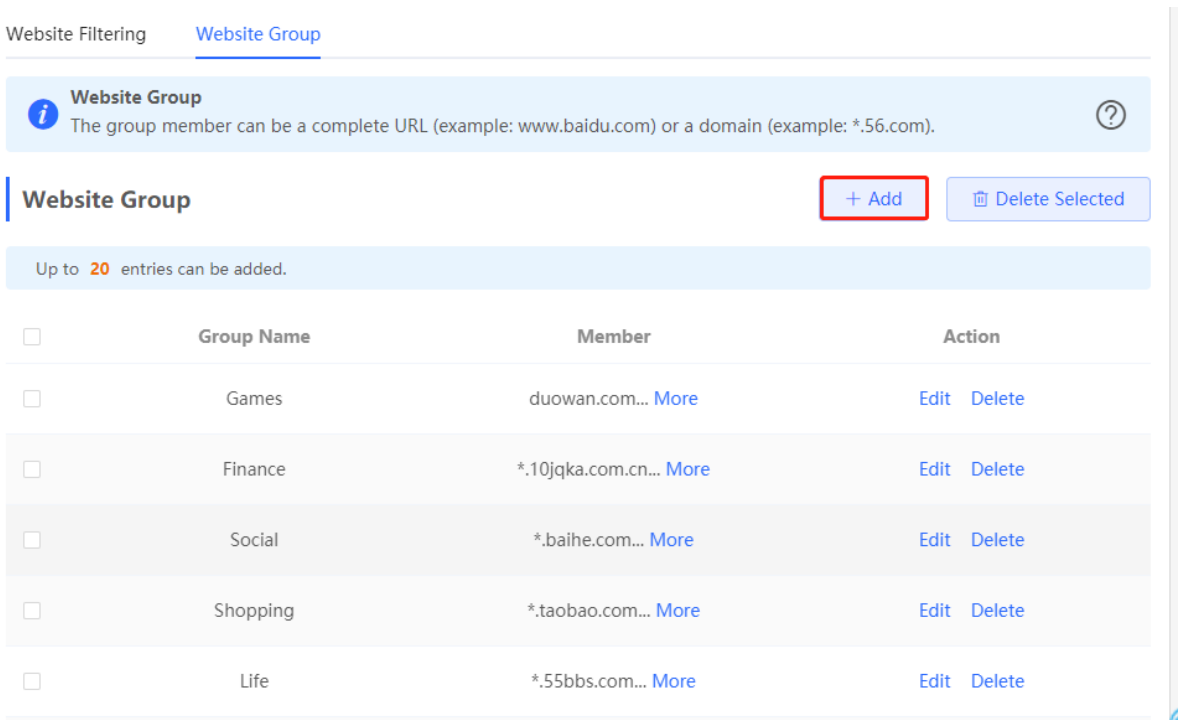

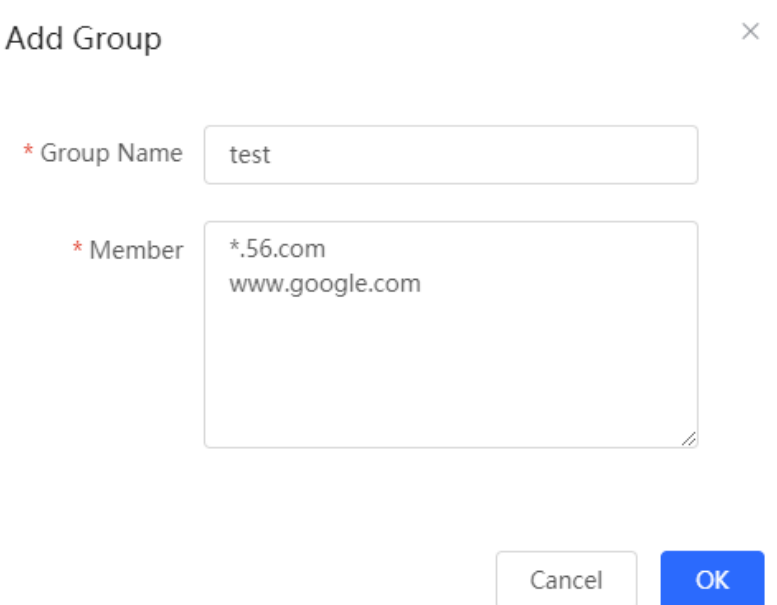

### **Table 7-6 Website group configuration**

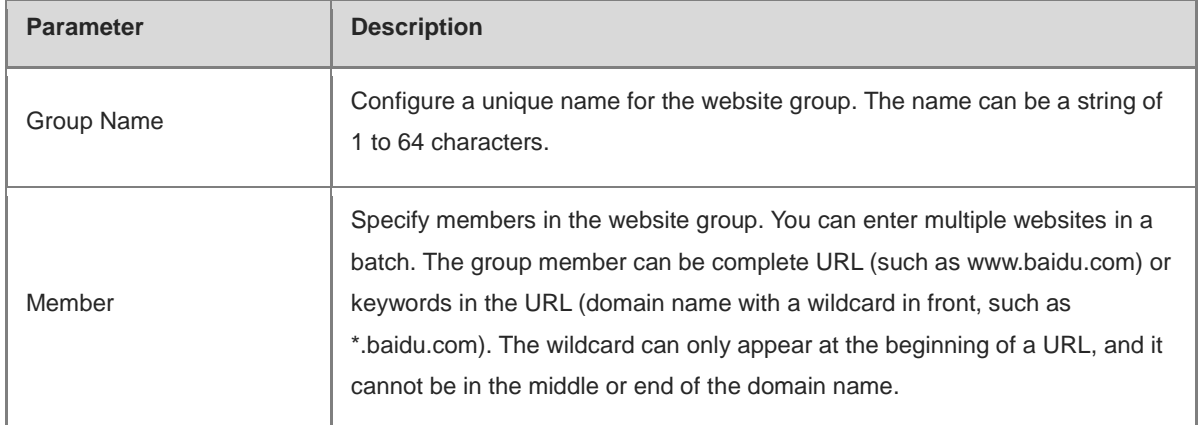

### **2. Configuring Website Filtering**

Choose **Local Device** > **Behavior** > **Website Management** > **Website Filtering**.

- (1) Click the **Website Filtering** tab. On the page that appears, all the created website filtering rules are displayed in the list.
- (2) (Optional) Select the website group version.

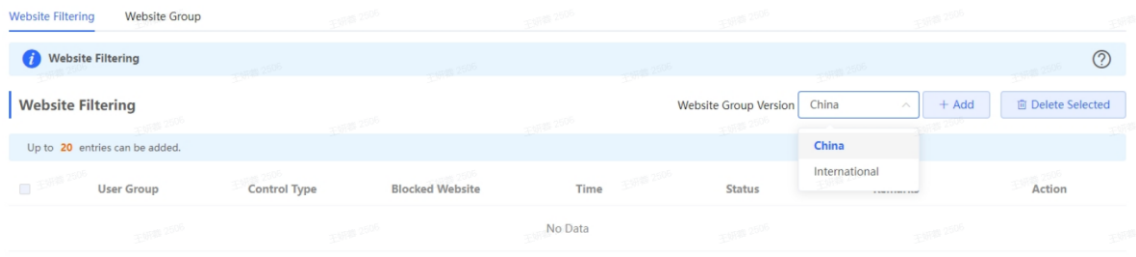

(3) Click **Add** to create a website filtering rule.

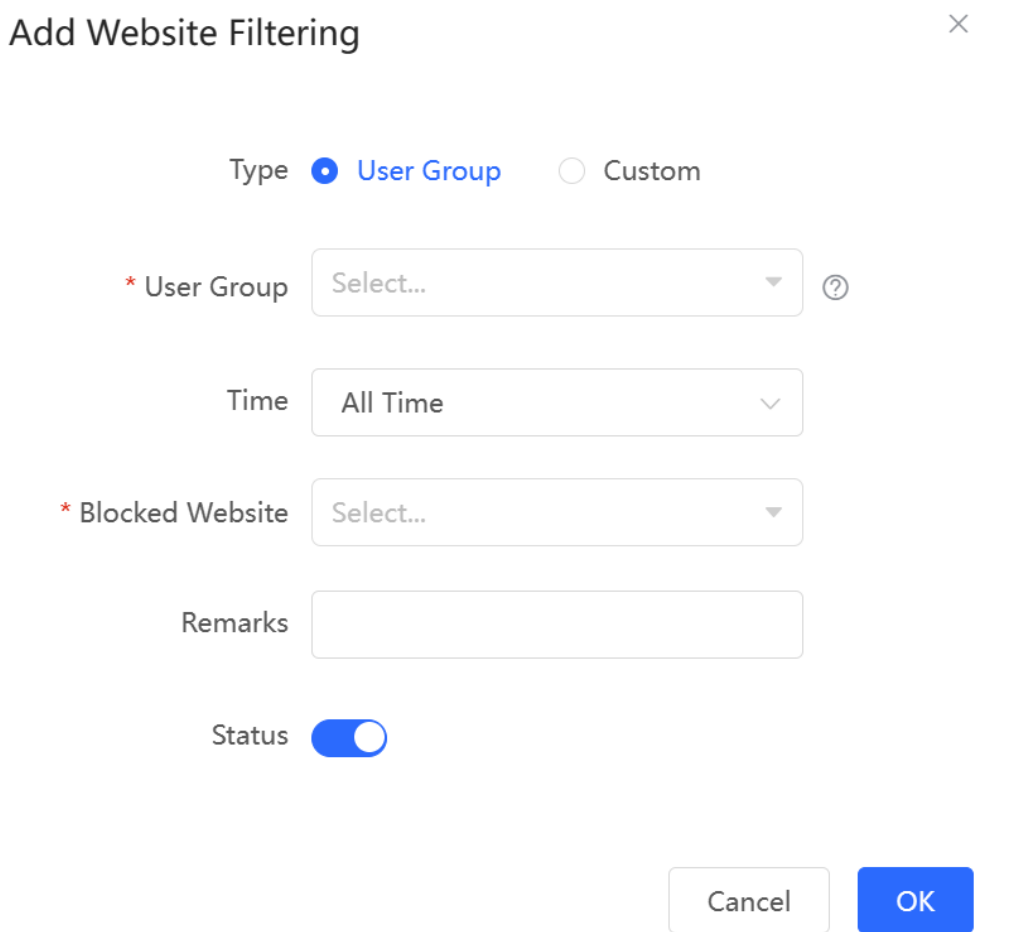

**Table 7-7 Website filtering rule configuration**

| <b>Parameter</b>        | <b>Description</b>                                                                                                    |
|-------------------------|----------------------------------------------------------------------------------------------------|
| Type                    | User Group: The policy is applicable to users in the specified user group.<br>Please select the target user group.<br><b>Custom:</b> The policy is applicable to users in the specified IP range. Please<br>$\bullet$<br>manually enter the managed IP range.                                                 |
| User Group              | Select the users managed by the policy from the list of user groups. For the<br>configuration of the user group list, see Section 7.2 User Management.<br>If all members in the user group are selected, the policy takes effect for the user<br>group and is also valid for new members added to this group. |
| <b>IP Address Group</b> | If the IP range is restricted by the APP control policy and the type of the policy is<br>set to <b>Custom</b> , please enter the IP range manually.                                                                                                    |

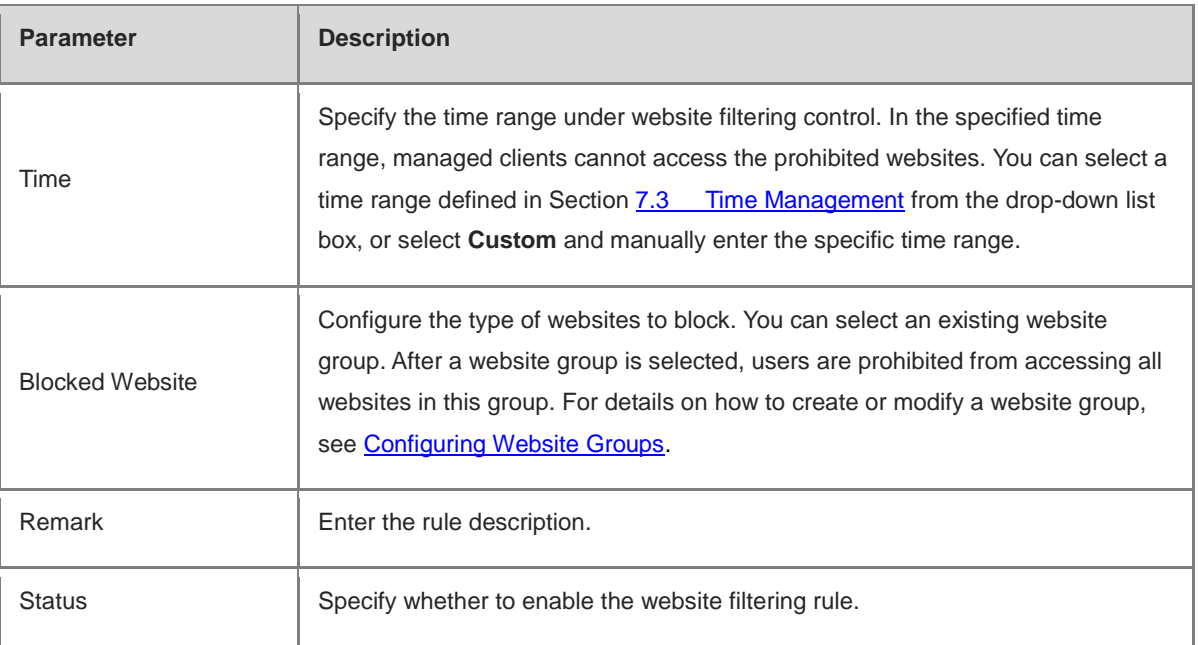

After the website filtering rules are configured, click **Edit** to modify the rule information. Click **Delete** to delete the specific filtering rule.

# **7.6 Flow Control**

### **7.6.1 Overview**

Flow control is a mechanism that classifies flows based on certain rules and processes flows using different policies based on their categories. You can configure flow control to guarantee key flows and suppress malicious flows. You can enable flow control when the bandwidth is insufficient or flows need to be distributed properly.

### <span id="page-246-0"></span>**7.6.2 Smart Flow Control**

### **1. Overview**

When you need to limit the uplink traffic and downlink traffic bandwidth of the device ports (such as WAN and WAN 1), you can enable the smart flow control function. After the line bandwidth is configured for a port, the uplink and downlink traffic of the port will be limited within the specified range. In addition, the per user bandwidth should be intelligently adjusted according to the number of users to ensure that users fairly share the bandwidth.

### **2. Configuration Steps**

Choose **Local Device** > **Behavior** > **Flow Control** > **Smart Flow Control**.

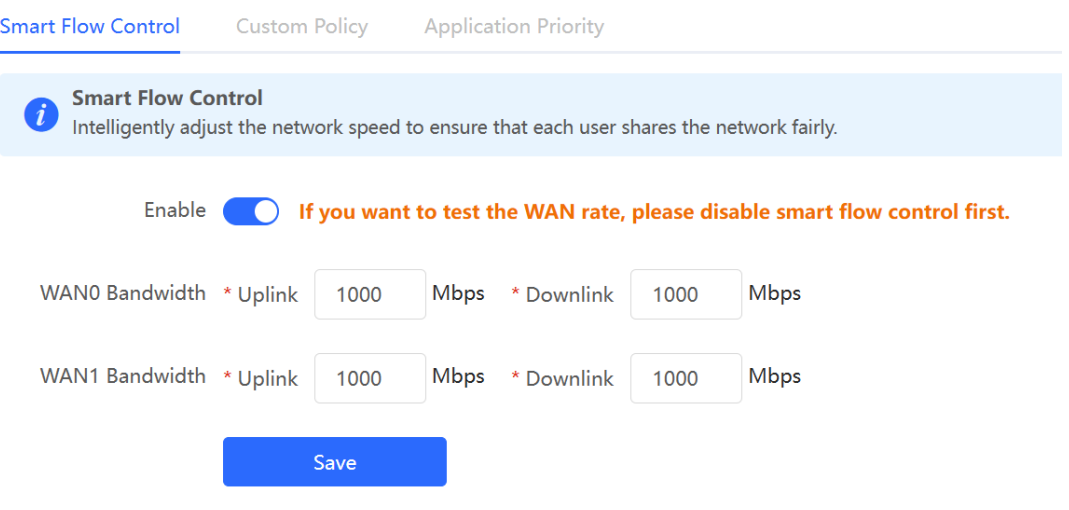

Turn on **Enable** on the **Smart Flow Control** tab and set the line bandwidth based on the bandwidth actually allocated by the ISP. If the device has multiple lines, you can set the bandwidth for these WAN ports separately. For details on the multi-line configuration, se[e 3.2 Port Settings.](#page-49-0)

Click **Save** to make the configuration take effect.

Caution  $\blacktriangle$ 

Enabling flow control will affect network speed testing. If you want to test the network speed, disable flow control first.

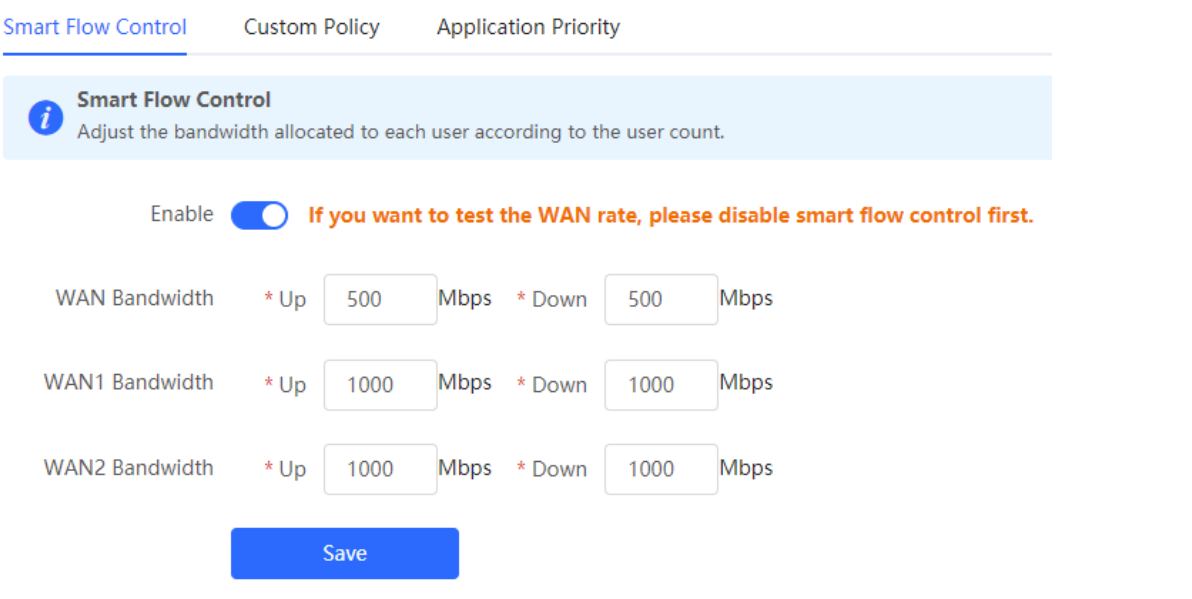

**Table 7-8 Smart flow control configuration**

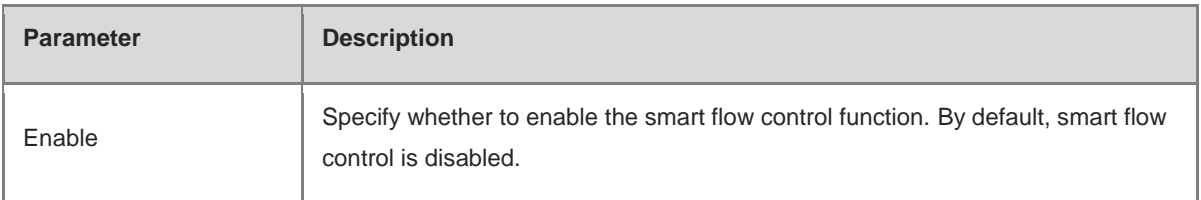

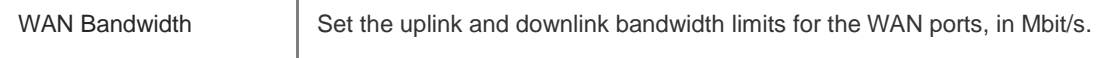

#### n Note

Smart flow control can be used to control the line traffic in different networking modes, including bandwidthbased, static IP address, and dynamic IP address.

### **7.6.3 Custom Policies**

### **1. Overview**

Custom policies are used to restrict the traffic with specific IP addresses based on the smart flow control function, thereby meeting the bandwidth requirements of specific users or servers. When you create a custom flow control policy, you can flexibly configure the limited user range, the bandwidth limit, the limited application traffic, and the rate limit mode. When a custom policy is enabled, it takes precedence over the smart flow control configuration.

Custom policies fall into common policies and VPN policies.

Common policies include the custom policies configured on the Eweb or Ruijie Cloud and the flow control policies configured on Ruijie Cloud for authentication accounts. Common policies manage common traffic.

Common policies and VPN policies are used to manage common traffic and VPN traffic, respectively.

### **2. Getting Started**

Before you configure a custom policy, enable smart flow control first. For details, see Sectio[n 7.6.2 Smart Flow](#page-246-0)  [Control.](#page-246-0)

### **3. Configuration Steps**

Choose **Local Device** > **Behavior** > **Flow Control** > **Custom Policy**.

(1) Set **Policy Type**.

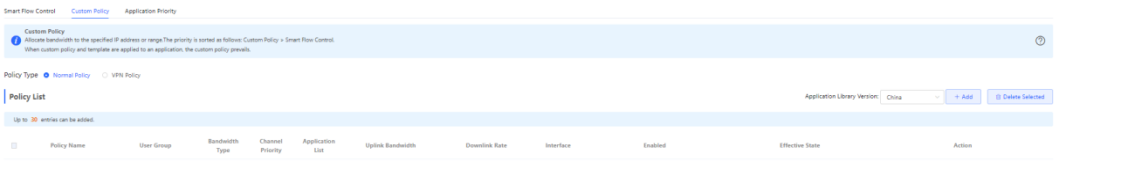

#### Ô Note

The flow control policies configured on Ruijie Cloud and Eweb are displayed in the **Normal Policy** list. The flow control policies for authentication accounts configured on Ruijie Cloud cannot be edited or deleted on Eweb. You can only enable or disable these policies and change the priority of them.

(2) (Optional) Switch the application library

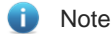

This feature is only supported on RG-EG105G-V2 and RG-EG210G.

The application lists vary in different regions. The Chinese and International versions of the application library are provided. Please select the version based on the regions.

Click to select **Application Library Version** and click **OK**. The version is switched after a few minutes.

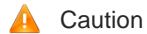

- $\bullet$ It takes about one minute to switch the application library version. Please wait.
- If you switch the application library, the template of the application priority will be reset (See Section  $\bullet$ [7.6.4 Application Priority](#page-256-0) for details.), and the old application control policy may be inactive (See Section [7.4 App Control](#page-236-0) for details.). Please proceed with caution.

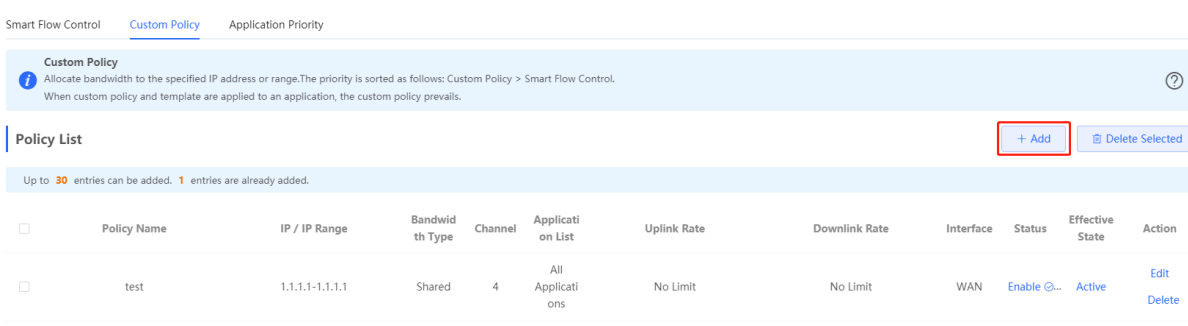

- (3) Set a custom policy.
- Set a custom policy.
	- a Set **Policy Type** to **Normal Policy** and click **Add** to create a custom flow control policy. You can set up to 30 custom common policies, including the custom policies configured on Eweb and Ruijie Cloud.

You can set up to 20 flow control policies for authentication accounts on Ruijie Cloud. The Eweb only displays these policies.

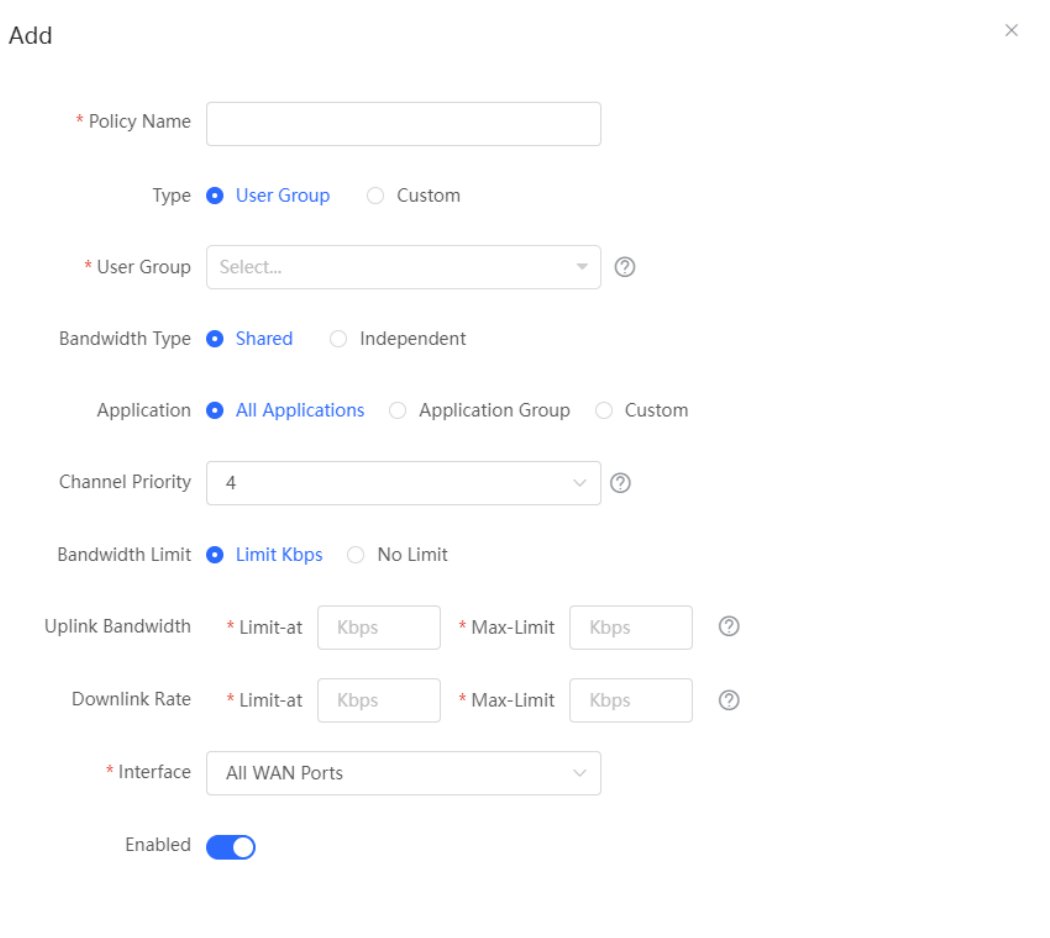

Cancel  $OK$ 

b Configure items related to a common policy.

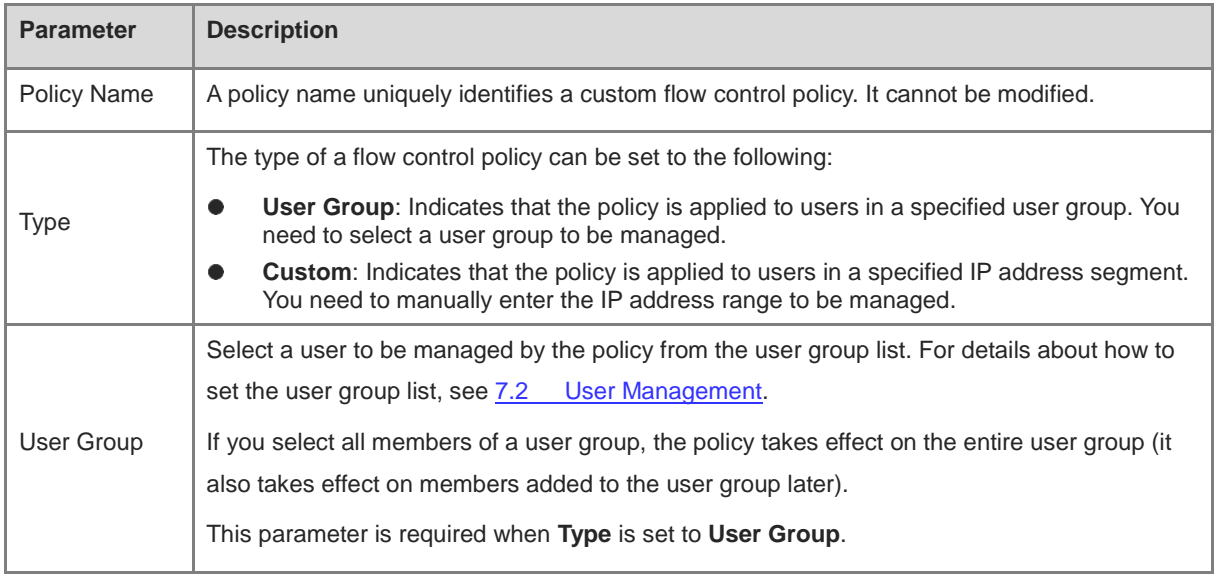

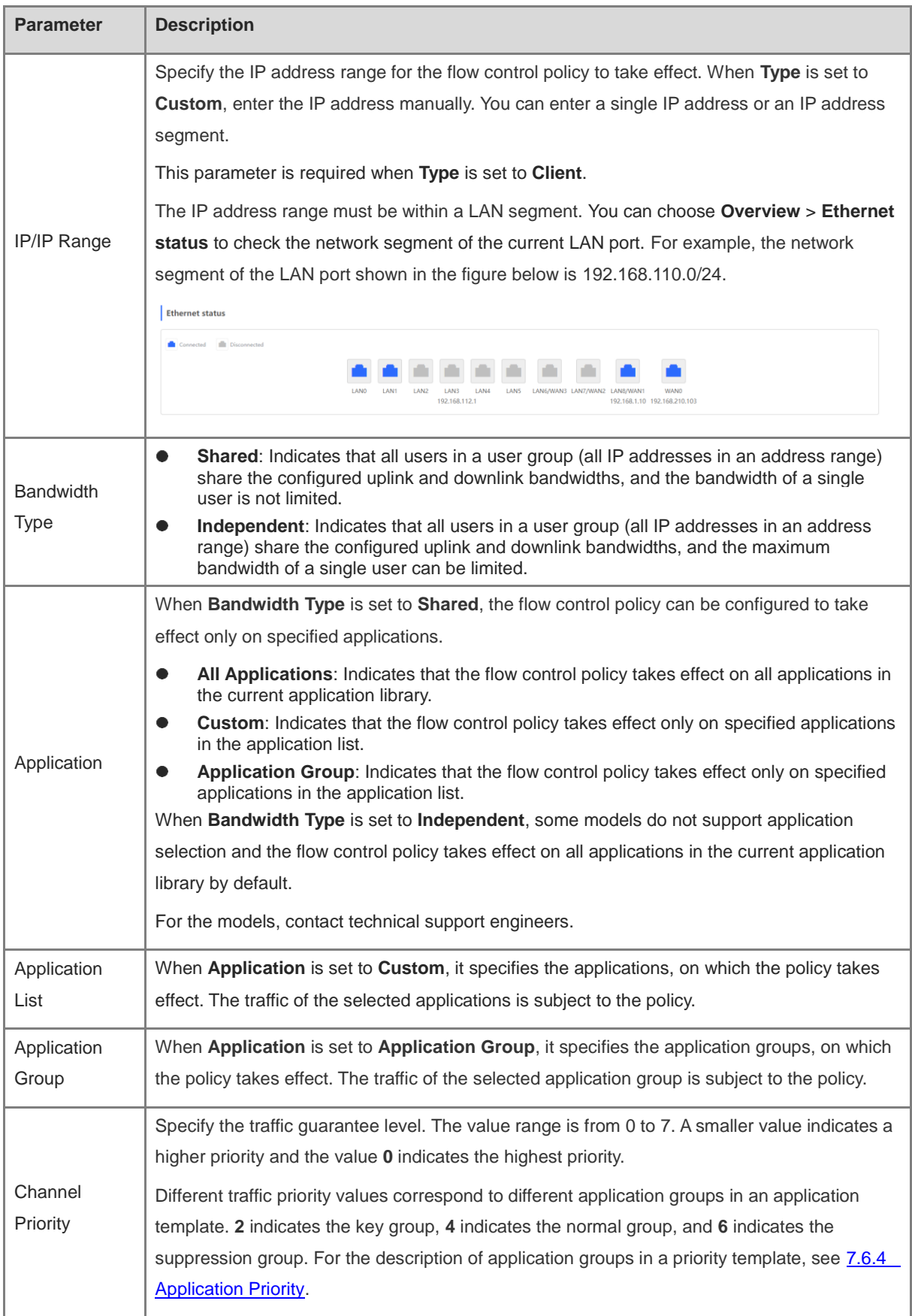
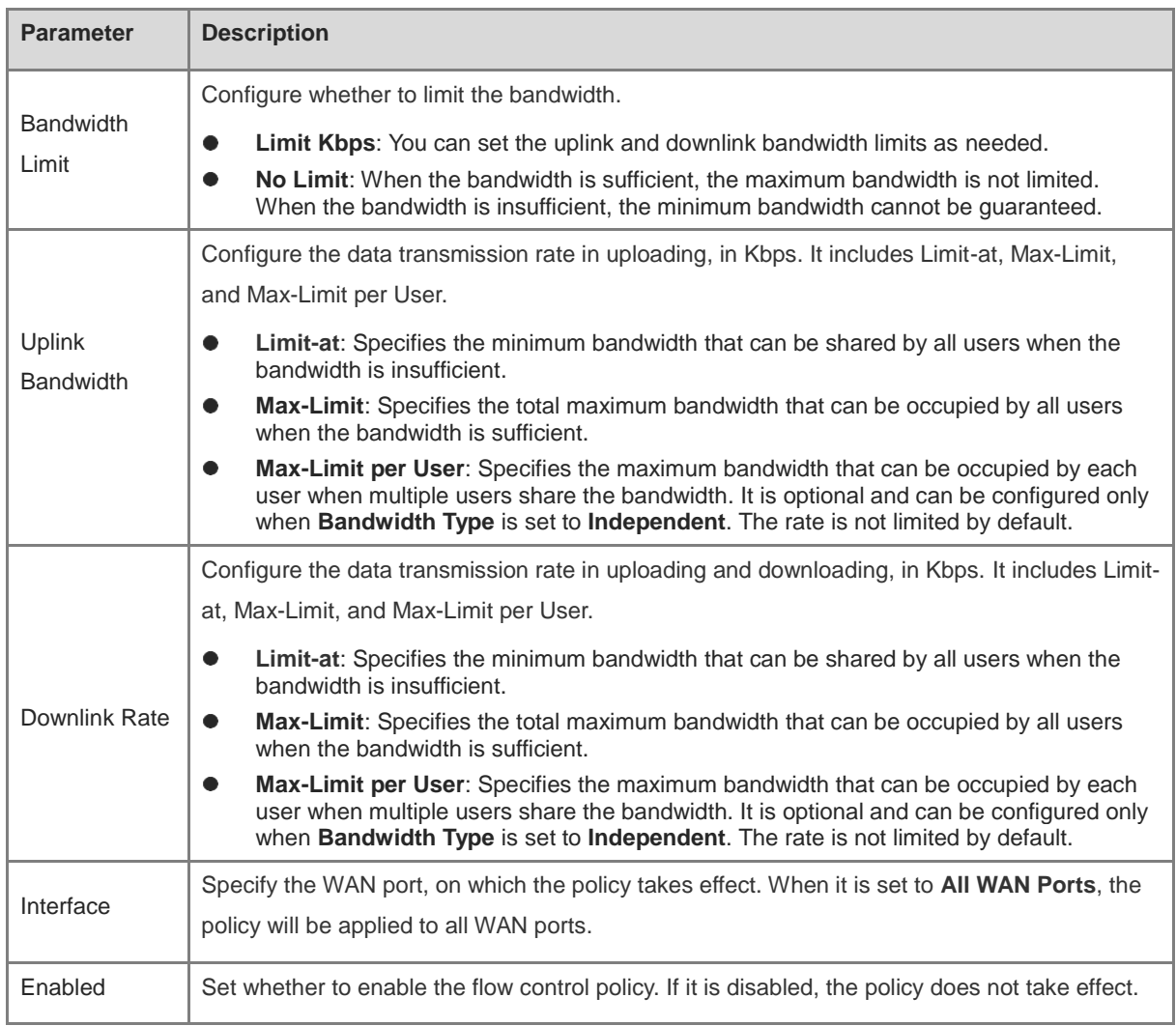

## **A** Caution

After switching the application library version, you may need to reconfigure the application list.

- c Click **OK**.
- Set a custom VPN policy.
	- a Set **Policy Type** to **VPN Policy** and click **Add** to create a custom VPN flow control policy. A maximum of 10 VPN policies can be configured.

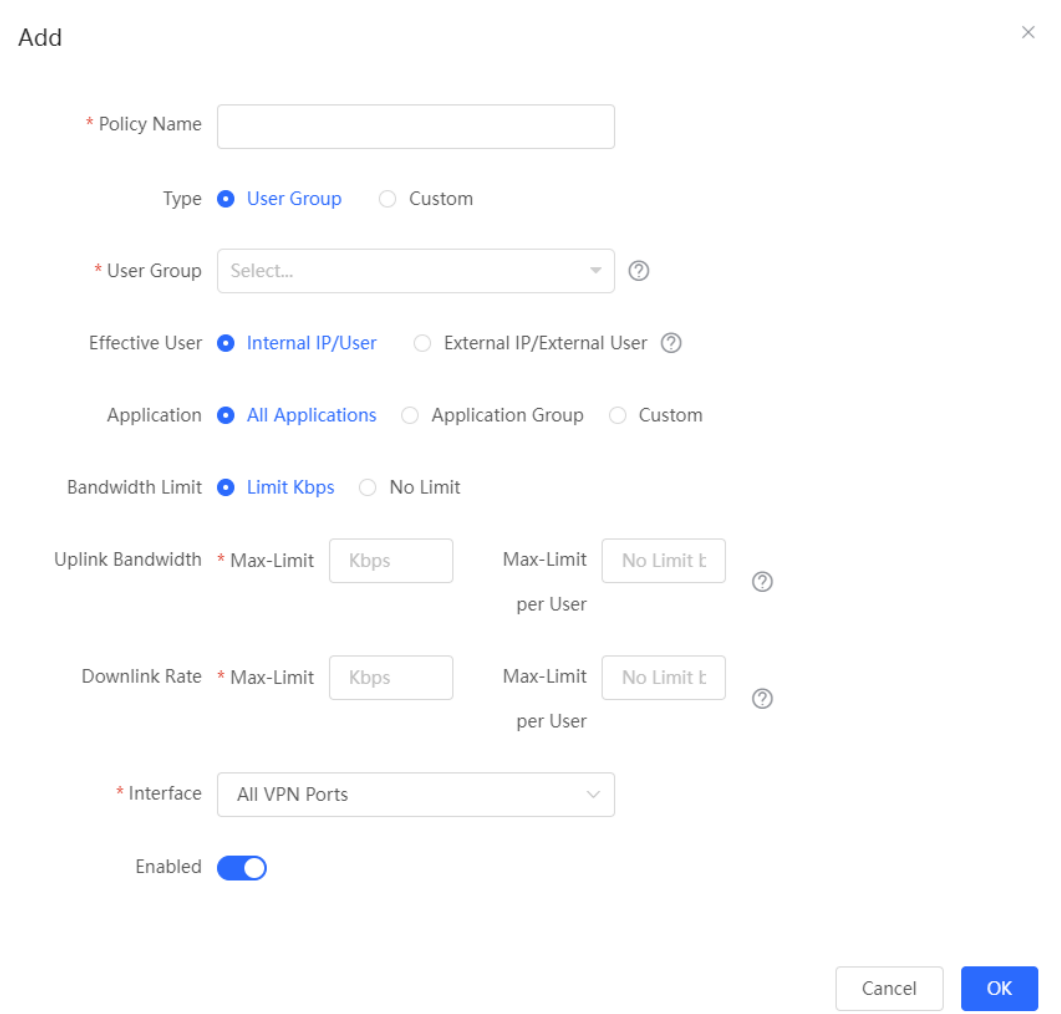

## d Configure items related to a VPN policy.

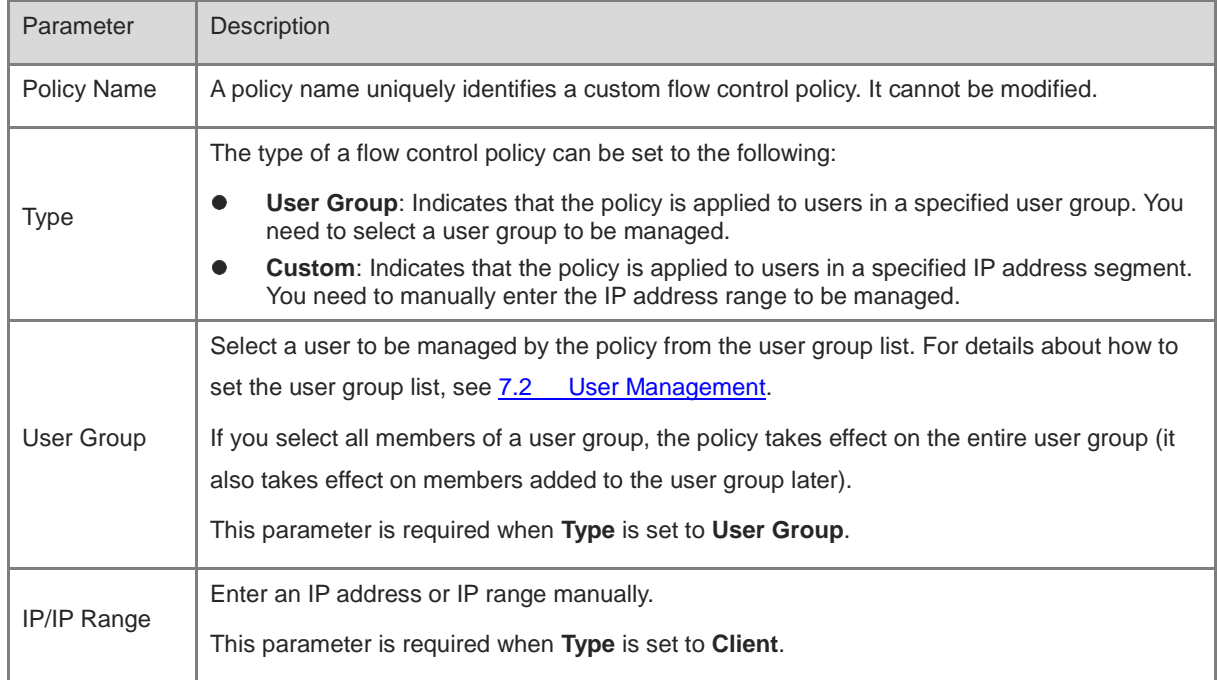

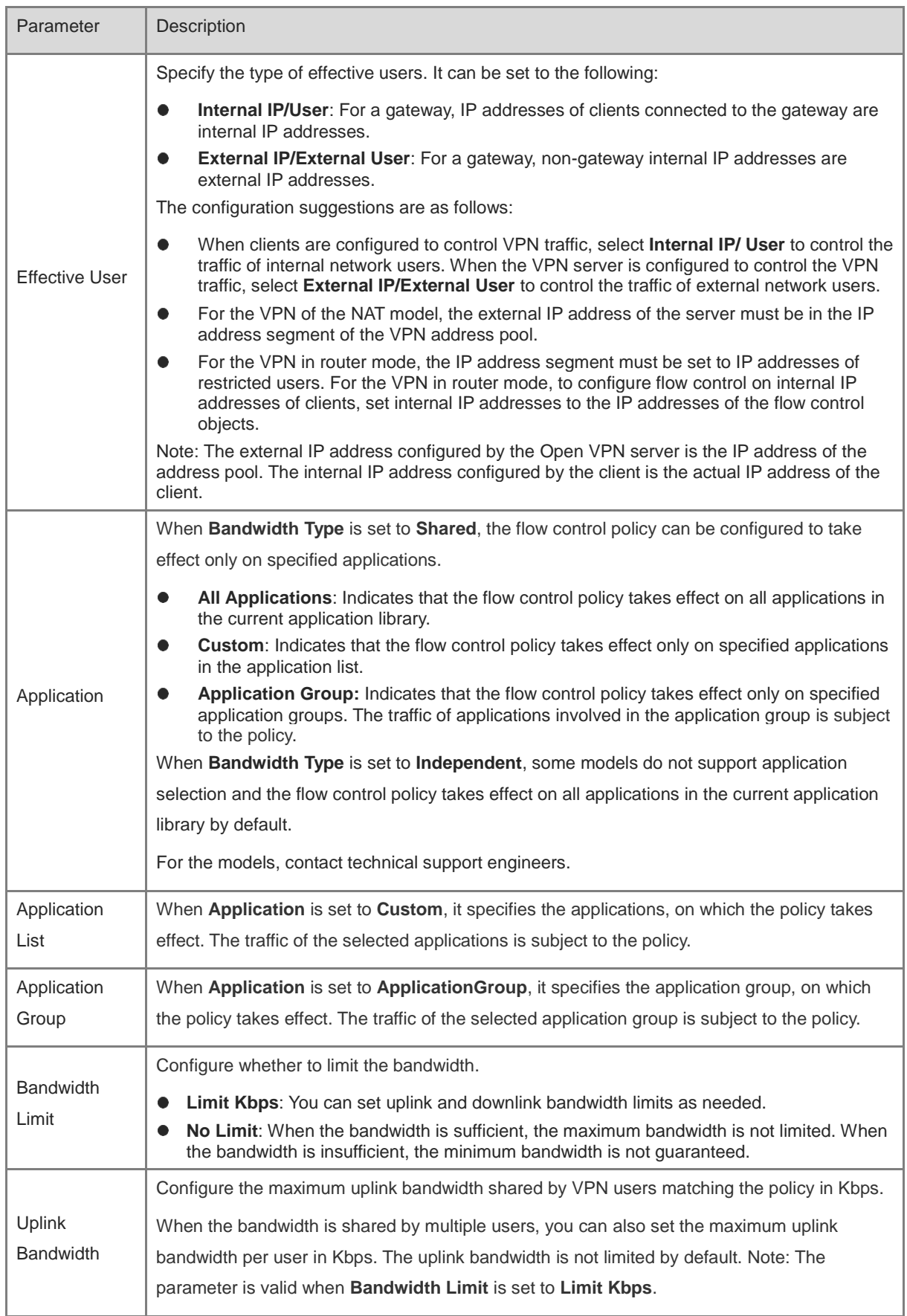

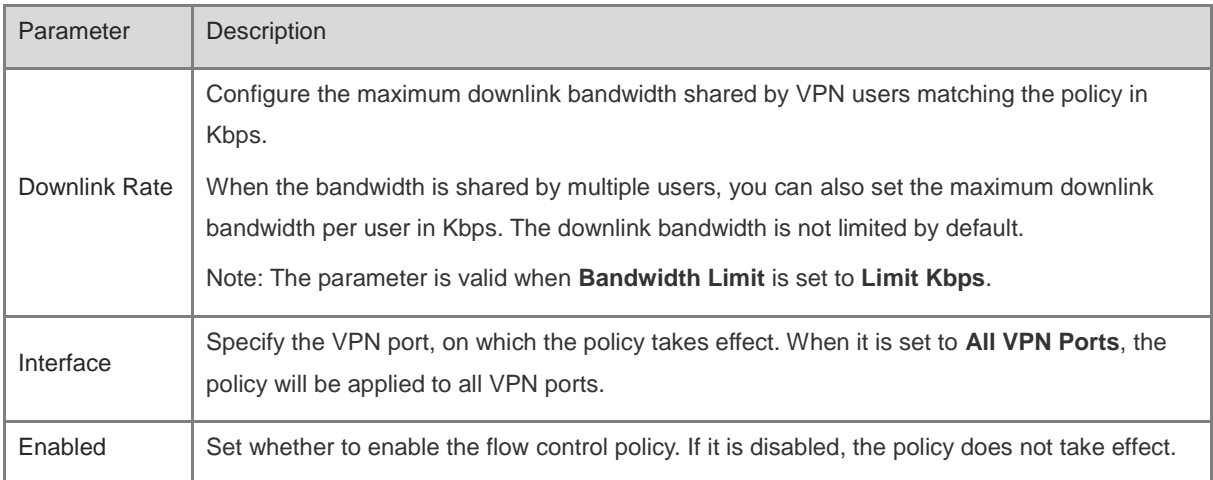

### e Click OK.

#### (4) View Custom Policies

The current custom policies are displayed in the **Policy List** section. You can modify and delete a custom policy. To delete multiple custom policies in a batch, select the desired policies and click **Delete Selected**.

## ○ Normal policy list

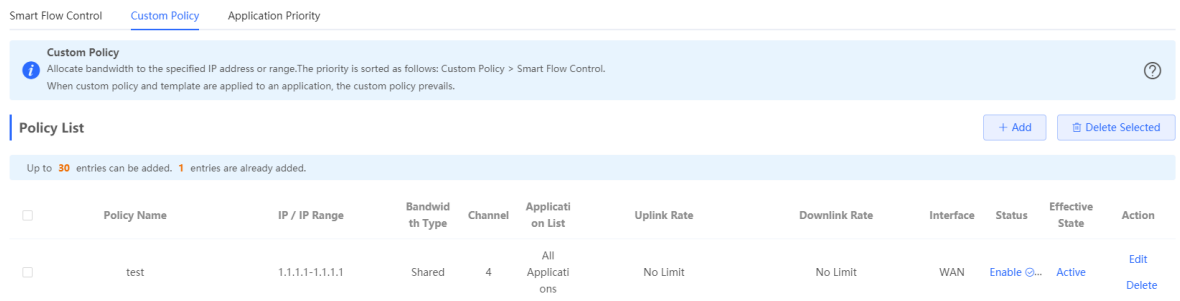

## o VPN policy list

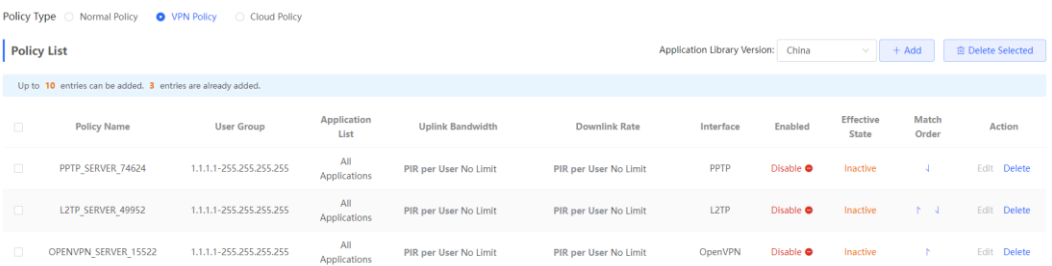

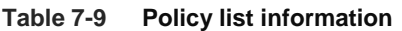

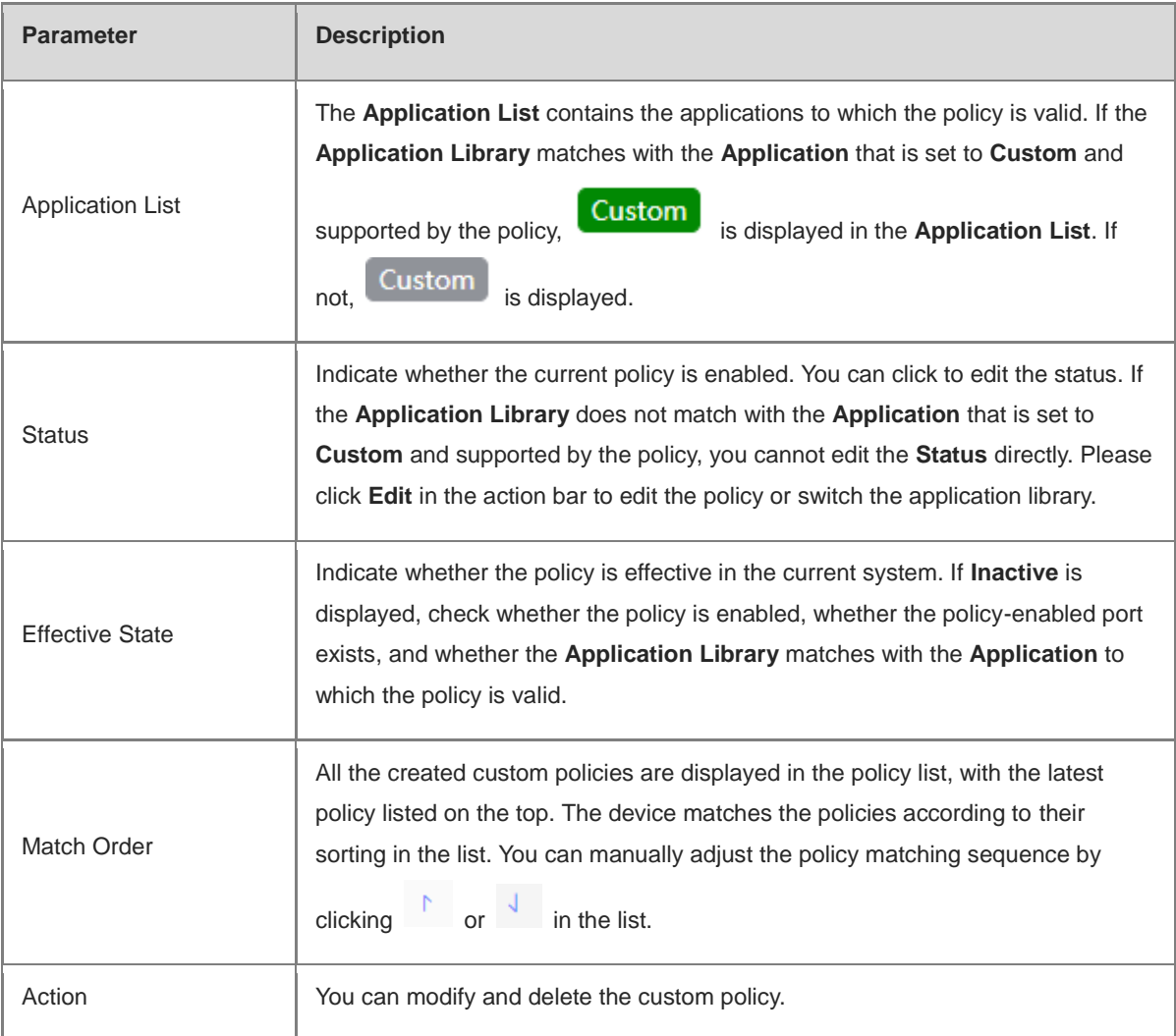

## **7.6.4 Application Priority**

## **1. Overview**

After smart flow control is enabled, you can set the application priority to provide guaranteed bandwidth to applications with high priority and suppress the bandwidth for applications with low priority. You can predefine a list of applications whose bandwidth needs to be guaranteed preferentially and a list of applications whose bandwidth needs to be suppressed based on actual needs.

## **A** Caution

If one application exists in both the custom policy list and the application priority list, the custom policy prevails.

## **2. Getting Started**

- **•** Before you configure application priority, enable smart flow control first. For details, see Section 7.6.2 Smart [Flow Control.](#page-246-0)
- Confirm that the appropriate application library is selected on the **Custom Policy** page (See Section [7.6.3](#page-248-0)  [Custom Policies](#page-248-0) for details.).

### **3. Configuration Steps**

Choose **Local Device** > **Behavior** > **Flow Control** > **Application Priority**.

(1) Create an application priority template.

Select a template from the **Application Priority** drop-down list box.

Four application priority templates are predefined to meet the needs in different scenarios. You can switch among the templates based on actual needs.

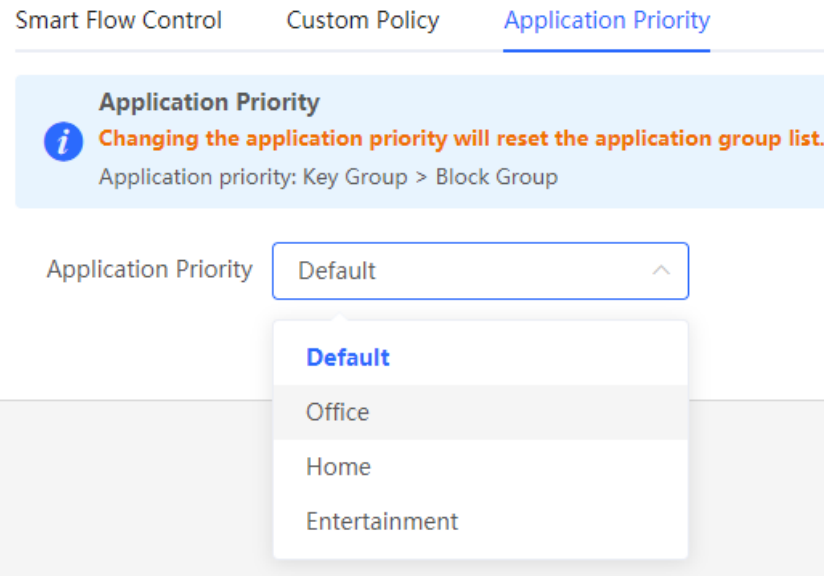

The application priority templates are as follows:

- **Default**: This template is used during device initialization. The traffic bandwidth is not guaranteed or suppressed for any application.
- **Office**: This template is designed for the office scenario, where the application traffic from the office network is guaranteed preferentially.
- **Home**: This template is designed for the home scenario, where the application traffic from the home network is guaranteed preferentially.
- **Entertainment**: This template is designed for the entertainment scenario, where the application traffic from the entertainment network is guaranteed preferentially.
- (2) Create an application group list.

Each default template has three application groups: key group, block group, and normal group. The application priority of the three groups decreases in the following order: key group, normal group, and block group.

- **Key Group**: The traffic from applications in the application list for this group is guaranteed preferentially.
- **Block Group**: The traffic from applications in the application list for this group is suppressed to preferentially guarantee the traffic from applications with higher priority.
- **Normal Group**: All the applications in the application library beyond the key group and block group are in this group. The traffic from applications in this group are guaranteed after that from the key group.

After you select a template, three application groups **Key Group**, **Block Group**, and **Normal Group** and the application list for each group in the current template are displayed. You can click **More** to view the details of each application list.

You can click **Edit** in the **Action** column next to the key group and block group to edit the application list for the groups, allowing the traffic from these applications to be guaranteed or suppressed.

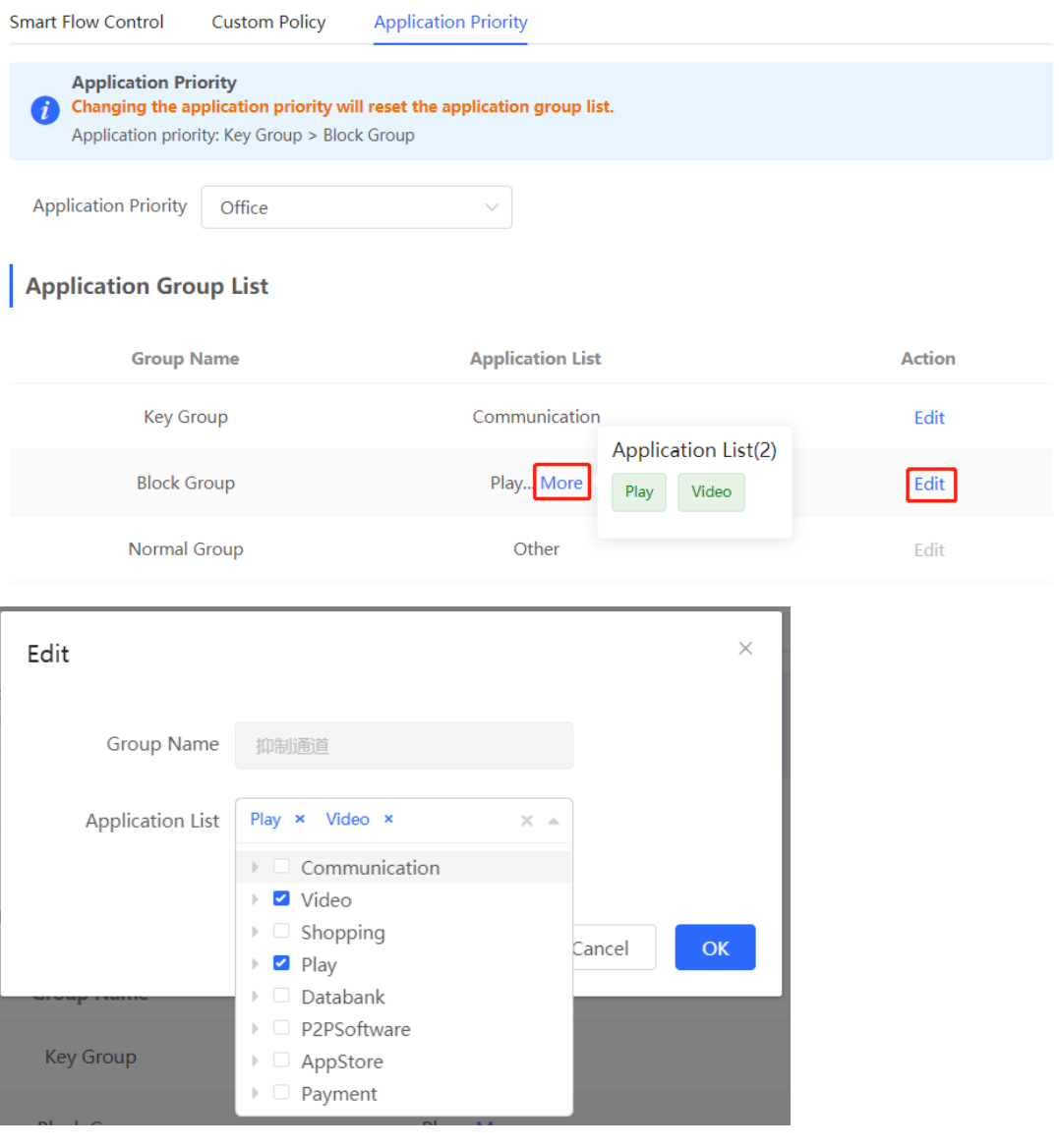

#### **Caution**

- If you switch the application library, the application list will change.  $\bullet$
- The application list will be reset after you switch the application priority template.

# <span id="page-258-0"></span>**7.7 Access Control**

## **7.7.1 Overview**

The access control function matches data packets passing through the device based on specific rules and permits or drops data packets in the specified time range. This function controls whether to permit LAN user access to the Internet and whether to block a specific data flow. The device matches packets based on the MAC address or IP address.

## **7.7.2 Configuration Steps**

Choose **Local Device** > **Behavior** > **Access Control**.

The access control rule list displays the created access control rules. Click **Add** to add an access control rule.

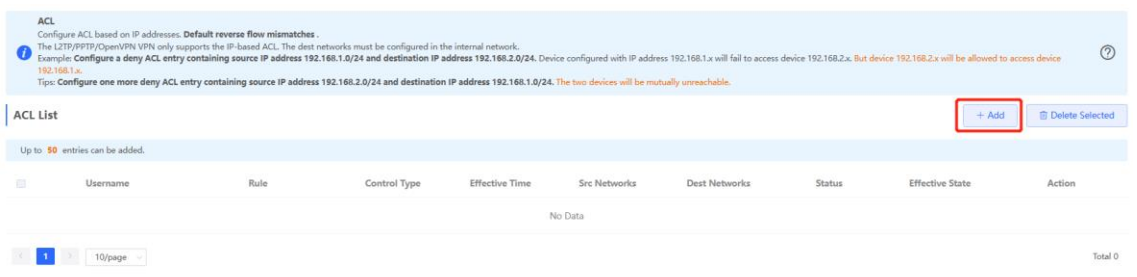

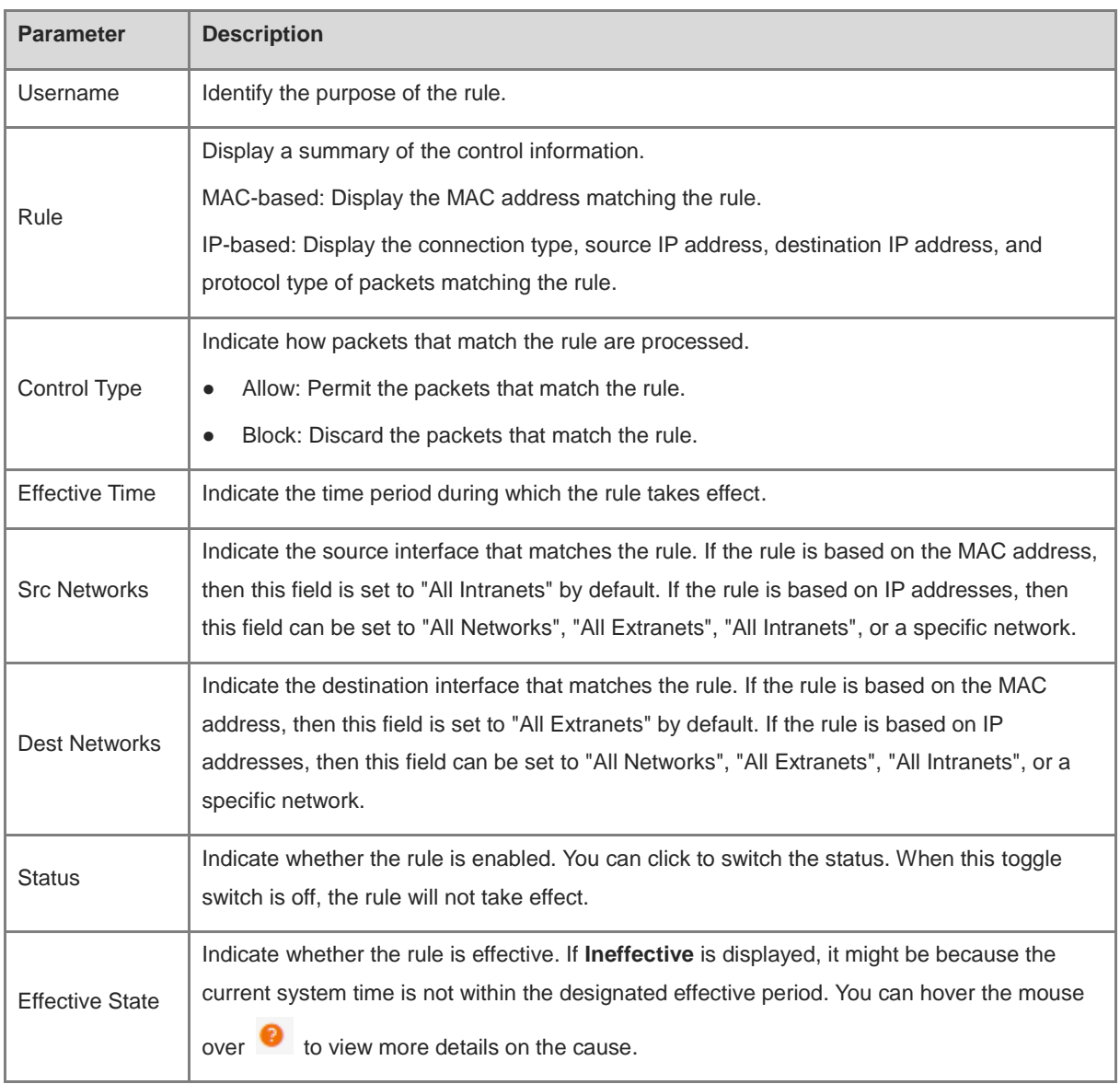

## **Table 7-10 Access Control Rule Information**

OK

Cancel

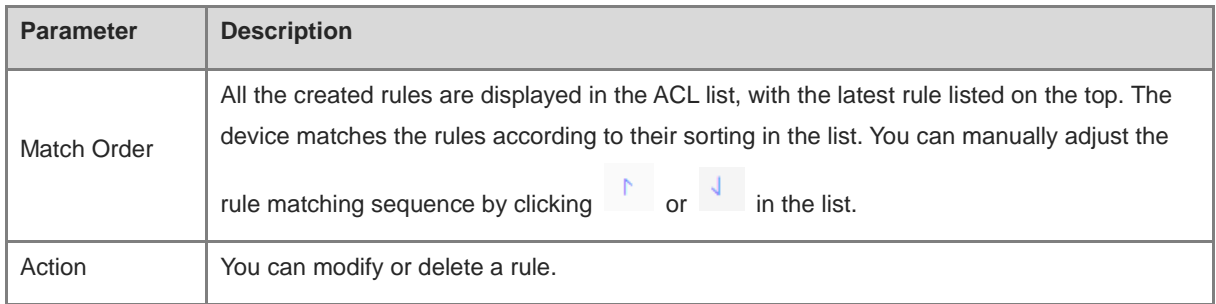

## **1. Configuring a MAC Address-based ACL Rule**

MAC address-based ACL rules enable the device to match data packets based on the source MAC address, and are generally used to control Internet access from online users or specific clients.

Set **Based on MAC**, enter the MAC address of the client, select a rule type, set the effective time range, and click **OK**.

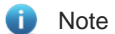

MAC address-based ACL rules are valid on WAN ports by default.

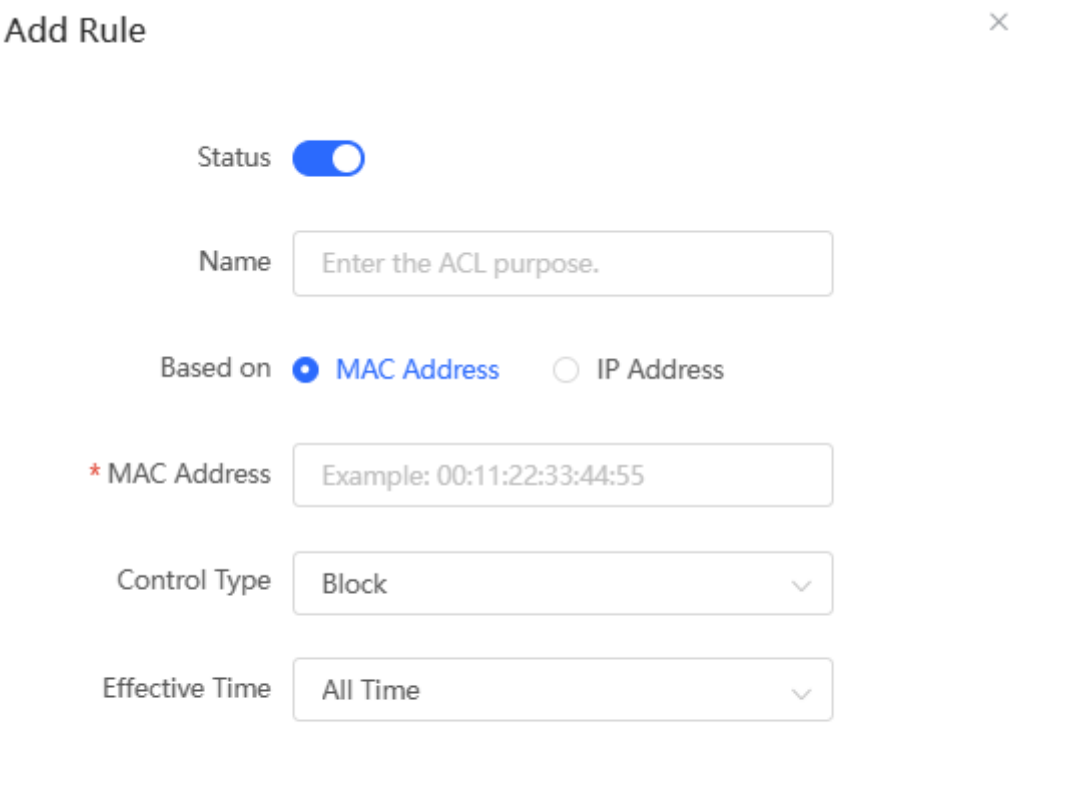

| <b>Parameter</b>      | <b>Description</b>                                                                                                    |
|-----------------------|----------------------------------------------------------------------------------------------------|
| <b>Status</b>         | Indicate whether the rule is enabled. You can click to switch the status. When this toggle<br>switch is off, the rule will not take effect.                                                                                                    |
| Name                  | Identify the rule. This field can be customized by the user.                                                                                                    |
| <b>MAC Address</b>    | Enter the target MAC address. When you click on the input box, the information of the user<br>currently online will be displayed. By simply clicking on the displayed information, the<br>corresponding MAC address will be automatically filled in for you. |
| Control Type          | Indicate how packets that match the rule are processed.<br>Allow: Permit the packets that match the rule.<br>Block: Discard the packets that match the rule.                                                                                                 |
| <b>Effective Time</b> | Indicate the time period during which the rule takes effect. You can select a time range from<br>the drop-down list in 7.3 Time Management, or select <b>Custom</b> to manually set a time<br>range.                                                         |

**Table 7-11 MAC address-based ACL configuration**

## **2. Configuring an IP Address-based ACL Rule**

IP address-based ACL rules enable the device to match data flows according to the source IP address, destination IP address, and protocol number.

Set **Based on IP**, click **IPv4** or **IPv6** next to the **Internet** parameter and enter the source IP address and port and destination IP address and port of the data flow, select the protocol type, rule type, effective time range, and effective port, and click **OK**.

## **A** Caution

- IP address-based ACL rules are effective in only one direction. For example, in a block rule, the source IP address segment is 192.168.1.0/24 and the destination IP address segment is 192.168.2.0/24. According to this rule, the device with the IP address 192.168.1.x cannot access the device with the IP address 192.168.2.x, but the device with the IP address 192.168.2.x can access the device with the IP address 192.168.1.x. To block bidirectional access in this network segment, you need to configure another block rule with the source IP address segment 192.168.2.0/24 and destination IP address segment 192.168.1.0/24.
- L2TP/PPTP VPN supports only IP address-based access control and the effective ports must be in the LAN.

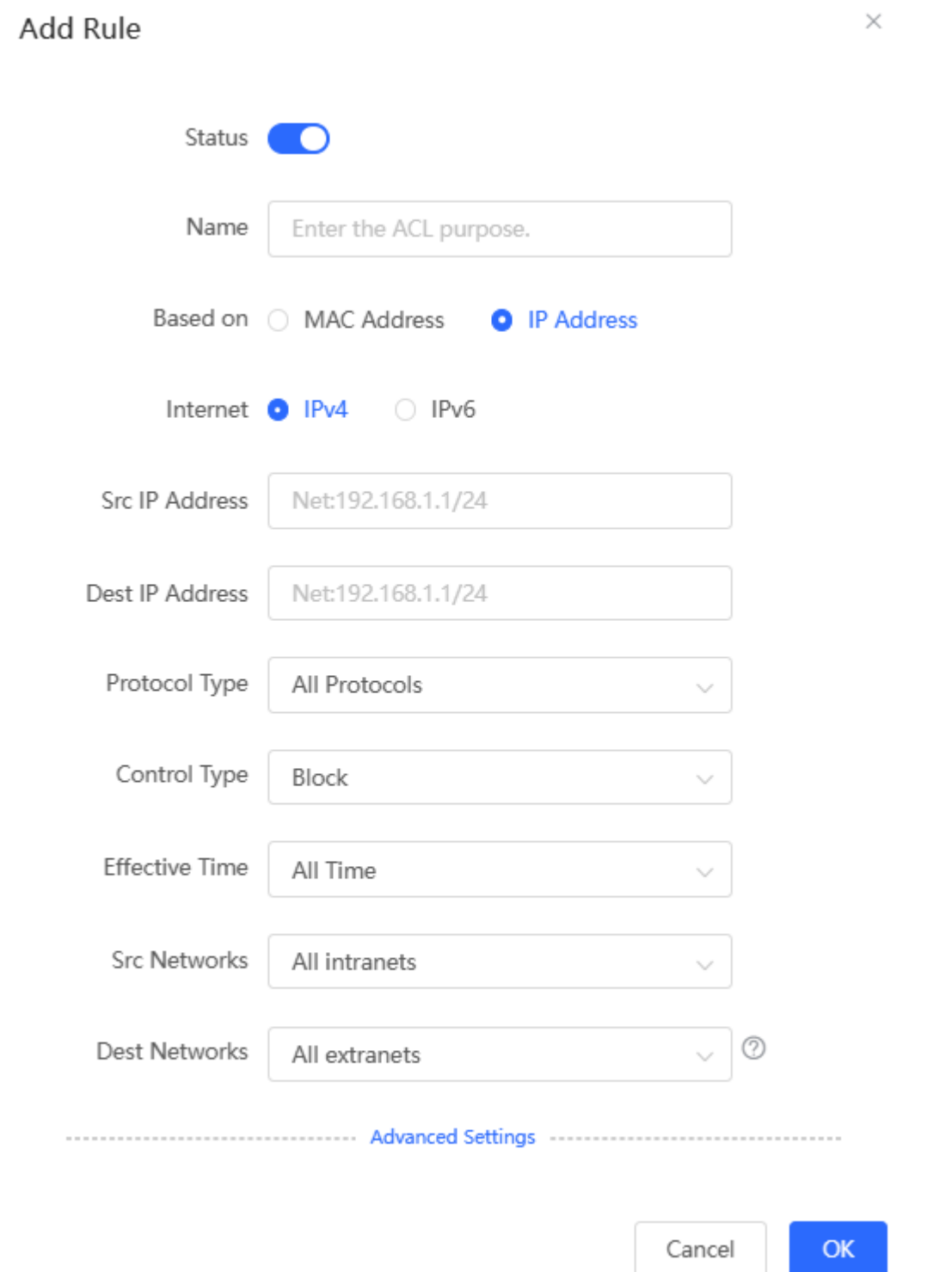

## **Table 7-12 IP address-based ACL configuration**

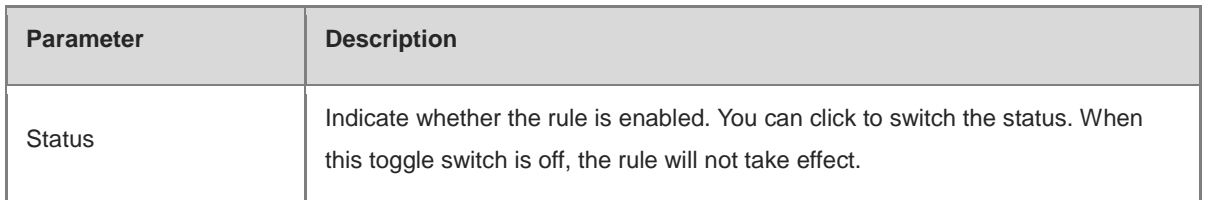

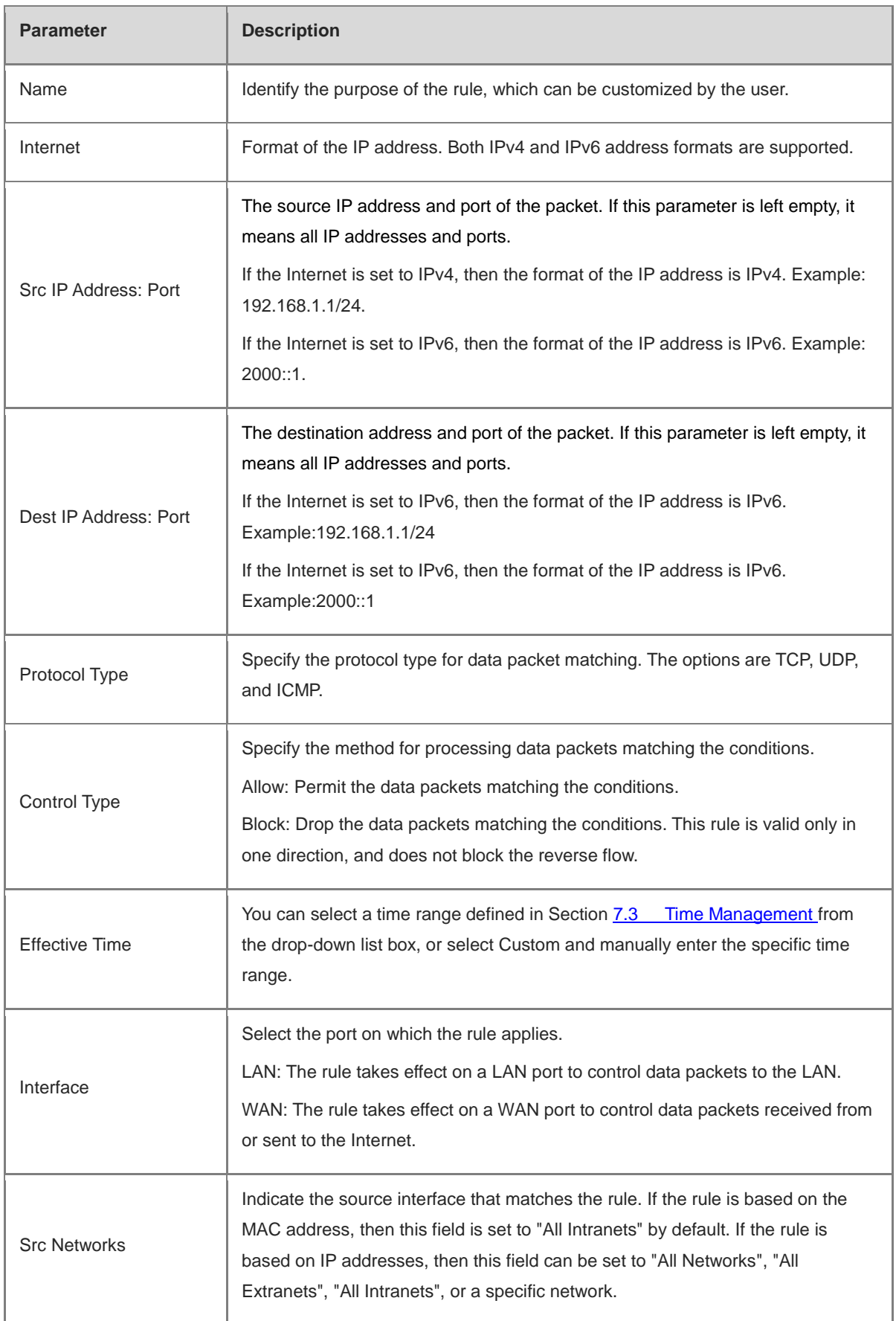

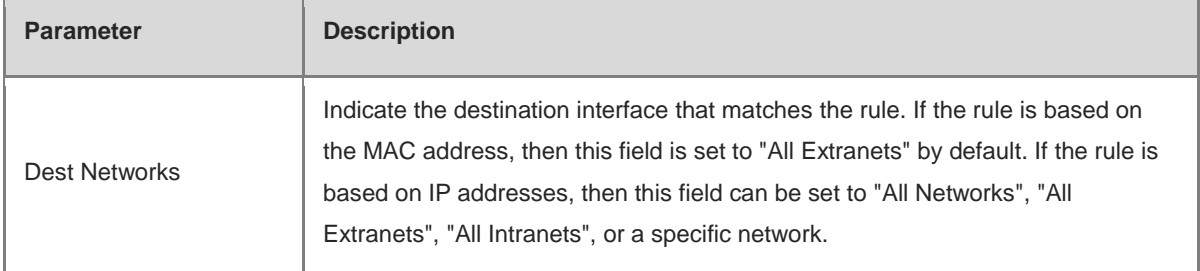

To limit the session state of packets matching the rule, you can click **Advanced Settings** and select one or more session states as required. These session states include New, Established, Related, and Invalid. Then, click **OK**.

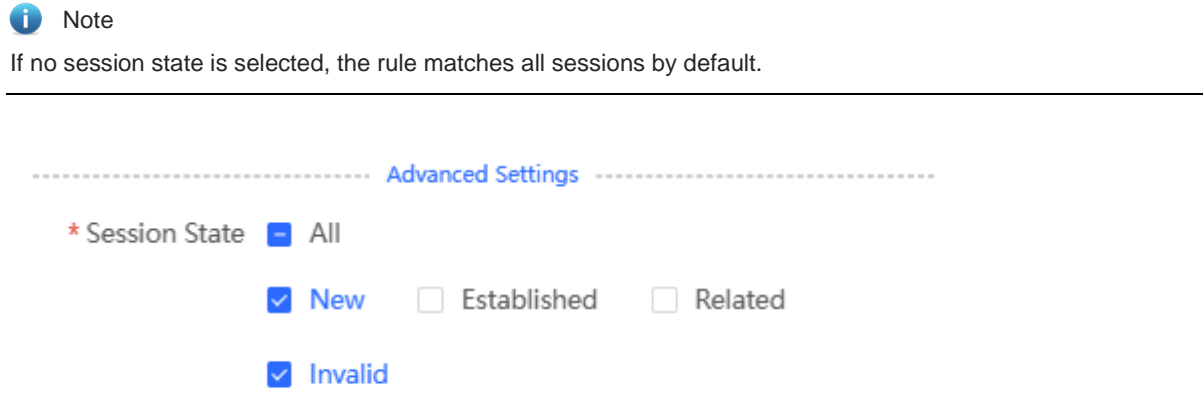

# **7.8 Online User Management**

#### Choose **Networkwide Management > Clients Management > Online Clients**.

You can view the wired users and wireless users in the current network. Find the target online user and click **Go** in the **Access Control** column to create an ACL rule for the user, to control the online behavior and networking time range of the user client. For details on how to configure an ACL rule, see Section [7.7 Access Control.](#page-258-0)

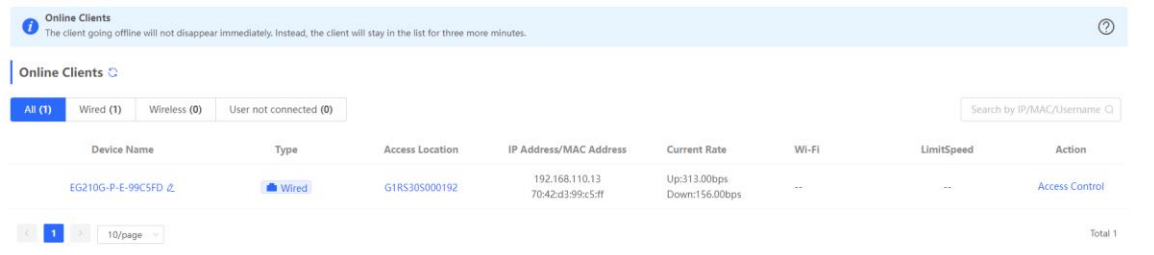

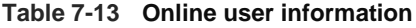

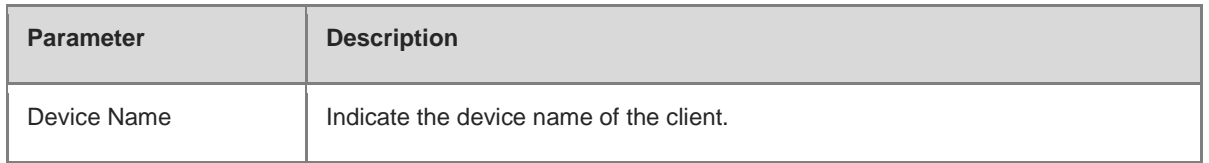

 $\times$ 

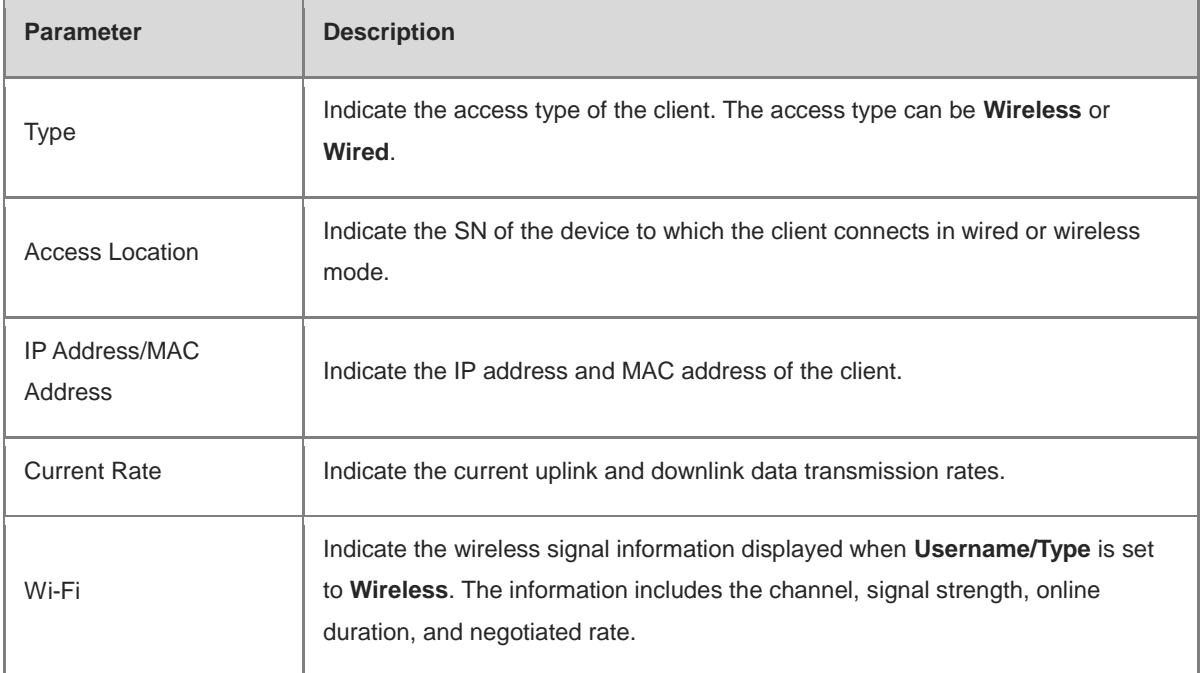

# Add Rule

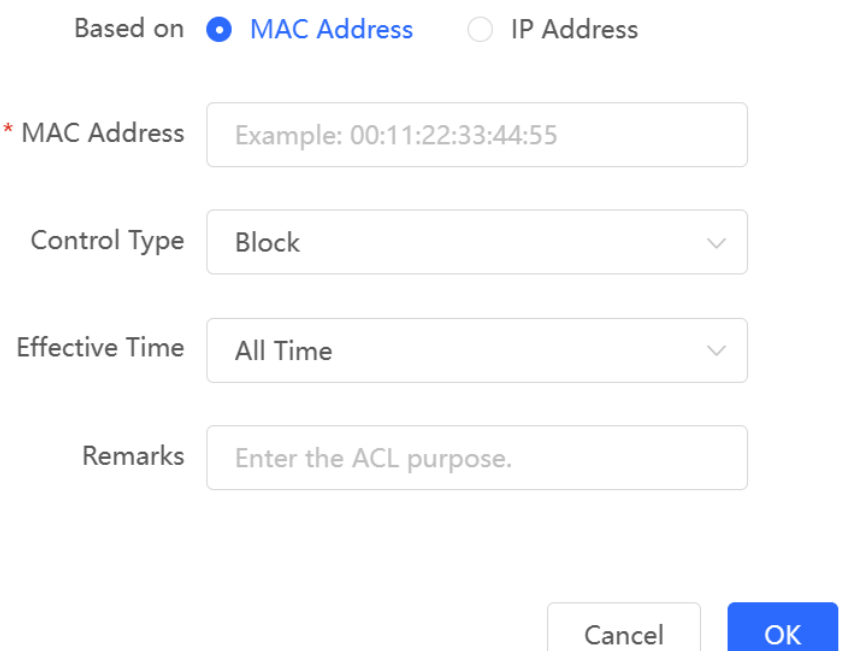

# **7.9 Clients Management**

#### Note  $\bullet$

Only RG-EG3XX series devices (such as RG-EG310GH-E) and RG-EG1510XS support this function.

Cancel

 $OK$ 

## **7.9.1 Managing Online Clients**

The **Client List** page displays client information. You can create client groups based on identified client information.

Choose **Local Device** > **Behavior** > **Clients Management**.

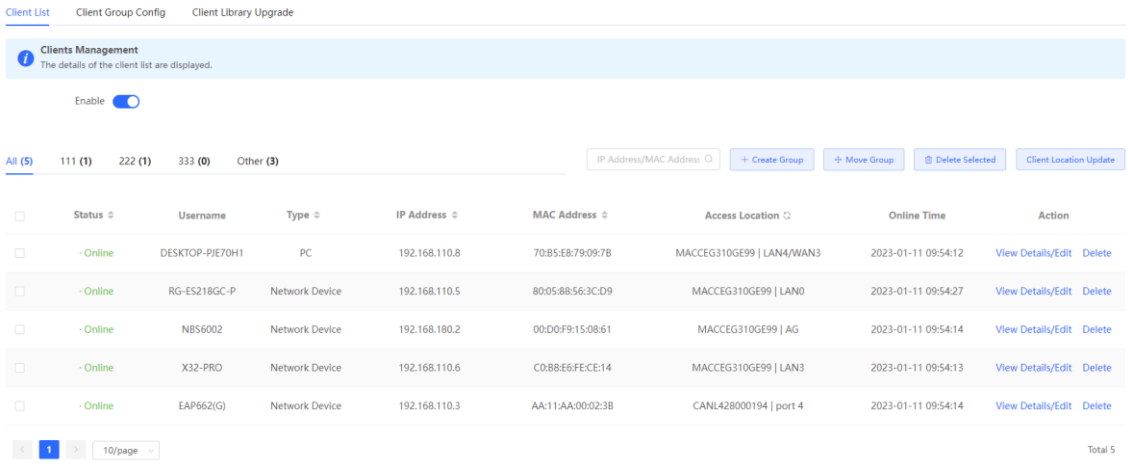

## **1. Viewing and Editing Client Information**

Choose **Local Device** > **Behavior** > **Clients Management > Client List**.

- (1) Select the client to view details on the **Client List** page.
- (2) Click **View Details/Edit**. The system displays details of the client.

#### **Fdit Client**

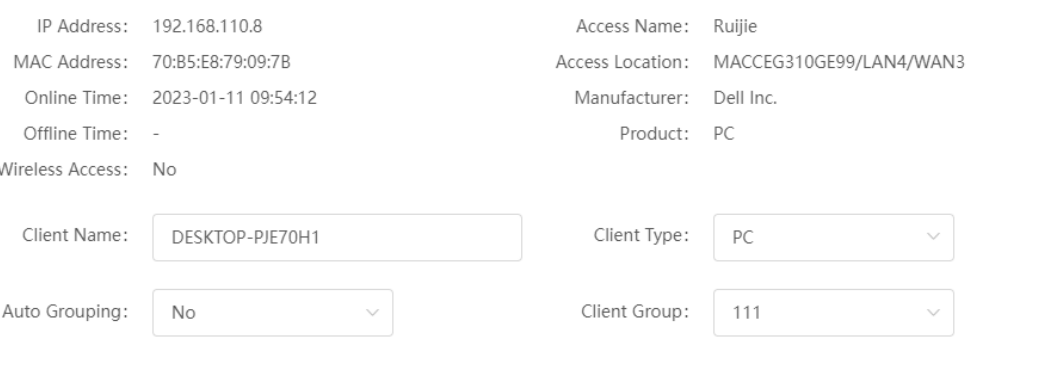

(3) Edit client information as required.

- **Client Name**: indicates the client name.
- **Client Type**: indicates the client type.
- **Auto Grouping**: indicates automatic client grouping.
- **Client Group**: indicates the client group.

(4) Click **Save**.

### **2. Creating a Client Group**

You can create a client group to manage multiple clients unformly.

Choose **Local Device** > **Behavior** > **Clients Management** > **Client List**.

(1) Select the clients to be grouped in **Client List** and click **Create Group**.

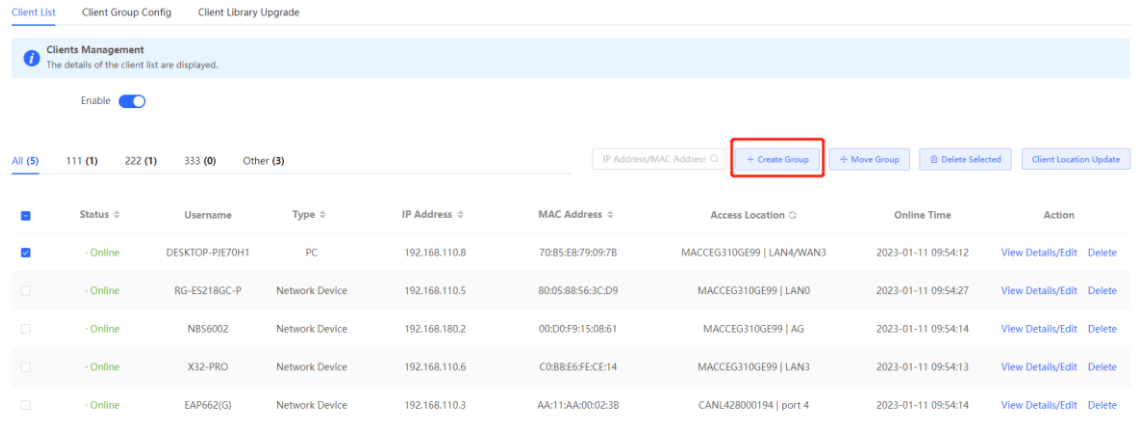

(2) The system identifies client rules automatically.

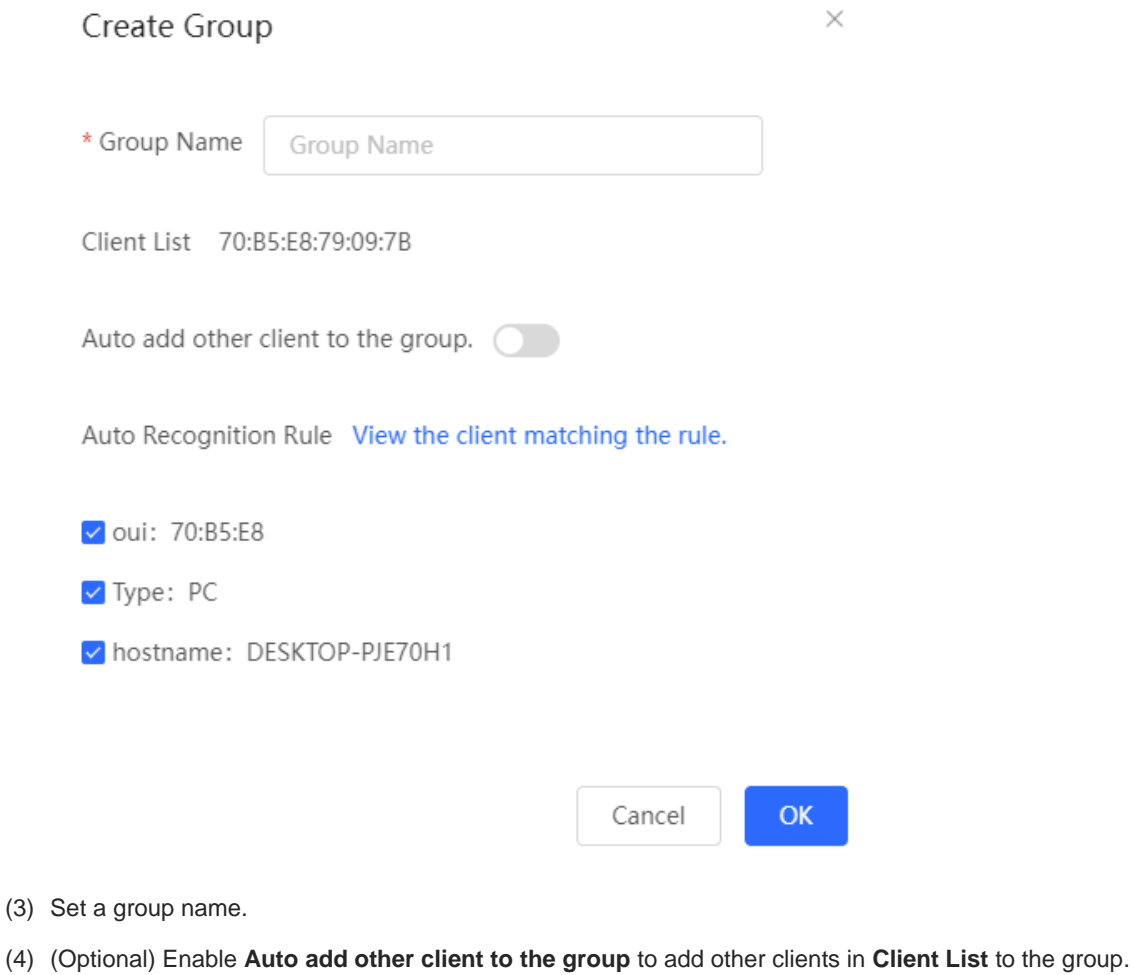

(5) (Optional) Click **View the client matching the rule** to view the client list where all clients match the same rule based on **oui**, **type**, or **hostname**

(6) Click **Save** to create a client group.

#### **3. Moving a Client to Another Group**

Choose **Local Device** > **Behavior** > **Clients Management** > **Client List**.

- (1) Select the clients to be moved to another group and click **Move Group**.
- (2) Select a group from the **Group Name** drop-down list box to move the clients to the group.

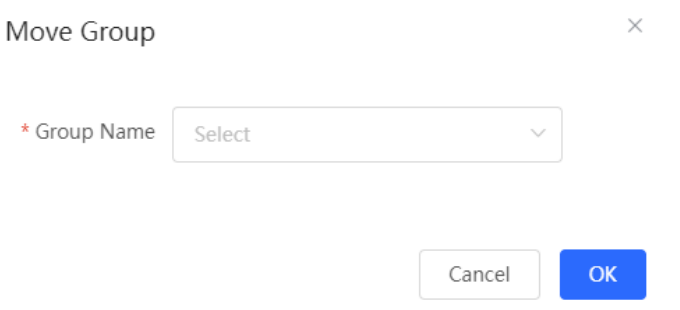

## **7.9.2 Managing Client Groups**

#### Choose **Local Device** > **Behavior** > **Clients Management > Client Group Config**.

You can specifiy client rules manually to create a client group and modify attributes of the client group.

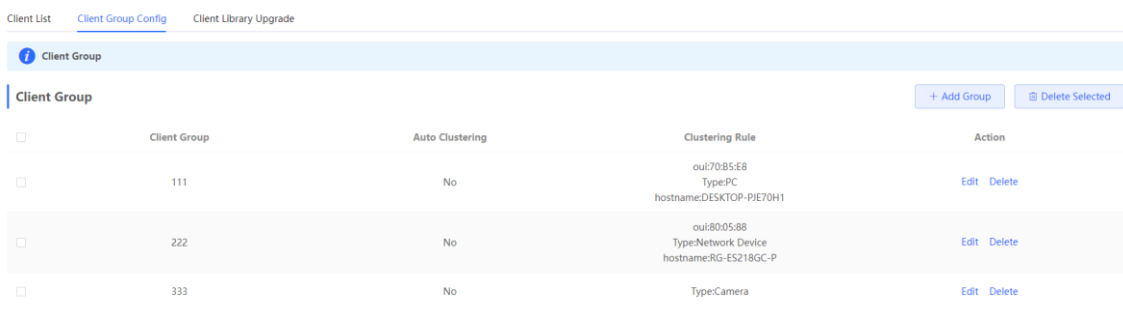

- **1. Creating a Client Group**
- (1) Click **Add Group**.

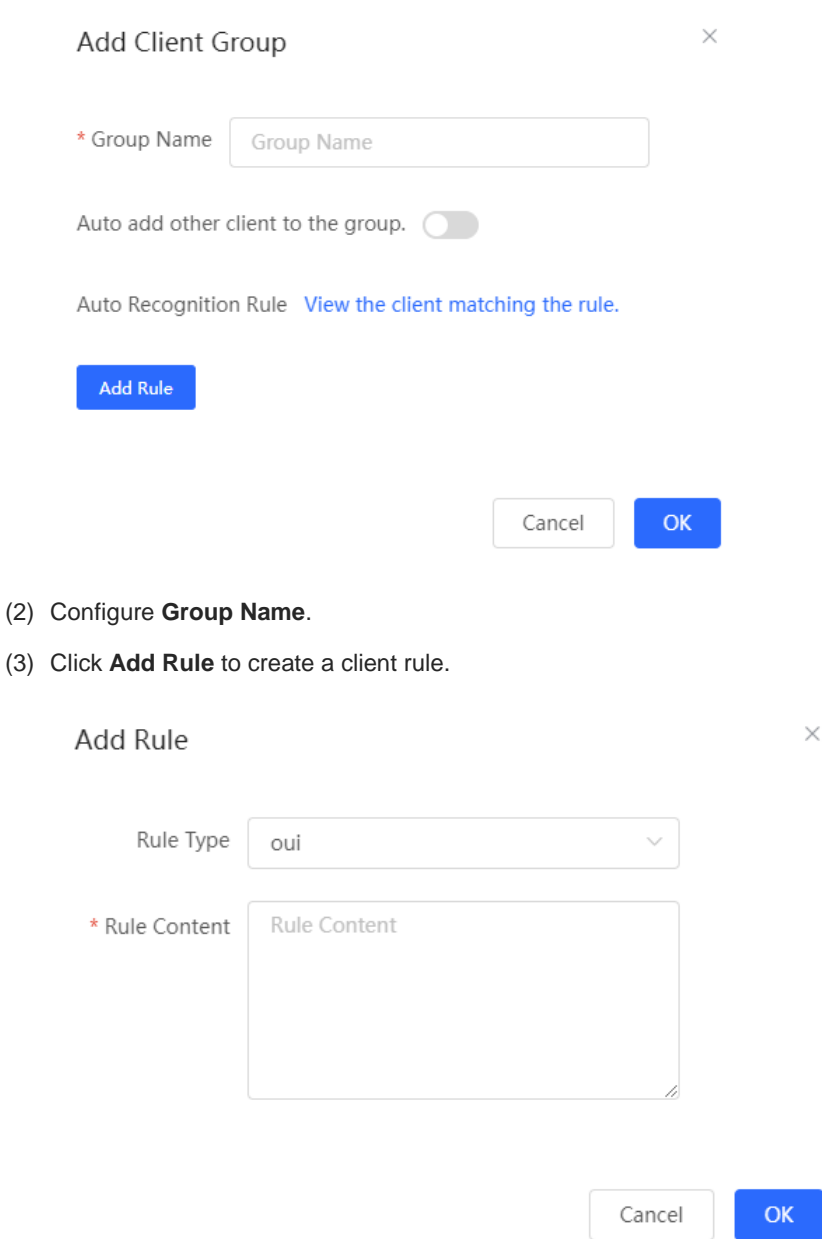

The system supports the following three types of rules.

- **oui**: indicates that the first three bytes of a MAC address is used as a grouping rule, such as 70:B5:E8.
- o **Type**: indicates that the client type is used as a grouping rule. The client types include computers, mobile terminals, cameras, printers, servers, network devices, and monitors.
- o **hostname**: indicates that the hostname of a device is used as a grouping rule, such as DESKTOP-PJE70H1.
- (4) Select at least one new rule.

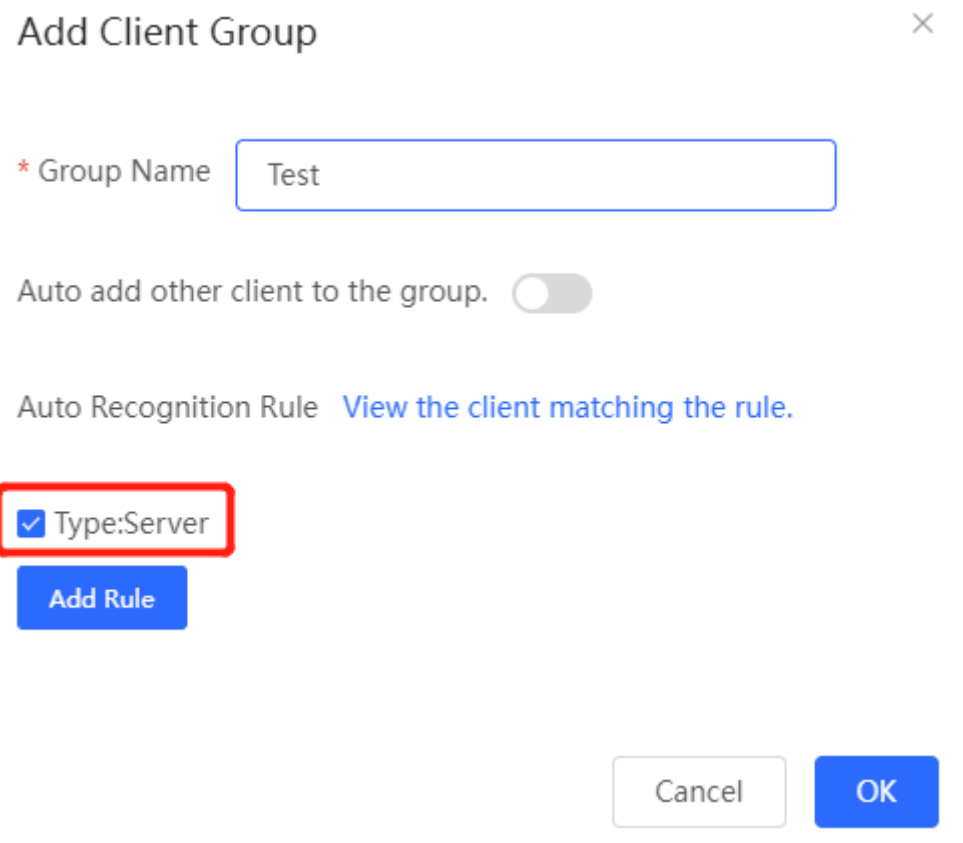

- (5) (Optional) Click **View the client matching the rule** to view the client list where all clients match the same rule based on **oui**, **type**, or **hostname**.
- (6) (Optional) Enable **Auto add other client to the group** to add other clients in **Client List** to the group.
- (7) Click **OK**.
- **2. Editing Client Group Information**
- (1) Select the client group to be edited in **Client Group** and click **Edit**.

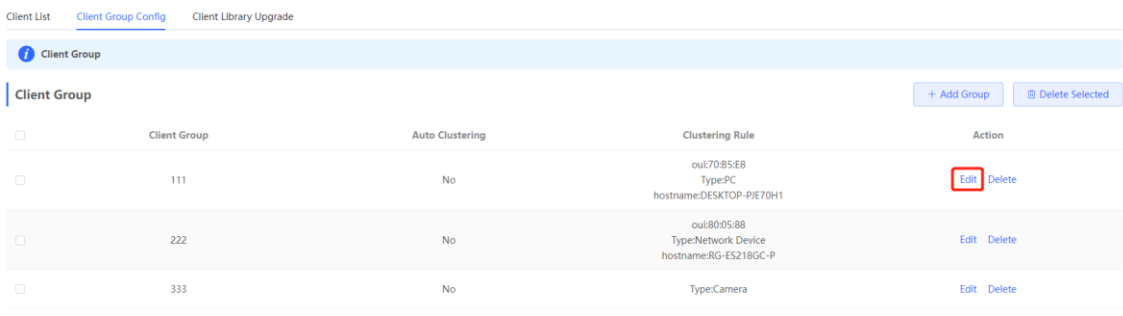

(2) Configure grouping rules. Uncheck a rule or add a new rule.

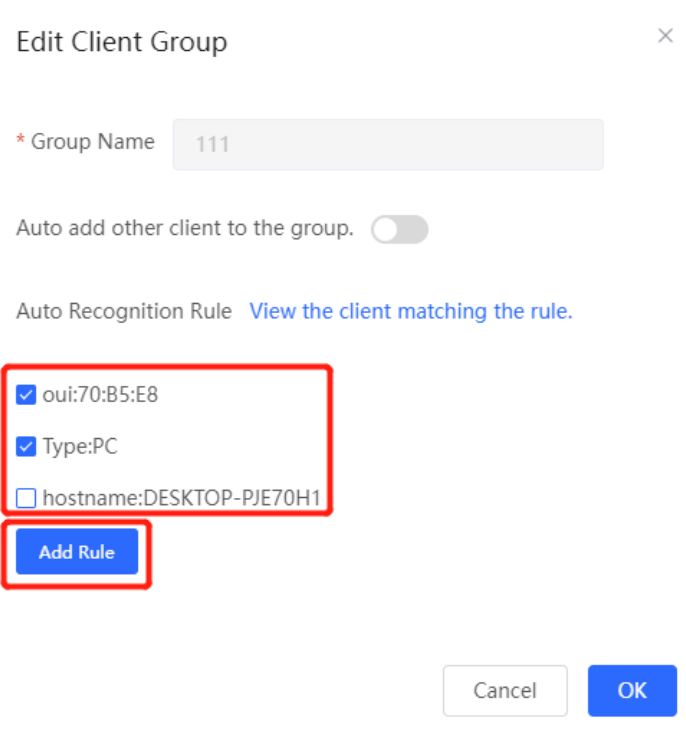

(3) Click **OK**.

## **7.9.3 Upgrading a Client Application Library**

Choose **Local Device** > **Behavior** > **Clients Management > Client Library Upgrade**.

Upload an application library upgrade file manually to upgrade a client application library.

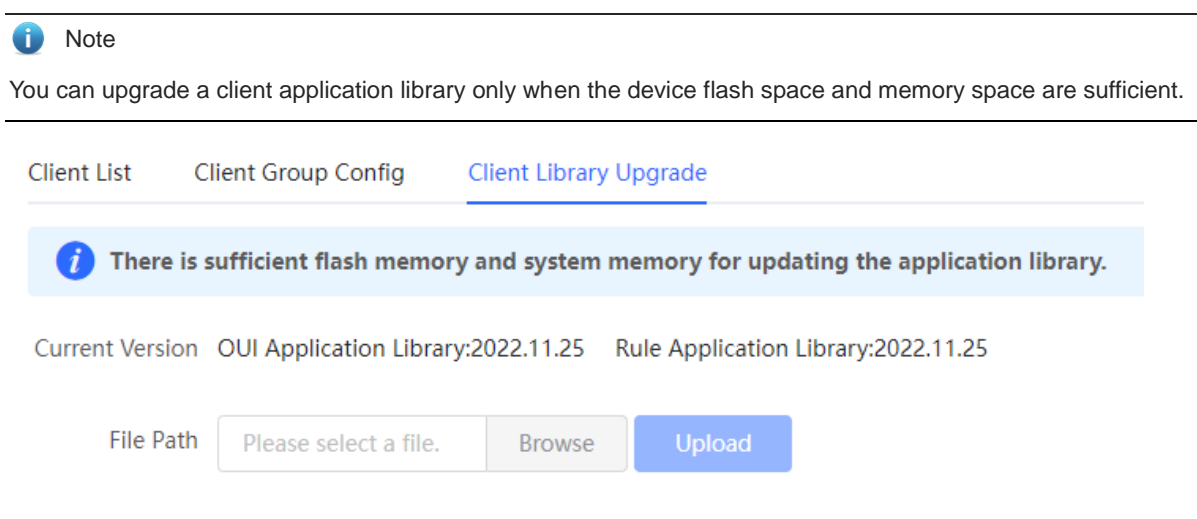

- (1) Click **Browse** to select an application library upgrade file.
- (2) Click **Upload** to upload the application library upgrade file. Then the system upgrades the application library automatically.

# **7.10 Upgrading the Application Library**

## **7.10.1 Overview**

The app control function relies on the accuracy of the application library, and the application library is updated with the app version. You can upgrade the application library to the latest version on the **Application Library Update** page.

## **7.10.2 Local Upgrade**

Choose **Local Device** > **Behavior** > **Application Library Update**> **Local Application Library Update**.

```
Caution
```
- Upgrading the application library version takes about one minute to take effect. Do not cut off power during the upgrade. You can view the current application library version on the page.
- Perform subsequent operations based on the memory information displayed on the page. If the memory is insufficient, you are advised to restart the device and then upgrade the application library.
- After the application library is upgraded, the original app control policy may become invalid. Therefore, exercise caution when performing this operation.
- (1) Click **Browse**. Select an application library upgrade file.
- (2) Click **Upload** to upload the upgrade file.
- (3) Click **OK**. Wait for the system to automatically complete the upgrade.

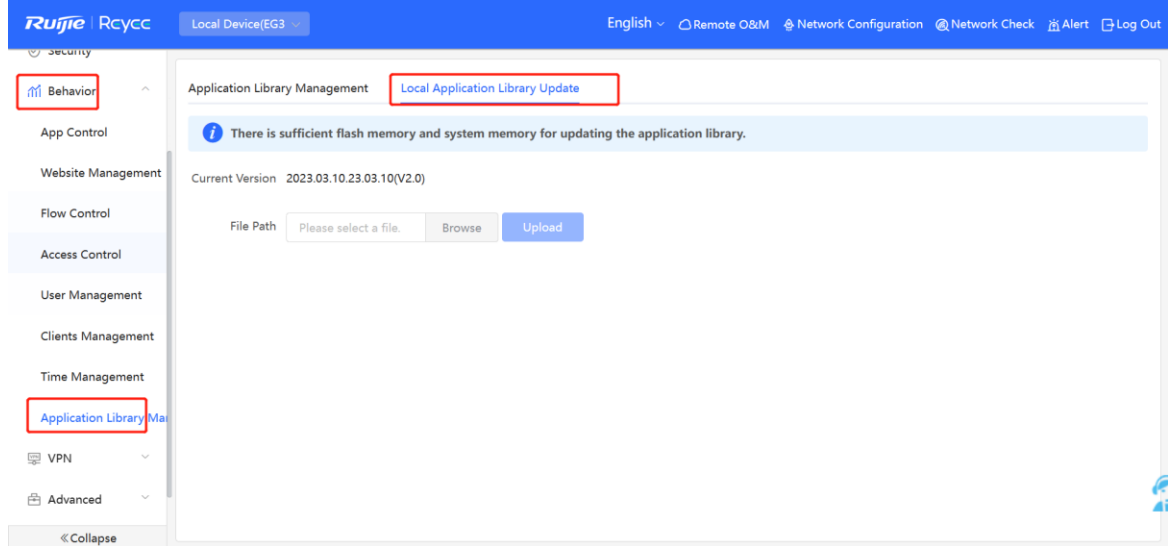

## **7.10.3 Online Upgrade**

Choose **Local Device** > **Behavior** > **Application Library Management** > **Application Library Management** Enable **Auto Update Version**. When the system identifies the latest version, the application library is automatically upgraded.

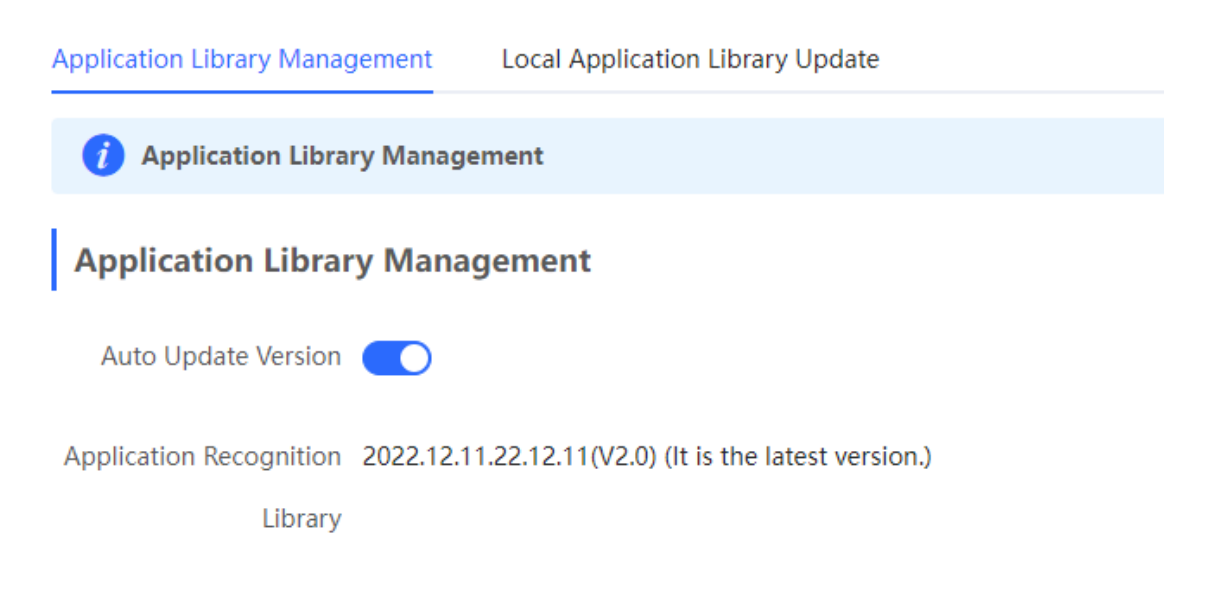

# **8 VPN**

# **8.1 Configuring IPsec VPN**

## **8.1.1 Overview**

## **1. IPsec Overview**

IP Security (IPsec) is a Layer 3 tunnel encryption protocol defined by the IETF. IPsec is used to provide end-toend encryption and verification services in the network to provide high quality and interoperability for data transmission over the network and ensure transmission security by using cryptographic algorithms. The communicating parties obtain the following security services at the IP layer through encryption and data source authentication:

- Confidentiality: The IPsec sender encrypts packets before transmitting the packets over the network.
- Data integrity: The IPsec receiver authenticates packets received from the sender to ensure that data is not tampered with during the transmission.
- Data authentication: The IPsec receiver authenticates whether the sender of IPsec packets is valid.
- Anti-replay: The IPsec receiver detects and denies expired or repeated packets.

The IPsec protocol is widely used for communication between the HQ and branches of an organization. Currently, the device can be deployed as the IPsec server or client. A secure tunnel is established between the HQ and each branch based on the IPsec protocol to ensure the confidentiality of data transmission and improve network security.

## **2. IKE Overview**

IPsec provides secure communication between two endpoints, which are called IPsec peers. Security Association (SA) is the establishment of shared security attributes between the peers to support secure communication. An SA may include attributes such as: security protocol used by the peers, characteristics of data flows to be protected, encapsulation mode of data transmitted between the peers, encryption and authentication algorithms, keys for secure data conversion and transmission, and the SA lifetime. When you configure IPsec, you can use the Internet Key Exchange (IKE) protocol to establish an SA. IKE provides automatically negotiated keys for establishing and maintaining SAs, simplifying IPsec usage and management.

## **3. IPsec Security Policy**

IPsec security policies define security proposals (equivalent to SA) for data flows. You can configure matching security policies on both parties engaged in the communication to establish IPsec tunnels between the IPsec client and the IPsec server, protecting the communication data. An IPsec security policy consists of two parts: basic settings and advanced settings. Advanced settings are optional and include the specific IKE policy and connection policy. You can keep the default settings unless otherwise specified. For details, see the Configuration Steps below.

## **8.1.2 Configuring the IPsec Server**

Choose **Local Device** > **VPN** > **IPsec** > **IPsec Security Policy**.

## **1. Basic Settings**

Click **Add**. In the dialog box that appears, set **Policy Type** to **Server**, enter the policy name and local subnet range, set the pre-shared key, and click **OK**.

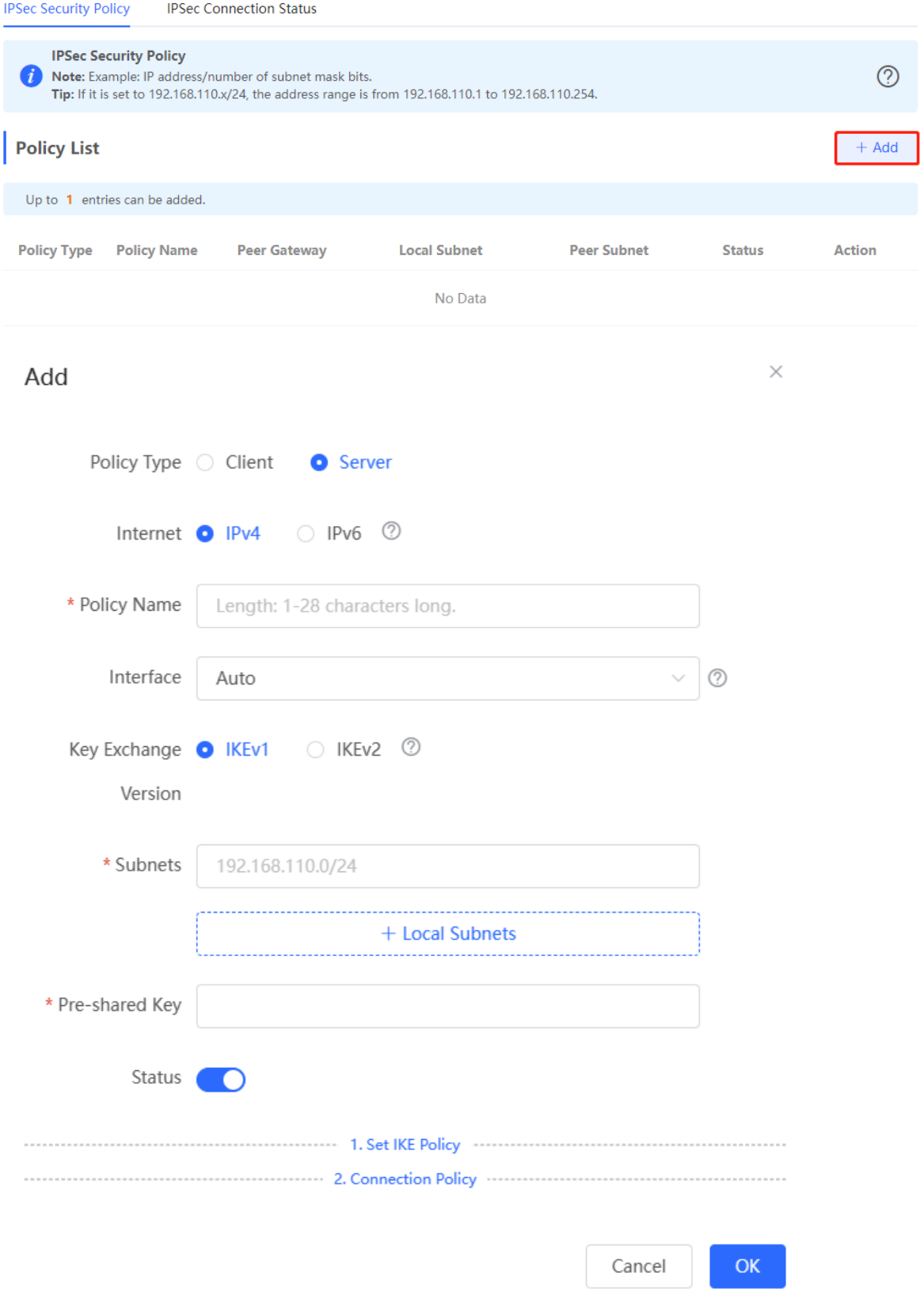

Policy Name

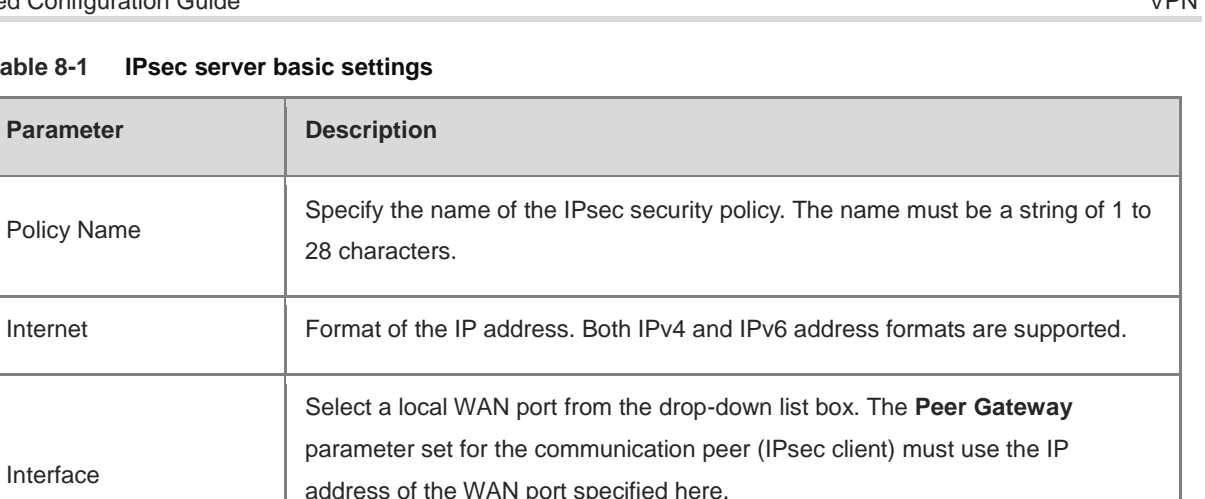

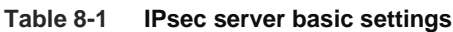

**Parameter Description** 

28 characters.

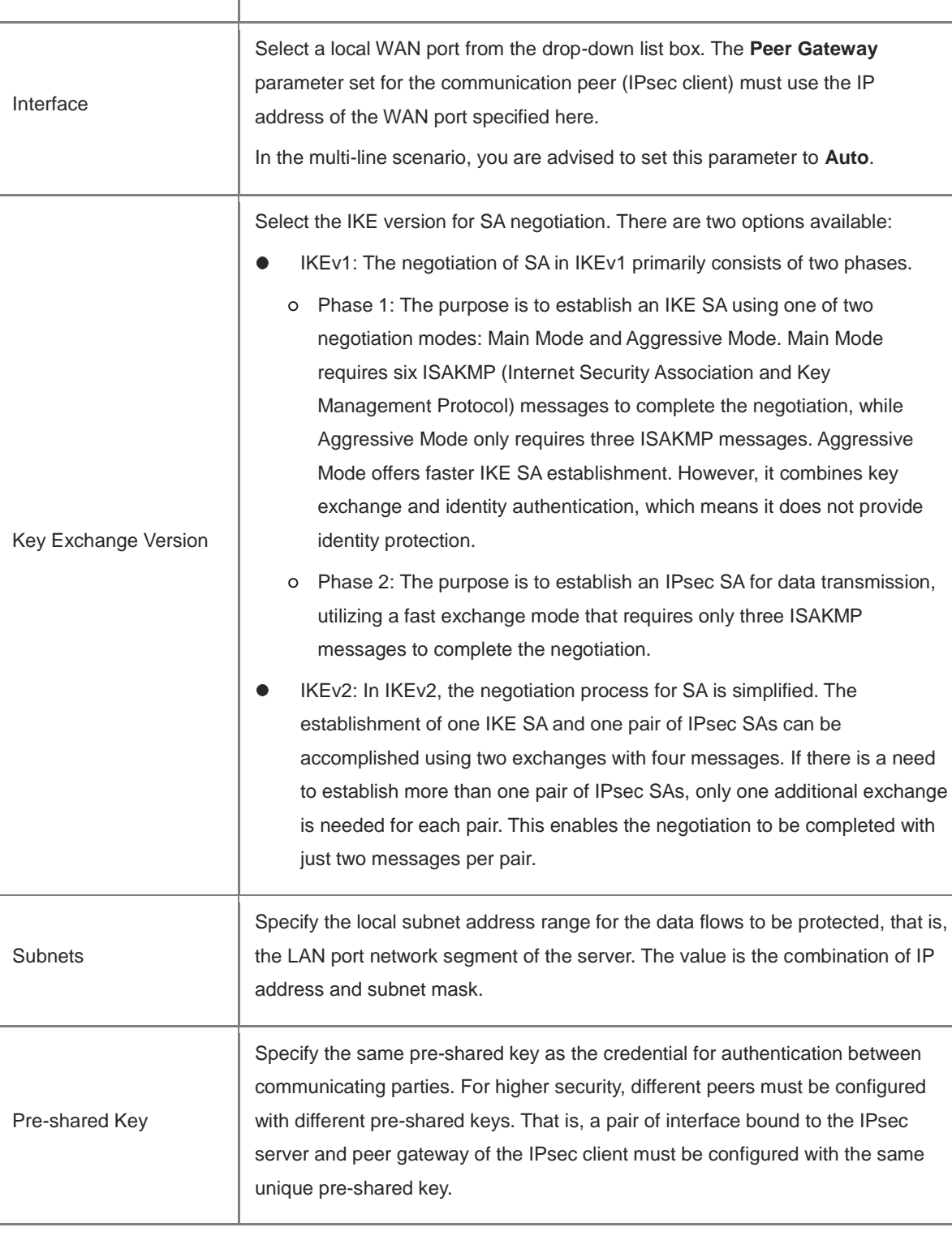

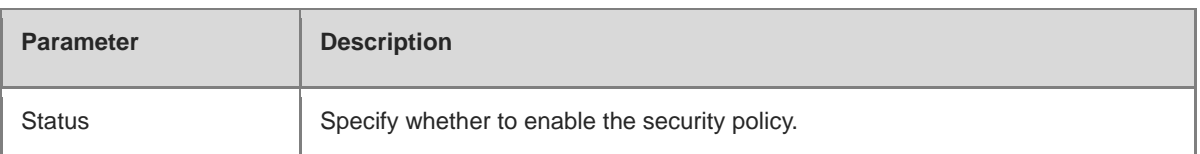

## <span id="page-277-0"></span>**2. Advanced Settings (Phase 1)**

• The key exchange version in the basic setting is IKEv1:

Click **1. Set IKE Policy** to expand the configuration items. Keep the default settings unless otherwise specified.

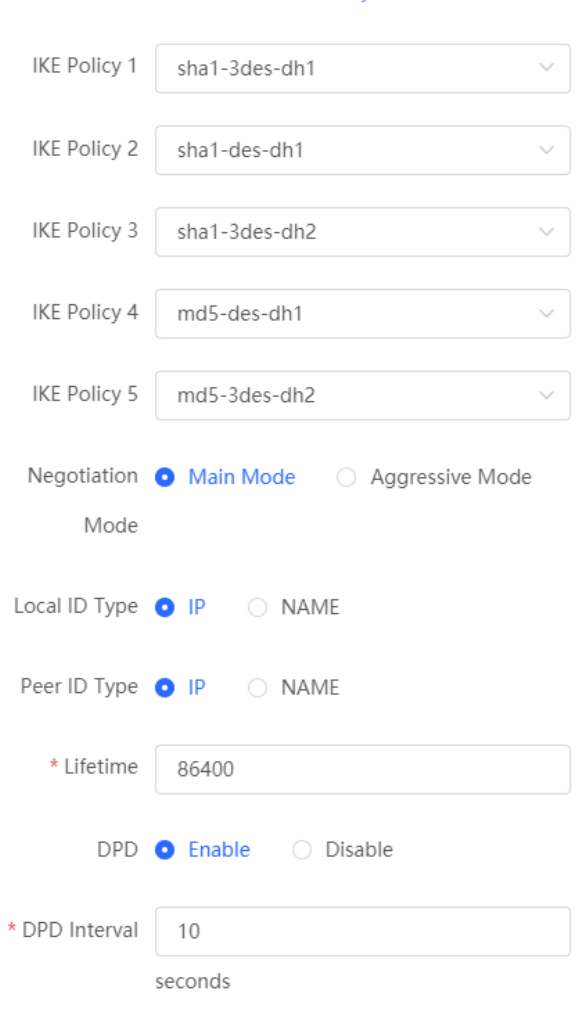

2. Connection Policy

#### 1. Set IKE Policy

| <b>Parameter</b>             | <b>Description</b>                                                                                                    |
|------------------------------|----------------------------------------------------------------------------------------------------|
| <b>IKE Policy</b>            | Select the hash algorithm, encryption algorithm, and Diffie-Hellman (DH) group ID<br>used by the IKE protocol. An IKE policy is composed of the three parameters. You can<br>set five sets of IKE policies. To ensure successful IKE negotiation, the two parties<br>engaged in IKE negotiation must have at least one set of consistent IKE policy.<br>Hash algorithm:<br>o sha1: SHA-1 algorithm<br>o md5: MD5 algorithm<br>Encryption algorithm:<br>o des: DES algorithm using 56-bit keys<br>3des: 3DES algorithm using 168-bit keys<br>O<br>o aes-128: AES algorithm using 128-bit keys<br>o aes-192: AES algorithm using 192-bit keys<br>o aes-256: AES algorithm using 256-bit keys<br>DH group ID:<br>o dh1: 768-bit DH group<br>o dh2: 1024-bit DH group<br>o dh5: 1536-bit DH group |
| <b>Negotiation Mode</b>      | Select Main Mode or Aggressive Mode. The negotiation mode on the IPsec server<br>and IPsec client must be the same.<br>Main Mode: Generally, this mode is applicable to communication between fixed<br>public network IP addresses and point-to-point communication between devices.<br>In this mode, the peer identity is authenticated to provide high security.<br>Aggressive Mode: The public network IP addresses obtained by ADSL dial-up<br>users are not fixed and an NAT device may exist. Therefore, the aggressive<br>mode is used to implement NAT traversal. In this mode, you need to set the local<br>and peer ID type to NAME as the IP address is not fixed. The aggressive mode<br>does not authenticate the peer identity, so it has low security.                         |
| Local/Peer ID<br><b>Type</b> | Specify the ID type of the local or peer device. The local ID type of the peer device<br>must be the same as the peer ID type of the local device.<br>IP: The IP address is used as the identity ID. The IDs of the local and peer<br>devices are generated automatically.<br>NAME: The host character string is used as the identity ID. The IDs of the local<br>0<br>and peer devices are generated automatically. When the IP address is not fixed,<br>you need to set Local ID Type to NAME and modify the peer device settings<br>accordingly. In this case, you also need to configure the host character string that<br>is used as the identity ID.                                                                                                    |
| Local/Peer ID                | When the local or peer ID type is set to NAME, you also need to host character string<br>that is used as the identity ID. The local ID of the peer device must be the same as<br>peer ID of the local device.                                                                                                    |
| Lifetime                     | Specify the lifetime of the IKE SA. (The negotiated IKE SA lifetime prevails.) You are<br>advised to use the default value.                                                                                                    |

**Table 8-2 IPsec server IKEv1 policy configuration**

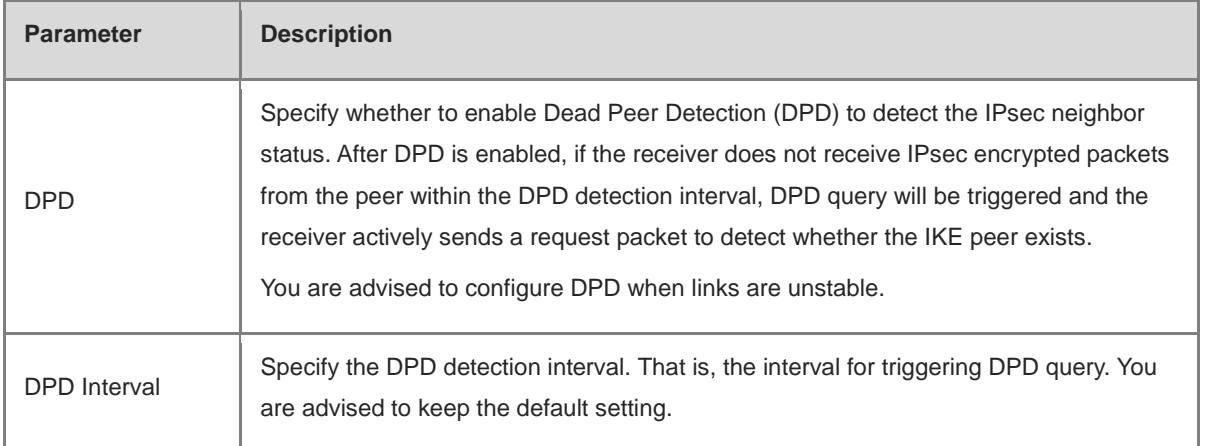

• The key exchange version in the basic setting is IKEv2:

Click **IKE Policy** to expand the configuration items. Keep the default settings unless otherwise specified.

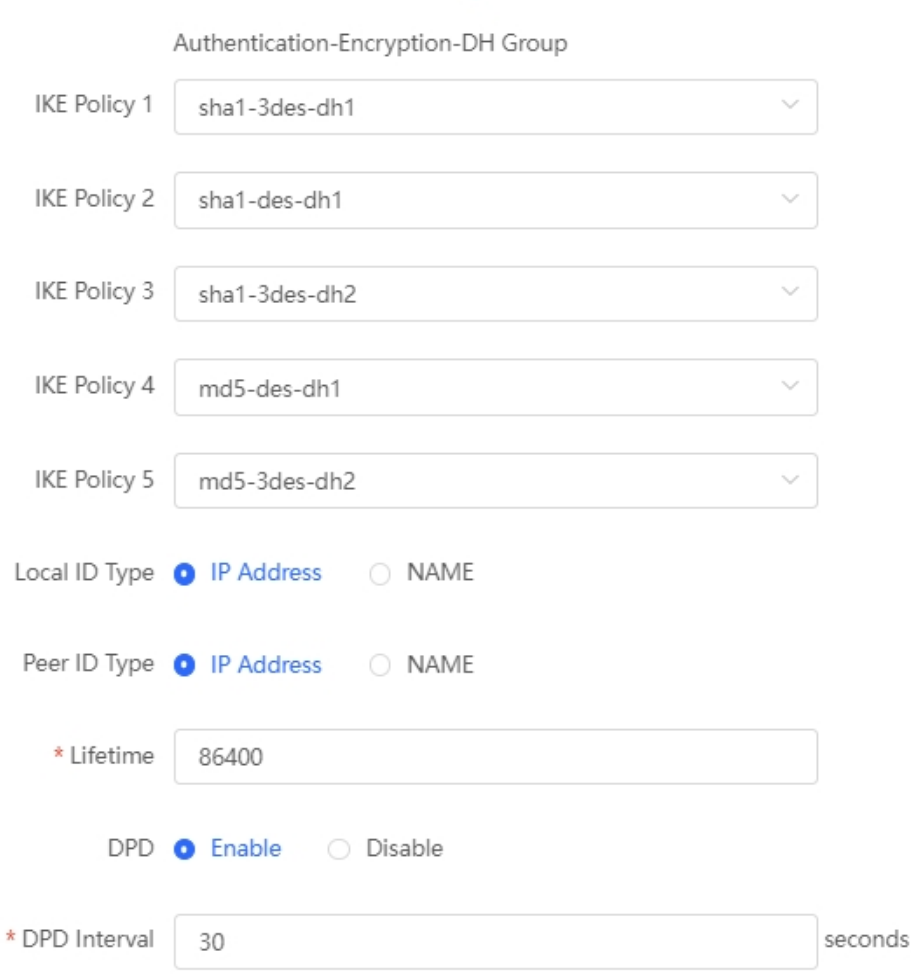

| <b>Parameter</b>      | <b>Description</b>                                                                                                    |
|-----------------------|----------------------------------------------------------------------------------------------------|
| <b>IKE Policy</b>     | Select the hash algorithm, encryption algorithm, and Diffie-Hellman (DH) group ID<br>used by the IKE protocol. An IKE policy is composed of the three parameters. You can<br>set five sets of IKE policies. To ensure successful IKE negotiation, the two parties<br>engaged in IKE negotiation must have at least one set of consistent IKE policy.<br>Hash algorithm:<br>o sha1: SHA-1 algorithm<br>o md5: MD5 algorithm<br>Encryption algorithm:<br>o des: DES algorithm using 56-bit keys<br>3des: 3DES algorithm using 168-bit keys<br>O<br>aes-128: AES algorithm using 128-bit keys<br>$\circ$<br>o aes-192: AES algorithm using 192-bit keys<br>o aes-256: AES algorithm using 256-bit keys<br>DH group ID:<br>o dh1: 768-bit DH group<br>o dh2: 1024-bit DH group<br>o dh5: 1536-bit DH group |
| Local/Peer ID<br>Type | Specify the ID type of the local or peer device. The local ID type of the peer device<br>must be the same as the peer ID type of the local device.<br>IP: The IP address is used as the identity ID. The IDs of the local and peer<br>devices are generated automatically.<br>NAME: The host character string is used as the identity ID. The IDs of the local<br>and peer devices are generated automatically. When the IP address is not fixed,<br>you need to set Local ID Type to NAME and modify the peer device settings<br>accordingly. In this case, you also need to configure the host character string that<br>is used as the identity ID.                                                                                                    |
| Local/Peer ID         | When the local or peer ID type is set to NAME, you also need to host character string<br>that is used as the identity ID. The local ID of the peer device must be the same as<br>peer ID of the local device.                                                                                                    |
| Lifetime              | Specify the lifetime of the IKE SA. (The negotiated IKE SA lifetime prevails.) You are<br>advised to use the default value.                                                                                                    |
| DPD.                  | Specify whether to enable Dead Peer Detection (DPD) to detect the IPsec neighbor<br>status. After DPD is enabled, if the receiver does not receive IPsec encrypted packets<br>from the peer within the DPD detection interval, DPD query will be triggered and the<br>receiver actively sends a request packet to detect whether the IKE peer exists.<br>You are advised to configure DPD when links are unstable.                                                                                                    |
| <b>DPD</b> Interval   | Specify the DPD detection interval. That is, the interval for triggering DPD query. You<br>are advised to keep the default setting.                                                                                                    |

**Table 8-3 IPsec server IKEv2 policy configuration**

## <span id="page-281-0"></span>**3. Advanced Settings (Phase 2)**

Click **2. Connection Policy** to expand the configuration items. Keep the default settings unless otherwise specified.

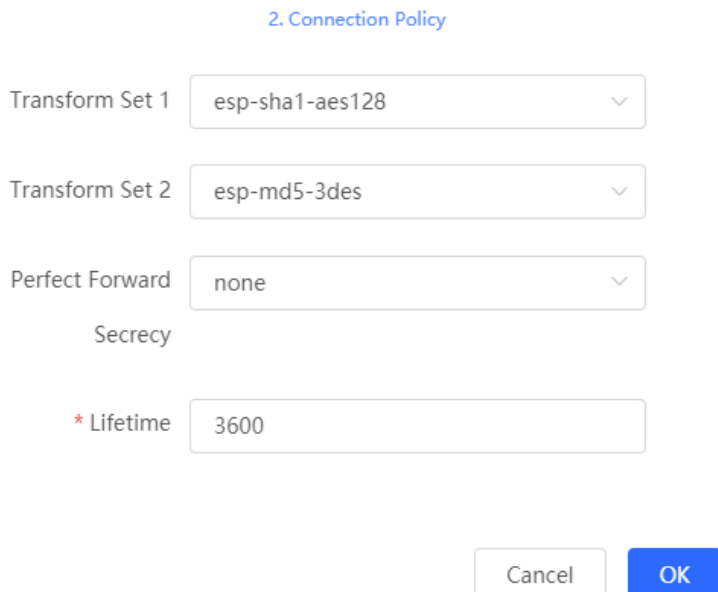

## **Table 8-4 IPsec server connection policy configuration**

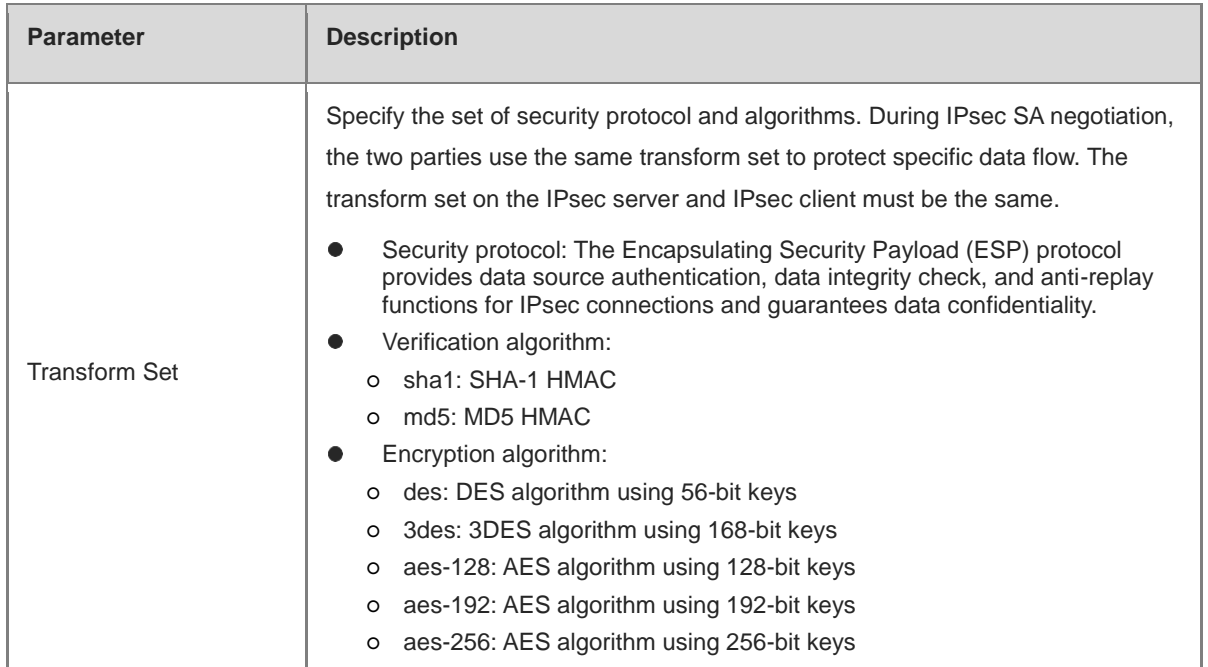

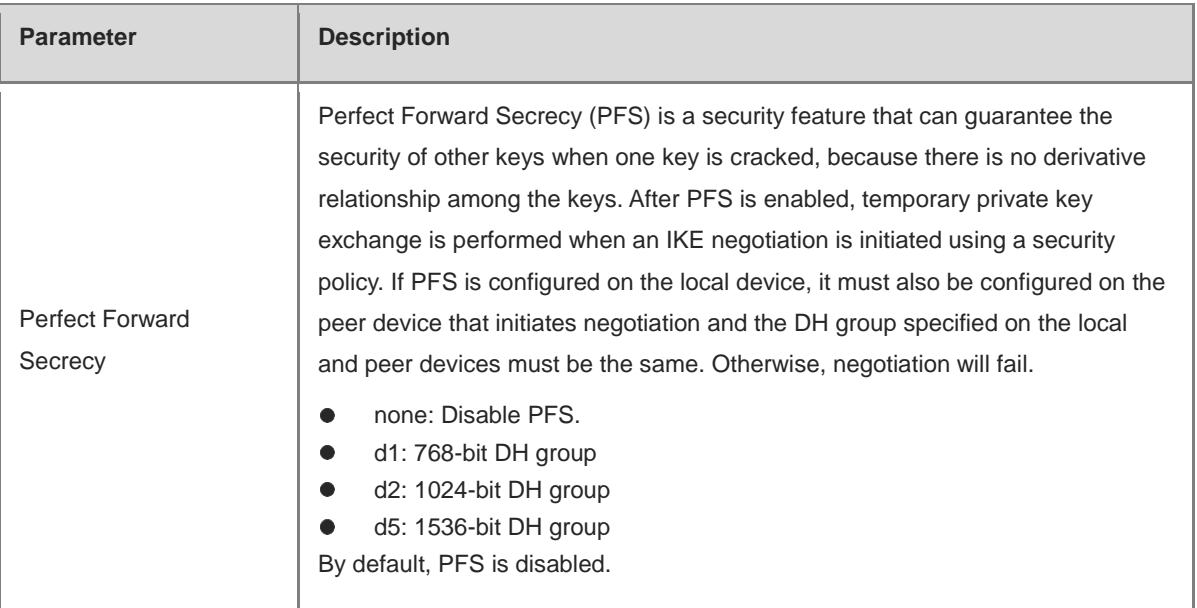

## **8.1.3 Configuring the IPsec Client**

Choose **Local Device** > **VPN** > **IPsec** > **IPsec Security Policy**.

Click **Add**. In the dialog box that appears, set **Policy Type** to **Client**, enter the policy name, peer gateway, local subnet range, and peer subnet range, set the pre-shared key, and click **OK**.

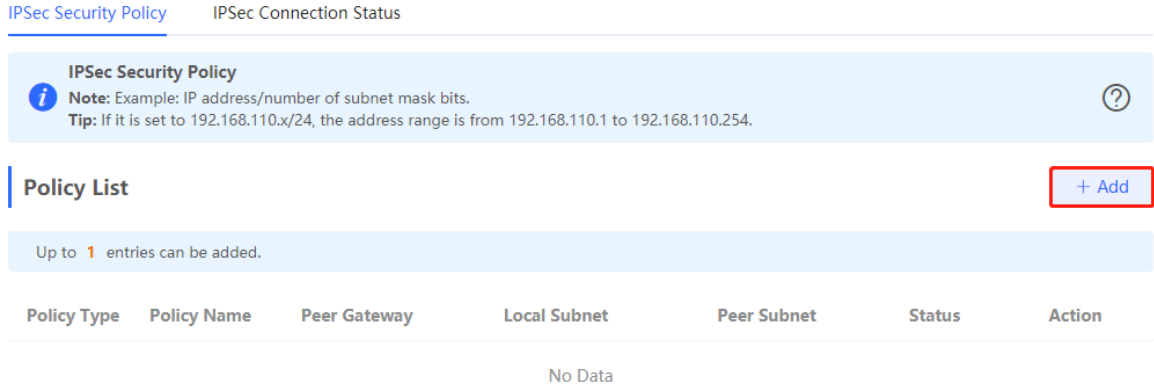

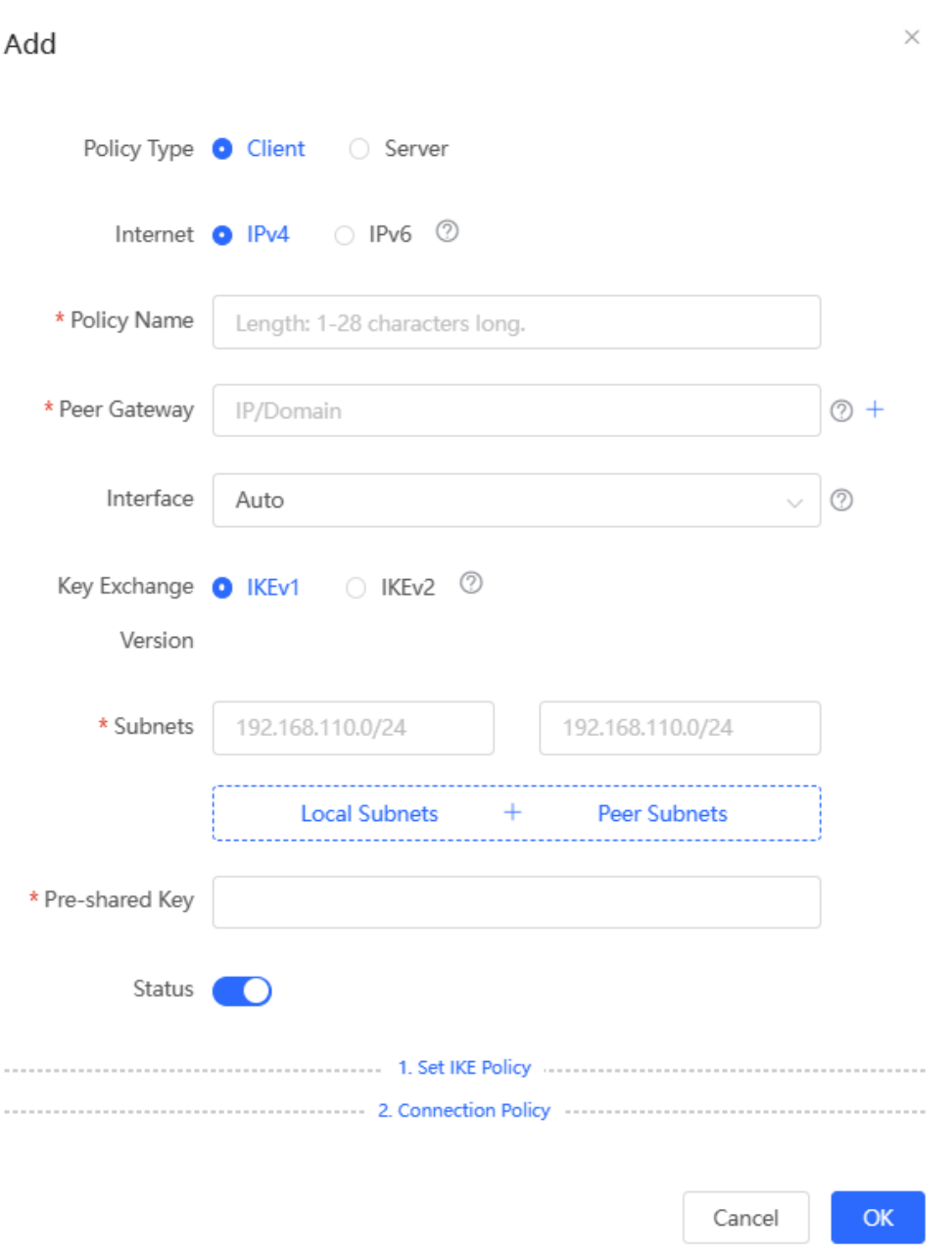

**Table 8-5 IPsec client basic settings**

| <b>Parameter</b> | <b>Description</b>                                                                                 |
|------------------|----------------------------------------------------------------------------------------------------|
| Policy Name      | Specify the name of the IPsec security policy. The name must be a string of 1 to<br>28 characters. |
| Internet         | Format of the IP address. Both IPv4 and IPv6 address formats are supported.                        |
| Peer Gateway     | Enter the IP address or domain name of the peer device.                                            |

**Parameter** 

Interface

Key Exchange Version

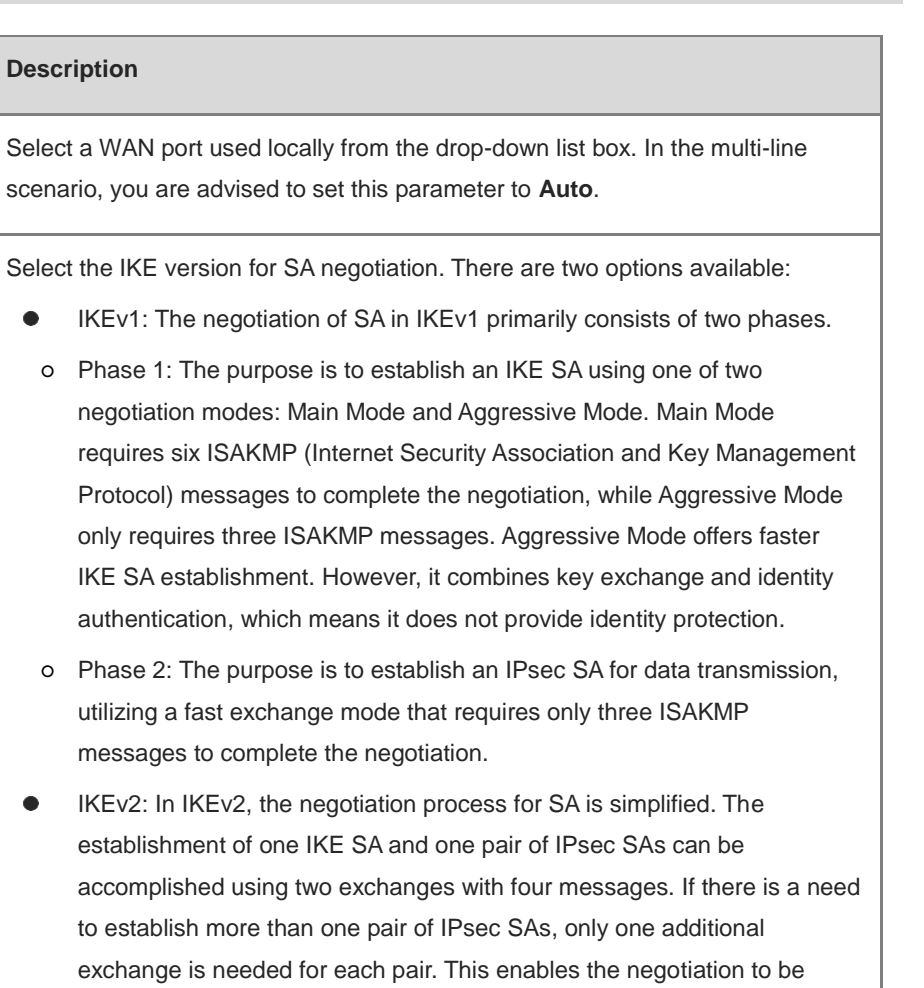

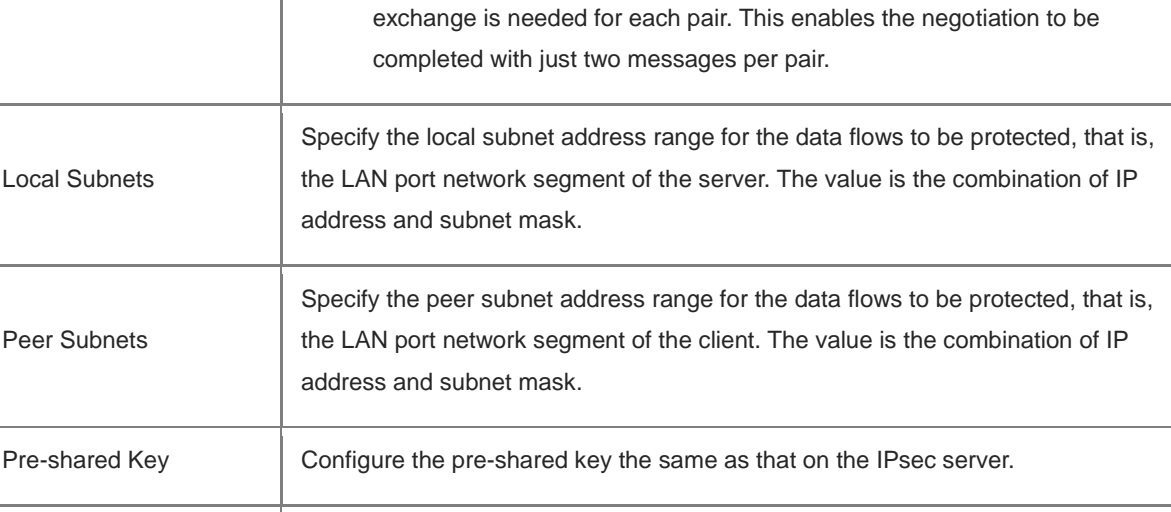

You can configure advanced parameters by referring to the corresponding settings on the IPsec server. For details, se[e Advanced Settings \(Phase 1\)](#page-277-0) and [Advanced Settings \(Phase 2\).](#page-281-0)

## **8.1.4 Viewing the IPsec Connection Status**

Choose **Local Device** > **VPN** > **IPsec** > **IPsec Connection Status**.

Status <br> Specify whether to enable the security policy.

You can view the IPsec tunnel connection status on the current page.

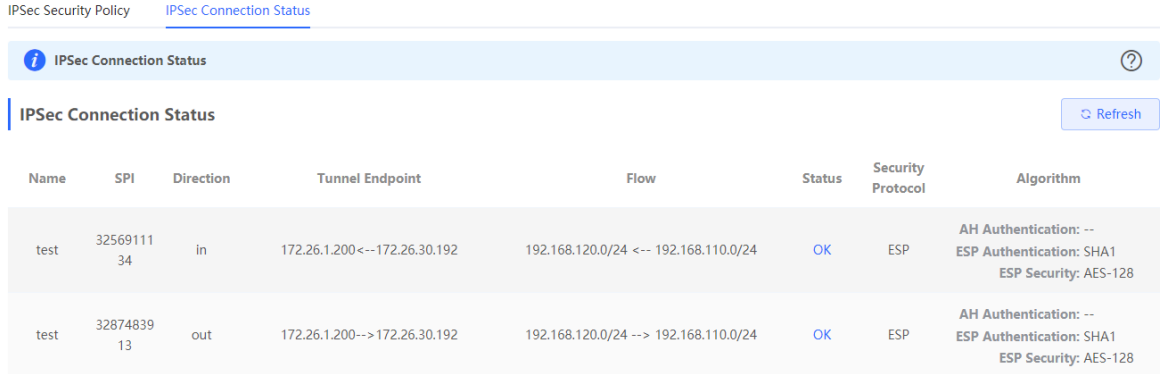

| <b>Parameter</b>         | <b>Description</b>                                                                                                    |
|--------------------------|----------------------------------------------------------------------------------------------------|
| <b>Name</b>              | Indicate the security policy name on the IPsec server or client.                                                                                                    |
| <b>SPI</b>               | Indicate the Security Parameter Index (SPI) of the IPsec connection, used to<br>associate the received IPsec data packets with the corresponding SA. The SPI<br>of each IPsec connection must be unique. |
| <b>Direction</b>         | Indicate the direction of the IPsec connection. The value in indicates inbound.<br>and the value out indicates outbound.                                                                                 |
| <b>Tunnel Client</b>     | Indicate the gateway addresses on two ends of the IPsec connection. The arrow<br>indicates the direction of data flows to be protected by the current tunnel.                                            |
| <b>Flow</b>              | Indicate the subnet range on two ends of the IPsec connection. The arrow<br>indicates the direction of data flows to be protected by the current tunnel.                                                 |
| <b>Status</b>            | Indicate the IPsec tunnel connection status.                                                                                                    |
| <b>Security Protocol</b> | Indicate the security protocol used by the IPsec connection.                                                                                                    |
| Algorithm                | Indicate the encryption algorithm and authentication algorithm used by the IPsec<br>connection.                                                                                                    |

**Table 8-6 IPsec tunnel connection status information**

## **8.1.5 Typical Configuration Example**

## **1. Networking Requirements**

The HQ and branch of an enterprise are connected through the Internet. An IPsec tunnel needs to be established between the HQ gateway and branch gateway to ensure the confidentiality of transmitted data.

## **2. Networking Diagram**

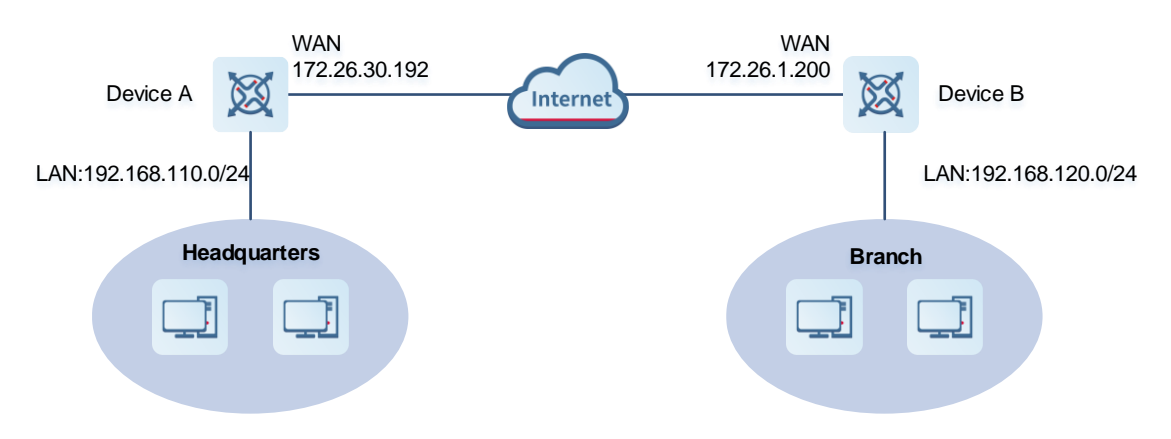

### **3. Configuration Roadmap**

- Configure the HQ gateway Device A as the IPsec server.
- Configure the branch gateway Device B as the IPsec client.

## **4. Configuration Steps**

- (1) Configure the HQ gateway.
	- a Log in to the web management system and choose VPN > IPsec > IPsec Security Policy to access the IPsec Security Policy page.

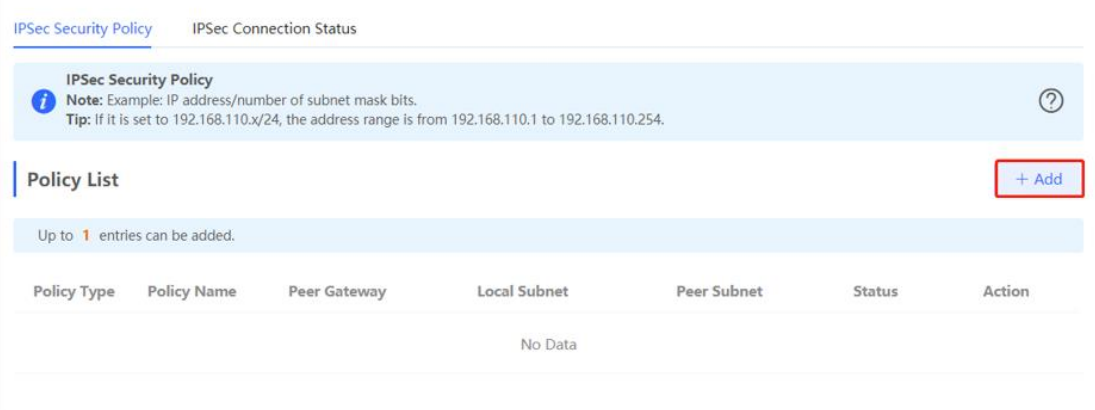

b Click Add. In the dialog box that appears, set Policy Type to Server, enter the policy name, select the bound interface, and configure the local subnet to be accessed through IPsec and the pre-shared key. If the device connects to other EG devices in the Reyee network, you are advised to keep the default settings in IKE phase 1 and phase 2. If the device connects to devices from another vendor, keep the parameter settings consistent on the connected devices.

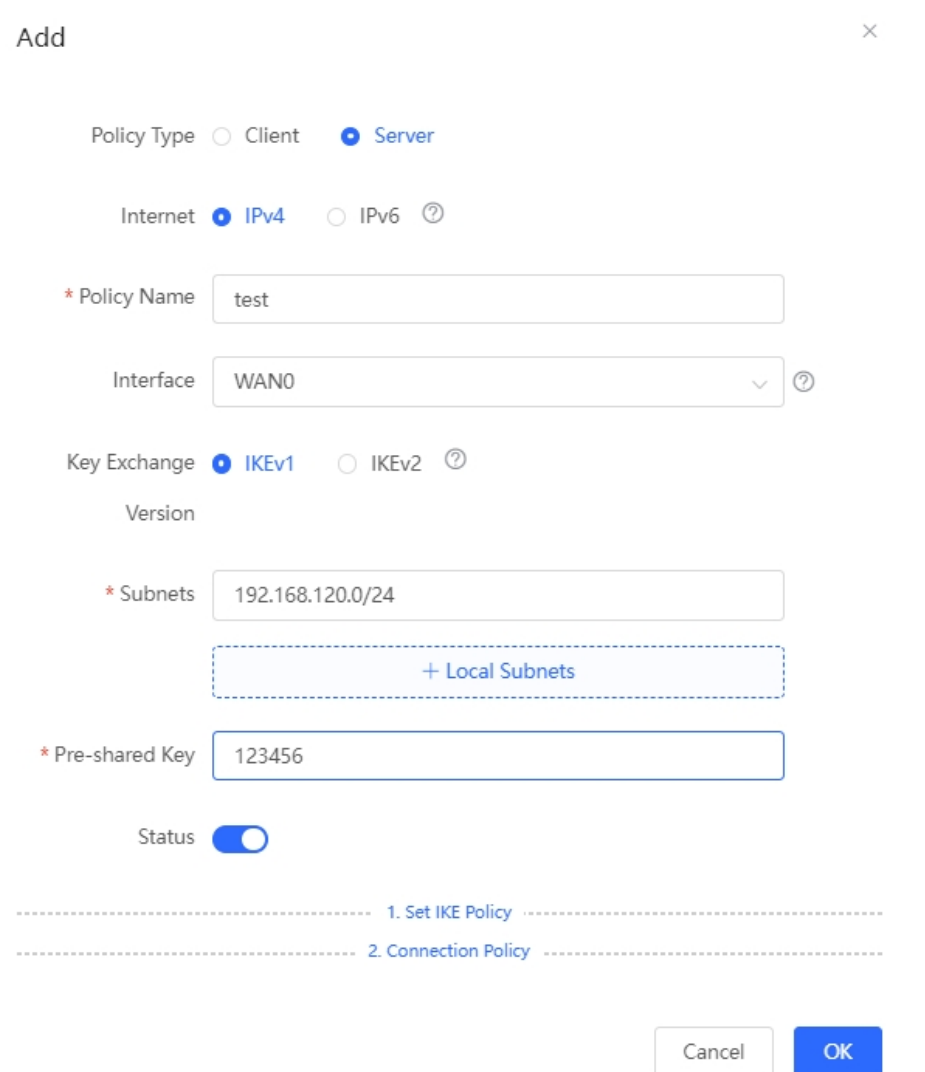

- (2) Configure the branch gateway.
	- a Log in to the web management system and access the IPsec Security Policy page.

Click Add. In the dialog box that appears, set Policy Type to Client, enter the policy name, select the peer gateway (WAN port address or domain name of the HQ gateway), and configure the local subnet that needs to access the peer subnet and the pre-shared key the same as that on the HQ gateway. Keep the other phase 1 and phase 2 parameters consistent with those on the IPsec server.
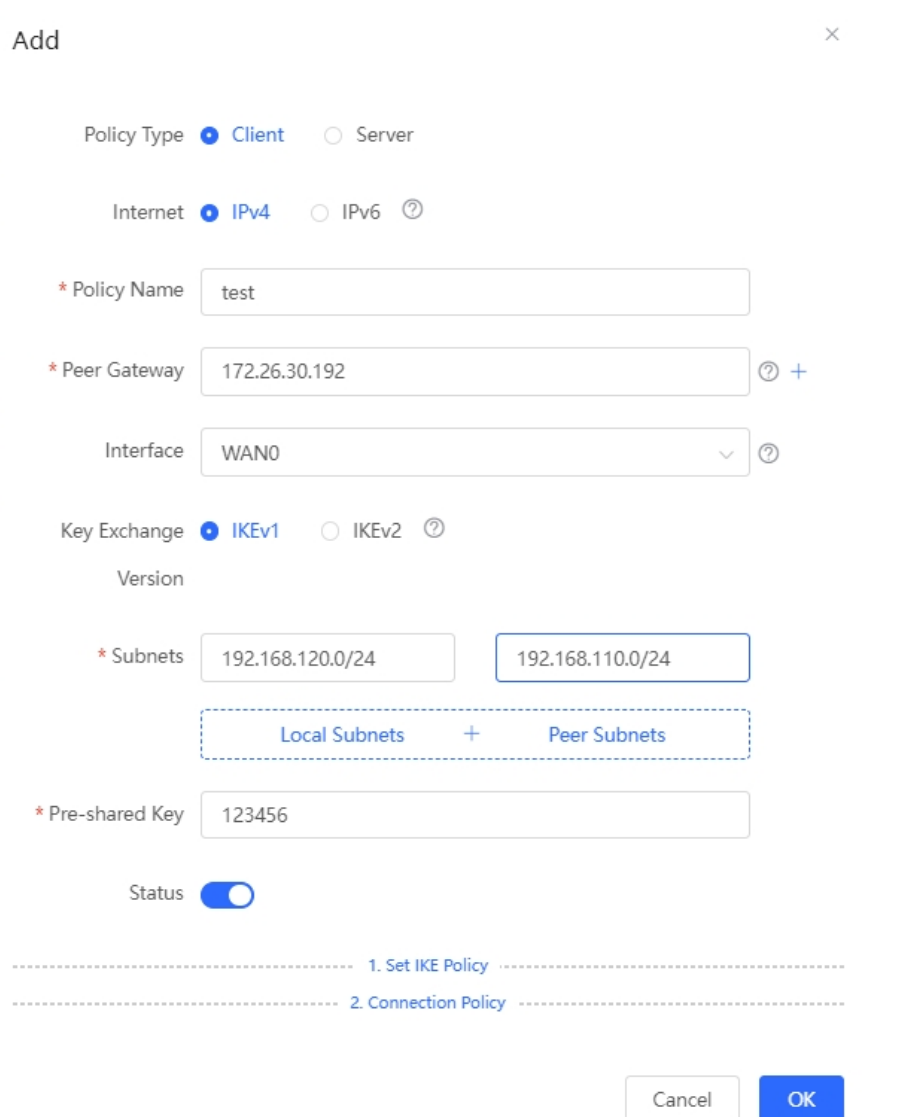

## **5. Verifying Configuration**

(1) Log in to the web management system of the HQ or branch gateway and choose **VPN** > **IPsec** > **IPsec Connection Status**. You can view the IPsec connection status between the HQ and branch.

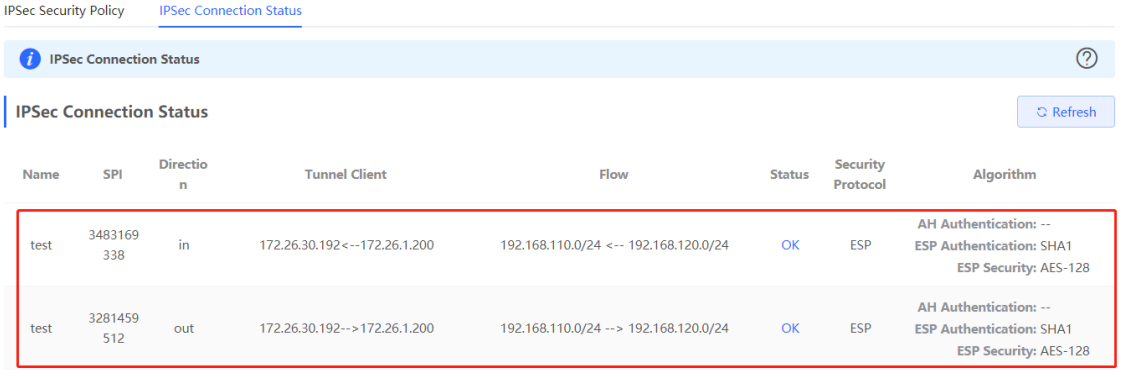

(2) Perform ping test between clients on the two ends that need to access each other. The clients can successfully ping and access each other.

# **8.1.6 Solution to IPsec VPN Connection Failure**

(1) Run the ping command to test the connectivity between the client and server. For details, see Section 10.11.3 [Network Tools.](#page-384-0) If the ping fails, check the network connection settings. Check whether the branch EG can ping to HQ EG. If the ping fails, check the network connection between the two EGs.

Click **Diagnostics** > **Network Tools**. Then, you can start the ping operation. For details, see Section [10.11.3](#page-384-0)  [Network Tools.](#page-384-0)

(2) Confirm that the configurations on the IPsec server and IPsec client are correct.

Choose **VPN** > **IPsec** > **IPsec Security Policy** and confirm that the security policies configured on the two ends are matching.

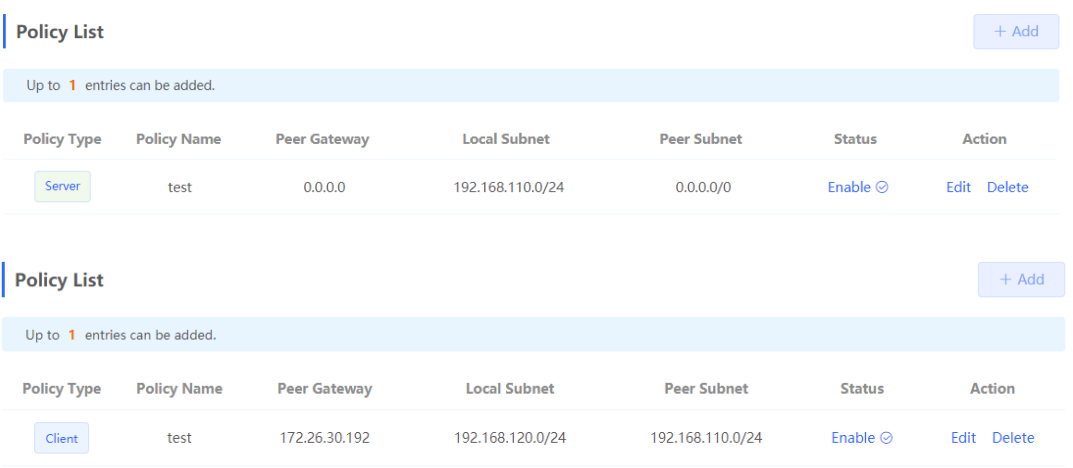

(3) Check whether the WAN IP address of your HQ EG is a public IP address. If not, you need to configure DMZ or port mapping (UDP 500 and 4500 used as IPsec VPN port) on your egress gateway and set **Local ID Type** to **NAME** on HQ and branch gateways.

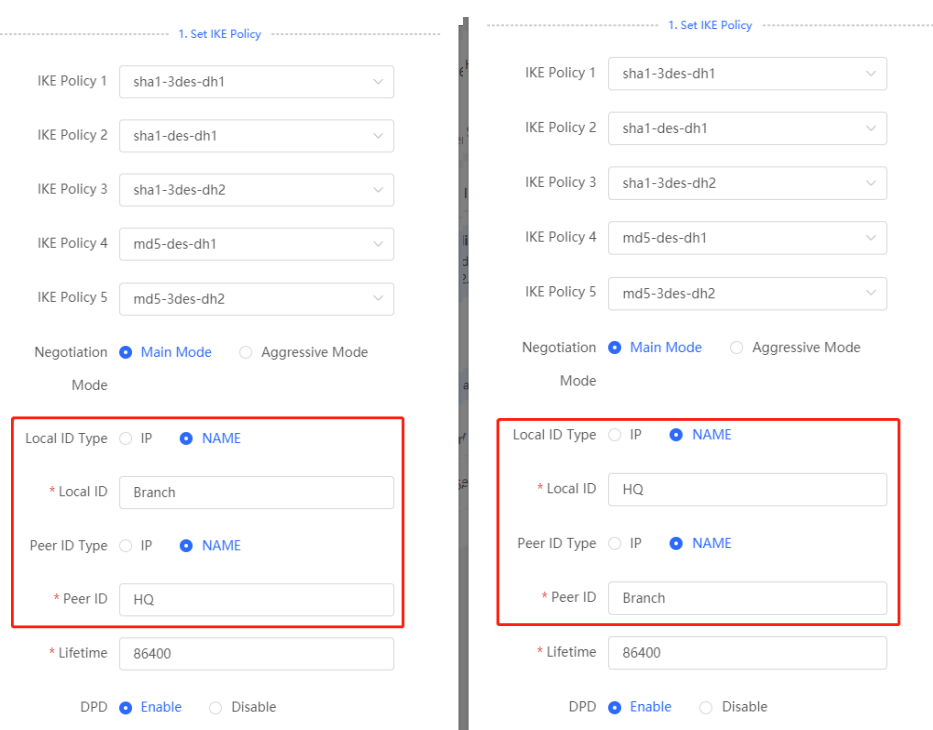

# **8.2 Configuring L2TP VPN**

# **8.2.1 Overview**

Layer Two Tunneling Protocol (L2TP) is a virtual tunneling protocol, usually used in virtual private networks.

The L2TP protocol does not provide encryption and reliability verification functions, but it can work with a security protocol to implement encrypted data transmission. L2TP is frequently used with IPsec to encapsulate packets using L2TP before encapsulating packets using IPsec. This combination implements user verification and address allocation through L2TP and ensures communication security through IPsec.

L2TP VPN can be used to establish secure tunnels between the enterprise HQ and branches and allow traveling employees to access the HQ. Currently, the device can be deployed as the L2TP server or client.

# <span id="page-290-0"></span>**8.2.2 Configuring the L2TP Server**

#### **1. Basic Settings of L2TP Server**

Choose **Local Device** > **VPN** > **L2TP** > **L2TP Settings**.

Turn on the L2TP function, set **L2TP Type** to **Server**, set L2TP server parameters, and click **Save**.

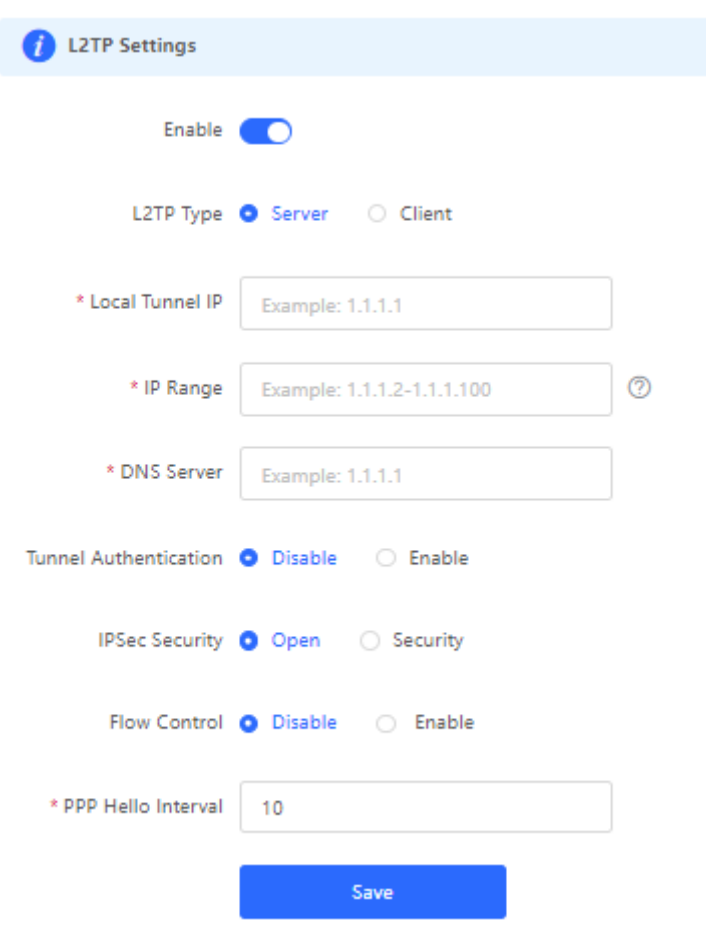

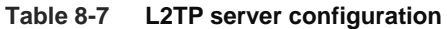

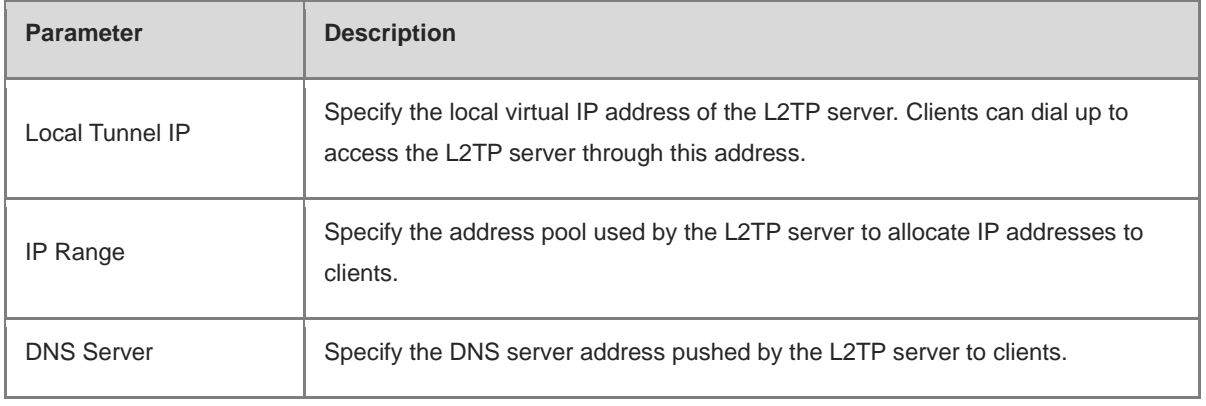

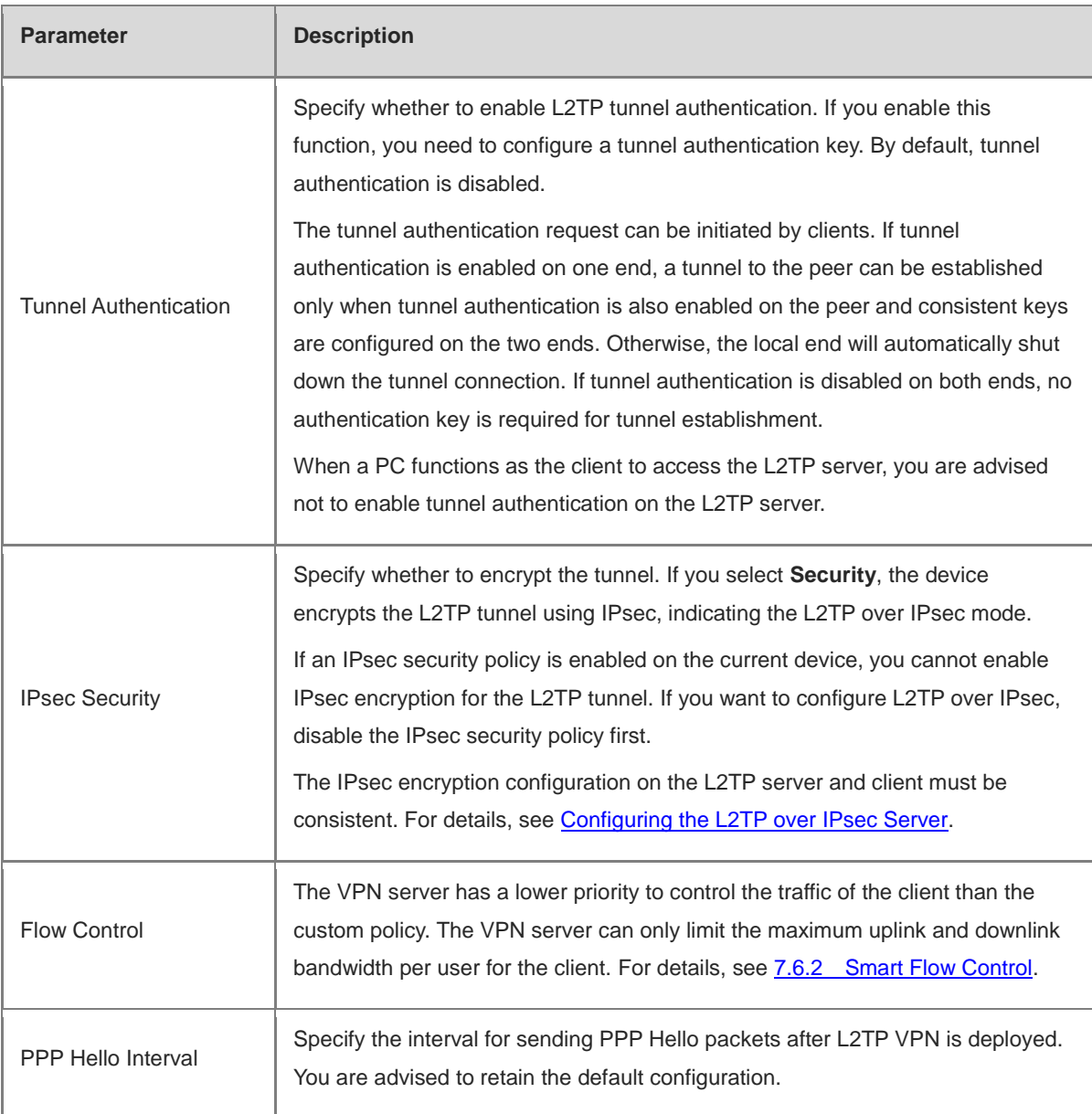

#### **A** Caution

The local tunnel address and IP address range of the address pool cannot overlap the network segment of the LAN port on the device.

#### <span id="page-292-0"></span>**2. Configuring the L2TP over IPsec Server**

#### Choose **Local Device** > **VPN** > **L2TP** > **L2TP Settings**.

After you complete **Basic Settings of L2TP Server**, enable IPsec encryption on the L2TP server to guarantee communication security. For details on the IPsec configuration, see Section [8.1 Configuring IPsec VPN.](#page-274-0)

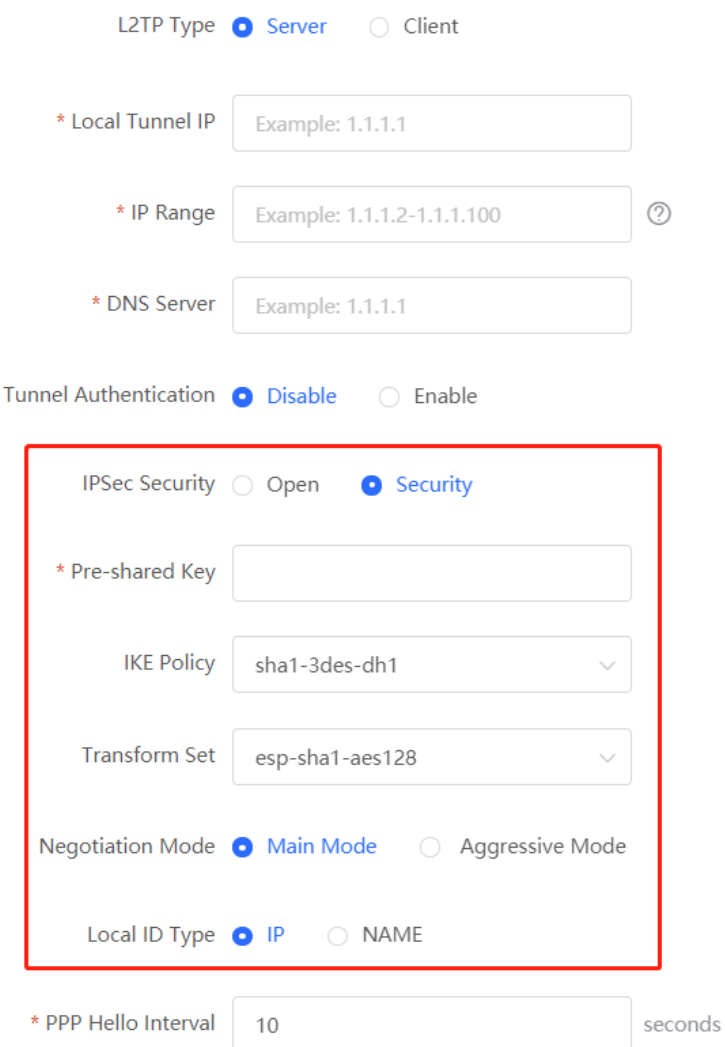

**Table 8-8 L2TP over IPsec server configuration**

| <b>Parameter</b> | <b>Description</b>                                                                                                   |
|------------------|----------------------------------------------------------------------------------------------------|
| Pre-shared Key   | Specify the same unique pre-shared key as the credential for mutual authentication<br>between the server and client. |

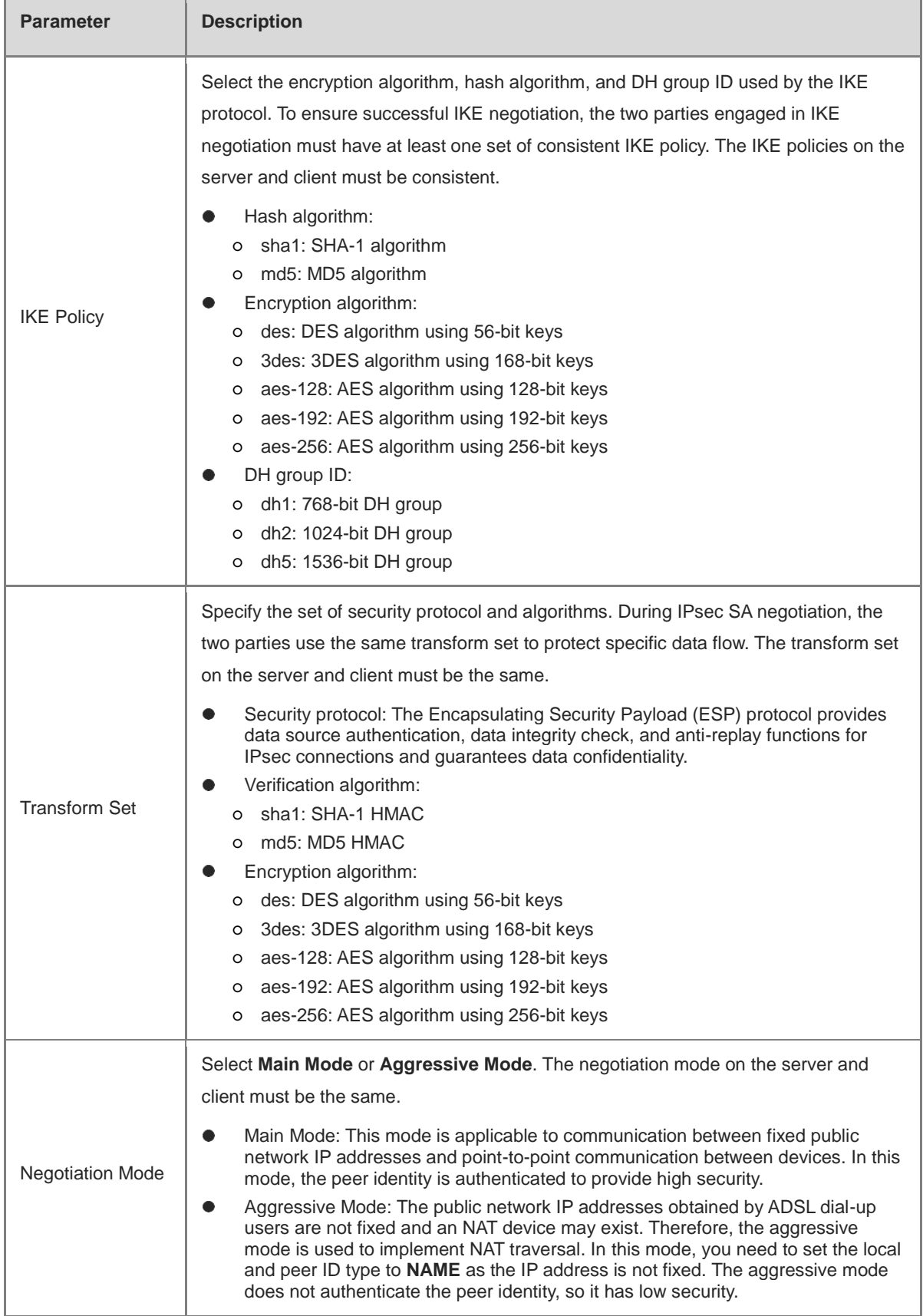

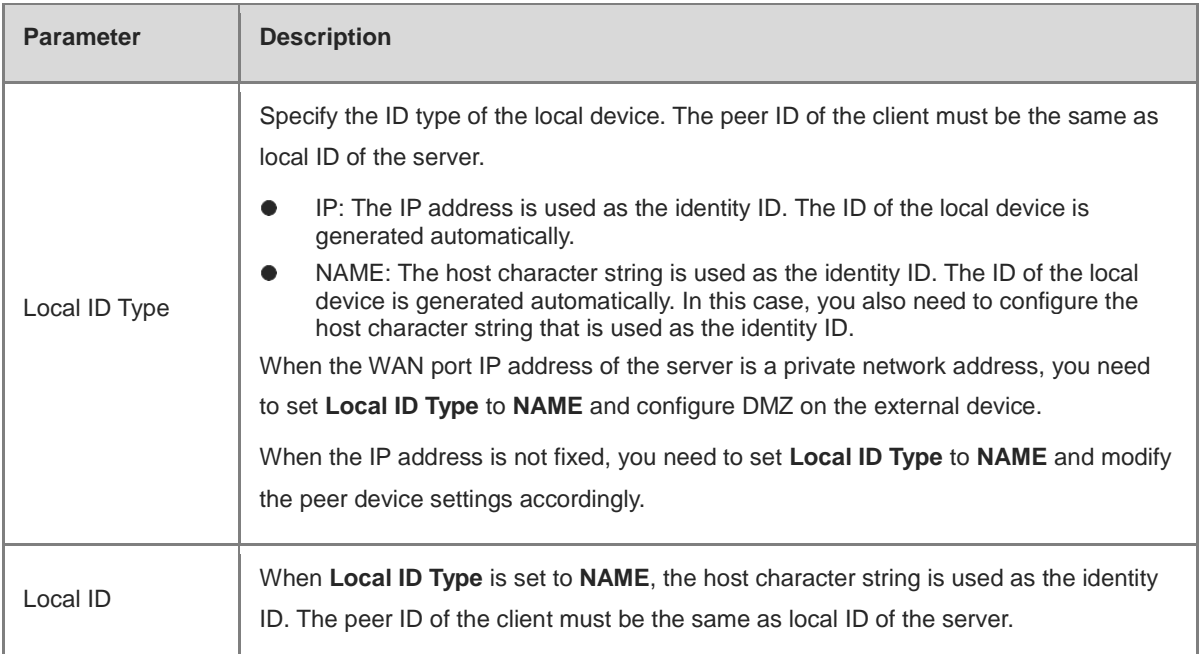

## **3. Configuring L2TP User**

#### Choose **Local Device** > **VPN** > **VPN Account**

Only user accounts added to the VPN client list are allowed to dial up to connect to the L2TP server. Therefore, you need to manually configure user accounts for clients to access the L2TP server.

Click **Add**. In the dialog box that appears, set **Service Type** to **L2TP** or **ALL**. (If you select **ALL**, the created account can be used to establish all types of VPN tunnels.) Enter the username, password, and peer subnet, select a network mode, and click **OK**.

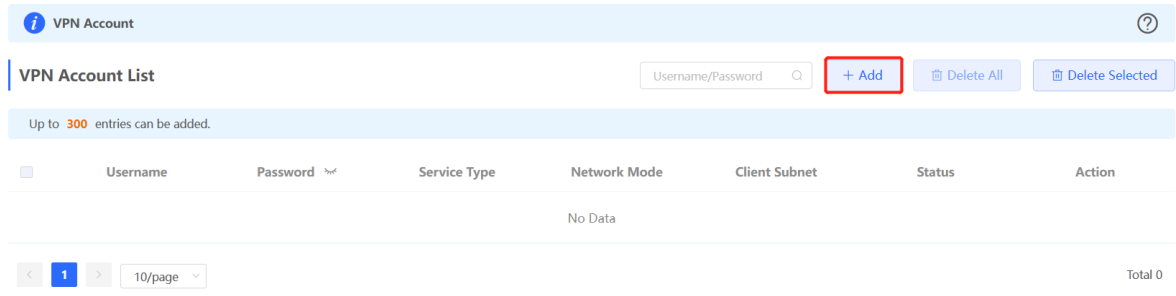

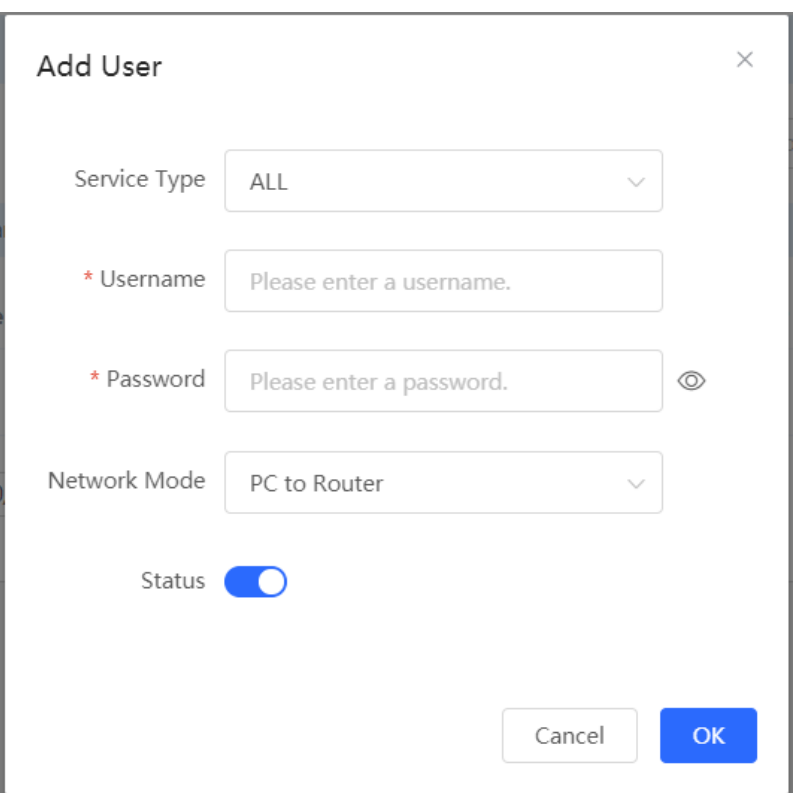

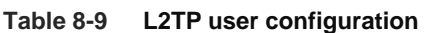

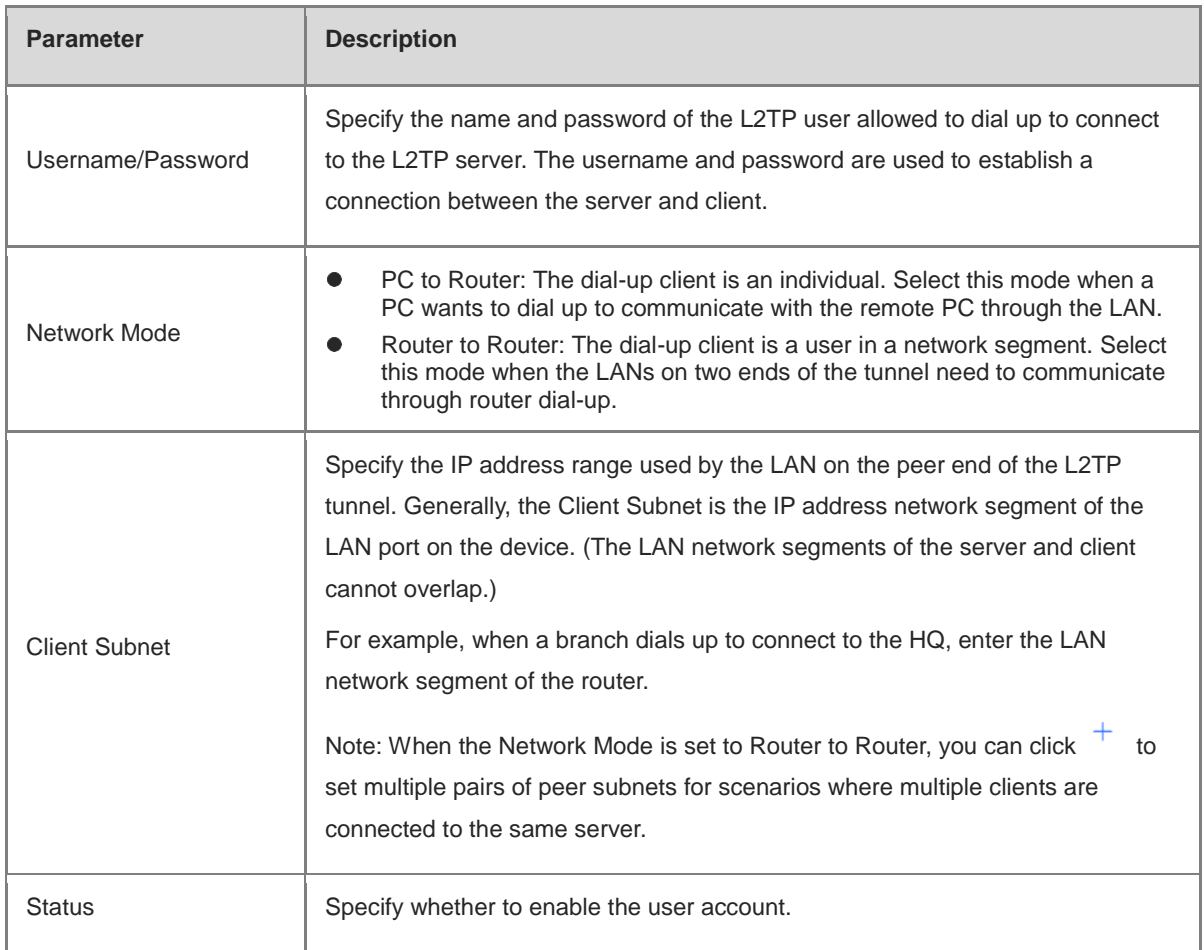

# <span id="page-297-0"></span>**8.2.3 Configuring the L2TP Client**

## **1. Basic Settings of L2TP Client**

Choose **Local Device** > **VPN** > **L2TP** > **L2TP Settings**.

Turn on the L2TP function, set **L2TP Type** to **Client**, set L2TP client parameters, and click **Save**.

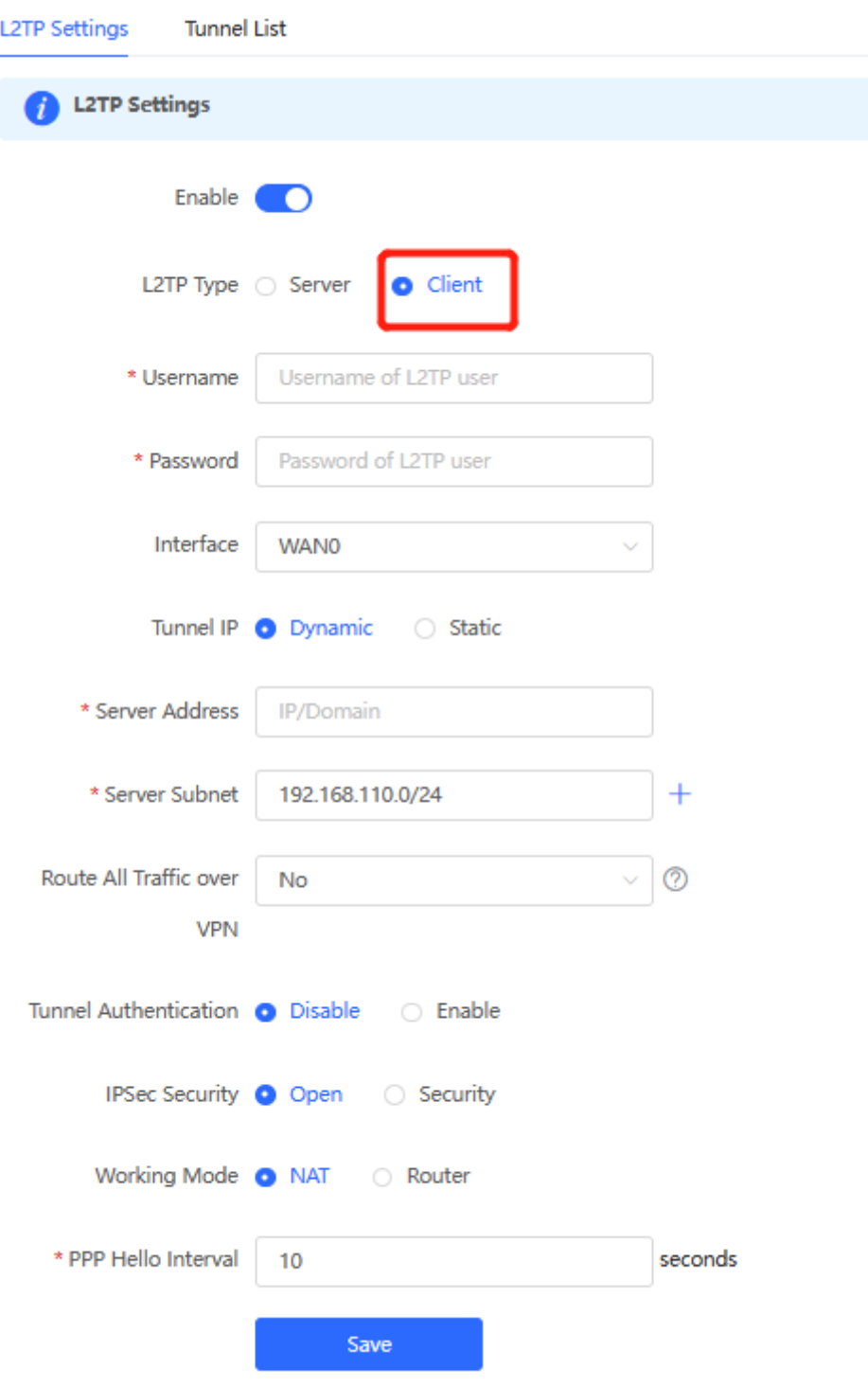

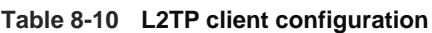

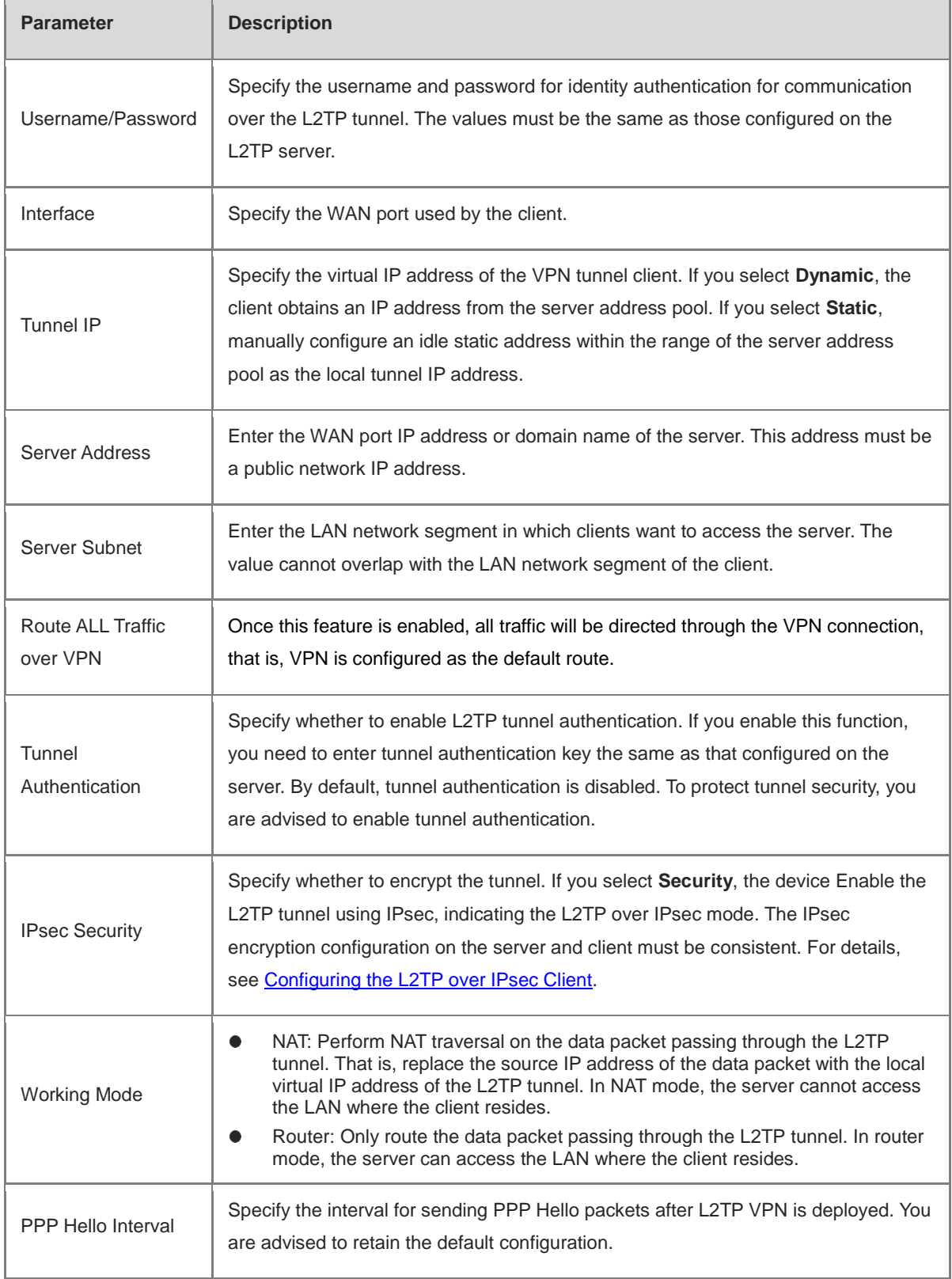

# <span id="page-298-0"></span>**2. Configuring the L2TP over IPsec Client**

Choose **Local Device** > **VPN** > **L2TP** > **L2TP Settings**.

After you complete **[Basic Settings of](#page-297-0) L2TP Client**, enable IPsec encryption on the L2TP client to guarantee communication security. The IPsec encryption configuration on the server and client must be consistent. For details, see [Configuring the L2TP over IPsec Server.](#page-292-0)

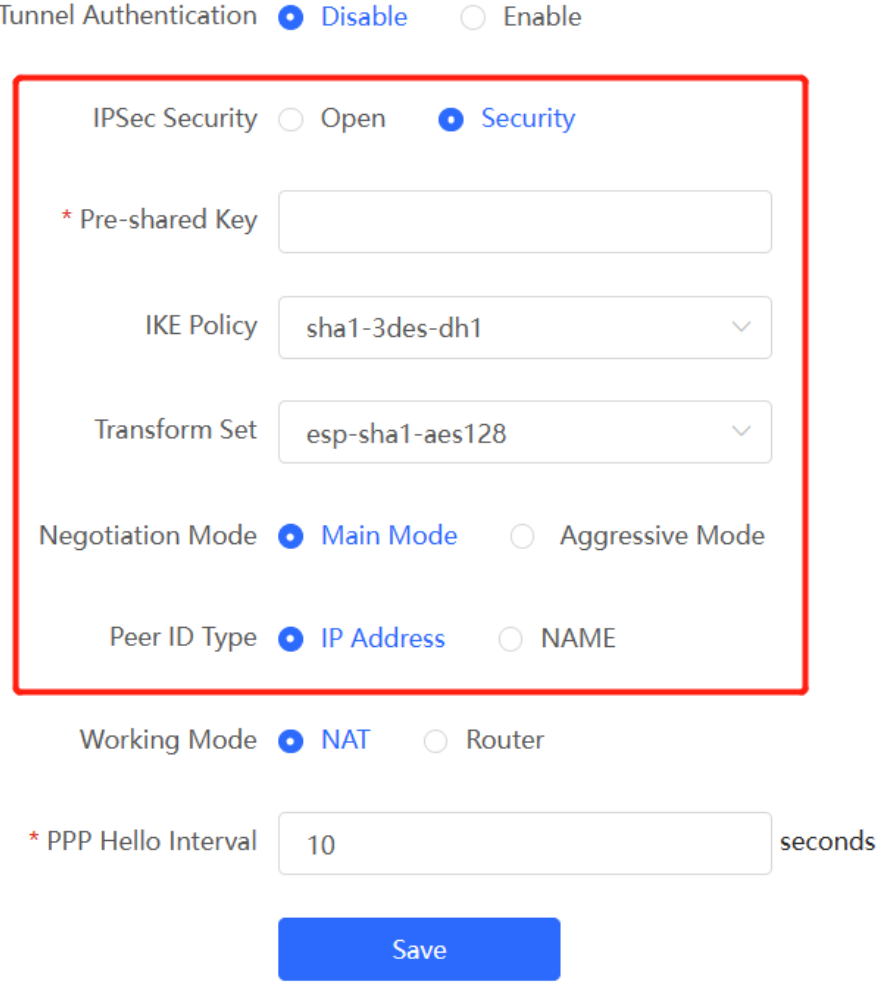

# **8.2.4 Viewing the L2TP Tunnel Information**

### Choose **Local Device** > **VPN** > **L2TP** > **Tunnel List**.

It takes some time to establish a VPN connection between the server and client. After the configuration of the server and client is completed, wait for 1 to 2 minutes to refresh the page and view the L2TP tunnel establishment status.

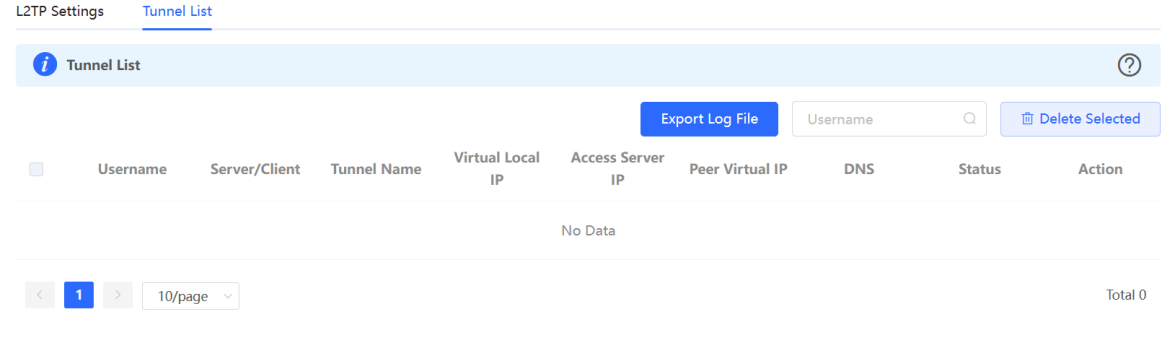

| <b>Parameter</b>        | <b>Description</b>                                                                                                    |
|-------------------------|----------------------------------------------------------------------------------------------------|
| Username                | Indicate the username used by the client for identity authentication.                                                              |
| Server/Client           | Indicate the role of the current device, which is client or server.                                                                |
| <b>Tunnel Name</b>      | Indicate the name of the vNIC generated by L2TP.                                                                                   |
| Virtual Local IP        | Indicate the local virtual IP address of the tunnel. The virtual IP address of the L2TP<br>client is allocated by the L2TP server. |
| <b>Access Server IP</b> | Indicate the real IP address of the peer connecting to the L2TP tunnel.                                                            |
| Peer Virtual IP         | Indicate the peer virtual IP address of the tunnel. The virtual IP address of the L2TP<br>client is allocated by the L2TP server.  |
| <b>DNS</b>              | Indicate the DNS server address allocated by the L2TP server.                                                                      |

**Table 8-11 L2TP tunnel information**

# **8.2.5 Typical Configuration Example**

## **1. Networking Requirements**

An enterprise wants to establish an L2TP tunnel to allow its traveling employees and branch employees to access the servers deployed in the HQ LAN.

- Traveling employees want to access the HQ servers from their PCs through L2TP VPN.
- Branch employees need to frequently access documents on the HQ servers. The enterprise wants to deploy the branch router (Device B) as the L2TP client, so that branch employees can dial up to transparently and directly access documents on the HQ servers, as if they are accessing servers inside the branch.

# **2. Networking Diagram**

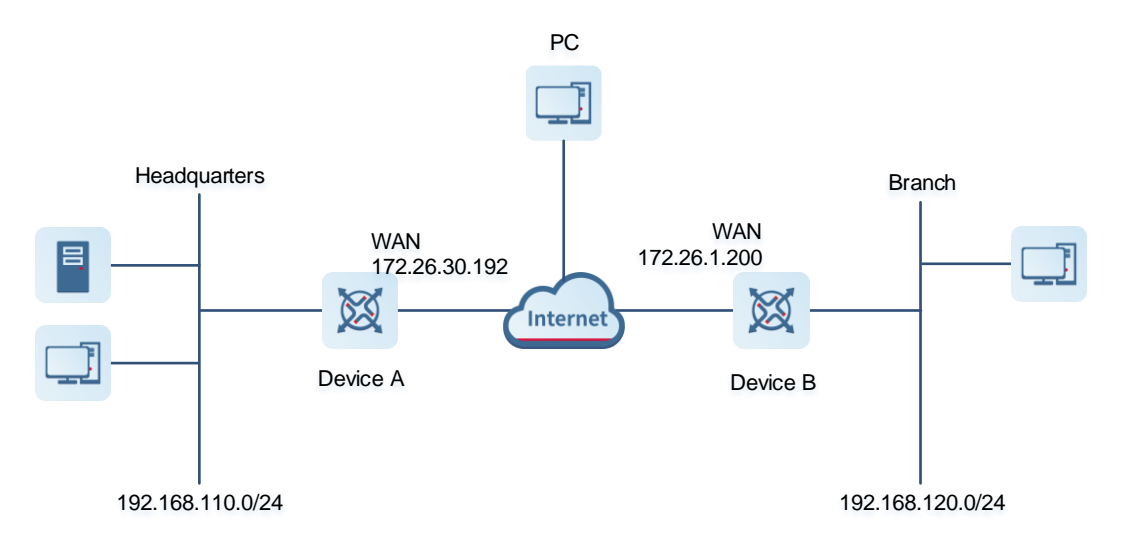

#### **3. Configuration Roadmap**

- Configure the HQ gateway Device A as the L2TP server.
- Configure the branch gateway Device B as the L2TP client.
- Configure the PC of the traveling employee as the L2TP client.

#### **4. Configuration Steps**

(1) Configure the HQ gateway.

#### Note  $\bullet$

The LAN address of the HQ cannot conflict with that of the branch. Otherwise, resource access will fail.

a Log in to the web management system and choose **VPN** > **L2TP** > **L2TP Settings** to access the L2TP Settings page.

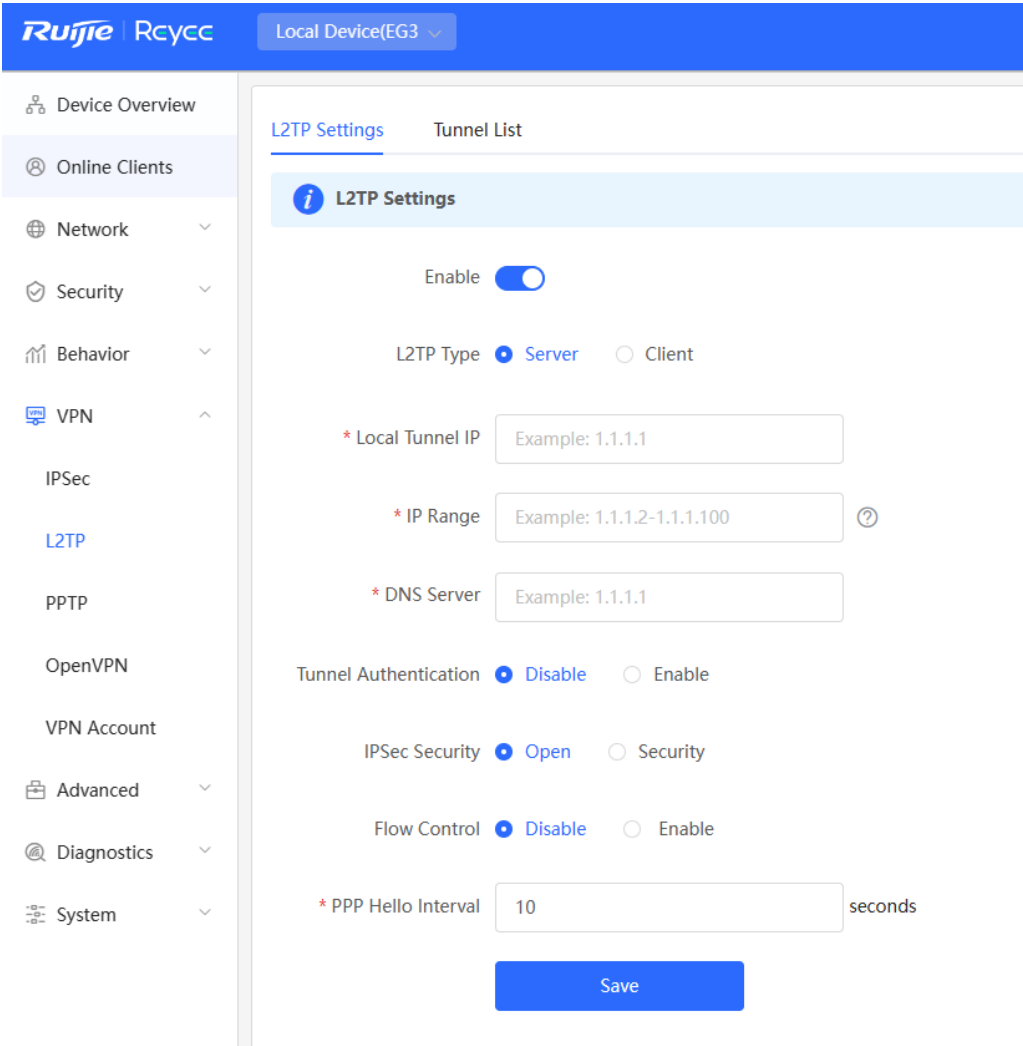

b Turn on the L2TP function, set L2TP Type to Server, enter the local tunnel address, address pool IP address range, and DNS server address, specify whether to enable IPsec encryption and tunnel authentication, and click Save.

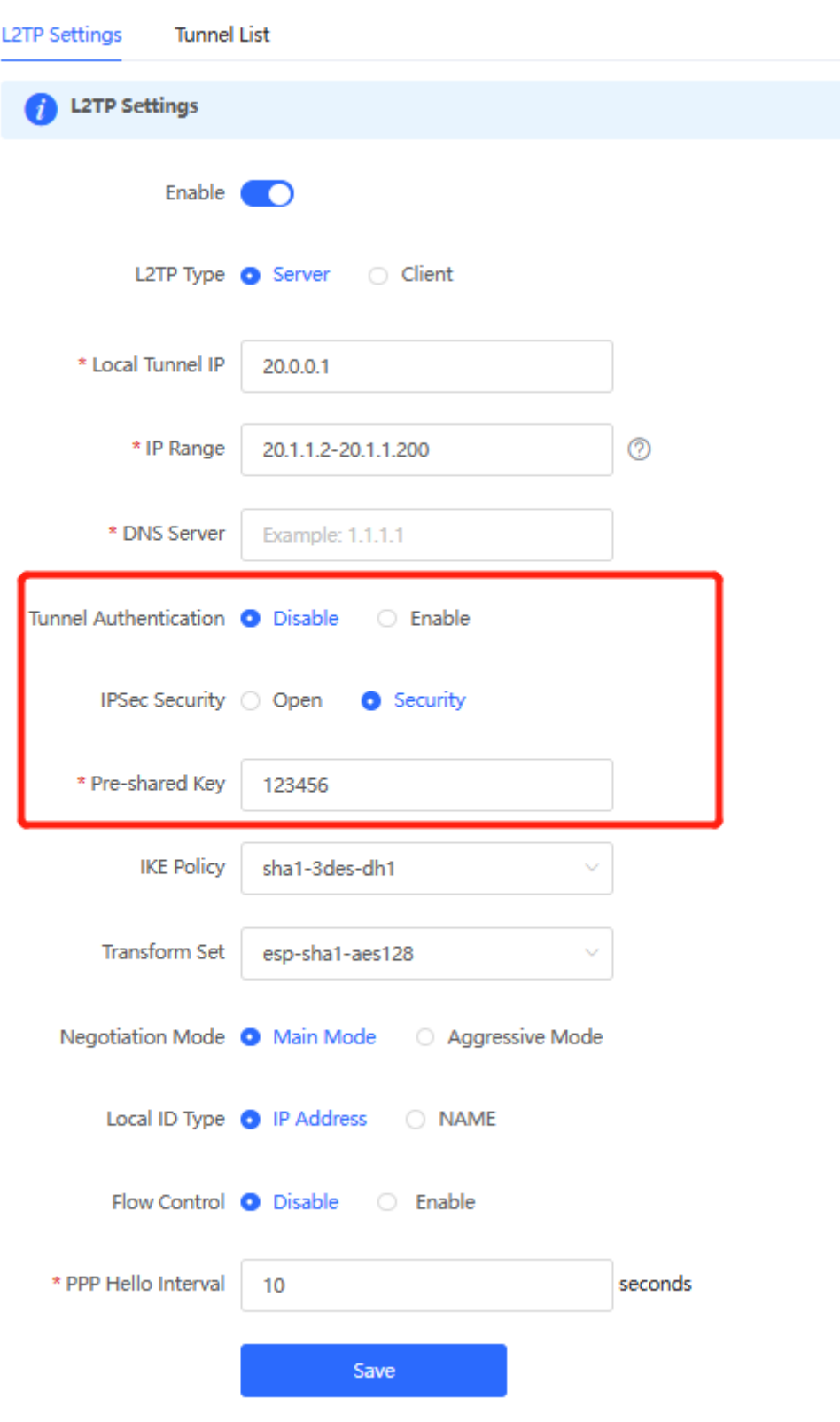

- 1

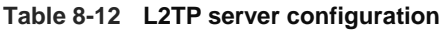

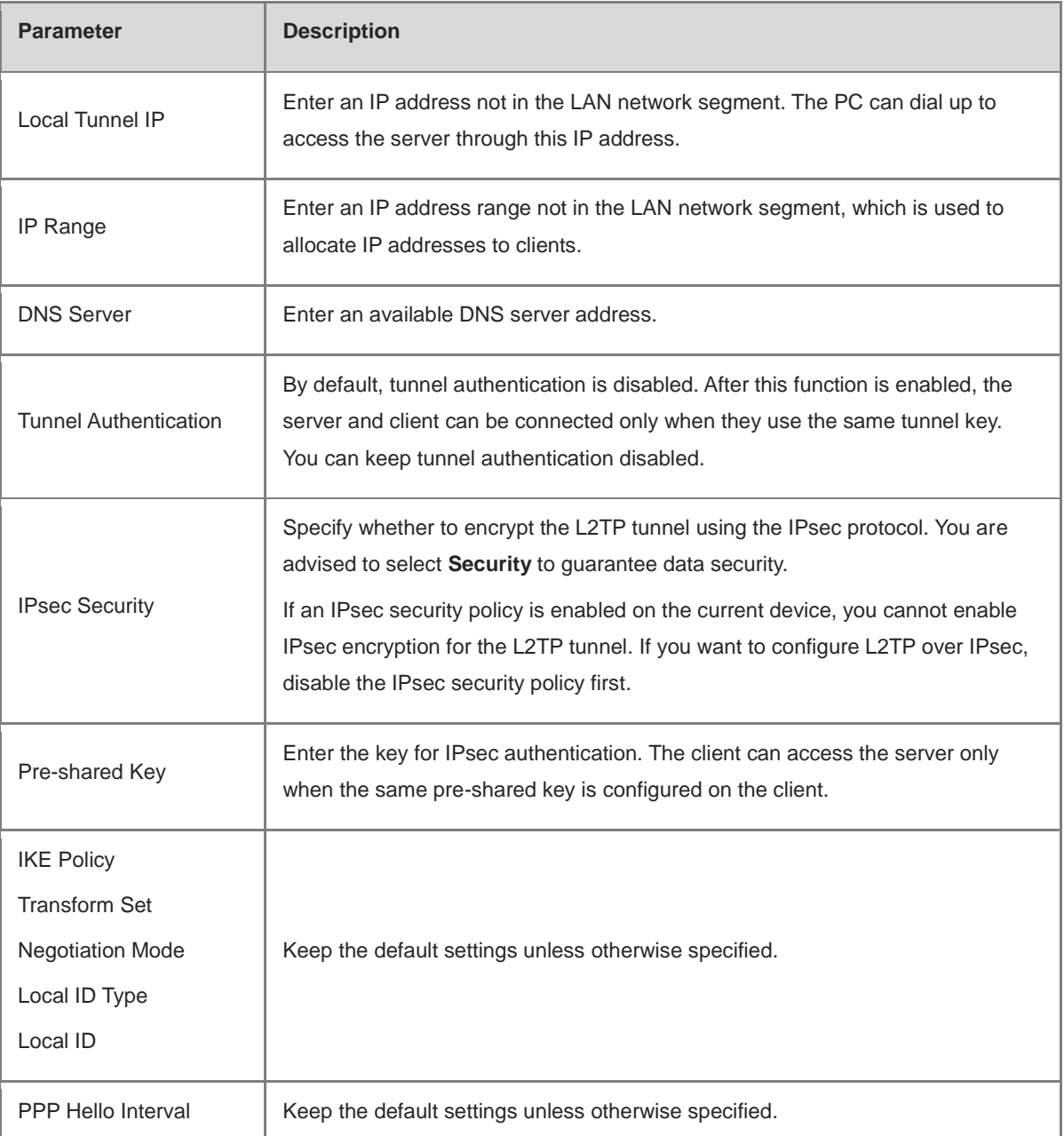

c Choose **VPN** > **VPN Account** and add L2TP user accounts for the traveling employee and branch employee to access the HQ.

For the traveling employee account, set **Network Mode** to **PC to Router**.

For the branch employee account, set **Network Mode** to **Router to Router** and **Peer Subnet** to the LAN network segment of the branch gateway, which is 192.168.120.0/24.

# **A** Caution

The LAN network segments of the server and client cannot overlap.

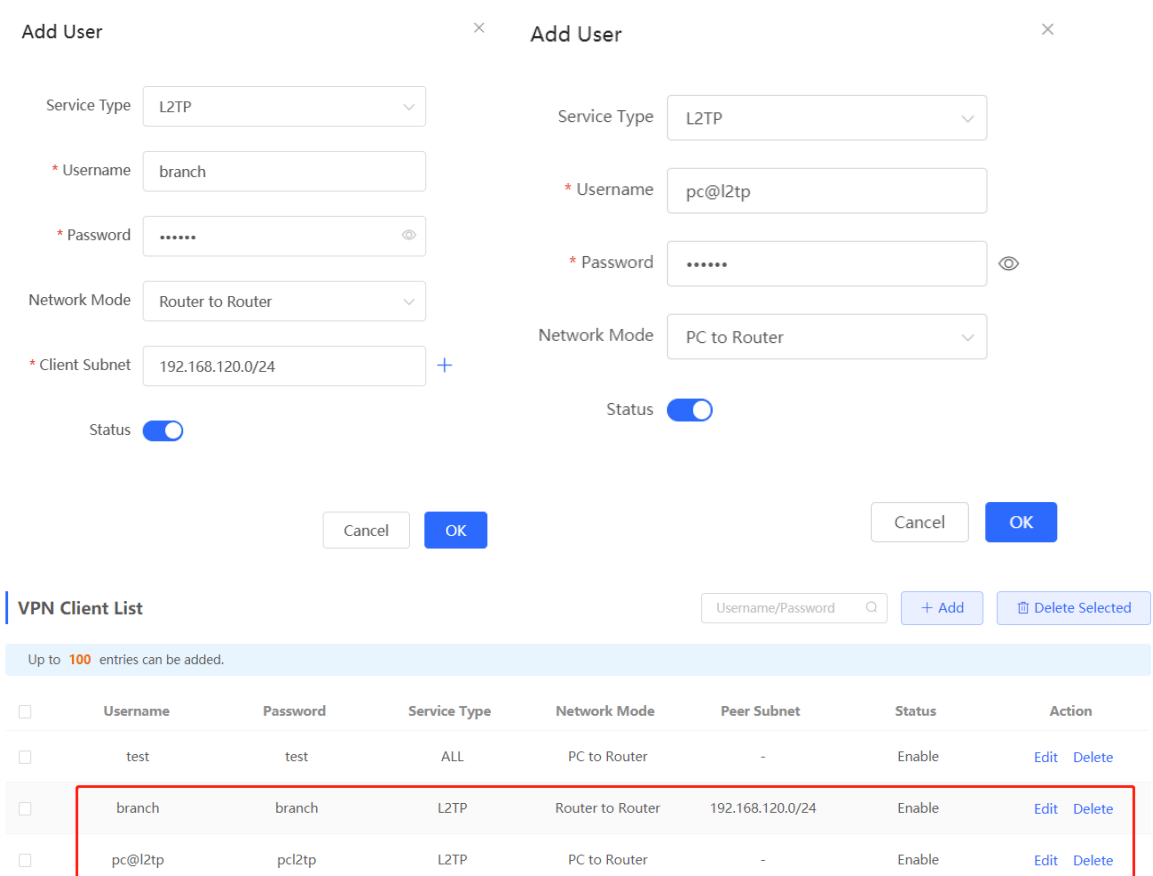

- (2) Configure the branch gateway.
	- a Log in to the web management system and access the L2TP Settings page.
	- b Turn on the L2TP function, set L2TP Type to Client, enter the username and password configured on the server, server address, and LAN network segment of the peer, configure IPsec encryption parameters the same as those on the server, and click Save.

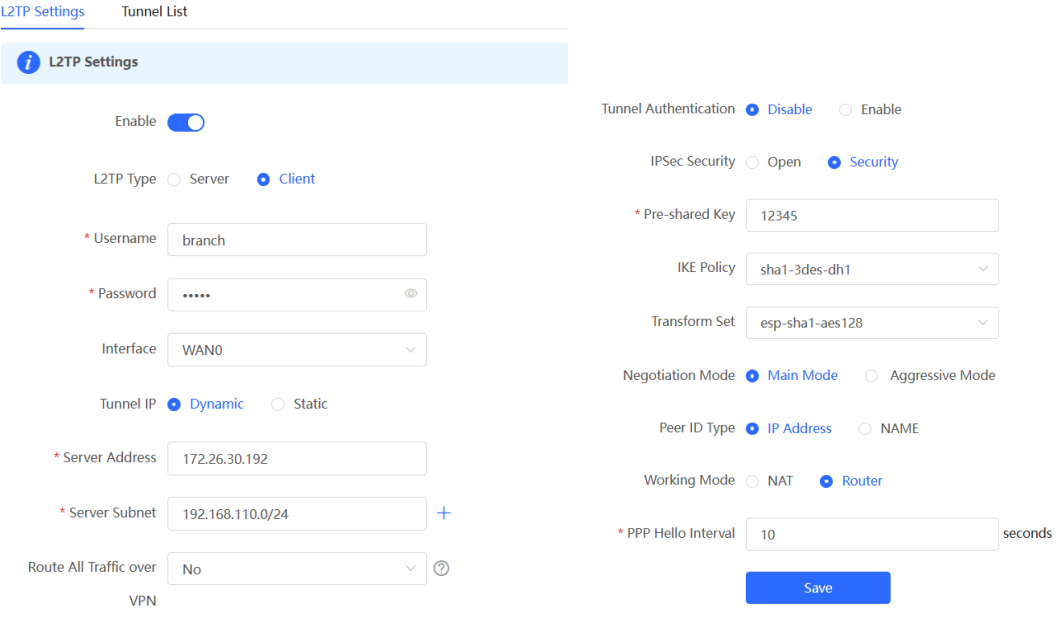

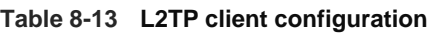

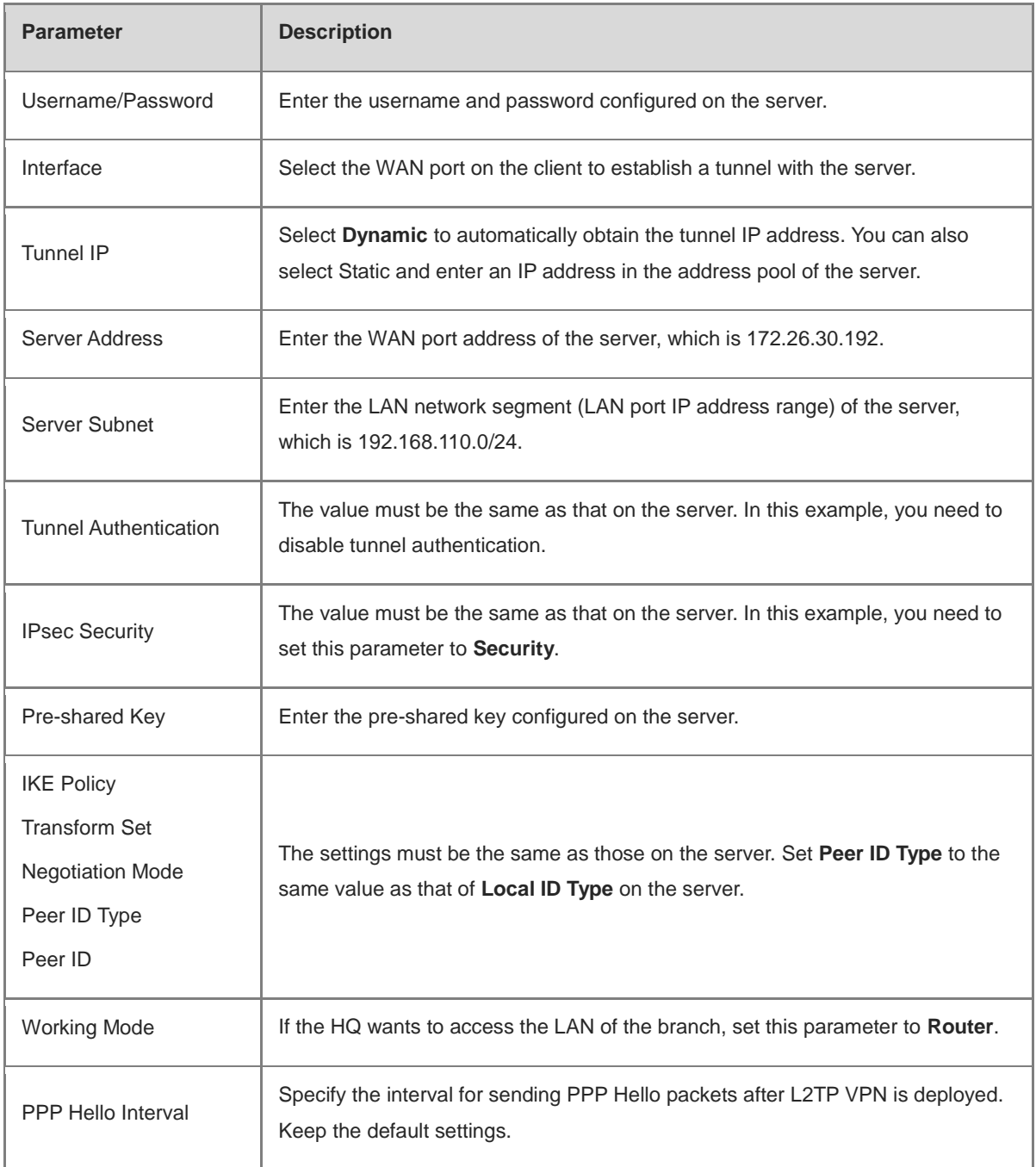

(3) Configure the PC of the traveling employee.

#### $\bullet$ Note

Configure the PC of a traveling employee as the L2TP client. The following uses the PC running Windows 10 operating system as an example.

The Windows XP (shorted as XP) system and Windows 7/Windows 10 (shorted as Win7/10) system differ in their support for L2TP VPN: To enable L2TP VPN in the XP system, you need to modify the service registries. L2TP is supported in the Win7/10 system by default, without the need to modify registries. Neither the Win7/Win10 system nor the XP system supports L2TP tunnel authentication. Therefore, tunnel authentication must be disabled on the server.

Apple mobile phones support L2TP over IPsec but do not support IPsec encryption for L2TP dial-up.

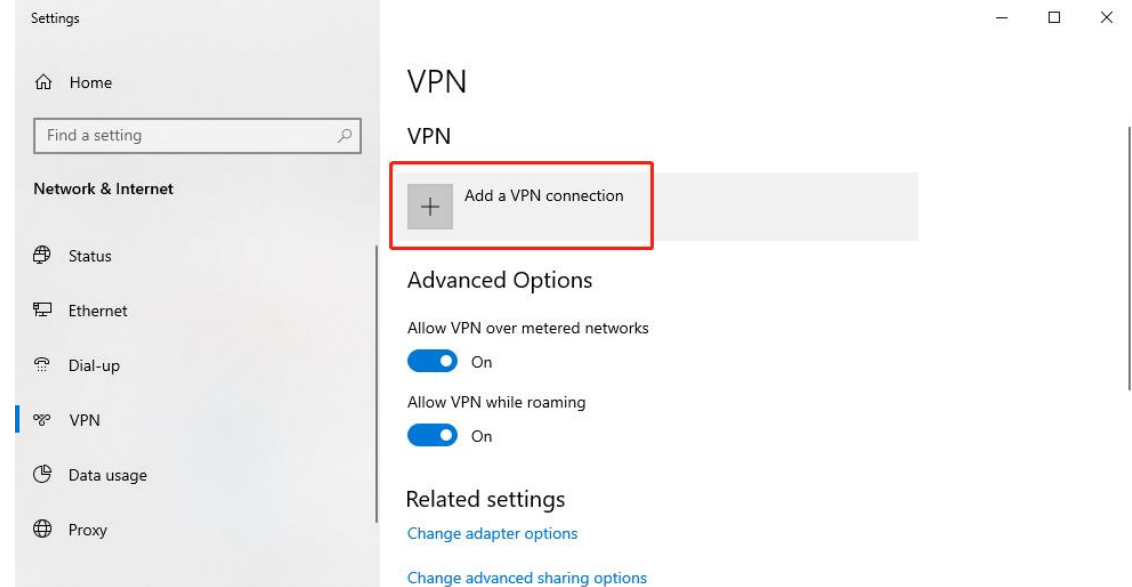

a Choose **Settings** > **Network & Internet** > **VPN** to access the VPN page.

b Click **Add a VPN connection**. In the dialog box that appears, set VPN provider to **Windows**, enter the connection name and server address or domain name, and click **Save**.

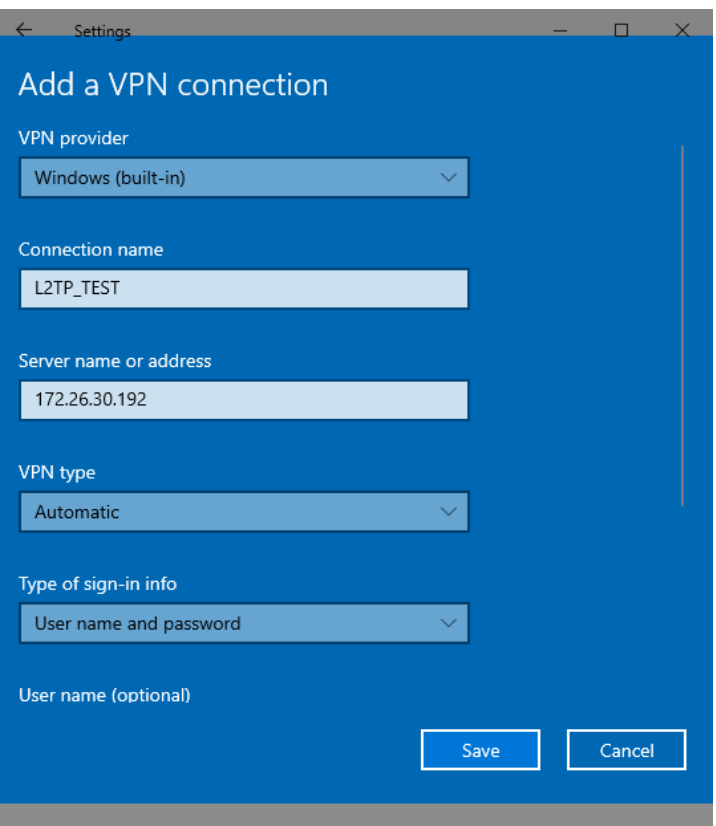

c Right-click the created VPN connection named **L2TP\_TEST** and select Properties to view the properties of the network connection.

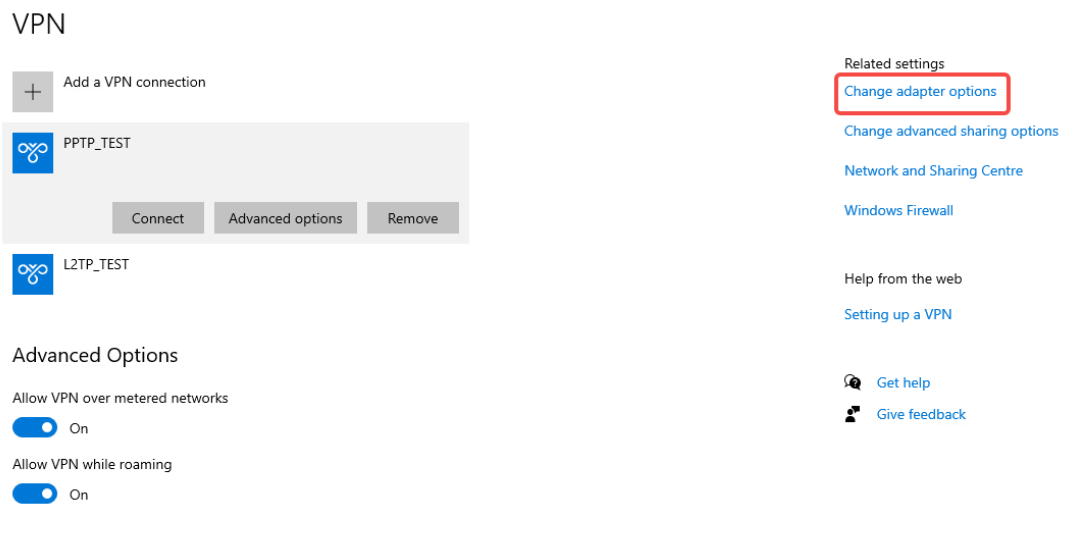

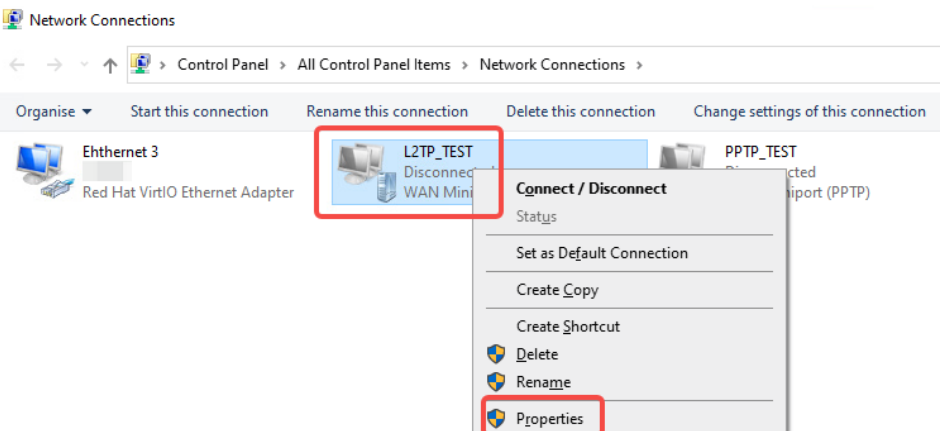

d In the dialog box that appears, click the **Security tab**, and set **Type of VPN** to **Layer 2 Tunneling Protocol with IPsec (L2TP/IPsec)** and **Data encryption** to **Optional encryption (connect even if no encryption)**.

If IPsec encryption is not enabled on the L2TP server, select **Unencrypted password (PAP)** and click **OK**. Skip Step e.

If IPsec encryption is enabled on the L2TP server, perform Step e.

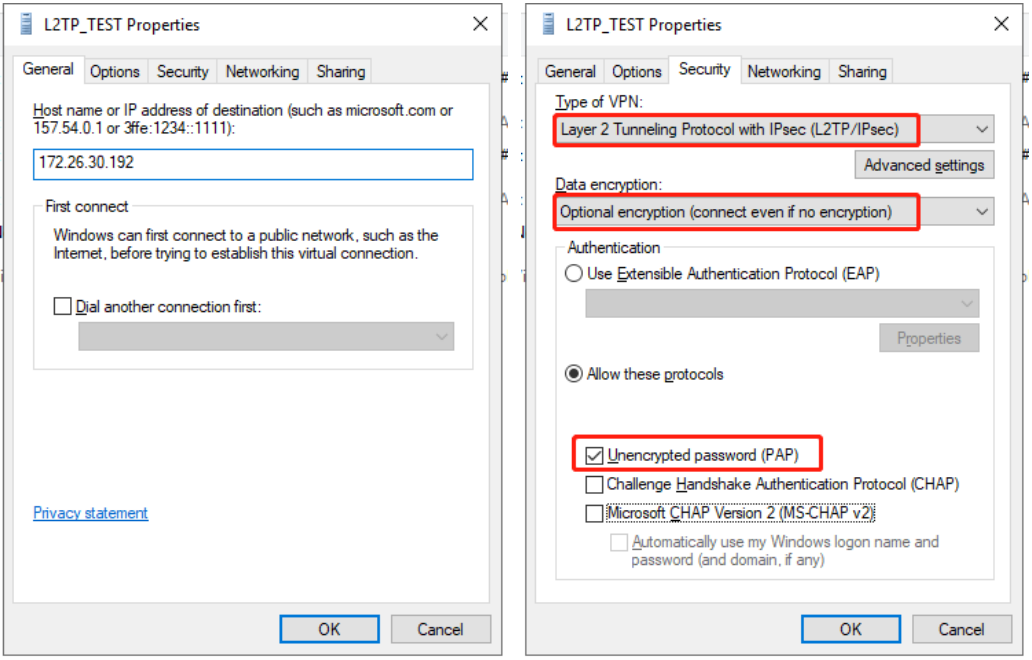

e If IPsec encryption is enabled on the server, select **CHAP** and **MS-CHAP v2** as the identity authentication protocols and click **Advanced settings**. In the dialog box that appears, configure the pre-shared key the same as that on the server. After completing the configuration, click **OK**.

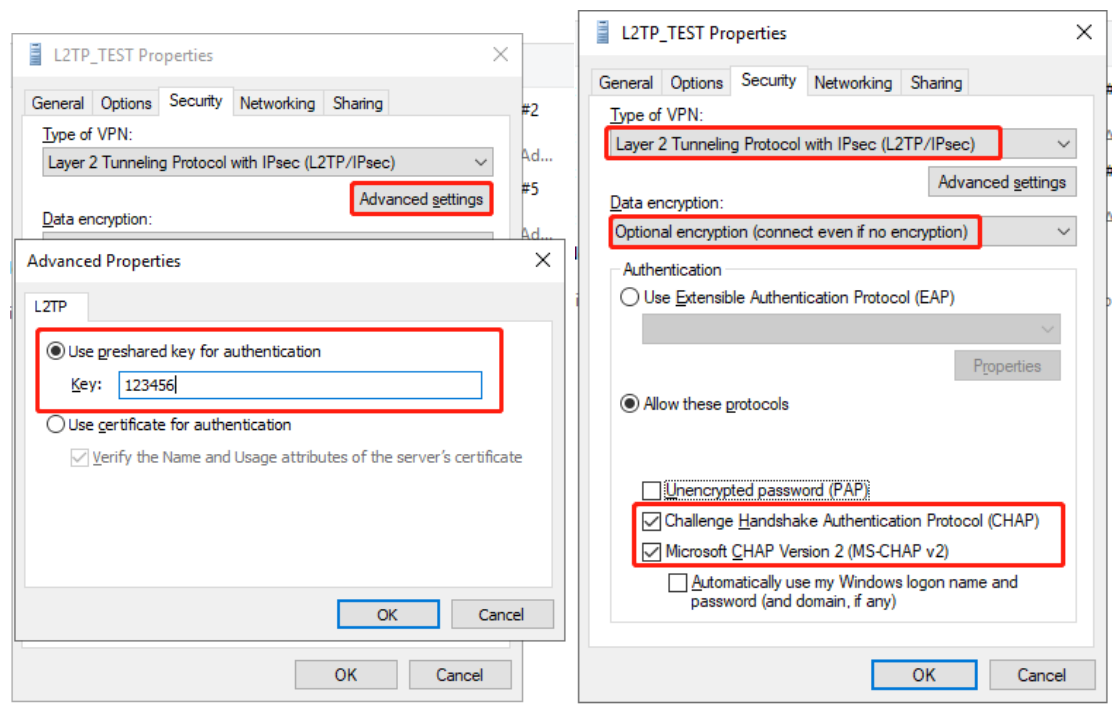

#### 6 Note

The device does not support EAP for identity authentication. Therefore, you cannot select EAP-related identity authentication options in the Windows client. Otherwise, the VPN connection fails.

f After the L2TP client configuration is completed on the PC, initiate a VPN connection on the PC. Click the

network icon in the task bar, select the created L2TP VPN connection, and click Connect. In the dialog box that appears, enter the username and password configured on the server.

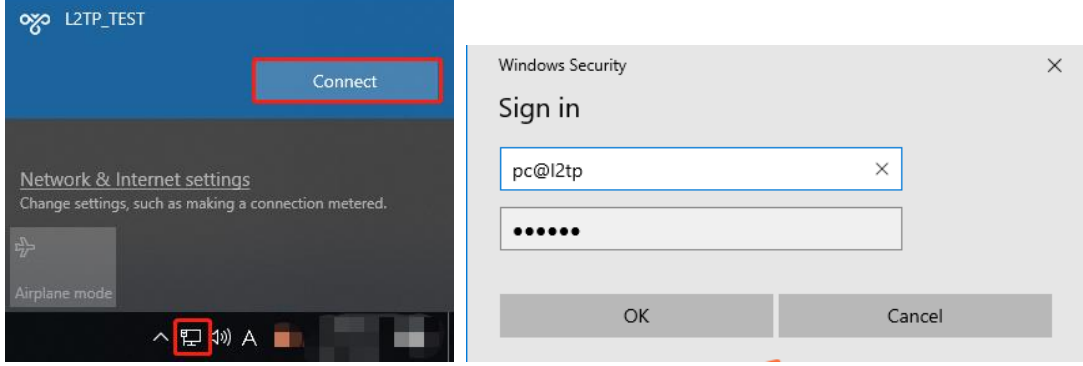

#### **5. Verifying Configuration**

(1) After the server and client are configured, wait for about 1 minute. If you can view the L2TP tunnel connection information on the HQ server and branch client, the connection is successful.

HQ:

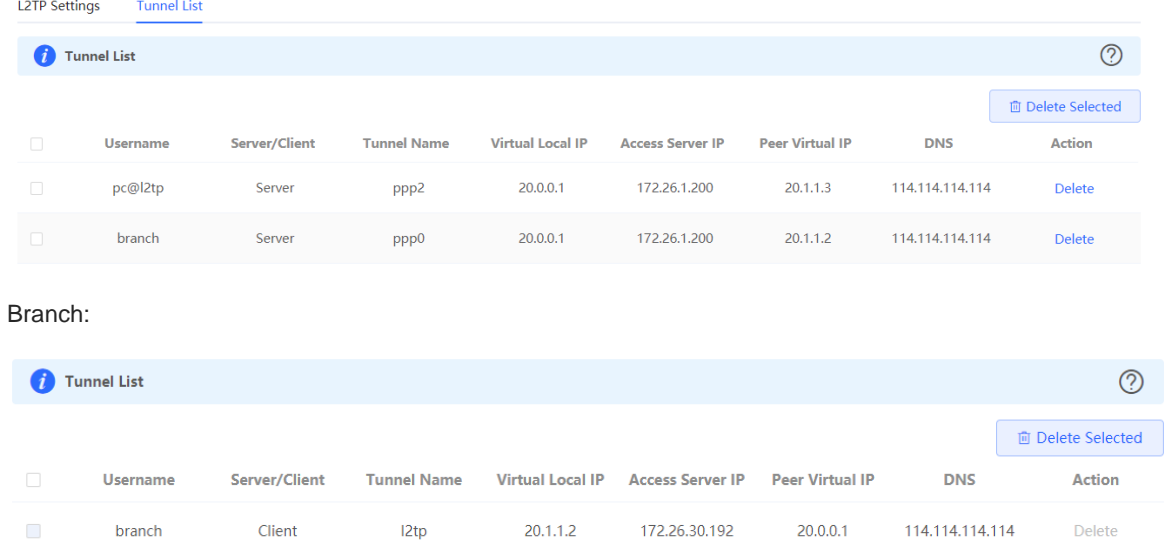

(2) Ping the LAN address of the peer from the HQ or branch. The HQ and branch can successfully communicate. The PC of the traveling employee and the PC of the branch employee can access the HQ server.

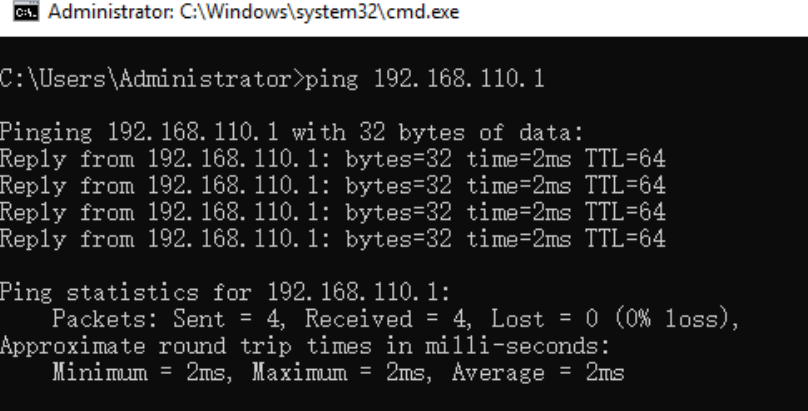

## **8.2.6 Solution to L2TP VPN Connection Failure**

(1) Run the ping command to test the connectivity between the client and server. For details, see Sectio[n 10.11.3](#page-384-0)  [Network Tools.](#page-384-0) If the ping fails, check the network connection settings. Check whether the branch EG can ping to HQ EG. If the ping fails, check the network connection between the two EGs.

Choose **Diagnostics** > **Network Tools**. Then, you can start the ping operation. For details, see Section [10.11.3 Network Tools.](#page-384-0)

- (2) Check whether the username and password used by the client are the same as those configured on the server.
- (3) Check whether the WAN port IP address of your HQ EG is a public network IP address. If not, you need to configure DMZ on your egress gateway.

# **8.3 Configuring PPTP VPN**

# **8.3.1 Overview**

Point-to-Point Tunneling Protocol (PPTP) is an enhanced security protocol designed based on the Point-to-Point Protocol (PPP). It allows an enterprise to use private tunnels to expand its enterprise network over the public network. PPTP relies on the PPP protocol to implement security functions such as encryption and identity authentication. Generally, PPTP works with Password Authentication Protocol (PAP), Challenge Handshake Authentication Protocol (CHAP), Microsoft Challenge Handshake Authentication Protocol (MS-CHAPv1/v2), or Extensible Authentication Protocol-Transport Layer Security (EAP-TLS) for identity authentication and Microsoft Point-to-Point Encryption (MPPE) for encryption to improve security.

Currently, the device can be deployed as the PPTP server or client. It supports MPPE for encryption MSCHAPv2 for identity authentication, and does not support EAP authentication.

# **8.3.2 Configuring the PPTP Service**

#### **1. Configuring the PPTP Server**

Choose **Local Device** > **VPN** > **PPTP** > **PPTP Settings**.

Turn on the PPTP function, set **PPTP Type** to **Server**, configure PPTP server parameters, and click **Save**.

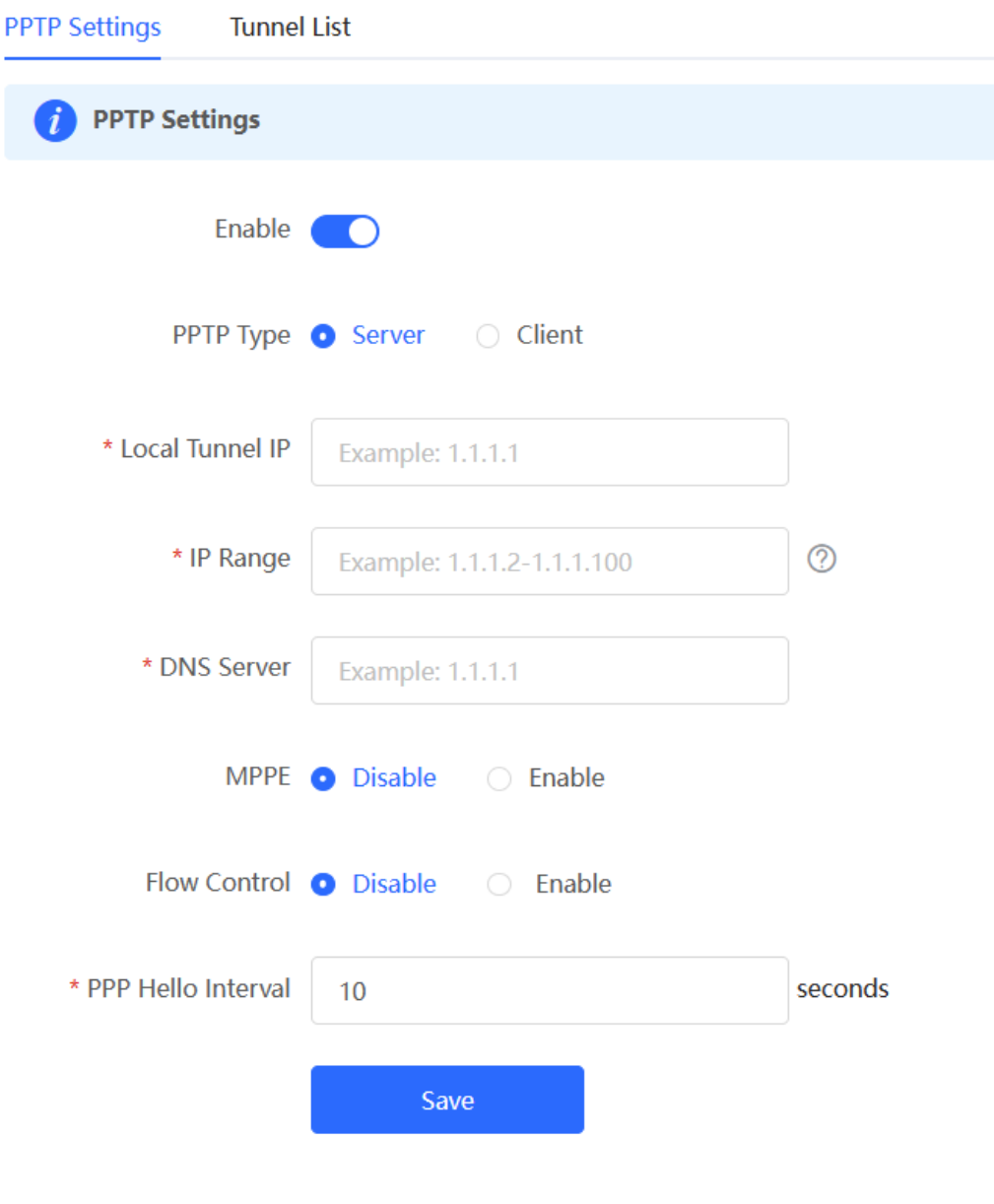

| <b>Parameter</b>       | <b>Description</b>                                                                                                    |
|------------------------|----------------------------------------------------------------------------------------------------|
| <b>Local Tunnel IP</b> | Specify the local virtual IP address of the L2TP server. Clients can dial up to<br>access the L2TP server through this address. |
| IP Range               | Specify the address pool used by the PPTP server to allocate IP addresses to<br>clients.                                        |
| <b>DNS Server</b>      | Specify the DNS server address pushed by the PPTP server to clients.                                                            |
|                        | Specify whether to use MPPE to encrypt the PPTP tunnel.                                                                         |
|                        | After MPPE is enabled on the server: If Data encryption is set to Optional                                                      |
|                        | encryption on the client, the server and client can be connected but the server                                                 |
|                        | does not encrypt packets. If Data encryption is set to Require encryption on                                                    |
|                        | the client, the server and client can be connected and the server encrypts                                                      |
|                        | packets. If Data encryption is set to No encryption allowed on the client, the                                                  |
| <b>MPPF</b>            | server and client cannot be connected.                                                                                          |
|                        | If MPPE is disabled on the server but the client requires encryption, the server<br>and client connection fails.                |
|                        | By default, MPPE is disabled on the server. After you enable MPPE, the                                                          |
|                        | bandwidth performance of the device degrades. You are advised to keep MPPE                                                      |
|                        | disabled if there are no special security requirements.                                                                         |
|                        | The VPN server has a lower priority to control the traffic of the client than the                                               |
| <b>Flow Control</b>    | custom policy. The VPN server can only limit the maximum uplink and downlink                                                    |
|                        | bandwidth per user for the client. For details, see 7.6.2 Smart Flow Control.                                                   |
| PPP Hello Interval     | Specify the interval for sending PPP Hello packets after PPTP VPN is deployed.                                                  |

**Table 8-14 PPTP server configuration**

#### Caution  $\blacktriangle$

The local tunnel address and IP address range of the address pool cannot overlap the network segment of the LAN port on the device.

### **2. Configuring PPTP User**

### Choose **Local Device** > **VPN** > **VPN Account**.

Only user accounts added to the VPN client list are allowed to dial up to connect to the PPTP server. Therefore, you need to manually configure user accounts for clients to access the PPTP server.

Click **Add**. In the dialog box that appears, set **Service Type** to **PPTP** or **ALL**. (If you select **ALL**, the created account can be used to establish all types of VPN tunnels.) Enter the username, password, and peer subnet, select a network mode, and click **OK**.

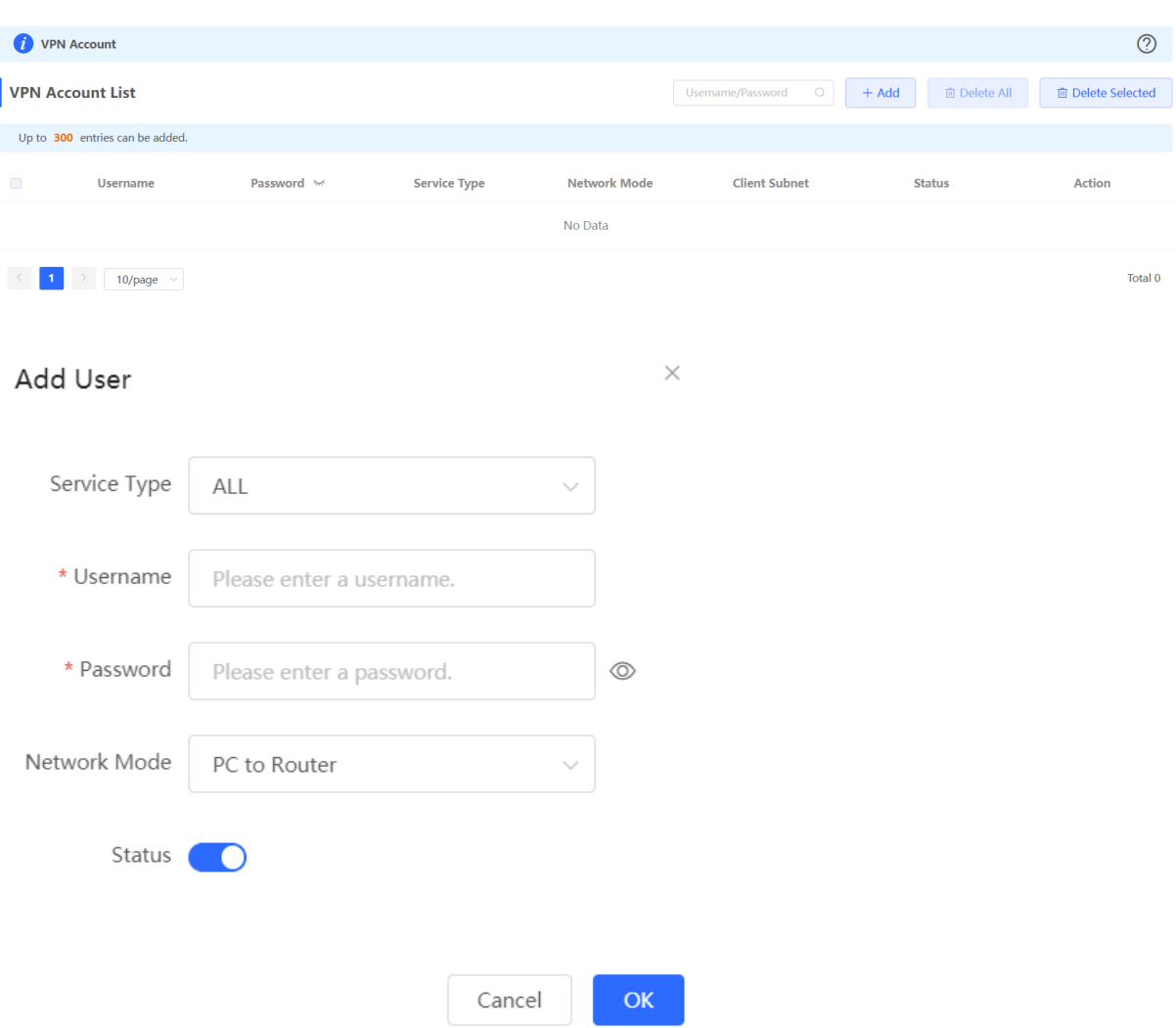

## **Table 8-15 PPTP user configuration**

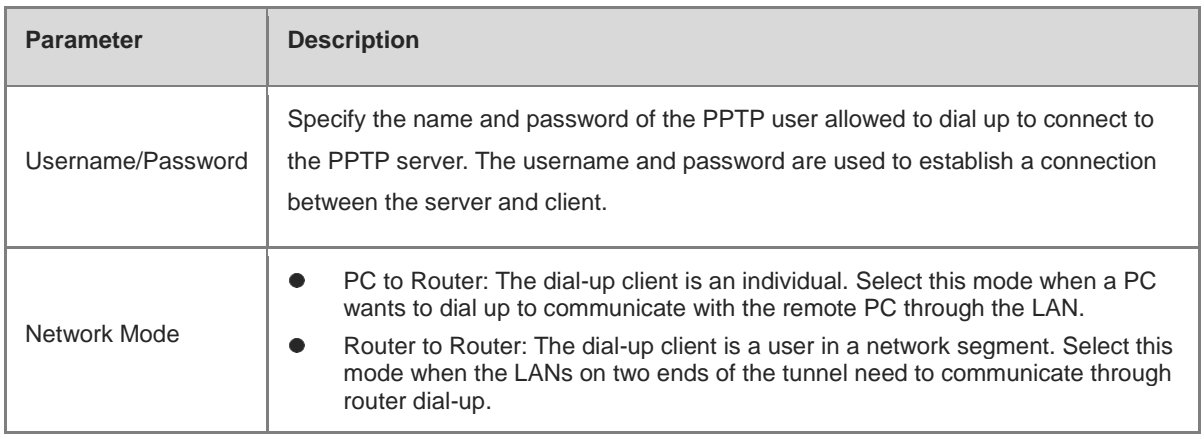

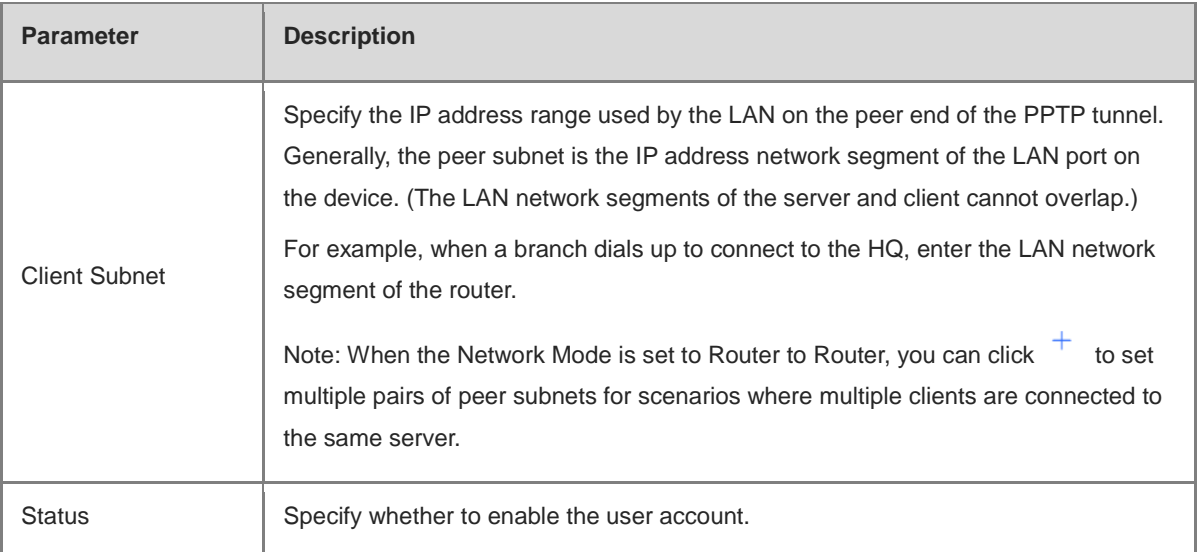

# **8.3.3 Configuring the PPTP Client**

Choose **Local Device** > **VPN** > **PPTP** > **PPTP Settings**.

Turn on the PPTP function, set **PPTP Type** to **Client**, configure PPTP client parameters, and click **Save**.

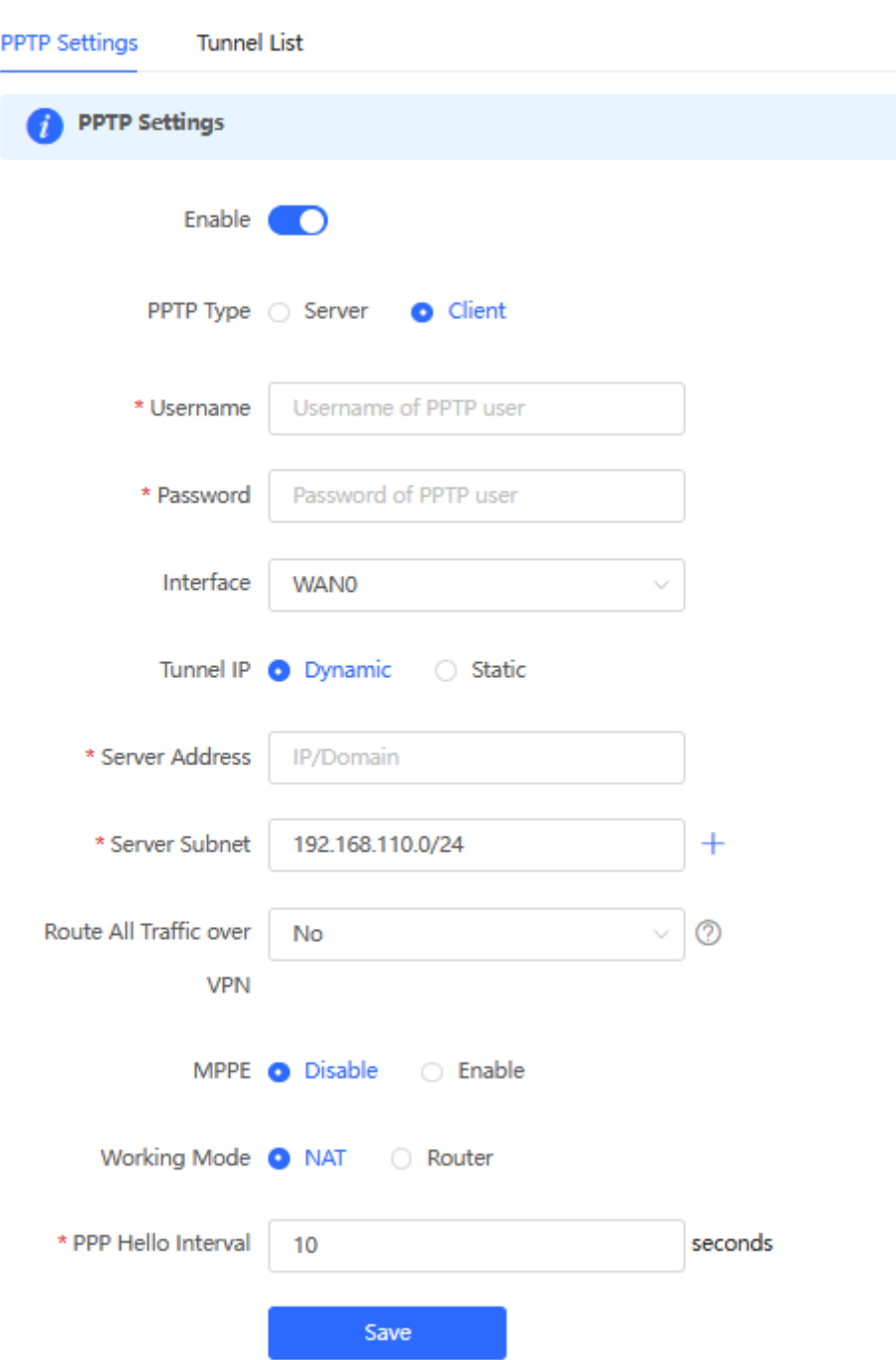

#### **Table 8-16 PPTP client configuration**

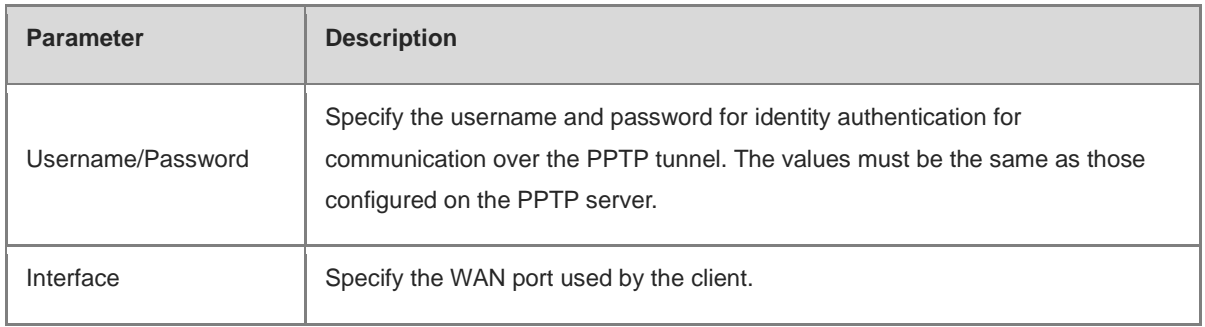

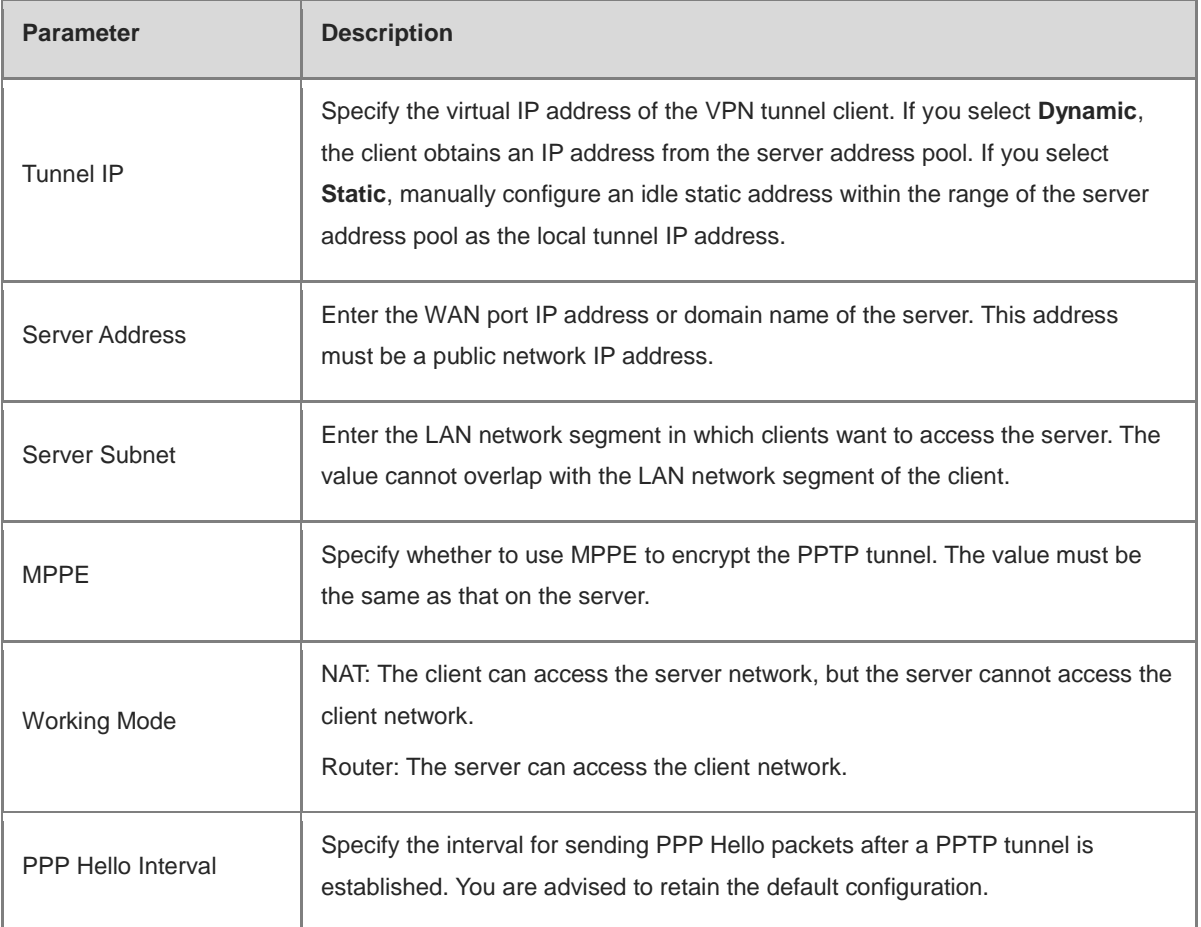

# **8.3.4 Viewing the PPTP Tunnel Information**

#### Choose **Local Device** > **VPN** > **PPTP** > **Tunnel List**.

It takes some time to establish a VPN connection between the server and client. After the configuration of the server and client is completed, wait for 1 to 2 minutes to refresh the page and view the PPTP tunnel establishment status.

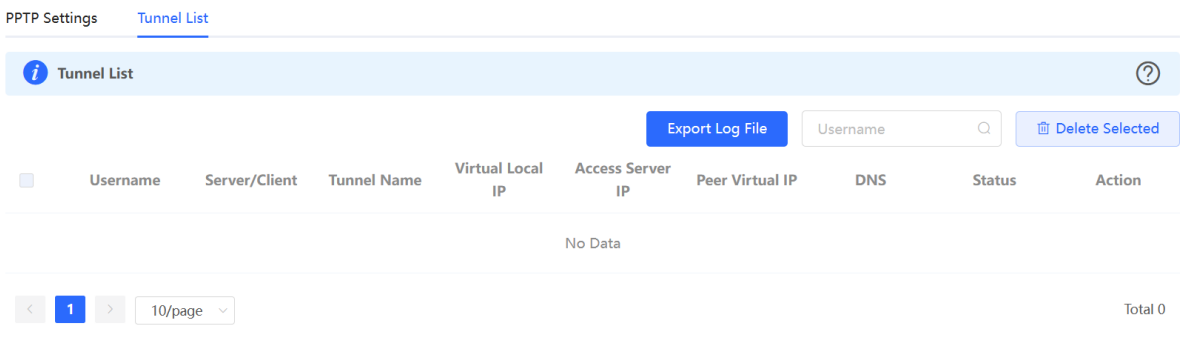

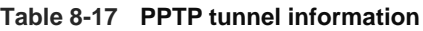

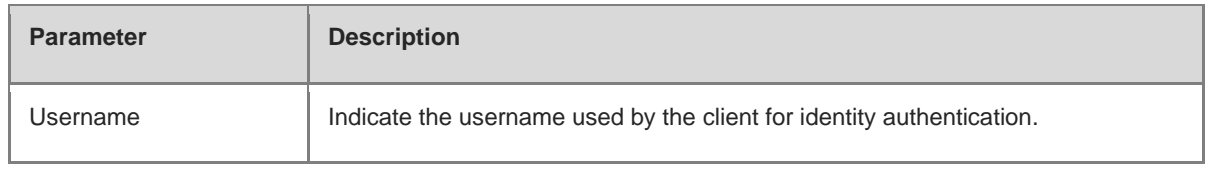

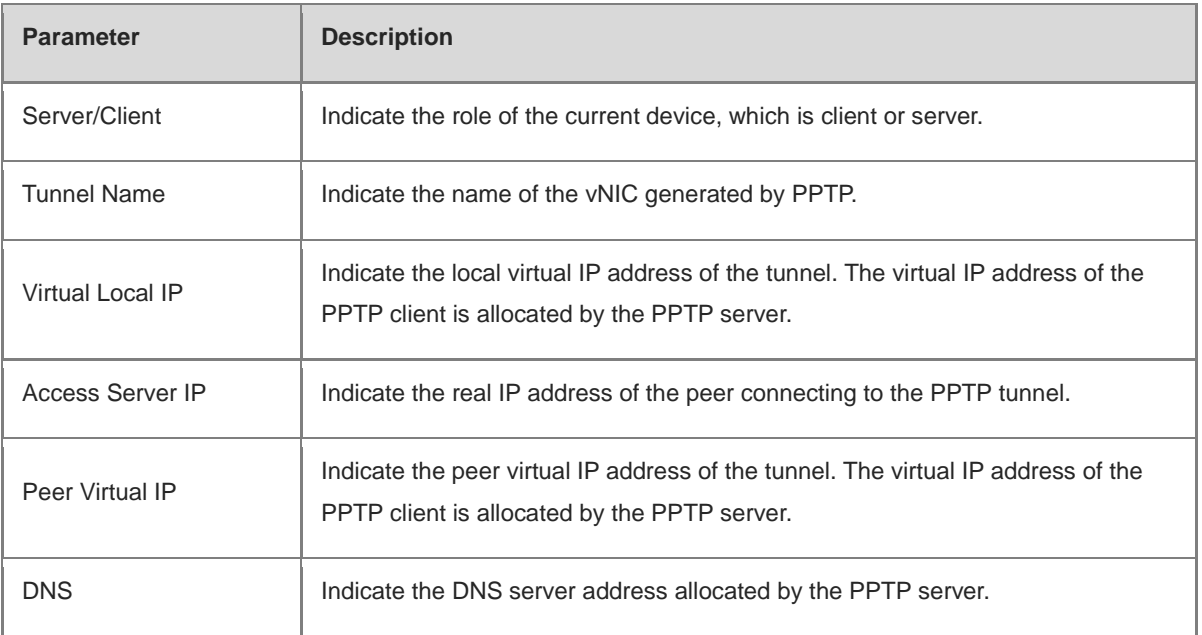

# **8.3.5 Typical Configuration Example**

## **1. Networking Requirements**

An enterprise wants to establish a PPTP tunnel to allow its traveling employees and branch employees to access the servers deployed in the HQ LAN.

- Traveling employees want to access the HQ servers from their PCs through PPTP dial-up.
- Branch employees need to frequently access documents on the HQ servers. The enterprise wants to deploy the branch router (Device B) as the PPTP client, so that branch employees can dial up to transparently and directly access documents on the HQ servers, as if they are accessing servers inside the branch.

# **2. Networking Diagram**

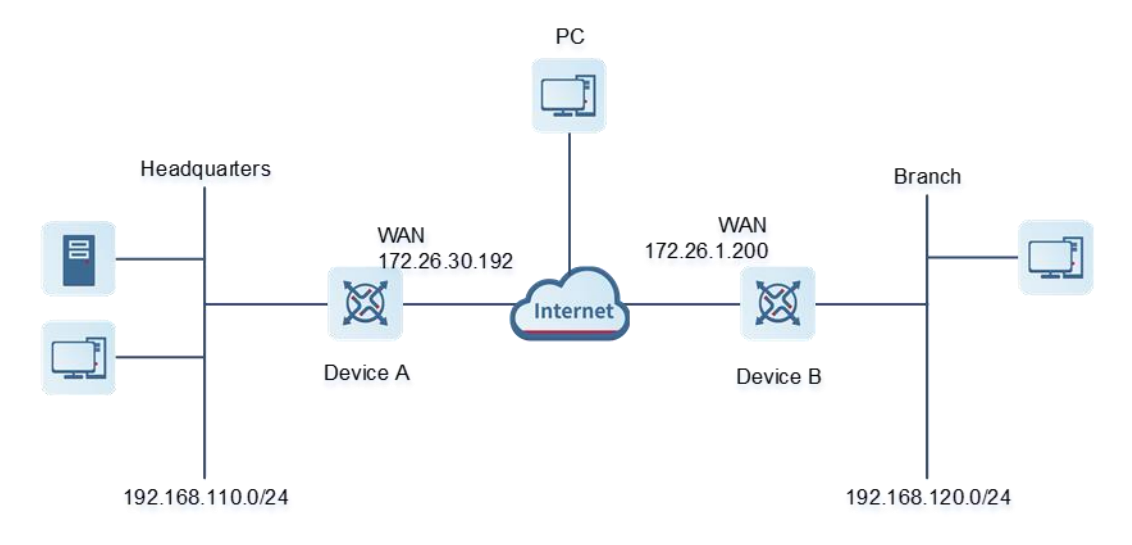

### **3. Configuration Roadmap**

Configure the HQ gateway Device A as the PPTP server.

- Configure the branch gateway Device B as the PPTP client.
- Configure the PC of the traveling employee as the PPTP client.

### **4. Configuration Steps**

(1) Configure the HQ gateway.

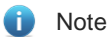

The LAN address of the HQ cannot conflict with that of the branch. Otherwise, resource access will fail.

a Log in to the web management system and choose VPN > PPTP > PPTP Settings to access the PPTP Settings page.

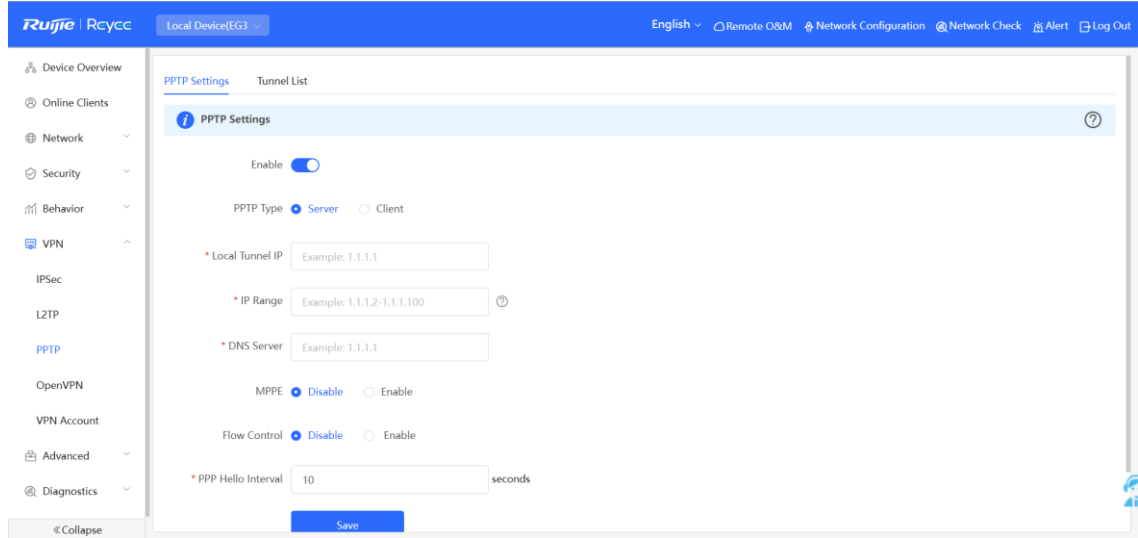

b Turn on the PPTP function, set PPTP Type to Server, enter the local tunnel address, address pool IP address range, and DNS server address, specify whether to enable MPPE encryption, and click Save.

| <b>Parameter</b>  | <b>Description</b>                                                                                                    |
|-------------------|----------------------------------------------------------------------------------------------------|
| Local Tunnel IP   | Enter an IP address not in the LAN network segment. The PC can dial up to<br>access the server through this IP address. |
| <b>IP Range</b>   | Enter an IP address range not in the LAN network segment, which is used to<br>allocate IP addresses to clients.         |
| <b>DNS Server</b> | Enter an available DNS server address.                                                                                  |

**Table 8-18 PPTP server configuration**

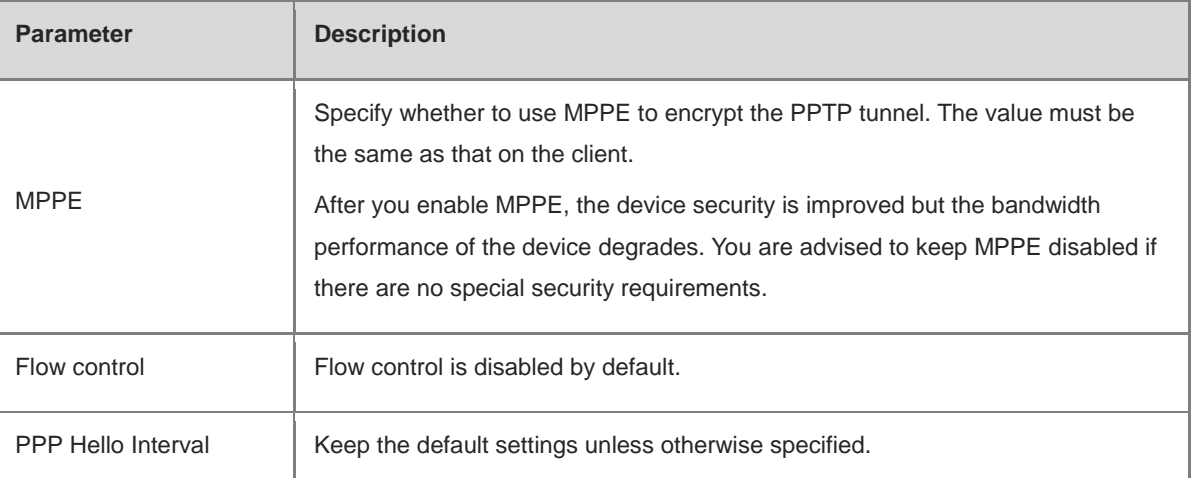

c Choose **VPN** > **VPN Account** and add PPTP user accounts for the traveling employee and branch employee to access the HQ.

For the traveling employee account, set **Network Mode** to **PC to Router**.

For the branch employee account, set **Network Mode** to **Router to Router** and C**lient Subnet** to the LAN network segment of the branch gateway.

#### **A** Caution

The LAN network segments of the server and client cannot overlap.

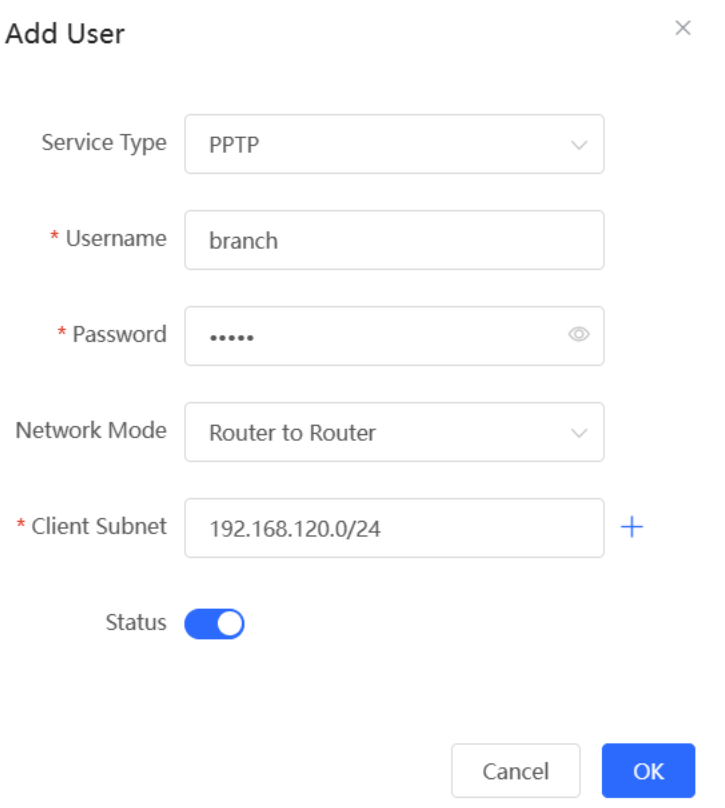

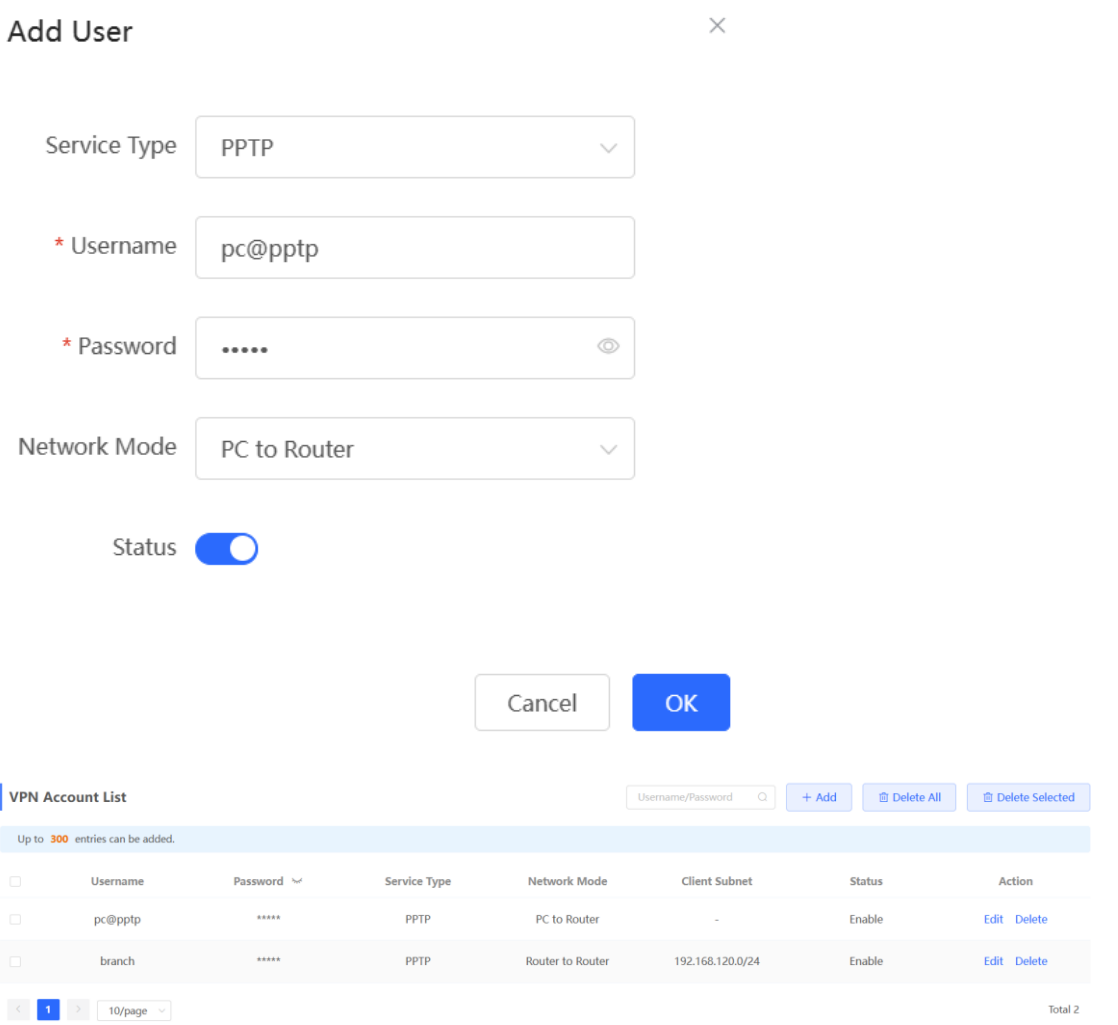

- (2) Configure the branch gateway.
	- a Log in to the web management system and access the PPTP Settings page.
	- b Turn on the PPTP function, set PPTP Type to Client, enter the username and password configured on the server, server address, and LAN network segment of the peer, configure IPsec encryption parameters the same as those on the server, and click Save.

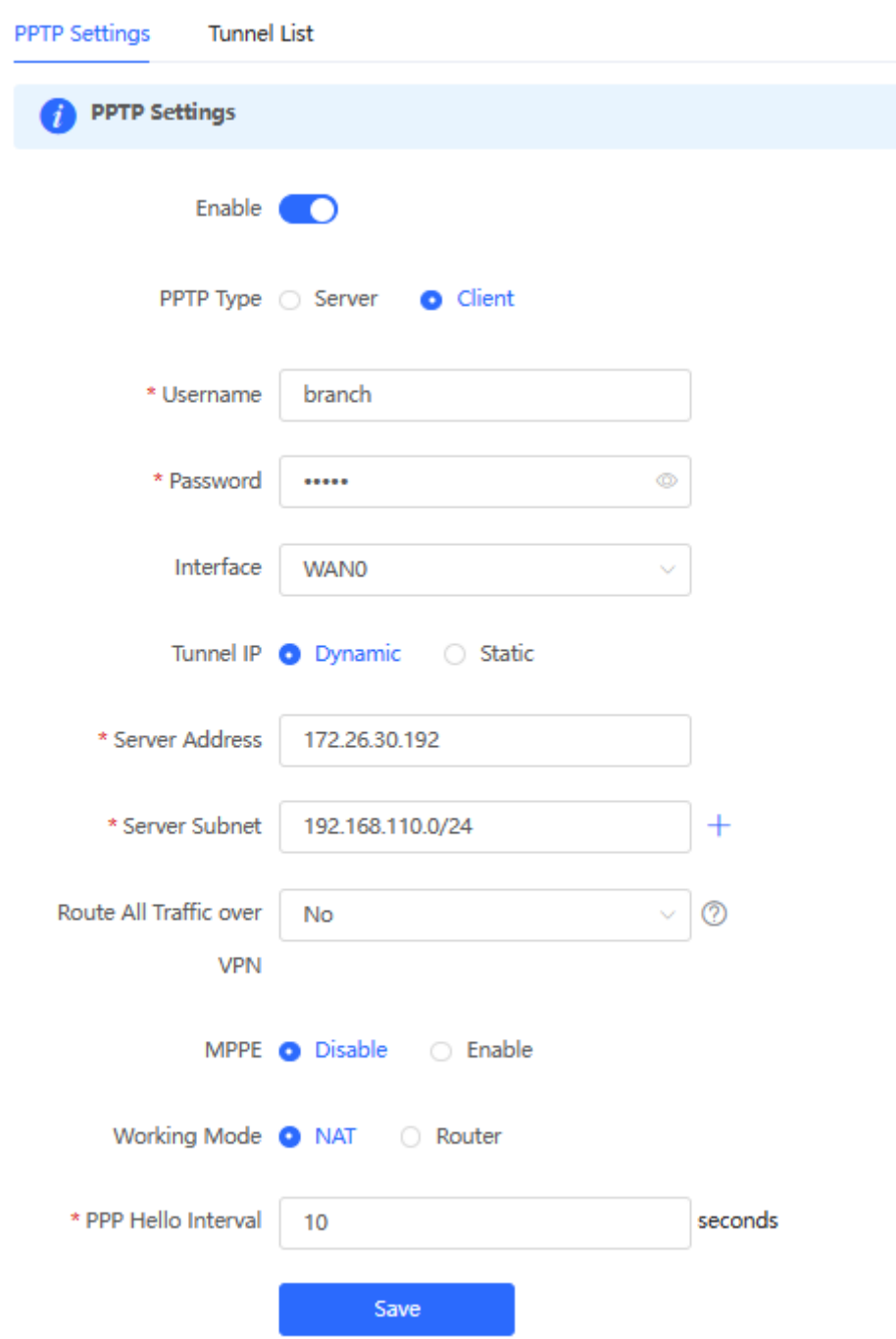

## **Table 8-19 PPTP client configuration**

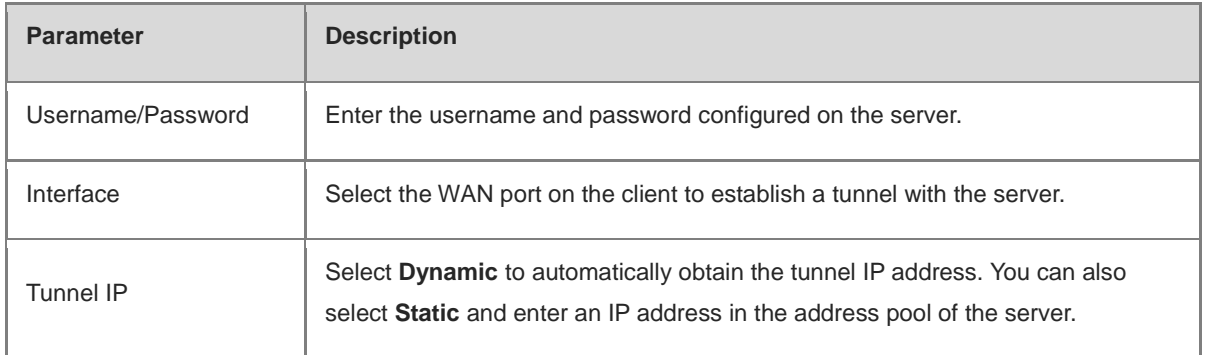

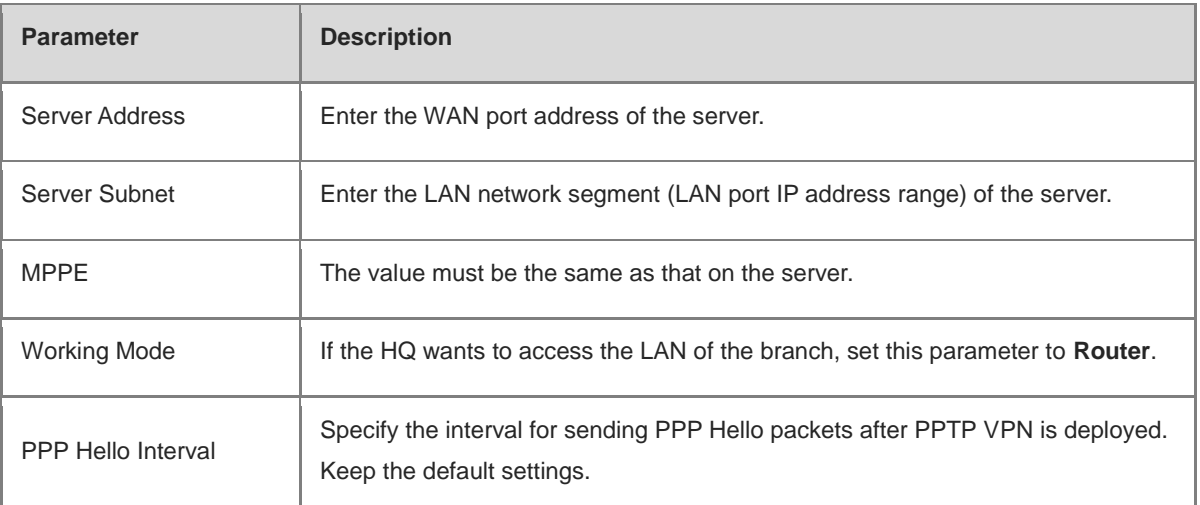

(3) Configure the PC of the traveling employee.

#### Note  $\bullet$

Configure the PC of a traveling employee as the PPTP client. The following uses the PC running Windows 10 operating system as an example.

Enable ports 1723 (PPTP) and 47 (GRE) on the PC firewall.

### a Choose Settings > Network & Internet > VPN to access the VPN page.

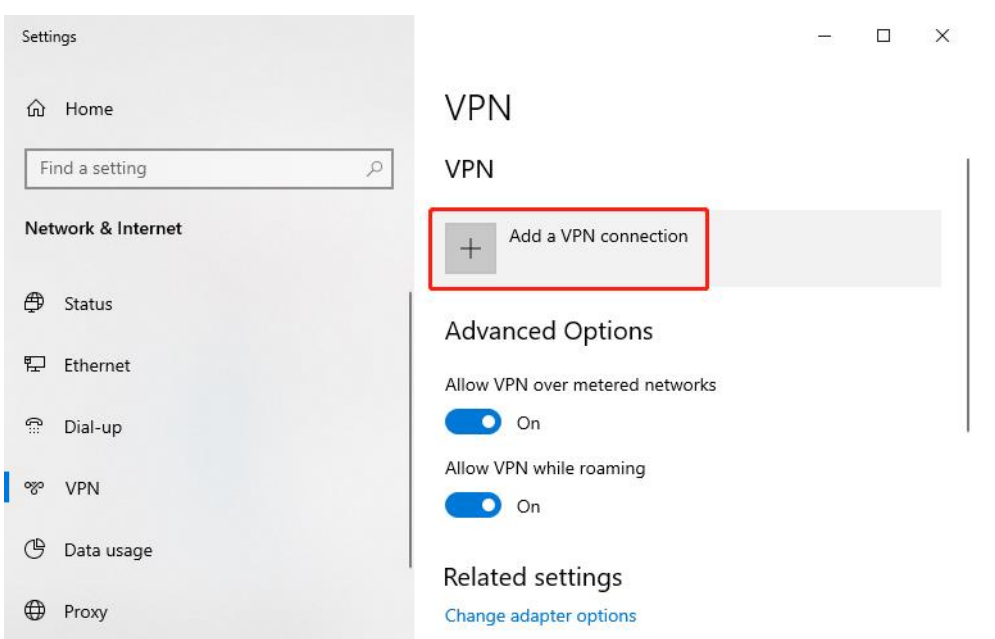

b Click **Add a VPN connection**. In the dialog box that appears, set VPN provider to **Windows** and VPN type to **Point to Point Tunneling Protocol (PPTP)**, enter the connection name and server address or domain name, and click **Save**.

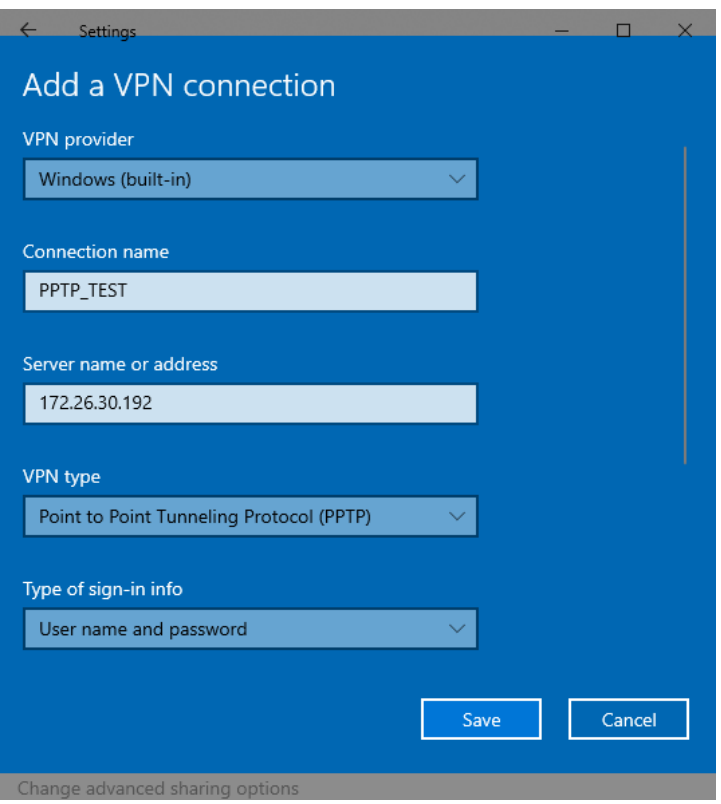

c Right-click the created VPN connection named **PPTP\_TEST** and select Properties to view the properties of the network connection.

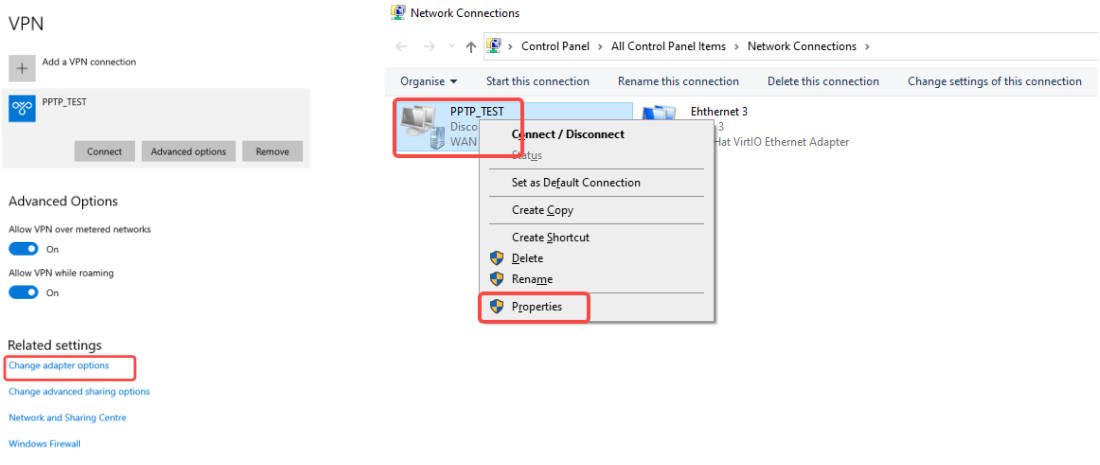

d In the dialog box that appears, click the **Security** tab.

If MPPE is not enabled on the PPTP server, set **Data encryption** to **Optional encryption** or **No encryption allowed** and use PAP, CHAP, or MS-CHAP v2 for identity authentication, as shown in the following figure on the left.

If MPPE is enabled on the PPTP server, set **Data encryption** to **Require encryption** or **Maximum strength encryption** and use MS-CHAP v2 for identity authentication, as shown in the following figure on the right.
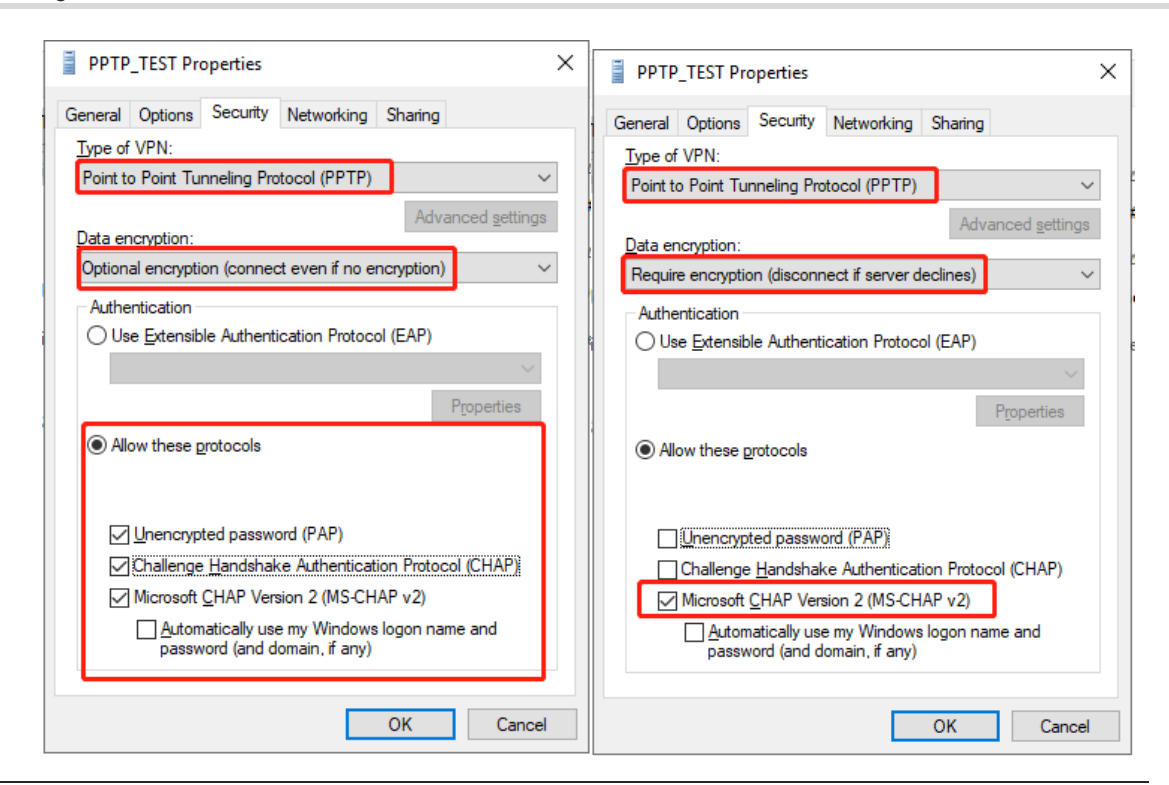

#### Note Œ

The device does not support EAP for identity authentication. Therefore, you cannot select EAP-related identity authentication options in the Windows client. Otherwise, the VPN connection fails.

- e When the PC functions as a dial-up client, configure the PC by using either of the following methods:
- o Add a route to the VPN peer network segment on the PC as the administrator.
- In the **Properties** dialog box of the local VPN connection, select **Use default gateway on remote network**. After the VPN connection is successful, all data flows from the PC to the Internet are routed to the VPN tunnel. The following figures show the detailed configuration.

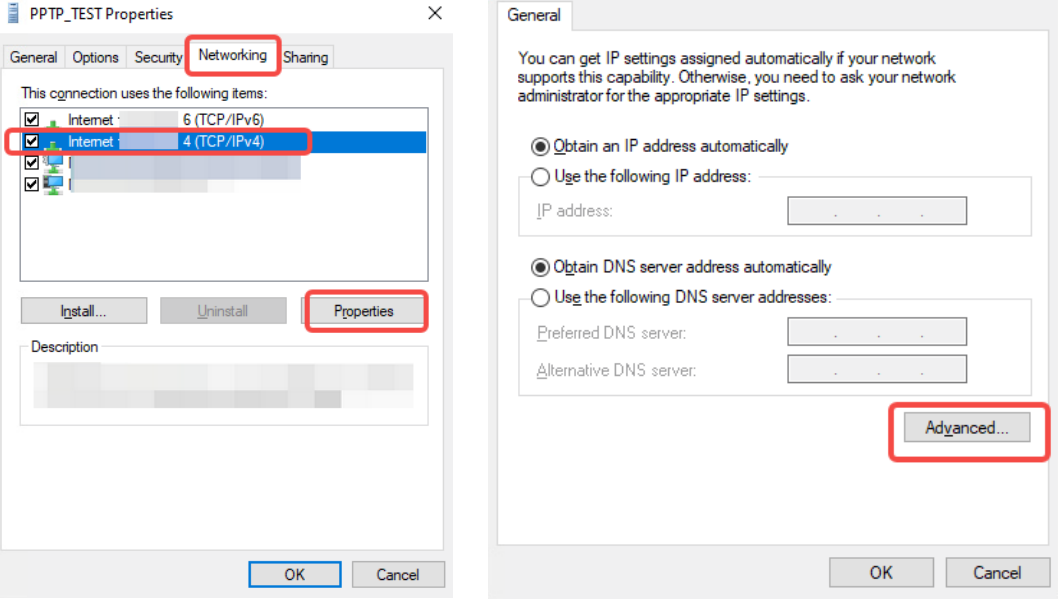

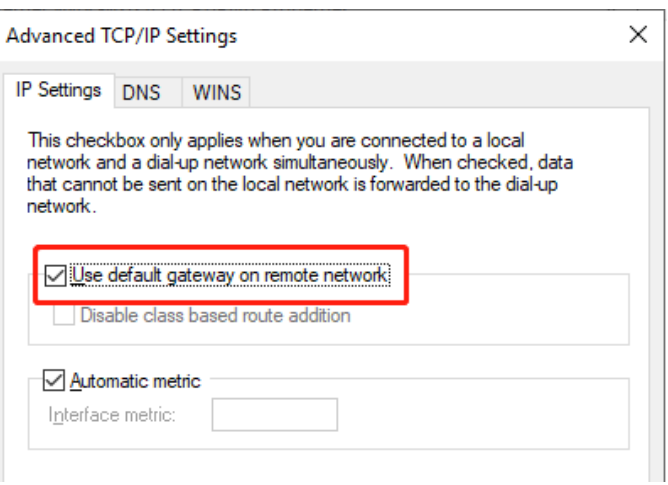

f After the PPTP client configuration is completed on the PC, initiate a VPN connection on the PC. Click the

network icon in the task bar, select the PPTP VPN connection, and click **Connect**. In the dialog box that appears, enter the username and password configured on the server.

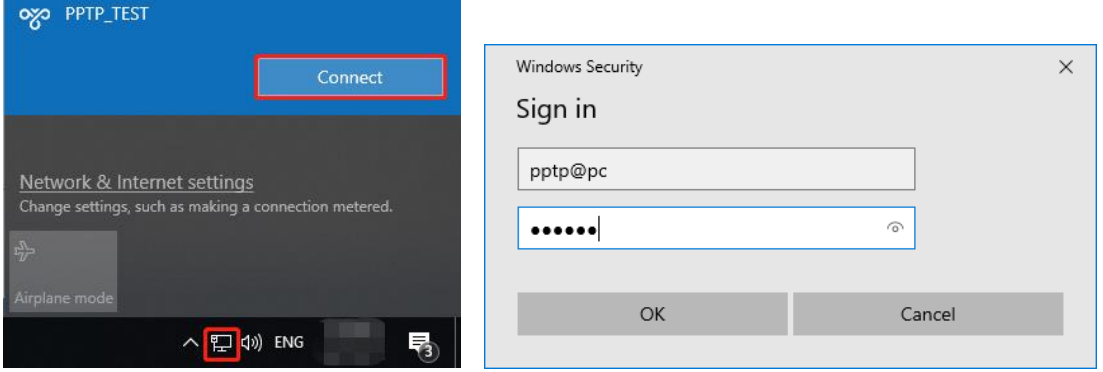

## **5. Verifying Configuration**

(1) After the server and client are configured, wait for about 1 minute. If you can view the L2TP tunnel connection information on the HQ server and branch client, the connection is successful.

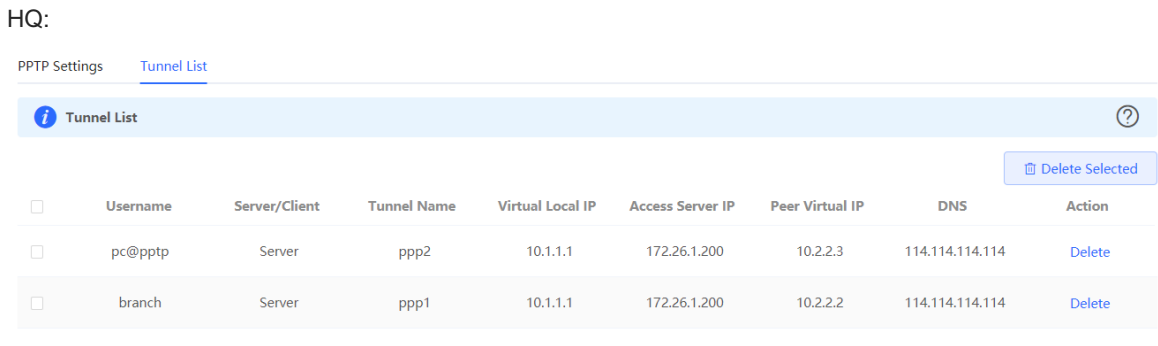

#### Branch:

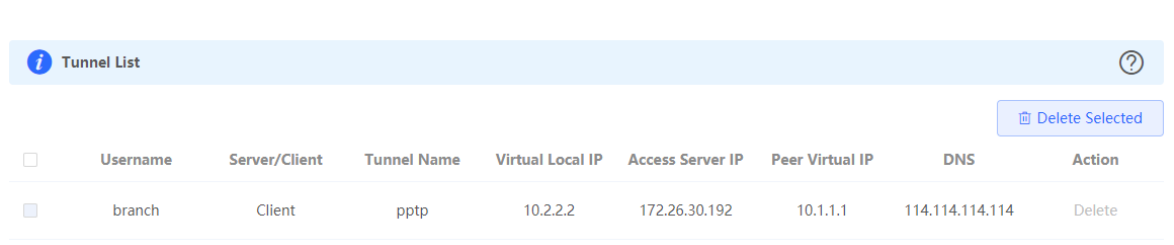

(2) Ping the LAN address of the peer from the HQ or branch. The HQ and branch can successfully communicate. The PC of the traveling employee and the PC of the branch employee can access the HQ server.

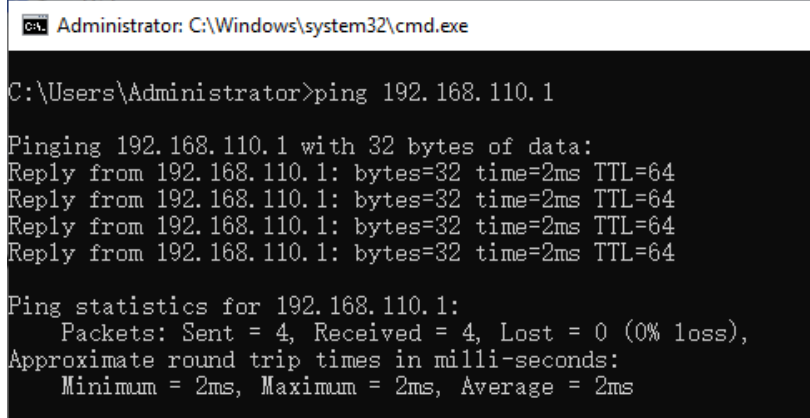

## **8.3.6 Solution to PPTP VPN Connection Failure**

- (1) iPhones and other IOS devices do not support PPTP VPN. Please use L2TP VPN instead
- (2) Run the ping command to test the connectivity between the client and server. For details, see Section [10.11.3](#page-384-0)  [Network Tools.](#page-384-0) If the ping fails, check the network connection settings. Check whether the branch EG can ping to HQ EG. If the ping fails. Check the network connection between the two EGs.

Choose **Diagnostics** > **Network Tools**. Then, you can start the ping operation. For details, see Section [10.11.3 Network Tools.](#page-384-0)

- (3) Check whether the username and password used by the client are the same as those configured on the server.
- (4) Check whether the WAN port IP address of your HQ EG is a public network IP address. If not, please configure DMZ on your egress gateway.

# **8.4 Configuring OpenVPN**

## **A** Caution

- The RG-EG105G does not support the OpenVPN function.
- IPTV connection is not supported only in the Chinese environment. To connect to IPTV in the Chinese environment, switch the system language. For details, see Section [10.13 Switching System Language.](#page-389-0)

## **8.4.1 Overview**

## **1. OpenVPN Overview**

Due to security considerations or cross-NAT communication needs, private channels need to be established between enterprises or between individual and enterprise. OpenVPN is used to establish Layer 2 or Layer 3 VPN tunnels by using the vNIC. OpenVPN supports flexible client authorization modes, supports authentication through certificate or username and password, and allows users to connect to VPN virtual interfaces through the firewall. It is easier to use than other types of VPN technologies. OpenVPN can run in the Linux, xBSD, Mac OS X, and Windows 2000/XP systems. The device can establish VPN connections to PCs, Android/Apple mobile phones, routers, and Linux devices, and it is compatible with most OpenVPN products in the market.

OpenVPN connections can traverse most proxy servers and can function well in the NAT environment. The OpenVPN server can push the following network configuration to clients: IP address, routes, and DNS settings.

## **2. Certificate Overview**

The major advantage of OpenVPN lies in its high security, but OpenVPN security requires the support of certificates.

The OpenVPN client supports certificates **ca.crt**, **ca.key**, **client.crt**, and **client.key** and the OpenVPN server supports certificates **ca.crt**, **ca.key**, **server.crt**, and **server.key**.

## **8.4.2 Configuring the OpenVPN Server**

Choose **Local Device** > **VPN** > **OpenVPN**.

## **1. Basic Settings**

Turn on **Enable** to enable the OpenVPN function, set **OpenVPN Type** to **Server**, set other parameters, and click **Save**. After the basic settings are completed, you can view the tunnel information of the server in the tunnel list.

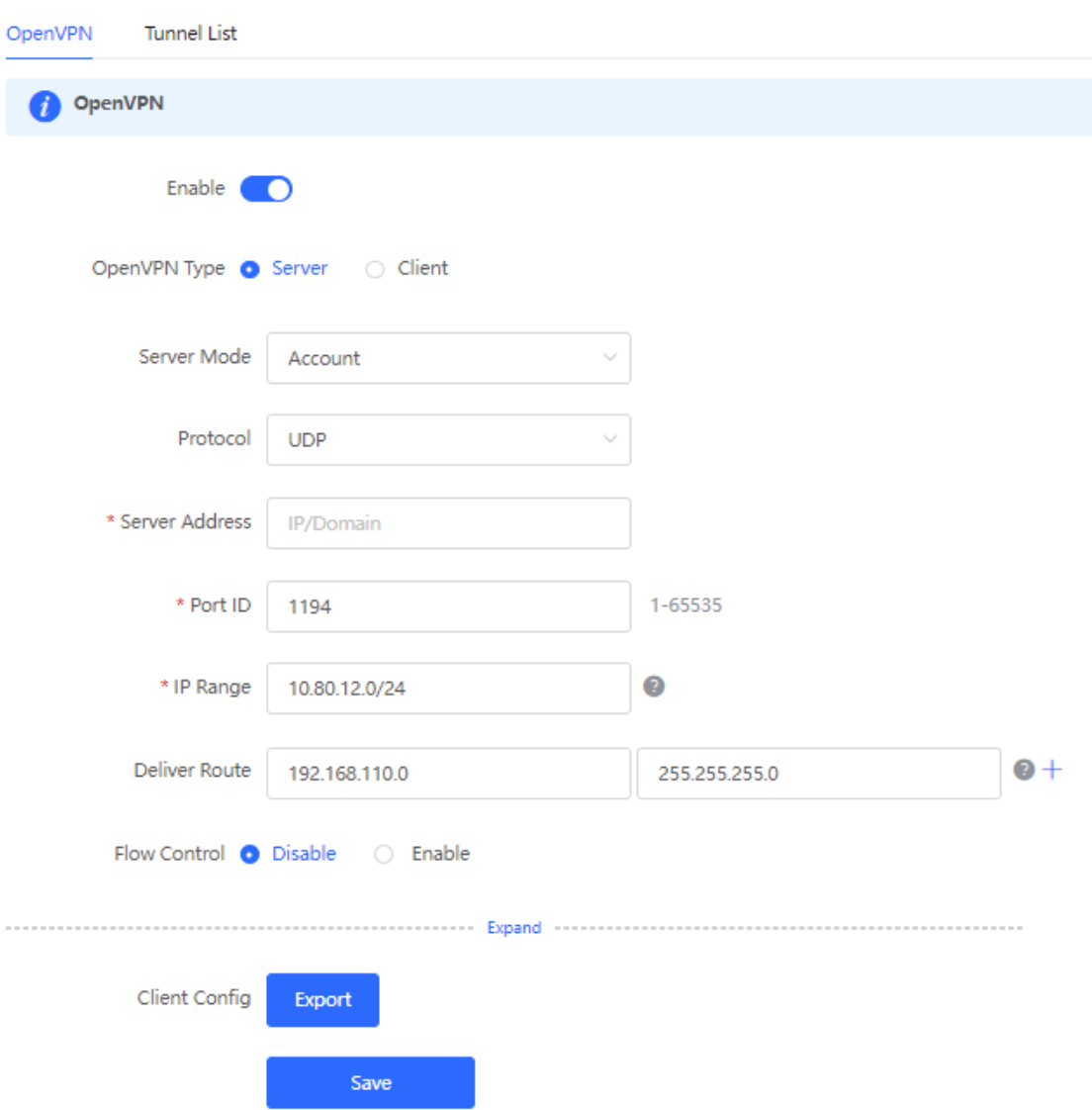

## **Table 8-20 OpenVPN server basic settings**

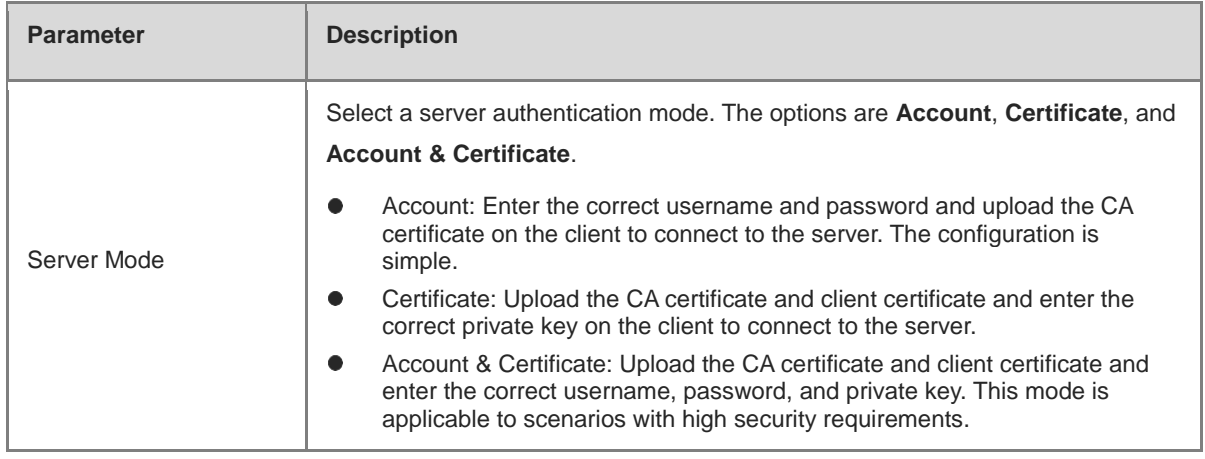

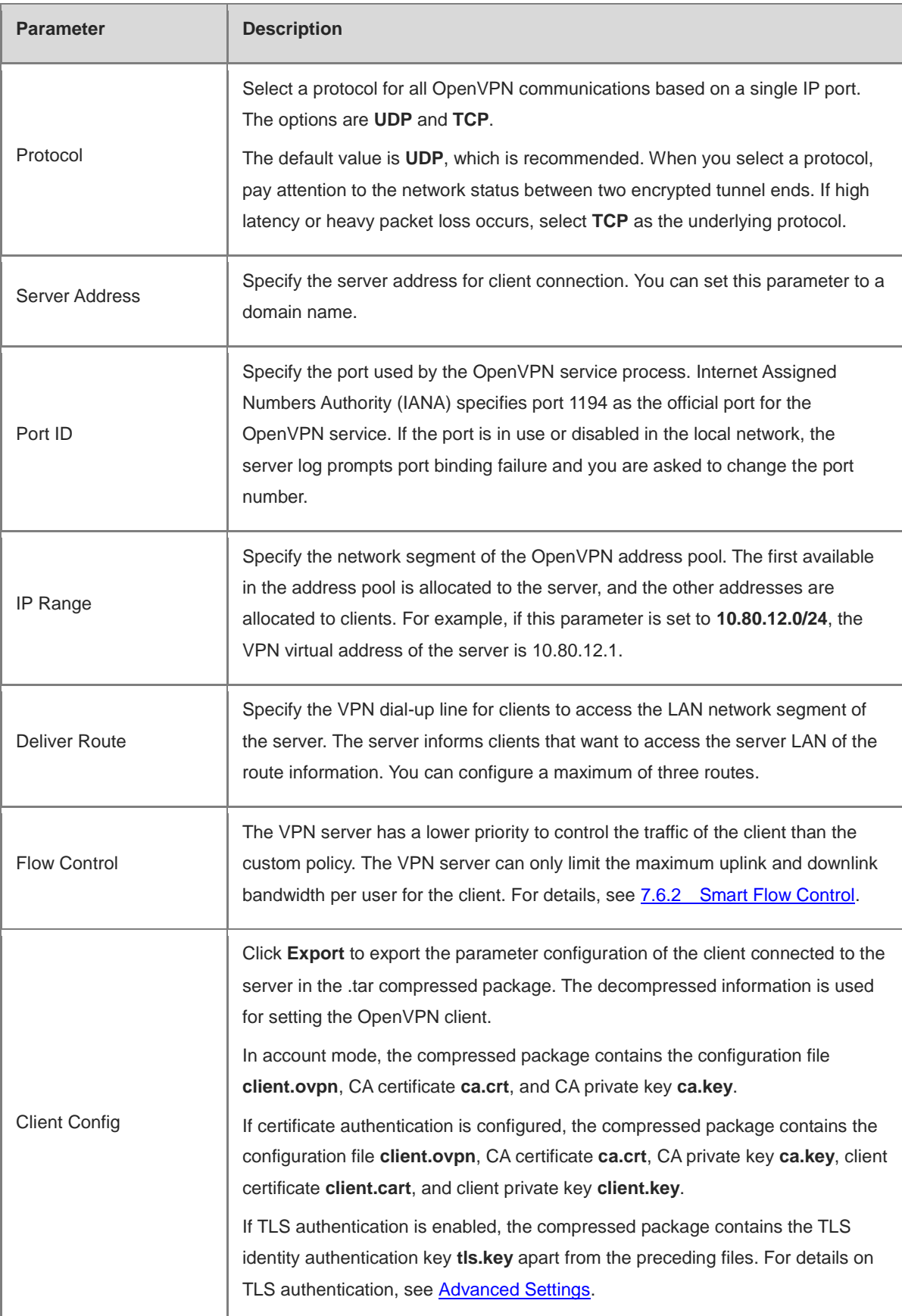

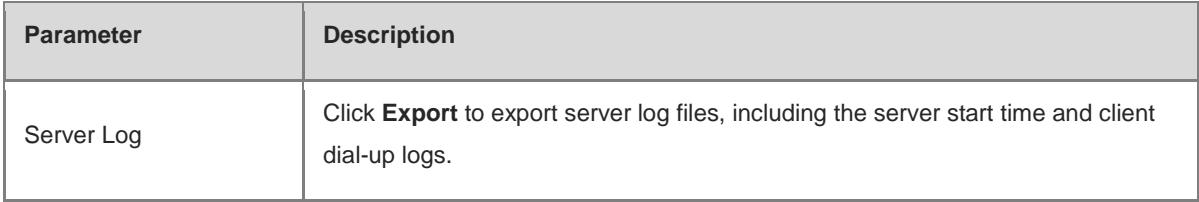

#### Α Caution

The IP address range of the device cannot overlap the network segment of the LAN port on the device.

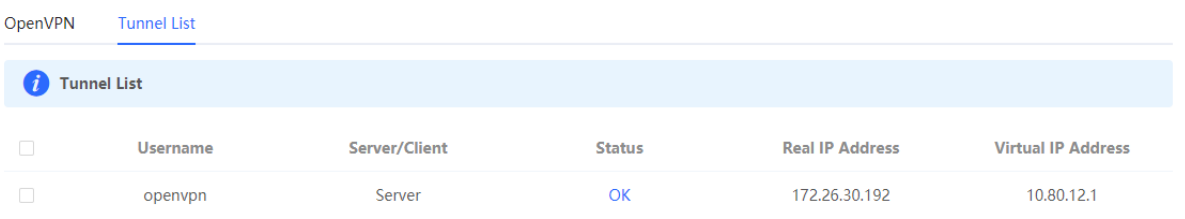

## <span id="page-330-0"></span>**2. Advanced Settings**

Click **Expand** to configure the advanced parameters. Keep the default settings unless otherwise specified.

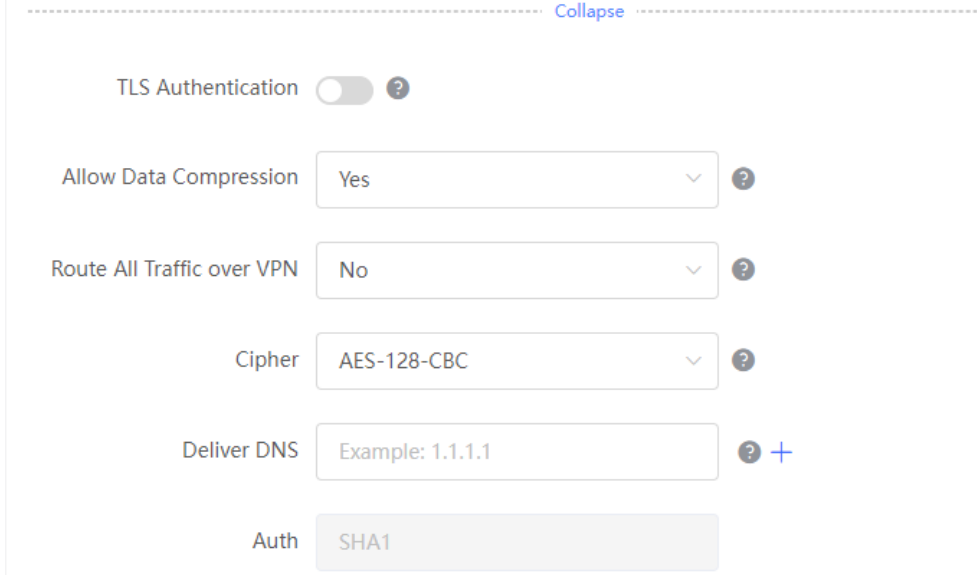

## **Table 8-21 OpenVPN server advanced settings**

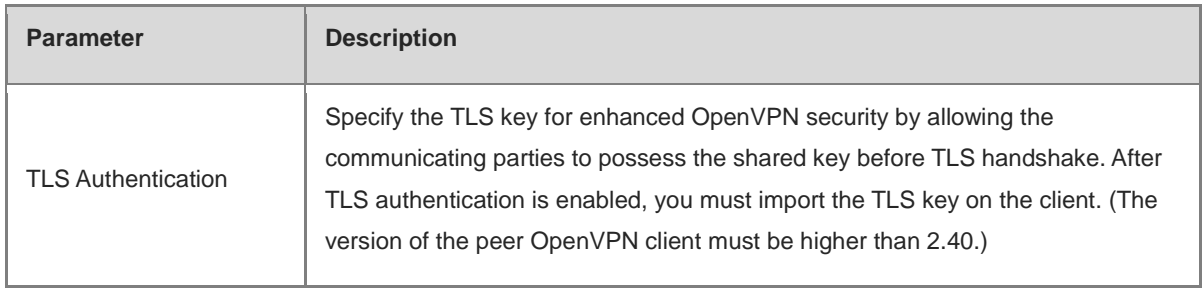

--------------

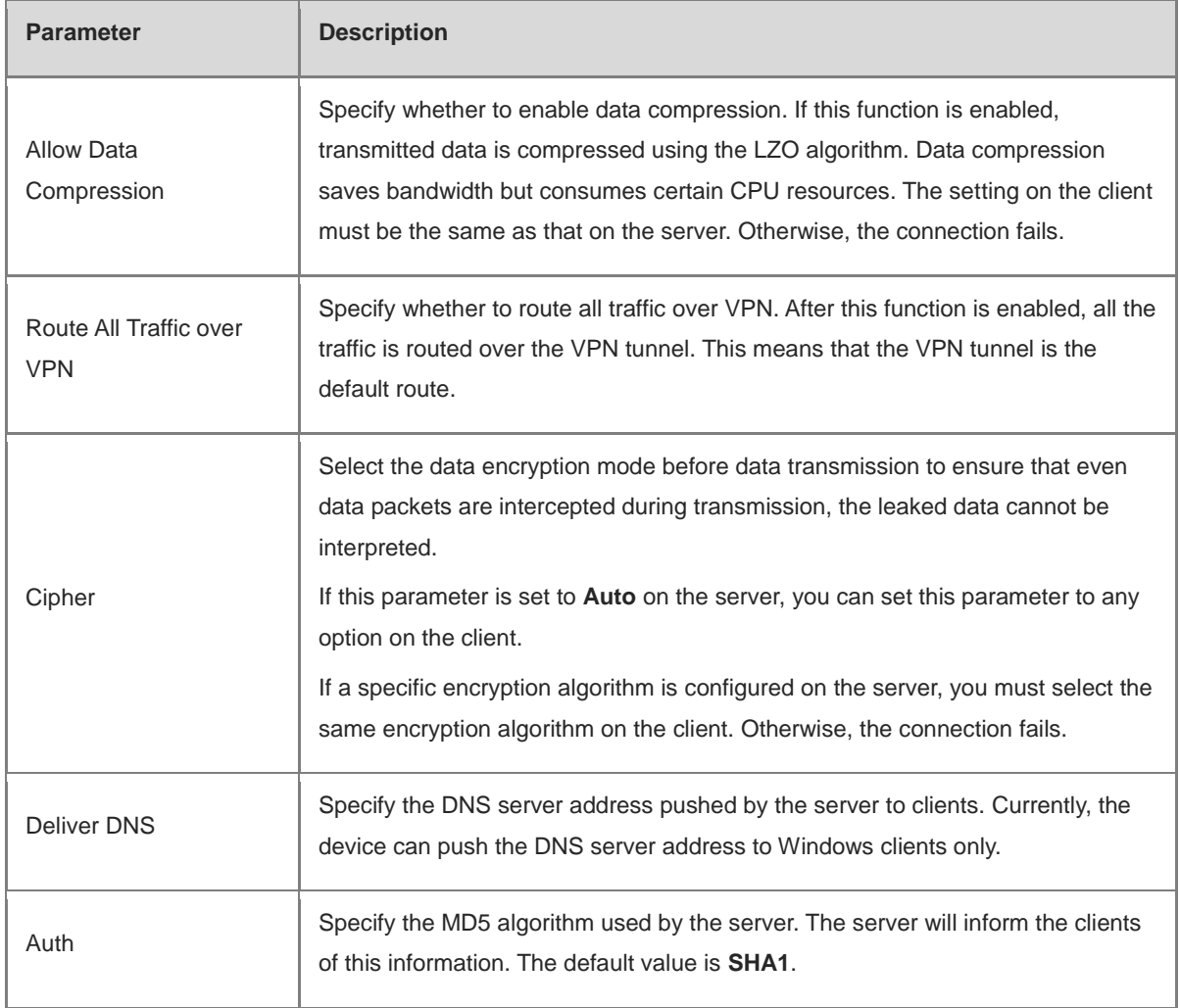

## **3. Configuring OpenVPN User**

## Choose **Local Device** > **VPN** > **VPN Account**.

Only user accounts added to the VPN client list are allowed to dial up to connect to the OpenVPN server. Therefore, you need to manually configure user accounts for clients to access the OpenVPN server.

Click **Add**. In the dialog box that appears, set **Service Type** to **OpenVpn**, enter the username and password, and click **OK**. The **Status** parameter specifies whether to enable the user account.

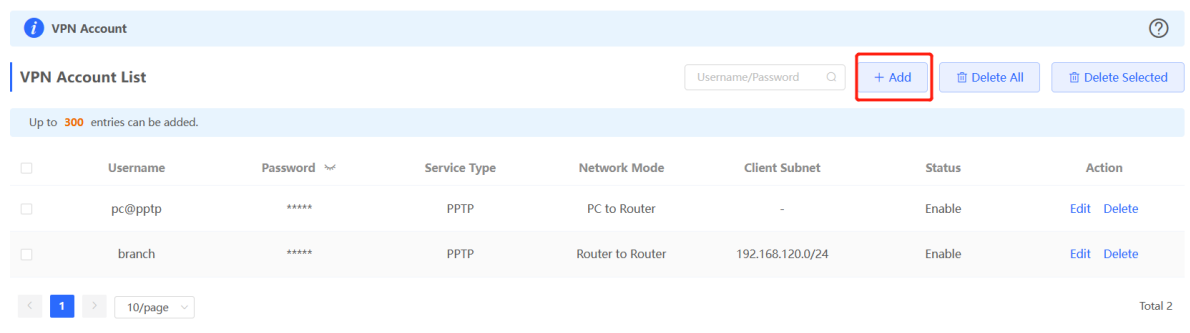

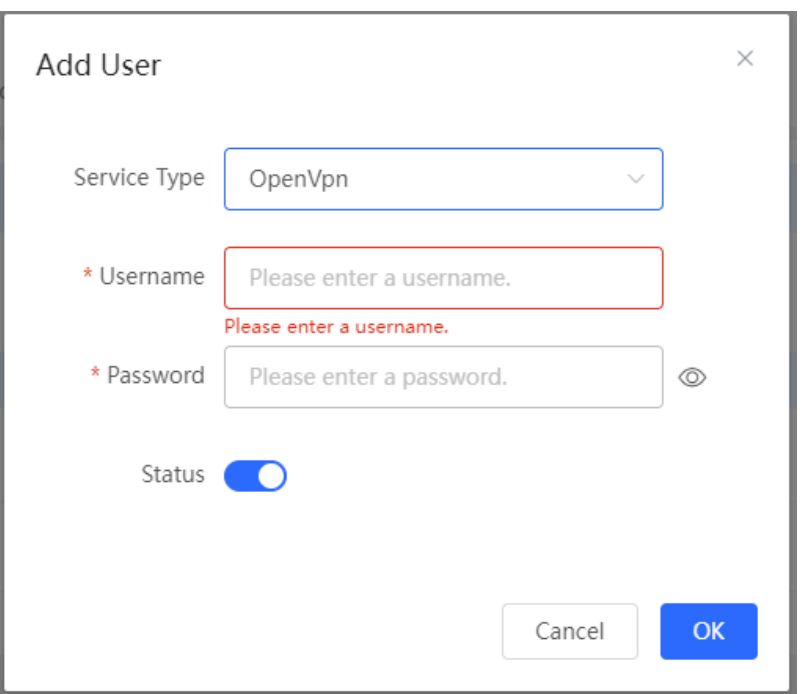

## **8.4.3 Configuring the OpenVPN Client**

### Choose **Local Device** > **VPN** > **OpenVPN**.

Currently, you can configure the device as the OpenVPN client in either of the following methods:

**Web Settings**: Configure OpenVPN client on the web page. This method is used when the device is connected to a non-EG server.

**Import Config**: Manually import the configuration file. This method is used when the device is connected to a similar device. The client configuration file **client.ovpn** can be directly exported from the connected OpenVPN server.

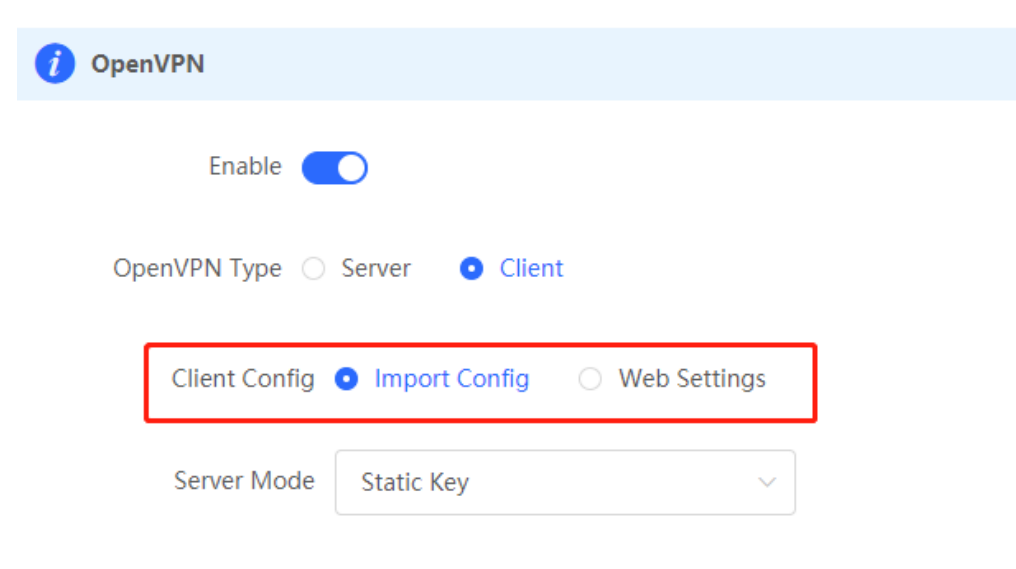

## **1. Import Config**

Turn on **Enable** to enable the OpenVPN function, set **OpenVPN Type** to **Client** and **Client Config** to **Import Config**, select a server mode, set relevant parameters, and click **Browse** to import the client configuration file. Then, click **Save** to make the configuration take effect.

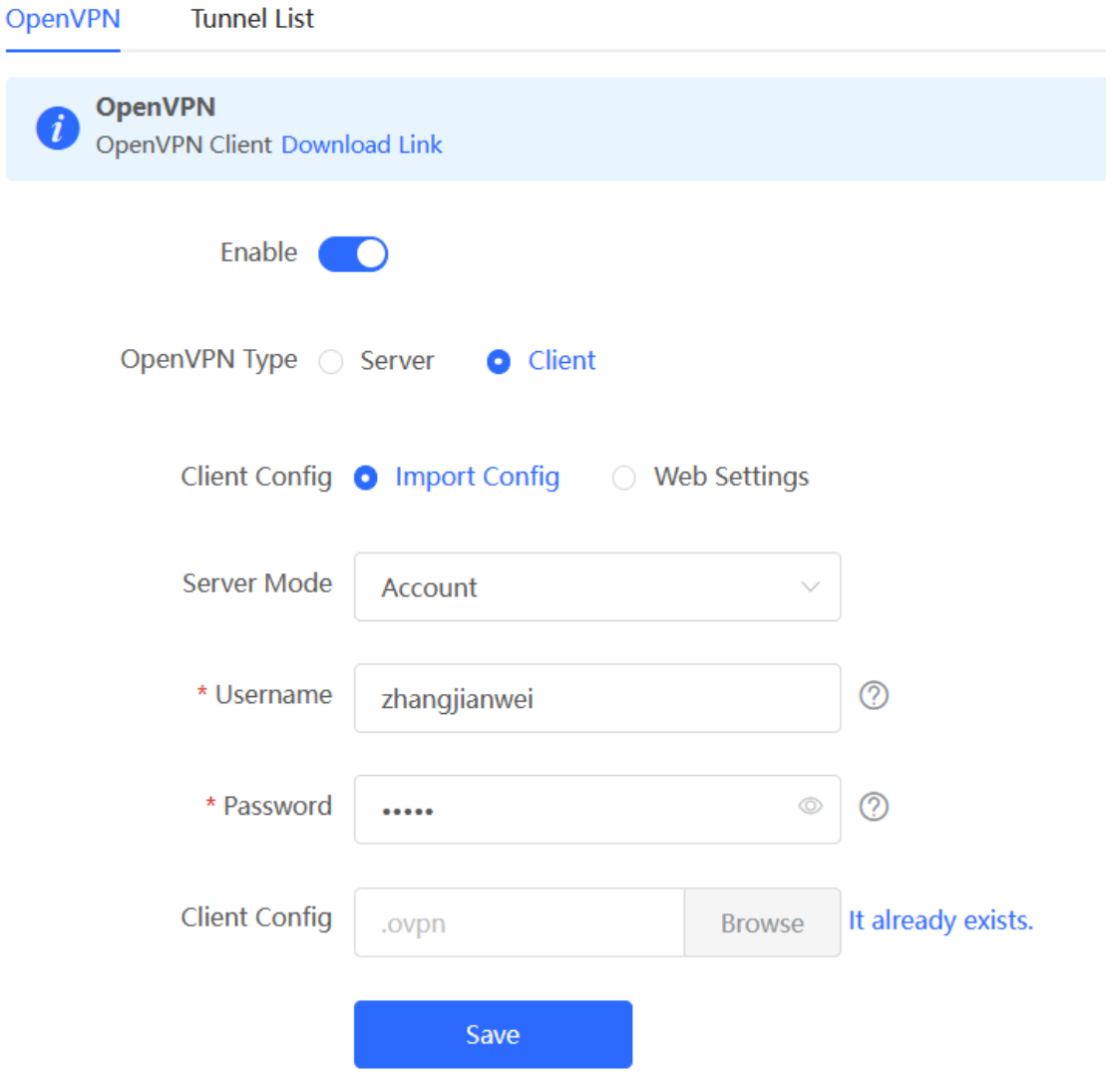

| <b>Parameter</b>     | <b>Description</b>                                                                                                    |  |  |  |
|----------------------|----------------------------------------------------------------------------------------------------|--|--|--|
|                      | Select a server authentication mode. The options are Account,<br>Certificate, Account & Certificate and Pre-Shared Key.                                                                                                    |  |  |  |
| Server Mode          | Account: Enter the correct username and password and upload<br>the CA certificate on the client. The CA certificate information is<br>embedded in the client configuration file.                                                                                                    |  |  |  |
|                      | Certificate: Upload the CA certificate and client certificate and<br>enter the correct private key on the client. All the information is<br>embedded in the client configuration file.                                                                                              |  |  |  |
|                      | Account & Certificate: Enter the correct username, password, and<br>private key and upload the CA certificate, and client certificate on<br>the client. The information of the CA certificate, client certificate,<br>and private key is embedded in the client configuration file. |  |  |  |
|                      | Pre-Shared Key: Upload the pre-shared key file apart from the<br>client configuration file.                                                                                                    |  |  |  |
| Username & Password  | Enter the username and password configured on the server.                                                                                                    |  |  |  |
| <b>Client Config</b> | Click Browse, select the client configuration file exported from the<br>server, and upload the file.                                                                                                    |  |  |  |
| Pre-Shared Key       | Click Browse, select the pre-shared key file, and upload the file.                                                                                                    |  |  |  |
|                      | This parameter is available only when Server Mode is set to Pre-<br>Shared Key.                                                                                                    |  |  |  |
| <b>Working Mode</b>  | NAT: The client can access the server network, but the server cannot<br>access the client network.                                                                                                    |  |  |  |
|                      | Router: The server can access the client network.                                                                                                    |  |  |  |
| Client Log           | Click Export to export the client log file.                                                                                                    |  |  |  |

**Table 8-22 OpenVPN client configuration in Import Config method**

## **2. Web Settings**

Turn on **Enable** to enable the OpenVPN function, set **OpenVPN Type** to **Client** and **Client Config** to **Web Settings**, configure parameters such as **Device Mode** and **Device Mode**, and click **Save** to make the configuration take effect.

(1) Basic Settings

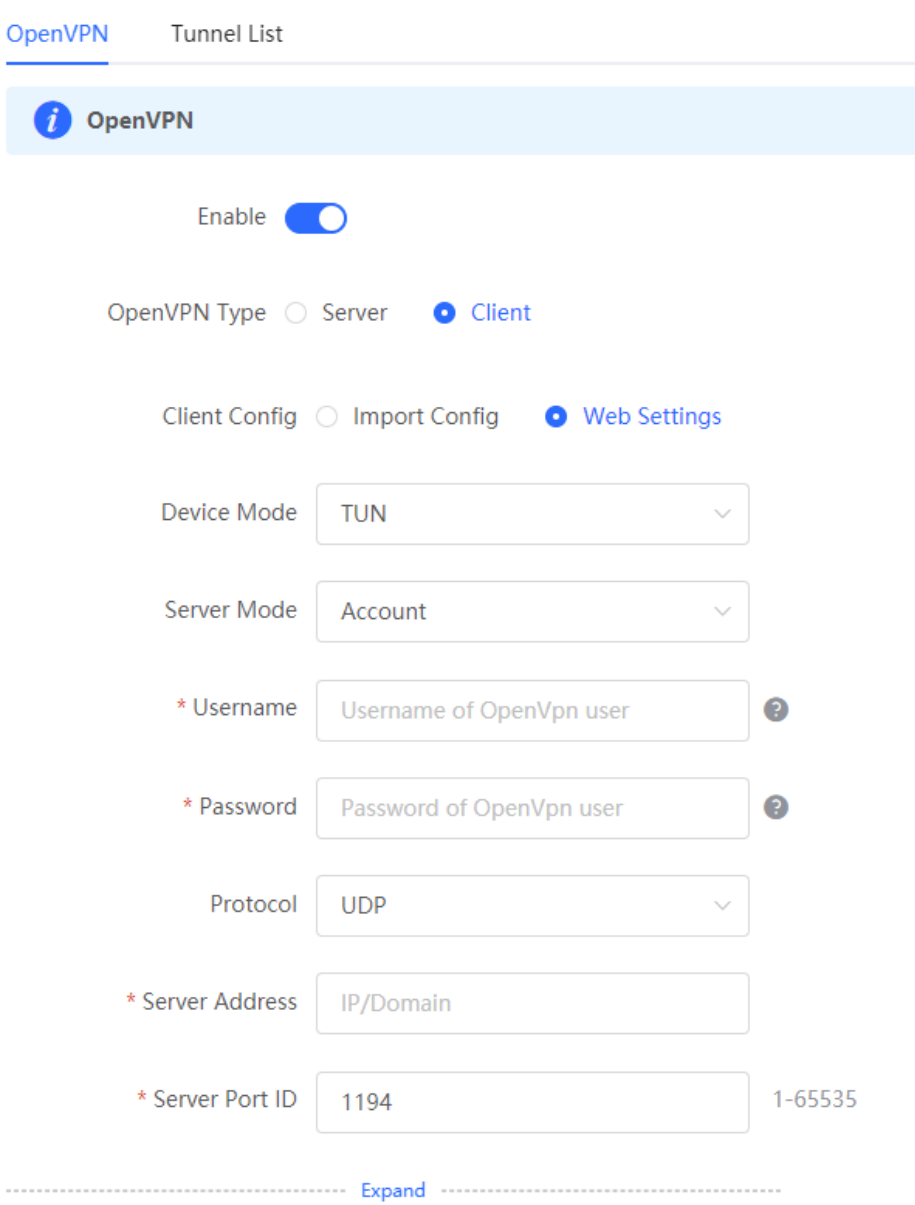

## **Table 8-23 OpenVPN client configuration in Web Settings method**

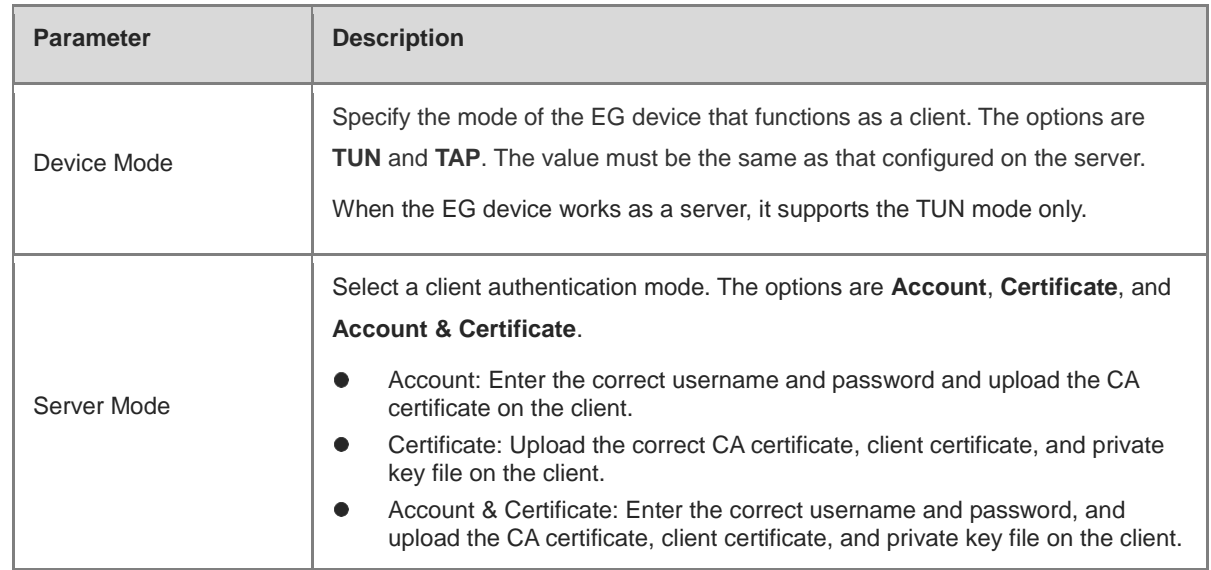

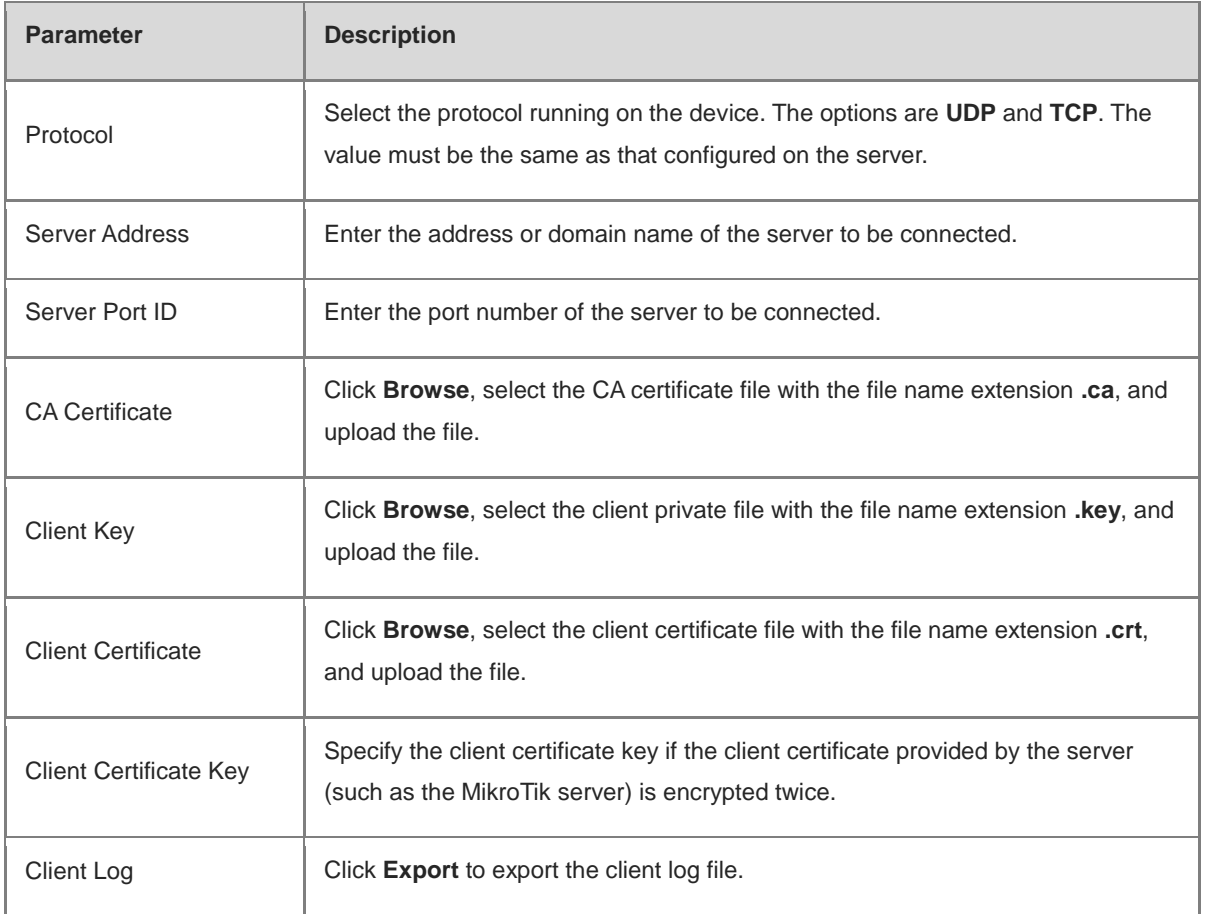

(2) Advanced Settings

Click **Expand** to configure the advanced parameters. Keep the default settings unless otherwise specified.

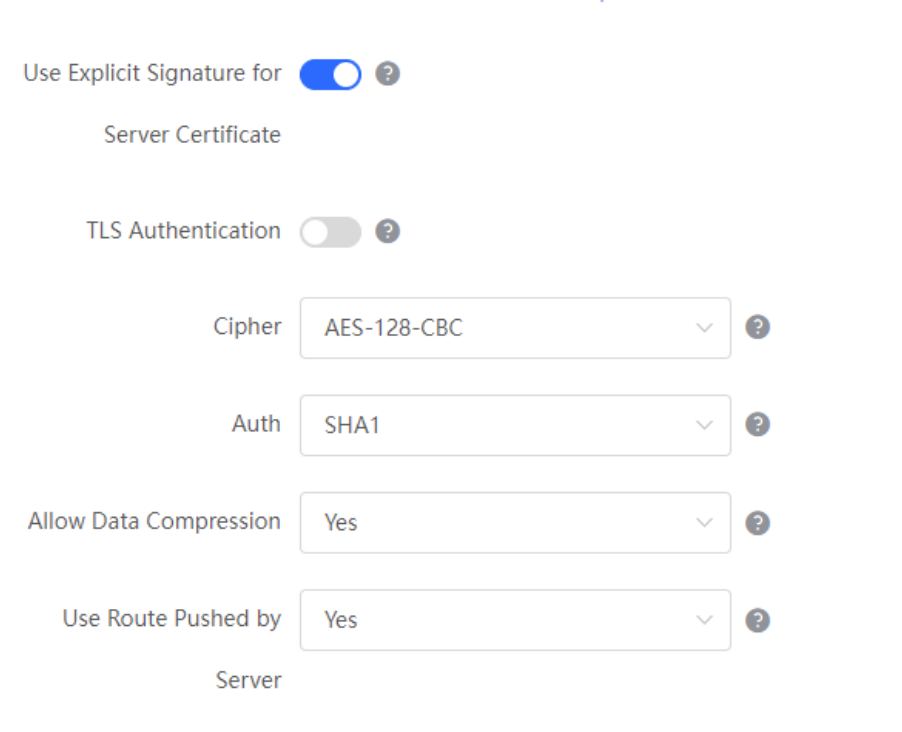

| <b>Parameter</b>                                 | <b>Description</b>                                                                                                    |
|--------------------------------------------------|----------------------------------------------------------------------------------------------------|
| Use Explicit Signature for<br>Server Certificate | Specify whether to verify the server certificate using explicit signature. By<br>default, this function is enabled.<br>If the server certificate does not use explicit signature, for example, the<br>MikroTik server, you need to disable this function. Otherwise, the connection<br>fails. |
| <b>TLS Authentication</b>                        | Specify whether to enable TLS authentication for the server. If this function is<br>enabled, you need to upload the TLS certificate file.                                                                                                    |
| Cipher                                           | Select a data compression algorithm. The value must be the same as that<br>configured on the server. Otherwise, the connection fails.                                                                                                    |
| Auth                                             | Select an MD5 algorithm for data packet verification. The options are <b>SHA1</b> ,<br>MD5, SHA256, and NULL. The value must be the same as that configured on<br>the server. Otherwise, the connection fails.                                                                                |
| Allow Data Compression                           | Specify whether to allow data compression. After this function is enabled, the<br>transmitted data can be compressed by using the LZO algorithm. The value<br>must be the same as that configured on the server.                                                                              |
| Use Route Pushed by<br>Server                    | Specify whether to use the routes pushed by the server. If this function is<br>disabled, the device cannot accept the routes pushed by the server. If the<br>server needs to access LAN devices, you must set this parameter to Yes.                                                          |

**Table 8-24 OpenVPN client configuration in Web Settings method**

## **8.4.4 Viewing the OpenVPN Tunnel Information**

## Choose **Local Device** > **VPN** > **OpenVPN** > **Tunnel List**.

After the server and client are configured, you can view the OpenVPN tunnel connection status. If the tunnel is established successfully, the client tunnel information is displayed in the tunnel list of the server.

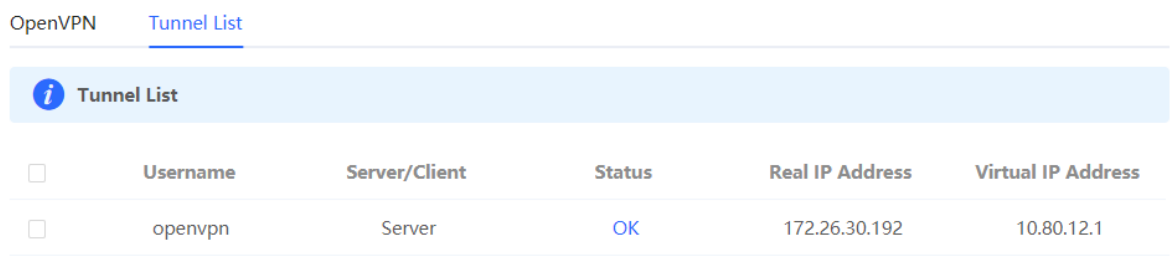

| <b>Parameter</b>   | <b>Description</b>                                                                                                    |
|--------------------|----------------------------------------------------------------------------------------------------|
| Username           | Indicate the username used by the client for identity authentication. By default, the<br>username displayed on the server is openypn.    |
| Server/Client      | Indicate the role of the local end of the tunnel, which can be client or server.                                                         |
| <b>Status</b>      | Indicate the tunnel establishment status.                                                                                                |
| Real IP Address    | Indicate the real IP address used by the local end to connect to the VPN.                                                                |
| Virtual IP Address | Indicate the local virtual IP address of the tunnel. The virtual IP address of the<br>OpenVPN client is allocated by the OpenVPN server. |

**Table 8-25 OpenVPN tunnel information**

## **8.4.5 Typical Configuration Example**

## **1. Networking Requirements**

The enterprise wants to allow the client network to dial up to the server through OpenVPN, implementing mutual access between the server and client.

## **2. Networking Diagram**

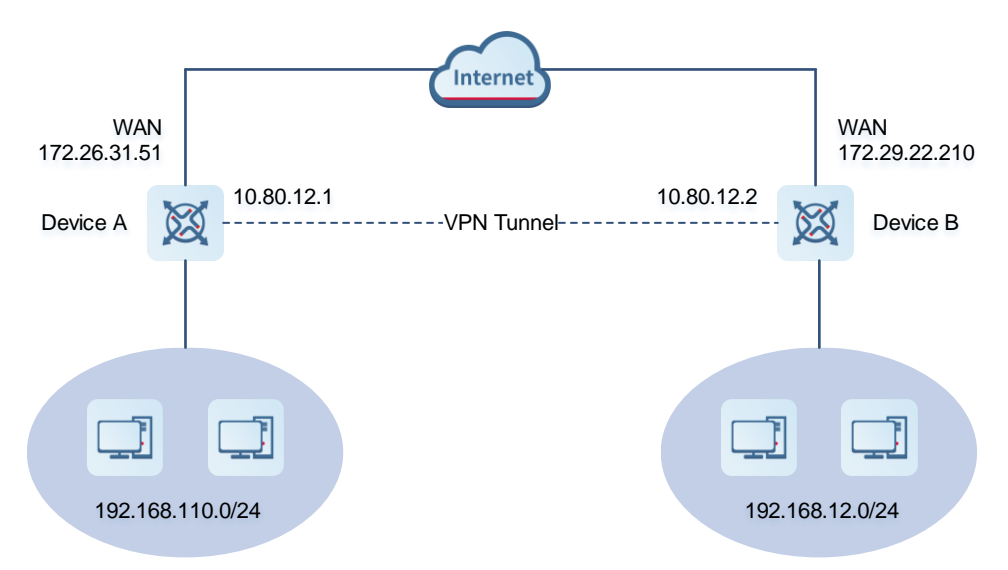

## **3. Configuration Roadmap**

- **•** Configure Device A as the OpenVPN server.
- Configure Device B as the OpenVPN client.
- The server needs to push the local LAN network segment to the client to allow the client to access the server in the LAN.

## **4. Configuration Steps**

- (1) Configure Device A.
	- a Log in to the web management system and choose **VPN > OpenVPN > OpenVPN** to access the OpenVPN page.

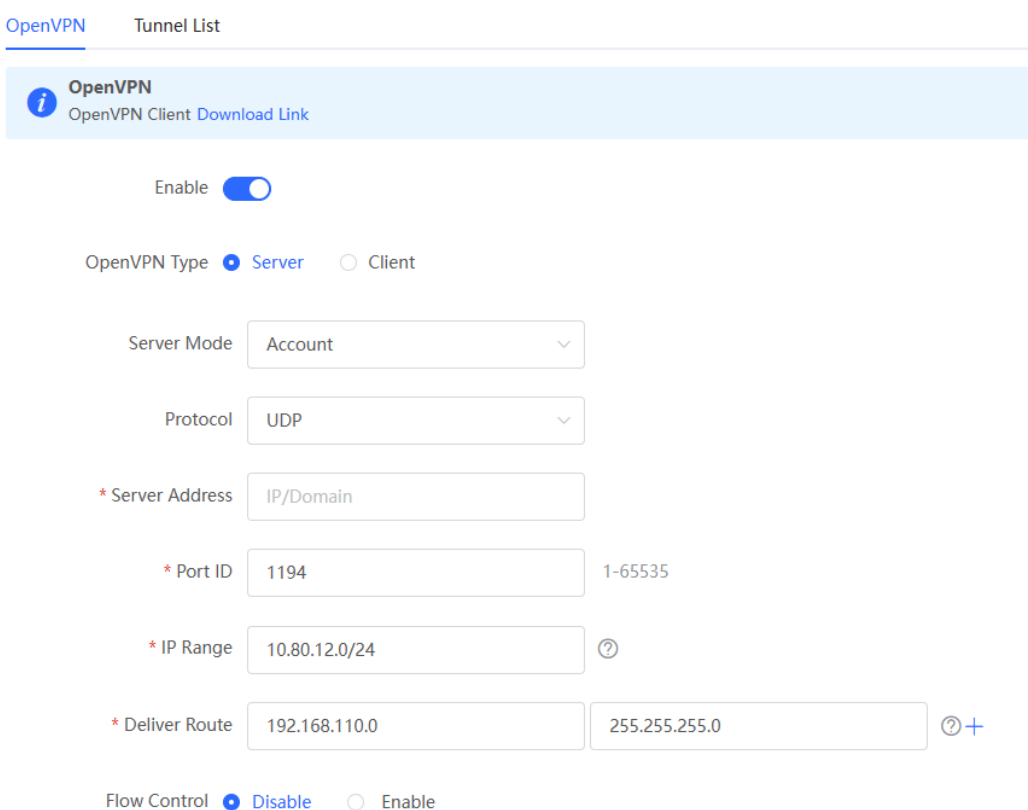

b Turn on Enable to enable the OpenVPN function, set OpenVPN Type to Server, select a server mode and protocol, enter the port number (1194 by default) and server address (external IP address of the local device), and click **Save**.

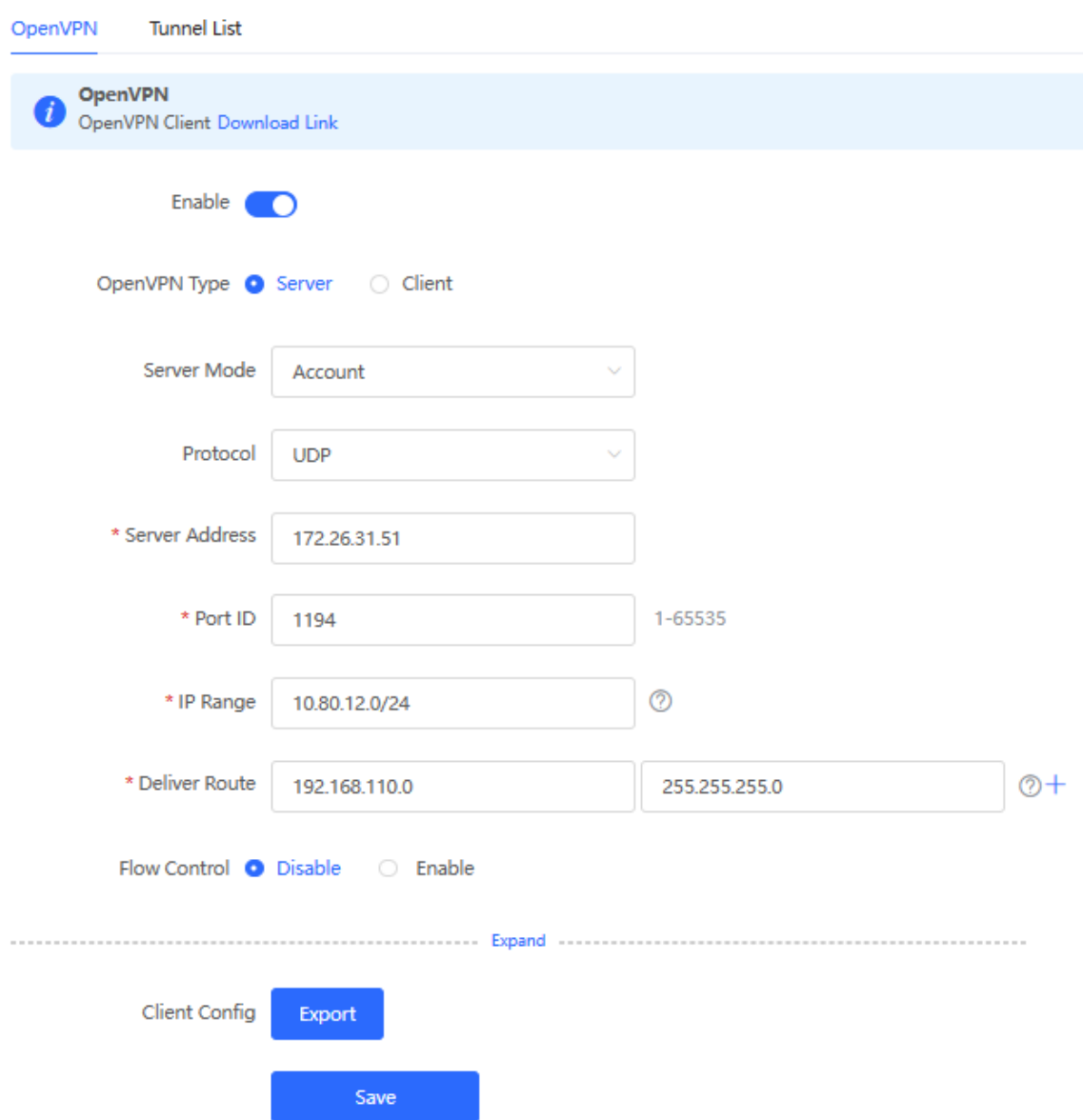

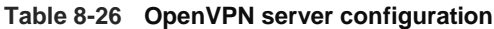

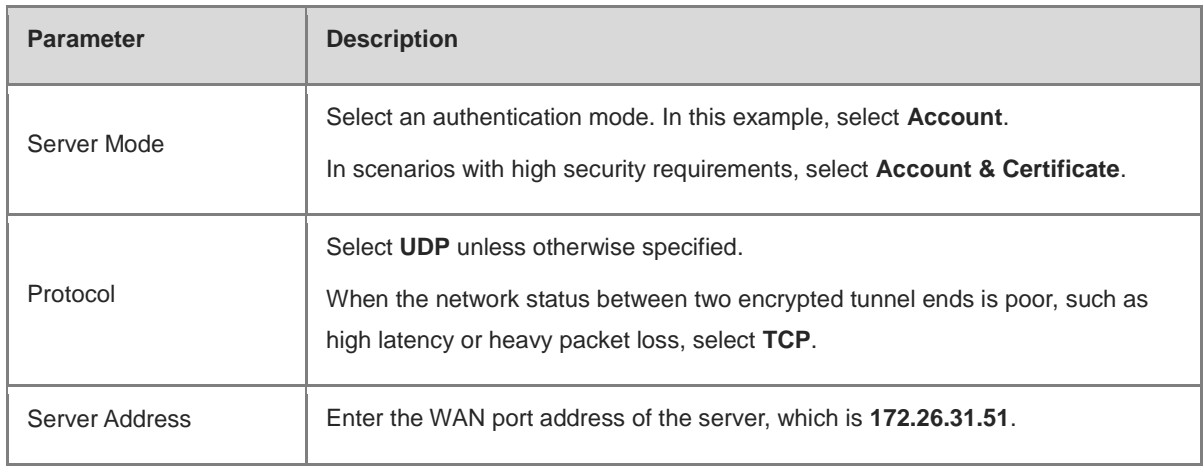

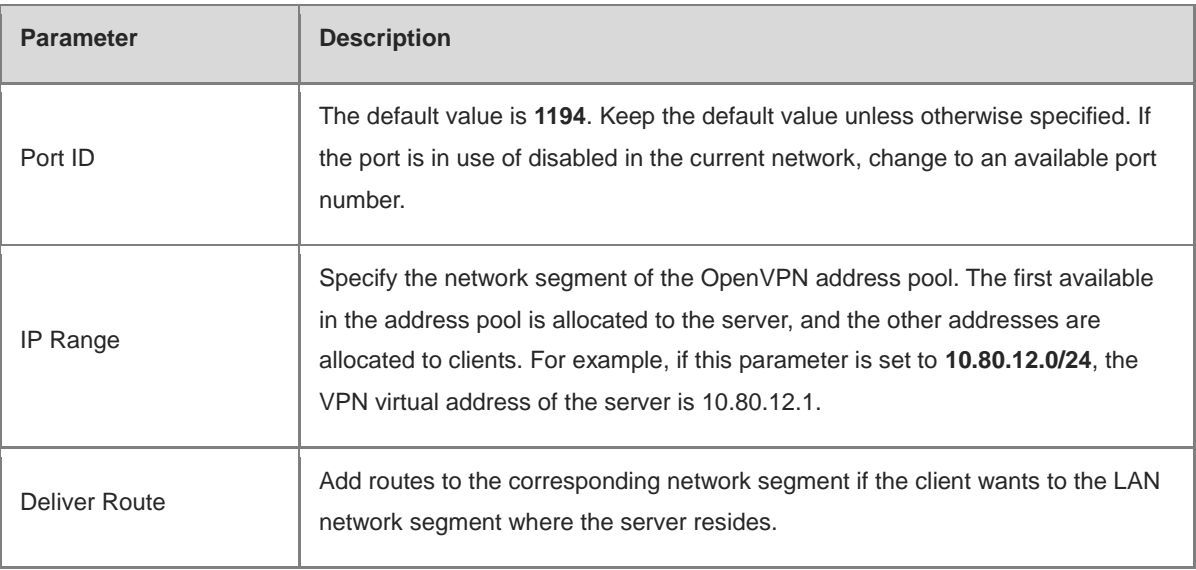

c Click Expand to configure more advanced parameters. If the device connects to other EG devices in the Reyee network, you are advised to keep the default values for advanced settings. If the device connects to devices from another vendor, keep the parameter settings consistent on the connected devices.

 $\sim$   $\mu$ 

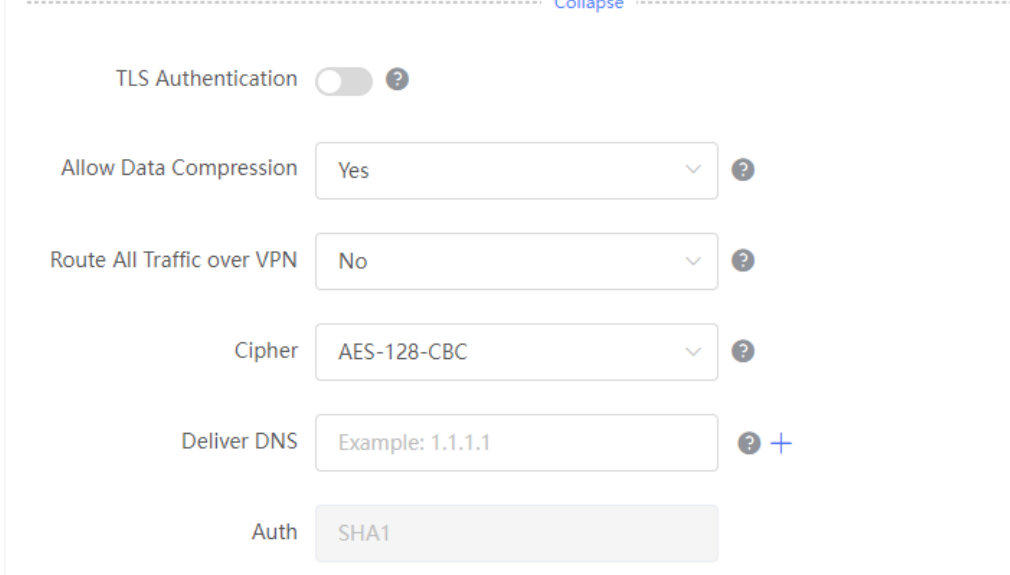

d Click **Export** to export the compressed package of the client parameter configuration. Download the compressed package to the local device and decompress it for setting the OpenVPN client in subsequent steps.

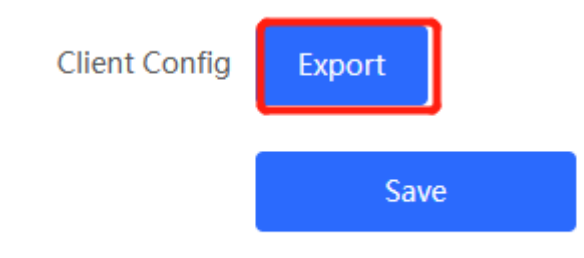

e Choose **VPN** > **VPN Account** and add an OpenVPN user account.

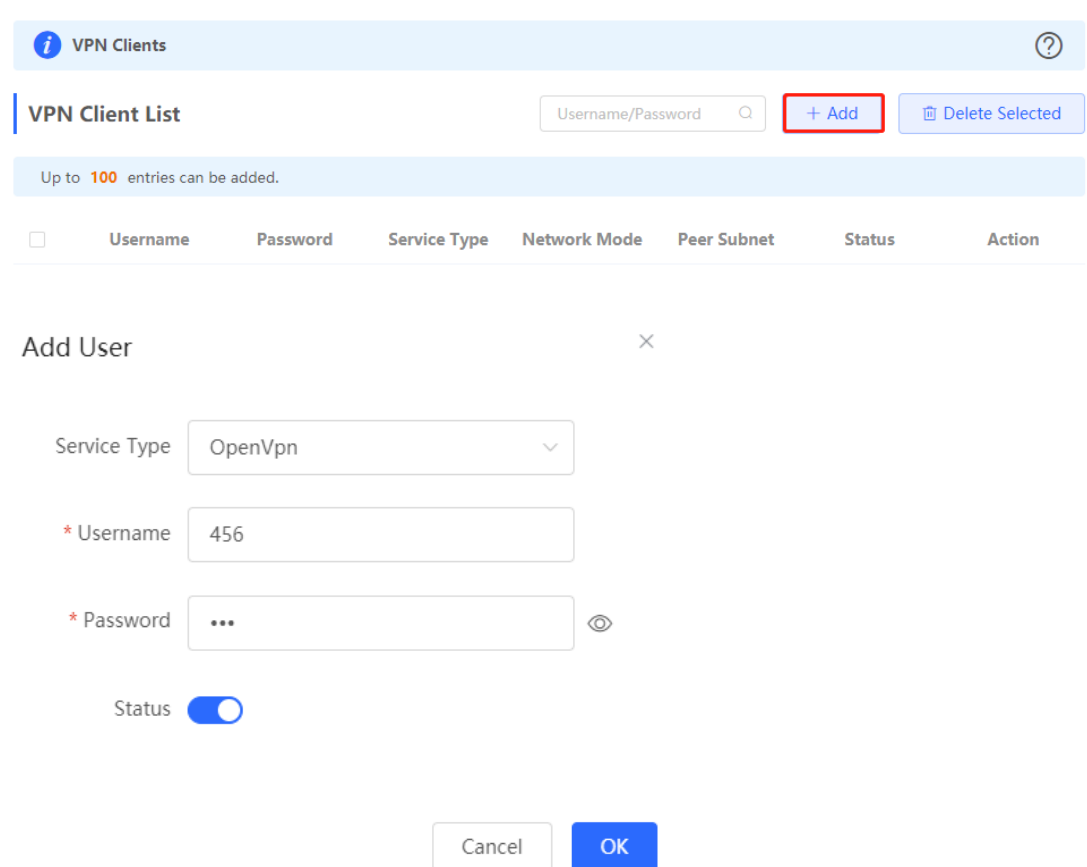

- (2) Configure Device B.
	- a Log in to the web management system and access the OpenVPN page.
	- b Turn on Enable to enable the OpenVPN function and set OpenVPN Type to Client. Two methods are available for configuring the client. The Import Config method is recommended.

## **Import Config**:

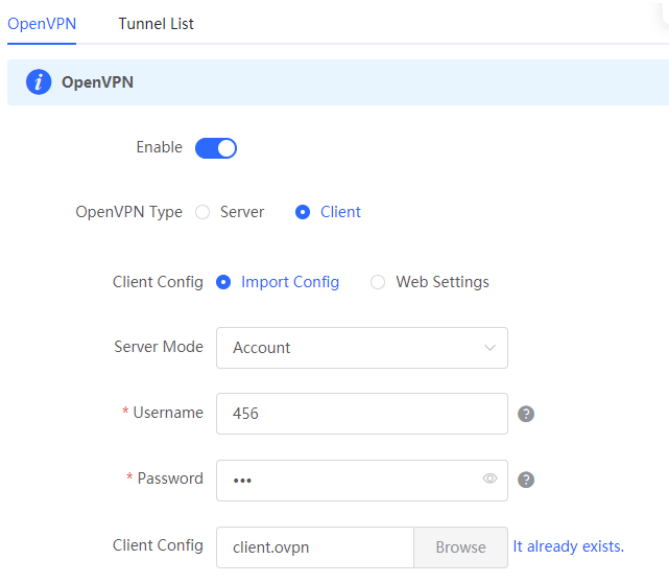

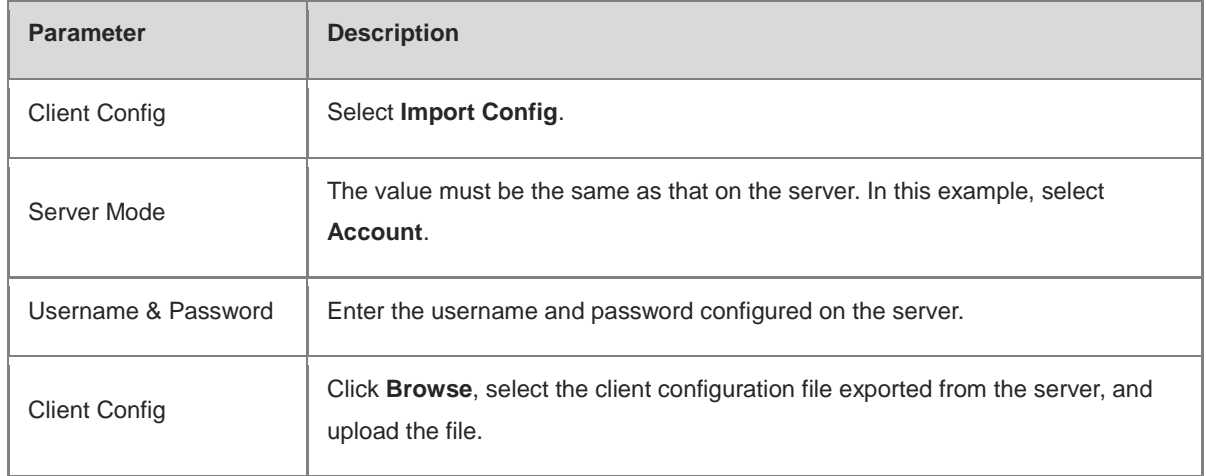

## **Table 8-27 OpenVPN client configuration in Import Config method**

## **Web Settings**:

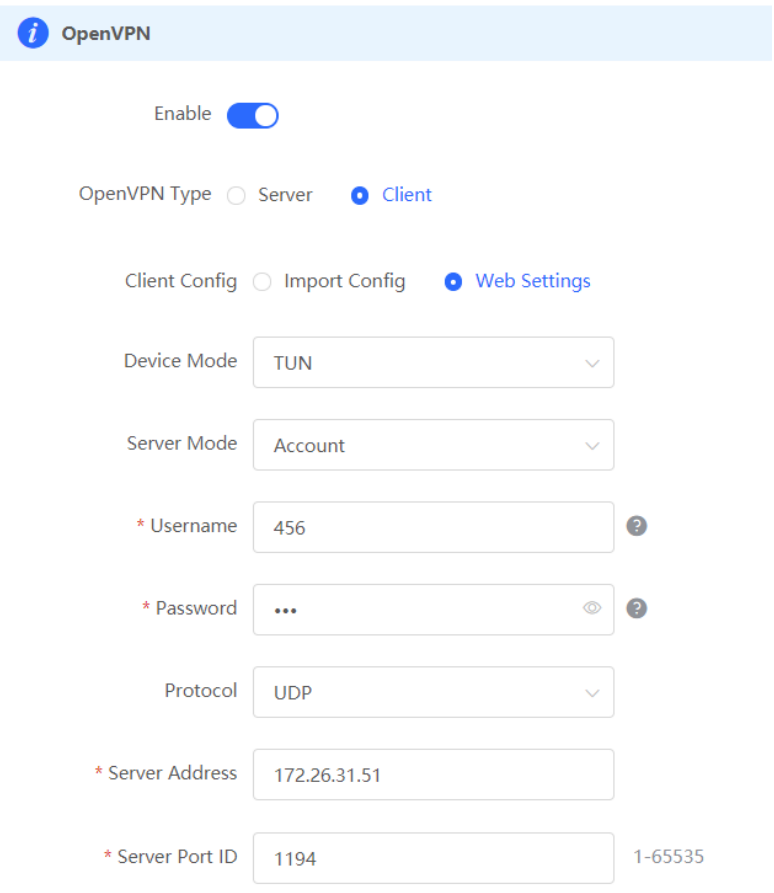

**Table 8-28 OpenVPN client configuration in Web Settings method**

| <b>Parameter</b>     | <b>Description</b>   |
|----------------------|----------------------|
| <b>Client Config</b> | Select Web Settings. |

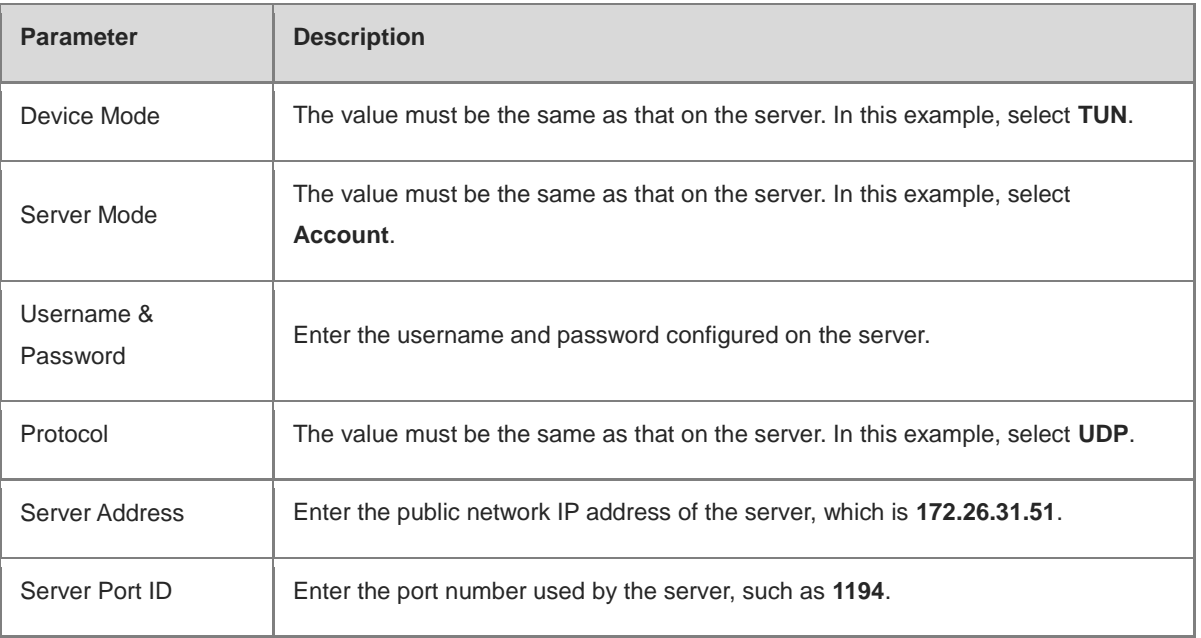

Import the corresponding files according to the value of **Server Mode**.

If **Server Mode** is set to **Certificate** or **Account & Certificate**, you need to import the CA certificate file, client certificate file, and client private key file. If **Server Mode** is set to **Account**, you only need to import the CA certificate file. If the client certificate is encrypted, you also need to enter the pre-shared key specified by **Client Certificate Key**.

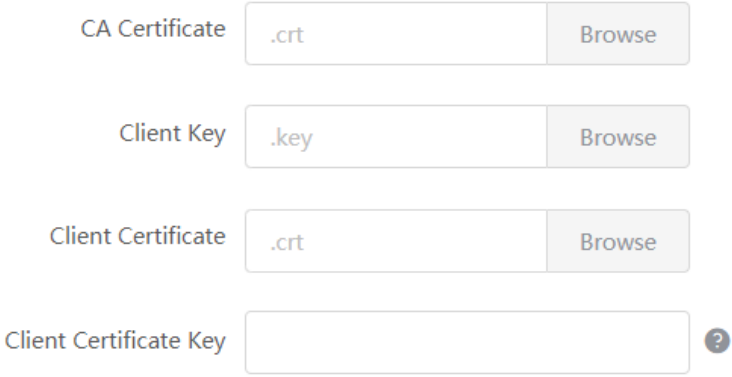

Click **Expand** to configure more parameters. Configure **Use Route Pushed by Server** to specify whether to accept routes pushed by the server. The value must be the same as that on the server. If the client is connected to a non-EG device, such as MikroTik server outside China, you need to turn off **Use Explicit Signature for Server Certificate**.

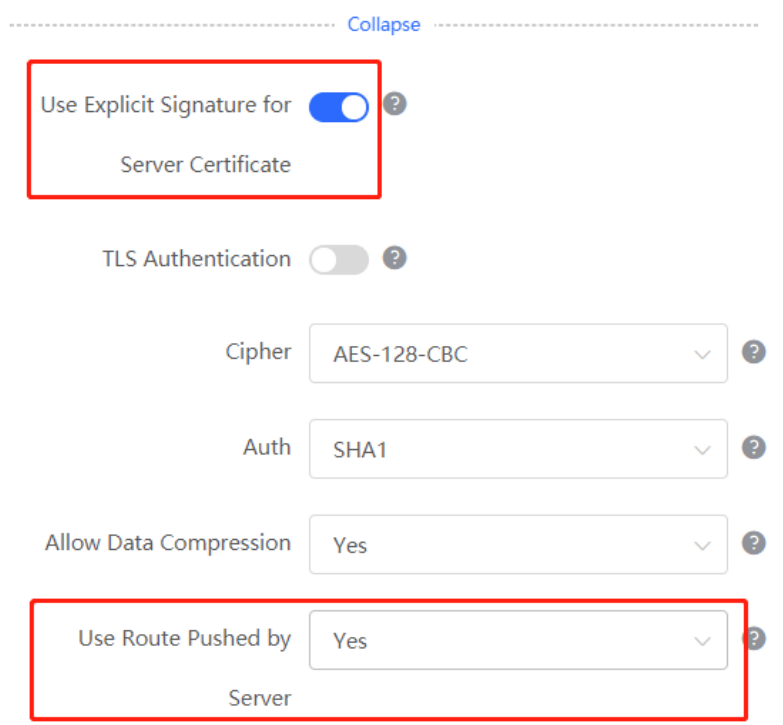

c After the configuration is completed, click Save to make the configuration take effect.

## **5. Verifying Configuration**

After the server and client are configured, view the two tunnel end information in the tunnel list.

## Client:

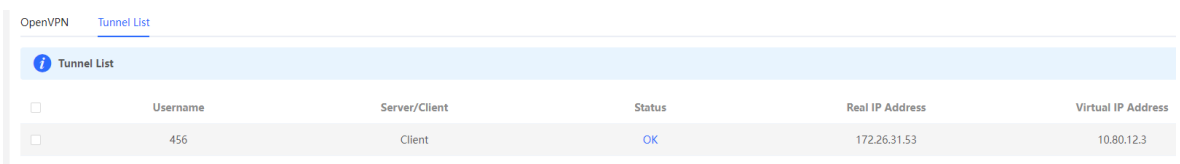

## Server:

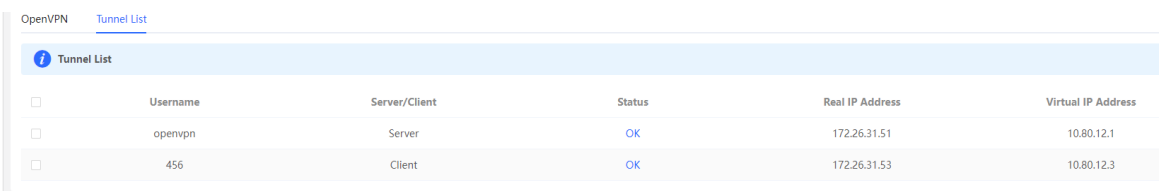

# **9 Configuring PoE**

## **A** Caution

This feature is supported by only the models ending with -P, for example, RG-EG105G-P and RG-EG210G-P.

## Choose **Local Device** > **Network** > **PoE**.

The device supplies power to PoE powered devices through ports. You can check the total power, current consumption, remaining consumption, and whether PoE power supply status is normal. Move the cursor over a port. The **PoE** toggle appears. You can click it to control whether to enable PoE on the port.

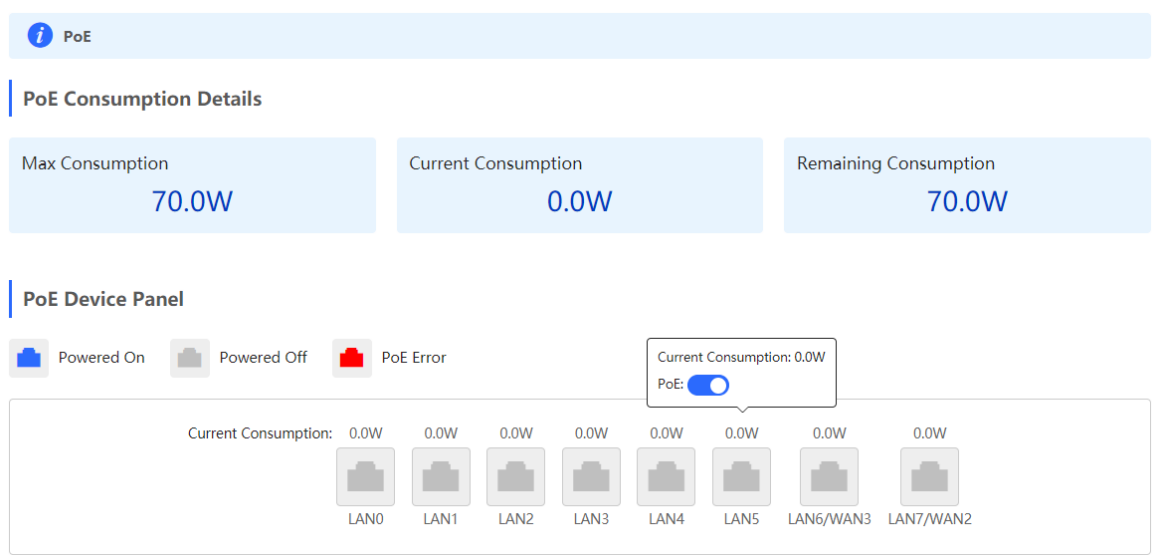

# **10 System Management**

# **10.1 Setting the Login Password**

Turn off **Self-Organizing Network Discovery**. Choose **Local Device > System** > **Login** > **Login Password**.

Turn on **Self-Organizing Network Discovery**. Choose **Networkwide Management** > **System** > **Login Password**.

Enter the old password and new password. After saving the configuration, log in again using the new password.

#### **A** Caution

In the self-organizing network mode, the login password of all devices in the network will be changed synchronously.

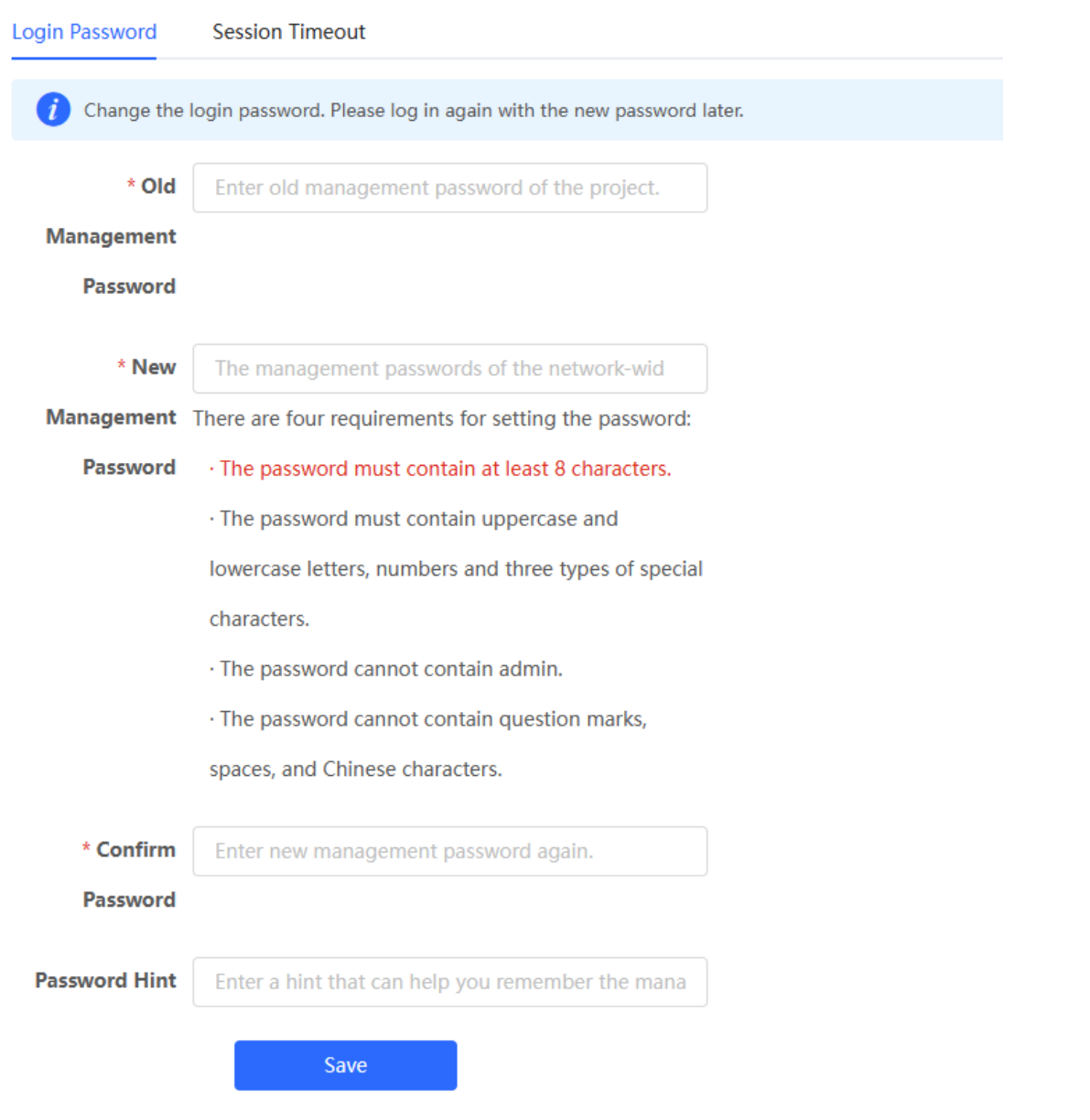

# **10.2 Setting the Session Timeout Duration**

Choose **Local Device** > **System** > **Login** > **Session Timeout**.

If no operation is performed on the Web page within a period of time, the session is automatically disconnected. When you need to perform operations again, enter the password to log in again. The default timeout duration is 3600 seconds, that is, 1 hour.

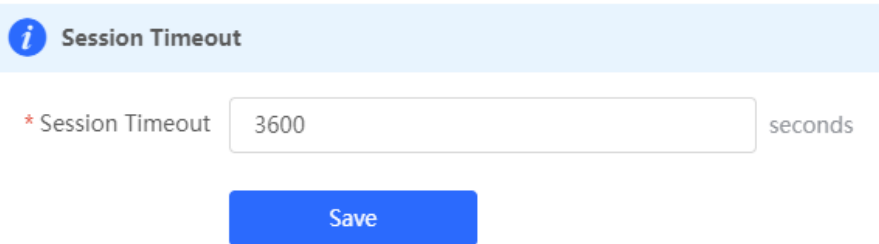

## **10.3 Restoring Factory Settings**

## **10.3.1 Restoring the Current Device to Factory Settings**

Choose **Local Device** > **System** > **Backup > Reset**.

Click **Reset** to restore the current device to the factory settings.

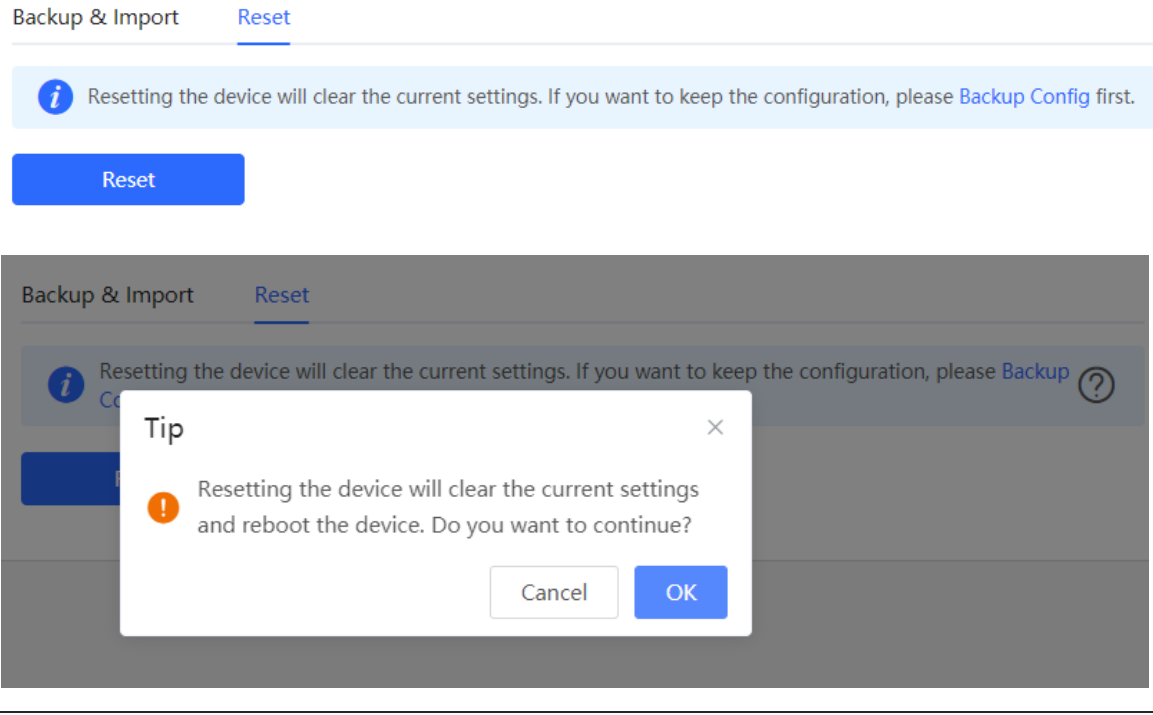

#### Caution  $\blacktriangle$

The operation will clear all configuration of the current device. If you want to retain the current configuration, back up the configuration first. (For details, see [10.9 Configuring Backup and Import.](#page-381-0)) Therefore, exercise caution when performing this operation.

## **10.3.2 Restoring All Devices to Factory Settings**

Choose **Networkwide Management** > **System > Backup > Reset**.

Click **All Devices**, select whether to enable **Keep Account and Password,** and click **Reset All Devices**. All devices in the network will be restored to factory settings.

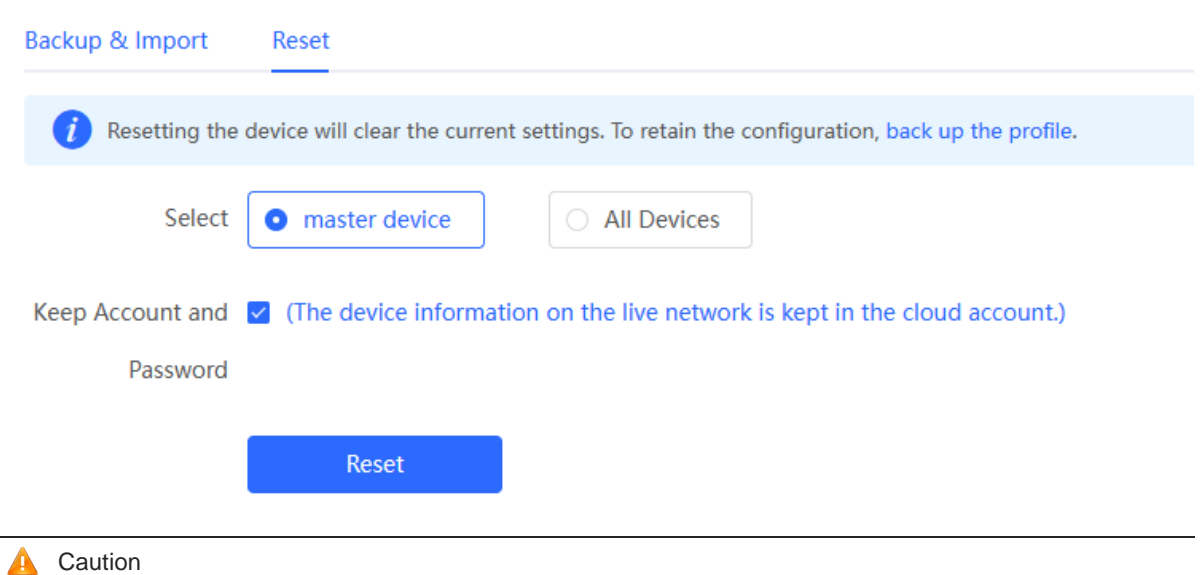

The operation will clear all configuration of all devices in the network. Therefore, exercise caution when performing this operation.

# **10.4 Configuring SNMP**

## Note

Only RG-EG3XX series devices (such as RG-EG310GH-E) and RG-EG1510XS support this function.

## **10.4.1 Overview**

The Simple Network Management Protocol (SNMP) is a protocol for managing network devices. Based on the client/server model, it can achieve remote monitoring and control of network devices.

SNMP uses a manager and agent architecture. The manager communicates with agents through the SNMP protocol to retrieve information such as device status, configuration details, and performance data. It can also be used to configure and manage devices.

SNMP can be used to manage various network devices, including routers, switches, servers, firewalls, etc. You can achieve user management through the SNMP configuration interface and monitor and control devices through the third-party software.

## **10.4.2 Global Configuration**

## **1. Overview**

The purpose of global configuration is to enable the SNMP service and make the SNMP protocol version (v1/v2c/v3) take effect, so as to achieve basic configuration of local port, device location, and contact information. SNMP v1: As the earliest version of SNMP, SNMP v1 has poor security, and only supports simple community string authentication. SNMP v1 has certain flaws, such as plaintext transmission of community strings and vulnerability to attacks. Therefore, SNMP v1 is not recommended for modern networks.

SNMP v2c: As an improved version of SNMP v1, SNMP v2c supports richer functions and more complex data types, with enhanced security. SNMP v2c performs better than SNMP v1 in terms of security and functionality, and is more flexible. It can be configured according to different needs.

SNMP v3: As the newest version, SNMP v3 supports security mechanisms such as message authentication and encryption compared to SNMP v1 and SNMP v2c. SNMP v3 has achieved significant improvements in security and access control.

## **2. Configuration Steps**

[Network-wide - Wizard] **System** > **SNMP** > **Global Config**

(1) Enable the SNMP service.

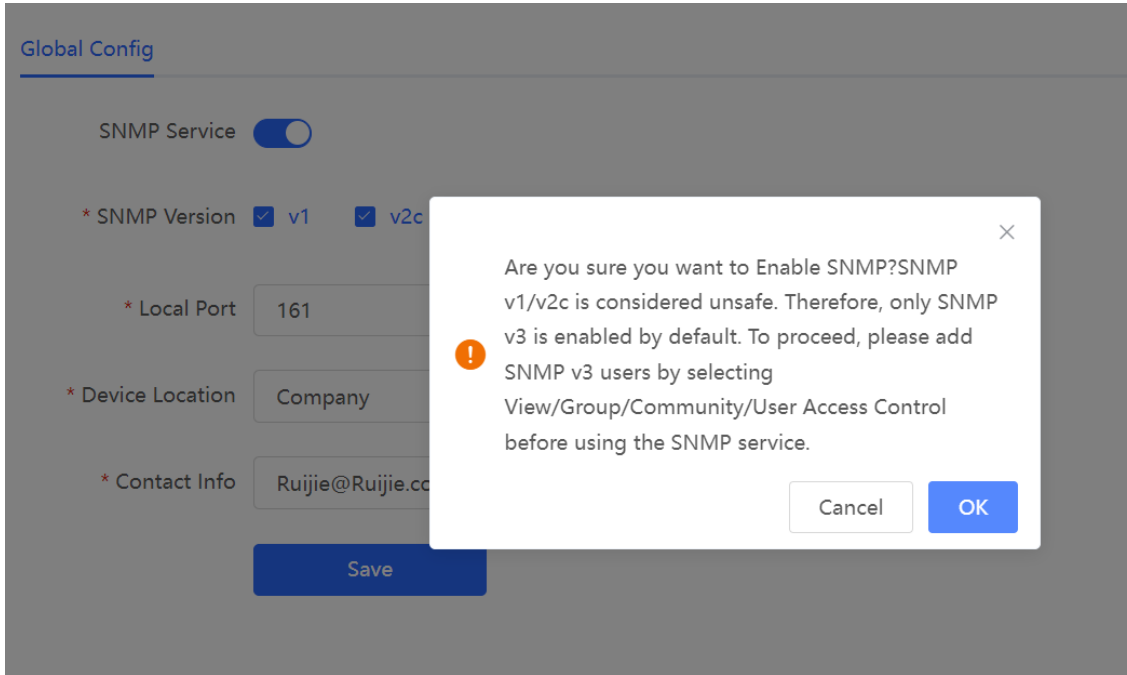

When it is enabled for the first time, SNMP v3 is enabled by default. Click **OK**.

(2) Set SNMP service global configuration parameters.

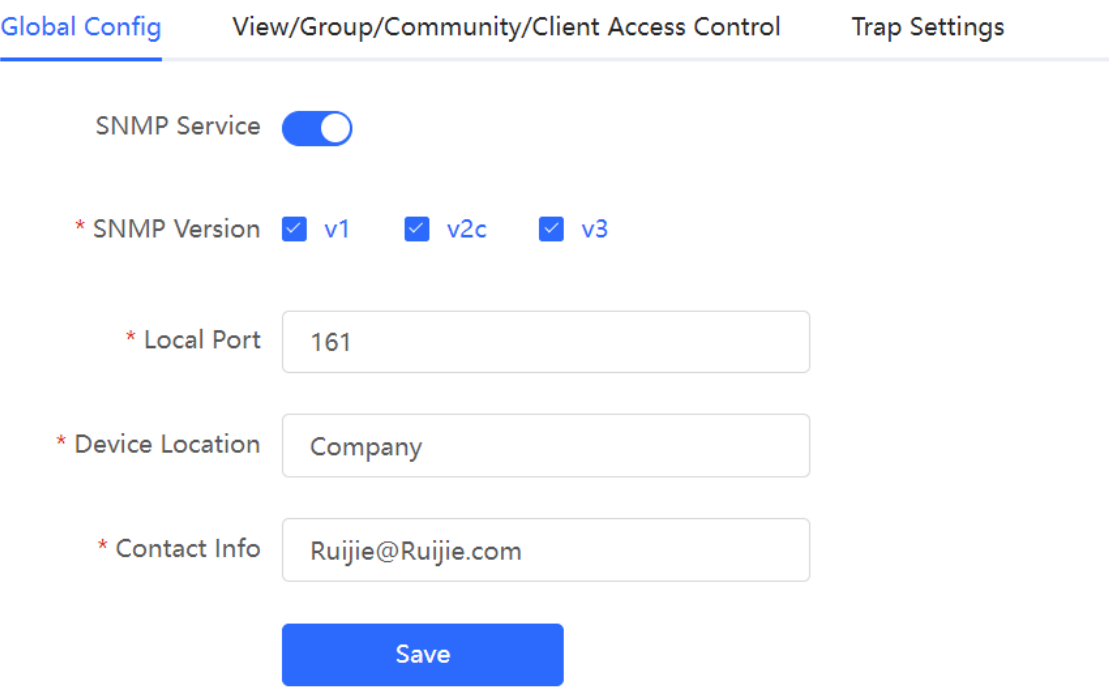

### **Table 10-1 Global Configuration Parameters**

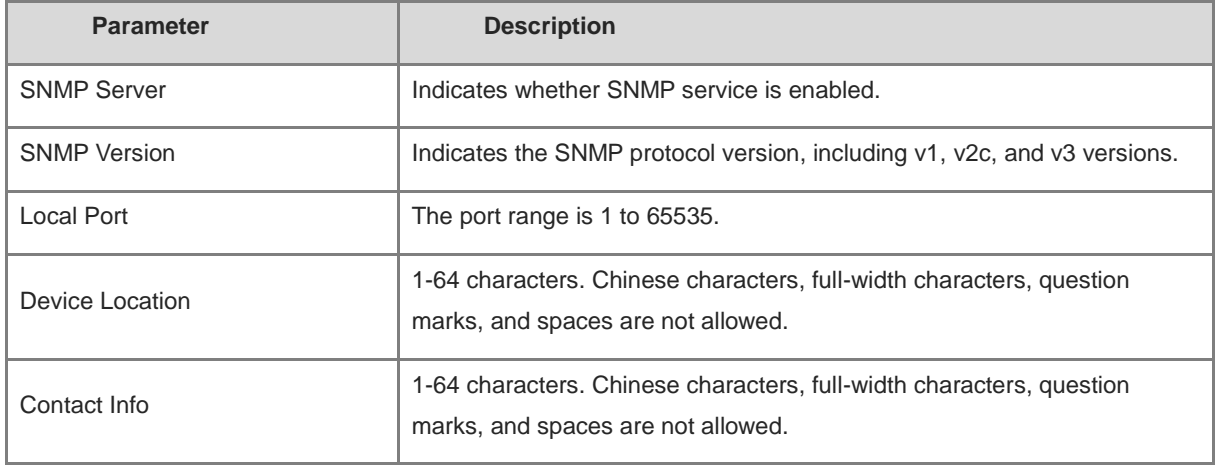

## (3) Click **Save**.

After the SNMP service is enabled, click **Save** to make basic configurations such as the SNMP protocol version number take effect.

## **10.4.3 View/Group/Community/User Access Control**

## **1. Configuring Views**

## **•** Overview

Management Information Base (MIB) can be regarded as a database storing the status information and performance data of network devices. It contains a large number of object identifiers (OIDs) to identify the status information and performance data of these network devices.

Views in SNMP can limit the range of MIB nodes that the management system can access, thereby improving the security and reliability of network management. Views are an indispensable part of SNMP and need to be configured or customized according to specific management requirements.

A view can have multiple subtrees. The management system can only access MIB nodes in these subtrees, and cannot access other unauthorized MIB nodes. This can prevent unauthorized system administrators from accessing sensitive MIB nodes, thereby protecting the security of network devices. Moreover, views can also improve the efficiency of network management and speed up the response from the management system.

**•** Configuration Steps

## [Network-wide - Wizard] **System** > **SNMP** > **View/Group/Community/Client Access Control**

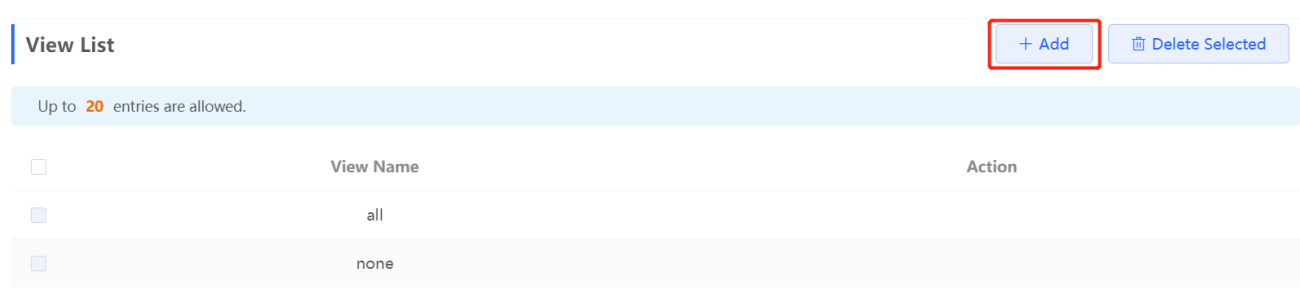

(1) Click **Add** under the **View List** to add a view.

## (2) Configure basic information of a view.

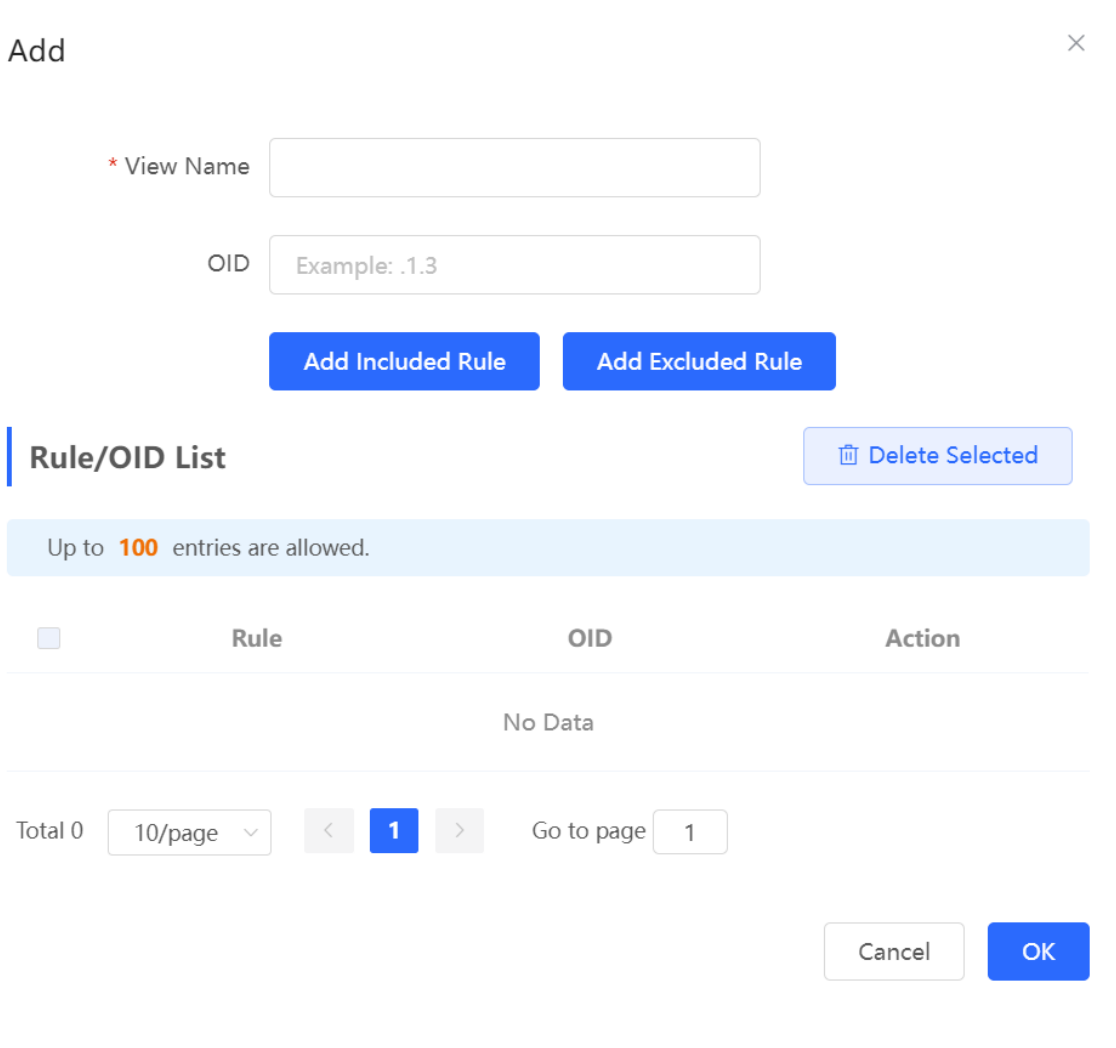

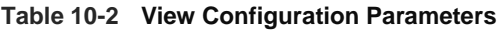

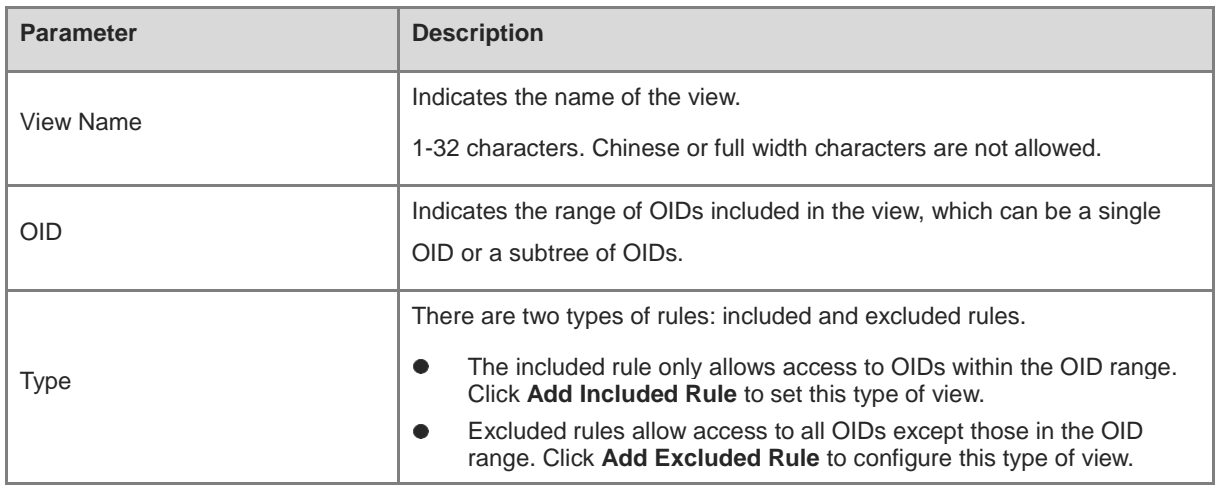

## **A** Note

A least one OID rule must be configured for a view. Otherwise, an alarm message will appear.

## (3) Click **OK**.

## **2. Configuring v1/v2c Users**

**•** Overview

When the SNMP version is set to v1/v2c, user configuration is required.

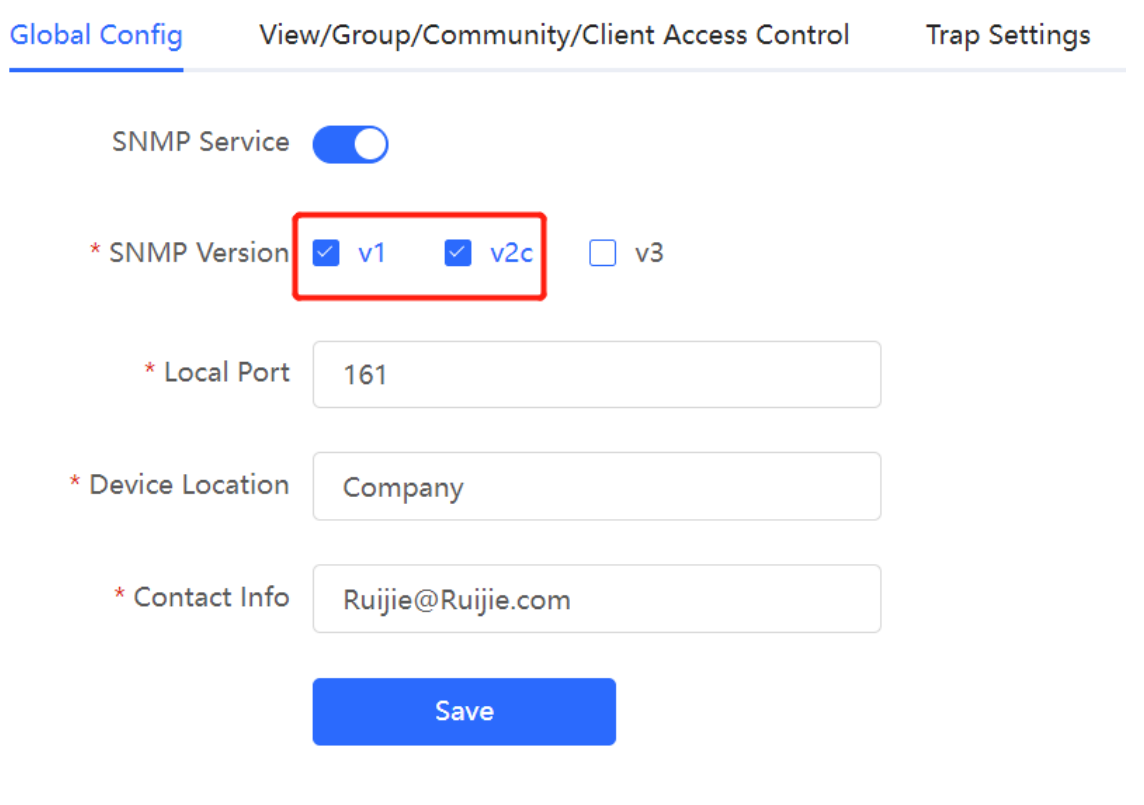

#### Α Note

Select the SNMP protocol version, and click **Save**. The corresponding configuration options will appear on the **View/Group/Community/User Access Control** page.

**•** Configuration Steps

[Network-wide - Wizard] **System** > **SNMP** > **View/Group/Community/Client Access Control**

(1) Click **Add** in the **SNMP v1/v2c Community Name List** pane.

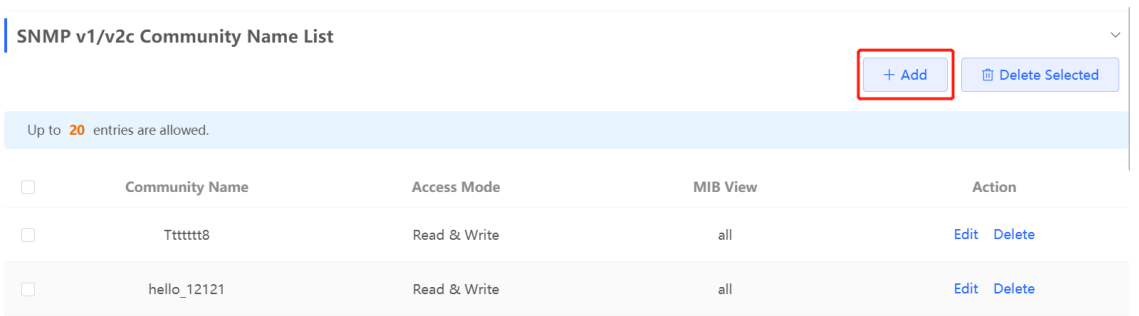

(2) Add a v1/v2c user.

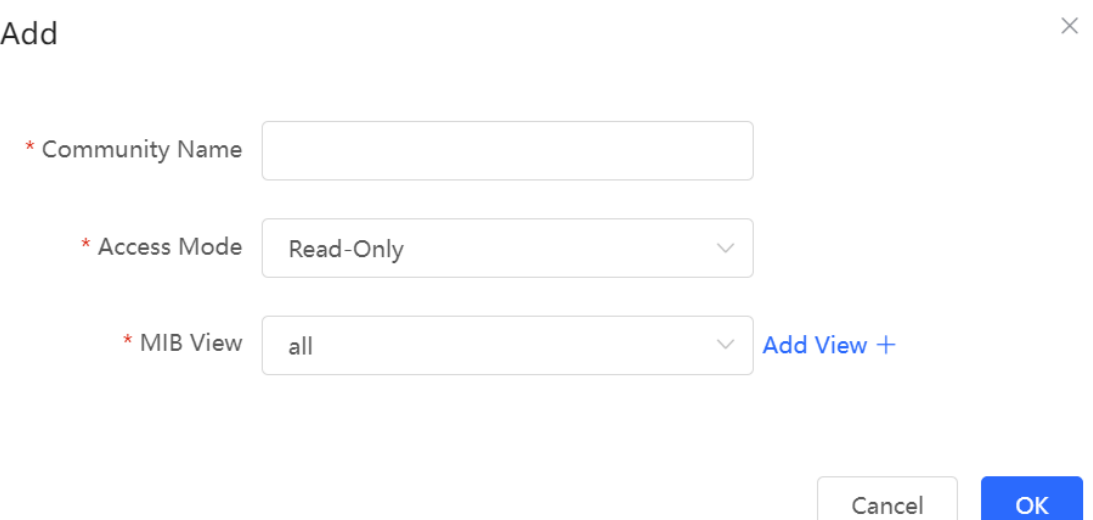

## **Table 10-3 v1/v2c User Configuration Parameters**

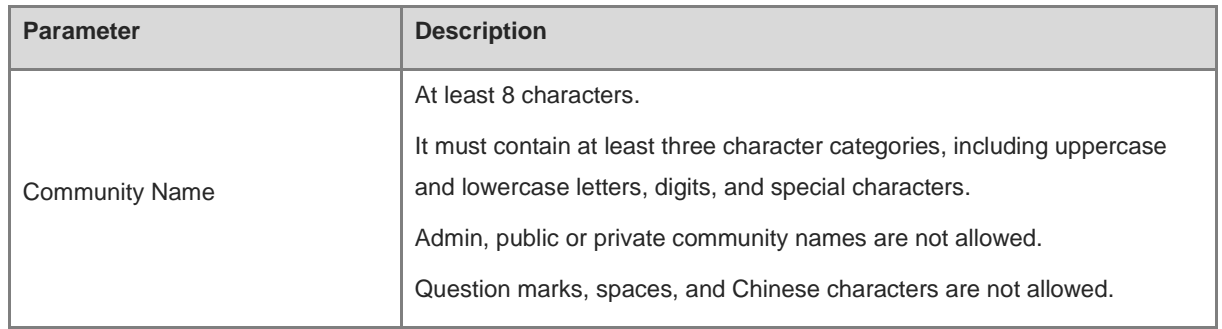

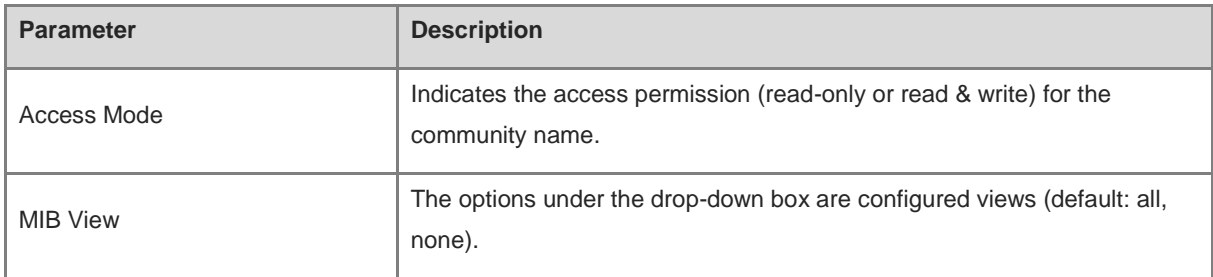

#### Note  $\mathbf{A}$

- Community names cannot be the same among v1/v2c users.  $\bullet$
- Click **Add View** to add a view.

## **3. Configuring v3 Groups**

**•** Overview

SNMP v3 introduces the concept of grouping to achieve better security and access control. A group is a group of SNMP users with the same security policies and access control settings. With SNMP v3, multiple groups can be configured, each with its own security policies and access control settings. Each group can have one or more users.

**•** Prerequisites

When the SNMP version is set to v3, the v3 group configuration is required.

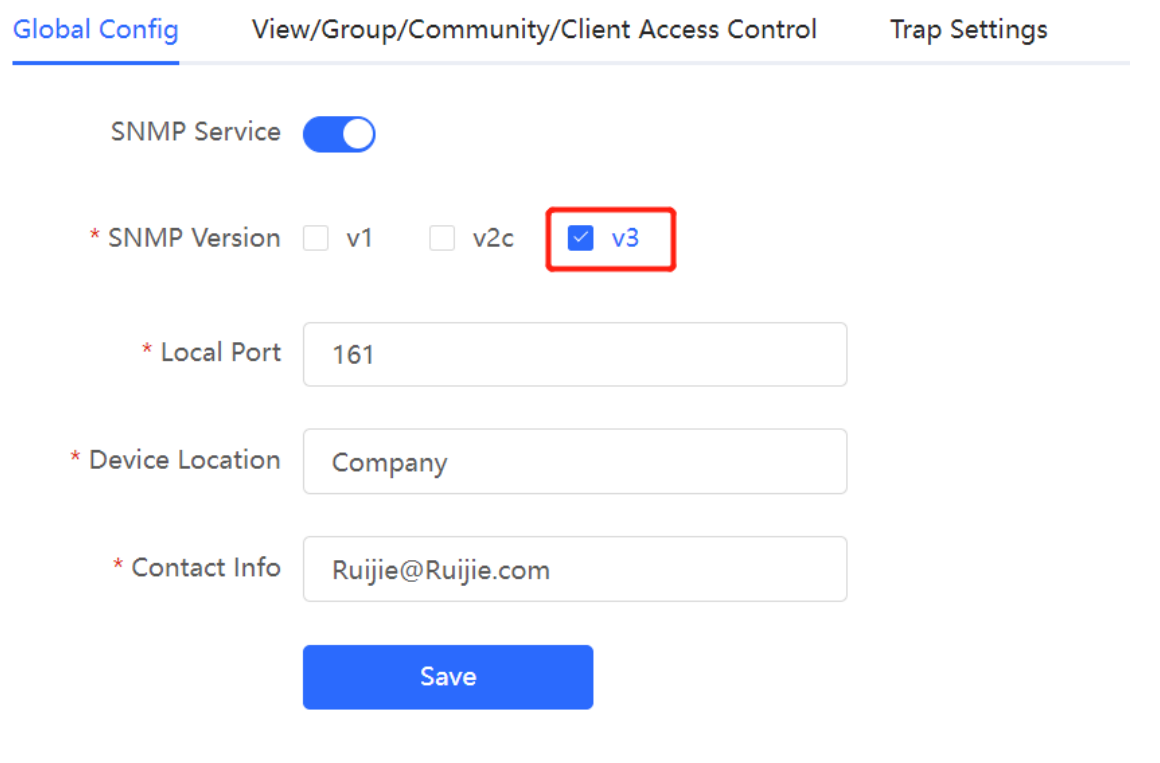

#### **A** Note

Select the SNMP protocol version, and click **Save**. The corresponding configuration options will appear on the **View/Group/Community/User Access Control** page.

## **•** Configuration Steps

[Network-wide - Wizard] **System** > **SNMP** > **View/Group/Community/Client Access Control**

(1) Click **Add** in the **SNMP v3 Group List** pane to create a group.

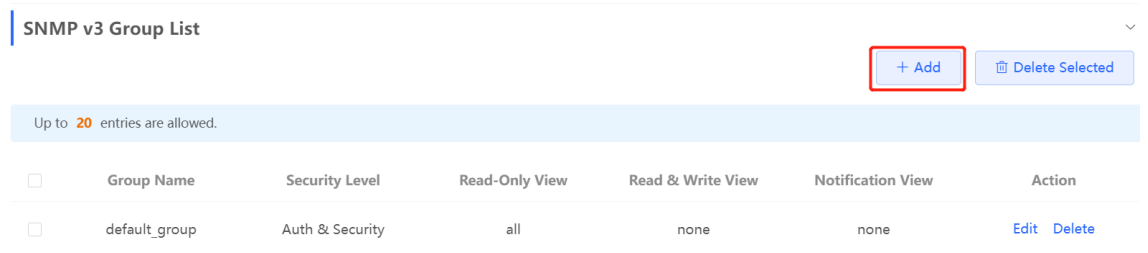

(2) Configure v3 group parameters.

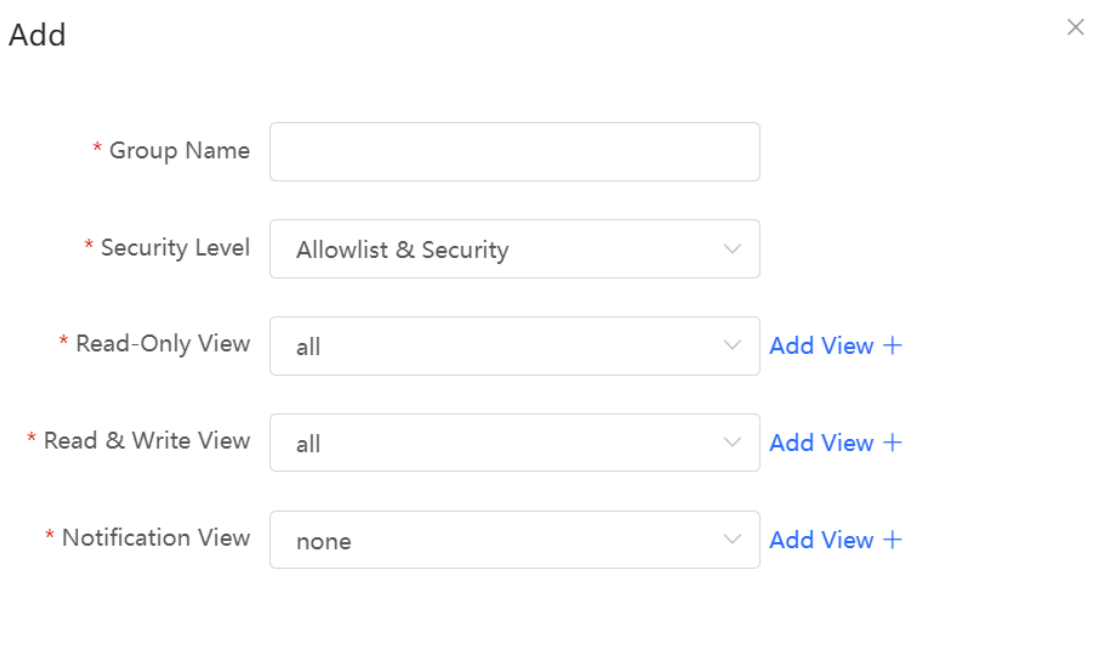

#### **OK** Cancel

## **Table 10-4 v3 Group Configuration Parameters**

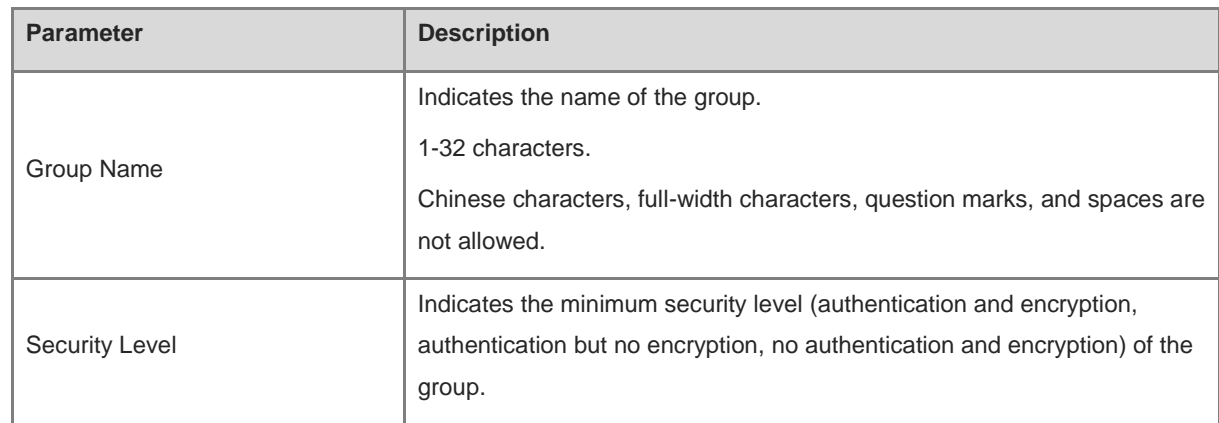

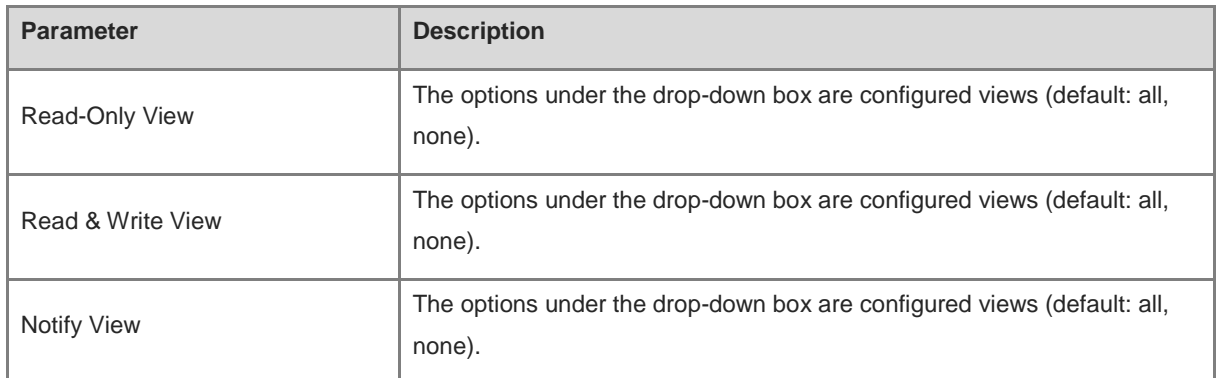

**A** Note

- A group defines the minimum security level, read and write permissions, and scope for users within the  $\bullet$ group.
- The group name must be unique. To add a view, click **Add View**.  $\bullet$
- (3) Click **OK**.

## **4. Configuring v3 Users**

**•** Prerequisites

When the SNMP version is set to v3, the v3 group configuration is required.

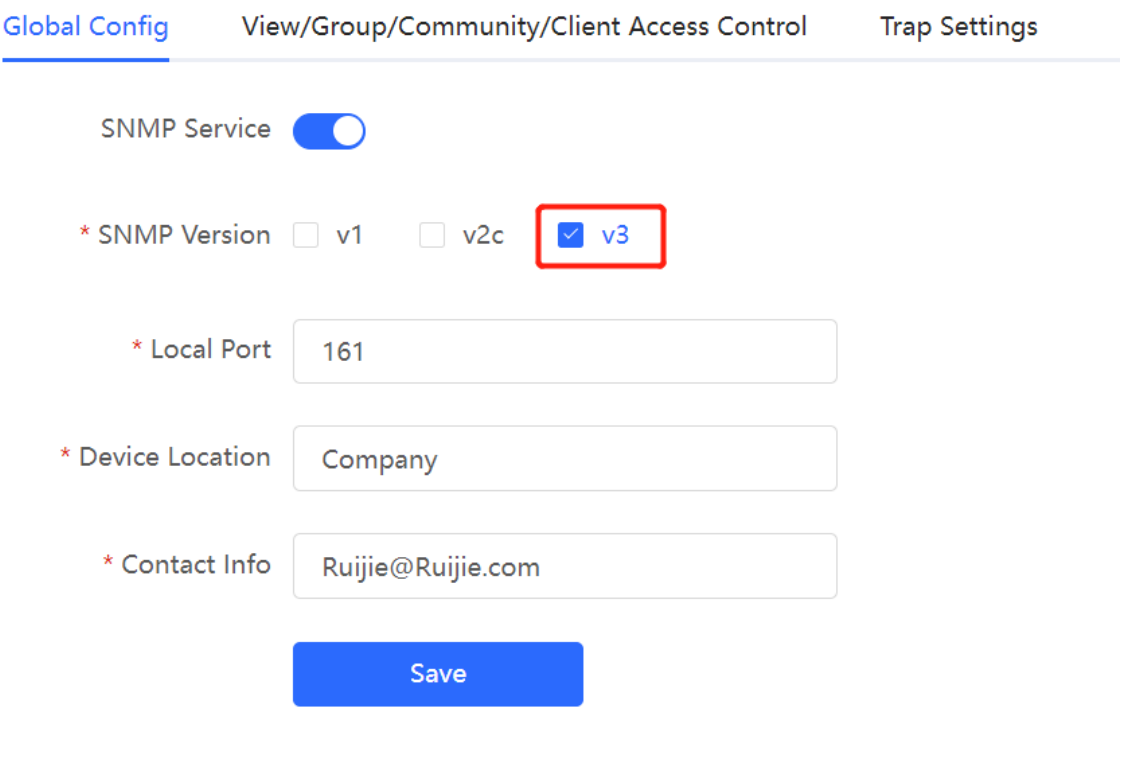

## **A** Note

Select the SNMP protocol version, and click **Save**. The corresponding configuration options will appear on the **View/Group/Community/User Access Control** page.

**•** Configuration Steps

## [Network-wide - Wizard] **System** > **SNMP** > **View/Group/Community/Client Access Control**

(1) Click **Add** in the **SNMP v3 Client List** pane to add a v3 user.

| SNMP v3 Client List                  |                 |                       |                      |                 |                        |                       |                   |
|--------------------------------------|-----------------|-----------------------|----------------------|-----------------|------------------------|-----------------------|-------------------|
|                                      |                 |                       |                      |                 |                        | $+$ Add               | 面 Delete Selected |
| Up to 50 entries are allowed.        |                 |                       |                      |                 |                        |                       |                   |
| $\overline{\phantom{a}}$<br>Username | Group Name      | <b>Security Level</b> | Auth Protocol        | Auth Password   | Encryption<br>Protocol | Encrypted<br>Password | Action            |
|                                      |                 |                       | No Data              |                 |                        |                       |                   |
|                                      |                 |                       |                      |                 |                        |                       |                   |
| (2) Configure v3 user parameters.    |                 |                       |                      |                 |                        |                       |                   |
|                                      |                 |                       |                      |                 |                        |                       |                   |
| Add                                  |                 |                       |                      |                 |                        |                       | $\times$          |
|                                      |                 |                       |                      |                 |                        |                       |                   |
|                                      |                 |                       |                      |                 |                        |                       |                   |
| * Username                           | Username        |                       |                      |                 |                        |                       |                   |
|                                      |                 |                       |                      |                 |                        |                       |                   |
| * Group Name                         | default_group   |                       |                      |                 |                        |                       |                   |
|                                      |                 |                       |                      |                 |                        |                       |                   |
| * Security Level                     | Auth & Security |                       |                      |                 |                        |                       |                   |
|                                      |                 |                       |                      |                 |                        |                       |                   |
| * Auth Protocol                      | MD <sub>5</sub> |                       |                      | * Auth Password |                        |                       |                   |
|                                      |                 |                       |                      |                 |                        |                       |                   |
| * Encryption Protocol                | AES             | $\checkmark$          | * Encrypted Password |                 |                        |                       |                   |
|                                      |                 |                       |                      |                 |                        |                       |                   |
|                                      |                 |                       |                      |                 |                        |                       |                   |

**Table 10-5 v3 User Configuration Parameters**

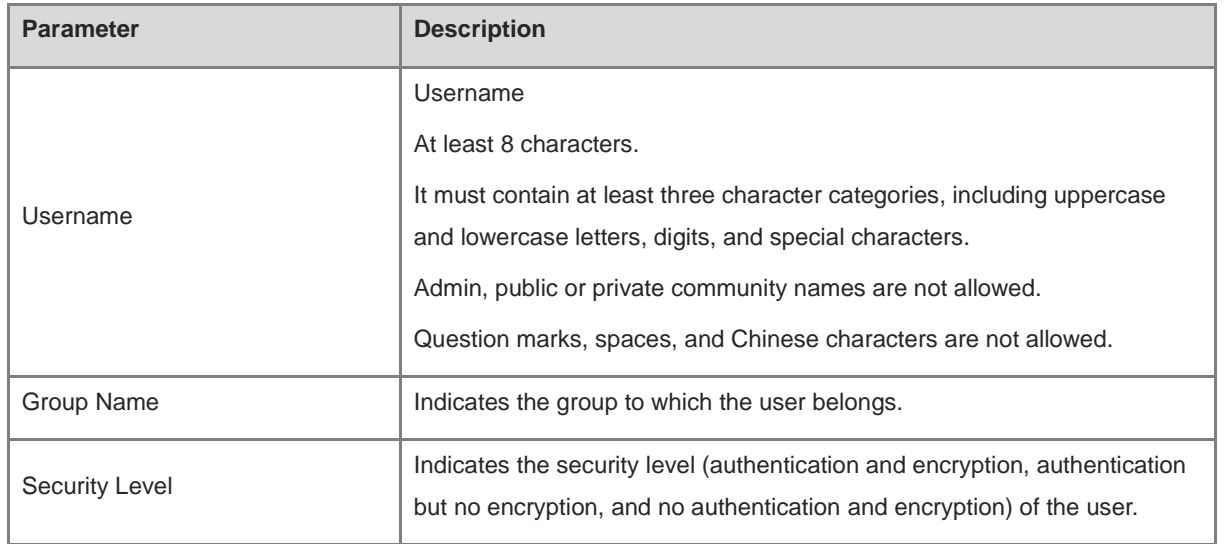

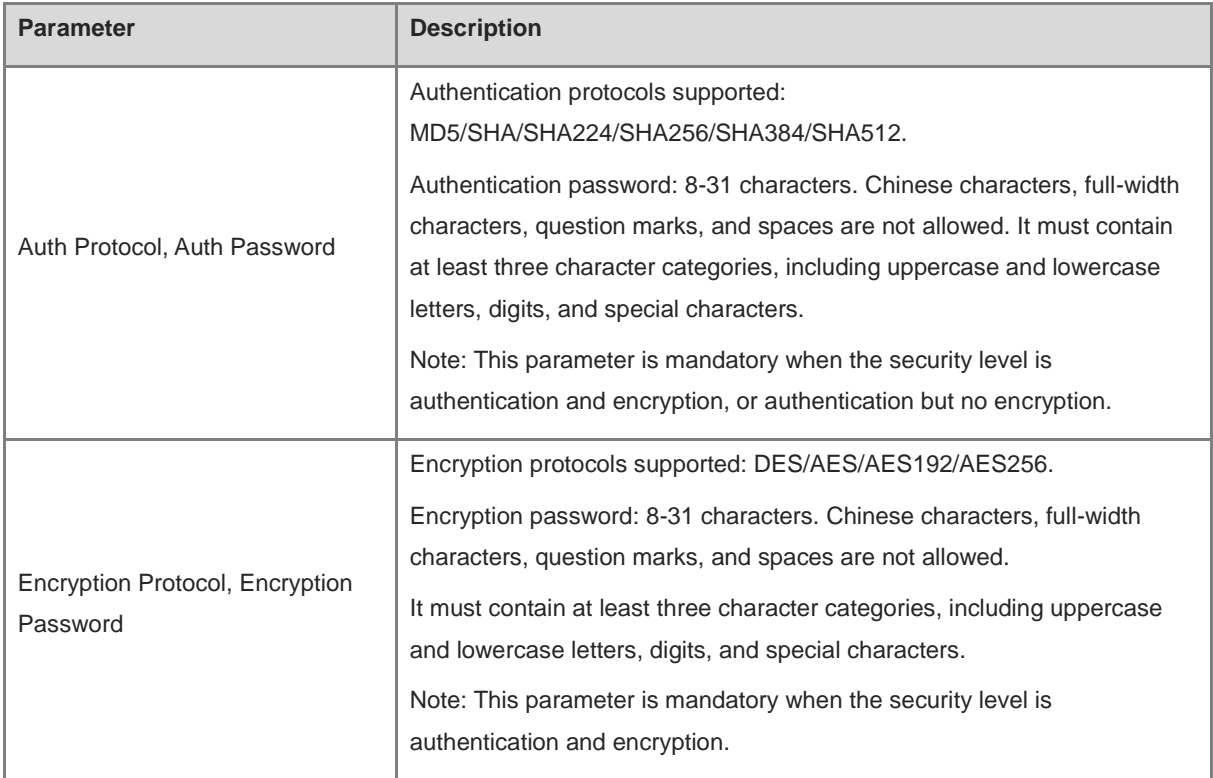

## **A** Note

The security level of v3 users must be greater than or equal to that of the group.

There are three security levels, among which authentication and encryption requires the configuration of authentication protocol, authentication password, encryption protocol, and encryption password. Authentication but no encryption only requires the configuration of authentication protocol and encryption protocol, while no authentication and encryption does not require any configuration.

## **10.4.4 SNMP Service Typical Configuration Examples**

## **1. Configuring SNMP v2c**

## **•** Application Scenario

You only need to monitor the device information, but do not need to set and deliver it. A third-party software can be used to monitor the data of nodes like 1.3.6.1.2.1.1 if v2c version is configured.

Configuration Specification

According to the user's application scenario, the requirements are shown in the following table:

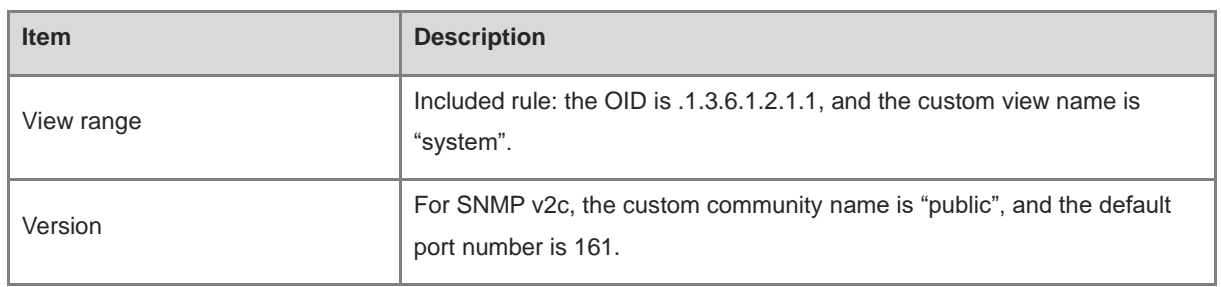

## **Table 10-6 User Requirement Specification**
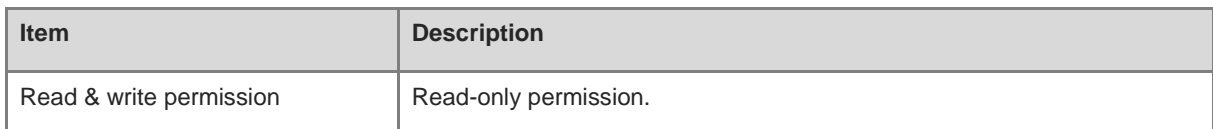

- **•** Configuration Steps
- (1) In the global configuration interface, select v2c and set other settings as default. Then, click **Save**.

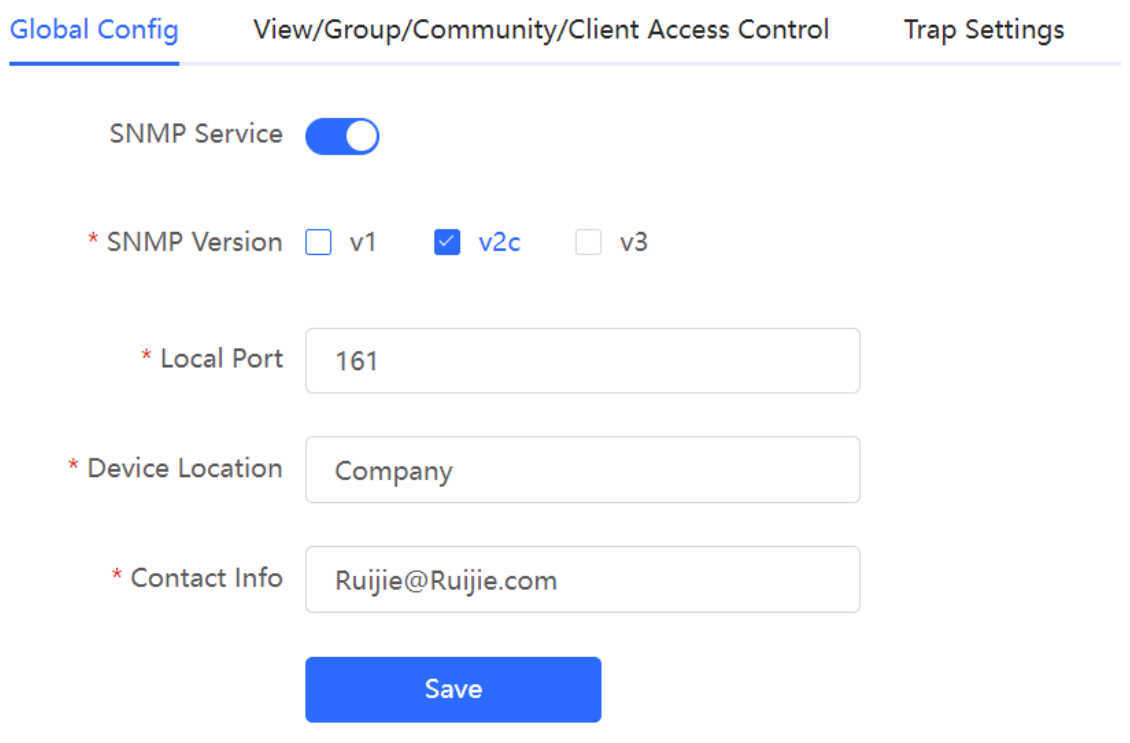

- (2) Add a view on the **View/Group/Community/Client Access Control** interface.
	- a Click **Add** in the **View List** pane to add a view.
	- b Enter the view name and OID in the pop-up window, and click **Add Included Rule**.
	- c Click **OK**.

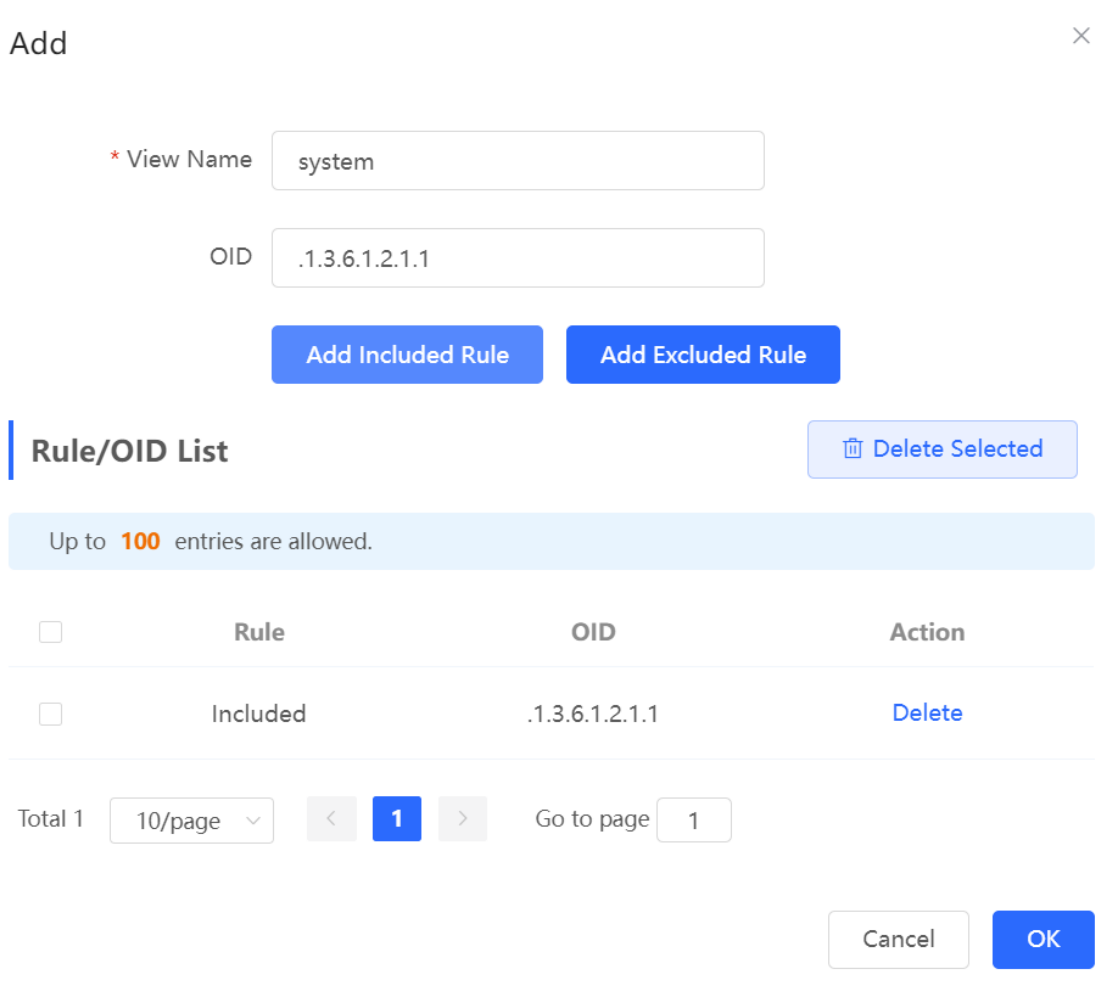

- (3) On the View/Group/Community/Client Access Control interface, enter the SNMP v1/v2c community name.
	- a Click **Add** in the **SNMP v1/v2c Community Name List** pane.
	- b Enter the group name, access mode, and view in the pop-up window.
	- c Click **OK**.

 $\times$ 

## Add

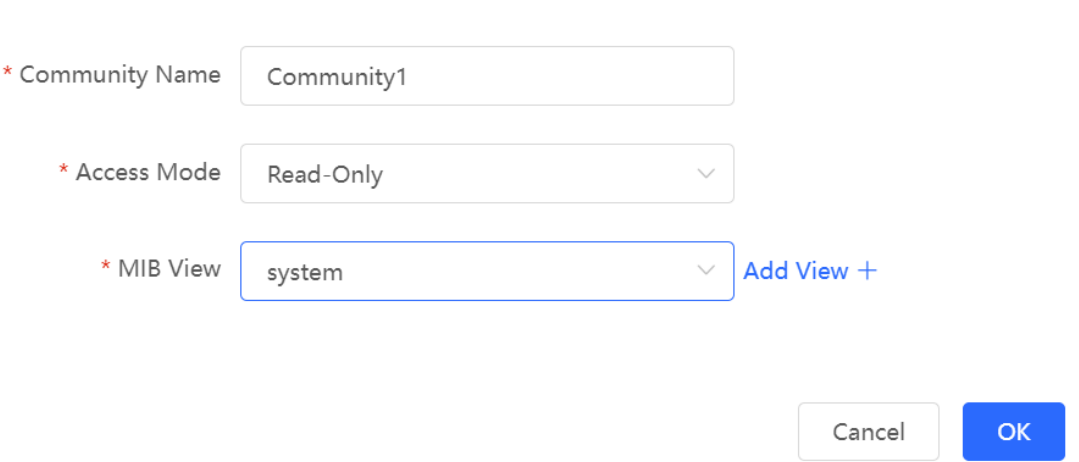

## **2. Configuring SNMP v3**

**•** Application Scenario

You need to monitor and control devices, and use the third-party software to monitor and deliver device information to public nodes (1.3.6.1.2.1). The security level of v3 is authentication and encryption.

**•** Configuration Specification

According to the user's application scenario, the requirements are shown in the following table:

**Table 10-7 User Requirement Specification**

| <b>Item</b>          | <b>Description</b>                                                                    |
|----------------------|---------------------------------------------------------------------------------------|
| View range           | Included rule: the OID is .1.3.6.1.2.1, and the custom view name is<br>"public view". |
| Group configuration  | Group name: group                                                                     |
|                      | Security level: authentication and encryption                                         |
|                      | Select public_view for a read-only view.                                              |
|                      | Select public_view for a read & write view.                                           |
|                      | Select none for a notify view.                                                        |
| Configuring v3 Users | User name: v3_user                                                                    |
|                      | Group name: group                                                                     |
|                      | Security level: authentication and encryption                                         |
|                      | Authentication protocol/password: MD5/Ruijie123                                       |
|                      | Encryption protocol/password: AES/Ruijie123                                           |
| Version              | For SNMP v3, the default port number is 161.                                          |

- **•** Configuration Steps
- (1) On the global configuration interface, select v3, and change the port number to 161. Set other settings to defaults. Then, click **Save**.

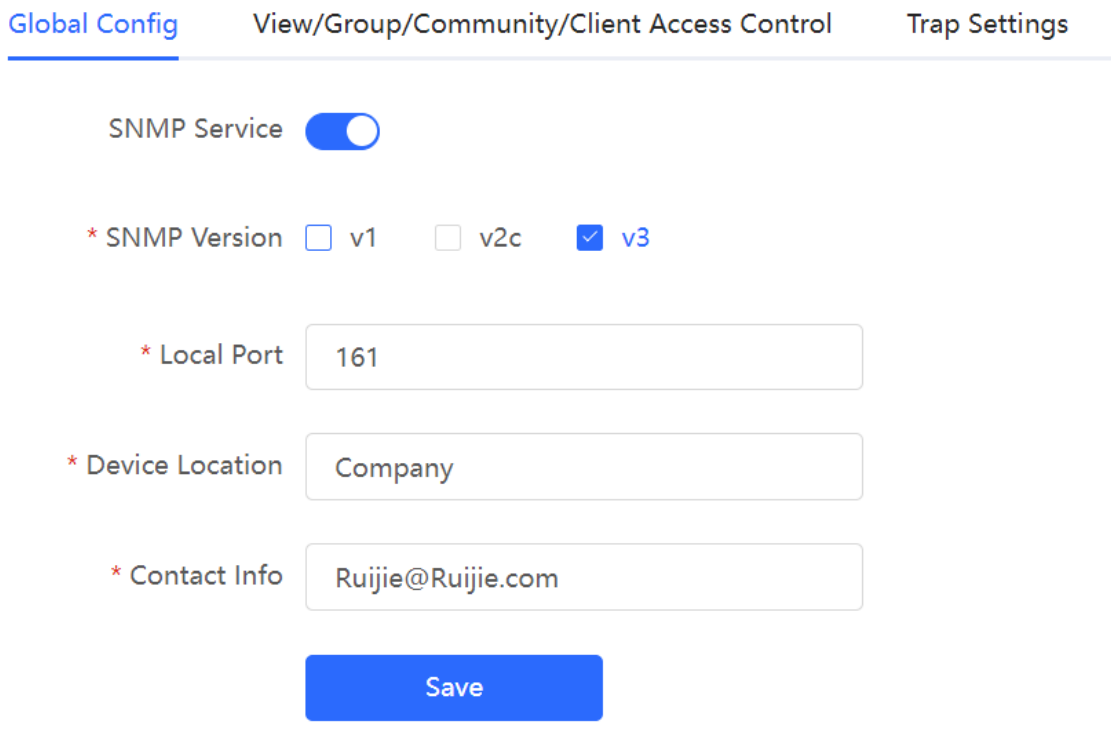

- (2) Add a view on the **View/Group/Community/Client Access Control** interface.
	- a Click **Add** in the **View List** pane.
	- b Enter the view name and OID in the pop-up window, and click **Add Included Rule**.
	- c Click **OK**.

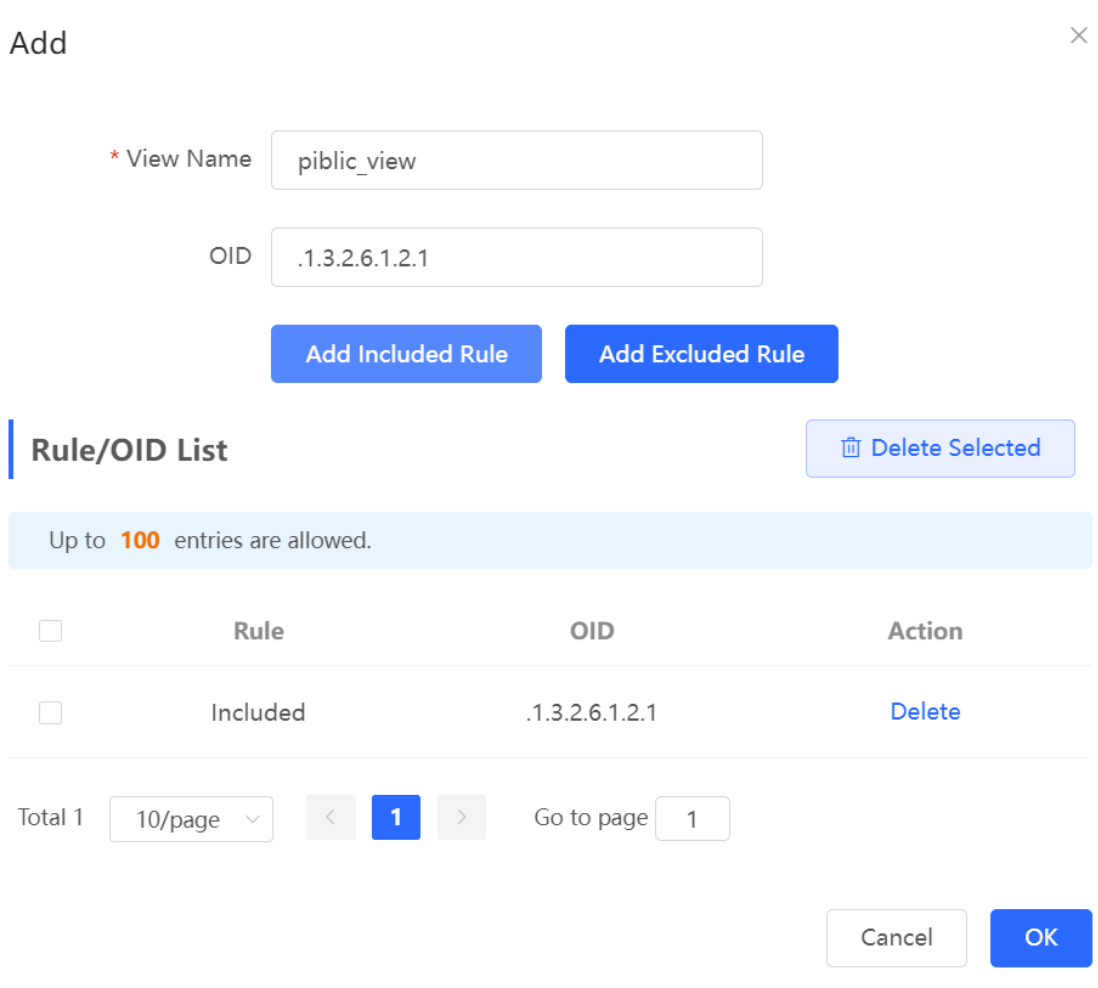

- (3) On the **View/Group/Community/Client Access Control** interface, add an SNMP v3 group.
	- a Click **Add** in the **SNMP v3 Group List** pane.
	- b Enter the group name and security level on the pop-up window. As this user has read and write permissions, select public\_view for read-only and read & write views, and select none for notify views.
	- c Click **OK**.

 $\times$ 

Add

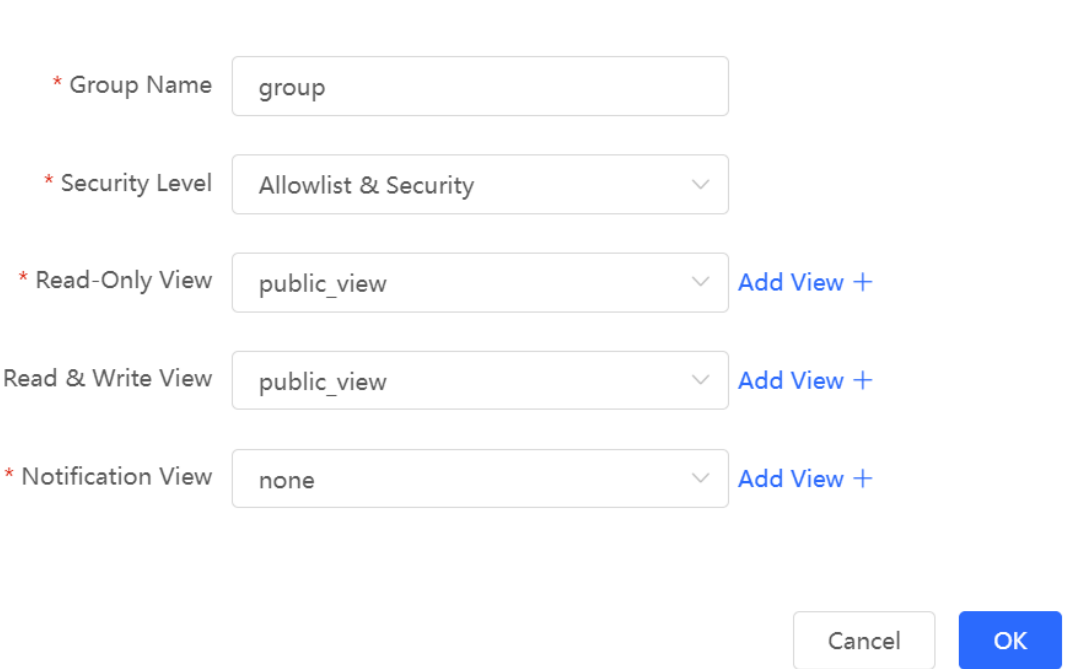

(4) On the **View/Group/Community/Client Access Control** interface, add an SNMP v3 user.

- a Click **Add** in the **SNMP v3 Client List** pane.
- b Enter the user name and group name in the pop-up window. As the user's security level is authentication and encryption, enter the authentication protocol, authentication password, encryption protocol, and encryption password.
- c Click **OK**.

## Add

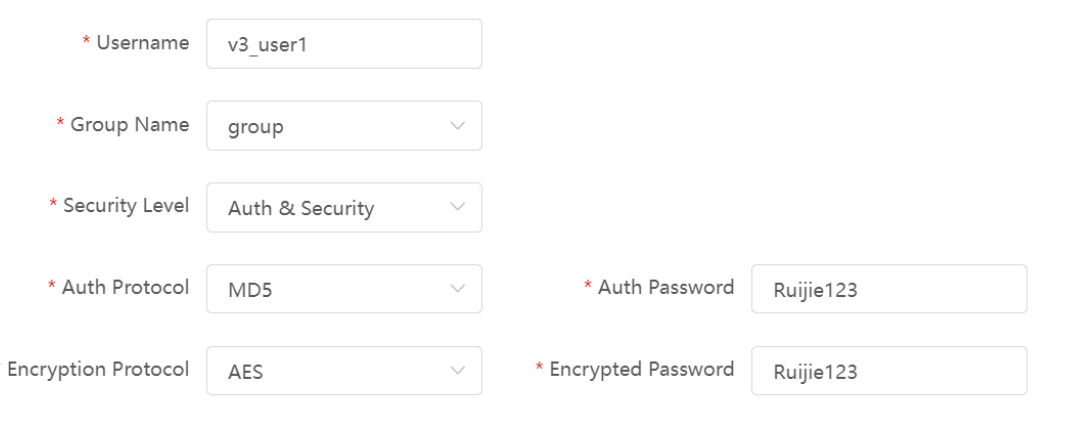

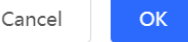

 $\times$ 

## **10.4.5 Configuring Trap Service**

Trap is a notification mechanism of the Simple Network Management Protocol (SNMP) protocol. It is used to report the status and events of network devices to administrators, including device status, faults, performance, configuration, and security management. Trap provides real-time network monitoring and fault diagnosis services, helping administrators discover and solve network problems in a timely manner.

#### **1. Enabling Trap Service**

(1) Enable the trap service.

Enable the trap service and select the effective trap version, including v1, v2c, and v3 versions.

#### [Network-wide - Wizard] **System** > **SNMP** > **Trap Setting**

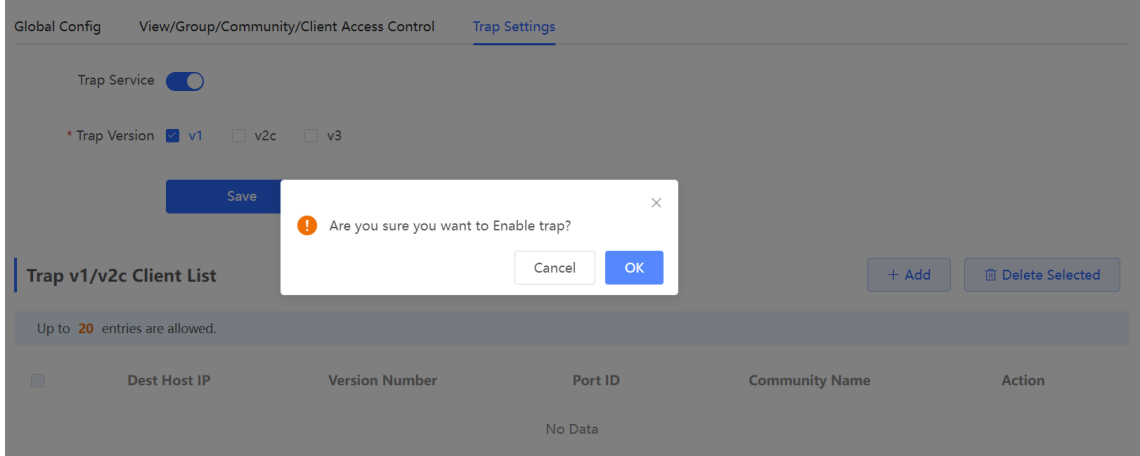

When the trap service is enabled for the first time, the system will pop up a prompt message. Click **OK**.

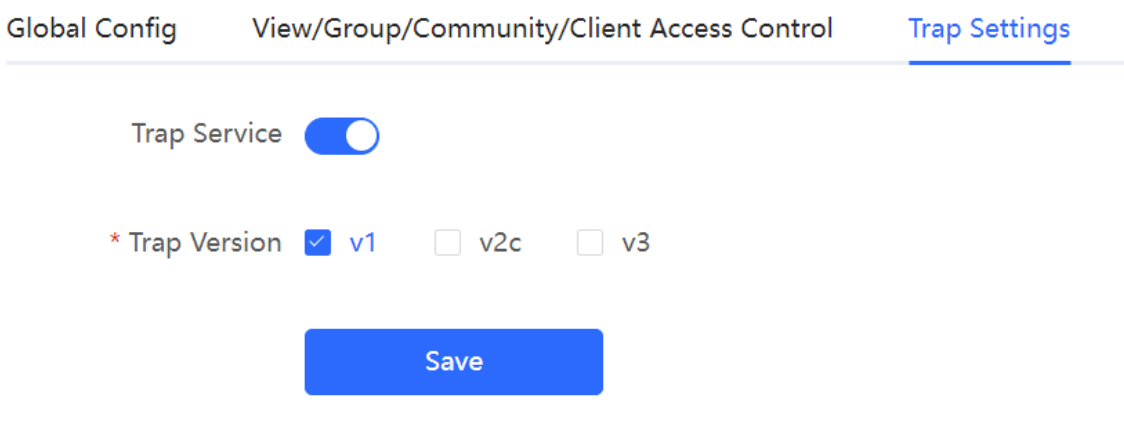

(2) Set the trap version.

The trap versions include v1, v2c, and v3.

(3) Click **OK**.

After the trap service is enabled, click **Save** for the configuration to take effect.

#### **2. Configuring Trap v1/v2c Users**

**Overview** 

Trap is a notification mechanism that is used to send alerts to administrators when important events or failures occur on devices or services. Trap v1/v2c are two versions in the SNMP protocol for network management and monitoring.

Trap v1 is the first version that supports basic alert notification functionality. Trap v2c is the second version, which supports more alert notification options and advanced security features.

By using trap v1/v2c, administrators can promptly understand problems on the network and take corresponding measures.

**•** Prerequisites

Once trap v1 and v2c versions are selected, it is necessary to add trap v1v2c users.

• Procedure

```
[Network-wide - Wizard] System > SNMP > Trap Setting
```
(1) Click **Add** in the **Trap v1/v2c Client List** pane to add a trap v1/v2c user.

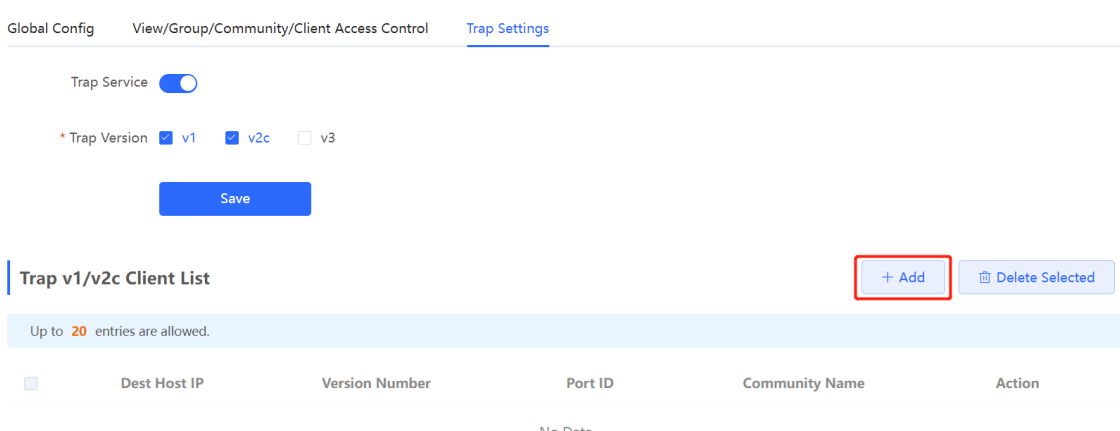

(2) Configure trap v1/v2c user parameters.

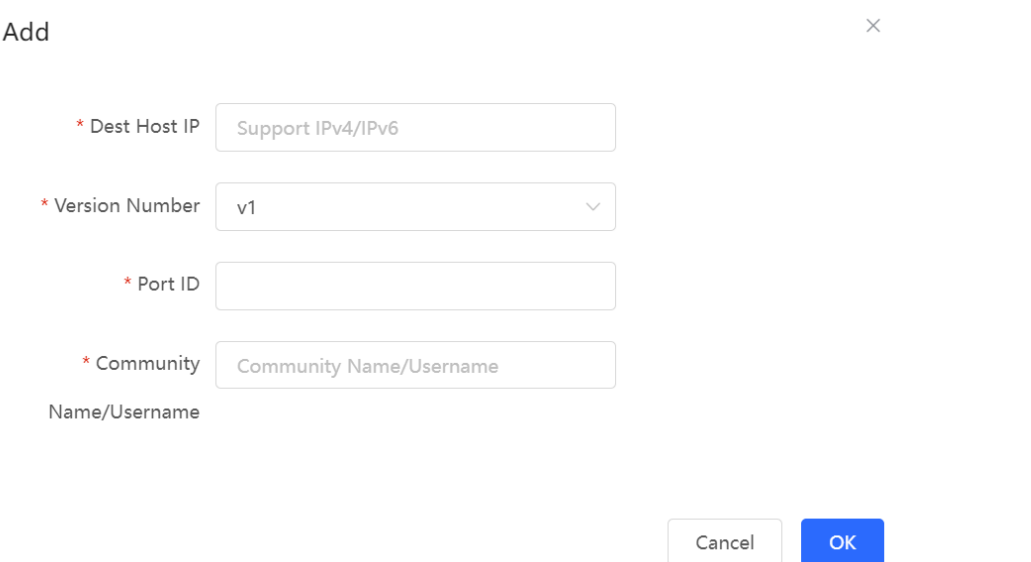

## **Table 10-8 Trap v1/v2c User Configuration Parameters**

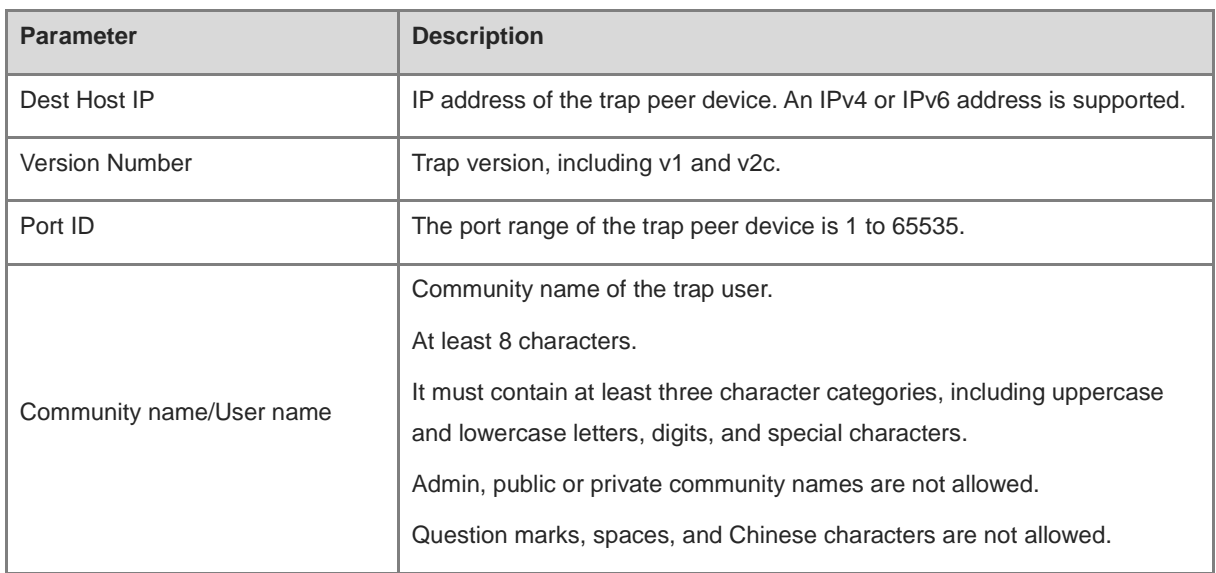

## **A** Note

- The destination host IP address of trap v1/ v1/v2c users cannot be the same.
- Community names of trap v1/ v1/v2c users cannot be the same.

(3) Click **OK**.

## **3. Configuring Trap v3 Users**

**•** Overview

Trap v3 is a network management mechanism based on the SNMP protocol. It is used to send alert notifications to administrators. Unlike previous versions, trap v3 provides more secure and flexible configuration options, including authentication and encryption features.

Trap v3 offers custom conditions and methods for sending alerts, as well as the recipients and notification methods for receiving alerts. This enables administrators to have a more accurate understanding of the status of network devices and to take timely measures to ensure the security and reliability of the network.

**Prerequisites** 

When the v3 version is selected for the trap service, it is necessary to add a trap v3 user.

**•** Configuration Steps

[Network-wide - Wizard] **System** > **SNMP** > **Trap Setting**

(1) Click **Add** in the **Trap v3 User** pane to add a trap v3 user.

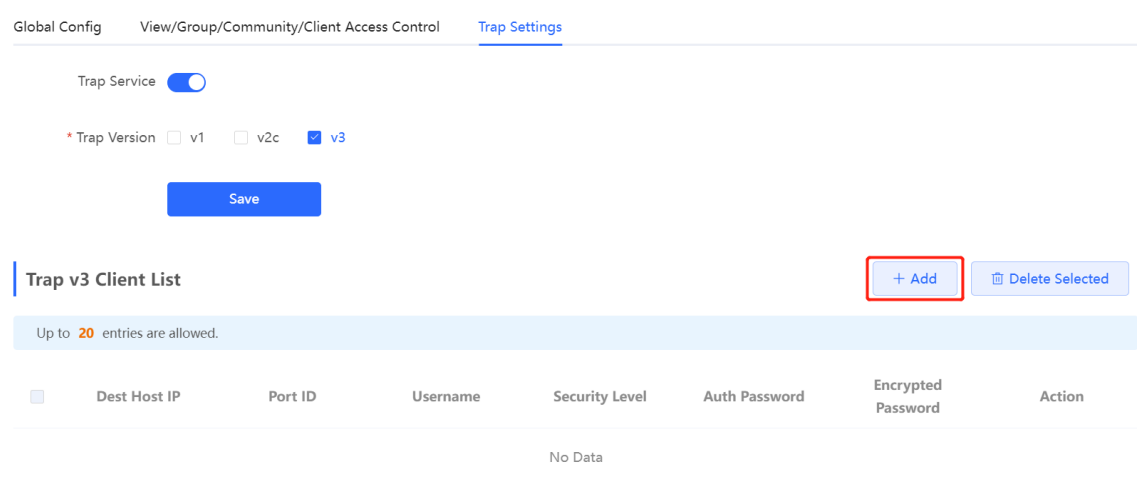

(2) Configure trap v3 user parameters.

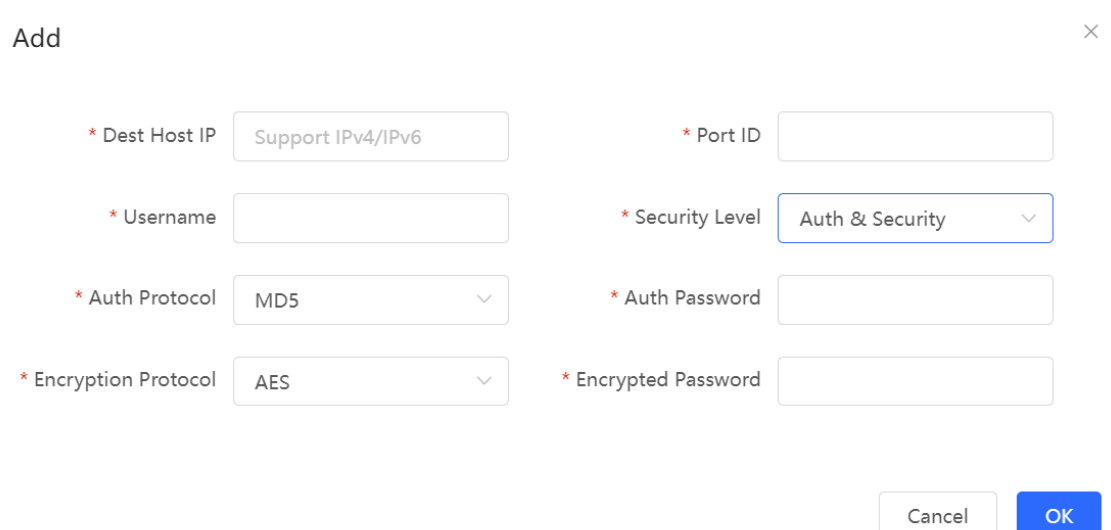

## **Table 10-9 Trap v3 User Configuration Parameters**

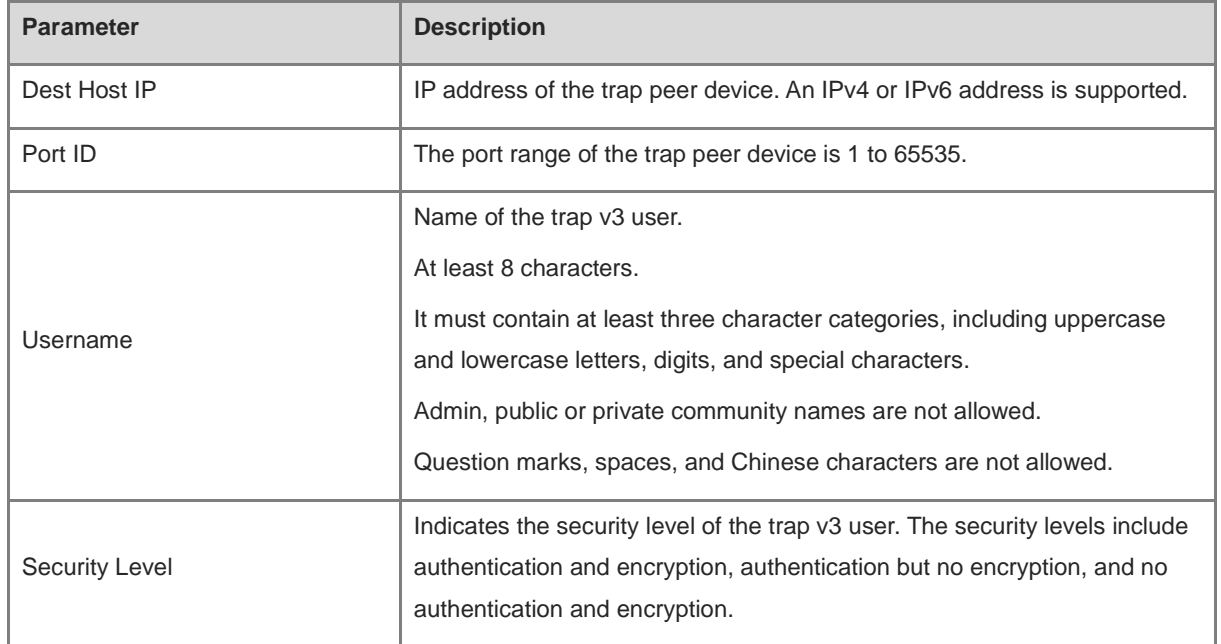

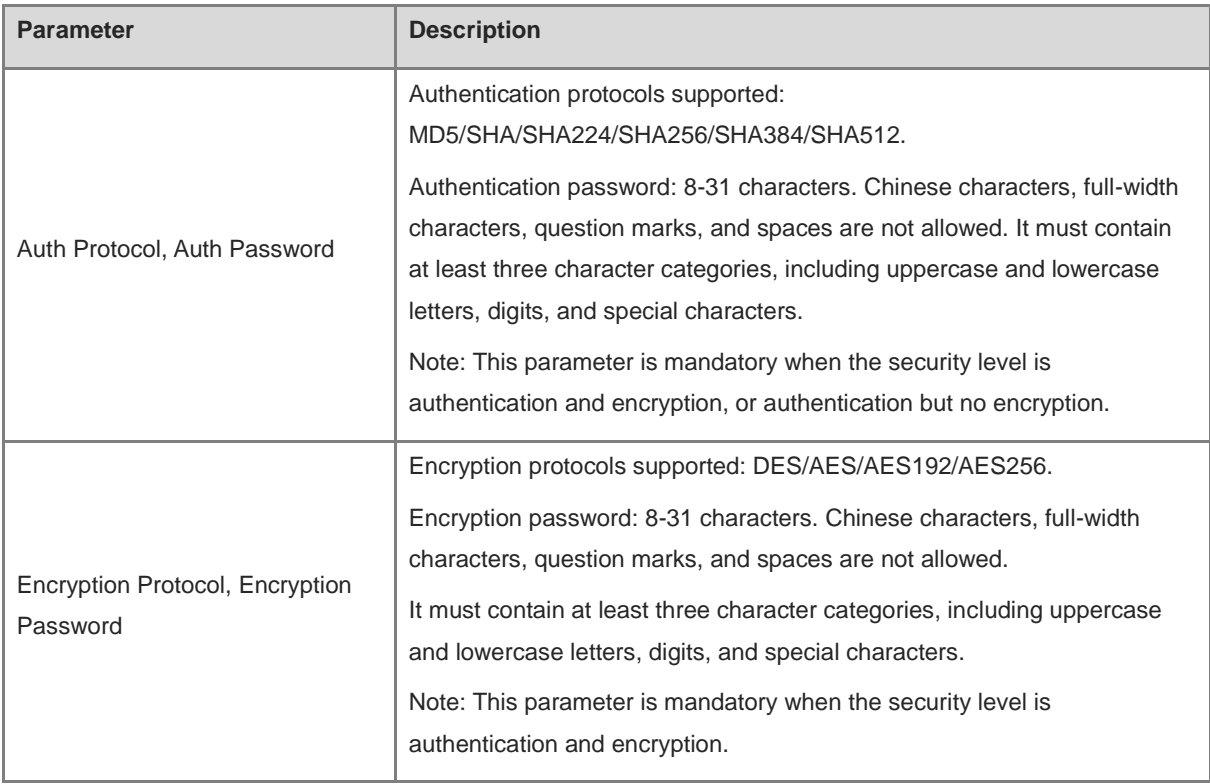

## **A** Note

The destination host IP address of trap v1/ v1/v2c users cannot be the same.

## **10.4.6 Trap Service Typical Configuration Examples**

#### **1. Configuring Trap v2c**

**•** Application Scenarios

During device monitoring, if the device is suddenly disconnected or encounters an abnormality, and the third-party monitoring software cannot detect and handle the abnormal situation in a timely manner, you can configure the device with a destination IP address of 192.168.110.85 and a port number of 166 to enable the device to send a v2c trap in case of an abnormality.

**•** Configuration Specification

According to the user's application scenario, the requirements are shown in the following table:

#### **Table 10-10 User Requirement Specification**

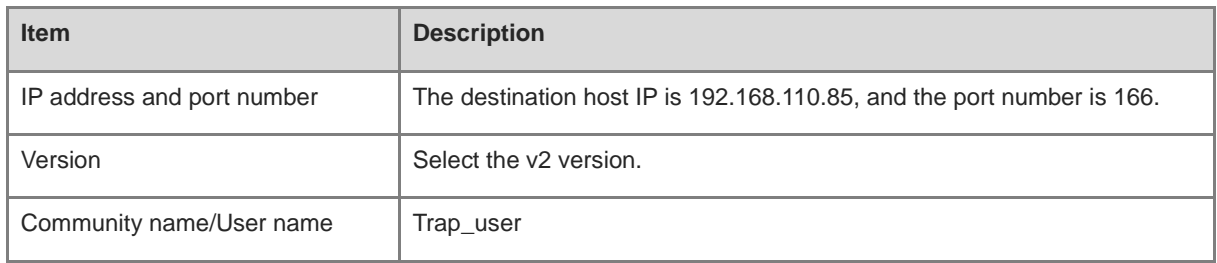

**•** Configuration Steps

ОΚ

#### (1) Select the v2c version in the **Trap Setting** interface and click **Save**.

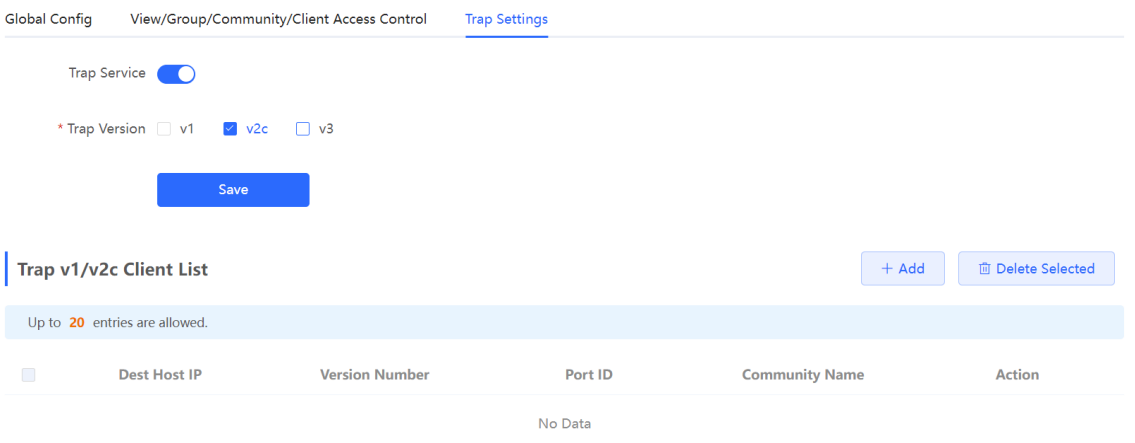

- (2) Click **Add** in the Trap v1/v2c Client List to add a trap v2c user.
- (3) Enter the destination host IP address, version, port number, user name, and other information. Then, click **OK**.

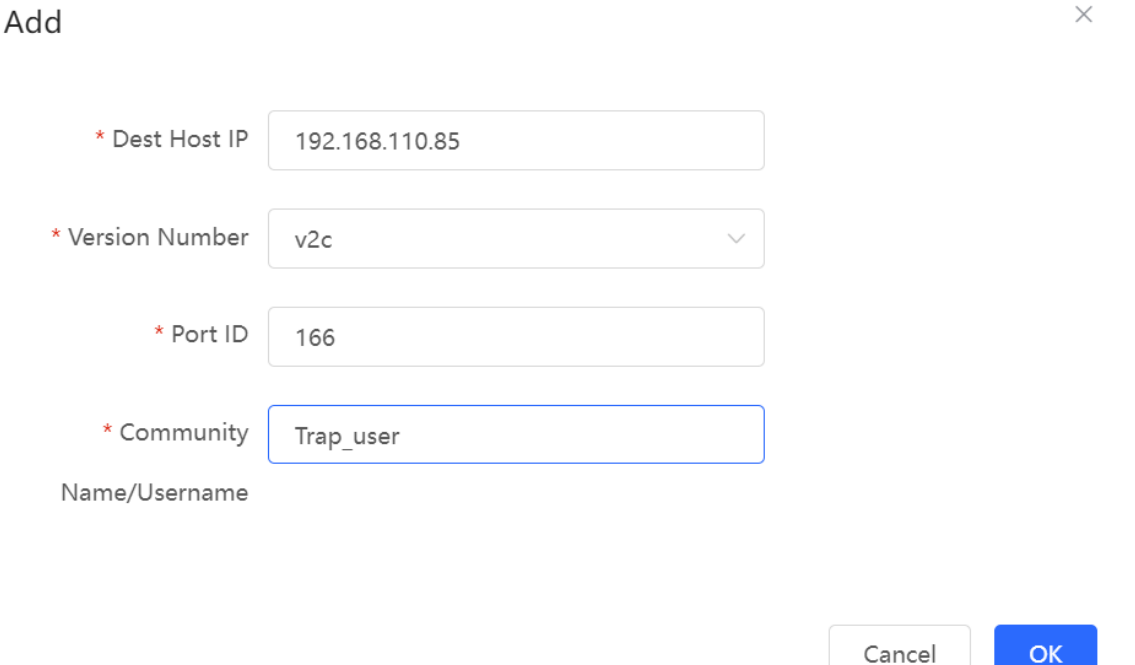

#### **2. Configuring Trap v3**

**•** Application Scenarios

During device monitoring, if the device is suddenly disconnected or encounters an abnormality, and the third-party monitoring software cannot detect and handle the abnormal situation in a timely manner, you can configure the device with a destination IP address of 192.168.110.87 and a port number of 167 to enable the device to send a v3 trap, which is a safer trap compared with v1/v2c traps.

Configuration Specification

According to the user's application scenario, the requirements are shown in the following table:

## **Table 10-11 User Requirement Specification**

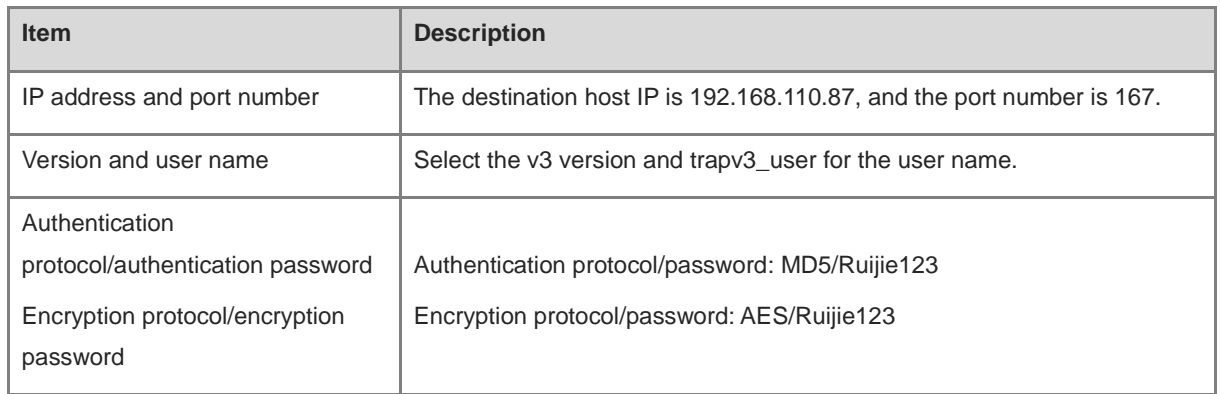

- **•** Configuration Steps
- (1) Select the v3 version in the **Trap Setting** interface and click **Save**.

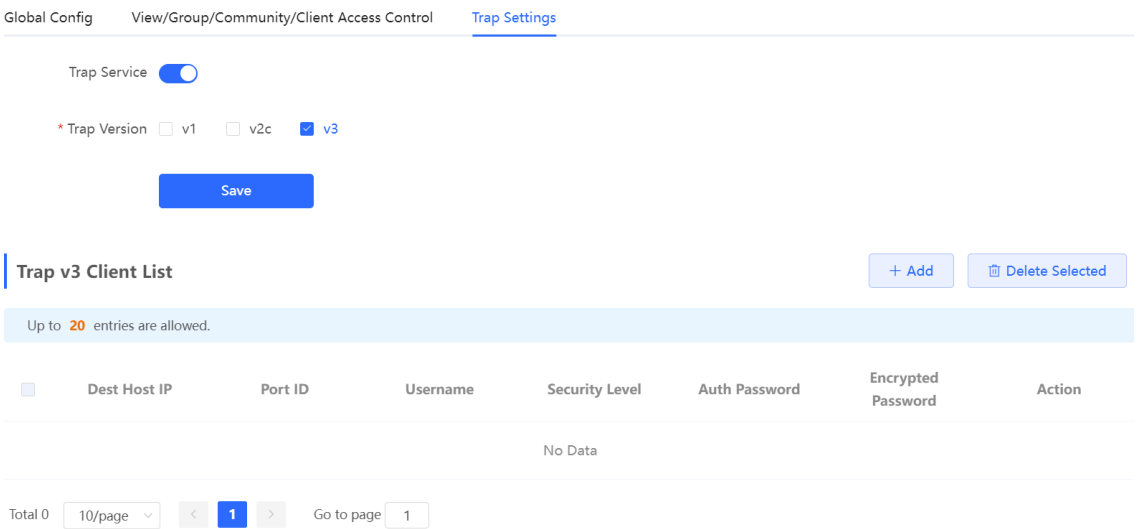

- (2) Click **Add** in the Trap v3 Client List to add a trap v3 user.
- (3) Enter the destination host IP address, port number, user name, and other information. Then, click **OK**.

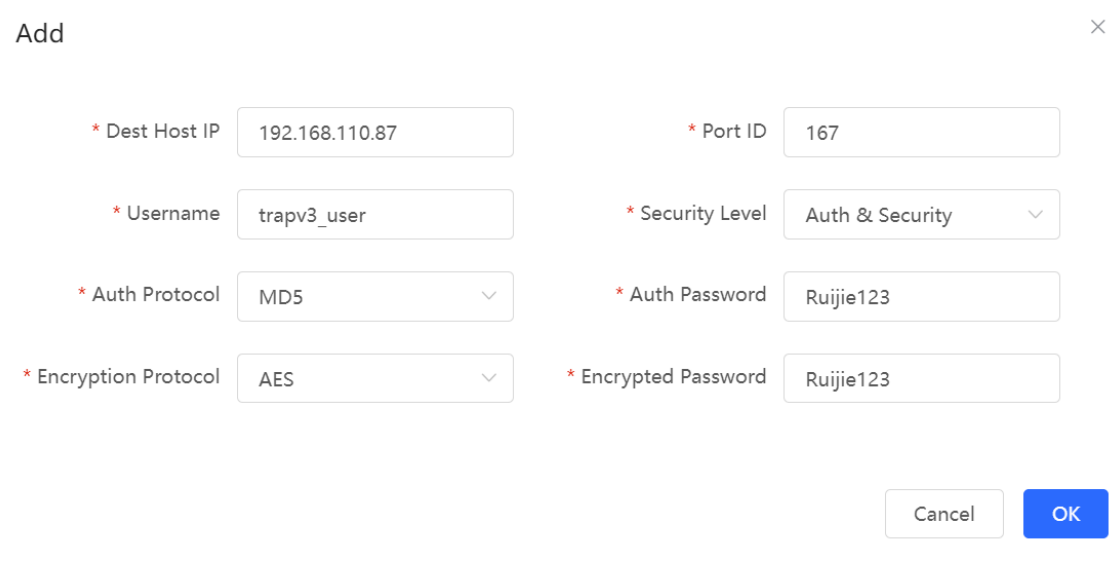

# **10.5 Configure IEEE 802.1X authentication**

## **10.5.1 Overview**

IEEE 802.1X is a port-based network access control standard that provides secure access services for LANs.

On an IEEE 802 LAN, a user can directly access network resources without authentication and authorization as long as it can connect to a network device. This uncontrolled behavior can bring security risks to the network. The IEEE 802.1X protocol was proposed to address the security issues on an IEEE 802 LAN.

The IEEE 802.1X protocol supports three security applications: Authentication, Authorization, and Accounting, abbreviated as AAA.

- Authentication: Determines whether a user can obtain access, and restricts unauthorized users.
- Authorization: Authorizes services available for authorized users, and controls the permissions of unauthorized users.

 Accounting: Records the usage of network resources by users, and provides a basis for traffic billing. The 802.1X feature can be deployed on networks to control user authentication, authorization, and more.

An 802.1X network uses a typical client/server architecture, consisting of three entities: client, access device, and authentication server. A typical architecture is shown here.

## **Figure 10-1 Typical Architecture of 802.1X Network**

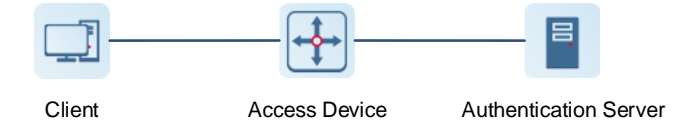

- The client is usually an endpoint device which can initiate 802.1X authentication through the client software. The client must support the Extensible Authentication Protocol over LANs (EAPoL) on the local area network.
- The access device is usually a network device (AP or switching device) that supports the IEEE 802.1X protocol. It provides an interface for clients to access the local area network, which can be a physical or a logical interface.

#### Note Œ

- The RG-EG gateway device itself does not support the IEEE 802.1X authentication, and can only serve as the primary device to support 802.1X global configuration and deliver the configuration to APs and switching devices on the entire network.
- To achieve IEEE 802.1X authentication, ensure that the network includes an AP or switching device.
- The authentication server can realize user authentication, authorization, and accounting. Usually a RADIUS server is used as the authentication server.

## **10.5.2 Configuring 802.1X Globally**

The gateway device supports the 802.1X global configuration, and can synchronously deliver the configuration to APs and switching devices on the network.

[Management - Wizard] **Network** > **802.1x Authentication**

(1) Click the **802.1x Authentication** tab to configure global configuration for 802.1x wireless authentication.

(2) Select the authentication device group, and enable the global 802.1x authentication.

You will be prompted to enable this feature or not. Click **Yes**.

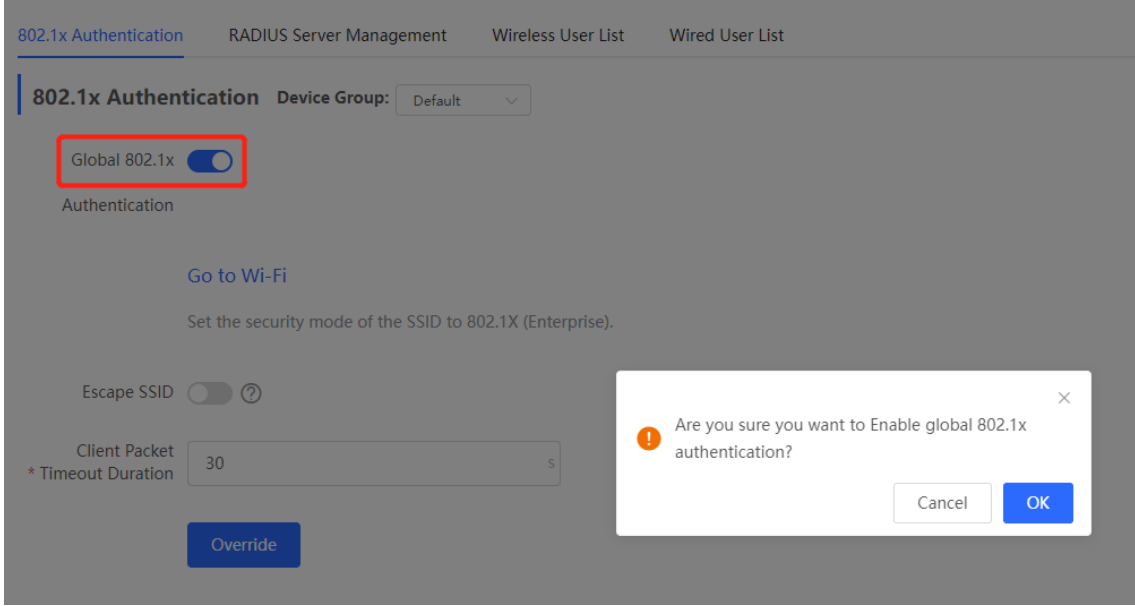

(3) Click **Go to Wireless Settings,** and set the encryption method of SSID to **802.1x (Enterprise)**.

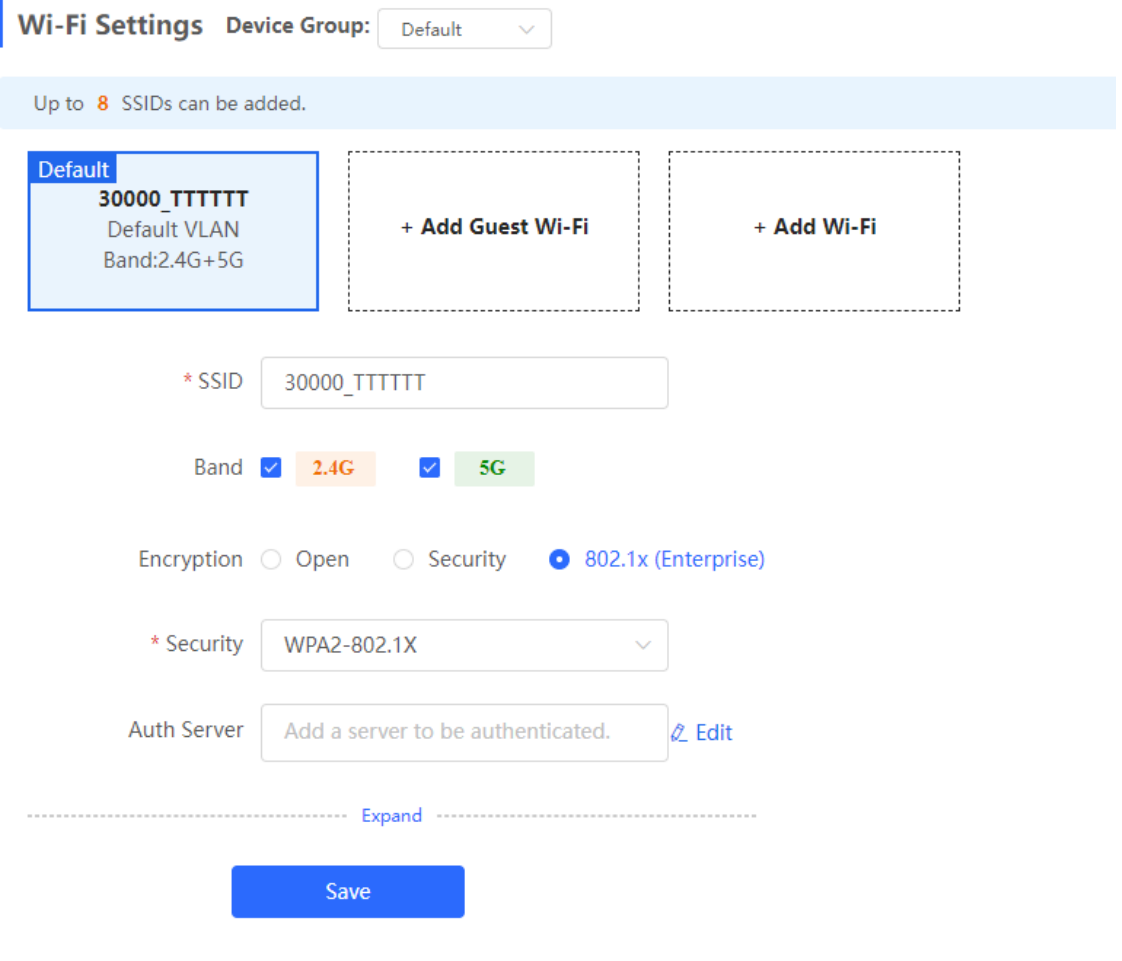

#### (4) Configure global parameters.

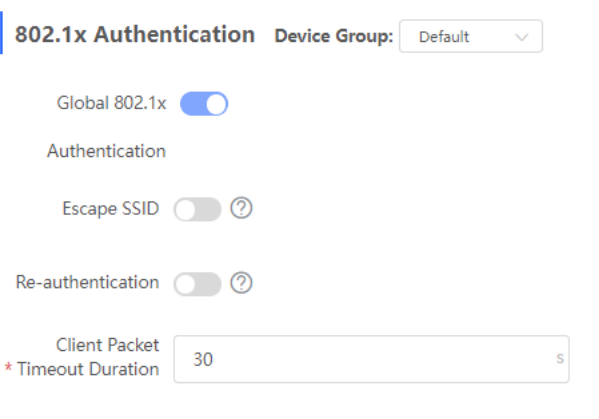

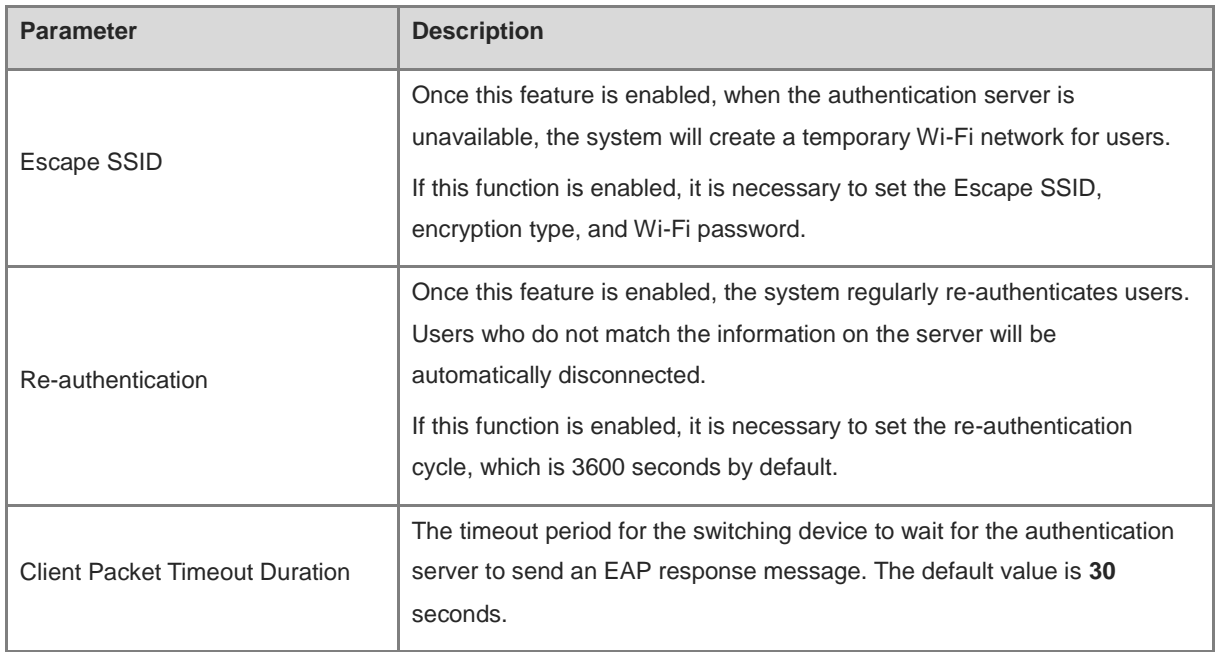

(5) Click **Override**.

## **10.5.3 Configuring the RADIUS Server**

## **1. Prerequisites**

Before configuration, ensure that the RADIUS server is ready, and that the IP address and shared key of the RADIUS server are configured.

## **2. Configuration Steps**

[Management - Wizard] **Network** > **802.1x Authentication**

- (1) Click the **RADIUS Server Management** tab.
- (2) Click **Add Server** to configure related server parameters.

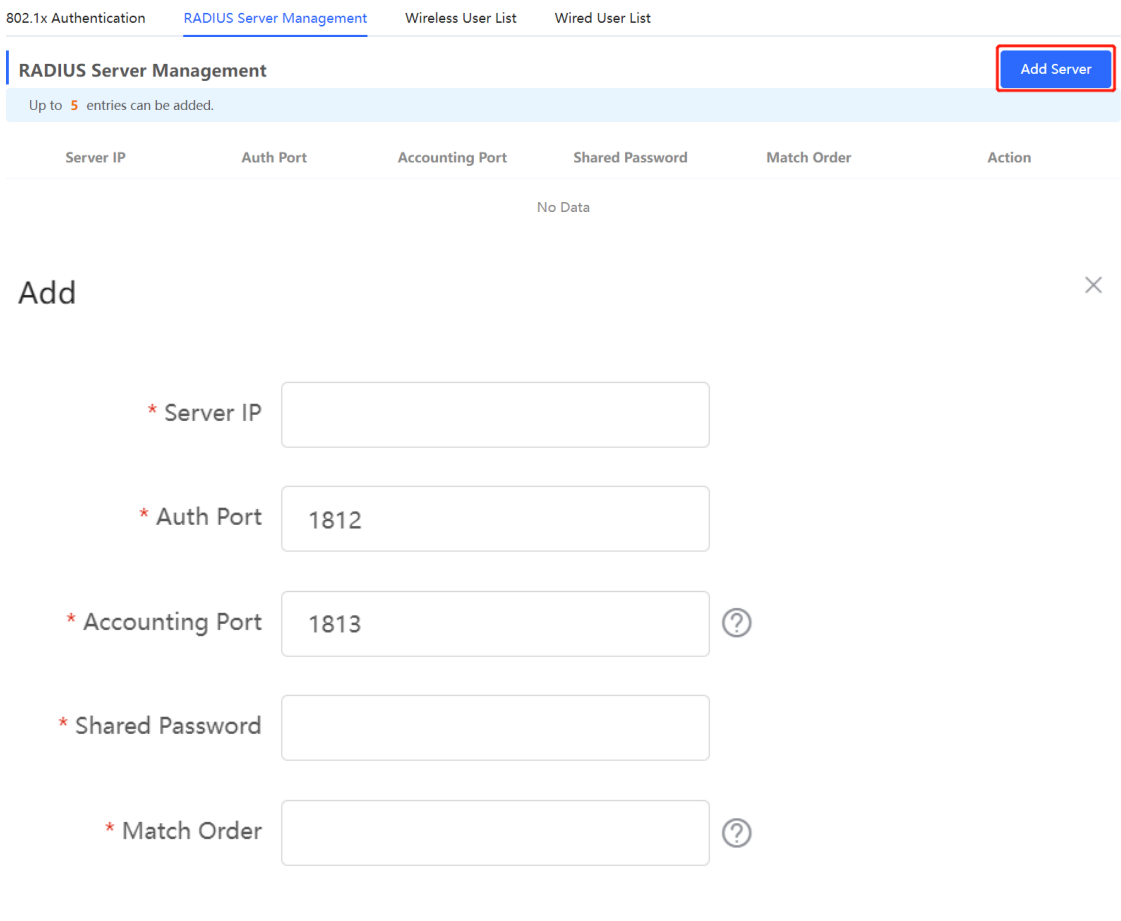

Cancel

 $\overline{\mathsf{OK}}$ 

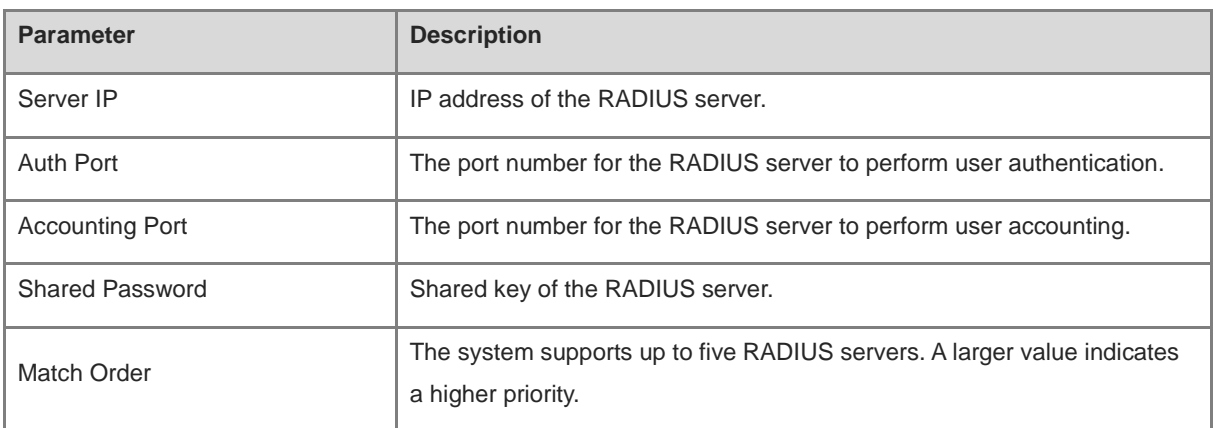

(3) Enter the server global configuration parameters, and click **Save**.

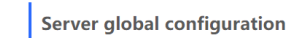

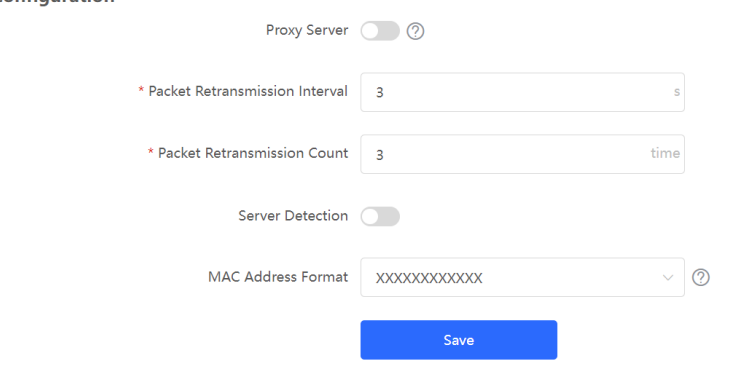

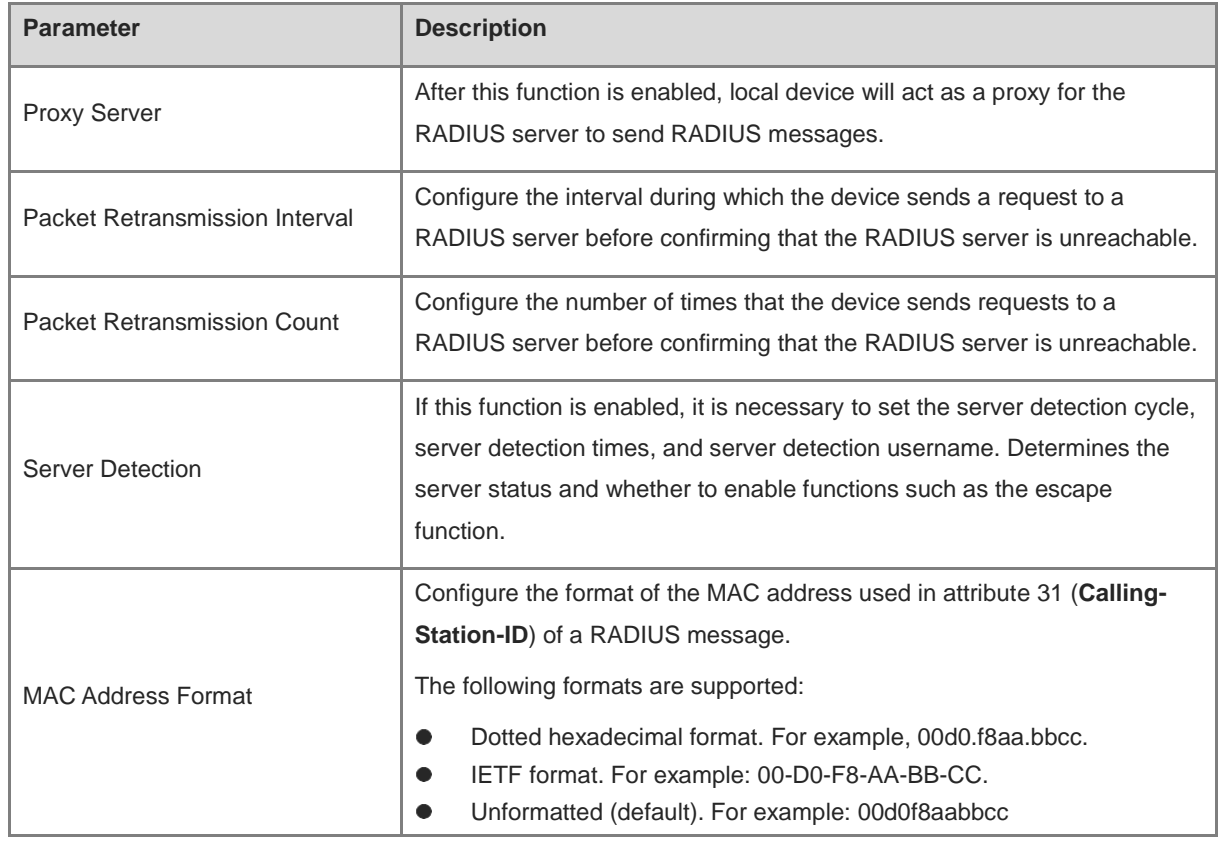

## **10.5.4 Checking Authentication User List**

When the 802.1x feature is configured on the entire network, and a terminal is authenticated and connected to the network, you can view the list of authenticated users.

[Management - Wizard] **Network** > **802.1x Authentication**

Click **Wireless User List** or **Wired User List** to view specific user information.

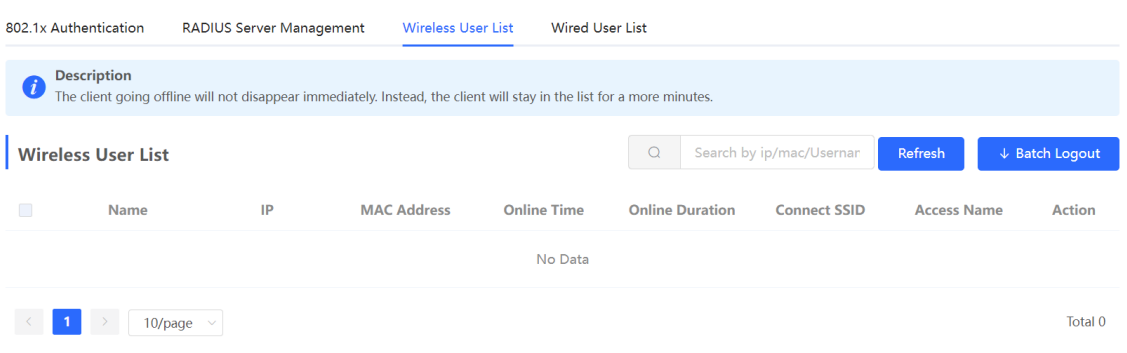

Click **Refresh** to view the latest user list.

If you want to disconnect a user from the network, select the user and click **Logout** under the **Action** column. You can also select multiple users and click **Batch Logout** to disconnect selected users.

# **10.6 Configuring Reboot**

## **10.6.1 Rebooting the Current Device**

Choose **Local Device** > **System** > **Reboot** > **Reboot**.

Click **Reboot**, and the device will be restarted. Please do not refresh or close the page during the reboot process. After the device is rebooted, the browser will be redirected to the login page.

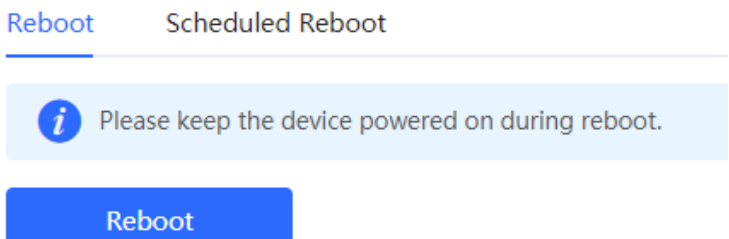

## **10.6.2 Rebooting All Devices in the Network**

Choose **Network-wide** > **System** > **Reboot** > **Reboot**.

Select **All Devices**, and click **Reboot All Device** to reboot all devices in the current network.

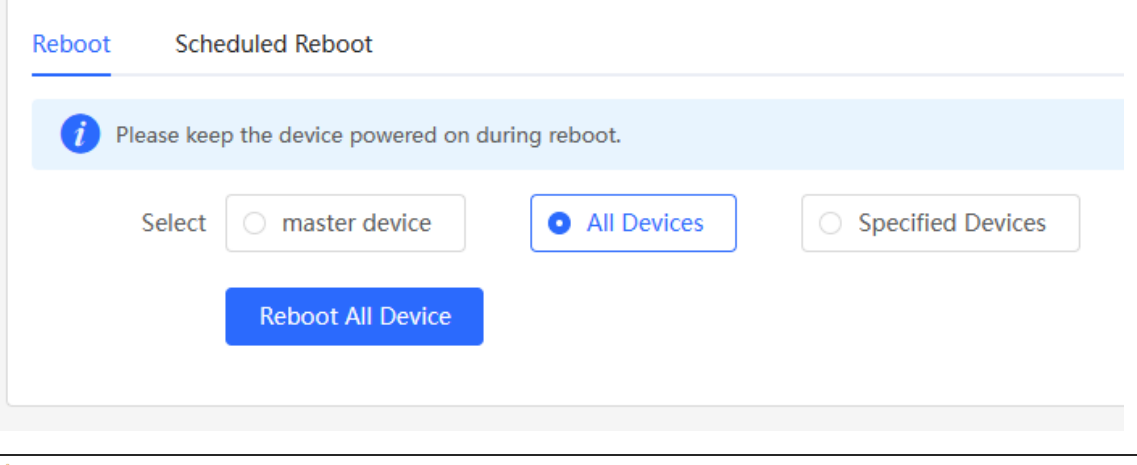

#### Caution  $\blacktriangle$

The operation takes some time and affects the whole network. Therefore, exercise caution when performing this operation.

## **10.6.3 Rebooting the Specified Device**

Choose **Networkwide Management** > **Network**> **Reboot** > **Reboot**.

Click **Specified Devices**, select required devices from the **Available Devices** list, and click **Add** to add devices to the **Selected Devices** list on the right. Click **Reboot**. Specified devices in the **Selected Devices** list will be rebooted.

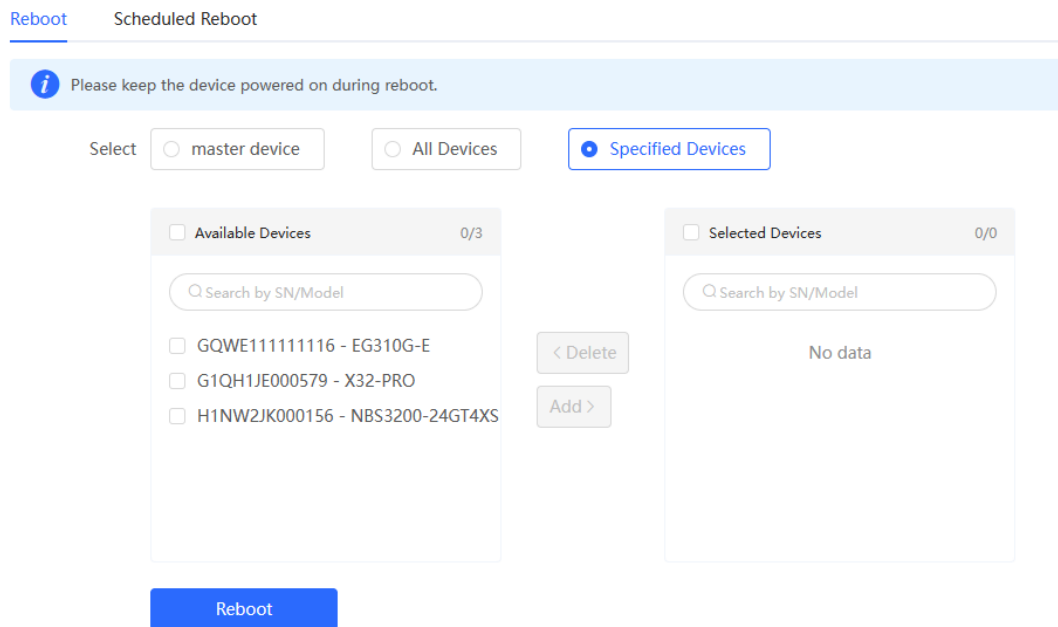

## **10.7 Configuring Scheduled Reboot**

Confirm that the system time is accurate to avoid network interruption caused by device reboot at wrong time. For details about how to configure the system time, see Section [10.8 Setting and Displaying System Time.](#page-380-0)

Choose **Networkwide Management** > **System** > **Reboot** > **Scheduled Reboot**.

Turn on **Enable**, and select the date and time of scheduled reboot every week. Click **Save**. When the system time matches the scheduled reboot time, the device will restart. You are advised to set scheduled reboot time to offpeak hours.

#### Caution  $\blacktriangle$ The operation affects the whole network. Therefore, exercise caution when performing this operation. Reboot **Scheduled Reboot** It is recommended to set the scheduled time to a network idle time, e.g., 2 A.M..  $(i$ The downlink device will also be rebooted as scheduled. Enable Day  $\vee$  Mon  $\vee$  Tue M Wed  $\vee$  Thu  $\overline{v}$  Fri Sat  $\triangledown$  Sun  $\overline{\mathscr{S}}$ Time  $00$  $0<sup>3</sup>$ k. Save

# <span id="page-380-0"></span>**10.8 Setting and Displaying System Time**

#### Choose **System** > **System Time**.

You can view the current system time. If the time is incorrect, check and select the local time zone. If the time zone is correct but time is still incorrect, click **Edit** to manually set the time. In addition, the device supports Network Time Protocol (NTP) servers. By default, multiple servers serve as the backup of each other. You can add or delete the local server as required.

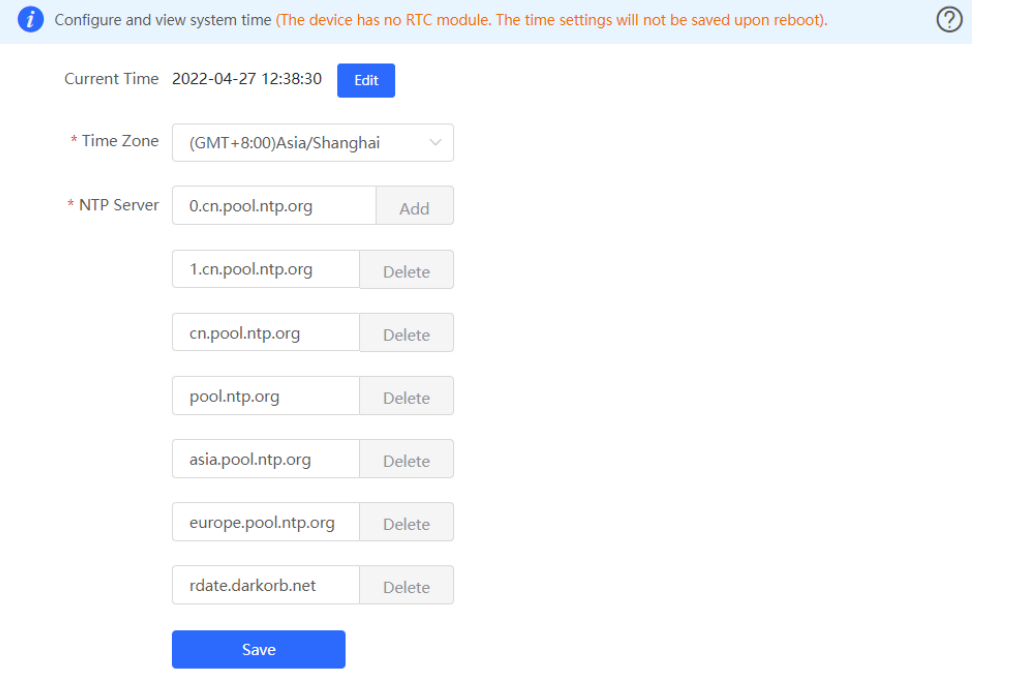

Click **Current Time**, and the current system time will be filled in automatically.

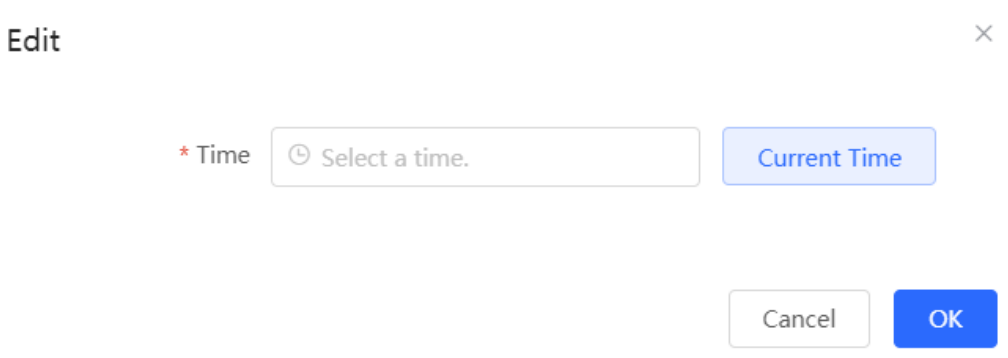

# **10.9 Configuring Backup and Import**

Choose **System** > **Backup** > **Backup & Import**.

Configuration backup: Click **Backup** to download a configuration file locally.

Configuration import: Click **Browse**, select a backup file on the local PC, and click **Import** to import the configuration file. The device will restart.

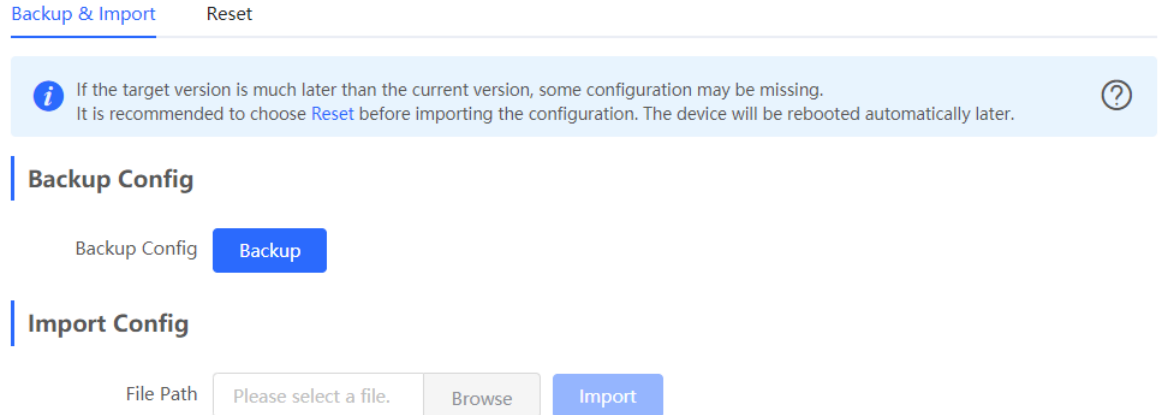

# **10.10 Configuring LED Status Control**

Choose **Networkwide Management > Network** > **LED**.

Turn on **Enable** and click **Save** to deliver the configuration.

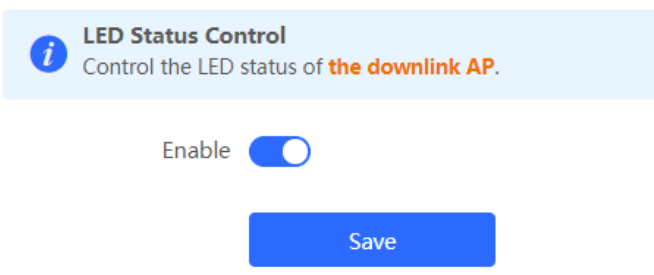

# **10.11 Configuring Diagnostics**

## **10.11.1 Network Check**

When a network error occurs, perform **Network Check** to identify the fault and take the suggested action.

Choose **Local Device** > **Diagnostics** > **Network Check**.

Click **Start** to perform the network check and show the result.

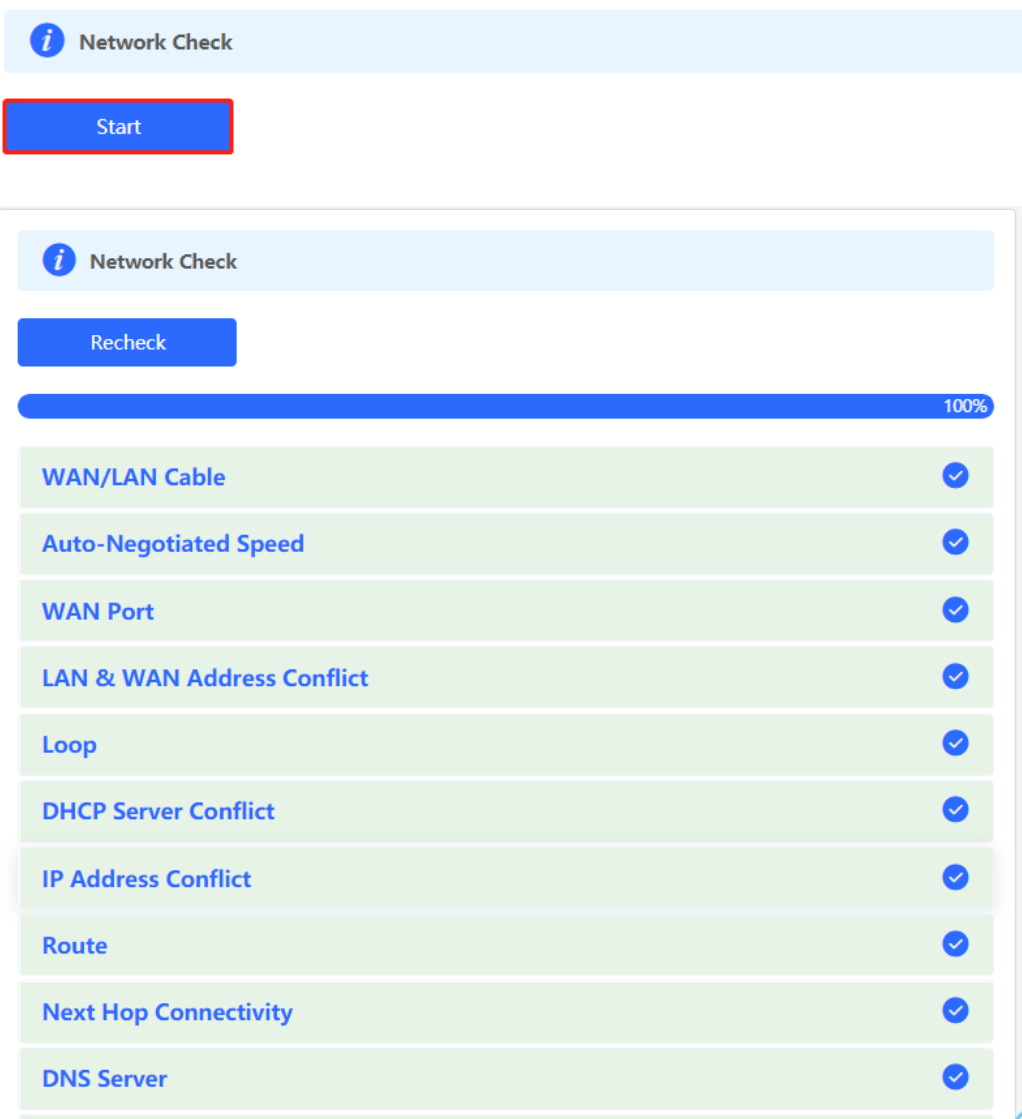

If a network error occurs, its symptom and suggested action will be displayed.

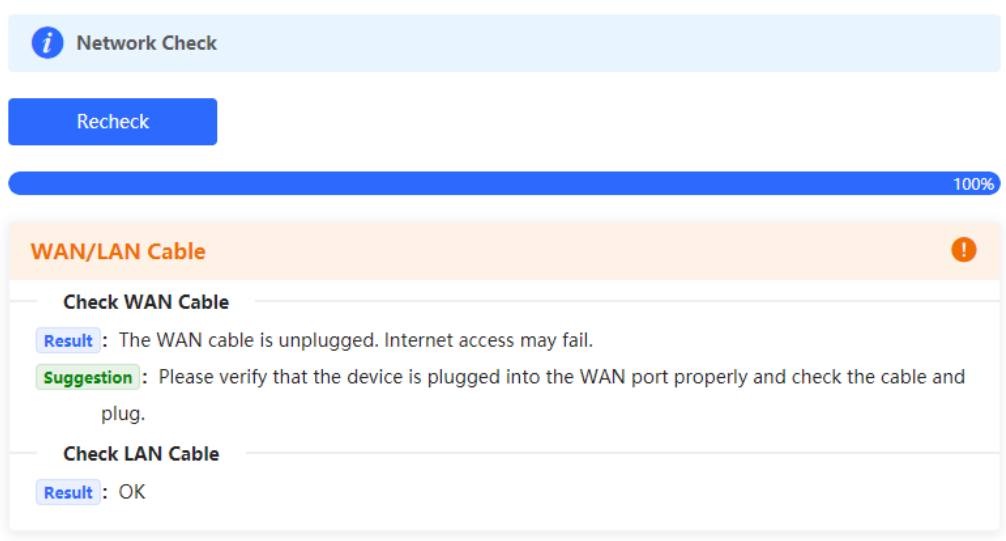

## **10.11.2 Alerts**

Choose **Networkwide Management > Network** > **Alarms**.

The **Alert List** page displays possible problems on the network environment and device. All types of alerts are followed by default. You can click **Unfollow** in the **Action** column to unfollow this type of alert.

**A** Caution

After unfollowing a specified alert type, you will not discover and process all alerts of this type promptly. Therefore, exercise caution when performing this operation.

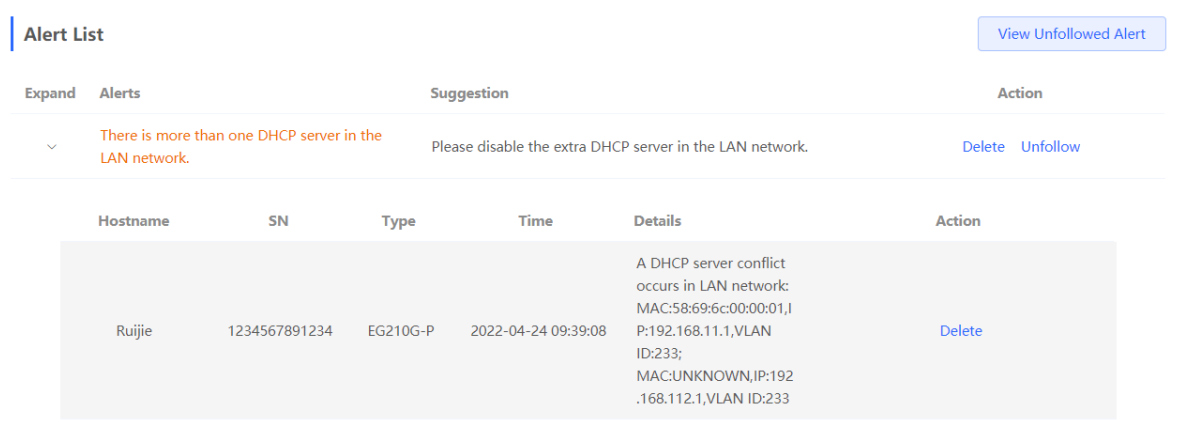

Click **View Unfollowed Alert** to view the unfollowed alert. You can follow the alert again in the pop-up window.

 $\times$ 

## View Unfollowed Alert

There is more than one DHCP server in the LAN network.

Re-follow

Cancel

## **10.11.3 Network Tools**

## **1. Ping**

Choose **Local Device** > **Diagnostics** > **Network Tools**.

The **Ping** command is used to detect the network connectivity.

Select Ping as the diagnosis mode, select the IP type, enter the destination IP address or website address, configure the ping count and packet size, and click **Start** to test the network connectivity between the device and the IP address or website. If "Ping failed" is displayed, the device is not reachable to the IP address or website.

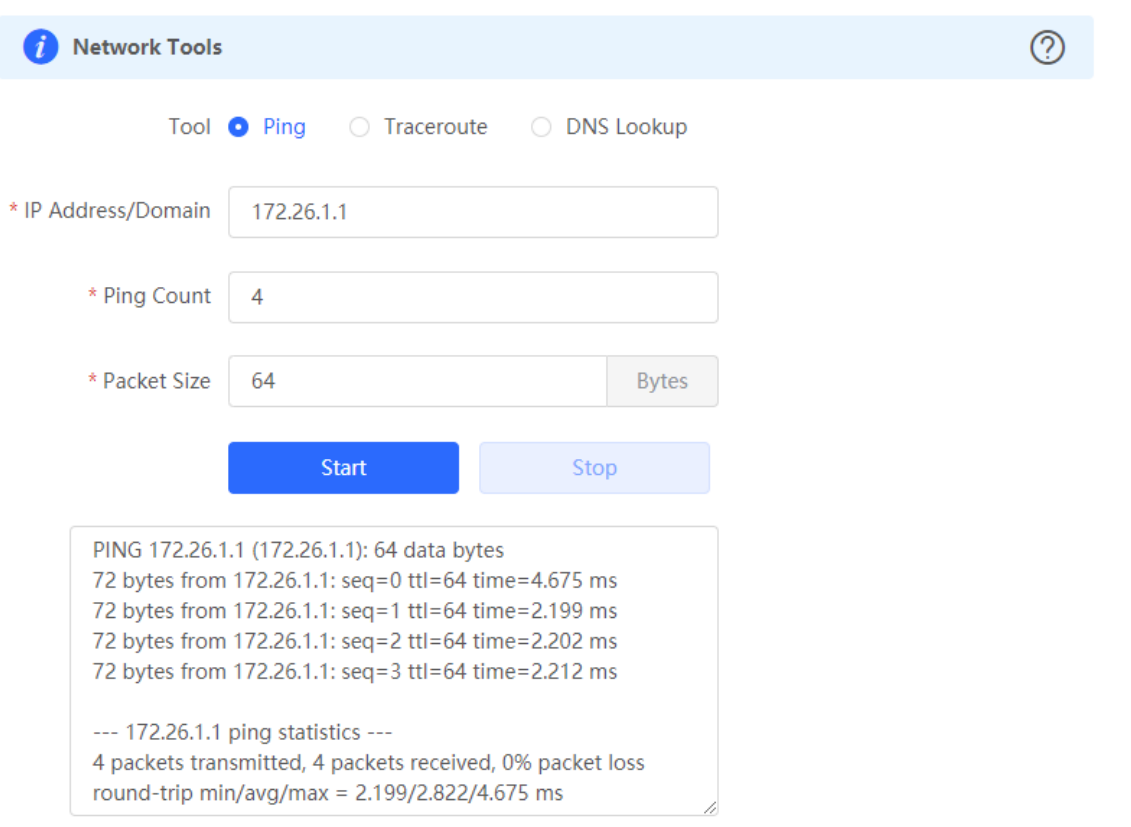

### **2. Traceroute**

Choose **Local Device** > **Diagnostics** > **Network Tools**.

The **Traceroute** function is used to identify the network path from one device to another. On a simple network, the network path may pass through only one routing node or none at all. On a complex network, packets may pass through dozens of routing nodes before reaching their destination. The traceroute function can be used to judge the transmission path of data packets during communication.

Select **Traceroute** as the diagnosis mode, select the IP type, and enter a destination IP address or the maximum TTL value used by the URL and traceroute, and click **Start**.

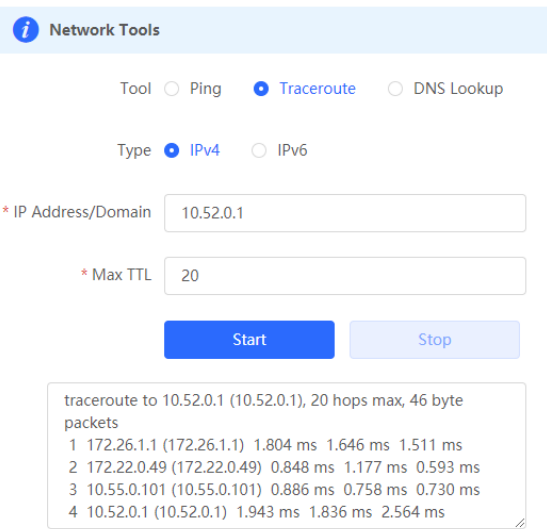

#### **3. DNS Lookup**

#### Choose **Local Device** > **Diagnostics** > **Network Tools**.

DNS Lookup is used to query the information of network domain name or diagnose DNS server problems. If the device can ping through the IP address of the Internet from your web page but the browser cannot open the web page, you can use the DNS lookup function to check whether domain name resolution is normal.

Select **DNS Lookup** as the diagnosis mode, enter a destination IP address or URL, and click **Start**.

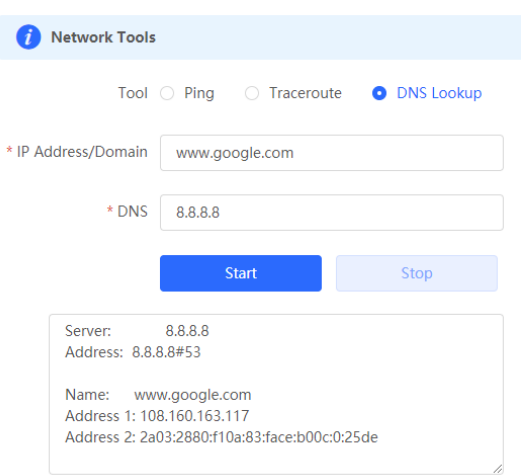

## **10.11.4 Packet Capture**

Choose **Local Device** > **Diagnostics** > **Packet Capture**.

If the device fails and troubleshooting is required, the packet capture result can be analyzed to locate and rectify the fault.

Select an interface and a protocol and specify the host IP address to capture the content in data packets. Select the file size limit and packet count limit to determine the conditions for automatically stopping packet capture. (If the file size or number of packets reaches the specified threshold, packet capture stops and a diagnostic package download link is generated.) Click **Start** to execute the packet capture command.

#### **A** Caution

The packet capture operation may occupy many system resources, causing network freezing. Therefore, exercise caution when performing this operation.

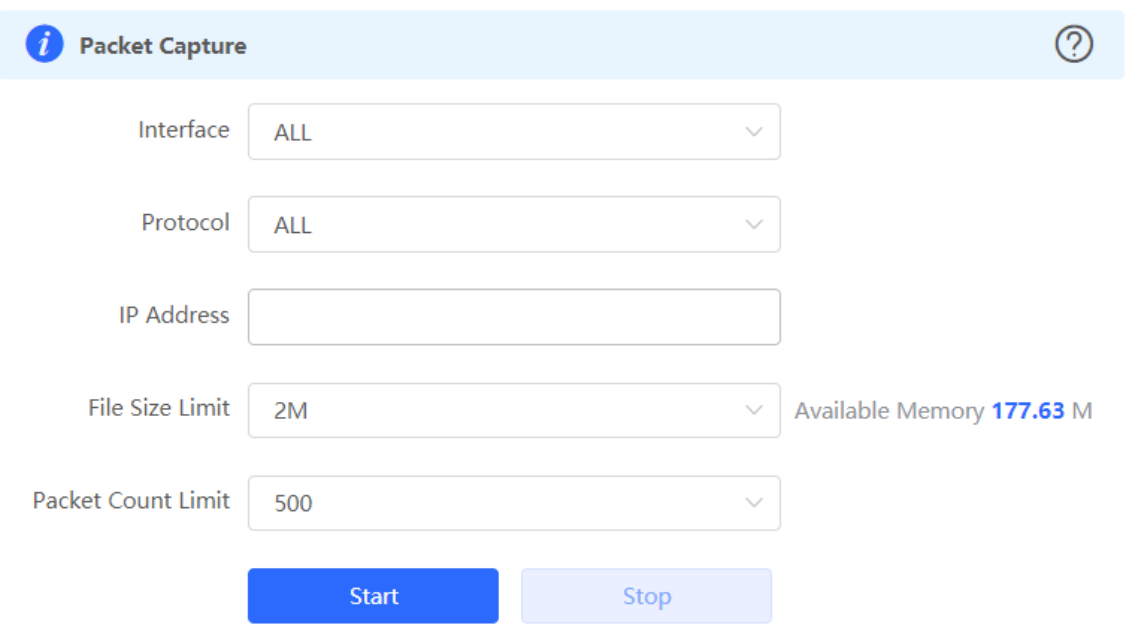

Packet capture can be stopped at any time. After that, a download link is generated. Click this link to save the packet capture result in the PCAP format locally. Use analysis software such as Wireshark to view and analyze the result.

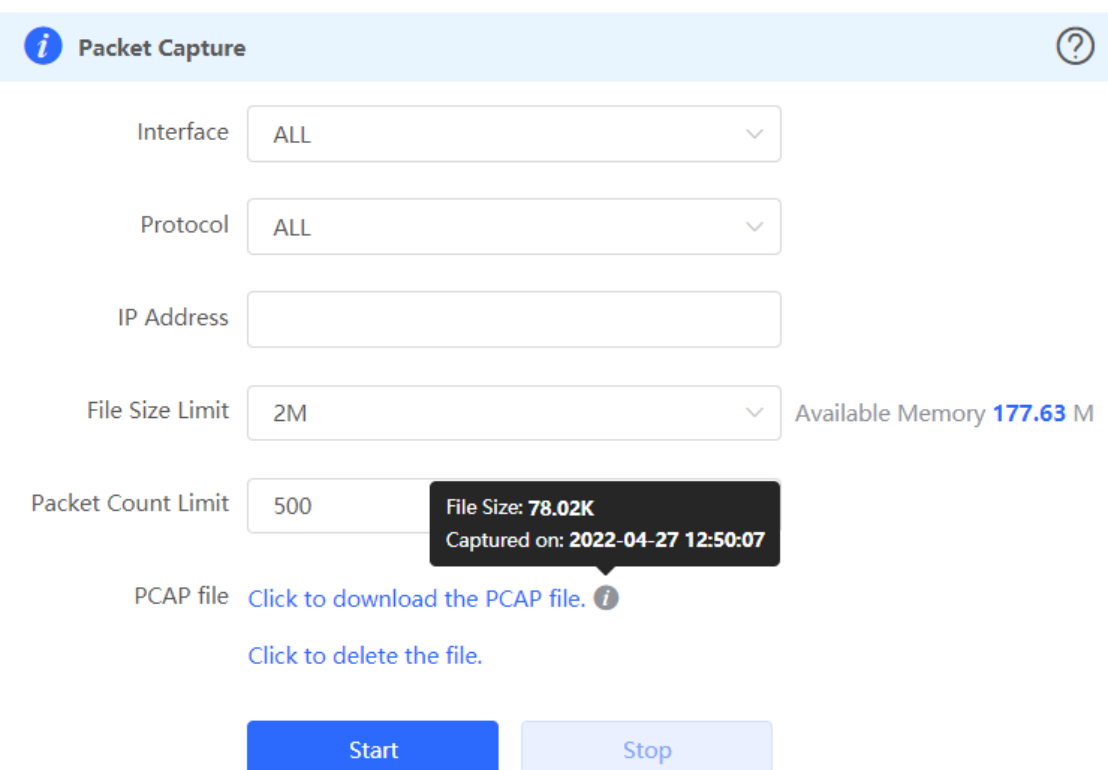

## **10.11.5 Fault Collection**

Choose **Local Device** > **Diagnostics** > **Fault Collection**.

When the device fails, you need to collect the fault information. Click **Start**. The configuration files of the device will be packed into a compressed file. Download the compressed file locally and provide it to R&D personnel for fault locating.

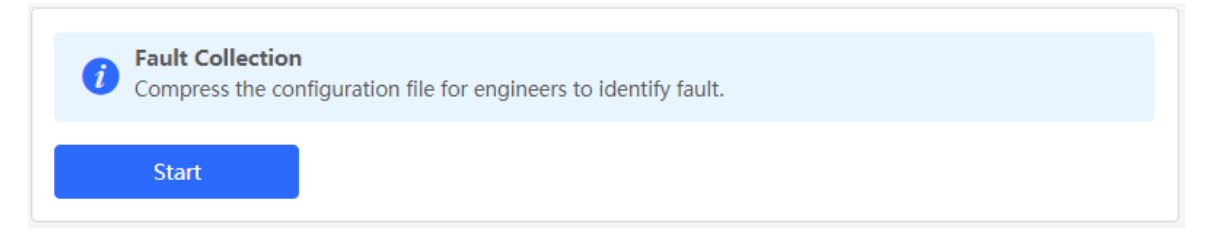

## **10.11.6 Viewing Flow Statistics**

Choose **Local Device** > **Diagnostics** > **Flow Statistic**.

On the **Flow Table Packet Counters Page**, you can view the details of packets received by the device, including protocol, aging time, state, source IP address, destination IP address, source port, destination port, and so on.

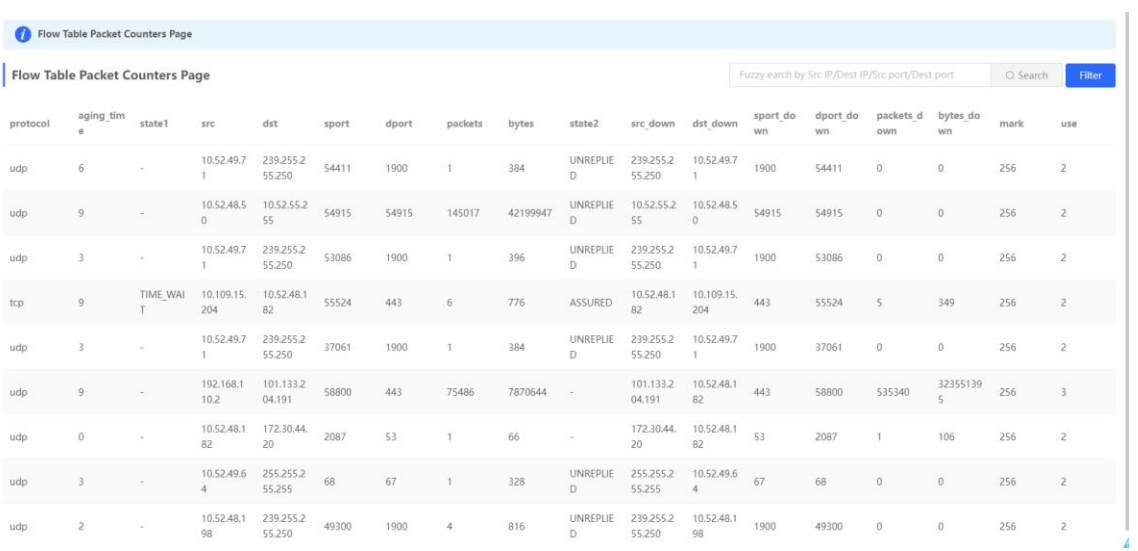

#### **A** Note

If the preceding troubleshooting steps fail to resolve the issue, and remote assistance from technical support is needed, you can contact them to assist in enabling the developer mode. The technical support team can then perform diagnostics to identify and address the issue effectively.

# **10.12 Performing Upgrade and Checking System Version**

#### **A** Caution

You are advised to back up the configuration before upgrading the router.

Version upgrade will restart the device. Do not refresh or close the browser during the upgrade process.

## **10.12.1 Online Upgrade**

Choose **Local Device** > **System** > **Upgrade** > **Online Upgrade**.

The current page displays the current system version and allows you to detect whether a later version is available. If a new version is available, click **Upgrade Now** to perform online upgrade. If the network environment does not support online upgrade, click **Download File** to download the upgrade installation package locally and then perform local upgrade.

#### Note  $\bullet$

Online upgrade will retain the current configuration.

Do not refresh the page or close the browser during the upgrade process. After successful upgrade, you will be redirected to the login page automatically.

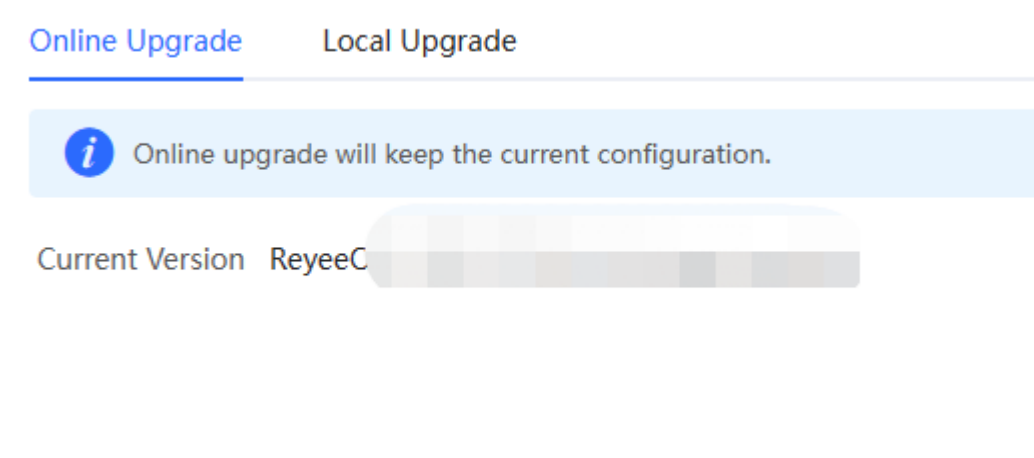

## **10.12.2 Local Upgrade**

Choose **Local Device** > **System** > **Upgrade** > **Local Upgrade**.

You can view the current software version and device model. If you want to upgrade the device with the configuration retained, select **Keep Config**. Click **Browse**, select an upgrade package on the local PC, and click **Upload** to upload the file. The device will be upgraded.

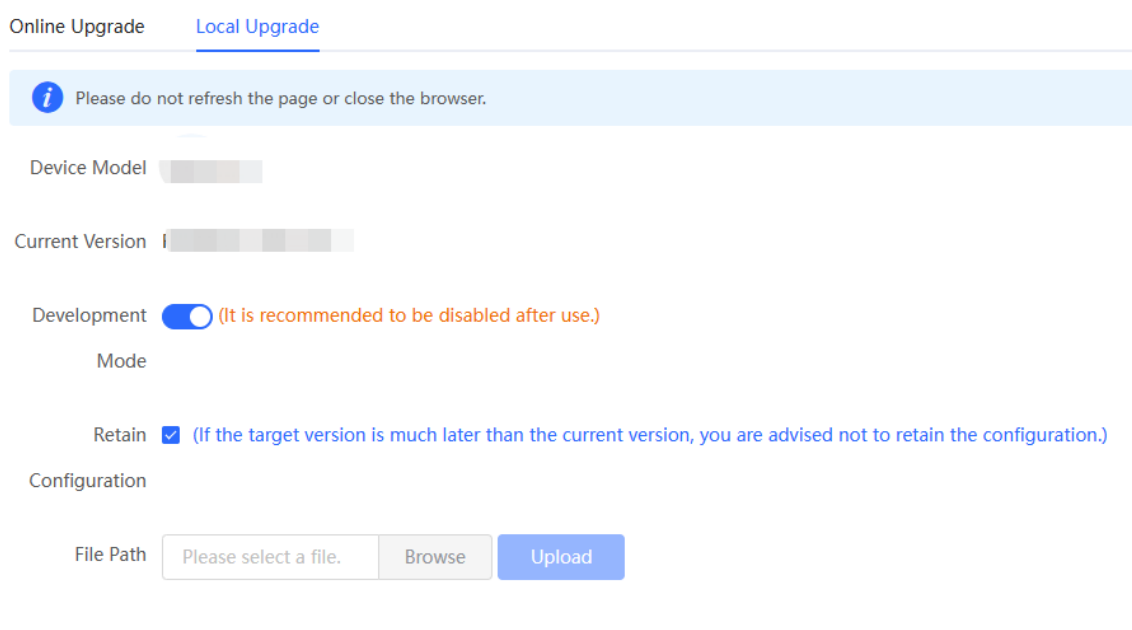

# **10.13 Switching System Language**

Click  $\boxed{\text{English} \sim \text{ in the upper-right corner of the Web page.}}$ 

Click a required language to switch the system language.

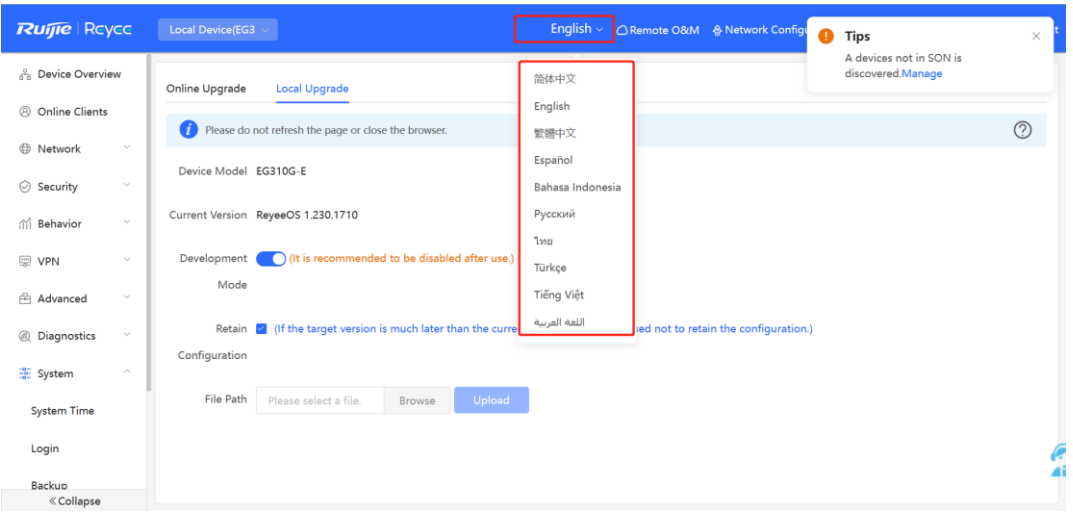

# **10.14 Configuring Cloud Service**

## **10.14.1 Overview**

The Cloud Service feature provides powerful remote network management and operation capabilities, making it convenient and efficient to manage geographically dispersed networks with diverse device types. This feature supports wireless devices, switches, and gateways, enabling unified network management and visualized monitoring and operation. Additionally, it also offers various components such as real-name authentication, dedicated Wi-Fi, and passenger flow analysis, allowing for flexible expansion of network services.

By configuring Cloud Service, you can conveniently mange networks through Ruijie Cloud or the Ruijie Reyee app.

## **10.14.2 Configuration Steps**

## Choose **System** > **Cloud Service**.

If the device is not currently associated with a cloud account, simply follow the on-screen instructions to add it to the network. Open up the Ruijie Reyee app, click the scan icon at the upper left corner on the **Project** page, and enter the device's management password.

# **Scan to Connect Device to Ruijie Cloud for Remote Management.**

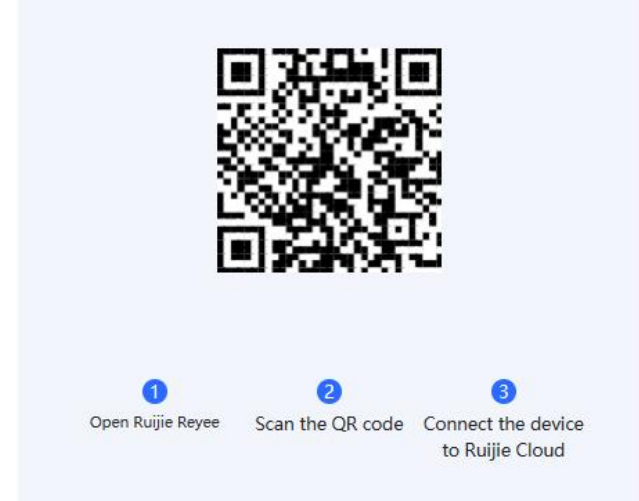

Once the device is associated with a cloud account, it will automatically be bound to a cloud server based on its geographic location.

#### **A** Caution

Exercise caution when modifying cloud service configurations as improper modifications may lead to connectivity issues between the device and the cloud service.

#### **Network Name:glstest**

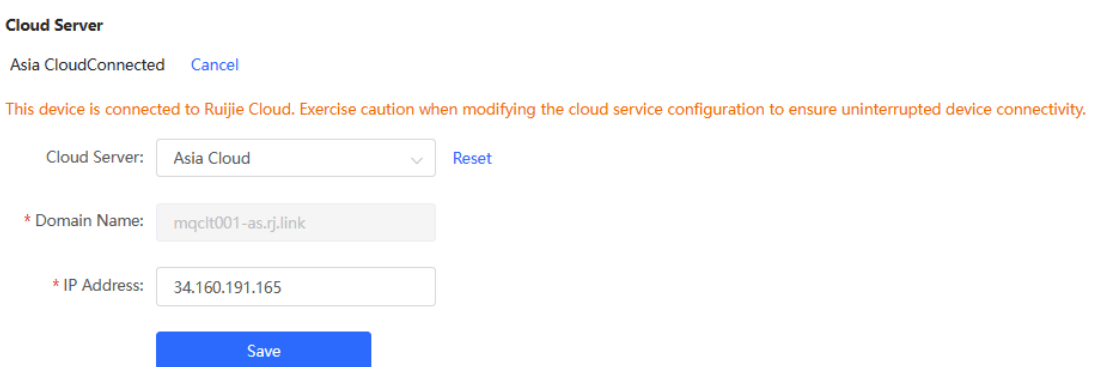

To change the Cloud Service configurations, select the cloud server from the **Cloud Server** drop-down list, enter the domain name and IP address, and click **Save**.

## **D** Note

When **China Cloud**, **Asia Cloud**, **Europe Cloud**, or **Americas Cloud** is selected, the system automatically populates the corresponding domain name and IP address. When **Other** is selected, you need to manually configure the domain name and IP address.

## **Table 10-12 Description of Cloud Sever Configuration**

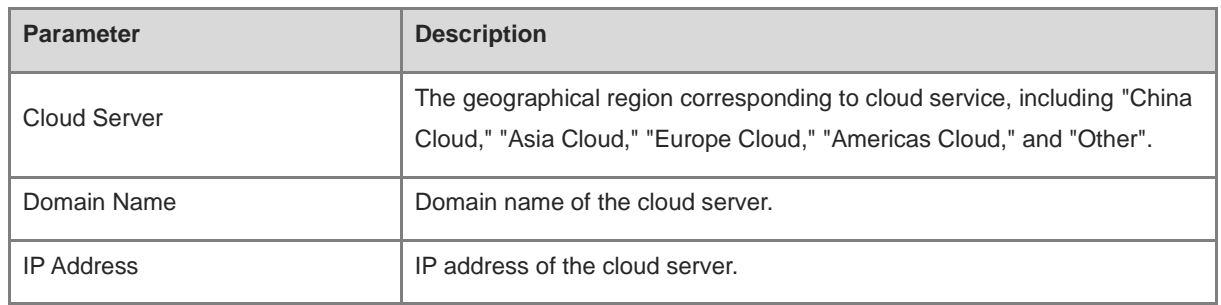

## **10.14.3 Unbinding Cloud Service**

## Choose **System** > **Cloud Service**.

You can click **Unbind** to unbind the account if you no longer wish to manage this project remotely.

## Account:

Unbind the account if you no longer wish to manage this project remotely.

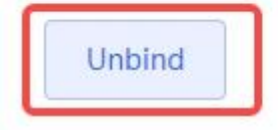

**Cloud Server** 

China CloudConnected Configure Cloud Service

# <span id="page-393-0"></span>**11 FAQs**

# **11.1 Login Failure**

- What can I do if I fail to log in to the Web management system?
- (1) Confirm that the network cable is correctly connected to the LAN port of the device, and the corresponding indicator is flashing or solid on.
- (2) Before you access the Web management system page, you are advised to configure the PC to automatically obtain an IP address, so the DHCP-enabled device automatically allocates an IP address to the PC. If you want to specify a static IP address to the PC, ensure that the IP address of the PC and the IP address of the device's LAN port are in the same network segment. For example, if the LAN port IP address is 192.168.110.1 and subnet mask is 255.255.255.0, set the PC IP address to 192.168.110.X (X representing any integer in the range of 2 to 254) and the subnet mask to 255.255.255.0.
- (3) Run the ping command to test the connectivity between the PC and device. If ping fails, check the network settings.
- (4) If you still cannot log in to the **Device Management** page after the preceding steps, restore the device to factory settings.

# **11.2 Password Loss/Factory Setting Restoration**

What can I do if I forget the login password? How can I restore the device to factory settings?

When the device is powered, press and hold the **Reset** button on the panel for 5 seconds. The device will restore factory settings after restart. Then, you can log in to the Web page of the device using the default IP address 192.168.110.1.

# **11.3 Internet Access Failure**

- What can I do if the Internet access through PPPoE Dial-Up fails?
- (1) Check whether the PPPoE account and password are correct. Please see Section [1.5.3 Forgetting the](#page-22-0)  [PPPoE Account](#page-22-0) for details.
- (2) Check whether the IP address allocated by the ISP conflicts with the IP address existing on the router.
- (3) Check whether the MTU setting of the device meets the requirements of the ISP. The default MTU is 1500. Please see Section [3.3.3 Modifying the MTU](#page-52-0) for details.
- (4) Check whether VLAN tagging should be configured for PPPoE.

VLAN tagging is disabled by default. Please see Section [3.3.5 Configuring the VLAN Tag](#page-54-0) for details.